# **SIEMENS**

# SIMATIC

# 过程控制系统 PCS 7 SIMATIC BATCH 手册, V7.1 SP1

操作手册

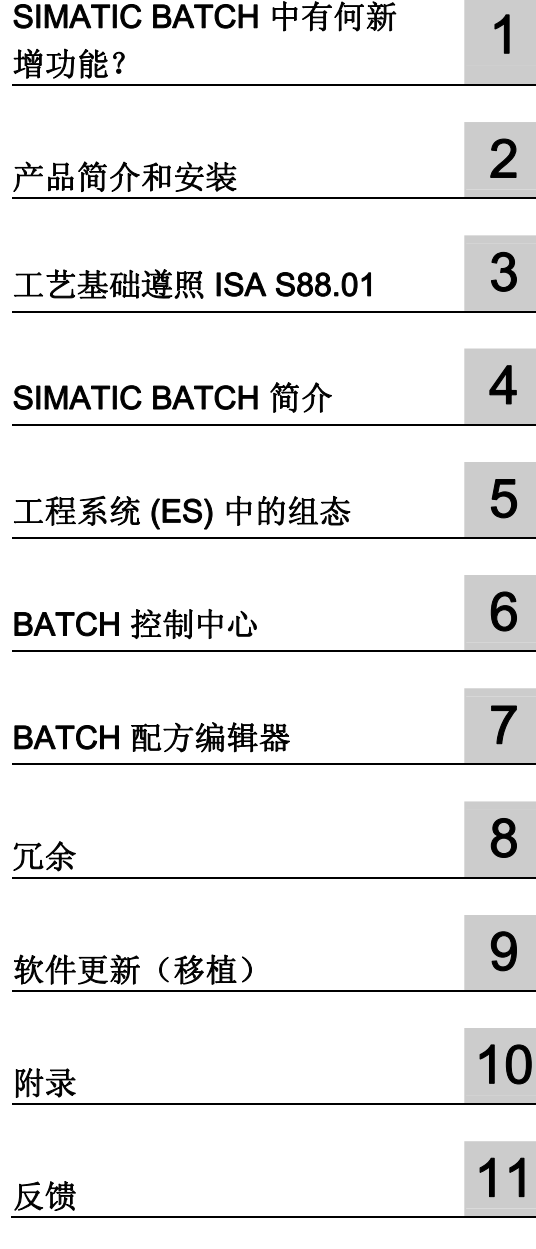

# 法律资讯

# 法律资讯 警告提示系统

为了您的人身安全以及避免财产损失,必须注意本手册中的提示。人身安全的提示用一个警告三角表示,仅与财产 损失有关的提示不带警告三角。警告提示根据危险等级由高到低如下表示。

# 危险

表示如果不采取相应的小心措施, 将会导致死亡或者严重的人身伤害。

# 警告

表示如果不采取相应的小心措施,可能导致死亡或者严重的人身伤害。

#### 小心

带有警告三角,表示如果不采取相应的小心措施,可能导致轻微的人身伤害。

# 小心

不带警告三角,表示如果不采取相应的小心措施,可能导致财产损失。

#### 注意

表示如果不注意相应的提示,可能会出现不希望的结果或状态。

当出现多个危险等级的情况下,每次总是使用最高等级的警告提示。如果在某个警告提示中带有警告可能导致人身 伤害的警告三角,则可能在该警告提示中另外还附带有可能导致财产损失的警告。

# 合格的专业人员

仅允许安装和驱动与本文件相关的附属设备或系统。设备或系统的调试和运行仅允许由**合格的专业人员**进行。本文 件安全技术提示中的合格专业人员是指根据安全技术标准具有从事进行设备、系统和电路的运行,接地和标识资格 的人员。

# 按规定使用 Siemens 产品

请注意下列说明:

#### 警告

Siemens 产品只允许用于目录和相关技术文件中规定的使用情况。如果要使用其他公司的产品和组件,必须得到 Siemens 推荐和允许。正确的运输、储存、组装、装配、安装、调试、操作和维护是产品安全、正常运行的前 提。必须保证允许的环境条件。必须注意相关文件中的提示。

# 商标

所有带有标记符号 ® 的都是西门子股份有限公司的注册商标。标签中的其他符号可能是一些其他商标,这是出于保 护所有者权利的 目地由第三方使用而特别标示的。

# 责任免除

我们已对印刷品中所述内容与硬件和软件的一致性作过检查。然而不排除存在偏差的可能性,因此我们不保证印刷 品中所述内容与硬件和软件完全一致。印刷品中的数据都按规定经过检测,必要的修正值包含在下一版本中。

 A5E02171120-01 Ⓟ 11/2008

# 目录

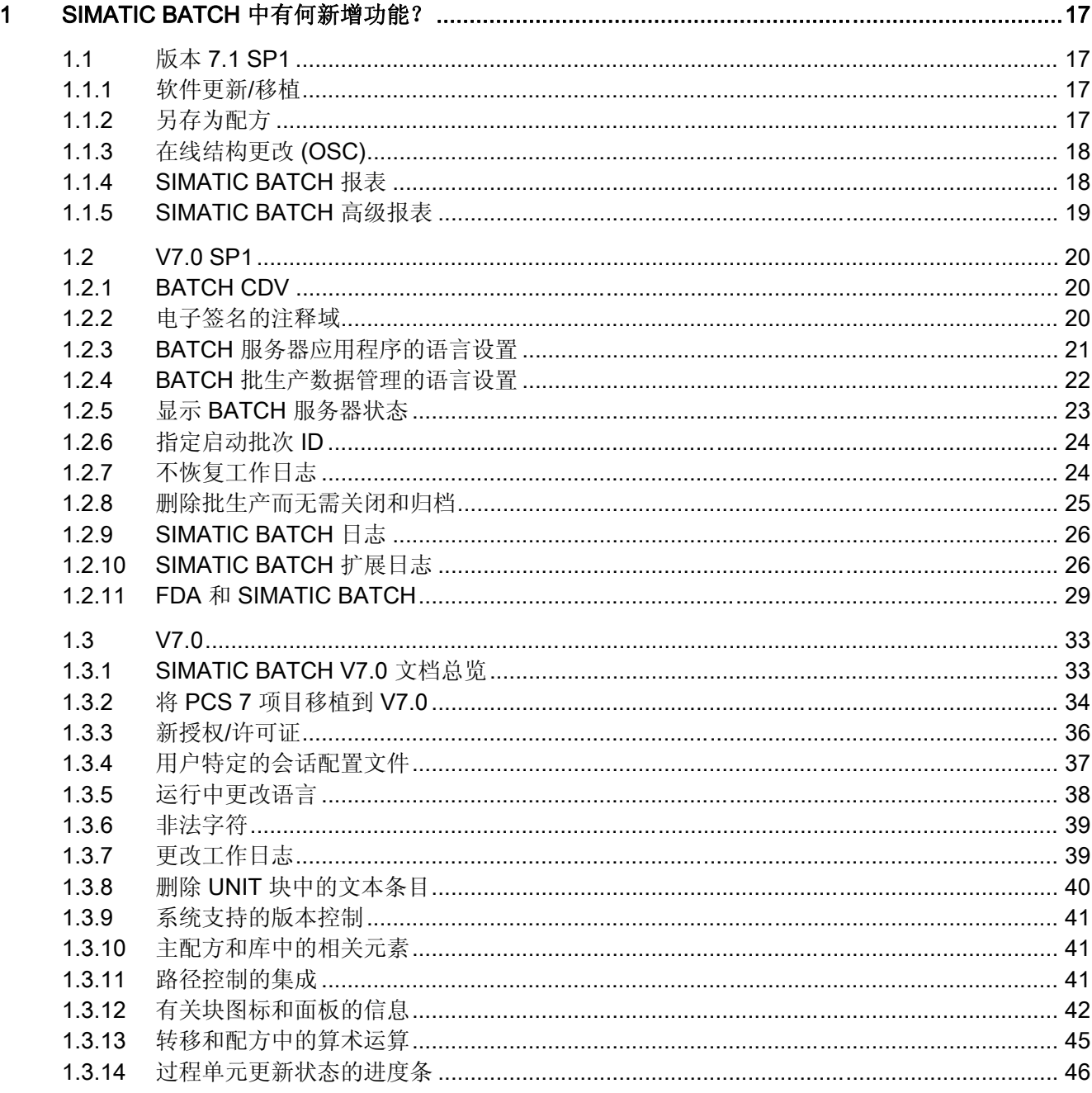

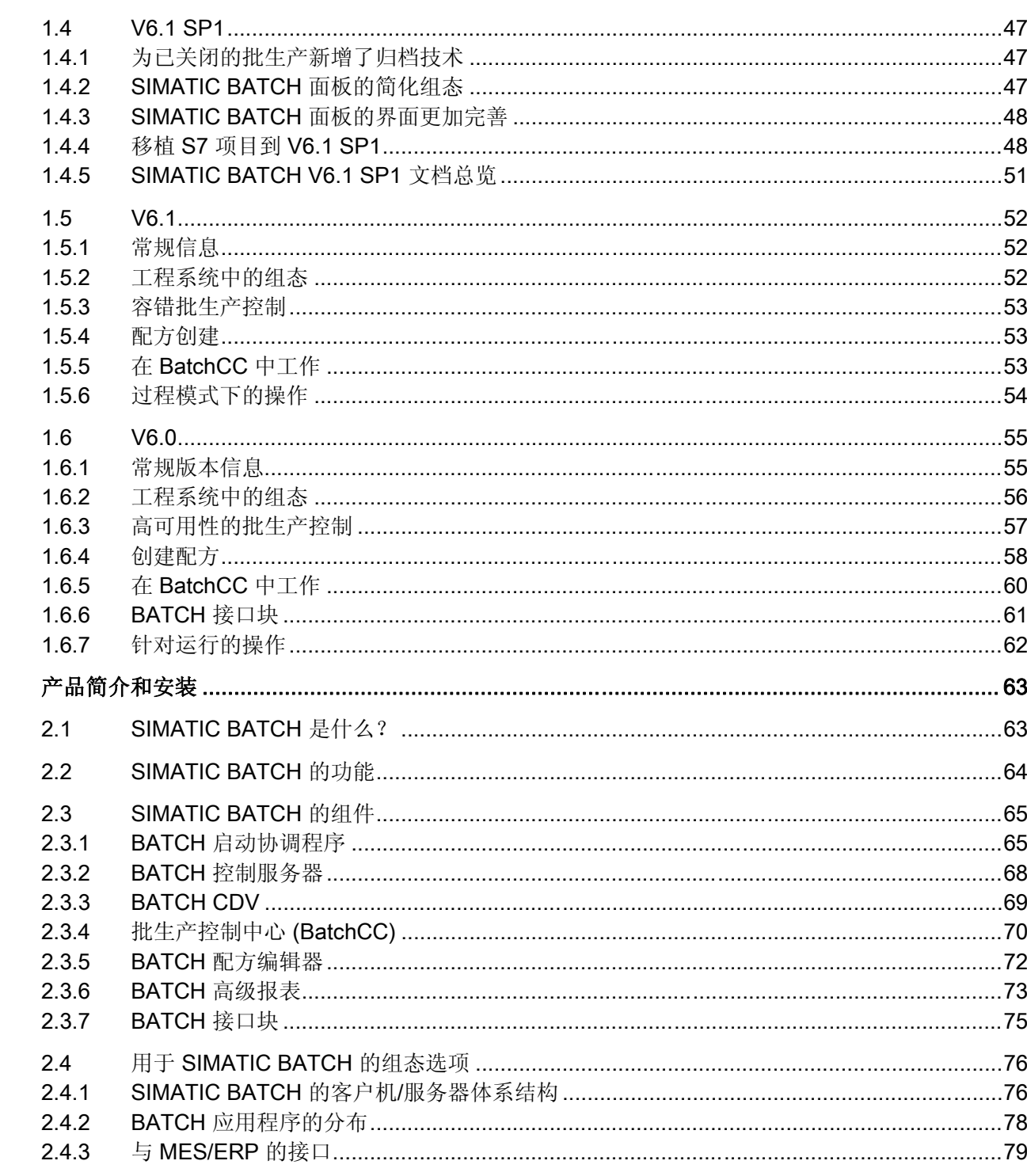

 $\overline{2}$ 

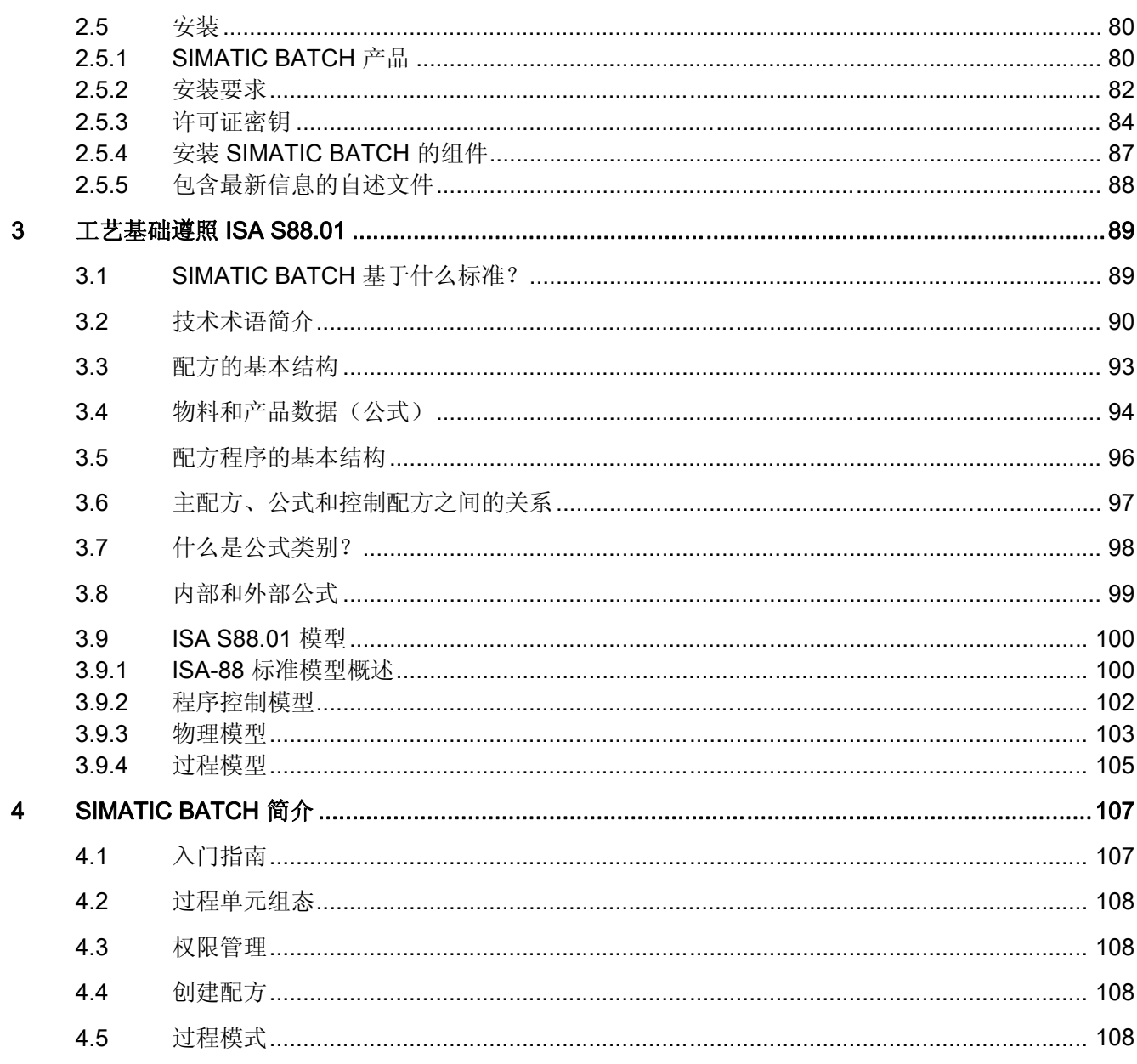

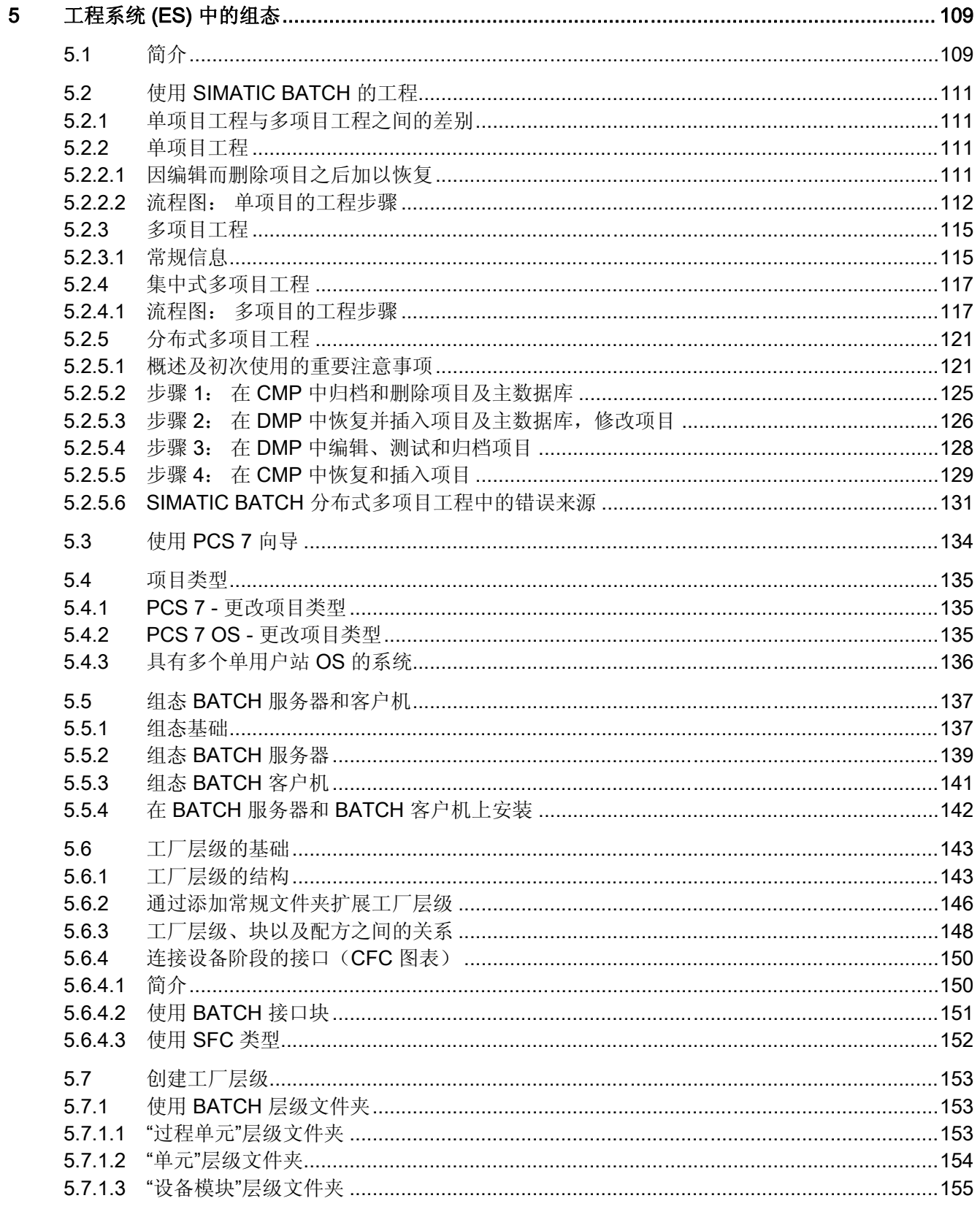

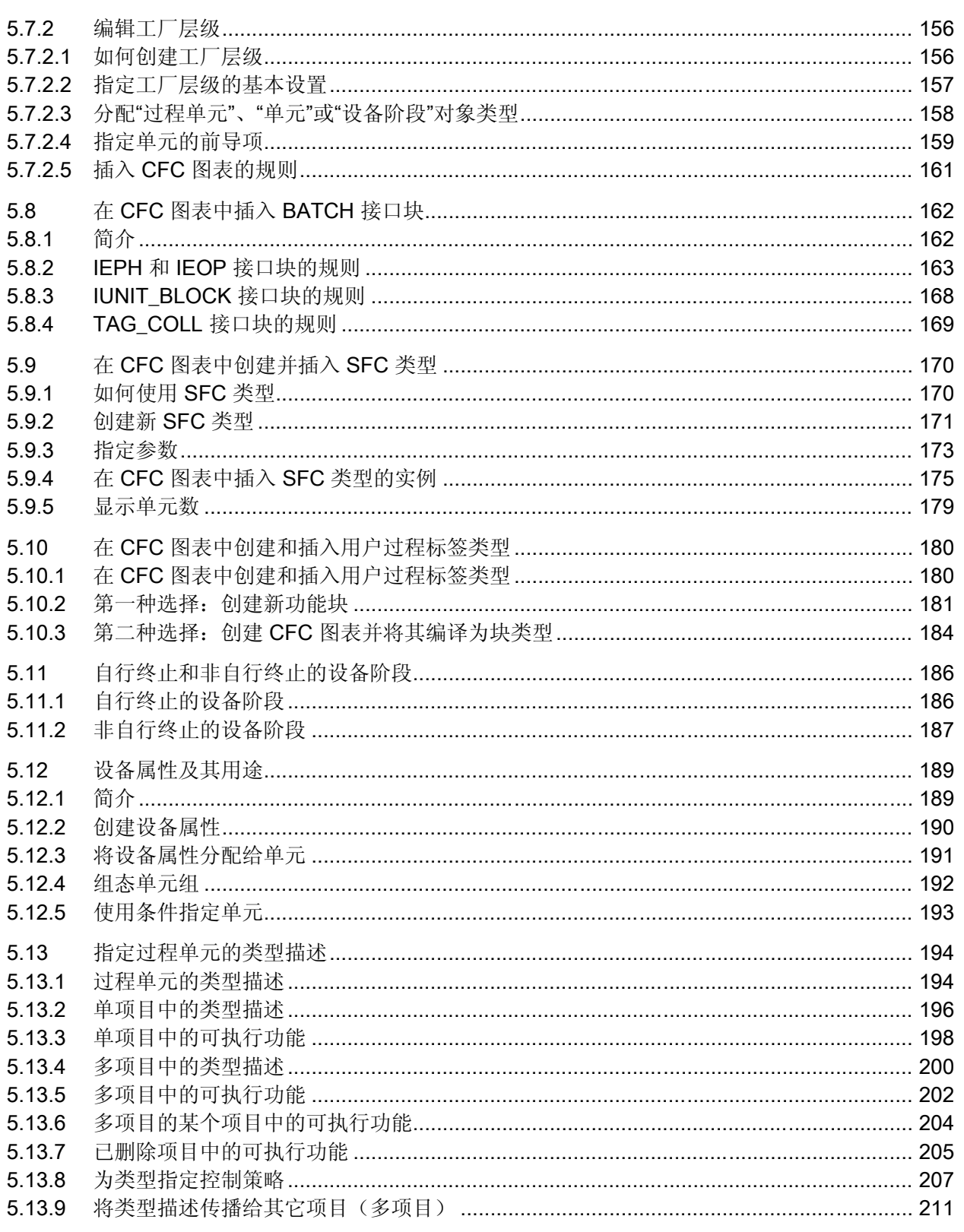

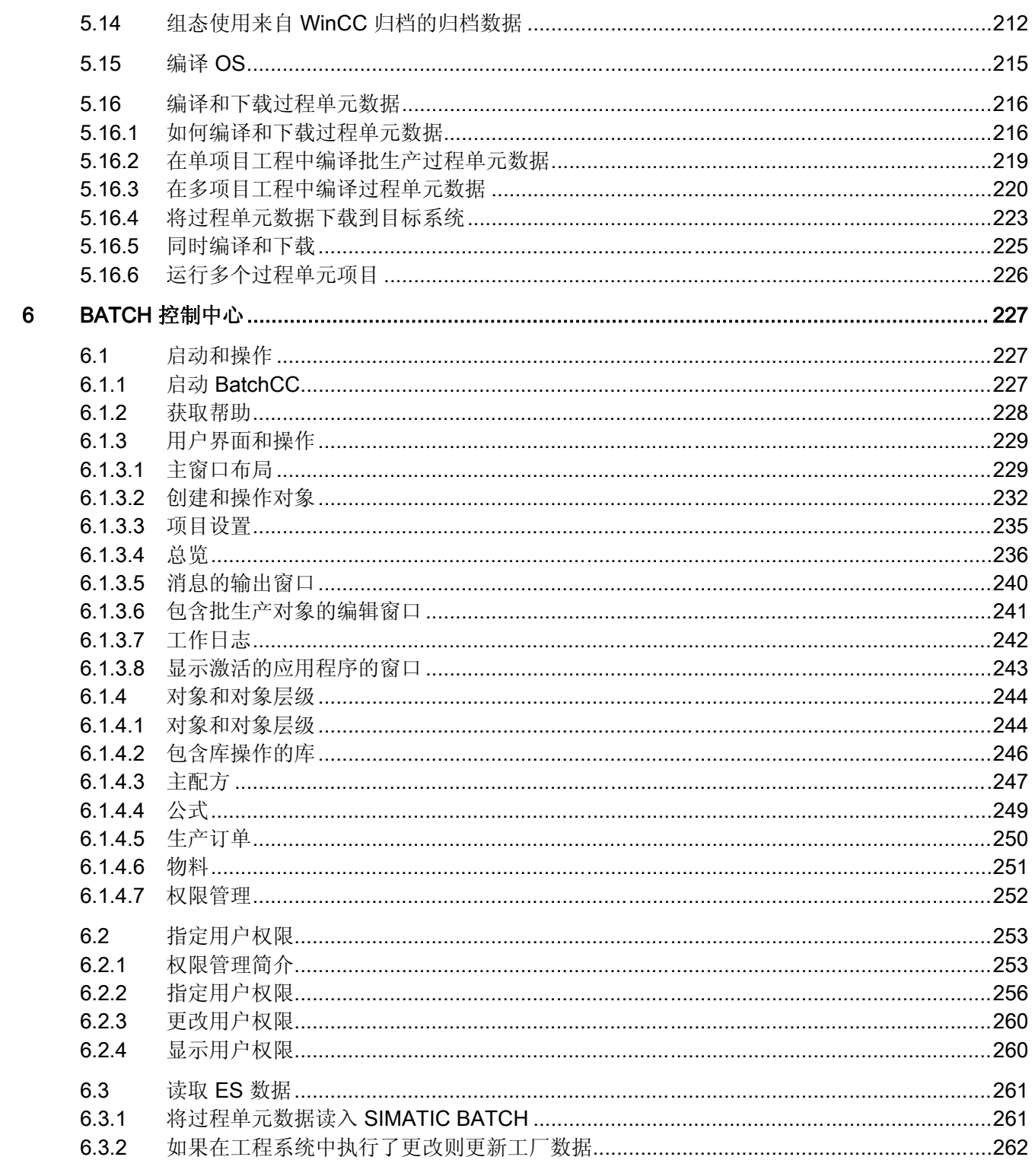

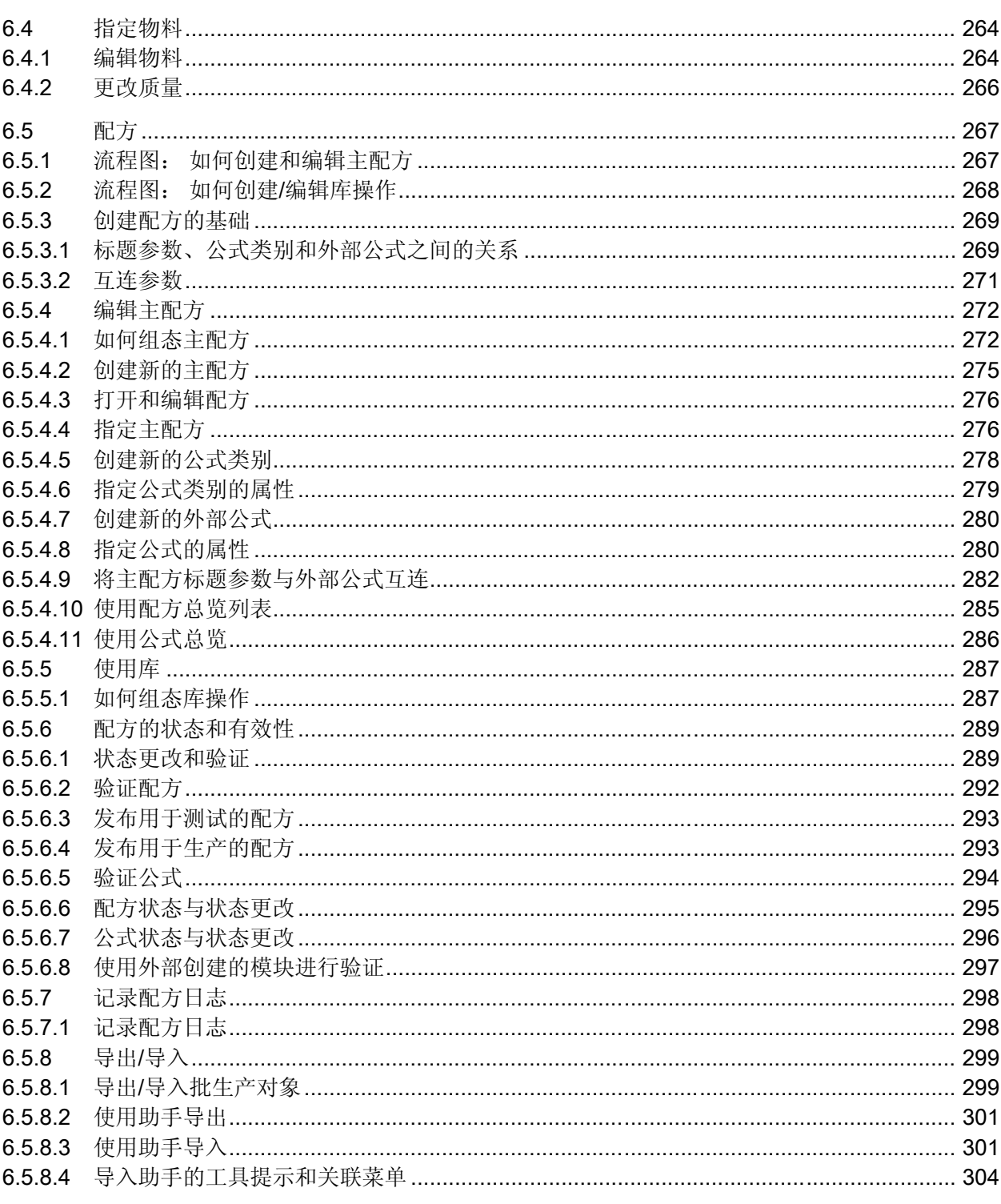

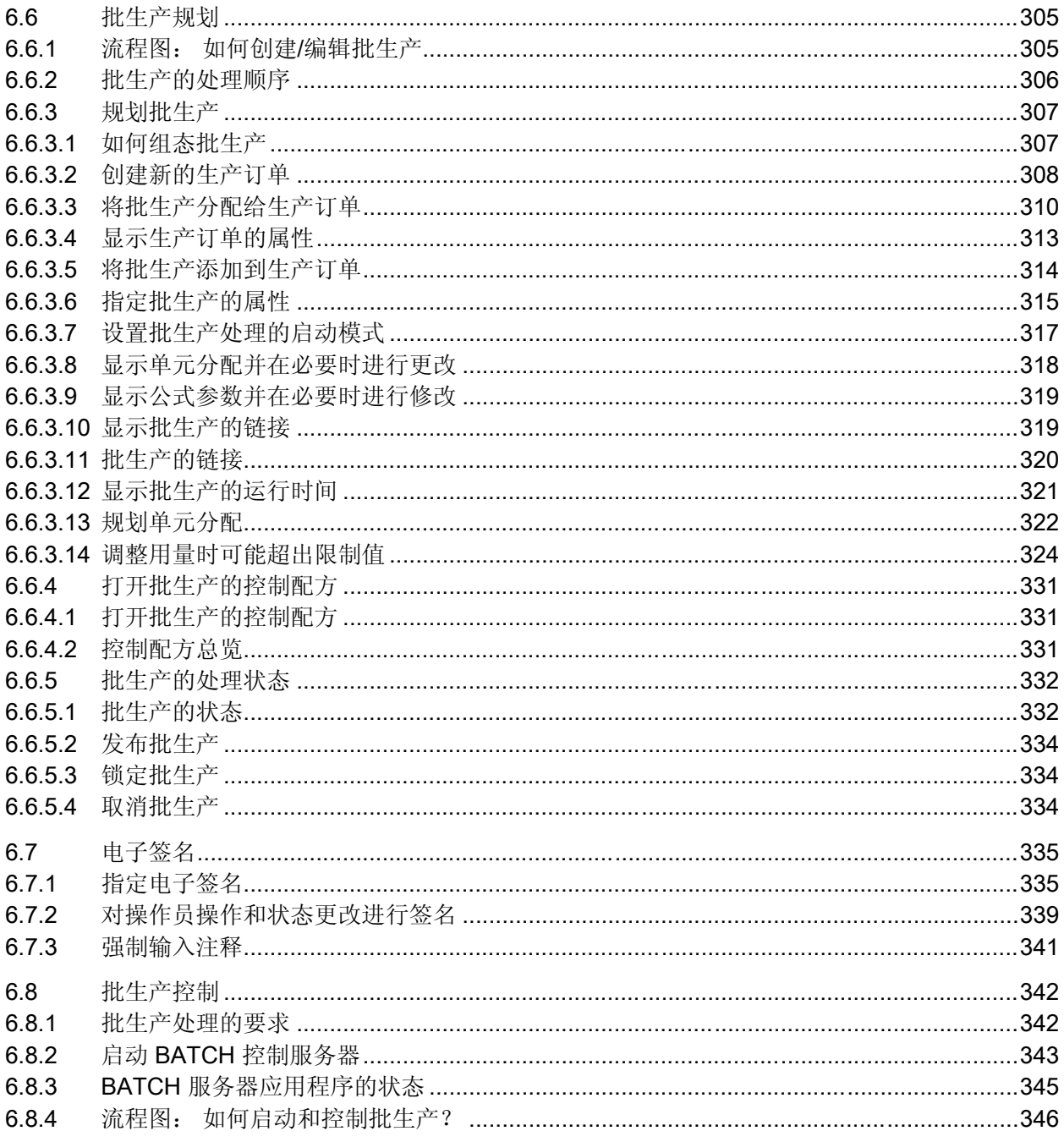

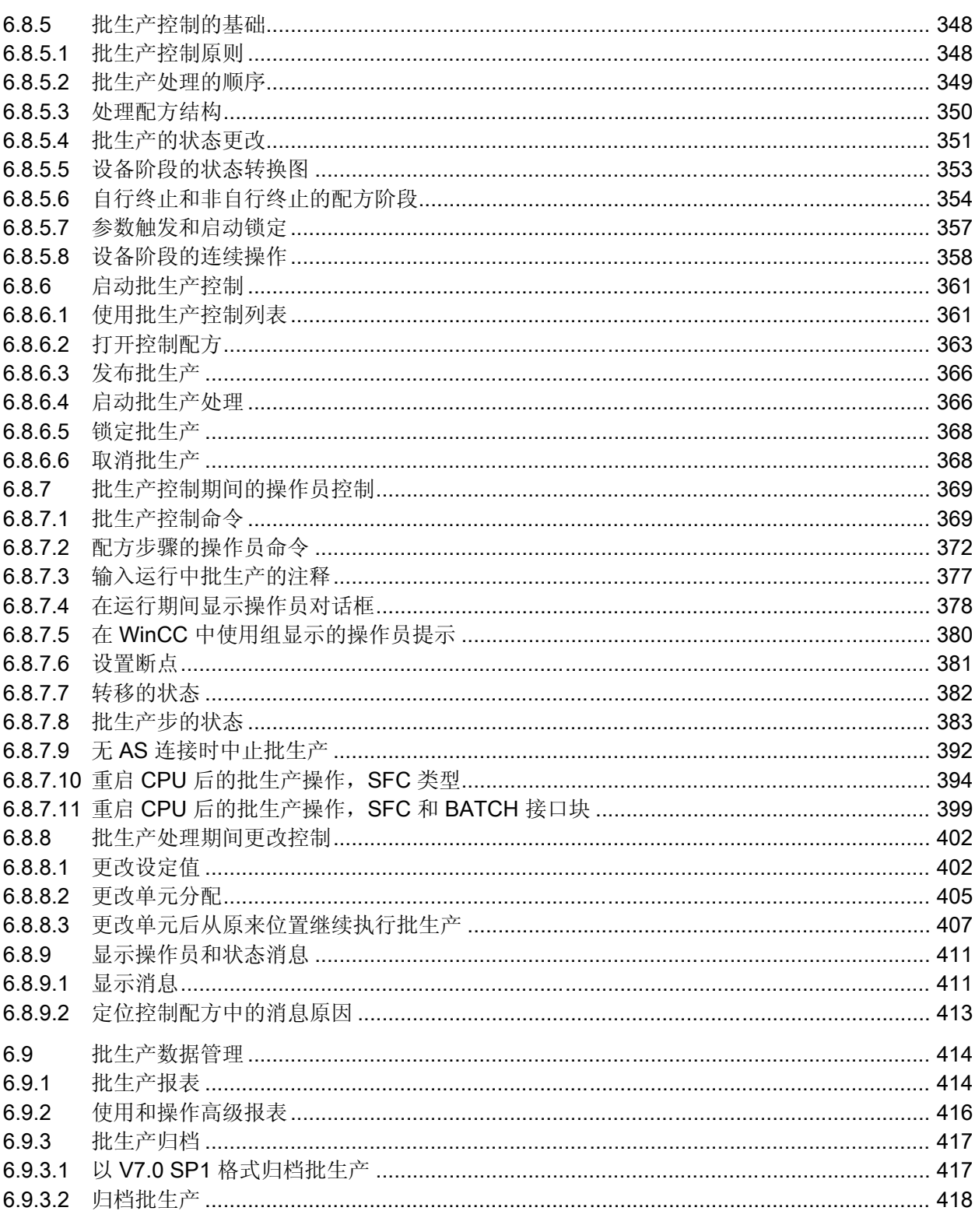

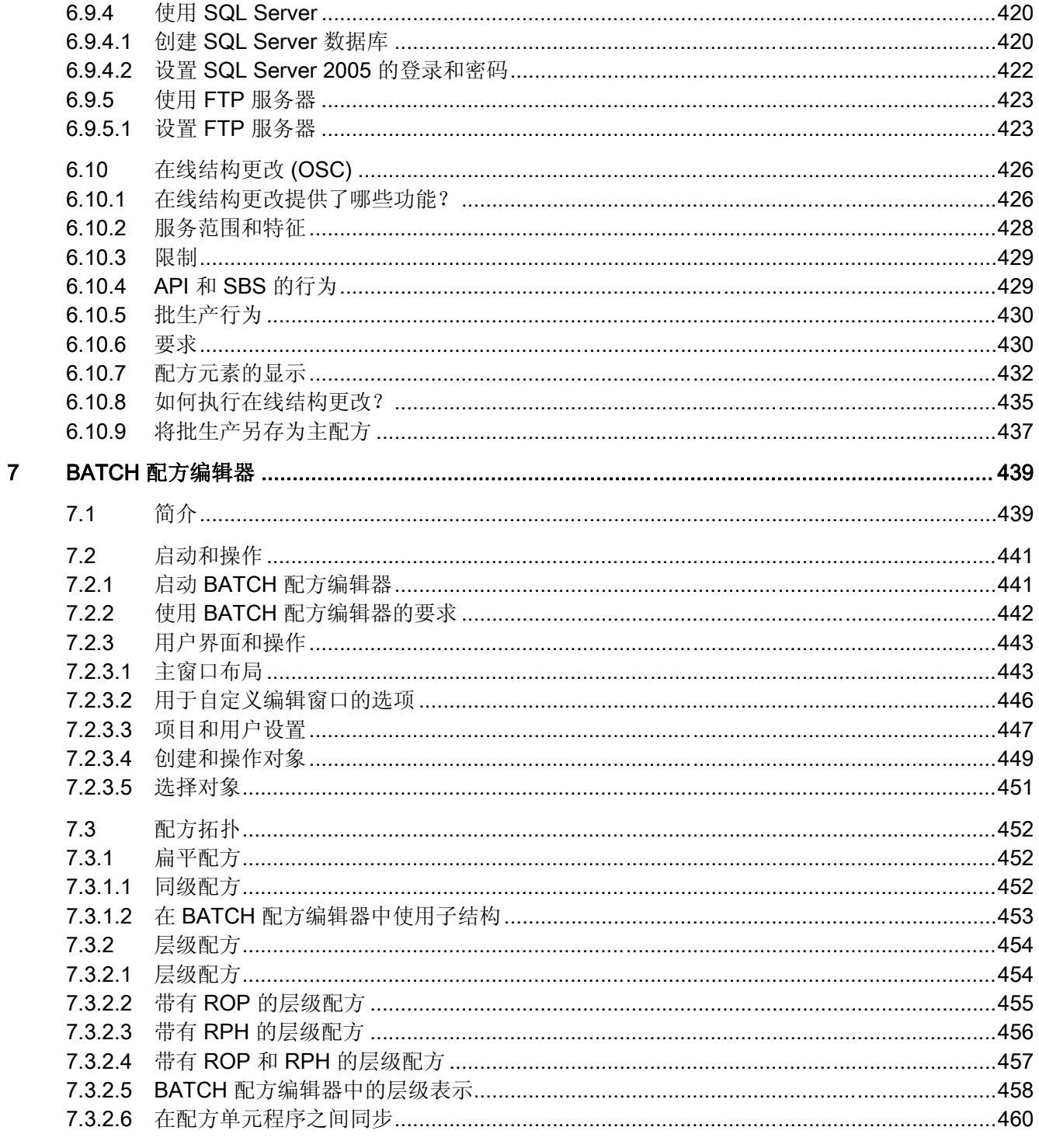

月录

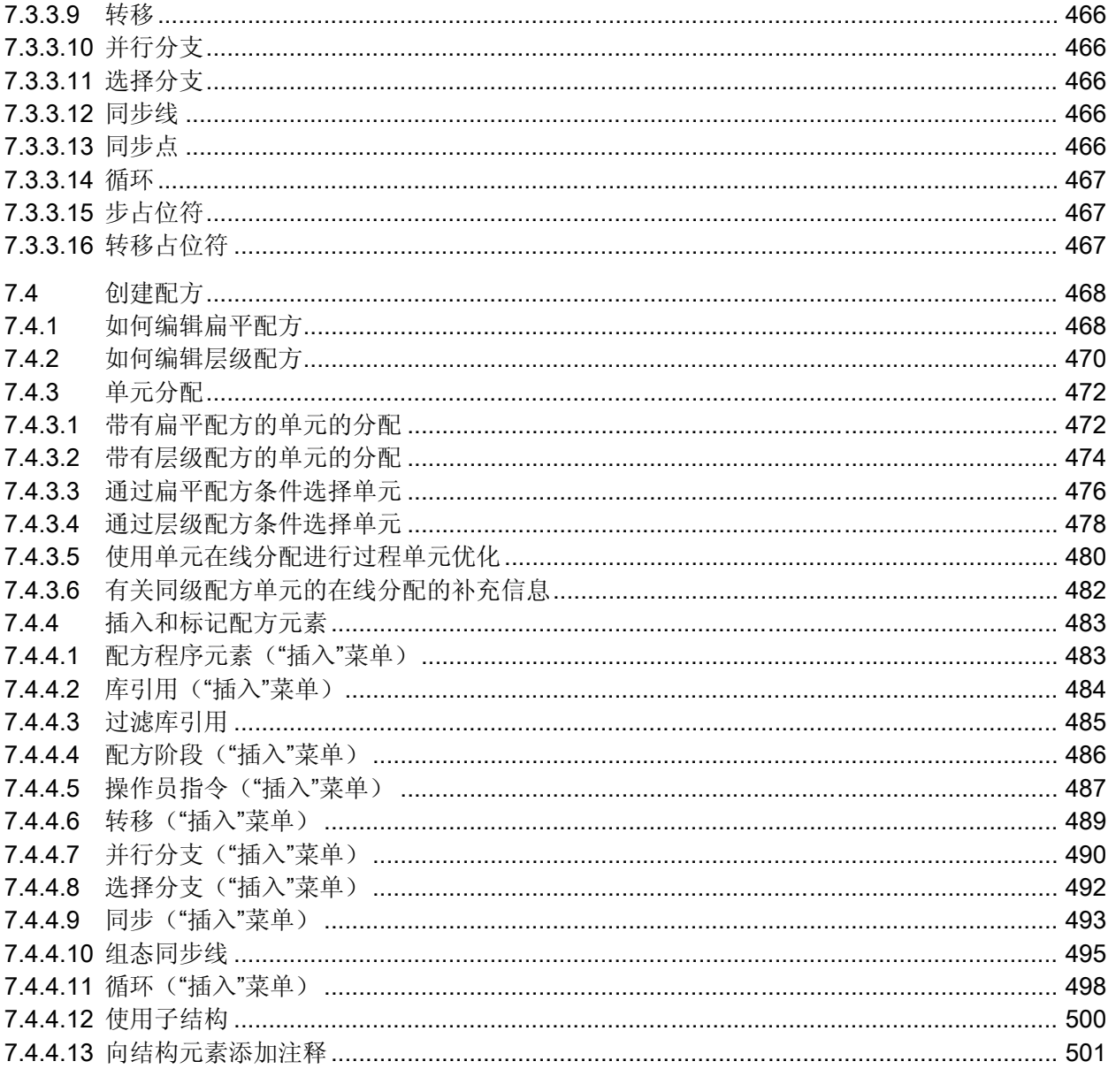

 $7.3.3$  $7.3.3.1$ 

7.3.3.2

7.3.3.3

7.3.3.4

7.3.3.5 7.3.3.6

 $7.3.3.7$ 

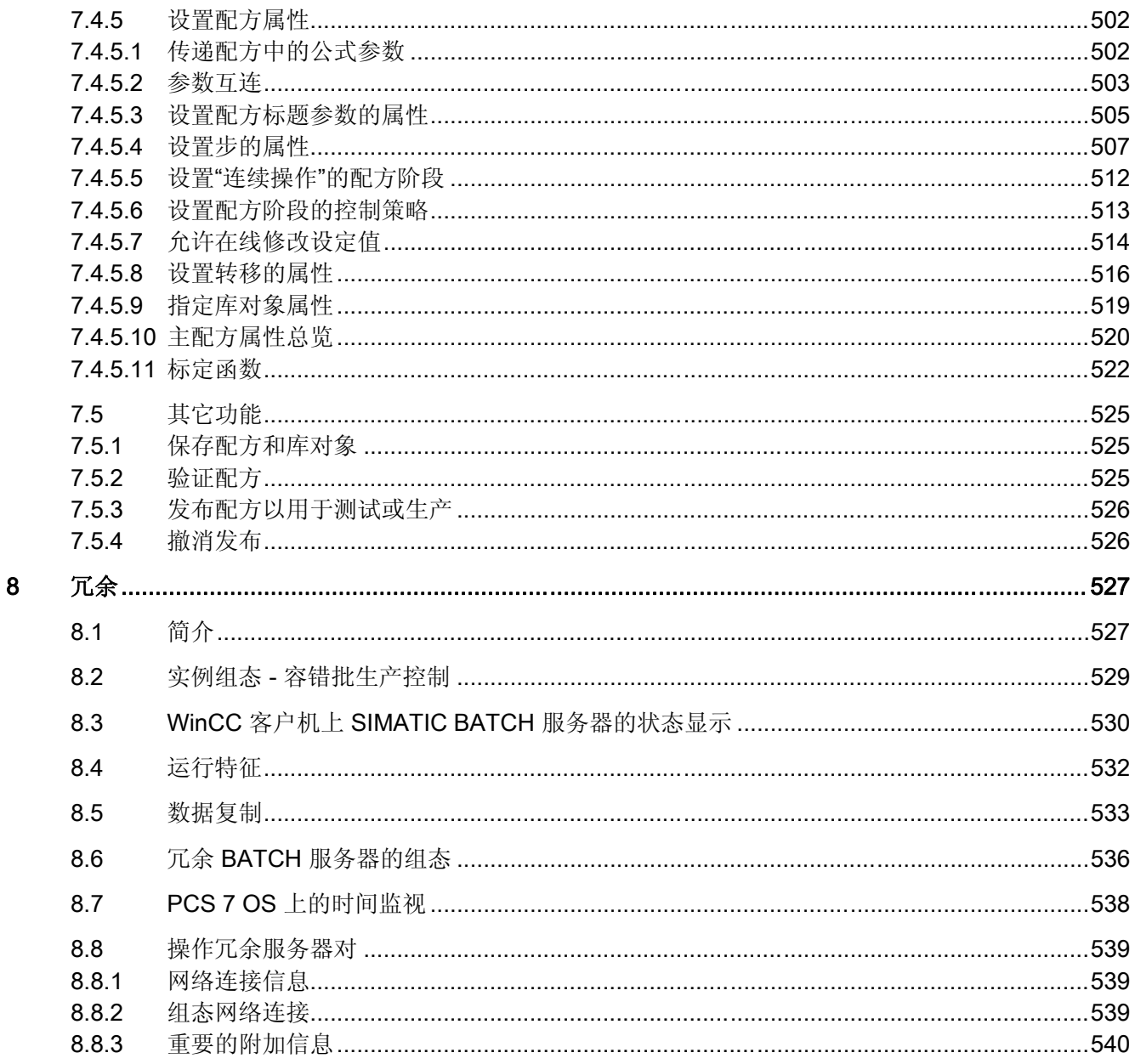

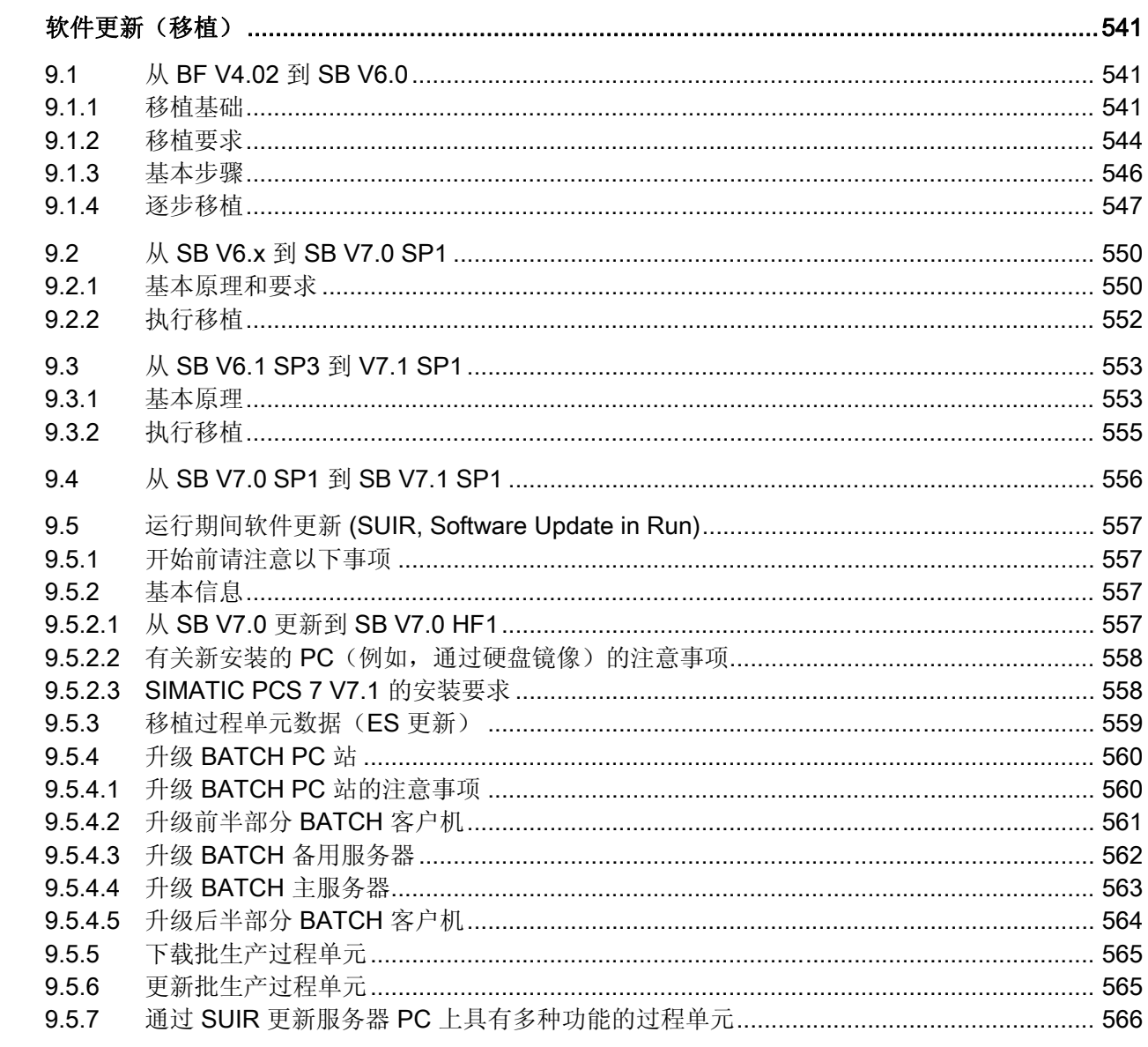

 $\overline{9}$ 

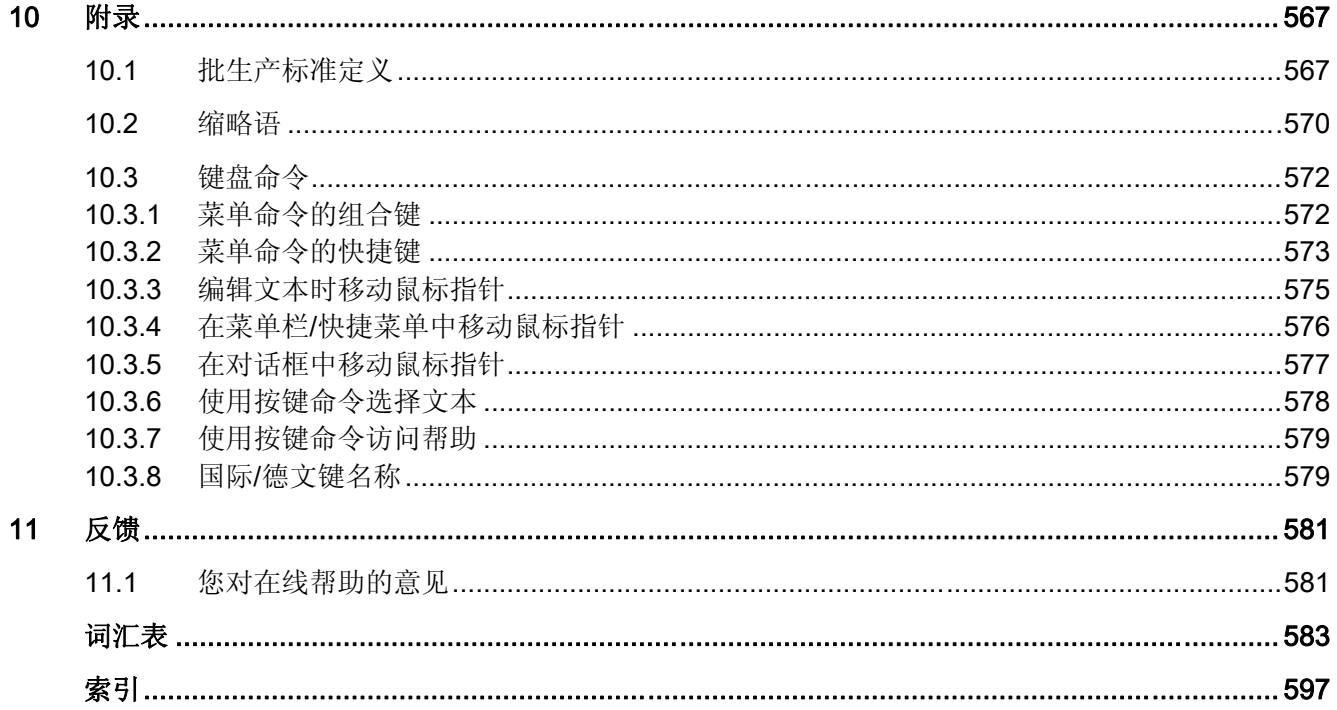

<u> 1980 - John Stein, Amerikaansk politiker (</u>

# <span id="page-16-0"></span>SIMATIC BATCH 中有何新增功能?

1.1 版本 7.1 SP1

# 1.1.1 软件更新/移植

# SIMATIC BATCH 版本及其更新

以下 SIMATIC BATCH 版本可直接更新到 SIMATIC BATCH V7.1 SP1:

- V6.1 SP3
- V7.0 SP1

# 更多信息

更多相关信息,可参考"软件更新(移植)"一章。

# 1.1.2 另存为配方

# 新功能

无论是否在 OSC 编辑模式下更改了该配方,都可以使用"另存为配方"功能以新名称(建 议的名称是相应批生产的名称)将任意批生产的控制配方作为新的主配方保存到"主配 方"(Master recipes) 文件夹中。 为此, 您将需要"另存为新配方"权限。

该命令位于 BCC 的菜单"控制系统"(Control system) >"另存为配方"(Save as recipe) 中。

<span id="page-17-0"></span>1.1 版本 7.1 SP1

# 1.1.3 在线结构更改 (OSC)

# 新功能

使用 SIMATIC BATCH V7.1 SP1, 就可以修改已规划、已发布和已启动的批生产中的配 方结构。 可以将控制配方(批生产)中已修改或已更改的配方结构另存为新的主配方, 以便进一步使用。 使用该新增功能可以在测试模式下完善您的主配方,并根据您的过程 进行优化调整。

# 更多信息

更多相关信息,可参考"BATCH 控制中心">"在线配方结构更改"部分。

# 1.1.4 SIMATIC BATCH 报表

# 不再支持 SIMATIC BATCH 报表

在 SIMATIC BATCH V7.1 SP1 中, 不再支持在 BATCH 控制中心中显示批生产数据的 SIMATIC BATCH 报表 (SBReport), SIMATIC BATCH 安装程序也不会自动安装该报表 程序。 因此,"开始"(Start) > SIMATIC > BATCH > SBReport 下的菜单命令不再存在。

# 结果

这会有以下一些结果:

- 从 SIMATIC BATCH V7.1 SP1 起, 仅使用高级报表在 BATCH 控制中心中显示 BATCH 报表数据。
- 对于使用以前版本的 SIMATIC BATCH 以归档格式 V7.0 创建的归档日志数据,可使 用 SBReport 查看器进行显示和打印。为此, 在 PCS 7 DVD 中的 "Additional\_Products > BATCH\_Report\_\_V7.1 > setup"下提供了 SBReport 的安装程 序。 可在网络中的任何 PC 上执行此安装程序,而无须安装 SIMATIC BATCH。
- 以 xml 格式归档的日志数据与版本有关。 没有规划归档日志数据(xml 数据)的移 植。

1.1 版本 7.1 SP1

# <span id="page-18-0"></span>1.1.5 SIMATIC BATCH 高级报表

简介

SIMATIC BATCH V7.1 SP1 不再支持先前的 html 格式的 SIMATIC BATCH 报表 (SBReport),而是使用高级报表来代替。

#### 安装

安装 SIMATIC BATCH 服务器或 SIMATIC BATCH 单工作站期间,将自动选择"高级报 表"组件,并且不能取消选择。

#### "BATCH 控制中心"中 BATCH 数据的打印预览

自 SIMATIC BATCH V7.1 SP1 起, "BATCH 控制中心"中对象的打印预览 只使用高级报表。 打印预览在"BATCH 控制中心"中以单独的窗口显示。 使用菜单命令 "导出"(Export),可将打印预览中显示的 BATCH 数据导出为 PDF 文件。 标准水晶报表打 印模板被用作打印预览和 PDF 文件的布局。 标准模板的布局已经过调整,以用作 SBReport 的布局。

使用自动创建的 PDF 进行归档时,将使用项目设置"归档"(Archive) 选项卡中的归档路 径。

# 在 BATCH 控制中心进行归档

从 SIMATIC BATCH V7.1 SP1 起, 在归档期间会创建 xml 数据文件, 这与采用的归档方 法无关。 如果在"选项"(Options) >"设置"(Settings) >"项目设置"(Project settings) 下的"归 档"(Archive) 选项卡中激活了选项"自动创建 PDF 文件"(Automatically create PDF file), 则还将在相应的归档文件夹下保存批生产报表的 PDF 文件。 可在"选项"(Options) >"设 置"(Settings) >"项目设置"(Project settings) 下的"日志"(Log) 选项卡中设置 PDF 文件的标 准目录。该 PDF 归档文件可以使用 Acrobat Reader 在屏幕上杳看, 也可在需要时进行 打印。如果激活该选项, 在归档文件夹中还始终会创建一个用于中央归档服务器 (CAS, Central Archive Server) 的 \*.bar 文件。

#### 值(实际值和设定值)的显示精度

实际值和设定值在高级报表中以最多两位小数的精度进行显示。

# <span id="page-19-0"></span>1.2 V7.0 SP1

# 1.2.1 BATCH CDV

简介

对于批生产数据管理 (CDV), 已经在批生产组态对话框内"系统行为"注册中的"设 置"(settings) 下添加了两项新功能。

- 禁用批生产数据管理 (CDV)(Deactivate batch data management [CDV])
- 消息语言

# 禁用批生产数据管理 (CDV)

如果激活了该复选框,则将禁用 BATCH 组件"CDV"。 这意味着将不会收集任何 BATCH 消息和任何变量存档数据。 操作运行期间不能更改此设置。 重新启动 CDV 服务器应用 程序。 此选项的默认设置为禁用。

### 消息语言

选择批生产数据管理 (CDV) 从下拉列表框收集 BATCH 消息时所使用的语言。

# 关闭批生产

BATCH CDV 功能增强后,所收集的测量值和消息数据只有当可用磁盘空间充足时才能写 入硬盘中。 只有在系统已收集了所有批生产特定测量值数据并将其写入硬盘之后,批生 产才能进入"已关闭"状态。

# 1.2.2 电子签名的注释域

#### "签名"对话框中的注释域

现在,对于在过程模式中签名状态转移、参数更改、注释等等,也可强制使用注释。 在 这种情况下, 使用用户角色的操作员除了输入电子签名之外, 还被要求在"签名"(Sign) 对 话框的注释域中输入注释。 然后才可以使用"确定"(OK) 按钮关闭对话框。

# <span id="page-20-0"></span>1.2.3 BATCH 服务器应用程序的语言设置

# 安装 SIMATIC BATCH 时进行的语言设置

安装期间进行的语言设置将应用到以下 BATCH 组件:

- BATCH 启动协调程序/BATCH 开始协调程序以及任务栏中所有 BATCH 服务器应用 程序的上下文菜单和工具提示文本。
- 批生产数据管理 (CDV) 收集的 WinCC 消息。

# BATCH 开始协调程序的语言设置

要更改此语言设置,可在 BATCH 开始协调程序的上下文菜单中单击"服务器语言"(Server Language)。 在"计算机设置..."(Computer settings for ...) 中激活所需语言对应的复选 框。 更改语言后,所有 BATCH 服务器应用程序(批生产控制服务器、CDV、SIMATIC BATCH 服务器和 BATCH 开始协调程序)的上下文菜单和对话框都会以设置的语言显 示。 语言的更改将立即得以实现。

# <span id="page-21-0"></span>1.2.4 BATCH 批生产数据管理的语言设置

#### BATCH 批生产数据管理的语言设置

在 SIMATIC 管理器中,指定 BATCH 批生产数据管理收集 WinCC 消息使用的语言。

# 设置消息语言

- 1. 在 SIMATIC 管理器中, 选择项目或多项目文件夹, 然后在上下文菜单中单击 "SIMATIC BATCH"。
- 2. 在"组态批生产过程单元..."(Configure batch process cell...) 对话框中选择项目或多项 目文件夹。
- 3. 单击"设置"(Settings) 按钮。
- 4. 打开"系统响应"(System reaction) 选项卡。
- 5. 在下拉列表框中选择用于收集 WinCC 消息的语言。

### 结果

操作运行期间不会切换消息语言。 如果 BATCH 开始协调程序已随 BATCH 服务器应用 程序启动,则要先关闭 BATCH 开始协调程序然后再重新启动它。 现在将以设置的语言 收集 WinCC 消息。

# <span id="page-22-0"></span>1.2.5 显示 BATCH 服务器状态

#### 显示 BATCH 服务器状态

两个 BATCH 客户机(BCC 和 RE)窗口的状态栏中都会出现一个新图标。 该图标显示 BATCH 服务器的当前状态。

# 状态栏中图标的显示形式

根据 BATCH 服务器的状态,该图标可有三种颜色状态:

- 绿色: 服务器已激活。 主服务器和备用服务器处于冗余模式,或者单机服务器处于 单一模式中。
- 黄色: 服务器已激活。 此颜色状态只在冗余模式中显示。 主服务器已激活,但备用 服务器的状态指示为"故障"(Fault)、"未初始化"(Not initialized) 或"未连接"(Not connected)。
- 红色: 服务器未激活。 服务器的状态为"故障"(Fault)、"未初始化"(Not initialized) 或 "未连接"(Not connected)。

# BATCH 服务器状态的上下文相关信息

当鼠标指针悬浮于状态栏的图标上方时,会打开包含详细信息的窗口。 BATCH 服务器没 有特定的排列顺序。 显示的信息取决于冗余状态,因此,这两个 BATCH 服务器可使用 下列状态信息:

- 未初始化 (Not initialized)
- 主站 (Master)
- 备用 (Standby)
- 单机 (Stand-alone)
- 故障 (Fault)
- 断开连接 (Disconnected)

# <span id="page-23-0"></span>1.2.6 指定启动批次 ID

# 指定"恢复"命令的启动批次 ID

如果在生产中的过程单元中使用"恢复"(Restore) 命令重新连接 SIMATIC BATCH 数据 库, 则 SIMATIC BATCH 会始终为第一个批生产分配 ID=1。

使用"恢复"(Restore) 命令重新创建 BATCH 数据时,若要重新使用已不再使用的批次 ID,可以在"打开"(Open) 对话框中指定启动批次 ID。 指定的启动批次 ID 将分配给使用 "恢复"(Restore) 命令后于 BATCH 控制中心创建的第一个批生产。

# 1.2.7 不恢复工作日志

# 删除操作保存在工作日志中

所有已删除数据(如配方、库、公式、批生产)都会记录并保存在工作日志中。 由于长 时间运行的 BATCH 过程单元包含许多删除过程,因此工作日志的数据量会不断增加。 工作日志是 BATCH 数据备份的一部分。由于工作日志的数据量不断增长,执行 BATCH 控制中心的"备份"和"恢复"功能需要的时间也会增加。

对于新创建的 BATCH 项目,工作日志只包含少量数据块。因此"备份"和"恢复"功能执行 得很快。

# 执行"恢复"而不包含工作日志

如果要在恢复 BATCH 数据时分配工作日志中的归档数据, 则在使用"恢复"功能时, 请激 活"不包含工作日志"(Without log book) 复选框。 这意味着将重新创建工作日志,而不会 导入备份文件中包含的工作日志数据。

# <span id="page-24-0"></span>1.2.8 删除批生产而无需关闭和归档

# 新状态转换

SIMATIC BATCH 中有一种新的可选状态转换。现在,已经能够用来删除以下状态的批生 产而无需事先执行"关闭"和"归档"操作:"已完成"、"已取消"或"已停止"。 该命令为"删除对 象"(Delete the object),且只能由具有相应用户权限的人员在 BATCH 控制中心中执行。 因此, 在"批生产"(Batches) 文件夹中, 权限管理中的目前权限已藉由"删除批生产"(Delete batch)(不归档)权限而得到扩展。

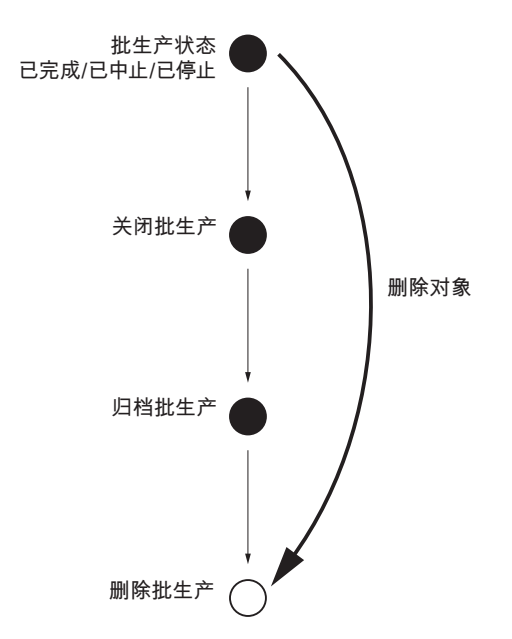

# <span id="page-25-0"></span>1.2.9 SIMATIC BATCH 日志

# 优化稳定性和性能

应用程序 SIMATIC BATCH 报表("开始"(Start) > SIMATIC > BATCH > SBReport)已在 稳定性和性能方面进行了优化。

日志中使用的语言可在"语言"(Language) 选项卡的"额外"(Extras) >"用户设置"(User settings) 中进行设置。

#### SIMATIC BATCH 扩展日志

除了之前的 SBReport 之外,还可以选择"SIMATIC BATCH 扩展日志"(SIMATIC BATCH Extended Log) 选项来丰富 SIMATIC BATCH。 基于标准 Crystal Reports 软件, 可为您 提供用于组织日志和消息内容以及打印内容布局的功能强大的应用程序。

# 1.2.10 SIMATIC BATCH 扩展日志

#### SQL Server 和 Crystal Reports

扩展日志系统基于 Microsoft SQL Server 和 Crystal Reports 报表生成器。

# 工作原理

如果您请求了日志,BATCH 控制中心会将所请求的批生产数据从共享的 XML 文件和 BATCH 数据库传送至 SQL 数据库。 BATCH 控制中心将启动 Crystal Reports 报表查看 器, 它从 SQL 数据库获取数据并在标准打印模板(系统模板、批生产模板、配方模板等 等)基础上显示。

#### BATCH 数据显示

报表的显示方式取决于 BATCH 控制中心中"额外"(Extras) >"项目设置"(Project settings) 菜单的"日志"(Log) 选项卡中选择的打印模板。

# 功能

报表查看器中显示的报表可以采用 PDF 格式导出。 还可以通过菜单"额外"(Extras) >"项 目设置"(Project settings) 从"日志"(Log) 选项卡中选择导出文件夹。 对于导出文件(批生 产报表)的名称分配,系统使用的命名约定为<订单名称><批生产名称><批次 ID>,类 似于 SIMATIC BATCH 归档已关闭批生产的命名约定。

## 安装

安装 SIMATIC BATCH 时,扩展 SIMATIC BATCH 日志是可选软件包。 其先决条件是安 装了 SQL Server, 且两个服务器均带有冗余系统。 如果使用了 WinCC, 则您已经安装 了 SQL Server,使用了冗余系统的情况下也是如此。 如果您正在运行冗余的 BATCH 服 务器, 则两台 PC(主服务器和备用服务器)上都必须安装"扩展日志"。

#### SIMATIC BATCH 安装组件

下面列出了使用扩展日志系统所需的安装组件。对此,要区分 SIMATIC BATCH 服务器 和客户机。

SIMATIC BATCH 客户机:

- BATCH Base V7.0 包含 SP1
- BATCH Client V7.0 包括 SP1, 其中包含 Crystal Reports 查看器和"扩展日志"的打印 模板

#### SIMATIC BATCH 服务器:

- 使用 WinCC 所用的安装文件安装 SQL Server 2005
- BATCH Base V7.0 包含 SP1
- BATCH FastObjects V7.0 包含 SP1
- BATCH Server V7.0 包含 SP1
- BATCH Advanced Report V7.0 SP1

#### 说明

#### SQL Server

如果要安装 SQL Server 的 PC 同时组态为 WinCC 服务器, 则 SQL Server 也可以用 于"扩展日志"。

客户机部分的"扩展日志"将与"SBReport"同时安装。 其中包含了 Crystal Reports 报表查 看器和必要的标准打印模板。 默认的情况是在 BATCH 控制中心禁用"扩展日志"而使用 "SBReport"。 可使用菜单"额外"(Extras) >"设置"(Settings) >"项目设置"(Project settings) >"日志"(Log) 选项卡更改此设置。

在服务器上安装时,会通过一个新 SQL 用户("ReportConnect")安装"扩展日志"所需的 服务。 此外, 将创建所需的归档和报表数据库, 包括数据库表。

#### 说明

#### 关于 BATCH 客户机,请注意以下问题:

由于 Crystal Report 报表查看器通过 DCOM (Distributed Component Object Model, 分 布式组件对象模型)使用远程连接访问 SQL Server, 所以 BATCH 客户机和 BATCH 服 务器的 Windows 防火墙设置必须做出相应的修改。

#### 修改打印模板

Crystal Report 打印模板的数据扩展名为 \*.rpt。 这些文件采用二进制格式。 对于 BATCH 控制中心内的"过程单元"、"库"、"主配方"、"批生产"和"公式",新的选件软件包"扩展日志" 包含了一组名为"标准"(Standard) 的标准打印模板。 这些标准打印模板所生成的报表的外 观与 SBReport 生成的报表的外观相同。

# Crystal Report 设计器

Crystal Reports 设计器软件不属于选件软件包的一部分。如有必要,您必须从制造商 "Business Objects"处另行购买单独的许可证。

# <span id="page-28-0"></span>1.2.11 FDA 和 SIMATIC BATCH

# SIMATIC BATCH 满足 FDA (Food and Drug Administration of the United States of America, 美国食 品与药品管理局)的要求。

SIMATIC BATCH 由制药工业制造商来实现时,可满足下列 FDA 的要求。

#### 审计跟踪

SIMATIC BATCH 中对批生产执行的所有动作/命令及其相应的签名都会存储在数据库 中,也将包含在批生产归档(XML 文件)中。

下列数据通过此方法来存储:

- 时间戳
- 登录
- 完整用户名
- 计算机名。

如果更改了参数值(例如,设定值更改),则会同时存储旧值和新值。

#### SIMATIC BATCH 的 ESIG

为批生产组态作为状态转换的动作(如"启动"和"停止")的 ESIG (electronic signature, 电子签名),即,必须组态启动和目标状态。 简言之,这些状态转换已映射到下表的命 令。

除了可为批生产组态的 ESIG 之外,基本配方、库和公式也有 ESIG。 与批生产 ESIG 不 同, ESIG 只能位于这些元素的标题处。 此外, 不能为每个实例(即, 每个基本配方)组 态这些 ESIG,而是在项目设置中全局组态。

完整填写的 ESIG 具有 1 至 n 个签名。 每个签名包含一个时间戳、登录、完整用户名、 计算机名及可选注释。 也可以在项目设置中将签名注释强制设置为必须填写的条目。

# 可能的 ESIG 组态

对于批生产:

- 释放
- 中止
- 停止
- 保持
- 暂停
- 继续
- 阻拦
- 取消阻拦
- 更改批生产参数
- 批生产注释
- 完成批生产
- 归档批生产
- 重命名批生产

对于容器 (RUP/ROP/SUB):

- 开始
- 停止
- 保持
- 暂停
- 复位
- 中止
- 继续
- 更改批生产元素参数
- 批生产元素注释

对于阶段 (RPH):

- 开始
- 终止
- 停止
- 保持
- 复位
- 中止
- 继续
- 更改批生产元素参数
- 批生产元素注释

对于转换:

- 开始
- 终止
- 停止
- 保持
- 复位
- 中止
- 继续
- 更改批生产元素参数
- 批生产元素注释

对于基本配方:

- 发布用于生产的基本配方
- 发布用于测试的基本配方
- 基本配方的提升发布

对于库:

- 发布用于生产的库
- 发布用于测试的库
- 库的提升发布

对于公式:

- 发布公式
- 公式的提升发布

# 更改单位系统组态

对系统组态的每次更改都会被记录下来。 系统会记录对批生产的所有更改并将其包含在 批生产归档中。

# 时间戳和时区转换

SIMATIC BATCH 以 UTC 格式(协调世界时间)使用并存储所有时间戳。 即使是批生产 归档的时间戳也始终采用 UTC 格式。 与之相反, SIMATIC BATCH GUI 中的时间会转换 为本地时间并以本地时间显示。

# <span id="page-32-0"></span>1.3 V7.0

# 1.3.1 SIMATIC BATCH V7.0 文档总览

PDF 文件"bfpccapb.pdf"存储在 SIMATIC BATCH 安装目录 <lw>:\Programme\SIEMENS\BATCH\Example\BFPccApi\\_doc 下。 此文件包含了 "SIMATIC BATCH PCC API"文档(仅提供英语版)。 该文档介绍了 SIMATIC BATCH 的 PCC-API 功能。

PDF 文件"plugin\_programminguide\_english.pdf"存储在 SIMATIC BATCH 安装目录 <lw>:\Programme\SIEMENS\BATCH\Example\PlugIn\ 下。 此文件包含了"SIMATIC BATCH 插件概念"(SIMATIC BATCH plugin concept)(仅提供英语版)。 该文档介绍了 如何对 SIMATIC BATCH 插件模块编程。

帮助文件"BFAPICMB.hlp"存储在 SIMATIC BATCH 安装目录 </w>:\Programme\SIEMENS\BATCH\Example\BFApi\\_doc 下。 此文件包含了"SIMATIC BATCH V7.0 COM APi 帮助"(SIMATIC BATCH V7.0 COM APi Help) 文档(仅提供英语 版)。 该文档介绍了 SIMATIC BATCH 系统的应用程序编程接口 (API)。

# <span id="page-33-0"></span>1.3.2 将 PCS 7 项目移植到 V7.0

# 软件更新之前的注意事项

安装新的"SIMATIC BATCH PCS 7 V7.0"软件之前, 建议备份以下项目数据:

- 在 SIMATIC 管理器中, 归档整个 PCS 7 项目。
- 在 BATCH 控制中心内,归档所有已完成的批生产。
- 创建批生产数据的备份文件。

#### 注意

批生产数据未在备份文件中备份。 也就是说,应关闭并保存当前系统中的所有批生 产。

#### 与先前版本的兼容性/支持的版本

- 不再支持从 BATCH flexible V4.02 直接移植到 SB V7.0。
- 因此, 现在只允许从包含 SIMATIC BATCH V6.0/V6.0 SP1-X 或 V6.1/V6.1 SP1 的 PCS 7 版本移植到 PCS 7 V7.0。
- 无论 BATCH flexible V4.02 中旧的接口块 AF6、AF12、AF24、AF16S 和 TRANS 等 如何组态,从 V7.0 开始都不再支持它们。SIMATIC BATCH 工程中已取消了这一组 态可能性。 旧的接口微处理器仍可以像过去一样显示。
- 不支持从 SIMATIC BATCH V5.3 版本自动移植。这样,您必须依赖手册的支持及特 殊的转换工具。

# 移植的批生产项目数据

当您第一次在 SIMATIC 管理器中调用批生产组态对话框时, 将自动移植以下项目数据。

- Ausrüstungseigenschaften /设备属性: 移植时,批生产中定义的单元和设备属性会 移植到"全局声明"中。此后,"组态批生产过程单元"(Configure batch process cell) 对 话框中的用户数据类型将只能读取而不能编辑。 在此过程中,将为设备属性的名称和 显示名称分配相同的名称。
- 新的 IPAR ENUM 块
- 多实例的属性

如果从 SIMATIC BATCH V6.1 之前的版本移植数据到 V7.0,还要执行各个中间版本所需 的全部移植步骤。 使用批生产数据的自动移植,可确保能够从 V6.0 和 V6.1 完全移植。

#### 备份和恢复: 重新使用 SIMATIC BATCH 数据

通过 BATCH 控制中心内的"备份"和"恢复"功能,可恢复批生产文件, 例如: 库、配方、 公式、材料和用户设置等。

重新使用的先决条件是已在 SIMATIC BATCH V6.0 或 6.1 中创建了备份文件。

在 SIMATIC BATCH V7.0 中,系统可确保 SIMATIC BATCH V6.0 和 V6.1 中的所有备份 文件都完整地自动恢复到 SB V7.0 中。 不支持从 V5.3 版本自动移植。 这样, 您必须依 赖手册的支持及特殊的转换工具。

#### 导入和导出: SIMATIC BATCH 导出数据

导出数据(如配方、公式和库数据)可在不同的 SIMATIC BATCH 版本中使用。

#### 附加信息

手册《PCS 7 - 使用/不使用新功能的 SW 更新》(PCS 7 - SW update with / without the use of new functions)

#### 参见

[导出](#page-298-0)[/](#page-298-0)[导入批生产对象](#page-298-0) (页 [299\)](#page-298-0) [移植](#page-47-0) [S7](#page-47-0) [项目到](#page-47-0) [V6.1 SP1](#page-47-0) (页 [48\)](#page-47-0)

# <span id="page-35-0"></span>1.3.3 新授权/许可证

# 许可证产品

从 SIMATIC BATCH V7.0 起, 必须使用 SIMATIC BATCH 的新授权/许可证。可用的许 可证产品如下:

- BATCH 10 UNIT
- BATCH 20 UNIT
- BATCH 40 UNIT
- BATCH 100 UNIT
- BATCH 无限制

UNIT 对应已组态以及可分配的单元。 应订购的授权取决于要组态和使用的单元。

参见

[SIMATIC BATCH](#page-79-0) [产品](#page-79-0) (页 [80](#page-79-0)) [许可证密钥](#page-83-0) (页 [84\)](#page-83-0) [显示单元数](#page-178-0) (页 [179](#page-178-0))
# 1.3.4 用户特定的会话配置文件

简介

用户特定的会话信息会在用户注销后自动长期保存(例如,使用 SIMATIC Logon),并 在用户以相同名称再次登录(甚至是在网络中的另一台 PC 上登录)后重新可用。 在 BATCH 控制中心和配方编辑器中均提供了此功能。

#### 限制

- 项目设置: 项目设置是用户特定的会话信息的一部分。
- 备份/恢复: 会话信息不会保存到备份文件中。

#### 约束条件

下述约束条件适用于 BATCH 控制中心和配方编辑器这两个客户机应用程序:

- 如果不使用 SIMATIC Logon, 则应用程序使用 Windows 中的登录用户。
- 如果使用 SIMATIC Logon, 则应用程序使用 SIMATIC Logon 中的登录用户。
- 如果激活了 SIMATIC Logon 的"默认用户"(Default user) 选项, 则在当前的登录用户 注销后,SIMATIC Logon 自动以"默认用户"身份登录。 此自动过程对 SIMATIC BATCH 是透明的。 同时还将为此用户生成一个会话配置文件,并保存到批生产数据 库中。
- 如果某个用户在任意时刻登录到多台 PC 上,则有关其会话信息的更改不会立即(当 前会话期间)在其它 PC 上显示。

#### 实例:

如果用户关闭在计算机"A"上的会话,并且之前已经更改了计算机"B"上的会话信息,则在 该用户再次登录计算机"A"时将发现数据库中保存的是计算机"B"的会话信息。

#### 保存用户特定数据的时间段

会话被定义为特定用户登录到客户机应用程序(BCC 或 BRE)的一个时间段。如果 SIMATIC Logon 已安装且应用程序已启动,则会话始于登录状态。 如果应用程序在登录 后启动,则自动使用当前 SIMATIC LOGON 用户。 此时, 会话从 BATCH 控制中心应用 程序启动开始。 会话随着用户注销、另一用户登录或应用程序关闭而结束。

## 保存的会话信息

以下数据是会话的一部分,因此作为会话信息保存到数据库中:

- 主窗口(BCC 和 BRE)的大小和位置仅在这些应用程序启动后改变,而不是在用户 更改时改变。
- 可缩放的对话框的大小和位置。
- 组态语言。
- 所选快捷键。
- 如果可以更改列表中的列宽或者可以显示/隐藏列显示: 则会保存列的宽度、列的排 列以及列的可见性。
- 菜单栏的位置、大小以及可见性。
- 所有 SIMATIC BATCH 对话框中最后的目录设置(有该选项的话)。
- 用于批生产的窗口设置(大小和位置)。
- 将为每个用户保存会话结束时打开的控制配方窗口,并且在下次会话开始时重新打开 该窗口。 如果希望避免此情况,在登录时或切换用户时按 Shift 键。

# 1.3.5 运行中更改语言

在 BATCH 控制中心以及 BATCH 配方编辑器中,可以在运行中更改语言,方式为:通过 菜单项"选项"(Options) >"设置"(Settings) >"用户设置"(User Settings) >"语言选项卡 >"(Language tab>) 来激活所需语言的复选框, 然后单击"确定"(OK) 确认输入。

#### 1.3.6 非法字符

SIMATIC 管理器中的名称分配不允许使用以下字符: " / \ [ ] : | < > + ; , ? " \* = . ! @ { } 空 格

名称"EPH"和"EOP"是关键字。 请勿在 SIMATIC 管理器中将这些名称用于 SFC 类型的命 名。

此外,以下字符也不允许用于命名(控制策略的名称): 除 \_ 和空格外的特殊字符

更改控制策略的名称时,例如,在 SFC 类型的特征对话框中将"CONTSTRAT1"更改为 "contstrat1", 在生成批生产类型后不会应用此控制策略名称的更改。

WinCC 项目中的名称分配不允许使用以下字符: . , ; : ! ? " ' + = / \ @ \* % [ ] { } < > 空格

AS/OS 连接名称不可使用以下字符: . : ? " ' \ \* % 空格

以下字符不可用于层级文件夹的名称分配: . "'/\%

以下字符不可用于共享声明(枚举): 空格 " % . ' \ ? \* : @

#### 说明

同时请注意 PCS 7 OS (WinCC 信息系统) 在线帮助中的大量信息。 在其中搜索"不允许的字符"。 在 SIMATIC 管理器中进行组态 时, 建议您切莫使用特殊字符。 唯一的例外是特殊字符 [](下划线)。

# 1.3.7 更改工作日志

在"属性"(Properties) 对话框的"更改工作日志"(Change log book) 选项卡中, 除了批生产 元素类型"主配方"(Master recipe)、"批生产"(Batch)、"库"(Library)、"公式类别"(Formula category)、"公式"(Formula) 以及"物料"(Materials) 外, 还增加了一个新列"计算机名 称"(Computer name)。 对批生产元素类型所执行的全部新操作都需要输入计算机名称。 计算机名称是指在发生操作执行的计算机。

#### 说明

如果当前使用的数据来自早期的 SIMATIC BATCH 版本,即通过"恢复"过程导入或恢复的 数据,则此列为空。

 $1.3 V70$ 

# 1.3.8 删除 UNIT 块中的文本条目

简介

"设置"(Settings) 对话框的"设置"(Settings) 选项卡中的功能"发布时删除 UNIT 块中的所有 文本条目"(With release delete all text entries in the UNIT block) 使您可以决定是使用旧 的标准反应还是新的反应。

#### 这样访问相应的对话框

- 1. 在 SIMATIC 管理器的组件视图中选择左侧窗口中的最顶层文件夹,然后单击鼠标右 键。
- 2. 在上下文菜单中,单击"SIMATIC BATCH"。
- 3. 在"组态批生产过程单元"(Configure batch process cell) 对话框中, 选择左侧窗格中的 最顶层文件夹。
- 4. 在右侧窗格中, 单击"设置"(Settings) 按钮。
- 5. 单击"系统反应"(System reaction) 选项卡。

#### 标准反应

在发布单元时,仅删除 "IUNIT-BLOCK 块或面板中的"批生产名称"(Batch name) 和"批次 ID"(Batch ID) 文本条目。 若要执行此反应,请禁用运行行为区域单元下的该复选框。

#### 新反应

在发布单元时,将删除块或面板 "IUNIT-BLOCK 中的所有文本条目。 若要执行此反应, 请激活运行反应区域单元下的该复选框。

# 1.3.9 系统支持的版本控制

在"选项"(Options) 菜单的"设置"(Settings) >"项目设置"(Project Settings) 下的"版本控 制"(Versioning) 选项卡中提供了系统支持的版本控制功能, 此外 BATCH 控制中心以及 BATCH 配方编辑器中也提供了此功能。

在此可以确定您希望执行的版本控制方式,即"自由版本控制"(Free versioning) 还是"系统 支持的版本控制"(System-supported versioning)。

此选项卡上的默认设置或标准设置是"自由版本控制"(Free versioning)。

现在应该选择新的"系统支持的版本控制"(System-supported versioning) 来增加主版本号 或次版本号。

# 1.3.10 主配方和库中的相关元素

通过所选主配方或库的上下文菜单中的"属性"(Properties) 命令来打开"属性属 于"(Properties of) 对话框,将显示一个新的选项卡"相关性"(Dependencies)。 在此对话框 中,与所选元素关联的所有元素将以表格形式显示。 相关元素可以是库元素、主配方元 素或公式元素。

#### 1.3.11 路径控制的集成

#### 简介

SIMATIC BATCH V7.0 中集成了路径控制功能。使您可以组态、控制并监视物料传送。

通常,如果 SIMATIC BATCH 的各单元未按照 ISA-88 规范组态为元素, 它将不具有与工 厂结构有关的信息。 在 SIMATIC 管理器中需要以下组态更改才能读取有关工厂结构的附 加信息。

#### 新数据类型

SIMATIC PCS 7 V7.0 中提供了多种数据类型可用来定义位置类型。 这些位置类型表示特 殊的设备属性,一旦实例化就与具体的工厂位置相关。 工厂位置具有其自己的位置 ID, 只能为每个过程单元分配一次。

 $1.3 V70$ 

# 1.3.12 有关块图标和面板的信息

# 简介

有以下三种方法可生成具有相应块图标(用于打开面板)的过程画面:

- 在工厂层级中自动生成所有过程画面
- 按区域自动生成过程画面
- 手动生成过程画面

# 所有步骤的要求

在 SIMATIC 管理器中已完成基本的工程设计和 BATCH 分配。 无需手动创建过程画面。

# "自动生成所有过程画面"的步骤

要在工厂层级中生成所有过程画面并将它们连接到对应的过程标签,请按如下步骤操作:

- 1. 在 SIMATIC 管理器中,逐一选择 PH 中的各个过程画面。
- 2. 单击右键并选择快捷菜单中的"对象属性"(Object properties)。
- 3. 打开"块图标"(Block Icon) 选项卡。
- 4. 激活"从工厂层级获得块图标"(Derive block icon from the plant hierarchy) 复选框。

#### "自动生成所有过程画面"的结果

编译 OS 时,对应的块图标自动插入到过程画面中并连接到相应的过程标签。

# "按区域自动生成过程画面"的步骤

除了上述步骤,还可以在 SIMATIC 管理器的工厂层级中按区域自动生成过程画面。

- 1. 在 SIMATIC 管理器的工厂层级(工厂视图)中选择所需的区域文件夹。
- 2. 单击右键并选择快捷菜单中的"工厂层级"(Plant Hierarchy) >"创建/更新块图 标"(Create/Update Block Icons)。

#### "按区域自动生成过程画面"的结果

仅自动生成所选区域的过程画面,且生成的画面具有互连的块图标。

#### "手动生成"的步骤

要手动生成具有用于打开面板的块图标的过程画面,请按如下步骤操作:

- 1. 在图形编辑器中打开所需的过程画面。
- 2. 选择菜单命令"文件"(File) >"打开"(Open), 打开模板文件"@Template\_Batch.pdl"。
- 3. 该模板文件中提供了如下块图标:
	- IUNIT 此块图标用于显示单元分配以及分配给该单元的设备操作和阶段。
	- UNIT 此块图标用于配合 V5.0 版的 UNIT\_BLOCK 使用。
	- IEPH "IEPH"块图标用于在面板中显示设备阶段。
	- EPH 此块图标只能用于配合 V5.0 版的 EPH 块使用。
	- IEOP "IEOP"块图标用于在面板中显示设备操作。
	- EOP 此块图标只能用于配合 V5.0 版的 EOP 块使用。
- 4. 在模板文件中选择所需的块图标并将其复制到过程画面中。
- 5. 选择过程画面中的块图标。
- 6. 在"动态向导"(Dynamic Wizard) 窗口中,双击"标准动态"(Standard Dynamics) 下的 PCS 7 功能"将面板连接到过程变量"(Connect faceplate to process tag)。
- 7. 在"动态向导"(Dynamic Wizard) 中,单击"下一步"(Next), 然后单击查找功能"..."。
- 8. 所有实例化的块均显示在标签选择对话框中。选择所需的块,然后单击"确定"(OK) >"下一步"(Next) >"完成"(Finish).

# "手动生成"的结果

已编辑的过程画面具有用于打开相应面板的所需块图标。

#### 更多信息:

在 WinCC 信息系统中: "动态化过程画面"和"使用动态向导动态化"。

# 1.3.13 转移和配方中的算术运算

简介

自 SIMATIC BATCH V7.0 起,可以在配方单元程序 (RUP, Recipe Unit Procedure)、配 方操作 (ROP, Recipe OPeration) 以及配方阶段 (RPH, Recipe PHase) 的转移和配方参数 中组态算术表达式,以计算配方变量和常量的设定值。

#### 对话框扩展

#### 为此扩展了以下对话框:

- 在"RUP、ROP 和 RPH 的属性"(Properties of RUPs, ROPs and RPHs) 的对话框的 "输入物料"(Input material)、"输出物料"(Output material) 和"参数"(Parameters) 选项 卡中,为每个参数行添加了"公式"(Formula) 列。 单击此框中的"..."按钮将打开"编辑表 达式"(Edit expression) 对话框。 可通过以下参考材料了解更多相关信息。
- 在用于组态转移条件的对话框中。 可通过双击配方功能中的转移或通过单击"条 件"(Condition) 选项卡然后单击按钮"新建"(New) 和"更改"(Change) 来打开转移向导。 举例来说,选择"过程变量"(Process variable) 作为操作数 1, "公式"(Formula) 作为操 作数 2,然后选择一个可用的测量值并单击"下一步"(Next)。 在随后出现的对话框中选 择一个操作符并单击"下一步"(Next) 按钮。 现在显示的对话框是用于计算参数设定值 的"公式编辑器"。 通过单击此对话框中的"帮助"(Help) 按钮可获得更多信息。

#### 允许的操作符和地址

可选择四种基本逻辑 (+;-;/;\*) 作为操作符。只有下一更高配方级别的配方变量(数据类 型:实型和整型)以及常量可供选择。

#### 限制

- 不能对配方程序执行算术运算。
- 不会监视算术表达式的结果是否超出限制。
- 在控制配方中,通过公式计算出的参数不能由 API(Application Programming Interface,应用程序编程接口)或用户进行更改。

# 1.3.14 过程单元更新状态的进度条

如果在 BATCH 控制中心中选中所选批生产过程单元上下文菜单中的"更新过程单 元"(Update process cell) 功能,将检查所有发布的元素。

进度显示以显示的对话框告知用户有关测试的状态。 该对话框会在一段特定的时间后消 失。 如果要再次显示该对话框,可将鼠标移动到"BATCH 控制中心"右下方状态栏中的注 意图标上。

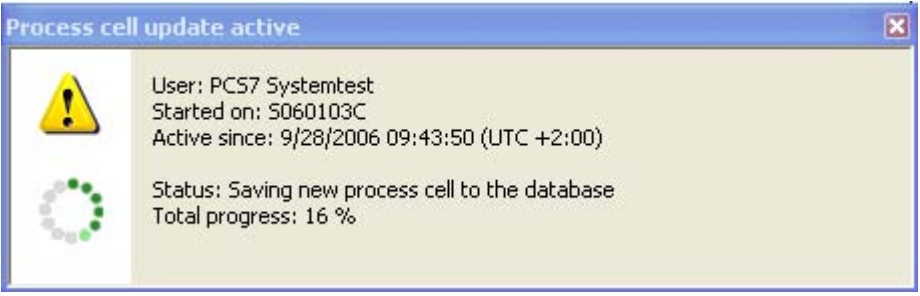

# 1.4 V6.1 SP1

# 1.4.1 为已关闭的批生产新增了归档技术

新增的"FTP 服务器"归档技术可用于安全存储已关闭的批生产。 其先决条件是要安装并组 态一台 FTP 服务器。 有关如何安装并组态使用 Win2000、Win2000 Server、WinXP 或 Win2003 Server 操作系统的 FTP 服务器的信息,请参见相应操作系统的 Windows 帮 助。

在"BATCH 控制中心"中,通过选择菜单命令"选项"(Options) >"设置"(Settings), 然后打开 "归档"(Archive) 选项卡, 在打开的"更改设置"(Change Settings) 对话框中对归档批生产数 据进行设置。

之前的技术"复制 XML 文件"或"SQLServer 中的 BLOB"仍保留未动。 在安全相关的环境 中,如 FDA(Food and Drug Administration, 美国食品与药品管理局), 将不能再使用 之前的归档过程(复制 XML 文件)。该方法现在仅可用于"非安全"相关的环境,因为 Windows 授权必须授予"每个人"写权限。

# 1.4.2 SIMATIC BATCH 面板的简化组态

#### 生成/更新块图标

SIMATIC BATCH 面板的组态不像 SIMATIC PCS 7 标准面板的组态那么简单。

通过"OS 编译"(OS compile) 助手使用选项"生成/更新块图标"(Generate/update block icons) 来安装以及自动生动地动态化用于打开面板的块图标。

#### 有关现有 PCS 7 项目的注意事项

新面板和块图标通过 OS 项目编辑器复制到项目数据中。 旧的块图标在此过程中仍保留 不动。 新面板可通过旧的块图标来显示。

要求: 工艺路径必须保持不变,否则可以在"块图标的 THPathEPH"的控制属性 "THPathUNIT"中进行调整。

#### 1.4.3 SIMATIC BATCH 面板的界面更加完善

已调整过 IEPH 面板的界面使其与 SFC TYPE 的界面一致,因为这两个块对于 SIMATIC BATCH 而言具有相同的界面。 以下界面元素已进行过修改或调整。

- 用于启动、停止等的操作按钮现在安排在同一个位置。
- 设定点/实际值的表格具有相同的列,物料参数也集成到这里。
- 如果存在可用的控制策略参数,则只显示属于该控制策略当前值的控制策略参数。
- 对于 IUNIT 面板, 如今在某些功能的状态显示中还可显示错误和手动模式。

# 1.4.4 移植 S7 项目到 V6.1 SP1

首次打开 SB V6.1 SP1 之前版本的项目的 SIMATIC BATCH 组态对话框时,项目会自动 移植到 SB V6.1 SP1。

不支持从 SB V6.0 之前的版本自动移植。 从 SB V6.1 移植到 SB V6.1 SP1 时,BATCH 中定义的全部用户数据类型会移植到"共享声明"中。此后, "组态批生产过程单 元"(Configure batch process cell) 对话框中的用户数据类型将只能读取而不能编辑。 在 此过程中,将为枚举的名称和显示名称分配相同的名称。

#### 连续移植

具体要移植的内容取决于要打开的项目所使用的 SIMATIC BATCH 版本。 移植将连续执 行, 即总是从版本 X 移植到版本 X+1。具体到 BATCH 工程系统来说, 这表示:

- 从 SB V6.0 移植到 SB V6.0 SP1
- 从 SB V6.0+SP1 移植到 SB V6.0 SP2
- 从 SB V6.0+SP2 移植到 SB V6.0 SP3
- 从 SB V6.0+SP3 移植到 SB V6.0 SP4
- 从 SB V6.0+SP4 移植到 SB V6.1
- 从 SB V6.1 移植到 SB V6.1 SP1

不支持从 SB V6.0 之前的版本自动移植。 从 SB V6.1 移植到 SB V6.1 SP1 时, BATCH 中定义的全部用户数据类型会移植到"共享声明"中。 此后,"组态批生产过程单 元"(Configure batch process cell) 对话框中的用户数据类型将只能读取而不能编辑。 在 此过程中,将为枚举的名称和显示名称分配相同的名称。

#### 说明

在移植到 SIMATIC BATCH V6.1 SP1 之前,必须自己先确保多项目中的所有项目一致。

如果不满足此要求,请遵照以下说明:

- SIMATIC BATCH 中存在的所有用户数据类型通常都将被移植。
- 如果某个用户类型在项目的"共享声明"中已经存在,则会指定一个新的名称。 初始名 称不存在的项目中也将使用该名称。 未改变的名称会显示在一个列表中。

#### 注意

如果之前项目已更改的名称在随后的项目中同样存在,则将再次更改此名称。 这将 导致多项目不一致。

- 对于单个的项目,因移植而更改过的对象将在 CFC 图表中自动更新。 实例: (I)EPAR\_ENUM 块中的 ENUM 参数。 在多项目中,更新是通过项目的"传播..."、"合 并..."或"更新"操作执行的。
- 特殊字符将以"\_"字符代替。

# 全局声明

- 移植后, "组态批生产过程单元"(Configure batch process cell) 对话框中的用户数据类 型将只能读取而不能编辑。
- SIMATIC BATCH 仅考虑多项目中具有批生产过程单元的项目。 这同样适用于"移 植"、"生成"以及"编译"功能。
- 如果"生成"多项目时,在单项目中"全局声明"不一致,则处理步骤如下:
	- 将导入所有用户数据类型。
	- 如果存在相同的用户数据类型(如显示名称的用户数据类型),则总是应用上次导 入的用户数据类型的值。
- 如果在"共享声明"中改变了枚举的显示名称,则单项目中的所有 CFC 图表将通过"生 成"功能进行更新。 在多项目中,对多项目的更新是通过先对项目执行"生 成"(Generate) 操作, 然后执行"传播"(Propagate)、"合并"(Merge) 或"更新"(Update) 操作来完成的。
- 因为"生成"功能总是从"全局声明"中将所有用户数据类型导入,在"组态批生产过程单 元"(Configure batch process cell) 对话框中提供了"删除"功能以便删除多余的用户数 据类型。 导入过程适用于单项目和多项目。
- 对于多项目中的"因编辑而删除"的项目, 在"组态批生产过程"(Configure batch process) 对话框中提供了"生成"功能以生成批生产类型。
- 如果删除"全局声明"中仍用于批生产的用户数据类型,则它们还将通过"生成"功能从批 生产中删除。 将相应地指出引用此类对象的类型参数。

参见

[移植基础](#page-540-0) (页 [541\)](#page-540-0)

# 1.4.5 SIMATIC BATCH V6.1 SP1 文档总览

文档

PDF 文件"bfpccapb.pdf"位于 SIMATIC BATCH 安装目录 <驱动器>:\Program Files\SIEMENS\BATCH\Example\BFPccApil\_doc 下。该文件包含文档"SIMATIC BATCH PCC API"(仅提供英语版)。 该文档介绍了 SIMATIC BATCH 的 PCC-API 功能。

Word 文件"plugin\_programminguide\_english.doc"位于 SIMATIC BATCH 安装目录 <驱动 器>:\Program Files\SIEMENS\BATCH\Example\PlugIn\ 下。 该文件包含文档"SIMATIC BATCH Plug-in Concept"(仅提供英语版)。 该文档介绍了如何设计 SIMATIC BATCH 的插件模块。

帮助文件"BFAPICMB.hlp"位于 SIMATIC BATCH 安装目录 <驱动器>:\Program Files\SIEMENS\BATCH\Example\BFApi\\_doc 下。该文件包含文档"SIMATIC BATCH V6.1 COM APi Help"(仅提供英语版)。 该文档介绍了 SIMATIC BATCH 系统的应用程 序接口 (API, Application Programming Interface)。

1.5 V6.1

# 1.5 V6.1

## 1.5.1 常规信息

- BATCH Clients V6.1 + SP1 在 Windows XP Professional 下运行。
- BATCH server V6.1 + 6.1 在 Windows Server 2003 或 Advanced Server 下运行。
- 另外, 还为 SIMATIC BATCH 提供了一个 300 PO 的许可证, 以及对应的从 300 PO -> 600 PO 的升级许可证。
- 提供德语、英语和法语版的"SIMATIC BATCH 入门指南",其中包含示例项目。
- 通过 Teleperm M 自动化系统操作 SIMATIC BATCH 可以提供完整的功能。
- 新增了一些功能附件,可实现与 SIMATIC CONTROL INTERFACE (SCI) 通讯。
- 通过使用顺序拦截服务器 (SIS, Sequence Interception Server), 其它程序可读取批生 产对象的状态变化。 这满足了连接到 SIMATIC IT 的更高级管理系统的要求。
- 提供有 SIS 事件恢复系统。

### 1.5.2 工程系统中的组态

- 当使用更多常规文件夹时,工厂层级中最多可有 8 个层级(以前最多有 5 个)。
- 用于设计批生产过程单元数据的用户界面,可以在用户界面友好的 SIMATIC 管理器 中完成。 整个项目的工程组态工作可在 BATCH 组态对话框中完成。
- BATCH 组态对话框中的新增功能:
	- 通过"验证"功能,可对整个过程单元执行批生产过程单元数据的似然性检查。
	- 现在,执行"验证"、"编译"或"生成"功能时出现的任何错误或者警告,还可以通过符 号的方式(红条或黄条)显示在各个批生产对象上。 这使得您可以依次纠正错误。
	- 增强了打印、复制、粘贴以及导入功能
- 在"单元"级文件夹的对象属性中,可以为每个单元指定其它单元的同一个或另一个项 目作为其后继元素。 这样可以防止在创建配方过程中,在工厂结构中选择了没有连接 的单元。
- 改善了"下载整个程序"功能(编译并下载对象)。
- SIMATIC BATCH 支持新功能,即基于区域编译 OS

1.5 V6.1

# 1.5.3 容错批生产控制

现在可以通过数据复制来操作冗余型 BATCH 服务器。

# 1.5.4 配方创建

- 可以不针对特定的过程单元来组态配方。 仅当分配了所需的单元后,有效性检查才会 显示超出限制值的参数。
- 可以在配方级 (RP, RUP) 定义单元的条件来选择适当的单元。 然后在选择单元时, 满足这些条件的所有单元(交集)都可供选择。
- 新增了在运行期间分配单元的策略: 可以在操作员对话框中手动分配单元。 必须首先设置"操作员选择"策略。
- 可基于能够设置和修改的外部模块(插件)执行验证。
- 配方显示的更多设置:
	- 按时间顺序显示索引
	- 以较大尺寸显示单行标签页
- 操作员对话框 (OD. Operator Dialog) 中有更多选项。"隐藏参数"(Hide parameter) 选 项可隐藏参数,让操作员看不到。 "过程值可更改"(Process value modifiable) 选项允 许手动输入参数过程值。 "设定值可更改"(Setpoint modifiable) 选项允许为非激活的操 作员对话框指定设定值。

#### 1.5.5 在 BatchCC 中工作

- 可使用导入/导出助手以 SBX 格式保存主配方、库和公式类别, 并随后再次导入到 BatchCC 中, 以便在打开的过程单元中重复使用。
- 现在可在批生产控制中心中为用户组分配用户角色(适合 SIMATIC LOGON)。
- 可选择为操作员操作以及批生产取消或状态转换组态电子签名 (ESIG, Electronic signatures)。 这样可满足 FDA(食品与药品管理局)制订的药品生产质量管理规范 (GMP: Good Manufacturing Practice) 的要求。

1.5 V6.1

# 1.5.6 过程模式下的操作

- 在批生产控制期间,可中止、复位或重新分配受影响的单元。
- 除了打开的控制配方外,还可显示"全视图控制配方",其中包含一个节选标志以实现 更佳定位。
- 缩短了 BATCH 控制服务器的步转移时间。
- "立刻生效"(Effective immediately) 功能使参数更改立即传送到自动化系统中的配方阶 段。 每个参数的这个功能都可以被禁用。

# 1.6 V6.0

# 1.6.1 常规版本信息

- BATCH *flexible* 重命名为 SIMATIC BATCH。
- Windows 2000 兼容

SIMATIC BATCH V6.0 在 Windows 2000 操作系统下运行。

● 基本软件包 — 逐步扩展批生产对象

SIMATIC BATCH V6.0 基本软件包提供批生产过程自动化所需的所有工具。 通过基 本软件包可实现最多包含 150 个过程对象的批生产应用程序,还可通过它使用同级配 方。 可通过授权包将处理能力扩展到 600 个、1800 个或更多过程对象。

● 可选软件包

在基本软件包基础上添加可选软件包,可以扩展 SIMATIC BATCH V6.0 的功能。 提 供了下列可选软件包:

- 批生产规划
- 层级配方
- ROP 库
- 分离程序/公式
- API 接口

附加信息: 请参见 SIMATIC BATCH V6.0 的自述文件。

● 基于 XML 的报表和归档数据

所有的报表数据(配方报表、生产指令和批生产报表)以及归档数据均以 XML 格式 存储,以便能够在 XML 处理程序中讲一步处理。

● BATCH 报表

随 SIMATIC BATCH V6.0 基本软件包一起提供的还有 BATCH 报表的报表查看器。 使用此工具,即使未安装 BatchCC,也可以随时显示和打印以 XML 格式存储的日志 和归档文件。

● 与 MES/ERP 的接口

使用可选软件包 SIMATIC BATCH API, 可将 SIMATIC BATCH 的在线和离线功能直 接关联到 OEM 系统或任何 MES/ERP 应用程序。 该 API 接口提供一个 COM 连接 (XML 数据格式)。

● 冗余

SIMATIC BATCH 让 BATCH 服务器能够进行批生产控制、批生产数据管理,并使整 个数据库采用冗余结构以实现永久可用性(请参考"容错型批生产控制"部分)。

● 集成到 PCS 7 OS

SIMATIC BATCH V6.0 通过面板与 PCS 7 OS 紧密集成, 它改进了 WinCC 画面与 BATCH 操作员控制和监视之间的交叉选择。

# 1.6.2 工程系统中的组态

#### 新增功能

● BATCH 服务器和 BATCH 客户机

在工程师站的 SIMATIC 管理器中组态 BATCH 服务器和 BATCH 客户机的方式类似于 组态 OS 服务器和客户机,并将组态从 SIMATIC 管理器下载到批生产服务器和客户 机。

● 带有分布式 PCS 7 操作员站的大型 PCS 7 项目

SIMATIC BATCH V6.0 支持包含分布式操作员站的大型 PCS 7 项目这种模型。 这表 示 BATCH 可以访问所有操作员站,也因此能够访问 PCS 7 项目中的所有可编程控制 器。

● 多项目工程

SIMATIC BATCH V6.0 支持 PCS 7 V6.0 的"多项目工程"功能。

● 基于类型的工程(批生产类型)

所有批生产类型(操作、阶段、测量值、用户数据类型和单元类)均在工程系统中创 建、同步和管理。 在 BATCH 中,可以基于这些批生产类型方便地创建主配方。

● 连接处理程序的接口

SIMATIC BATCH V6.0 与可编程控制器上实际处理之间的接口通过如下方式实现:

- 接口采用新的 SFC 类型,该类型可使用 PCS 7 V6.0 或更高版本的 SFC 标准工具 生成,
- 或使用 BATCH 接口块(请参见"BATCH 接口块"部分)

● 使用 SFC 类型

可用 PCS 7 V6.0 中提供的新 SFC 类型块来生成和管理所有 SIMATIC BATCH 设备 操作/阶段。使用 SFC 类型块创建的操作/阶段 SFC 类型模板在功能块库的 CFC 中显 示,并可作为 SFC 类型实例插入 CFC 图表。 SFC 实例以类似 CFC 块的形式显示在 CFC 图表中。如果更改了设备操作/阶段的 SFC 类型, 则所有通过该 SFC 类型模板 创建的 SFC 类型实例都会自动更新。

● 工厂视图中的工厂层级

在工程系统的工厂视图中可创建 ISA-88 中所描述的 3 级工厂层级(过程单元、单 元、设备模块),并可为其分配批生产属性。 为改进批生产过程单元的结构和显示, 可通过添加常规文件夹来扩展工厂层级。 常规文件夹可在层级中的任何级别创建。 最多支持五个级别的层级。

# 1.6.3 高可用性的批生产控制

为了提高可用性以及能够在操作期间更新软件,可将 BATCH 服务器设计成冗余结构。 一旦冗余系统发生故障,即可在两台 BATCH 服务器之间进行备用服务器/主服务器故障 切换。

冗余通过两台冗余 BATCH 服务器来实现,每台都具有本地数据管理功能。 为使批生产 应用程序能够访问 BATCH 服务器的当前数据,将在两个本地数据管理系统之间不断地同 步数据(数据复制)。 如果其中一台 BATCH 服务器出现故障,另一台会使用相同的数 据继续运行。

# 1.6.4 创建配方

● 层级配方

使用 BATCH 配方编辑器, 可创建包含 ISA-88 标准中所述以下 4 级层级配方程序的 配方:

- 配方程序 (RP, Recipe Procedure) 第 1 级
- 配方单元程序 (RUP, Recipe Unit Procedure) 第 2 级
- 配方操作 (ROP, Recipe Operation) 第 3 级
- 配方阶段 (RPH, Recipe phase) 第 4 级

也可省略第 4 层级。

● 公式(物料和生产数据)

通过分离公式和配方程序,可以基于配方程序和分配不同的公式在 BatchCC 中创建 各种不同的主配方。 此功能的很大优点是仅需要在一处执行由某个配方程序引起的过 程修改。

● 公式类别

公式类别支持基于相同的配方程序创建多种主配方,其公式之间只是略有不同。 公式 类别是不同物料和生产数据记录的"模板"。

● 独立于单元的配方

在 BATCH 配方编辑器中,可以不依靠某个具体的单元来建立主单元配方程序(符合 ISA-88 标准)。 在这种情况下,将为主单元配方程序分配一个单元类。 单元类是指 拥有某些相同处理能力(配方阶段)的一组单元。 分配单元类时,也可以选择允许的 候选单元。

● 运行期间的单元分配

为优化过程单元的使用,可以在尽可能晚的时候分配单元。 如果在批生产运行期间还 存在尚未分配给配方单元程序 (RUP, Recipe Unit Procedure) 的单元, 则"运行期间的 单元分配"功能将被激活,并提供以下分配策略之一:

- 首选单元
- 选择未用时间最长的单元。
- 由过程参数选择单元。

● 配方操作 (ROP) 库

在 BATCH 配方编辑器中,可为特定单元类创建可重用库操作 (ROP),并在 BatchCC 的库中对其进行管理。 这些库操作组成配方阶段 (RPH) 的结构,可按以下形式插入 主配方:

- 库引用(即,链接到库中的某个库操作,仅可通过修改库中存储的主配方来更改操 作)或
- 完全嵌入(即,将库操作的内容插入到 ROP 中,然后断开 ROP 中的实例和库中的 ROP 之间的链接。 可直接在配方中的 ROP 上进行更改)。
- 控制策略

可通过多种控制策略(设定值集合)以手动或自动方式(配方模式)实现设备阶段。 控制策略和它们的参数一起在工程系统中进行组态。 在配方编辑器中,将使用控制策 略的名称、以简明的语言提供用此方法定义的控制策略。 参数分配期间,仅显示属于 所选控制策略的参数。

● 连续操作

创建配方期间,可设定一个标志来定义不会自行终止的配方阶段,以便在运行期间 内, 在收到来自其它配方阶段的终止命令之前或者在单元配方程序结束之前, 该配方 阶段(设备阶段)不会结束。

- 当要求在配方操作之后继续某个设备阶段(例如搅拌)时,必须这样做。
- 另一项用途是可为设备阶段设置不同的参数,而无需关闭设备并再次打开设备(例 如在飞行控制策略更改期间)。

# 1.6.5 在 BatchCC 中工作

● 集成的批生产规划和批生产控制

在 SIMATIC BATCH V6.0 中, 将客户机应用程序批生产规划、批生产控制以及 BATCH 报表完全集成到 BatchCC 的用户界面中。

● 在 BatchCC 中显示操作员和状态消息

BatchCC 与 PCS 7 OS 显示同样的消息。换句话说,当批生产消息出现时,不管是 从 PCS 7 OS 还是从 SIMATIC BATCH 查看该消息, 显示的内容都是相同的。

● 权限管理

SIMATIC BATCH V6.0 支持 PCS 7 的集中用户管理"SIMATIC Logon"。

● 电子签名

可利用此功能在执行某些操作(例如,在发布批生产或更改批生产状态)时在 SIMATIC BATCH V6.0 中添加符合 FDA 要求的电子签名。

# 1.6.6 BATCH 接口块

简介

SIMATIC BATCH V6.0 可在工程系统中使用 SFC 类型的新功能。 SIMATIC BATCH V6.0 也可以继续在新技术版本中提供特殊接口块,作为与可编程控制器上处理程序进行 通讯的通讯接口。

#### 接口微处理器

### ● IEPH、IEOP

这些块充当配方阶段或配方操作与 CFC 图表的处理块之间的接口。 通过使用这些 块,将批生产控制的控制命令传送到处理程序,并为批生产控制准备处理程序的状态 消息。

● IEPAR\_...

通过直接连接到 IEPH 或 IEOP 块的 IEPAR ... 参数块设置设定值和采用配方参数的 实际值。每个 IEPAR 块代表一个参数值。对于每种可能的数据类型,都有相应的专 用 IEPAR 块(实型、字符串型、布尔型、双精度整型、枚举类型、过程输入、过程 输出)。

**•** IUNIT BLOCK

该块用于在执行控制配方期间分配或释放单元:

● TAG\_COLL

该块用于收集要在转移条件中使用的过程值以及记录批生产报表中的测量值序列。

# 1.6.7 针对运行的操作

● 面板

对于 PCS 7 OS 上的操作员输入和控制, 为以下阶段提供了面板:

- 用于设备操作/阶段的 SFC 实例
- BATCH 接口块 IEOP、IEPH 和 IUNIT\_BLOCK
- 操作员提示
	- SIMATIC BATCH 操作员提示以组显示方式在 PCS 7 OS 上显示。
- 批生产的启动模式

SIMATIC BATCH 提供了以下批生产启动模式(假定控制配方启动时需要的单元可 用):

操作员操作: 已发布批生产的启动由操作员操作触发。

立即: 只要控制配方启动时要求的单元空闲,发布时即会立即启动批生产。 时间驱动: 批生产在特定的日期和时间启动。 必须指定启动时间和日期。

● 运行期间的注释

操作员可在处理批生产期间或之后,为每个控制配方元素(配方单元程序、配方操作 或配方阶段)或为整个批生产(控制配方标题)输入注释,而无需暂停批生产。 一旦 输入注释,便无法再进行修改;只可以添加新的注释。 系统会为注释自动添加日期、 时间和用户名。

● 运行期间的批生产日志

批生产仍然运行时也能够输出批生产日志。 初步批生产日志将包含从启动批生产截至 当前配方步为止的所有批生产数据。

● 过程单元数据的并行更新

如果使用工程系统更改了过程单元数据的批生产设备,则必须在 BatchCC 中更新该 过程单元数据。 过程单元数据的更新仅能在刚刚启动该阶段的 BATCH 客户机上进 行。 过程单元的更新则可以通过任意一台 BATCH 客户机进行触发。 所有其它 BATCH 客户机将继续有权访问 BATCH 服务器(批生产过程)。

- 在更新期间,所有已发布的主配方的状态都将设置为"测试发布"。 没有受修改影响 的主配方会自动再次发布。 受修改影响的主配方的发布会被撤消。
- 受修改影响的激活批生产既不会被锁定也不会被暂停。 它们会继续运行,但可能会 有错误。

# 产品简介和安装 2

# 2.1 SIMATIC BATCH 是什么?

#### SIMATIC BATCH 是什么?

SIMATIC BATCH 是一个 SIMATIC PCS 7 程序软件包,通过它可组态、规划、控制和记 录不连续的过程(通常称为批生产过程)。

对于带有可组态的顺序控制系统的简单批生产过程,将使用 PCS 7 工程系统中的 CFC 和 SFC 工具进行自动控制。 如果对配方控制策略有更复杂的要求,请使用 SIMATIC BATCH。 使用 SIMATIC BATCH 时, 将在操作员站或单独的 PC 上以图形化的方式设 计、修改和启动配方结构。

在具体批生产执行期间,可收集其所有的过程和操作员数据,随后可以进行处理并输出到 批生产日志中。

#### SIMATIC BATCH 可能的应用领域

SIMATIC BATCH 适用于各种复杂程度的批生产过程。 从小规模的批生产到极大规模的 批生产,SIMATIC BATCH 都能够提供基本支持。

SIMATIC BATCH 的主要特征如下:

- 简单的图形化配方创建
- 使用与配方创建相同的图形表示来控制和监视配方执行
- 控制策略包含来自多个可编程逻辑控制器的数据
- 集成的权限管理,具有详细的访问权限
- 通过不间断地记录所有事件(包括手动干预)形成全面的生产文档
- 批生产规划简单明了,必要时可与更高级 PPS 系统进行连接
- 模块化设计,具有扩展能力
- 采用 NAMUR 和 ISA-88 标准

2.2 SIMATIC BATCH 的功能

# 2.2 SIMATIC BATCH 的功能

SIMATIC BATCH 在批生产过程自动化的所有阶段为您提供支持。 SIMATIC BATCH 提 供的功能可分为以下四个基本方面:

- 配方系统: 创建和管理任意数量的主配方和库操作
- 批生产规划: 规划和重新规划批生产和生产订单
- 批生产控制: 执行、可视化和控制已发布用于生产的批生产和相应的控制配方,以及可视化当前的 单元分配
- 批生产数据管理: 采集、存储和记录批生产数据

产品简介和安装

#### 2.3 SIMATIC BATCH 的组件

# 2.3 SIMATIC BATCH 的组件

# 2.3.1 BATCH 启动协调程序

# 简介

BATCH 启动协调程序负责以下事务:

- $-5$  OS 通讯
- SIMATIC BATCH 的数据存储
- 监视 SIMATIC BATCH 数据存储
- 控制、监视、启动和停止 SIMATIC BATCH 服务器应用程序

### 启动特征

一旦登录上 BATCH 服务器所在的计算机便自动启动 BATCH 启动协调程序。 该程序在 任务栏中(右下方)显示为一个图标,并处于"准备就绪"状态。

除 BATCH 启动协调程序外, 批生产控制服务器和批生产数据管理 (SIMATIC BATCH CDV) 也会自动启动。 这两个服务器应用程序也在任务栏中显示为图标。 批生产控制服 务器和批生产数据管理随即处于"准备就绪"状态。

如果 PC 启动之后 BATCH 启动协调程序及这两个服务器应用程序没有自动启动,并且也 没有显示在任务栏中,请使用菜单命令"开始"(Start) > SIMATIC > BATCH >"BATCH 启动 协调程序"(BATCH Launch Coordinator) 启动该程序。

#### BATCH 启动协调程序的快捷菜单

BATCH 启动协调程序(在任务栏中显示为一个图标)提供以下设置和功能。 在任务栏中 的 BATCH 启动协调程序图标上单击右键时,会显示其快捷菜单。 可以在"设置"(Settings) 下设置启动特征。 选择三个选项之一:

- 启动 WinCC 后自动启动 SIMATIC BATCH (SIMATIC BATCH starts automatically after WinCC starts)
- 无论 WinCC 是否启动,都将自动启动 SIMATIC BATCH (SIMATIC BATCH starts automatically regardless of WinCC)
- 手动启动 SIMATIC BATCH (SIMATIC BATCH is started manually)

首选设置是启动选项"启动 WinCC 后自动启动 SIMATIC BATCH"(Start SIMATIC BATCH automatically after starting WinCC)。 这表明在过程模式下启动 WinCC 项目(激活运行 系统)时 BATCH 启动协调程序就会自动启动。

也可以在 SIMATIC 管理器的"组态批生产过程单元"(Configure batch process cell) 对话框 中组态启动协调程序的启动特征。 如果更改了某些设置,则只有当启动协调程序在任务 栏处于非激活状态时这些设置才会生效。

"启动"(Start) 功能显示在"启动/关闭"(Startup/shutdown) 下。 单击"启动"(Start) 将 BATCH 启动协调程序从"准备就绪"状态设置为"正在运行"状态。 随后启动协调程序会启动另外两 个 BATCH 应用程序。 当所有 BATCH 应用程序都处于"正在运行"状态(此时任务栏中这 些应用程序的图标中有一个绿色三角形)时,才能通过 SIMATIC BATCH 编辑器(BCC 和 BRE)进行工作和通讯。

#### 说明

如果服务器应用程序未启动(以红色三角形指示),则会再次生成、编译和下载批生产数 据。 检查 PC 站的组态(计算机名称和 IP 地址等)。

#### 说明

在压缩版系统中(WinCC 服务器与批生产服务器位于相同的 PC 上), 只有在创建了 BATCH 过程单元(数据库)之后, 才能进行"启动 WinCC 后自动启动 SIMATIC BATCH"(Start SIMATIC BATCH automatically after starting WinCC) 设置。 如果未完成 此设置,则在"仅开启一个服务器,未启动任何客户机,仍未创建 BATCH 过程单元"的前 提下,将中断系统的启动,并显示一条错误消息。

在分布式系统中(WinCC 服务器与批生产服务器位于不同的 PC 上), 将阻塞"启动 WinCC 后自动启动 SIMATIC BATCH"(Start SIMATIC BATCH automatically after starting WinCC) 设置。

产品简介和安装

2.3 SIMATIC BATCH 的组件

参见

[BATCH](#page-67-0) [控制服务器](#page-67-0) (页 [68](#page-67-0)) [BATCH CDV](#page-68-0) (页 [69\)](#page-68-0) [启动](#page-342-0) [BATCH](#page-342-0) [控制服务器](#page-342-0) (页 [343\)](#page-342-0)

#### <span id="page-67-0"></span>2.3.2 BATCH 控制服务器

定义

BATCH 控制服务器是 SIMATIC BATCH 的一个组件。 BATCH 控制服务器处理与过程的 通讯并控制和监控当前批生产的执行情况。

BATCH 控制服务器没有自己的用户界面。 BATCH 控制服务器在运行系统计算机(冗余 结构)上启动。

# 功能

发布并启动批生产之后,BATCH 控制服务器便立即开始接管批生产执行情况的监视工 作。 SIMATIC BATCH 的批生产数据(在线数据)临时保存在 SIMATIC BATCH 的在线 数据管理中。

要采集批生产数据(消息),需要与消息服务器和 PCS 7 OS (WinCC) 的过程数据采集 建立连接。

#### 在自动化系统中出现问题时检查过程单元的状态

在 AS 中发生问题时(AS 处于 STOP 模式),激活的自动化功能会进入错误模式。 根据 "属性"(Properties) >"AS 运行参数"(AS operating parameters) 选项卡下面"在 CPU 重启后 启动 SFC"(SFC start-up after CPU restart) 的设置, 将会自动复位 SFC/SFC 类型或保留 其状态。 这两种情况下均需操作员干预。 建议在检查过程单元的状态后再重启或继续执 行功能。

#### <span id="page-68-0"></span>2.3.3 BATCH CDV

定义

BATCH CDV(批生产数据管理)是 SIMATIC BATCH 的一个组件。 它是用于采集、存 储和记录批生产数据的服务器组件。

BATCH CDV 没有自己的用户界面。 BATCH CDV 显示为 Windows 任务栏中的一个图 标。 单击快捷菜单中的信息按钮将显示应用程序的状态。 BATCH CDV 根据在 Batch 启 动协调程序中的设置在运行系统计算机(冗余结构)上启动。

#### 功能

BATCH CDV 服务器执行以下三项任务:

- 收集和存储 WinCC 消息。
- 收集和存储 WinCC 测量值。 仅收集和存储在运行中的批生产中组态的测量值。
- 关闭批生产。 此过程分为两步。 跳转状态"正在关闭"会发展为最终状态"已关闭"。

#### 保存测量值和消息数据

BATCH CDV 功能增强后, 所收集的测量值和消息数据只有当可用磁盘空间充足时才能写 入硬盘中。

此外,只有在系统已收集了所有特定于批生产的测量值数据并将其写入到硬盘之后,批生 产才能进入"已关闭"状态。

#### 说明

如果硬盘空间不足,将无法再关闭批生产。

#### 原因:

只有在批生产先进入"正在关闭"状态,并且所有特定于批生产的测量值和消息数据都已收 集并写入硬盘之后,批生产才能进入"已关闭"状态。如果没有足够的硬盘空间,则无法保 存所收集的测量值和消息数据。

#### 补救措施:

一旦拥有足够的硬盘空间,就会将未决测量值和消息数据写入到硬盘。 如果此时批生产 处于"正在关闭"状态,则保存未决测量值和消息数据之后批生产会自动关闭。

# 2.3.4 批生产控制中心 (BatchCC)

# 定义

批生产控制中心 (BatchCC) 是 SIMATIC BATCH 中用于批生产规划和批生产控制的中央 组件。 BatchCC 管理所有与 SIMATIC BATCH 相关的数据。 这意味着 BatchCC 中记录 所有批生产数据。

批生产控制中心根据在 Batch 启动协调程序中进行的设置在运行系统计算机上启动。

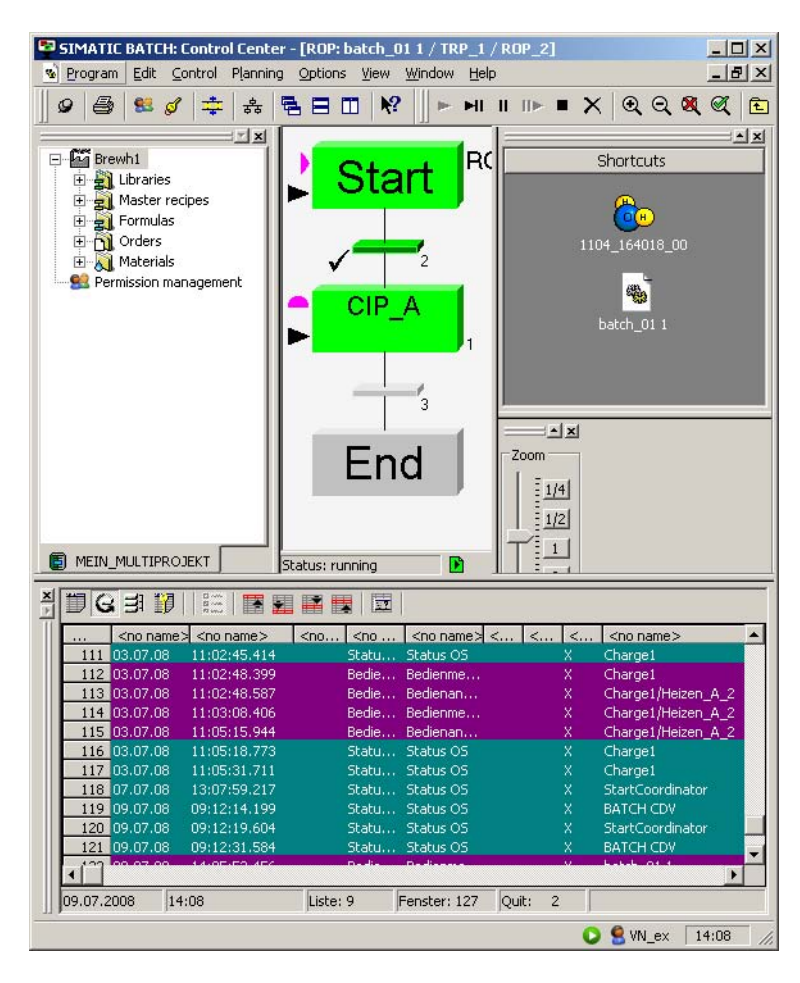

功能

使用批生产控制中心 (BatchCC, Batch Control Center) 可以执行以下操作:

- 从基本控制读入过程单元数据
- 指定用户对所有 BATCH 功能的权限
- 定义所用物料的名称和代码。
- 管理主配方和启动 BATCH 配方编辑器以组态配方结构
- 管理含配方元素(库操作)的库
- 编辑、管理公式类别及相应的公式。
- 使用主配方和批生产来规划生产订单
- 启动和控制批生产执行
- 监视批生产执行,并对其进行故障排除
- 记录配方和批生产数据

# 2.3.5 BATCH 配方编辑器

定义

BATCH 配方编辑器是 SIMATIC BATCH 的一部分, 提供了用于创建和修改主配方和库操 作的图形用户界面。 配方创建以 SIMATIC PCS 7 工程系统中批生产过程单元组态的 BATCH 对象为基础,如单元和设备阶段。

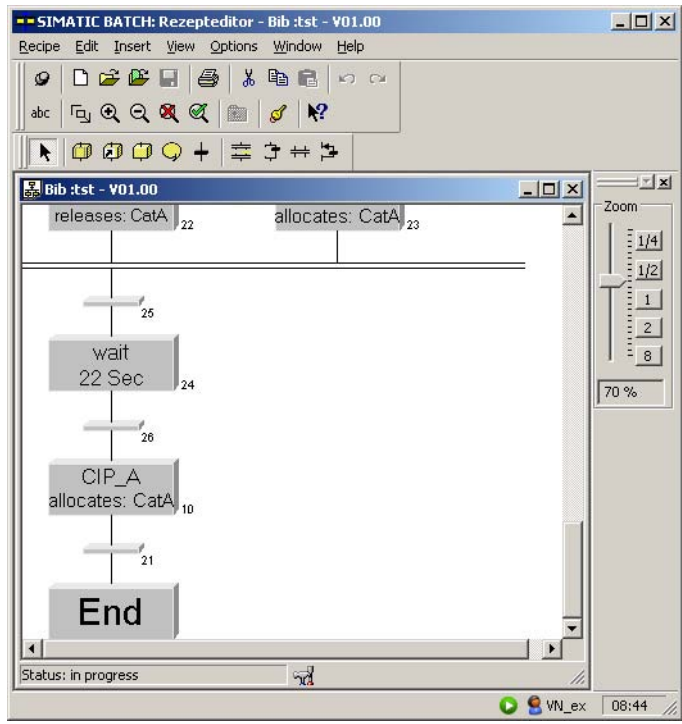

功能

使用 BATCH 配方编辑器可以执行以下操作:

- 创建新的主配方和库操作。
- 修改现有的主配方和库操作(结构或参数修改)。
- 记录主配方和库操作。
- 为测试或生产目的发布主配方和库操作。
- 验证配方。

使用该编辑器时, MS Windows 程序中熟悉的功能(如粘贴、剪切、复制、撤消和重做 等)可针对单个对象或组合的对象使用。
#### 2.3 SIMATIC BATCH 的组件

# 2.3.6 BATCH 高级报表

# 定义

高级报表选件软件包可确保以报表形式记录配方和批生产数据:

- 基于水晶报表预编译的配方日志包含 BATCH 生产所需的所有数据。 这包括配方标题 数据、输入物料和输出物料列表以及操作规程。
- 批生产日志包含再现批生产过程、质量保证和履行法规要求所需的全部信息。 其中包 括标识数据、控制配方数据、有效生产数据、按时间排列的步顺序、错误和干扰消息 以及操作员干预信息。

高级报表集成在批生产控制中心的用户界面中。 配方日志和批生产报表在批生产控制中 心内创建,并可随时进行显示和输出。

## 功能

在打开的报表(配方或批生产日志)中,可以使用层级目录浏览各个元素:

- 配方/批生产
- 配方单元程序
- 配方操作
- 配方阶段
- 跳转

2.3 SIMATIC BATCH 的组件

#### 记录的特点

#### ● ActiveX 控件元素

在打印预览期间或打印日志时,在 Windows 2003 Server SP2 或 Windows XP SP2 操作系统中可能会出现以下警告信息:

"此页中的 ActiveX 控件元素与此页中其它元素的交互可能会不安全。 是否允许此操 作?"。

如果出现此消息,可对其进行确认。

可通过更改组准则编辑器中的设置来避免显示此消息("启动"(Start) >"运行"(Run) > gpedit.msc)。

"计算机配置"(Computer configuration) >"管理模板"(Administrative templates) >"Windows 组件"(Windows components) > Internet Explorer >"Internet 系统控 制"(Internet system control) >"安全页面"(Security page) >"本地计算机区域"(Zone of local computer) >"初始化并运行不安全的 ActiveX 控件"(Initialize and run ActiveX controls that are not secure)。 将此设置更改为"已激活"(Activated),并将其值本身更 改为"激活"(Activate)。

#### ● 记录配方阶段的自动退出

具有"继续"(Continue) 选项的配方阶段 (RP, Recipe phase) 可通过不带有设置的"继 续"(Continue) 选项的相同类型的 RP 来退出, 或在单元配方结束时自动退出此 RP。 在自动退出期间,包含此 RP 和 TRP 的配方操作仍然会再次激活。 记录时将记录此 行为。

#### ● 关闭批生产时的延迟

周期性的从 OS 归档中为批生产日志收集消息。 因此,在某些情况下,正在进行的批 生产日志的打印预览不是最新的。这样,在执行"关闭批生产"(Close batch) 命令后, 批生产状态可能会花费 15 分钟从"正在关闭"(closing) 更改为"已关闭"(closed)。

● 单个日志设计

高级报表允许基于预制的水晶报表日志模板输出日志。 使用需单独获得的附加软件 (Crystal Reports),还可进行单个日志设计。 请注意,必须在服务器上安装相应的选 件软件包"BATCH Advanced Report"和 SQL 服务器。

#### 2.3 SIMATIC BATCH 的组件

# 2.3.7 BATCH 接口块

简介

从 V6.0 开始, SIMATIC BATCH 可使用工程系统中 SFC 类型的新功能来定义操作和阶 段类型。 或者, 从 V6.0 开始的 SIMATIC BATCH 仍然提供一些特殊的接口块, 作为与 可编程控制器上的处理程序进行通讯的接口。 这些所谓的 BATCH 接口块作为块库随 SIMATIC BATCH 一起提供(另请参见"[使用](#page-150-0) [BATCH](#page-150-0) [接口块](#page-150-0) (页 [151\)](#page-150-0)"部分)。

#### 定义

BATCH 接口块构成了 SIMATIC BATCH 与自动化系统中过程单元控制系统处理程序之间 的通讯接口。 BATCH 接口块以 CFC 块的形式实现,根据其功能插入到 CFC 图表中, 并存储在 SIMATIC 管理器工厂视图中相应的层级文件夹内。

#### 功能

BATCH 接口块和 SIMATIC BATCH 一起使用可实现以下功能:

- 控制过程运行: IEPH/IEOP 块用于实现此目的。 它们提供从批生产控制到处理块(例如 SFC\_CTL 或 用户块)的配方控制步命令(例如启动或暂停)。 处理块将它们当前的状态反馈给批 生产控制。
- 通过控制配方分配或发布单元: IUNIT\_BLOCK 块用于实现此目的。
- 计算创建转移条件和在批生产日志中记录测量值的实际值之和: TAG\_COLL 块用于实现此目的。
- 传送设定值和过程值: IEPAR 块用于实现此目的。批生产控制通过 IEPH/IEOP 块将处理块的配方参数(设 定值)写入这些块中。 处理块将结果数据(实际值)写入 IEPAR 块,这样批生产控 制可再次使用 IEPH/IEOP 块将数据存储为批生产数据。

2.4 用于 SIMATIC BATCH 的组态选项

# 2.4 用于 SIMATIC BATCH 的组态选项

# 2.4.1 SIMATIC BATCH 的客户机/服务器体系结构

#### 客户机/服务器体系结构

SIMATIC BATCH 通常分布于处理同一过程单元项目的几台 BATCH 客户机和一台 BATCH 服务器上。 BATCH 服务器为形成操作员 (HMI) 接口(即用作操作员控制终端) 的 BATCH 客户机提供服务。

# 与 PCS 7 OS 交互

SIMATIC BATCH 在运行期间链接到 PCS 7 OS。

- 与可编程控制器的通讯(如编写配方参数或读取过程值)由 PCS 7 OS 的数据管理器 来处理。换句话说, SIMATIC BATCH 本身没有连接可编程控制器的接口。
- BATCH 服务器和 PCS 7 操作员站的 OS 服务器通常在不同的计算机上运行。 在批生 产过程单元组态中,将使 BATCH 服务器能够寻址到与这些批生产相关的 PCS 7 操作 员站。
- BATCH 客户机可以单独在一台 PC 上运行,也可以与 OS 客户机一起在一台计算机 上运行。

产品简介和安装

2.4 用于 SIMATIC BATCH 的组态选项

#### 组态的实例

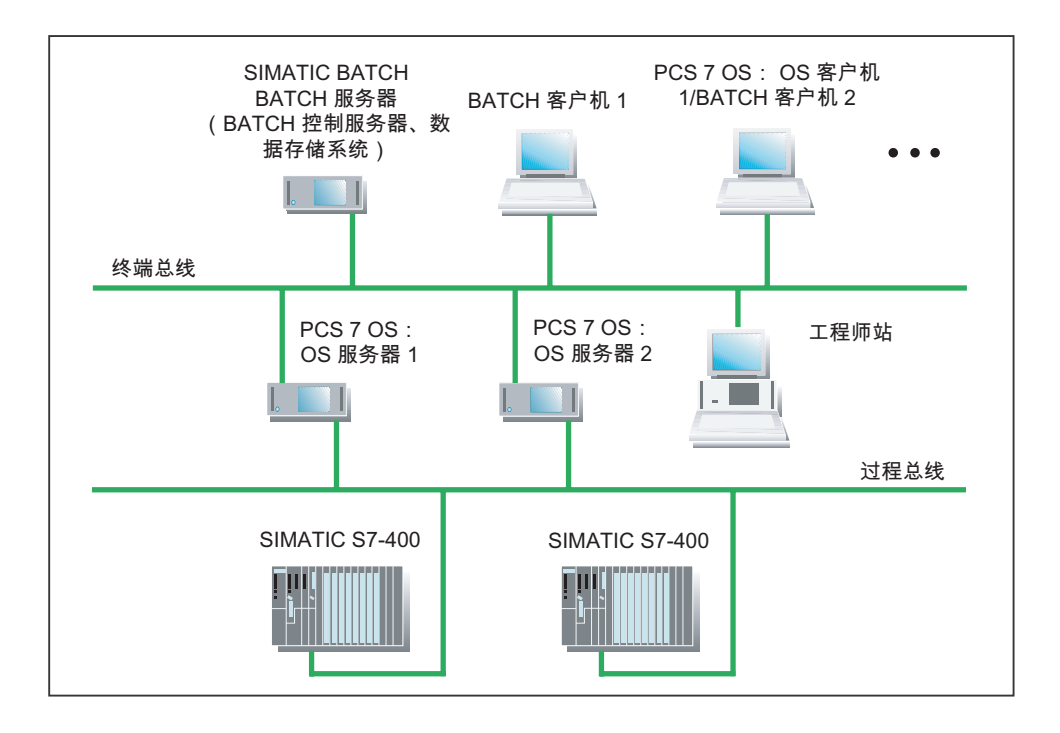

## 带有分布式 PCS 7 操作员站的大型 PCS 7 项目

SIMATIC BATCH 支持包含分布式操作员站的大型 PCS 7 项目这种模型。 这表示如果在 工程系统中进行适当的组态,SIMATIC BATCH 就可以访问 PCS 7 项目中的所有操作员 站,并因此可以访问该项目中的所有可编程控制器。

#### 使用单个 PCS 7 OS 的解决方案(无分布式 PCS 7 操作员站)

目前为止介绍的组态适用于采用分布式 PCS 7 操作员站的设计。 如果在小型组态中使用 某个 PCS 7 OS, 该 PCS 7 OS 和 BATCH 服务器将位于同一台计算机上。 此计算机也 将具有一个连接 SIMATIC S7-400 的接口。

#### 工程系统中的项目设计

在工程站的 SIMATIC 管理器中组态 BATCH 服务器和 BATCH 客户机的方法就像在其中 组态 PCS 7 操作员站的 OS 服务器和 OS 一样, 并从该处下载组态。

#### BATCH 客户机的最大数量

一台 BATCH 服务器最多可连接 32 台 BATCH 客户机。

2.4 用于 SIMATIC BATCH 的组态选项

# 2.4.2 BATCH 应用程序的分布

# 组态变型

SIMATIC BATCH 提供多种可让 BATCH 应用程序分布在不同计算机上的选择:

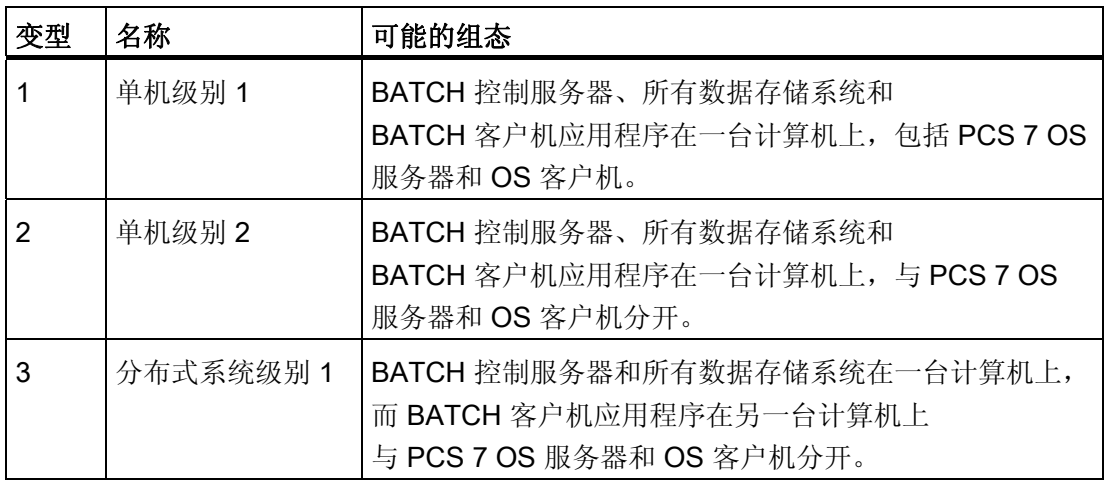

# 数据存储系统

SIMATIC BATCH 使用以下三个数据库运行:

- 项目 DB: 用户权限数据存储
- 离线 DB: 配方、公式、物料数据存储
- 在线 DB: 批生产数据存储

# BATCH 服务器

BATCH 控制服务器和 BATCH 数据管理 (Batch CDV) 总是位于 BATCH 服务器上。

产品简介和安装

2.4 用于 SIMATIC BATCH 的组态选项

# BATCH 客户机

可选择在 BATCH 客户机上分布以下 BATCH 客户机应用程序:

- 批生产控制中心 (BatchCC)
- BATCH 配方编辑器
- API 接口

# 附加信息:

有关批生产应用程序可行的分布和安装详细说明,可参考《过程控制系统 PCS 7; PC 组 态和授权》(Process Control System PCS 7; PC Configuration and Authorizations) 手 册。

# 2.4.3 与 MES/ERP 的接口

通过 SIMATIC BATCH 的 API 接口 附件包, 可建立 SIMATIC BATCH 的在线和离线功能 与 OEM 系统或任何 MES/ERP 应用程序的连接。 API 接口提供 COM 连接(XML 数据 格式)

有关 API 接口的用法和组态选项的信息,请参考该可选软件的自述文件和在线帮助。

# 2.5 安装

# 2.5.1 SIMATIC BATCH 产品

# 简介

SIMATIC BATCH 提供一个基本软件包和一系列用于逐步扩展与优化的可选软件包。

#### 基本软件包

基本软件包能够在批生产过程自动化的各个阶段为您提供支持。 基本软件包为您提供以 下组件:

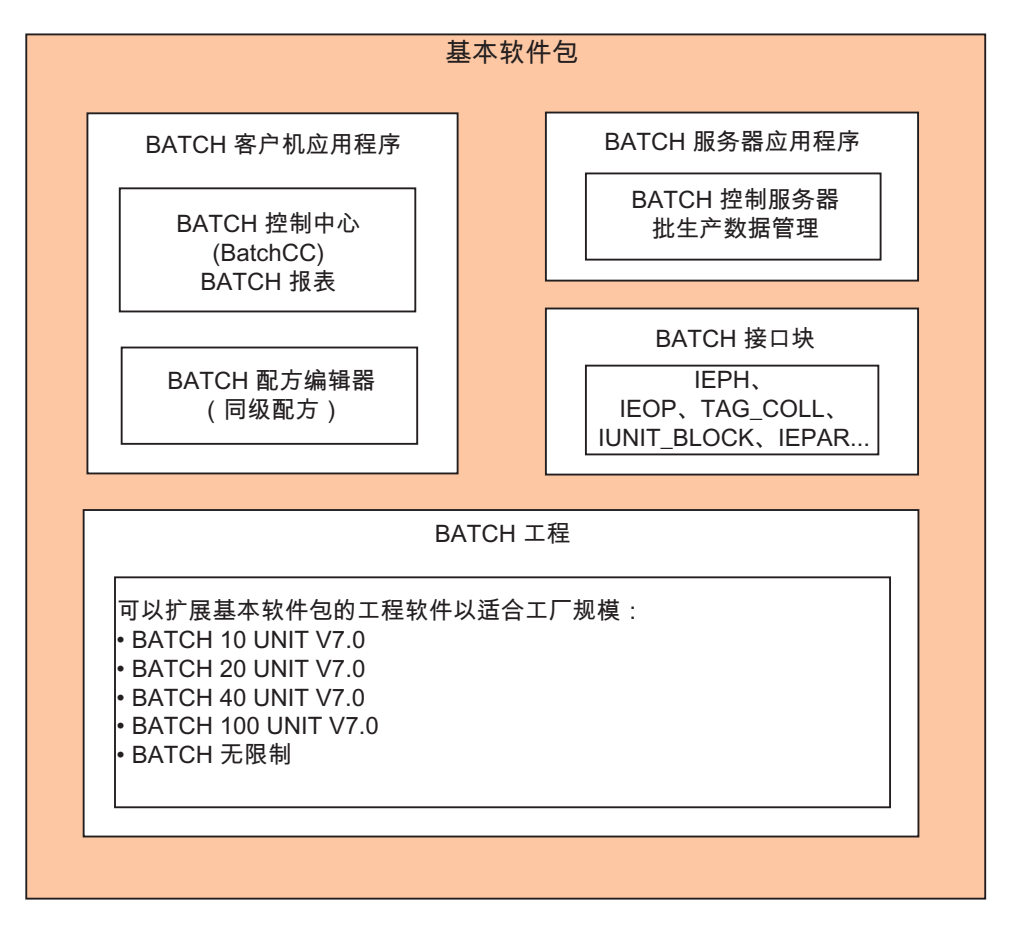

# 说明

BATCH 工程: 单元的数量是"IUNIT\_BLOCK"BATCH 接口块之和。 所组态和使用的单元 数量显示在可通过 BATCH 组态对话框打开的日志中。 请参见"显示单元数量"部分。

# 可选软件包

除基本软件包外,还可以安装以下可选软件包:

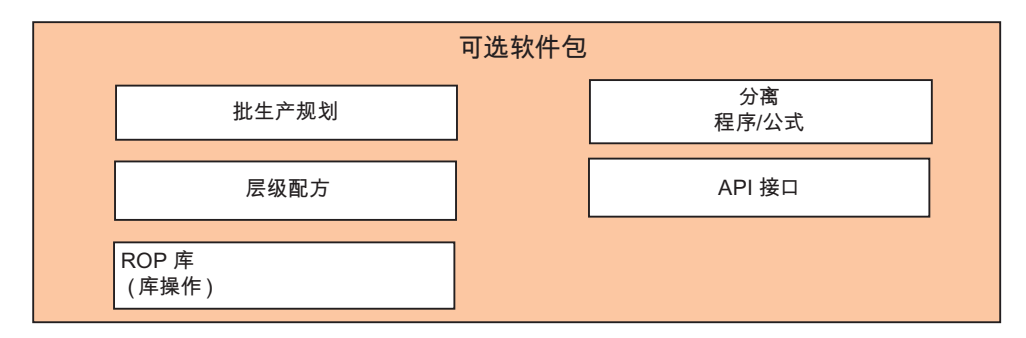

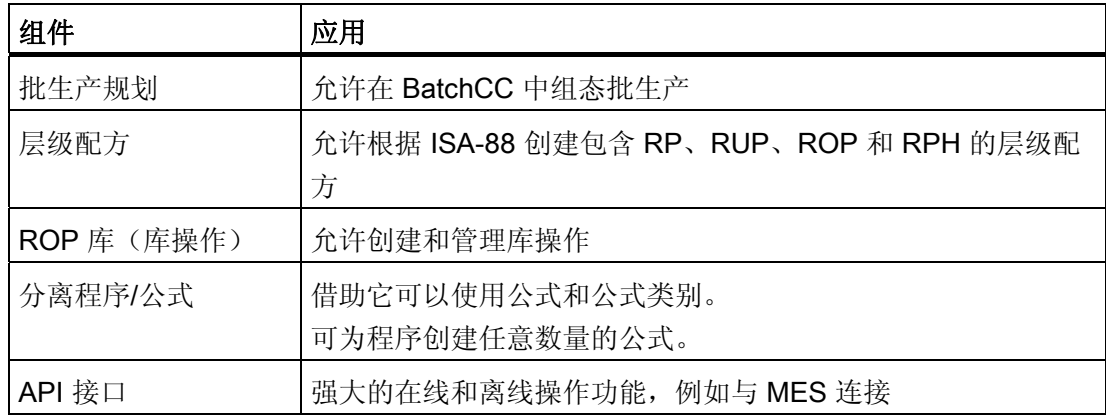

# 参见

[显示单元数](#page-178-0) (页 [179\)](#page-178-0)

# 2.5.2 安装要求

#### 硬件要求

SIMATIC BATCH 的硬件要求与 PCS 7 的硬件要求相同。文件"pcs7-readme.chm"中对这 些硬件要求做了说明。 可在以下路径中找到该文件: "开始"(Start) > SIMATIC >"产品说 明"(Product Instructions) >"英语"(English) >"PCS 7 - 自述文件"(PCS 7 - Readme)。

SIMATIC BATCH 还要求:

● 硬盘上约有 250 MB 的空闲空间。 考虑到项目和数据库,还需要留有更多的空闲空 间。

#### 说明

当数据库和批生产数据增加到超过可用的存储容量时,SIMATIC BATCH 运行期间可 能会出现问题。 将不再保存数据。因此,请确保有足够的可用存储空间(大于300 MB)。

● 一台用于打印配方报表的打印机。 Windows 支持的、具有图形打印功能的任何打印 机均适合。 本软件用 HP Laser Jet 打印机作过测试。

# 软件要求

SIMATIC BATCH 是一个 32 位应用程序,要求使用 MS Windows 操作系统。 必须满足 以下软件要求方可在 PC 上使用 SIMATIC BATCH 组件:

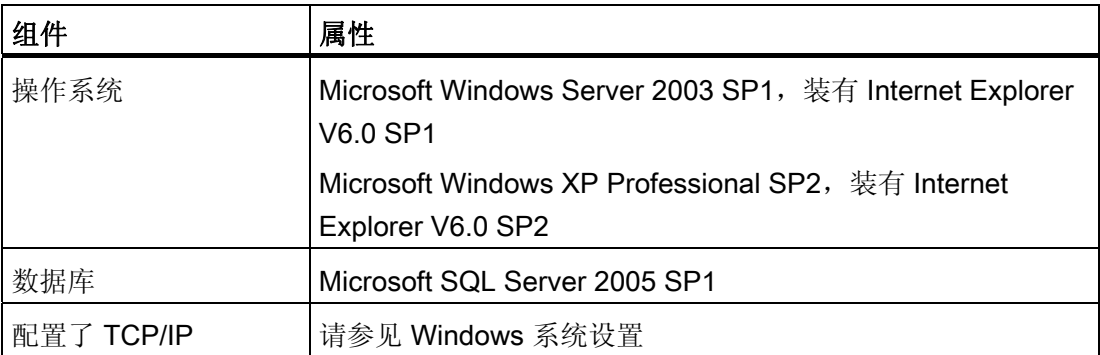

# 更多信息:

- 确保已经阅读过软件 DVD 上 sb-readme.wri 文件中关于 SIMATIC BATCH 的最新信 息。
- 有关 PCS7 工厂 PC 站安装要求的详细信息,可参考《PCS 7 PC 组态和授权》 (PCS 7 - PC Configuration and Authorization) 手册。

# SIMATIC BATCH 所设置操作系统的访问权限

安装 SIMATIC BATCH 之后, 程序会在 Windows 用户和组管理中组态本地组"SIMATIC BATCH"。 该组成员对 SIMATIC BATCH 共享文件夹"sbdata"具有完全访问权限。 默认 情况下,将安装了 SIMATIC BATCH 的用户视为该组中的本地管理员。 该组的其它成员 必须由管理员手动添加。

# 2.5.3 许可证密钥

#### 常规信息

需要许可证密钥(授权、许可证)才能使用 SIMATIC BATCH 软件。 只有自动化许可证 管理器 (ALM, Automation License Manager) 找到了相应已安装软件包的许可证密钥时, 才能使用以这种方式保护的软件。 请参见下表了解 SB 客户机许可证。 在 ALM 中, 可组 态应在网络中的哪台 PC 上搜索许可证。 SB 服务器许可证必须位于相关的 SB 服务器 上,因为所用的 SIMATIC BATCH 软件将在其中搜索许可证。 如果未检测到相应的许可 证,将会定期出现一个对话框,提示您缺少授权,这会带来不便。

可在所提供的许可证数据载体中找到 SIMATIC BATCH 所需的许可证。

要将许可证从许可证数据载体传送到相关 PG/PC 的硬盘中,可使用 Windows 开始菜单 中"开始"(Start) > "西门子"(Siemens) >"许可证管理"(License Management) >"自动化许可 证管理"(Automation License Manager) 下的程序"自动化许可证管理"。

如果遵守了 SIMATIC PCS 7 的安装说明, 则在 SIMATIC PCS 7 的安装过程中就已将所 需的许可证从许可证数据载体传送到相关 PG/PC 的硬盘中。如果没有,可以使用开始菜 单中"西门子"下的"自动化许可证管理器"程序,在晚些时候将 PC 上所需的许可证传送回 许可证软盘。

#### 传送许可证

单独许可证的数量由计数器确定。将许可证从许可证数据载体传送到 PC 的硬盘时, 数据 载体上的计数器减 1。如果计数器(许可证数)读数为"零",表示许可证数据载体上再没 有可用的许可证。

有关处理许可证的详细信息,可参考 SIMATIC 管理器的基本帮助和自动化许可证管理器 的帮助。

#### 扩展许可证

如果由于项目要求而需要更多的单元,则需要使用 ALM 将新的扩展许可证从许可证数据 载体传送到相关 PC 中。 对于 SIMATIC BATCH, 单元就是 IUNIT\_BLOCK 实例。

#### 与所有选件软件包联用的 SIMATIC BATCH 软件的最大分布

根据 PC 的用途, 例如, 作为 BATCH 服务器(BATCH 主服务器、BATCH 备用服务 器)还是 BATCH 客户机,相应的 PC 会需要不同的许可证。

SIMATIC BATCH 可使用以下许可证:

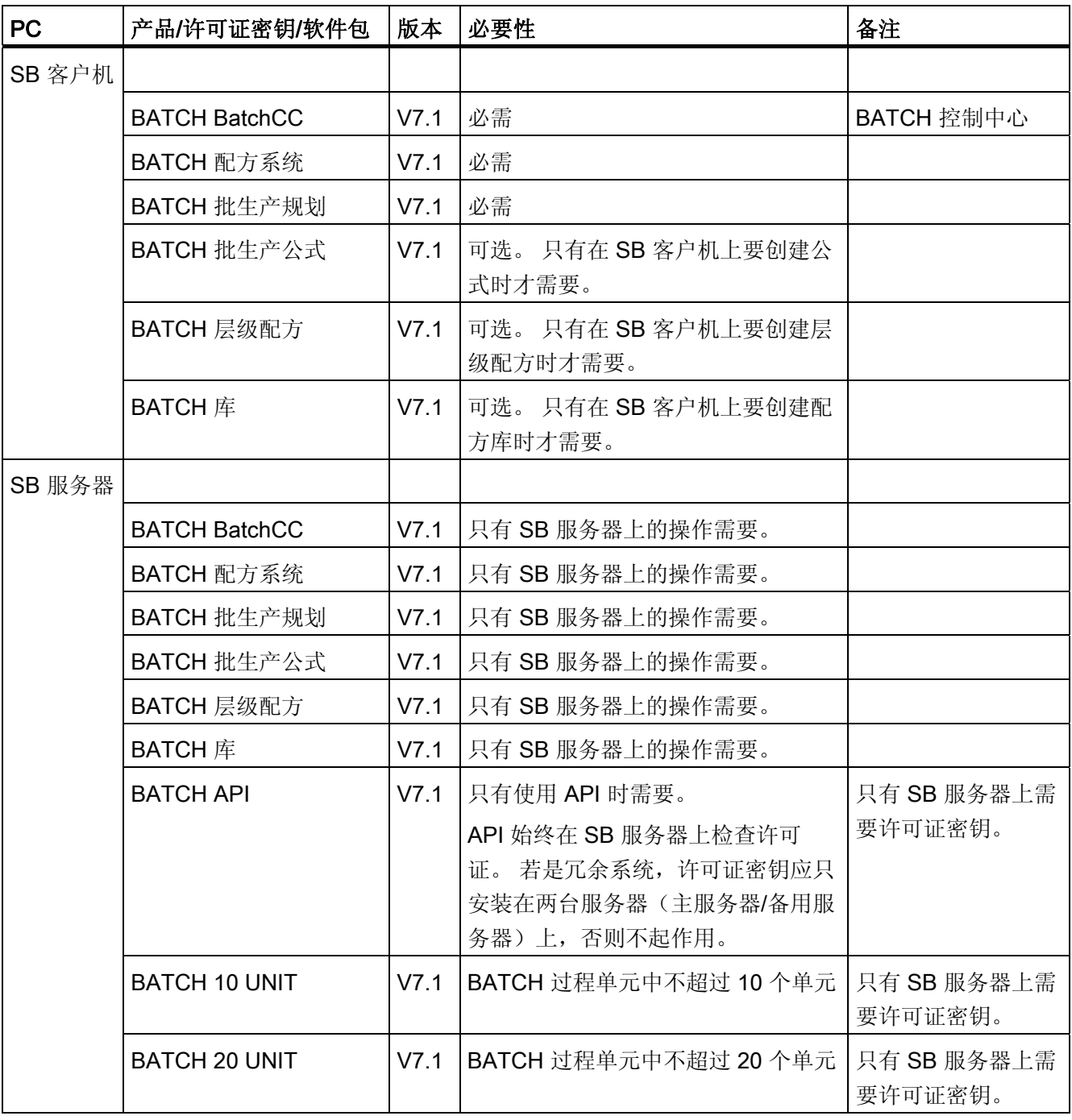

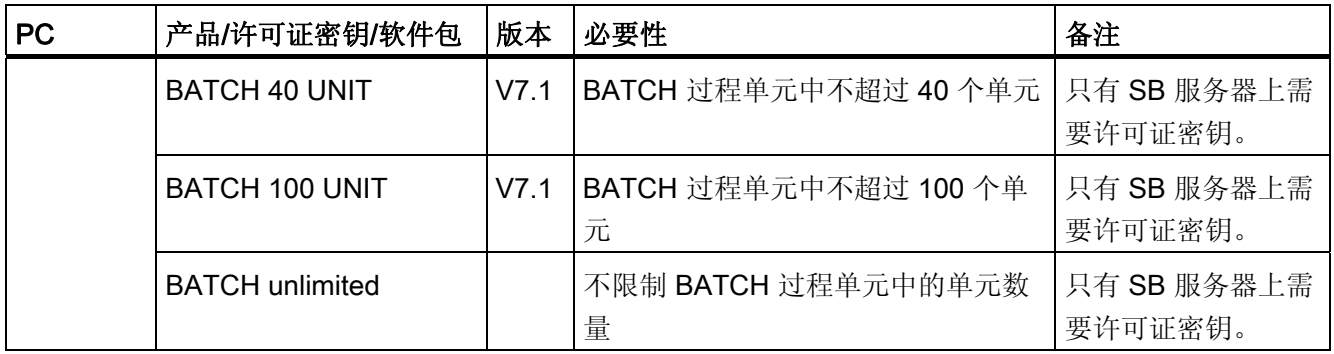

SB 服务器产品: 您需要 BATCH 10 UNIT 许可证作为 SB 服务器上的基本许可证。 该许 可证必须一直存在。 根据 BATCH 过程单元中组态的单元的数量,可能需要传送附加的 UNIT 许可证。 在此过程中,UNIT 许可证的数量不能相加。 实例: 使用一个 BATCH 20 UNIT 和一个 BATCH 40 UNIT, 您无法操作具有 60 个单元的 BATCH 过程单元。 为 此, 您需要 BATCH 100 UNIT 许可证。

若是冗余系统,相应的 UNIT 许可证必须在 BATCH 主服务器和 BATCH 备用服务器上都 可用。

SB 客户机产品: 将在指定的本地 PC 和网络中的 PC 上搜索在 SB 客户机下列出的许可 证。 必须在 ALM 中组态在网络中搜索许可证的行为。

纯粹的 SB 服务器许可证(例如 BATCH UNIT 许可证)则在 SB 服务器上进行搜索。 但 是将在 SB 客户机上输出消息, 报告缺少许可证。

许可证的分配不是强制的。 也可以使用本地安装的许可证将 SIMATIC BATCH 作为单个 系统进行操作。

# 更多信息

更多相关信息,可参考"开**始"(Start) > SIMATIC >"文档"(Documentation) >"英语"(English)** 下的以下文档:

自动化许可证管理器 - 手册

PCS 7 - PC 组态和授权

#### 参见

[显示单元数](#page-178-0) (页 [179](#page-178-0))

# 2.5.4 安装 SIMATIC BATCH 的组件

#### 安装

可在 SIMATIC PCS 7 系统安装期间启动 SIMATIC BATCH 安装程序。 屏幕提示将引导 您逐步完成整个安装过程。 按照 Windows 中的常规软件安装步骤启动 SIMATIC PCS 7 系统安装程序。

#### 说明

确保已经阅读过 *SB-readme* 文件中关于安装 SIMATIC BATCH 的信息。 自述文件和 SIMATIC BATCH 在同一张 DVD 上。 有关安装和组态 SIMATIC PCS 7 过程单元的 PC 站的详细信息,可参考手册《过程控制系统 PCS 7; PC 组态和授权》(Process control system PCS 7; PC configuration and authorization)。

#### 安装组件的选项

使用 SIMATIC BATCH 的安装程序安装组件时,可以决定是在单工作站上安装所有组 件,还是在几台 BATCH 客户机/服务器计算机上进行分布式安装。 如果需要分布式安 装,请在每台客户机/服务器 PC 上启动安装程序。

开始安装基本软件包时,可安装以下应用程序。 可以选择要安装的应用程序。

- SBBase (基本软件 API: 无需选择,系统会自动安装)
- SBBUILDER (BATCH 工程系统)
- SBClient(批生产控制中心、BATCH 配方编辑器)
- SBServer(BATCH 控制服务器、批生产数据管理)
- SBBLOCK (BATCH 接口块)
- SBWINCCOPTION(面板)
- SBFastobiects(用于数据库服务器)

#### SBBUILDER (BATCH 工程系统)

#### 说明

只有在 ES PC 上已经安装了 SIMATIC PCS 7 (SIMATIC 管理器)时,才会安装 BATCH 工程系统。 ES PC 上可以只安装无客户机或服务器功能的 BATCH 工程系统。 此安装非 常适合组态批生产对象及其分布。如有必要,必须另外安装 BATCH 接口块。

#### 卸载

#### 说明

若要卸载 SIMATIC BATCH,必须始终在卸载工厂层级 (SIMATIC PH) 前执行该操作。

# 冗余系统中的安装

#### 说明

在冗余 PCS 7 系统中,有一些特殊事项需要注意。 有关该安装的详细说明,请参考"冗 余"一节。

# 2.5.5 包含最新信息的自述文件

# 自述文件

#### 说明

确保已经阅读过软件 DVD 上 SB-Readme 中关于 SIMATIC BATCH 的最新信息。

# 如何打开自述文件:

- 双击 DVD-ROM 中的 SB-Readme 或
- 在 Windows 的"开始"(Start) 菜单中: "开始"(Start) > SIMATIC > "信息"(Information) >"英语"(English) >"SIMATIC BATCH - 自述文件"(SIMATIC BATCH - Readme)

# 3.1 SIMATIC BATCH 基于什么标准?

# 标准

SIMATIC BATCH 是基于"ISA-88 (1995) 批生产控制"的第 1 部分" 模型和术语标准"进行 开发的。

#### 使用 SFC

在技术报告 ISA-TR88.0.03-1996 中,还建议使用 SFC (Sequential Function Charts, 顺 序功能图)(DIN/IEC 1131)作为用来描述配方程序的图形语言。 使用 BATCH 配方编辑 器创建配方应遵循此标准中介绍的结构和功能。

3.2 技术术语简介

# 3.2 技术术语简介

以下定义大部分摘自"ISA-88 (1995) 标准批生产控制"的第 1 部分。

#### 批生产过程。

使用一个或多个设备,在有限时间内使输入物料的数量受控于一组有序的处理操作来生产 限定数量物料的过程。

在一个批生产过程中生产出来的产品称为一个批次。 批生产过程为不连续过程。

# 批生产过程的典型设备阶段

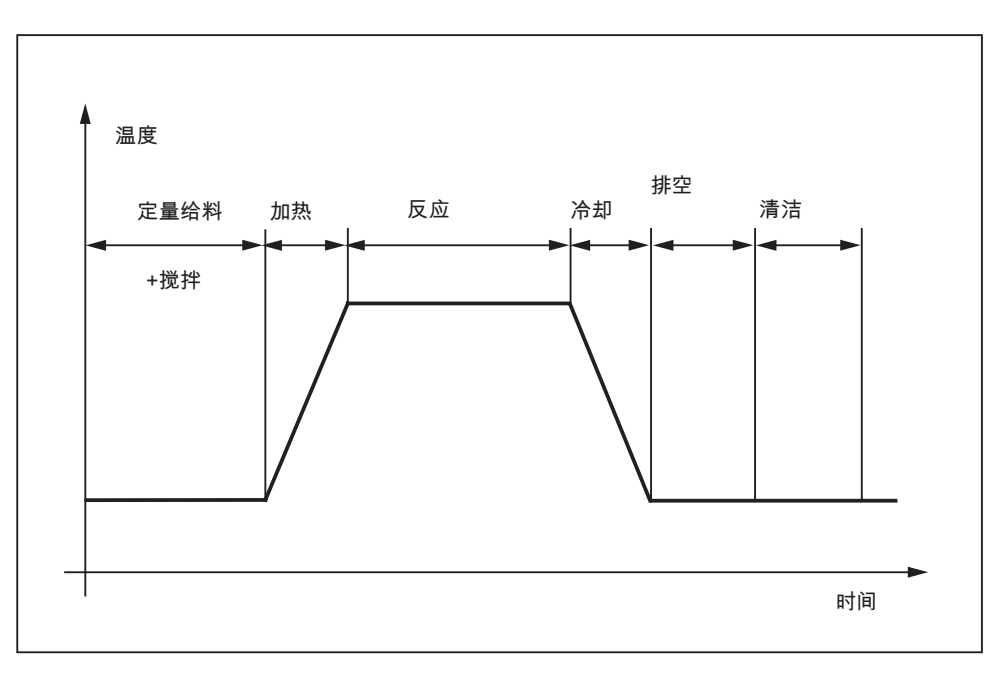

#### 批生产

- 执行一次批生产过程后正在生产的物料或已经生产的物料。
- "虚构"对象,代表在生产过程中任何时刻用于生产物料的程序。

注: 批生产是指由过程生成的物料和在过程中生成的物料,以及表示该物料生产程序的 单位。 批生产是"批次生产"的缩写。

3.2 技术术语简介

# 配方

唯一定义特定产品生产要求的必要信息集。 配方是定义产品生产方式所需的规则和信息 集。

SIMATIC BATCH 中使用了两种类型的配方:

- 主配方
- 控制配方

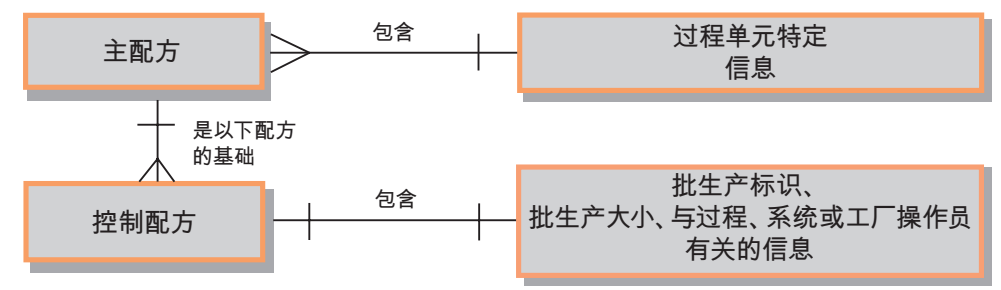

#### 主配方

用来说明设备性能的配方类型,其中可能包含过程单元的特定信息。 主配方是必不可少 的配方级别,如果没有主配方,将无法创建控制配方或进行批生产。

主配方可包含作为标准值、计算值或固定值的物料和产品参数。

主配方可以源自企业级的通用配方或现场配方(请参阅标准 IEC 61512-1:1997)。 1997).

# 控制配方

一种配方类型,通过执行该配方可定义特定产品的单个批次的生产。

控制配方为主配方某个版本的副本,必要时可根据规划和执行信息进行修改,使其成为单 一批次的特定配方。

还可在批生产期间修改控制配方。 实例:

- 在启动批生产或批生产为已知时定义控制配方中实际使用的设备。
- 添加或更改参数基于: "批生产期间是如何确定原料的质量或分析给定份量的?"。
- 由于异常事件而修改程序。

3.2 技术术语简介

# 控制策略

相同设备模块的不同且相互排斥的设备阶段(就同一运行而言)即为此设备模块的控制策 略。

#### 过程

一系列用于转换、运输或存储物料或能量的化学、物理或生物活动。

3.3 配方的基本结构

# 3.3 配方的基本结构

# 配方的组件

配方包含以下四类配方信息:

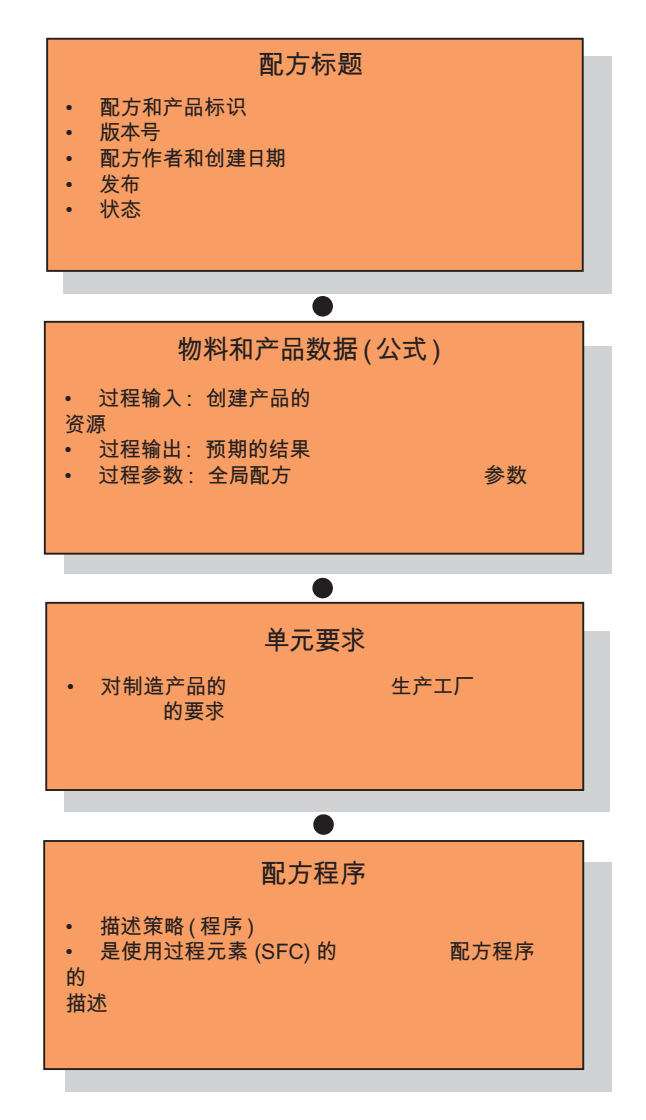

# 参见

[物料和产品数据\(公式\)](#page-93-0) (页 [94\)](#page-93-0) [配方程序的基本结构](#page-95-0) (页 [96\)](#page-95-0)

SIMATIC BATCH 手册, V7.1 SP1 操作手册, 03/2009, A5E02171120-01 93

<span id="page-93-0"></span>3.4 物料和产品数据(公式)

# 3.4 物料和产品数据(公式)

用于创建配方的物料和产品数据(公式)由以下内容组成:

- 过程输入
- 过程输出
- 过程参数

# 过程输入

过程输入是制造产品所需的输入物料(资源)。 每种输入物料均具有以下属性:

- 参数名称
- 输入物料的名称
- 数量的下限值
- 数量的设定值
- 数量的上限值
- 测量单位
- 标定算法的名称

#### 过程输出

过程输出是产品制造后得到的输出物料(主产品、中间产品、副产品和废品)。 每种输 出物料均具有以下属性:

- 参数名称
- 产品名称
- 输出物料的名称
- 数量的下限
- 数量的设定值
- 数量的上限
- 物理单位
- 标定算法的名称

3.4 物料和产品数据(公式)

#### 过程参数

过程参数是指速度、压力或温度等物理参数。

过程参数也可以是逻辑参数和字符串:

例如,整数类型的循环版本号、字符串类型的物料信息 HCL 或布尔型数值(例如,版 本)。

<span id="page-95-0"></span>3.5 配方程序的基本结构

# 3.5 配方程序的基本结构

# 符合标准的配方程序及其元素:

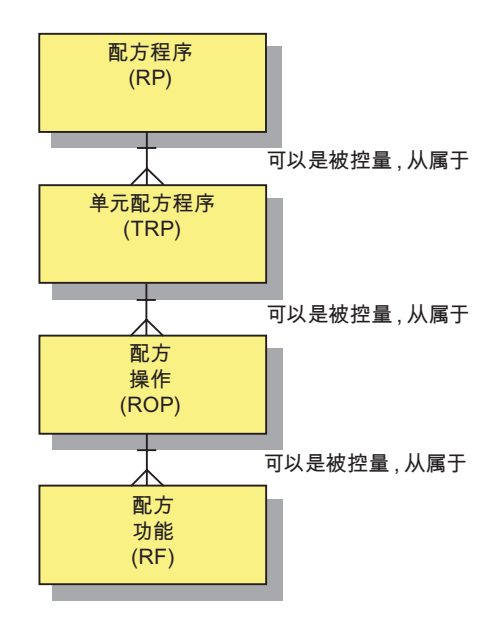

3.6 主配方、公式和控制配方之间的关系

# <span id="page-96-0"></span>3.6 主配方、公式和控制配方之间的关系

## 控制配方的构成方式

通过为主配方分配公式,可为过程单元或属于某个过程单元的一组设备创建各种控制配 方。 下面的示意图对此关系进行了说明。

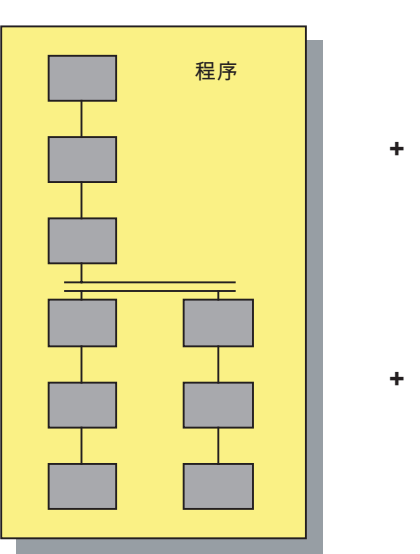

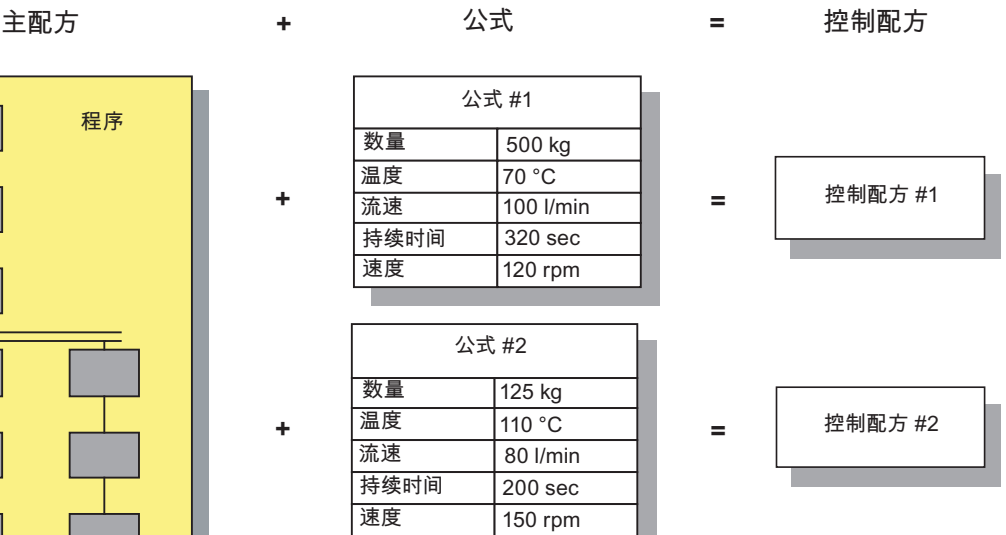

3.7 什么是公式类别?

# 3.7 什么是公式类别?

定义

公式类别是与单个主程序相关的一组配方公式,每个公式均具有相同的属性。 公式类别 中各公式之间的唯一不同之处就是具体的参数值。

因此,公式类别是不同物料和产品数据记录的"模板"/"类型"。

公式类别中包含可由操作员在批生产规划期间操作的参数。 公式类别中包含这些参数及 其数据类型和测量单位。

#### 说明

可脱离配方来定义公式类别。

用途

使用公式类别使得基于相同配方程序维护主配方变得更加容易。 只需在一个配方程序的 一个位置进行修改,而无需在"n"个配方程序中进行修改!

ISA-88 未提到公式类别。 然而,公式类别与 ISA-88 中的公式定义并不矛盾,而是对其 进行了扩展(另请参阅"ISA-88 标准模型")。

#### 参见

[物料和产品数据\(公式\)](#page-93-0) (页 [94](#page-93-0))

[主配方、公式和控制配方之间的关系](#page-96-0) (页 [97\)](#page-96-0)

3.8 内部和外部公式

# 3.8 内部和外部公式

为了在使用公式和公式类别时获得更好的支持,BATCH 将对内部公式和外部公式加以区 别。

# 内部公式

如果要将物料和产品数据直接保留在主配方程序中,您可在主配方的"内部"公式中进行此 操作。 可在创建主配方程序期间在其中设置参数,在批生产规划和/或执行批生产期间来 修改参数。

#### 外部公式

如果要脱离主配方程序来管理多个物料和产品数据列表,您可使用属于某个公式类别的 "外部"公式进行此操作。 您只需将主配方程序分配给外部公式,即可建立与主配方程序的 关联。 也可以在批生产规划和/或批生产执行期间修改外部公式的参数。

# <span id="page-99-0"></span>3.9 ISA S88.01 模型

# 3.9.1 ISA-88 标准模型概述

# 简介

以下各节介绍了与 SIMATIC BATCH 的使用直接相关的 ISA-88 标准模型。 您会在该标 准中找到其它主题的相关信息。

#### ISA-88 标准模型

以下 ISA-88 标准模型提供了 SIMATIC BATCH 面向批生产的控制策略的基础内容:

● 控制模型/物理模型/过程模型

#### 模型的层级结构

下图说明了模型的层级结构和关系 – 从设备的顺序控制一直到处理功能。

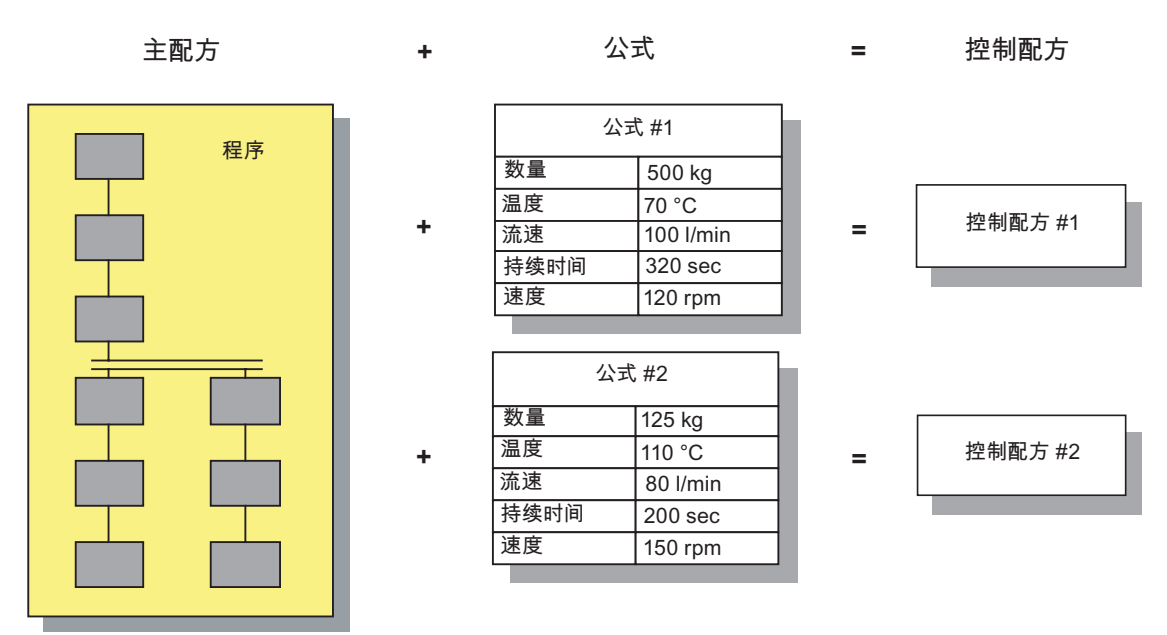

## 模型的实现

模型的层级结构是组态 PCS7 的面向批生产的控制策略的基础:

- 过程单元的工厂层级结构是在 SIMATIC 管理器(工厂视图)中基于物理模型构建 的。
- 您可使用 BATCH 配方编辑器基于 S88.01 程序控制模型构建批生产控制配方。

# 参见

[工厂层级的结构](#page-142-0) (页 [143\)](#page-142-0)

[BATCH](#page-457-0) [配方编辑器中的层级表示](#page-457-0) (页 [458](#page-457-0))

## 3.9.2 程序控制模型

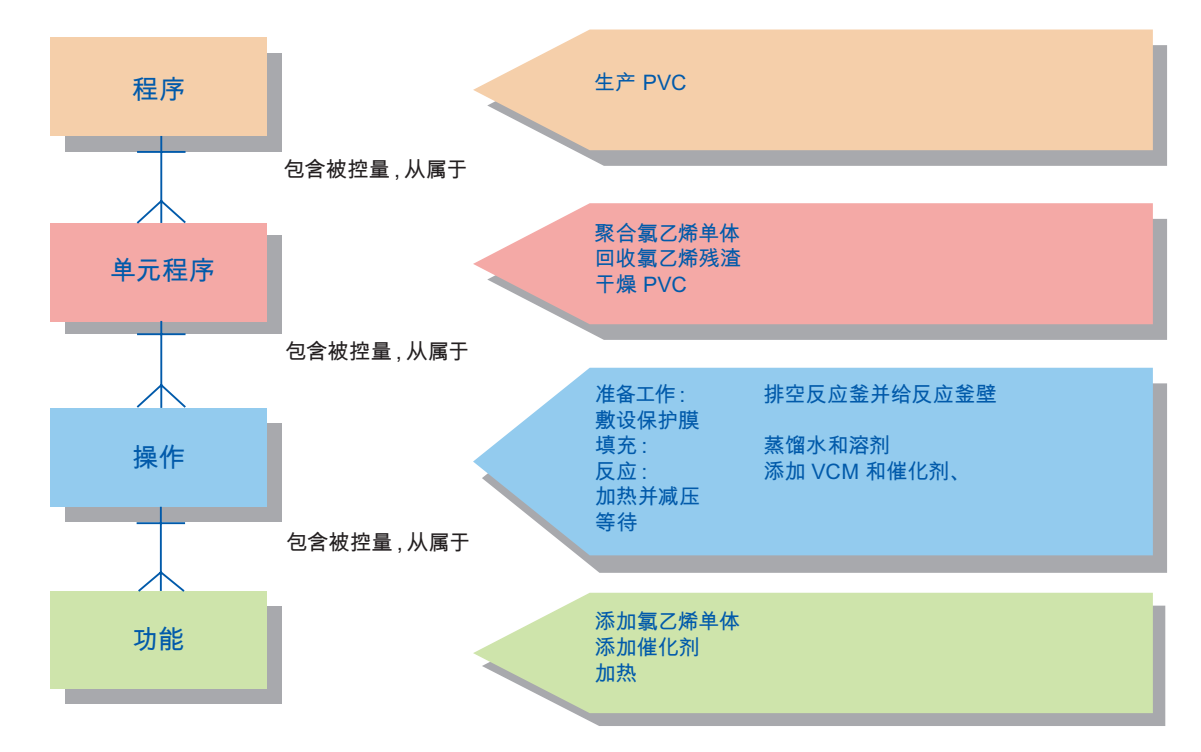

## 程序控制模型实例 – 程序控制模型由什么组成?

#### 设备阶段

设备阶段是程序控制的最小元素,它可以完成面向过程的任务。 设备阶段的目的就是定 义或引发面向过程的操作。

设备阶段的特征:

- 能够以步和转移的形式细分为更小部分(如 IEC 848:1988 中所述)。
- 一步可引发一项或多项操作
- 执行某个设备阶段可产生:
	- 基本控制的命令
	- 其它设备阶段的命令(在同一设备实体或其它设备实体中)
	- 数据集

#### 3.9.3 物理模型

## 物理模型实例 – 我们使用什么进行生产?

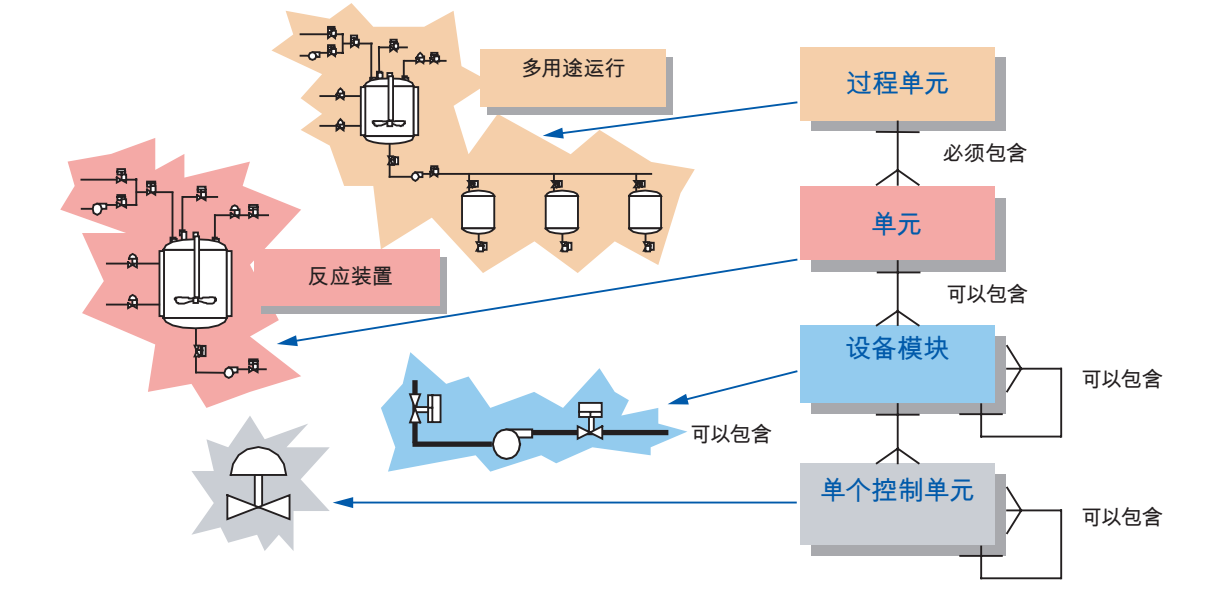

#### 过程单元

过程单元包含创建批生产所需的所有设备。 过程单元通常被分为多个序列。 序列由所有 单元和可由特定批生产使用的其它设备组成。 各个批生产的序列可保留不变,也可为每 个批生产定义不同的序列。

#### 单元

单元由设备模块和控制模块组成。 单元为一组独立设备,它们通常位于主处理设备的四 周,例如:混合容器或反应釜。

单元的特征:

- 单元可执行一项或多项主要处理活动,如反应、结晶和溶解。
- 单元之间的操作彼此相对独立。
- 在批生产处理序列中的某一时刻,单元常常包含一批完整的物料。
- 单元不能同时处理多个批生产。

## 设备模块

设备模块可由控制模块和从属设备模块组成。 设备模块通常以处理设备(如过滤器)为 中心。

设备模块的特征:

- 可以是单元的一部分或过程单元中独立的一组设备
- 可以执行有限数量的特定次要处理操作,如,定量给料或称重
- 可(但不必)包含批生产的原料

#### 控制模块

控制模块通常为传感器、执行器、其它控制模块以及可从控制工程角度作为单个实体进行 操作的相关处理设备的集合。

控制模块也可由其它控制模块组成。 例如,可将定量给料控制模块定义为几个自动开/关 阀控制模块的组合。

程序模型或过程模型中不包含控制模块。

这意味着控制模块也不会出现在 SIMATIC BATCH 中。

#### 参见

[ISA-88](#page-99-0) [标准模型概述](#page-99-0) (页 [100\)](#page-99-0)

# 3.9.4 过程模型

# 过程模型实例 – 我们要生产什么?

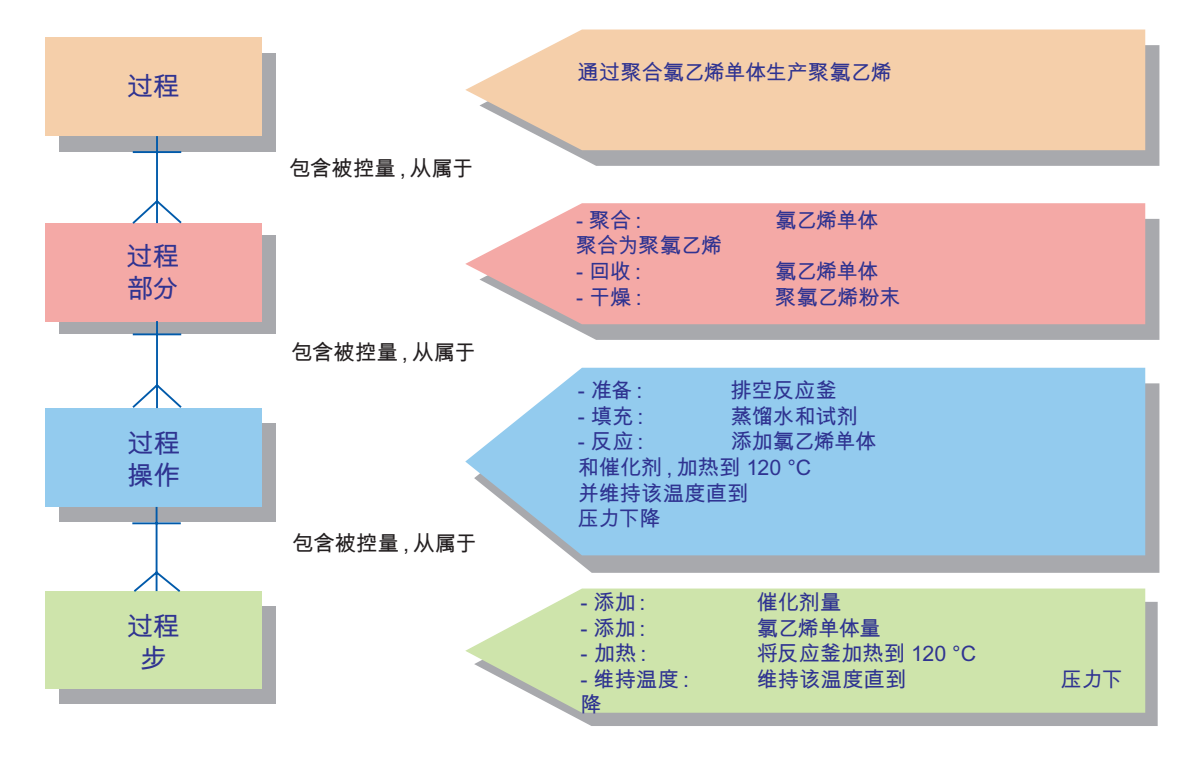

3.9 ISA S88.01 模型

# **SIMATIC BATCH 简介**

# 4.1 入门指南

# 要求

SIMATIC BATCH 的基本软件包的组件安装在 BATCH OS (BATCH 服务器、BATCH 客 户机)的 PG/PC 上以及工程系统的 PG/PC 上。

#### 基本步骤

如果您是第一次使用 SIMATIC BATCH, 则下表为您提供了最重要步骤的概览。

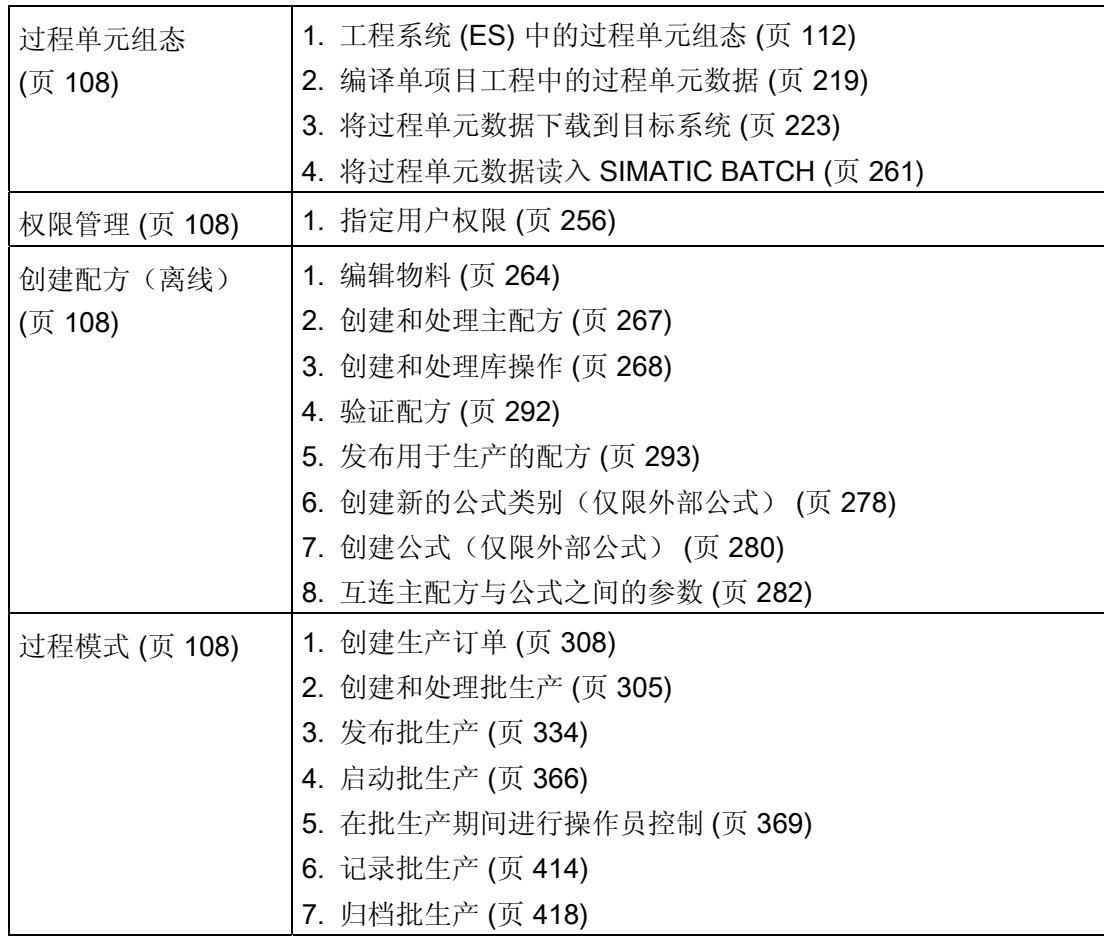

<span id="page-107-0"></span>4.2 过程单元组态

# 4.2 过程单元组态

批生产过程单元的组态与 S7-400 的基本工程设计在 SIMATIC 管理器的 SIMATIC PCS 7 工程师站 (ES. Engineering Station) 中进行(例如, 阶段和操作类型、设备属性、用户数 据类型、测量单位等)。

批生产过程单元数据在工程师站中编译,然后使用"下载目标系统"功能将其传送到 SIMATIC BATCH 的数据库(项目目录)。

在 BatchCC 中使用"读入过程单元"或"更新过程单元"功能, 将 BatchCC 过程单元数据读 入 BATCH 客户机。

## 4.3 权限管理

SIMATIC BATCH 使用 PCS 7 的集中用户管理功能。

使用 SIMATIC Logon 软件, 为 SIMATIC BATCH 定义用户角色(例如, 操作员)以及向 Windows 的已定义用户组分配这些用户角色。 在 SIMATIC BATCH (BatchCC) 中, 您可 以进一步限制用户角色的用户权限,甚至可以限定用于某台计算机和某个单元。

# 4.4 创建配方

在安装 BatchCC 的任意一台 BATCH 客户机中读取批生产过程单元数据(批生产工程数 据)都可以创建离线数据。 您可以使用批生产控制中心创建物料、公式类别和公式。 您 可以使用配方编辑器创建库和主配方。 发布的主配方、库元素和公式可以在过程模式中 使用。

#### 4.5 过程模式

过程模式的第一阶段是批生产规划。 其中,首先创建一个产品订单。 将其划分成各个批 生产订单(至少一个),随后发布和启动这些批生产订单。 实际的批处理程序(设备阶 段)在可编程控制器中运行,并通过批生产控制(BATCH 控制服务器)进行调整。 与设 备阶段之间的通讯通过 WinCC 数据管理器进行。

批生产数据管理 (Batch CDV) 也要利用各个 WinCC 组件。 从测量值归档中, 能够针对 批生产报表获取所需测量值序列的数值,所有与批生产相关的消息都将从消息归档中过滤 出来。

更重要的过程功能是操作员控制和监控批生产或控制配方。 该功能一部分在 SIMATIC BATCH 本身中实现,一部分在 WinCC (OS) 中使用批生产面板实现。
# 5.1 简介

### 工程基本控制

通过使用可编程逻辑控制器 (PLC) 中的程序来实现批生产过程的自动化。 所谓的"基本控 制"是通过 CFC 和/或 SFC 针对具体的 PLC 创建的。 要创建的软件图表是在 SIMATIC 管理器的工厂层级结构中进行管理的。 对于 SIMATIC BATCH,必须符合指定的 [层级](#page-142-0) (页 [143](#page-142-0))。

### 连接处理程序的接口

SIMATIC BATCH 与可编程控制器实际处理之间的接口实现方法如下:

- [使用](#page-151-0) SFC 类型, 该类型可使用自 PCS 7 V6.0 起的 SFC 标准工具创建(请参阅"使用 [SFC](#page-151-0) [类型](#page-151-0) (页 [152\)](#page-151-0)"一节), 或者
- 使用 BATCH 接口块(请参阅["BATCH](#page-150-0) [接口块的应用](#page-150-0) (页 [151](#page-150-0))"一节)

在工程系统 (ES, engineering system) 中,各设备阶段(例如,定量给料、搅拌、加热) 之间是互连的, 它们的参数值通过 PLC 构建工具 (CFC) 进行设定。

#### 说明

可以在一个项目中同时使用两种变型(SFC 类型、BATCH 接口块)。

### 编辑过程单元的类型描述

必须为过程单元指定 SIMATIC BATCH 在创建配方和生成批次时所需的数据。 还要在工 程系统 (ES, engineering system) 中指定此数据。 可在 SIMATIC 管理器中编辑过程单元 的 [类型描述](#page-193-0) (页 [194](#page-193-0))(例如,单元的设备属性或功能类型),这与基本控制无关。 在创 建 SIMATIC BATCH 的过程单元数据之前,类型描述必须与 SFC 类型和 CFC 图表(块 实例)保持同步。

5.1 简介

### 编译和下载过程单元数据

为了能够按照已组态的工厂层级结构下载过程单元数据并将其分布到 BATCH 服务器和 BATCH 客户机,需要在 SIMATIC 管理器中使用服务器和客户机应用程序创建 SIMATIC PC 站并对其进行组态。 然后可从工厂层级结构获得过程单元数据,并将其下载到 BATCH 服务器和 BATCH 客户机。 必须始终先编译 OS 和批生产过程单元数据, 然后再 进行下载。

## 站组态编辑器

使用站组态编辑器时,需组态"BATCH 应用程序"。 BATCH 应用程序的状态不会通过为 其提供的"组件就绪"(Components ready) 符号显示在站组态编辑器中。

### 错误日志

如果要生成错误日志,必须在工程师站上安装 Internet Explorer V6.0 SP2 或更新的版 本。

5.2 使用 SIMATIC BATCH 的工程

# 5.2 使用 SIMATIC BATCH 的工程

### 5.2.1 单项目工程与多项目工程之间的差别

批生产过程单元中涉及的工程既可在一台 PC(单项目)上完成,也可在多台 PC(多项 目)上完成。

#### 单项目工程

在小型批生产过程单元中,如果仅有一位组态工程师,则在单项目(即一台 PC)中完成 工程。

#### 多项目工程

在大型批生产过程单元中,由多位组态工程师在多台 PC 上同时进行组态是非常必要的。 这可以通过多项目工程来实现。 您可以访问其它 PC 上的数据。 通过使用"多项目"对 象,将过程单元的各个项目合并在一台中央 ES PC 上。

### 5.2.2 单项目工程

#### 5.2.2.1 因编辑而删除项目之后加以恢复

可使用"删除项目用于编辑"命令将项目传递到网络中的其它工程师站上, 然后可在那里完 整组态该项目。

确切地说,您只能在删除的项目中编辑批生产类型。 从 SIMATIC BATCH V7.0 起,可从 多项目中删除任何项目以进行编辑。 仍然可以在每个项目中编辑批生产类型。

#### 步骤

- 1. 在 SIMATIC 管理器中选择要删除的项目,单击右键并在快捷菜单中选择命令"多项 目"(Multiproject) >"删除用于编辑..."(Remove for Editing ...)。
- 2. 然后选择本地目录或网络路径进行存储。 整个项目数据将复制到所选路径并从多项目 目录中删除。 删除的项目在多项目中灰显。 无法在多项目中再对其进行编辑。
- 3. 选择灰显的项目,单击右键并选择快捷菜单命令"多项目"(Multiproject) >"编辑后重新应 用"(Reapply after Editing)。 这会将项目数据复制回多项目目录中。 现在, 您可以继 续照常组态多项目。

5.2 使用 SIMATIC BATCH 的工程

#### 5.2.2.2 流程图: 单项目的工程步骤

# 简介

以下是建议的组态步骤顺序。 示意图中显示的步骤顺序并非绝对必要。 这些步骤顺序旨 在提供尽可能详细的描述,用户无需完全遵循。

#### 要求

基本控制已创建; 即 PLC 硬件已组态, 且 CFC 和 SFC 图表已创建并编译。下面的信息 仅与使用 SIMATIC BATCH 创建配方和批生产控制的辅助 ES 组态相关。

### 单项目工程组态实例

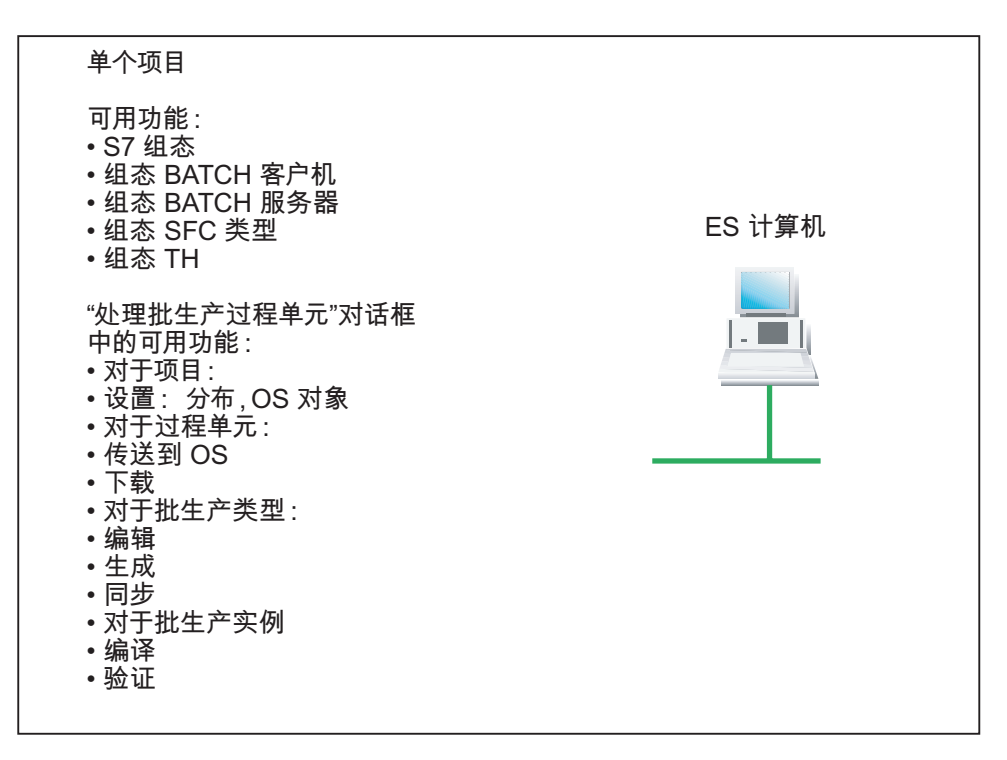

5.2 使用 SIMATIC BATCH 的工程

### SIMATIC BATCH 的 ES 组态包含哪些步骤?

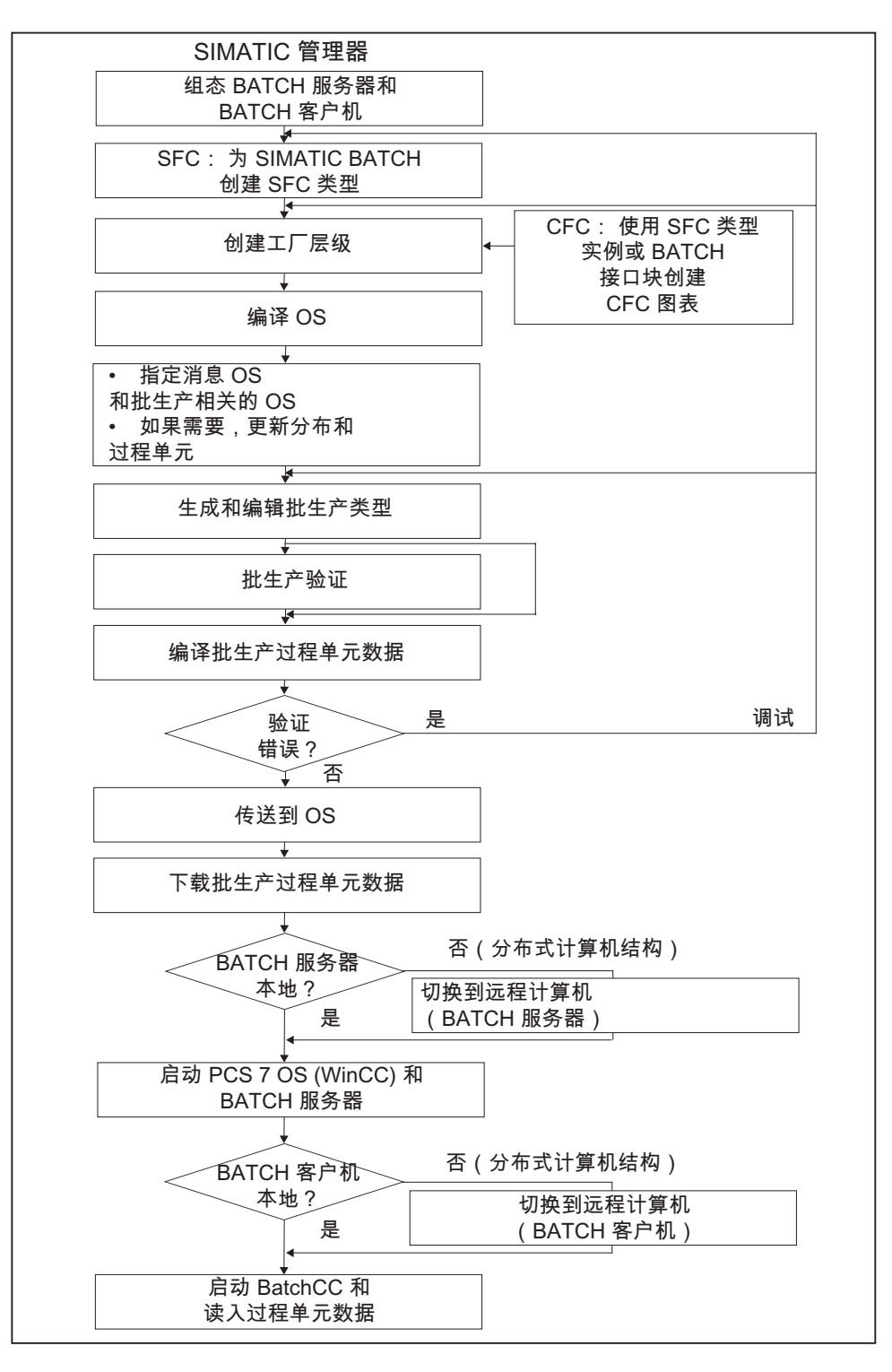

5.2 使用 SIMATIC BATCH 的工程

# 更新过程单元数据

# 说明

如果修改了基本控制(CFC/SFC 图表、硬件配置、工厂层级等),则必须再次更新过程 单元数据并将其下载到 CPU (BATCH 服务器、BATCH 客户机),同时必须将与批生产 相关的数据传送到操作员站。

在此之前,必须再次编译和下载 OS。

5.2 使用 SIMATIC BATCH 的工程

### 5.2.3 多项目工程

### 5.2.3.1 常规信息

### 关于多项目工程的常规文档

《过程控制系统 PCS 7; 工程系统》(Process Control System PCS 7; Engineering System) 手册提供了 PCS 7 多项目工程的简介。请在"Electronic Manuals, PCS 7"光盘中 查阅此文档。 这是一个常规文档,它从比较客观的角度描述了多项目的组态及各 S7 项目 之间的交互。

可在 PCS 7 在线帮助中的"关于多项目应该了解的内容"主题下找到更多信息。

以下信息与使用 SIMATIC BATCH 的组件组态批生产过程期间所涉及的附加工程步骤相 关。

#### 名称的唯一性

#### 说明

请注意,如果将组态工作分配给多台 ES PC,则项目名称及包含的项目对象名称必须在 所有 ES PC 上唯一。过程单元名称在所有项目中必须相同。 BATCH 项目(多项目和项目)的名称只能在 PCS 7 环境中出现一次。 必须在 SIMATIC 管理器的共享声明中声明必需的类型信息,如测量单位、设备属性和枚 举。

## 项目的一致性

#### 注意

作为用户,由您自己来负责多项目中各个项目的一致性。这尤其适用于共享声明和 SFC 类型。

5.2 使用 SIMATIC BATCH 的工程

# 项目语言

### 注意

多项目中的所有项目必须使用同一种语言组态。 如果删除某个项目,然后用另一种语言 组态, 则当重新插入此项目时, SIMATIC BATCH 将无法正确编译它。 原因是两种语言 显示的枚举参数名称不同。

# 多项目项目

#### 注意

切勿在多项目的项目中使用在相同的 PC 上设置多个 PC 站的组态。 最好组态带有多个 应用程序(例如,一个 OS 和一个 BATCH 服务器)的单个 PC 站。

5.2 使用 SIMATIC BATCH 的工程

# 5.2.4 集中式多项目工程

### 5.2.4.1 流程图: 多项目的工程步骤

### SIMATIC BATCH 集中管理的多项目组态实例

首先在 SIMATIC 管理器中, 在一台中央 ES PC 上创建一个"多项目"对象。 设置所有 S7 项目及与 ES PC 相关的驱动信息, 将要在这些 ES PC 中的多项目下组态 S7 项目。 随 后可在多台 ES PC(PC 1、PC 2、PC 3 等)上同时组态各个 S7 项目。 BATCH 服务器 的数据在其中一台 ES PC (PC 1) 上组态。

### 说明

当然,还可以在中央 ES PC(例如,具有 BATCH 服务器组态的计算机)上组态其中一 个项目。 但为了保证画面清晰,后面的描述基于以下示意图中所示的组态。

5.2 使用 SIMATIC BATCH 的工程

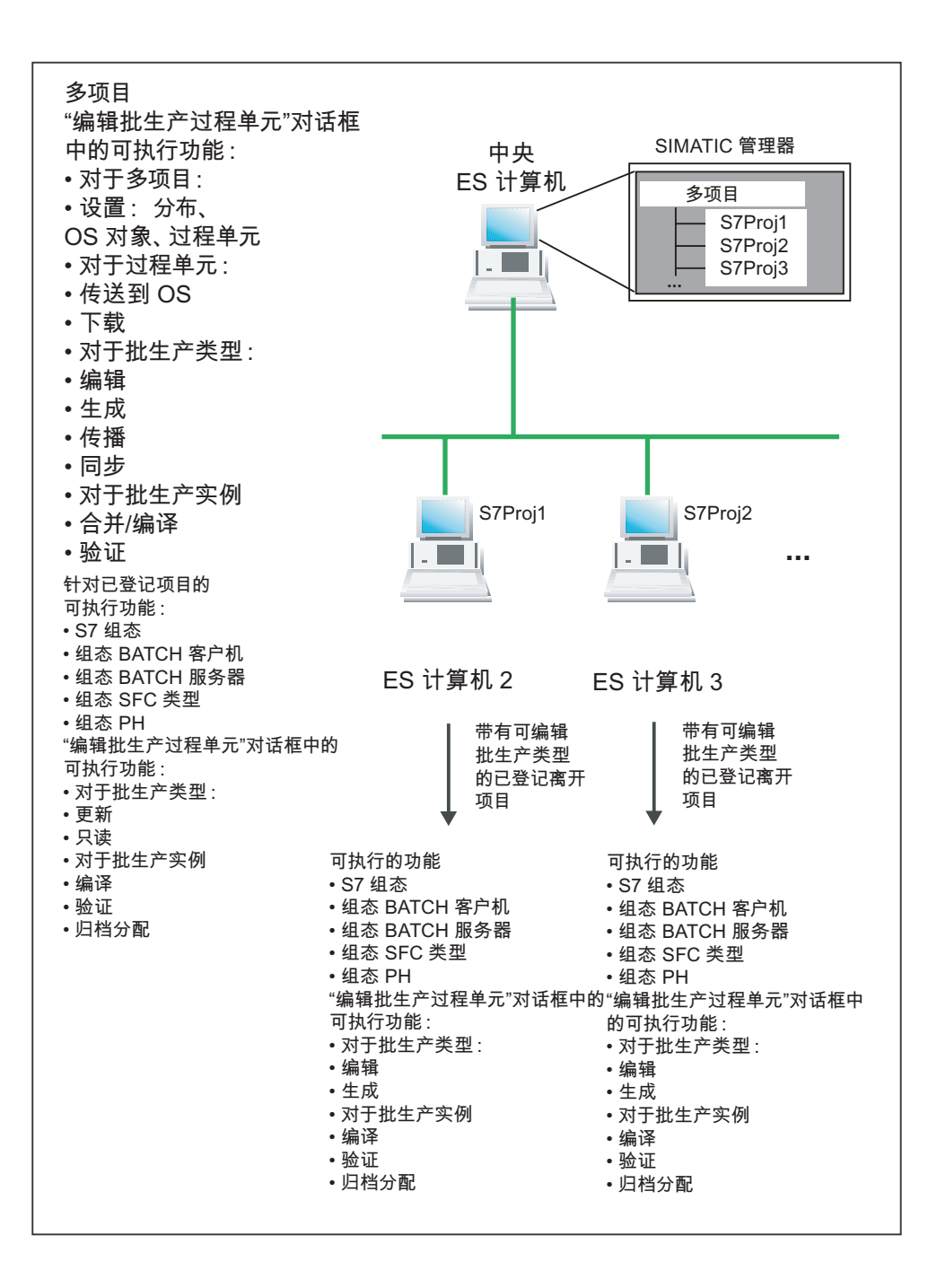

5.2 使用 SIMATIC BATCH 的工程

# 多项目中 SIMATIC BATCH 的 ES 组态包含哪些步骤?

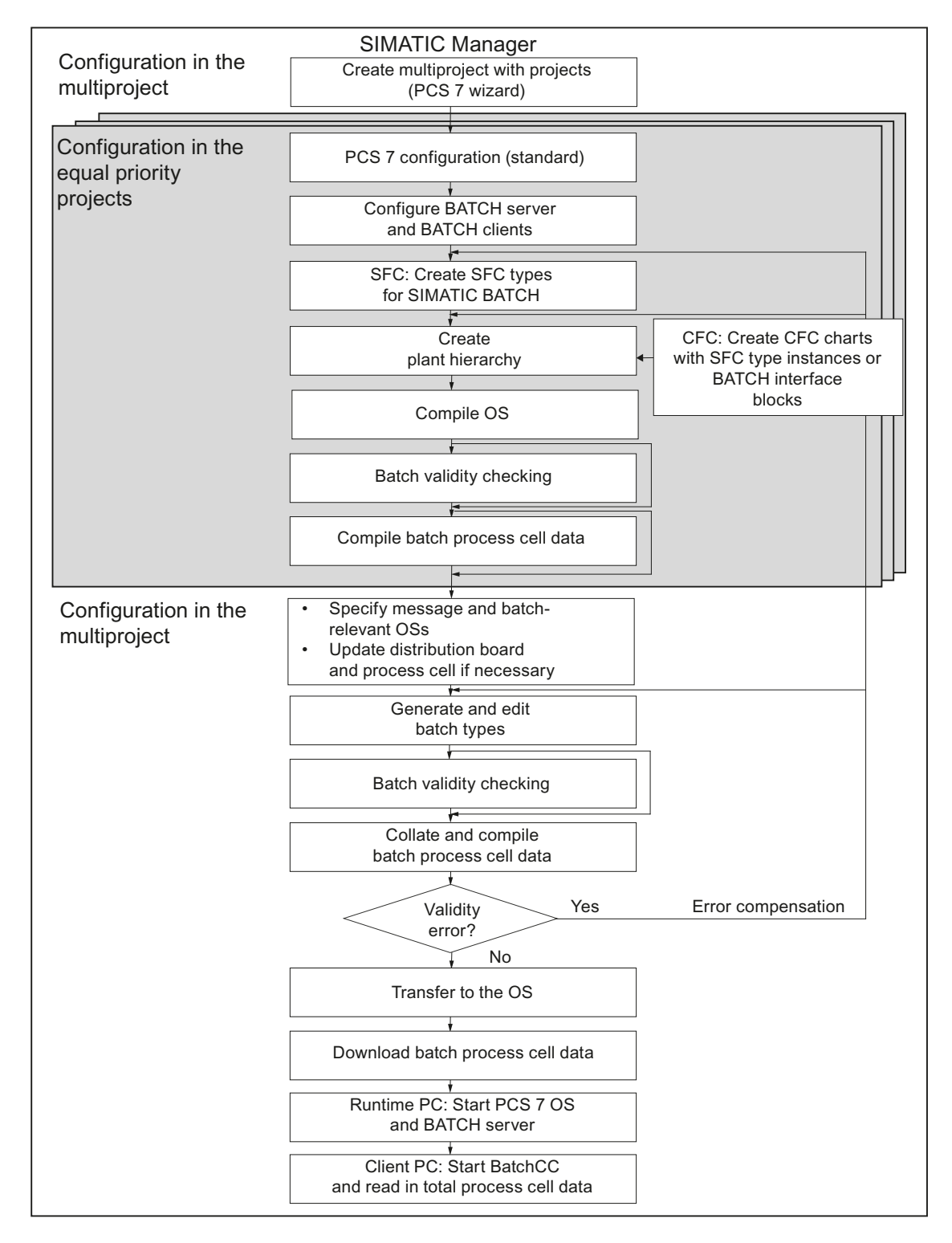

5.2 使用 SIMATIC BATCH 的工程

# 更新过程单元数据

# 说明

如果修改了基本控制(CFC/SFC 图表、硬件配置、工厂层级等),则必须再次编译过程 单元数据,且必须将与批生产相关的数据传送到操作员站并将其下载到 CPU (DB 服务 器、BATCH 服务器、BATCH 客户机)。

在将数据传送到操作员站之前,必须重新编译 OS。

5.2 使用 SIMATIC BATCH 的工程

# 5.2.5 分布式多项目工程

### 5.2.5.1 概述及初次使用的重要注意事项

简介

在本文档中,我们将介绍 SIMATIC BATCH 的分布式多项目工程。 其中涉及到了如何在 集中式多项目与多个分布式多项目之间交换项目。 这些项目只能包含 SIMATIC AS 站。

交换项目的方法是:将这些项目从集中式多项目中删除,将它们插入到分布式多项目中, 在分布式多项目中对其进行编辑,然后将它们从分布式多项目中删除,最后再将它们插回 到集中式多项目中。

由于 BATCH 多项目组态专用于在单个多项目环境中进行编辑,因此,对于 SIMATIC BATCH 的分布式多项目工程,必须考虑一些重要的规则和限制。 本节将介绍这些规则。

#### 集中式多项目工程: 范围

与分布式多项目工程相反的是,集中式多项目工程用于集中式任务。 因此,集中式多项 日工程不是本文档中的主题。

#### 说明

有关多项目工程的步骤,请参见文档《PCS 7 V6.1+SP1 多项目工程组态指南》(PCS 7 V6.1+SP1 Configuration Guide for Multiproject Engineering)(文章 ID 为 22258951) (http://support.automation.siemens.com/WW/view/en/22258951)。

5.2 使用 SIMATIC BATCH 的工程

# 术语定义

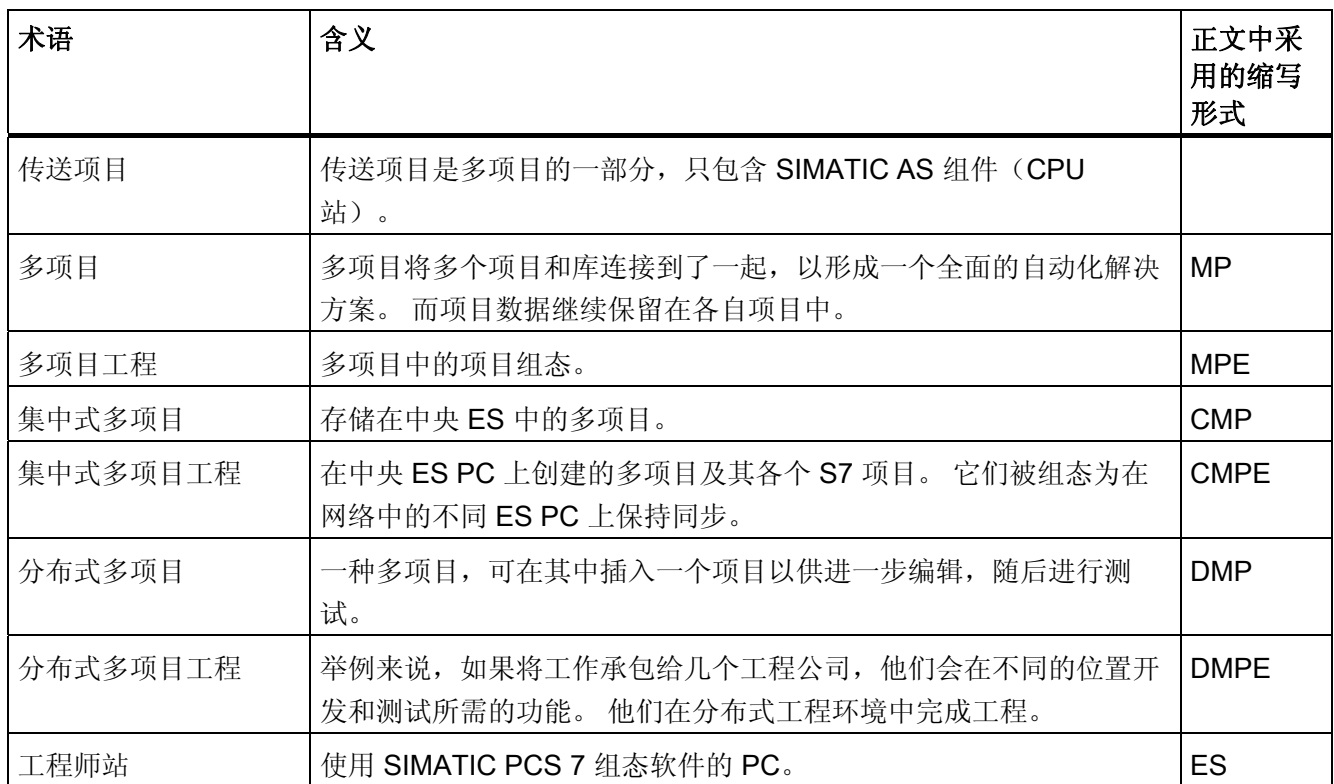

# SIMATIC BATCH 分布式多项目工程的要求

要使用 SIMATIC BATCH 执行 DMPE,必须满足下列要求。

- 要交换的项目只能包含 AS 站。
- 传送项目可在任何环境下使用,与硬件配置无关。 只需修改连接。
- 必须在涉及到的 PC 或项目中的所有 PC 上安装同一个 PCS 7 版本, 包括相应的补丁 和 IT 集成软件。
- 必须在 SIMATIC 管理器中执行所有组态(如"另存为"、"删除"、"归档"、"重新获取" 等)。
- 主数据库位于 CMP 中且只能在那里进行修改。 它是涉及到的所有 DMP 的模板。 必 须始终将主数据库传送给涉及到的所有 DMP。
- CMP 中只能使用 SFC 类型。 在 DMPE 中不能使用 BATCH 接口块 EPH、IEPH、 EOP、IEOP、EPAR、IEPAR 和 AF 块。

### 5.2 使用 SIMATIC BATCH 的工程

- 只能在 CMP 的主数据库中执行下列组态:
	- 切换至 SFC 类型以及项目特定的块。
	- 共享声明。
- 不能更改现有及实例化 SFC 类型的名称。
- 不能重命名项目。
- 一个单元不能分布在多个项目中。
- 所有与批生产相关的项目中的单元名称必须相同。

# 集中式多项目中的可能组态

所有会引起主数据库发生变化或新增内容的组态必须在 CMP 中执行。

- 共享声明:
	- 测量单位
	- 共享声明中的设备属性
	- 共享声明中的枚举
- 创建和测试 SFC 类型 (typical)

Typical 是阶段类型, 例如, 加热、冷却、定量给料, 等等。创建这些阶段类型后, 对 它们进行充分测试,这样便可在以后将其作为实例进行复制。 执行任何后续更改都会 带来大量的工作,因为相同的类型实例可能已在使用中,所以必须重新插入所有实 例。

- 创建模型
- 创建和测试自定义块
- 创建和测试模型
- 创建和测试单元
- 测试各个单元

#### 分布式多项目中的可能组态

- CFC 图表
- WinCC 过程画面
- 导入、创建、更改和导出配方

5.2 使用 SIMATIC BATCH 的工程

### 在 DMP 中可测试哪些内容?

- 配方、批生产序列
- 过程画面

### 在哪一时刻才能执行 DMPE?

完成 SIMATIC BATCH 的 DMPE 调试阶段的时刻主要由您自己来决定。

# 注意

由用户自己决定在执行"更新过程单元"功能时,任何未组态数据导致批生产数据库中出 现不一致的时刻。 当必须保证批生产数据库中的数据一致性时,必须最迟在这之前停止 此处介绍的步骤。

总之,这一时刻是参数微调验收测试结束的时间,或者,最迟为生产开始时间。

### 组态任务概述

[步骤](#page-124-0) [1](#page-124-0) (页 [125\)](#page-124-0): 在 CMP 中归档和删除项目及主数据库。

[步骤](#page-125-0) [2](#page-125-0) (页 [126\)](#page-125-0): 在 DMP 中恢复并插入项目及主数据库,修改项目。

[步骤](#page-127-0) [3](#page-127-0) (页 [128\)](#page-127-0): 在 DMP 中编辑、测试和归档项目。

[步骤](#page-128-0) [4](#page-128-0) (页 [129\)](#page-128-0): 在 CMP 中恢复和插入项目。

5.2 使用 SIMATIC BATCH 的工程

#### <span id="page-124-0"></span>5.2.5.2 步骤 1: 在 CMP 中归档和删除项目及主数据库

因编辑而要传送的项目必须先进行归档,然后再从多项目中删除。 接着归档要传送的主 数据库。

#### 要求

已在中央工程师站上创建了集中式多项目以及 MP 的所有项目、其 AS 和 OS 对象、工厂 层级、批生产分配和主数据库。

### 步骤

- 1. 将您的项目归档为用户项目。
- 2. 从多项目中删除不再需要的传送项目。 选择项目文件夹,单击右键并在上下文菜单中 选择命令"多项目"(Multiproject) >"从多项目中删除"(Remove From Multiproject)。
- 3. 归档主数据库。 "文件"(File) >"归档"(Archive) >"库"(Libraries) 选项卡 > 选择主数据库 并单击"确定"(OK) > 选择存储路径并保存。 如果在主数据库中进行更改,则不必直接在 CMP 中同步 AS 项目,而应首先在 DMP 中同步以缩短时间。

### 结果

传送项目和主数据库已存储为 ZIP 文件, 准备传送到 DMP。

<span id="page-125-0"></span>5.2 使用 SIMATIC BATCH 的工程

#### 5.2.5.3 步骤 2: 在 DMP 中恢复并插入项目及主数据库,修改项目

简介

从集中式多项目中删除的项目和相应的主数据库以 ZIP 文件形式传送到了工程公司。 在 那里,修改 CMP 的项目使其适合本地环境,并允许对其进行进一步的组态及随后的测试 (AS、OS 和 BATCH 过程模式)。

#### 要求

已经收到了归档文件形式的 CMP 的项目和主数据库。

#### 步骤

下面按时间顺序列出了需要在分布式工程师站上执行的必需任务。

- 1. 如果目标路径中有一个 AS 项目与分布式多项目中的项目同名,请归档此项目留待以 后使用, 然后在 DMP 中删除该项目。
- 2. 将项目解压缩到分布式多项目的目标路径。 "文件"(File) >"解压缩"(Retrieve) > 选择文件然后"打开"(Open) > 选择目标目录然后单 击"确定"(OK) >"确定"(OK) >"是否要删除到多项目的引用?"(Do you want to remove the references to the multiproject?) "是"(Yes) >"是"(Yes)
- 3. 在同一目录中恢复传送的主数据库。 打开解压缩的项目,删除"批生产过程单 元"(Batch process cell) 对象,再删除 ISA-88 类型定义并根据需要修改 AS 地址 (MAC 地址)。 已组态的 S7 连接可保留在项目中。 可忽略与此相关的系统警告。
	- 选择项目,然后在数据窗口中选择批生产过程单元,单击右键并在快捷菜单中选择 "删除"(Delete)。
	- 在工厂视图中,选择批生产过程单元文件夹,单击右键并选择快捷菜单命令"对象属 性"(Object properties) > 在"ISA-88 类型定义"(ISA-88 type definition) 选项卡的选择 框中选择"<常规的>"(<neutral>), 然后 >"确定"(OK)。 删除所有层级子文件夹中的 BATCH 标识符。
- 4. 在分布式多项目中加入项目和主数据库。 选择多项目文件夹,打开快捷菜单并选择"多项目"(Multiproject) >"插入多项目 中"(Insert into Multiproject) > 选择项目或主数据库然后单击"确定"(OK)。 将插入的库 指定为主数据库。

5.2 使用 SIMATIC BATCH 的工程

- 5. 将子网与分布式项目中的网络合并或使它们保持同步。 选择多项目文件夹,打开快捷菜单并单击"多项目"(Multiproject) >"调整项目"(Adjust Projects) > 在打开的对话框中, 选择浏览窗口中的"以太网"(Ethernet) 子网, 然后单击 "执行"(Execute)。 在出现的对话框中,选择多项目中相应的子网并使用右箭头将其插 入到"合并"(Merged) 窗口中。 在"合并"窗口中, 选择显示的文件夹, 检查子网是否已 合并。 然后单击"确定"(OK) >"应用"(Apply)。
- 6. 为了能够进行测试,组态一个从 AS 到 OS 的 S7 连接。 打开 NetPro > 选择 AS 中的 CPU > 在连接表中选择一个空闲位置,打开快捷菜单并 单击"插入新连接"(Insert New Connection) > 在"插入新连接"(Insert New Connection) 对话框中,选择文件夹"在多项目中:xxx"(In Multiproject: xxx), 选择"WinCC 应用程 序"(WinCC Application) 并单击"确定"(OK) > 在"属性 - S7 连接"(Properties - S7 Connection) 对话框中的连接路径下,从相应的下拉列表中选择本地和伙伴接口并单击 "确定"(OK)。
- 7. 将批生产过程单元对象插入到项目中。 在工厂视图中选择多项目文件夹,然后在快捷菜单中单击"插入新对象"(Insert New Object) >"批生产过程单元"(Batch Process Cell)。
- 8. 定义批生产过程单元的类型。 选择顶层文件夹,在快捷菜单中单击"对象属性"(Object properties) > 在属性对话框的 "ISA-88 类型定义"(ISA-88 type definition) 选项卡中,选择"过程单元"(Process cell) 作 为对象类型并单击"确定"(OK)。 批生产过程单元文件夹将呈现浅绿色背景。
- 9. CMP 所有项目中的批生产过程单元的名称是否与 MP 级的过程单元名称相同? 是否 集成了正确的主数据库?
	- 比较两个多项目中的项目名称。 将 CMP 中的项目名称与 DMP 中的项目名称进行 比较。 名称必须相同。
	- 比较两个多项目中的主数据库名称。
- 10. 编译并下载所插入项目的 AS。
- 11. 修改 OS, 然后编译并下载。
- 12. 更新批生产过程单元,生成并传播批生产类型,合并批生产实例,将消息传送至 OS 并下载批生产数据。
- 13. 更新批生产控制中心 (BCC, Batch Control Center) 中的批生产数据。

### 注意

为确保在更新批生产数据时不出错,请不要更改类型对象、阶段类型等的名称。如果 更改,则需要在批生产控制中心的"更新过程单元"(Update process cell) 对话框中手 动修改对象分配。

<span id="page-127-0"></span>5.2 使用 SIMATIC BATCH 的工程

### 结果

您已将 CMP 从中央 ES 传送到分布式 ES 上的多项目。 为了在过程模式中测试新组态的 功能, 您创建了新的 S7 连接, 编译了所有 ES 数据并将其下载到 AS。 您还更新了批生 产过程单元并将批生产数据分配到了相应的组件。 您创建了新的批生产过程单元和配方 来运行批生产。

### 5.2.5.4 步骤 3: 在 DMP 中编辑、测试和归档项目

# 简介

您要编辑插入的项目并在过程模式中对其进行测试。 然后归档要传送到 CMP 的项目。 将传送项目和主数据库留在 DMP 中进行任何必要的更改。

#### 步骤

完成所有测试后,在新的项目路径中将项目归档为用户项目然后关闭所有项目。 "文件"(File) >"归档"(Archive) > 选择项目 >"确定"(OK) > 选择归档及路径 >"保存"(Save)。

### 结果

您进一步编辑了项目并在过程模式中执行了测试。 然后已将项目归档为用户项目,以便 重新插入到 CMP。

5.2 使用 SIMATIC BATCH 的工程

### <span id="page-128-0"></span>5.2.5.5 步骤 4: 在 CMP 中恢复和插入项目

### 简介

在此步骤中,将项目重新集成到 CMP。

### 要求

- 您已经收到了归档文件形式的 DMP 的项目。
- 未对主数据库进行任何更改。

#### 步骤

1. 如果在 CMP 的目标路径中存在一个同名的项目,请将其删除。

操作 SIMATIC 管理器 >"文件"(File) >"删除"(Delete) >"用户项目"(User Projects) 选项 卡 > 选择项目 >"确定"(OK) >"是"(Yes) >"确定"(OK)。

2. 将项目解压缩到 CMP 的目标路径中。 在 SIMATIC 管理器中 >"文件"(File) >"解压缩"(Retrieve) > 选择归档 >"打开"(Open) > 选择目标目录 >"确定"(OK) >"确定"(OK) >"是"(Yes) >"是"(Yes)。

#### 说明

将出现"解压缩"的警告对话框: "是否要删除到多项目的引用?"(Do you want to remove the references to this multiproject?) 选择"是"(Yes)。

3. 删除您所组态的用于测试的 S7 连接,此连接用于 AS 与 OS 之间的通讯。 打开 NetPro > 选择 AS 中的 CPU > 选择先前插入的 S7 连接 > 快捷菜单 >"删 除"(Delete)。

#### 说明

如果更改了现有 S7 连接的 AS 地址, 则必须重新设置原始 CMP 的地址。

- 4. 删除 BATCH 过程单元标识符(ISA-88 类型定义)并删除"批生产过程单元"对象。
	- 在工厂视图中,选择项目中的批生产过程单元文件夹,单击右键并选择快捷菜单命 令"对象属性"(Object properties) > 在"S88 类型定义"(S88 type definition) 选项卡中 选择"<常规的>"(<neutral>) >"确定"(OK)。 文件夹图标中的浅绿色批生产标识符将 被删除。
	- 在工厂视图中选择项目 > 在数据窗口中选择批生产过程单元 > 在快捷菜单中选择 "删除"(Delete) >"确定"(OK)。

5.2 使用 SIMATIC BATCH 的工程

- 5. 需要运行下列检查。 先前是否从 CMP 中删除了项目? 是否首先删除了所有批次 ID? 顶层文件夹的名称在所有项目中是否都相同? AS 的 MAC 地址是否与 CMP 设置匹配?
- 6. 将项目加入到 CMP 中。

在 SIMATIC 管理器中 > 选择多项目文件夹 > 在快捷菜单中 >"多项目"(Multiproject) >"插入多项目中"(Insert into Multiproject) >"用户对象"(User Objects) 选项卡 > 选择项 目 >"确定"(OK)。 或者: 浏览并导航到相应路径。

7. 合并以太网子网。 在 SIMATIC 管理器中 > 选择多项目文件夹 > 在快捷菜单中 >"多项目"(Multiproject) >"调整项目"(Adjust Projects) > 选择"以太网"(Ethernet) >"执行"(Execute) > 选择多项 目中的子网 > 使用右箭头合并 >"确定"(OK) >"应用"(Apply)。

- 8. 检查在 DMP 中删除的 AS 与 OS 间的 S7 连接现在是否在 CMP 中。 保存 NetPro。
	- 打开 NetPro, 在 AS 中选择 CPU 并在连接表中检查 S7 连接。
	- 在 OS 中选择 WinCC 应用程序并在连接表中检查 S7 连接。
- 9. 添加批生产过程单元和 ISA-88 类型定义。
	- 在 SIMATIC 管理器的工厂视图中 > 选择项目 > 在快捷菜单中 >"插入新对象"(Insert new object) >"批生产过程单元"(Batch process cell)。
	- 在工厂视图中选择过程单元文件夹 > 在快捷菜单中 >"对象属性"(Object properties) >"S88 类型定义"(S88 type definition) 选项卡 > 选择对象类型"过程单元"(Process cell) >"确定"(OK)。 批生产过程单元文件夹将呈现浅绿色。
- 10. 检查批生产过程单元的名称是否与 CMP 所有项目在 MP 级的批生产过程单元的名称 相同。

在 SIMATIC 管理器的工厂视图中, 检查整个 MP 中的层级名称和批生产过程单元名 称。

- 11. 编译并下载多项目的 AS 对象(CFC 图表)和 OS 对象。
- 12. 更新批生产过程单元,生成并传播批生产类型,合并批生产实例,将消息传送至 OS 并加载批生产数据。
- 13. 更新批生产控制中心 (BCC, Batch Control Center) 中的批生产数据。

结果

将项目重新集成到了原始 CMP 中。 您已准备好在项目中启动过程模式。

### 5.2 使用 SIMATIC BATCH 的工程

### 5.2.5.6 SIMATIC BATCH 分布式多项目工程中的错误来源

# 简介

如果没有遵守或无意中忽略了各个组态任务的步骤和要求,将会发生什么情况?

- CMP 中的批生产数据以及所有项目可能会变得不合理。
- 批生产数据库中的批生产数据可能会变得不合理。
- 主数据库中的 SFC 类型可能经确认被更改。

#### 故障排除

如何更正因没有遵守或无意中忽略了步骤和要求而产生的问题?

#### 在 SIMATIC 管理器中的 ES 上的操作步骤

- 1. 在 SIMATIC 管理器中打开多项目。
- 2. 从多项目的所有项目(AS 项目)中删除 ISA-88 类型定义并删除批生产过程单元。 OS 项目除外。
- 3. 更新批生产过程单元,生成并传播批生产类型,合并批生产实例并将消息传送至 OS。 现在,批生产类型仅包括您手动生成的类型。 批生产实例为空。
- 4. 将批生产过程单元和 ISA-88 类型定义重新插入到多项目的所有项目(AS 项目)中。 OS 项目除外;它们保持不变。
- 5. 更新批生产过程单元,生成并传播批生产类型,合并批生产实例,将消息传送至 OS 并下载批生产数据。 现在,批生产类型重新包括了生成的类型。 您已合并批生产实例。
- 6. 检查所有功能块和 SFC 类型在 CMP 的所有项目中是否都相同并属于同一个版本。 确 保这一点的最简单的方法是,更新所有项目(AS 项目)中主数据库的功能块。 还可 以将 SFC 类型复制到 S7 程序的所有图表文件夹中。
	- 在集成式项目的 S7 程序中选择块文件夹 >"选项"(Options) >"图表"(Charts) >"更新 块类型"(Update Block Types) > 选择要检查的 S7 程序 >"下一步"(Next) > 如果需要 更新,会通过"状态"(Status) 复选框中的复选标记加以指示。如果需要更新, 则显 示"更新"(Update) 对话框 > 选择需要更新的块类型 > 检查日志并关闭向导。
	- 将集成式项目的图表文件夹中的 SFC 类型复制到 CMP 中的所有图表文件夹。

5.2 使用 SIMATIC BATCH 的工程

#### 在 BATCH 服务器上的操作步骤

1. 删除批生产数据库,然后将批生产数据从 ES 下载到目标站。

注意: 删除批生产数据库之前, 必须先在批生产控制中心通过导出或备份功能备份您 的批生产数据(配方、库和公式)。

- 2. 启动"启动协调程序",然后启动"BATCH 启动协调程序"。 打开批生产控制中心并选择 >"程序"(Program) >"新建过程单元"(New process cell)。 更新批生产过程单元数据。
- 3. 从最新的导出文件恢复文件中导入主配方、库、公式。

# 警告

在执行步骤 1 和步骤 3 之前, 请咨询西门子维修工程师。 无论执行哪种操作, 都不 得丢失任何批生产数据。

#### 在 OS 服务器上的操作步骤

删除 OS 服务器中涉及到的批生产消息。

警告 请咨询西门子维修工程师。 请务必确保没有丢失任何批生产数据。

### 潜在问题和解决方案 (FAQ)

- 1. 已组态设备属性的重要设置在连接和分离过程中丢失。 建议: 如果未在其它位置使用条件(如不同的容器大小),则没有设定任何条件的批 生产组态只通过类视图进行(使用复选标记选择单元)。 在以后组态设备属性。
- 2. 批生产中的权限管理和物料不能单独归档, 也不能单独导出或导入。 如果有必要将权限管理和物料添加到新的数据库中,则只有使用"恢复"功能才能将它们 导入到其中。 将权限管理和物料输入空白数据库会增加很多工作量。

建议: 在最初创建批生产数据库时,应该首先组态权限并另存为一份副本,以避免在 重复组态权限时增加工作量。 如果在一开始就完成了这项工作,那么现在便可以通过 正确的备份文件执行"恢复"。

### 5.2 使用 SIMATIC BATCH 的工程

- 3. 更改现有单元名称时。 建议: 在 BCC 中于更新过程单元期间分配更改的单元名称(更新对话框)。 更新批 生产过程单元之后,应该在批生产组态对话框中重新分配新的或重命名的单元名称。 如果没有使用此对话框,则配方将会不合理,必须针对每个配方重新修改单元的分 配。
	- 4. 更改现有设备模块 (EM, equipment module) 的名称时。

建议: 在 BCC 中于更新过程单元期间分配现有设备模块 (EM, equipment module) 的 名称更改(更新对话框)。 更新批生产过程单元之后,应该在对话框中重新分配新的 或重命名的设备模块。 如果没有使用此对话框,则配方将会不合理,必须针对每个配 方重新修改新分配。

5. 在 SFC 类型中更改/添加设定值、控制策略时。

建议: 在 BCC 中于更新过程单元期间分配 SFC 类型的设定值的名称更改(更新对话 框)。 更新批生产过程单元之后,应该在对话框中分配重命名的设定值。 如果没有使 用此对话框,则配方将会不合理,必须针对每个配方重新修改新分配。 如果添加或删 除设定值或控制策略,必须始终选择并保存在每个配方中已进行更改的功能。 否则, 配方将不合理。

5.3 使用 PCS 7 向导

# 5.3 使用 PCS 7 向导

在创建新的单项目或多项目时,也可以使用 SIMATIC 管理器中的 PCS 7 向导。 利用它 可以创建一个单项目或多项目,多项目中有一个项目包含同时用作 BATCH 服务器和 BATCH 客户机的 PC 站。

# 启动向导

在 SIMATIC 管理器中,选择菜单命令"文件"(File) >"新建项目"(New Project) 向导, 然后 按照对话框的说明进行操作。

# SIMATIC BATCH 的设置

在第三个对话框"哪些对象可在项目中使用?"(Which objects will be used in the project?) 中,提供了"SIMATIC BATCH"选项。选择此选项,同时将在同一对话框的右侧显示另外 三个选项。 选择所需的项目版本。 PCS 7 向导完成后, 将在组件视图中显示 PC 站。

# 5.4 项目类型

# 5.4.1 PCS 7 - 更改项目类型

### PCS 7 更改项目类型

如果要在 PCS 7 多项目中插入一个 PCS 7 项目, 应该在 SIMATIC 管理器中使用 STEP 7 主数据库来完成这项工作,以确保与 AS 块保持一致。

有关如何在多项目中创建主数据库的说明,请参阅在线帮助中的"使用主数据库"一章。

# 5.4.2 PCS 7 OS - 更改项目类型

### 更改 WinCC 项目类型

在 WinCC 管理器中, 如果更改 PCS 7 OS 的项目类型(例如, 从多用户项目更改为单用 户项目),则 OS 项目编辑器必须在完整组态模式下运行。 这是向计算机启动列表中输 入必要应用程序并确保过程模式中的数据一致性的唯一方法。

5.4 项目类型

# 5.4.3 具有多个单用户站 OS 的系统

### 在多个单用户站 OS 中具有若干 S7 程序的系统

使用 SIMATIC BATCH,您可以在任意多个单用户站 OS 中运行一个或多个 S7 程序。

#### 要求

- 必须将 OS 中作为单用户站项目运行和监控的所有 S7 程序 (AS 项目) 加载到相关的 单用户站 OS 上进行登录。
- 另外,这台计算机上必须安装和组态 BATCH 服务器。
- 在转换 OS 时, 必须设置"面向 AS"模式。此模式的选择方法是, 在 SIMATIC 管理器 中, 在组件视图中选中 OS: "额外"(Extras) >"转换多个 OS"(Translate several OS) 助 手 >"转换模式"(Translation mode)。

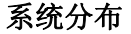

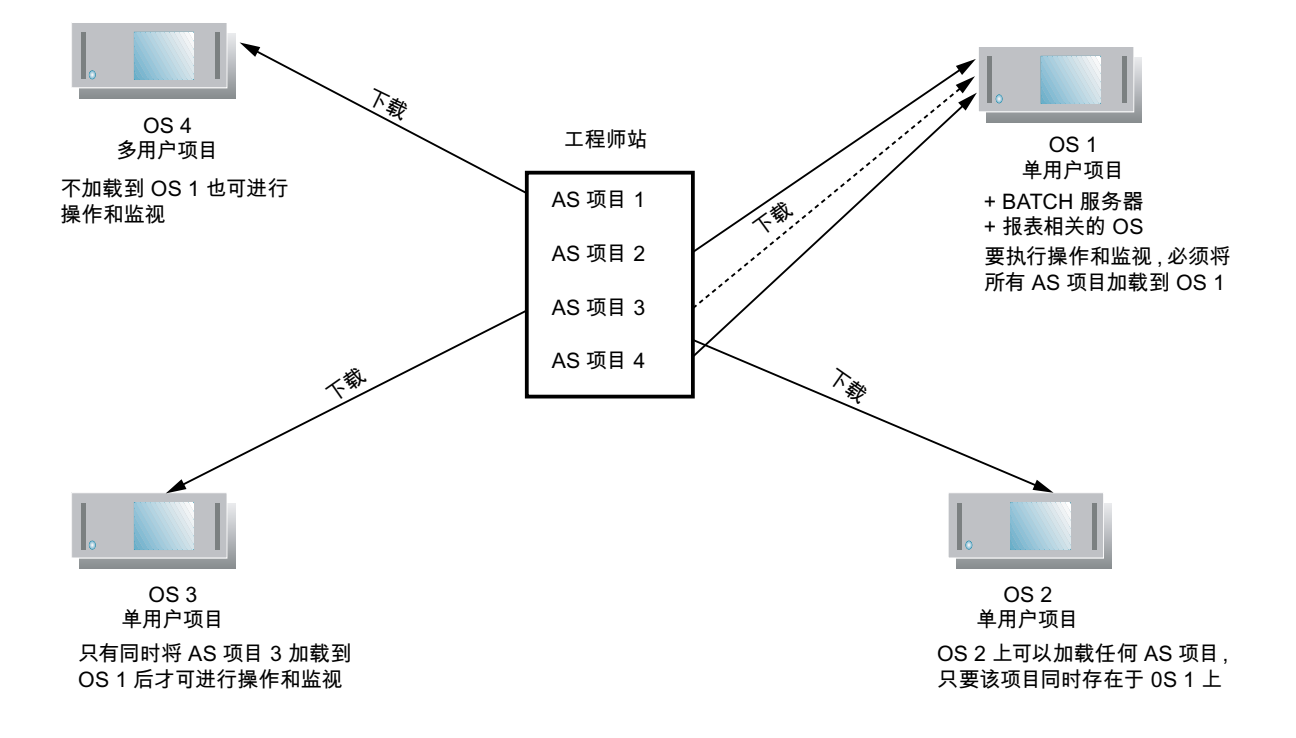

### 规则

如果已将某个 S7 程序加载到单用户站 OS 中, 则不得同时将此 S7 程序加载到多用户 OS 中。

5.5 组态 BATCH 服务器和客户机

# 5.5 组态 BATCH 服务器和客户机

### 5.5.1 组态基础

### 原理

过程单元项目的 BATCH 服务器和 BATCH 客户机通常在不同的 PC 上运行。若要下载某 个项目的过程单元数据并将其分配到这些 PC 上,需要在 SIMATIC 管理器的组件视图中 为 BATCH 服务器(BATCH 控制服务器、DB 服务器)和每个 BATCH 客户机分别创建 一个 SIMATIC PC 站。

# 警告

不允许分别在各个"SIMATIC PC 站"对象上组态应用程序(WinCC、SIMATIC BATCH、...),然后通过为这些"SIMATIC PC 站"对象分配同一个计算机名而将它们合 并以创建一个 PC 站。

### SIMATIC 管理器中 BATCH 项目的结构(组件视图)

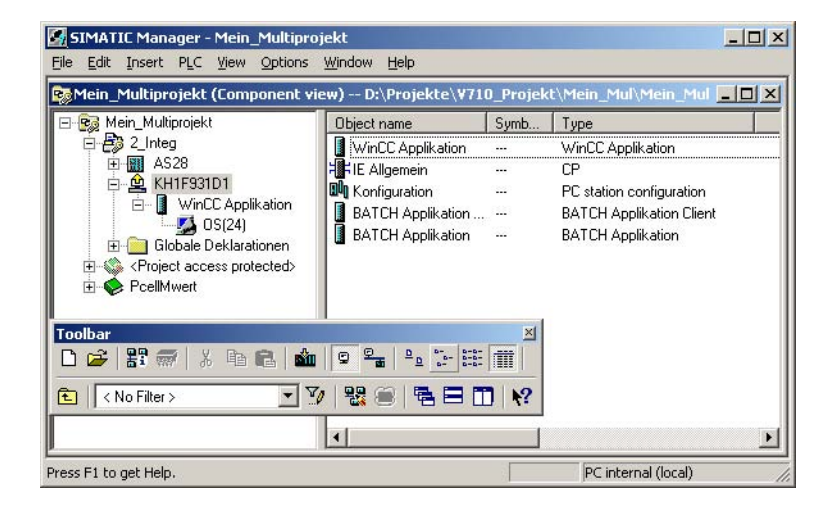

# 可用于 BATCH 组态的功能

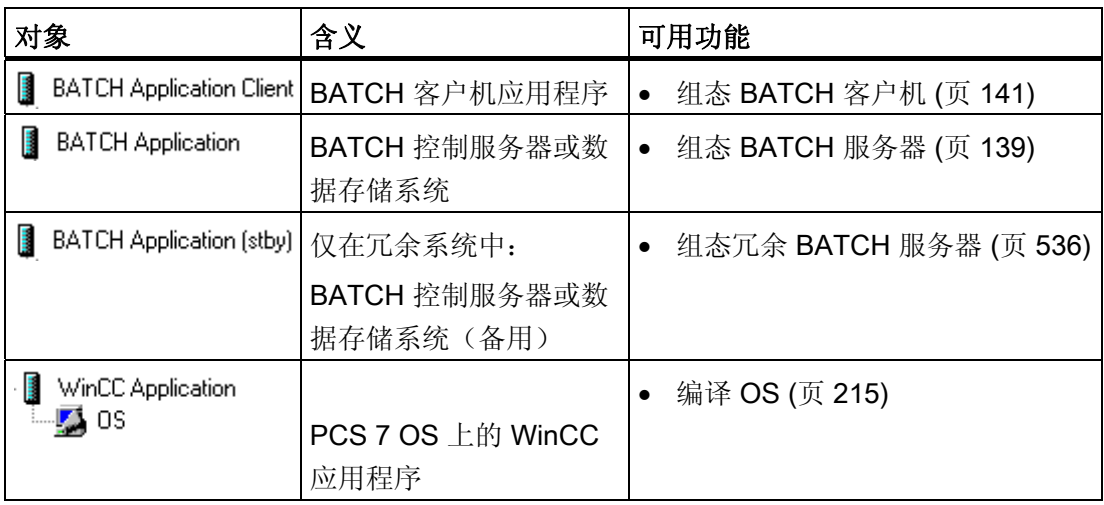

### BATCH 应用程序客户机

"BATCH 应用程序客户机"代表 BATCH 配方编辑器,而批生产控制中心 (BatchCC)代表 批生产操作和监视以及批生产数据管理。

# BATCH 应用程序

"BATCH 应用程序"代表

- DB 服务器项目: 用户权限数据存储
- 离线 DB 服务器: 配方、公式、物料数据存储
- 在线 DB 服务器: 批生产数据存储
- BATCH 控制服务器 (BCS, BATCH Control Server)

# BATCH 应用程序 [备用]

"BATCH 应用程序 [备用]"代表冗余应用程序:

- DB 服务器项目: 用户权限数据归档
- 离线 DB 服务器: 配方、公式、物料数据归档
- 在线 DB 服务器: 批生产数据归档
- BATCH 控制服务器 (BCS, BATCH Control Server)

5.5 组态 BATCH 服务器和客户机

### <span id="page-138-0"></span>5.5.2 组态 BATCH 服务器

规则

- 必须为运行 BATCH 服务器的 PC 创建一个 SIMATIC PC 站, 并在 HW Config 中将 该 SIMATIC PC 站组态为具有"BATCH 应用程序"。
- 如果希望在本地 ES PC 上使用 BATCH 服务器/客户机(单项目工程), 则仅需设置 一个安装有服务器和客户机应用程序的 PC 站, 在此站中, 运行计算机的名称保留为 空(或输入本地计算机的名称)。

### 警告

不允许分别在各个"SIMATIC PC 站"对象上组态应用程序(WinCC、SIMATIC BATCH 等), 然后通过为这些"SIMATIC PC 站"对象分配同样的计算机名而将它们 逆向合并成一个 PC 站!

### 在 SIMATIC 管理器中工作

- 1. 在"组件"(Component) 视图中选择项目。
- 2. 选择菜单命令"插入"(Insert) >"站"(Station) >"SIMATIC PC 站"(SIMATIC PC Station)。 结果: 在当前项目中插入了新的 SIMATIC PC 站。
- 3. 设置此 PC 站的计算机名称:
	- 选择此 SIMATIC PC 站。
	- 选择菜单命令"编辑"(Edit) >"对象属性"(Object properties)。
	- 在最后一个域中输入计算机的名称。

- 4. 在 HW Config 中组态此 SIMATIC PC 站。
	- 为此,选择该 SIMATIC PC 站
	- 选择菜单命令"编辑"(Edit) >"打开对象"(Open object)。

结果: HW Config 打开。

– 从硬件目录中插入一个批生产应用程序:

硬件目录中的路径: "标准"(Standard) >"SIMATIC PC 站"(SIMATIC PC Station) > HMI >"BATCH 应用程序"(BATCH application)。

如果使用的是冗余 BATCH 服务器, 则选择"BATCH 应用程序(备用)"(BATCH application (stdby))。

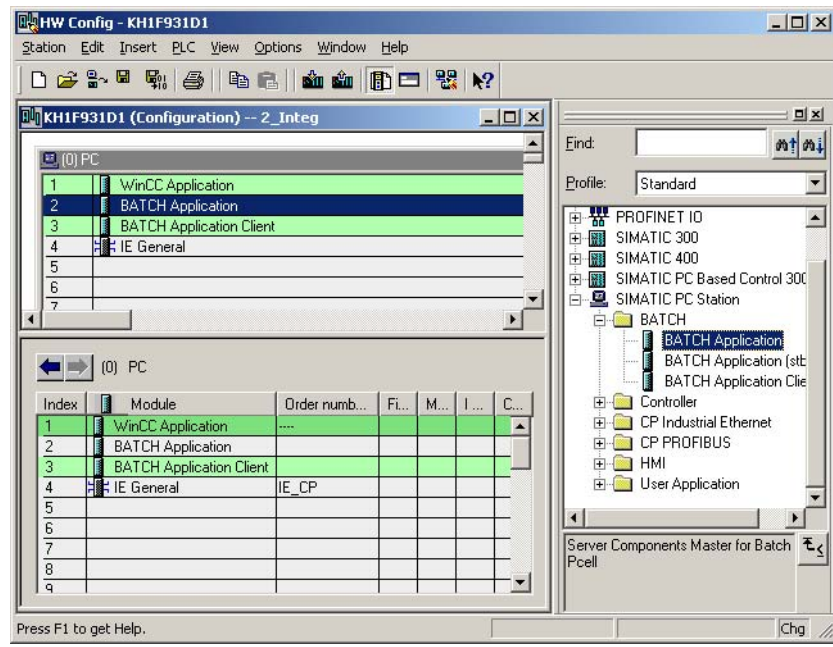

5. 选择菜命令"站"(Station) >"保存并编译"(Save and compile)。

结果

在组件视图中, BATCH Application 对象显示在已组态 SIMATIC PC 站的下方。

# <span id="page-140-0"></span>5.5.3 组态 BATCH 客户机

规则

- 必须为运行 BATCH 客户机应用程序的每台 PC 创建 SIMATIC PC 站, 并在 HW Config 中将该 SIMATIC PC 站组态为具有"BATCH 应用程序客户机"。
- BATCH 客户机也可在未安装 OS 客户机(多客户机)的 PC 站上运行。

### 在 SIMATIC 管理器中的操作步骤

- 1. 在组件视图中选择项目。
- 2. 选择菜单命令"插入"(Insert) >"站"(Station) >"SIMATIC PC 站"(SIMATIC PC Station)。 结果: 在当前项目中插入了新的 SIMATIC PC 站。
- 3. 设置此 PC 站的计算机名称。
	- 为此, 选择该 SIMATIC PC 站
	- 选择菜单命令"编辑"(Edit) >"对象属性"(Object Properties)。
	- 在最后一个域中输入计算机的名称。
- 4. 按照相同的步骤,为项目中的其它每个 BATCH 客户机均安装一个 SIMATIC PC 站。

- 5. 在 HW Config 中组态这些 SIMATIC PC 站。
	- 为此, 选择该 SIMATIC PC 站
	- 选择菜单命令"编辑"(Edit) >"打开对象"(Open Object)。

结果: 将打开 HW Config。

– 从硬件目录中插入一个批生产客户机应用程序: 如果在一台 PC 上同时运行 BATCH 客户机和 OS 客户机, 则在该 BATCH 客户机上插入另一个 WinCC 应用程 序。

硬件目录中的路径: "标准"(Standard) >"SIMATIC PC 站"(SIMATIC PC Station) > HMI >"BATCH 应用程序客户机"(BATCH application client)。

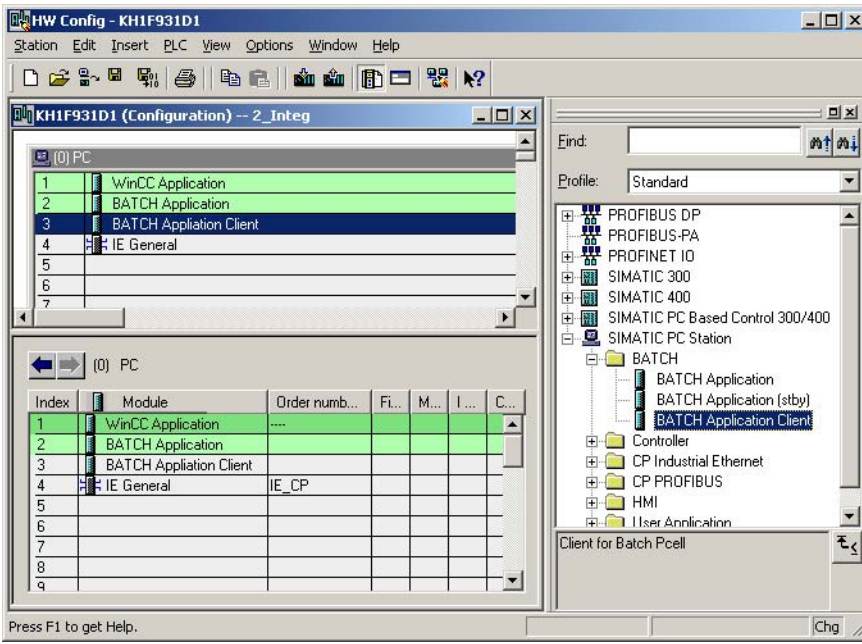

6. 选择菜单项命令"站"(Station) >"保存并编译"(Save and Compile)。

# 结果

在组件视图中, 图 BATCH Application Client 对象显示在已组态 SIMATIC PC 站的下方。

# 5.5.4 在 BATCH 服务器和 BATCH 客户机上安装

在手册《过程控制系统 PCS 7; PC 组态和授权》(Process Control System PCS 7; PC Configuration and Authorizations) 中, 可找到能够在 BATCH 服务器和 BATCH 客户机上 安装的批生产应用程序及所需授权的概述。

# <span id="page-142-0"></span>5.6 工厂层级的基础

# 5.6.1 工厂层级的结构

简介

通过工厂层级,工程系统可为您提供在 PCS 7 系统中重新创建过程单元的工艺结构的方 法。 在工厂层级中添加 CFC/SFC 图表、OS 报告或 OS 操作员画面等对象。

# 工艺层级的结构

创建新项目时,最高级别是由系统确定的。 而下一层级可以是常规文件夹,也可以是含 有 SIMATIC BATCH 组态数据的文件夹。 这是在相关层级文件夹对象属性中, "ISA-88 类型定义"(ISA-88 type definition) 选项卡内的对象类型属性决定的。

在多项目工程中,最高级别是"多项目"(Multiproject) 对象,下一级是各个项目,再下一级 就是各自的过程单元。

对于 SIMATIC BATCH 的组态数据, 下图中所示的三个层级文件夹都是必需的(通常将 其称为批生产层级文件夹):

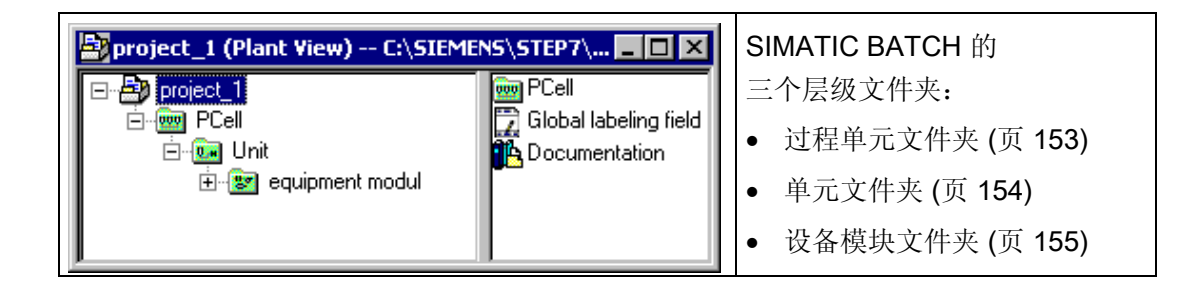

5.6 工厂层级的基础

# 批生产层级文件夹的工艺含义

根据 ISA-88 (1995) 标准, 这三个批生产层级文件夹具有以下定义的工艺含义:

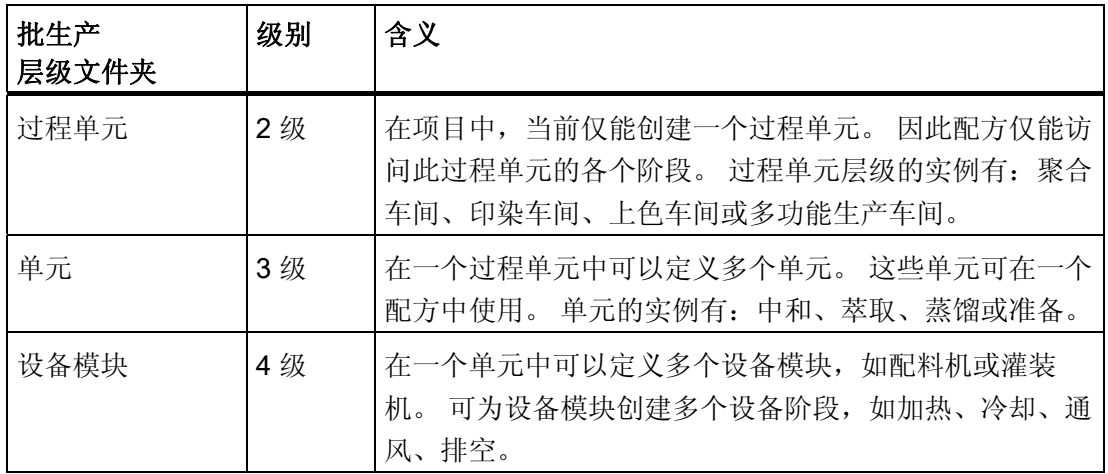

# 包含在命名方案中(是/否)

项目的名称仅存在一次,且不包含在 WinCC 变量的命名方案中。 组态期间,所有其它文 件夹均可包含在此命名方案中。

### 说明

默认情况下,命名方案所含内容处于禁用状态。 也就是说,命名方案中不包含任何层级 文件夹。
工程系统 (ES) 中的组态 5.6 工厂层级的基础

### 块的存储

对于具有相应 [SFC](#page-151-0) [类型实例](#page-151-0) (页 [152\)](#page-151-0)或 [BATCH](#page-150-0) [接口块](#page-150-0) (页 [151](#page-150-0))的图表,可按照其工艺 含义存储在相应的批生产层级文件夹中。只有 TAG COLL 可存储在过程单元文件夹中。 IUNIT\_BLOCK 以及 EOP、EPH 和 TAG\_COLL 块可存储在"单元"(Unit) 对象类型的文件 夹中。 EPH 块和 TAG\_COLL 块可存储在"设备模块"(Equipment module) 对象类型的文 件夹中。 IEPAR 块也应保存在批生产层级文件夹中。

自动化任务所需的功能块(阀、控制器等)图表和顺序控制(SFC)图表也可以存储在这 些 BATCH 层级文件夹中。 也可使用常规层级文件夹来扩展 SIMATIC BATCH 为常规功 能块指定的结构,以便生成满足自己要求的理想工厂结构。

实例:

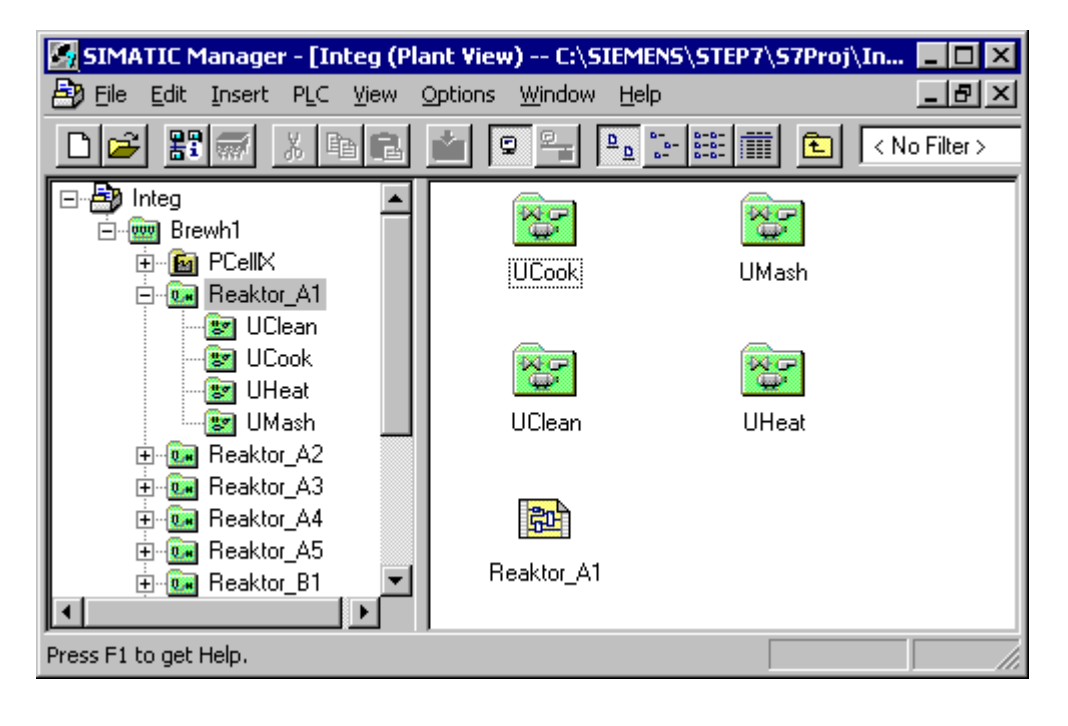

### 5.6.2 通过添加常规文件夹扩展工厂层级

## 常规文件夹

如上所述,可通过添加常规文件夹扩展 SIMATIC BATCH 的三级层级结构, 从而改进项 目的结构,例如将单元分组。 常规文件夹可在任一级别中创建。 允许的总级数(批生产 层级、带有常规文件夹的层级)不得超过 8。

例如,常规文件夹可插到"单元"层级之上。 然后,可将此级别用作区域级。 例如,可再 将一级插到"设备模块"(Equipment module) 下面。 然后此级别被用作控制模块级别。

常规文件夹用作分类标准,它不会影响工艺层级的 3 个主要级别。

### 说明

常规文件夹的图表中不应存在 BATCH 接口块(或 EPAR 块)。

实例

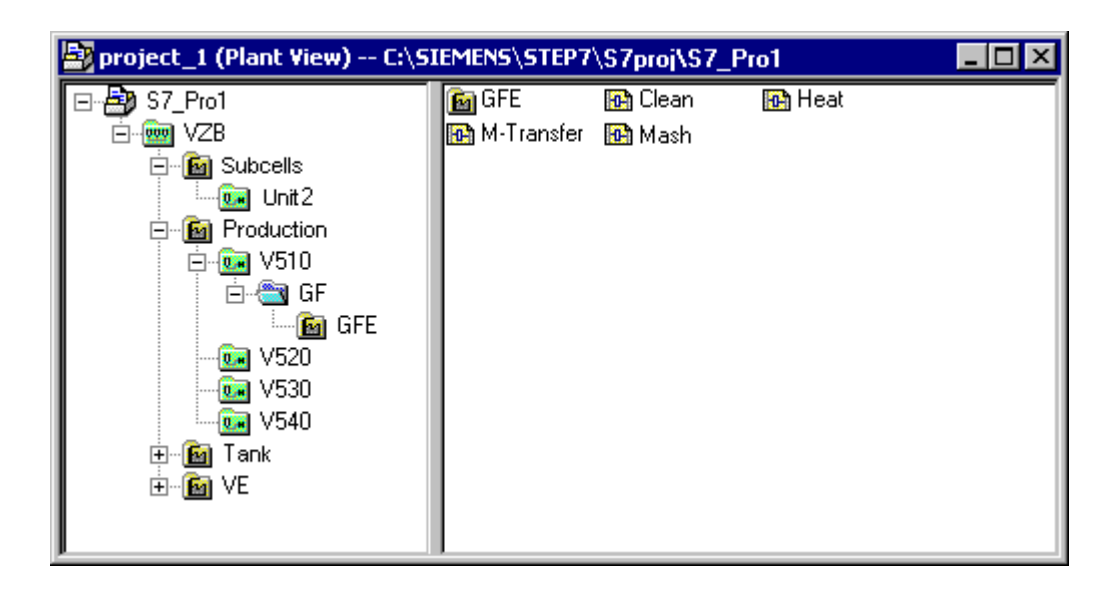

# 实例中的级别:

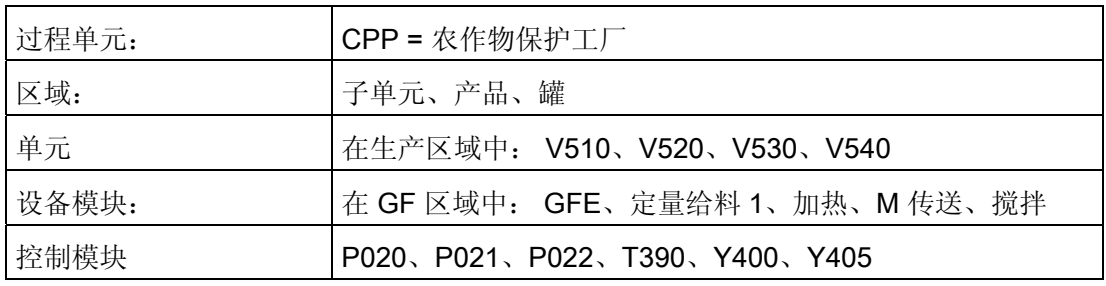

# 实例中级别的批生产分配:

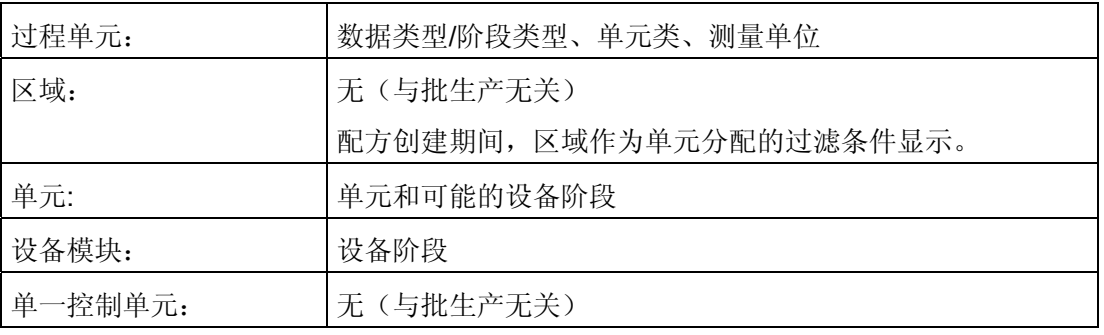

# 5.6.3 工厂层级、块以及配方之间的关系

简介

在配方的创建和处理过程中,过程单元和单元层级必须存在至少一次。 是否需要设备模 块级别取决于定义设备过程元素的方法。

## 层级配方中层级文件夹、块实例以及配方元素之间的关系

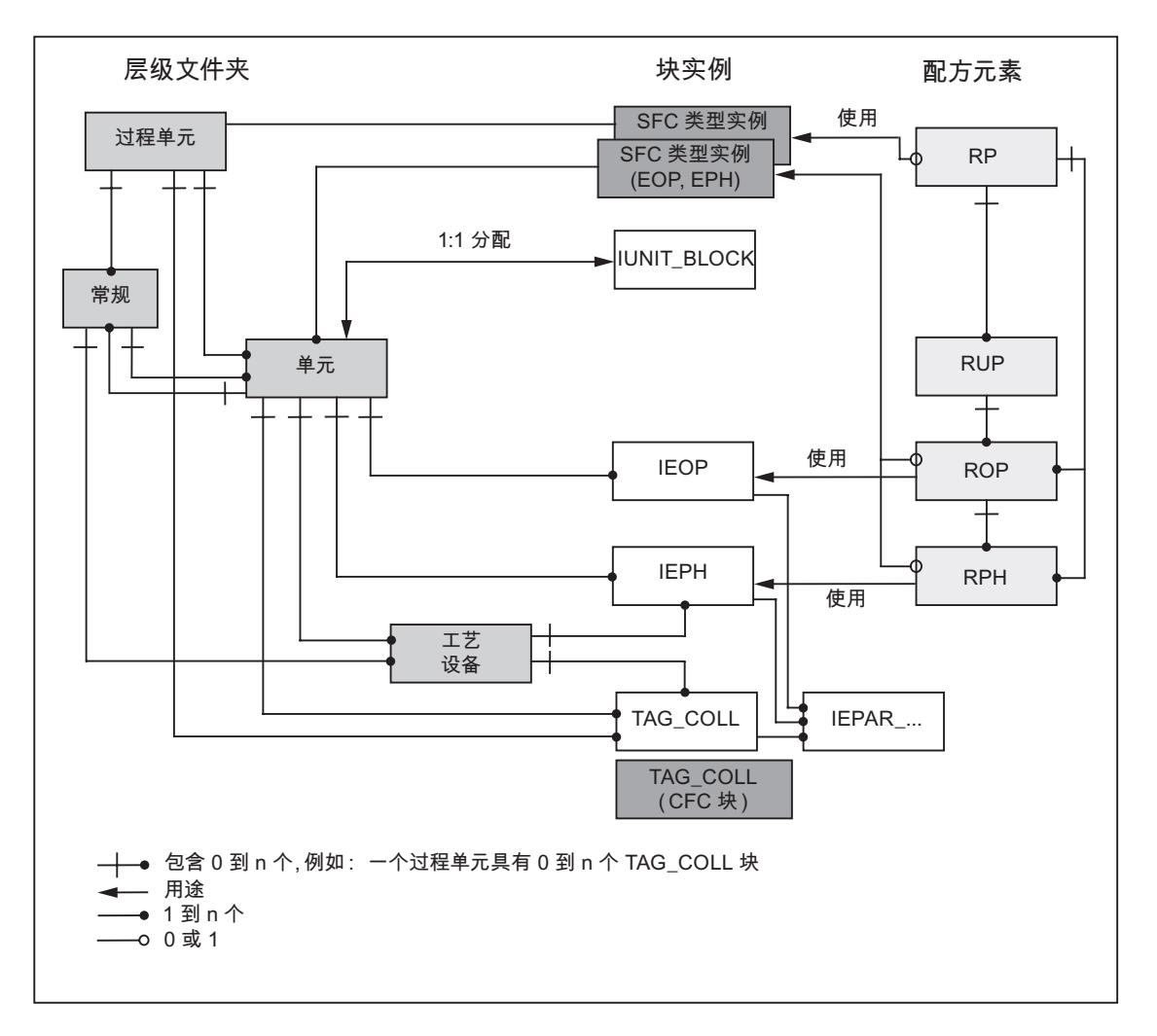

# 图例

过程单元的批生产层级文件夹:

- 过程单元
- 单元
- 设备模块
- 常规文件夹

# 块实例

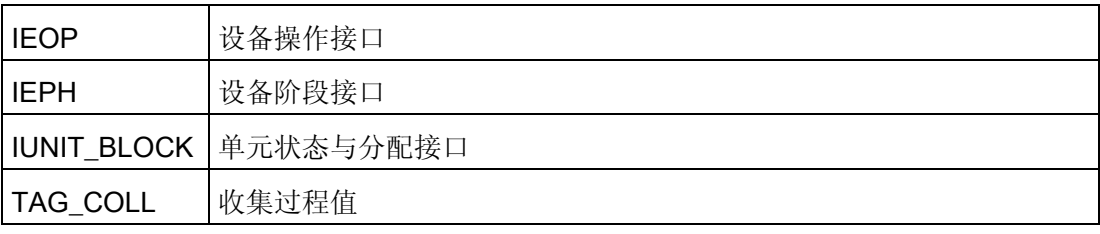

# 配方元素

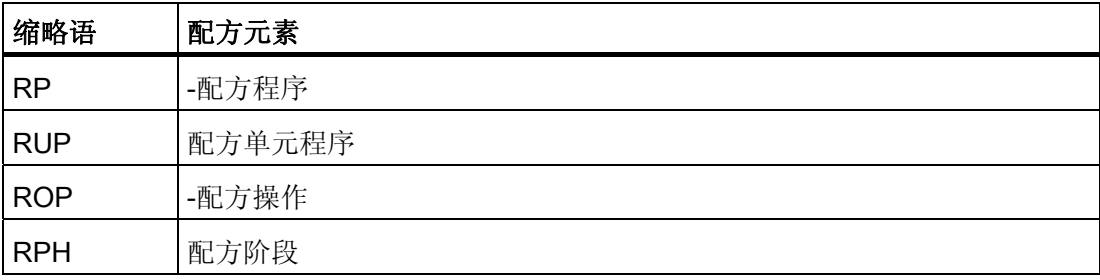

### 5.6.4 连接设备阶段的接口(CFC 图表)

### 5.6.4.1 简介

### 连接设备阶段的接口

在 SIMATIC BATCH 中,控制配方的每个终止步(配方阶段)在运行期间都与实现必要 配方阶段的可编程控制器设备阶段进行通讯。 交换设定值和过程值以及设备阶段的当前 状态或配方阶段的控制命令。

自 V6.0 起, SIMATIC BATCH 可在工程系统中[使用](#page-151-0) SFC 类型的新功能(请参见"使用 [SFC](#page-151-0) [类型](#page-151-0) (页 [152\)](#page-151-0)"部分)。 而且, SIMATIC BATCH 也会继续提供 BATCH 接口块作为 与自动化系统中处理程序之间的通讯接口(请参见"[使用](#page-150-0) [BATCH](#page-150-0) [接口块](#page-150-0) (页 [151](#page-150-0))"部分)

### BATCH 接口块 - SIMATIC BATCH V6.0 之前的版本

在 SIMATIC BATCH V6.0 之前的版本中, SIMATIC BATCH 与可编程控制器上的设备阶 段之间的通讯是通过接口块(IEPH、IEOP 和 IEPAR\_xxx)实现的。 这些块是用 CFC 块实现的,在 SIMATIC BATCH 安装期间安装。 它们与 CFC 图表中设备阶段的控制块 和工艺块的相应输入和输出互连。

### SFC 类型 – 从 SIMATIC BATCH V6.0 开始使用

自 SIMATIC BATCH V6.0 起,可使用 SFC 的标准工具将接口块和设备阶段合并。 在 SFC 图表中为每种设备阶段类型都创建一个带有参数的 SFC 类型(= BATCH 类型 块)。 每个 BATCH 类型块均显示在"其它块"块库中或者显示在分配给 CFC 的 SFC 类型 的系列(例如, BATCH)库中,并可以在那里轻松地插入 CFC 图表中。

### 在工厂层级中的存储

BATCH 接口块和 BATCH 类型块按照其功能存储在 SIMATIC 管理器工厂视图中相应层 级文件夹的 CFC 图表中。

# <span id="page-150-0"></span>5.6.4.2 使用 BATCH 接口块

功能

BATCH 接口块和 SIMATIC BATCH 一起使用可实现以下功能:

- 控制过程运行: IEPH/IEOP 块用于实现此目的。 它们提供从批生产控制到处理块(例如 SFC 外部视 图或用户块)的配方步命令(例如启动或暂停)。 处理块将它们当前的状态反馈给批 生产控制。
- 通过控制配方分配或发布单元: IUNIT\_BLOCK 块用于实现此目的。
- 收集要在第三方单元的转移条件中使用的过程值,并用于归档和记录。 TAG COLL 块用于实现此目的。
- 传送设定值和过程值: IEPAR 块用于实现此目的。批生产控制通过 IEPH/IEOP 块将处理块的配方参数(设 定值)写入这些块中。 处理块将结果数据(过程值)写入 IEPAR 块,因此可再次使 用 IEPH/IEOP 块通过批生产控制将结果数据存储为批生产数据。 IEPH/IEOP 块的 IEPAR 块也用于形成本地单元的转移条件。

# BATCH 接口块概述

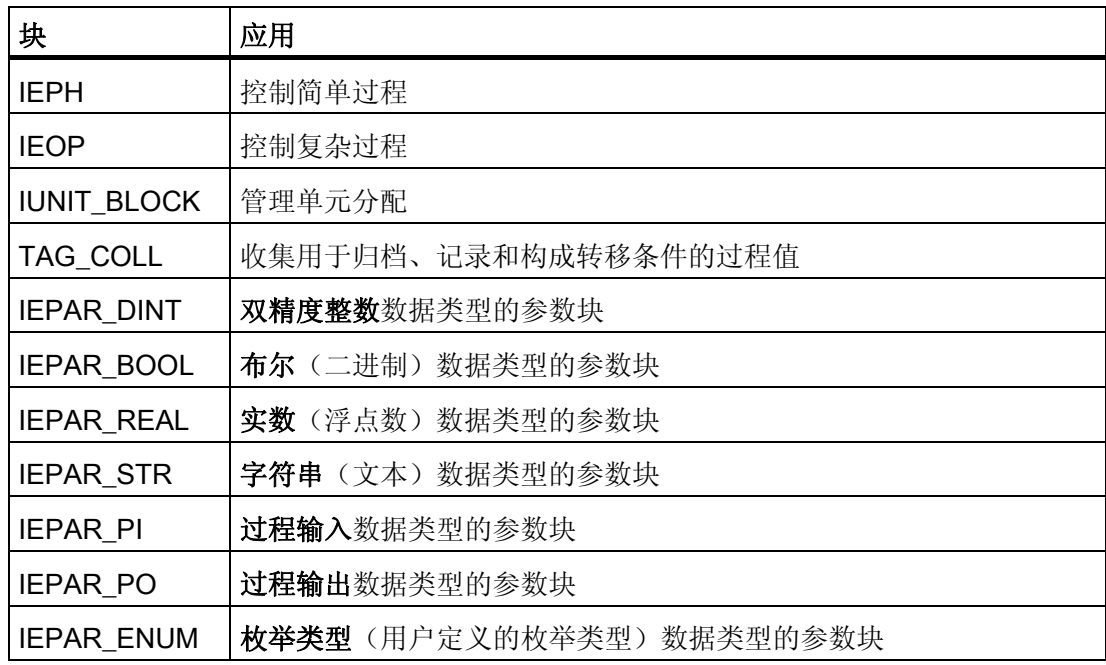

### <span id="page-151-0"></span>关于 BATCH 接口块的在线帮助

有关各 BATCH 接口块的功能、操作及输入/输出参数的详细描述,可参考 CFC 中块的上 下文相关在线帮助。

在 CFC 图表中选择一个 BATCH 接口块后,只需按 F1 键即可打开上下文相关帮助。

### 5.6.4.3 使用 SFC 类型

### 功能

SFC 类型(SFC 标准)和 SIMATIC BATCH 一起使用,可实现下列功能:

控制过程的运行:

此时, 使用 CFC 图表(类型为 EPH/EOP)中的 SFC 类型实例。 它们提供从批生产控 制到内部处理的配方步的命令(例如启动或暂停)。 内部处理的状态和过程值被反馈给 批生产控制,因而批生产控制可将它们存储为批生产数据。

## BATCH 接口块 IUNIT\_BLOCK 的附加使用

即使在转换为 SFC 类型之后,下列功能仍继续使用 BATCH 接口块: 通过控制配方分配或发布单元:

BATCH 接口块用于实现此目的。

### TAG\_COLL 功能块的附加使用

即使在使用 SFC 类型时,也可使用标准 FB 完成下列功能:

收集要在转移条件中使用的过程值,并用于归档和记录。 TAG\_COLL 块用于实现此目 的。

# 5.7 创建工厂层级

# 5.7.1 使用 BATCH 层级文件夹

# 5.7.1.1 "过程单元"层级文件夹

# 简介

**DDD** 在项目下创建"过程单元"(Process cell) 对象类型的 SIMATIC BATCH 层级文件夹。 该对象类型可在层级文件夹属性中的"ISA-88 类型定义"(ISA-88 type definition) 选项卡上 进行设置。

# 定义过程单元

过程单元是装置/设备(容器、执行器、传感器等)的逻辑组,用于创建一个或多个批 次。 过程单元可确定工厂区域内一套处理设备的逻辑控制选项的范围。

### "过程单元"层级文件夹的规则

- 在一个项目内, 只能创建一个"过程单元"(Process cell) 层级文件夹。 实例有: 聚合车 间、印染车间、多功能车间。
- 当在 SIMATIC BATCH 中创建主配方时,此过程单元的数据变为可用。 这表示必须 在过程单元文件夹之下创建主配方中所需的所有单元和设备阶段。

# 多项目

多项目中的每个项目均包含相同的"过程单元"(Process cell) 对象。 在此对象之下,可分 别在各项目中组态不同的单元。

5.7 创建工厂层级

### 5.7.1.2 "单元"层级文件夹

简介

 $\left[\begin{matrix} 0 & \mathbf{0} & \mathbf{0} &$ 

- 如果直接在过程单元文件夹下创建单元文件夹,则在您创建单元文件夹时,系统会将 其对象类型自动指定为"单元"(Unit)。
- 如果未直接在过程单元文件夹下创建单元文件夹,而是将其插入常规文件夹之下,则 会自动将插入的文件夹视为常规文件夹。 随后,可在层级文件夹属性的"ISA-88 类型 定义"(ISA-88 type definition) 选项卡中设置"单元"(Unit) 对象类型。

### 层级文件夹"单元"

在一个过程单元中可以定义多个单元。 可在一个主配方内使用多个单元。 此级别的实例 可以是将一个过程单元分为:中和、萃取、蒸馏或准备。

### 前导项/后继项

在"单元"(Unit) 层级文件夹的对象属性中,可从同一项目或另一项目中选择"单元"(Unit) 作 为后继单元。 如果此后继项位于另一项目中,则它将在当前项目中以带有链接的层级文 件夹的形式显示。

可通过"单元"(Unit) 层级文件夹"对象属性"(object properties) 对话框中的"S88 类型定 义"(S88 type definition) 选项卡 >"前导项/后续项"(Predecessor/successor) 按钮打开此对 话框。

## 使用 IUNIT\_BLOCK 管理单元分配

为了在可编程控制器上映射单元, "单元"(Unit) 层级文件夹中的一个图表中必须恰好有 BATCH 接口块 UNIT\_BLOCK 的一个实例。 批生产控制将批次 ID 和批生产名称输入到 IUNIT\_BLOCK 块中, 以便能够管理单元的分配。

用户对 PLC 进行适当的组态后, IUNIT\_BLOCK 便可用于防止批生产控制使用单元(输 入 BA EN: 批生产使能端)。

# 5.7.1.3 "设备模块"层级文件夹

简介

<mark>答子</mark>在单元下,创建"设备模块"(Equipment module) 对象类型的层级文件夹:

- 如果直接在单元文件夹下创建设备文件夹,则在创建时,系统自动为其分配"设备模 块"(Equipment module) 对象类型。
- 如果不是直接在单元文件夹下创建设备文件夹,而是将其插入常规文件夹之下,则会 自动将插入的文件夹视为常规文件夹。 随后,可在层级文件夹属性的"ISA-88 类型定 义"(ISA-88 type definition) 选项卡中设置"设备模块"(Equipment module) 对象类型。

## 层级文件夹"设备模块"

在一个单元中可以定义多个设备模块,如配料机或灌装机。 可为设备模块创建多个设备 阶段,如加热、冷却、通风或排空。

5.7 创建工厂层级

# 5.7.2 编辑工厂层级

# 5.7.2.1 如何创建工厂层级

# 有关创建和设置工厂层级的信息

有关创建、修改及设置工厂层级属性的详细信息,请参考手册《过程控制系统 PCS 7; 工程系统》(Process Control System PCS 7; Engineering System)。

下面仅对批生产组态的附加及特殊设置进行描述。

## 批生产组态的特殊设置

必须对批生产组态设置或检查下列附加设置:

- [指定工厂层级的基本设置](#page-156-0) (页 [157](#page-156-0))
- [为层级文件夹分配](#page-157-0)["](#page-157-0)[过程单元](#page-157-0)["\(Process cell\)](#page-157-0)[、](#page-157-0)["](#page-157-0)[单元](#page-157-0)["\(Unit\)](#page-157-0) [或](#page-157-0)["](#page-157-0)[设备阶段](#page-157-0)["\(Equipment](#page-157-0)  [phase\)](#page-157-0) [这些对象类型](#page-157-0) (页 [158\)](#page-157-0)
- [为单元分配单元类](#page-158-0) (页 [159\)](#page-158-0)
- [单项目中的可执行功能](#page-197-0) (页 [198\)](#page-197-0)
- [多项目中的可执行功能](#page-201-0) (页 [202\)](#page-201-0)
- [插入类型为](#page-160-0) [EPH/EOP](#page-160-0) [的](#page-160-0) [CFC](#page-160-0) [图表](#page-160-0) (页 [161\)](#page-160-0)

# <span id="page-156-0"></span>5.7.2.2 指定工厂层级的基本设置

## 必要设置

必须为当前项目的工厂层级指定以下基本设置:

- 层级数
- 是否要将整个层级的层级结构名称均包括在变量名称内(在 WinCC 中) (HID = 高 层级标识)。

### 在 SIMATIC 管理器中工作

创建第一个层级文件夹后,便可进行基本设置。

- 1. 在"工厂"(Plant) 视图中任选一个层级文件夹。
- 2. 选择菜单命令"选项"(Options) >"工厂层级"(Plant hierarchy) >"设置"(Settings)。
- 3. 在"自定义工厂层级"(Customize plant hierarchy) 对话框中进行以下设置:
	- 输入项目中可能出现的最大层级数。 对于 BATCH 层级, 仅与三个层级相关。 如 果决定使用常规文件夹,则最多可设置 8 个层级。
	- 使用"包含于标识"(Include in designation) 复选框,可决定是否将任一特定级别的层 级文件夹的名称包含在高层级标识(HID)中。

可在各个层级文件夹的操作员控制和监视属性中设置是否将各自层级文件夹的名称 包含在 HID 中(菜单命令"编辑"(Edit) >"对象属性"(Object Properties) >"控制和监 视属性"(Control and Monitoring Attributes))。

4. 单击"确定"(OK) 进行确认。

<span id="page-157-0"></span>5.7 创建工厂层级

### 5.7.2.3 分配"过程单元"、"单元"或"设备阶段"对象类型

为识别 BATCH 层级,需要为每个层级文件夹明确分配"过程单元"(Process cell)、"单 元"(Unit) 或"设备阶段"(Equipment phase)等对象类型。 根据对象类型来设置其它 BATCH 属性。

创建新的层级文件夹后,系统会根据位置为其自动分配"过程单元"(process cell)、"单 元"(unit)、"设备阶段"(equipment phase) 或"常规"(neutral) 对象类型中的一个。 可按如下 方式更改分配给层级文件夹的对象类型:

### 在 SIMATIC 管理器中的操作步骤

- 1. 在"工厂"(Plant) 视图中选择层级文件夹。
- 2. 选择菜单命令"编辑"(Edit) >"对象属性"(Object properties)。
- 3. 切换到"ISA-88 类型定义"(ISA-88 type definition) 选项卡。
- 4. 为"对象类型"(Object Type) 选择层级文件夹所需的类型(过程单元、单元或设备模 块)。如果选择"<常规>"对象类型,则对于此文件夹,将再次禁用 BATCH 层级。
- 5. 单击"确定"(OK) 进行确认。
- 结果: 层级文件夹的图形显示与所选的对象类型相匹配。

### 常规文件夹

"<常规>"(<neutral>) 对象类型会禁用"过程单元"(process cell) 对象的 BATCH 层级。 较低 级别的 BATCH 层级文件夹仍保留它们的对象类型, 但不再与 SIMATIC BATCH 组态相 关联。在"对象类型"(Object type) 中, 与 SIMATIC BATCH 不再相关联的嵌套层级文件 夹显示在圆括号中,例如: (单元)。

# <span id="page-158-0"></span>5.7.2.4 指定单元的前导项

简介

在"单元"(Unit) 层级文件夹的对象属性中,可选择同一项目或另一项目的不同单元作为每 个单元的后续项。 这样可以防止在创建配方过程中,在工厂结构中选择了没有连接的单 元。

也可输入多个单元作为前导项,例如,将它们作为预选集,以便在主配方中首先选择所需 的前导项。

也可将单元的前导项指定为后继项,以作为下一个后继项。

### 在 SIMATIC 管理器中的操作步骤

- 1. 在"工厂"(Plant) 视图中选择"单元"(unit) 层级文件夹。
- 2. 选择菜单项"编辑"(Edit) >"对象属性"(Object Properties)。
- 3. 切换到"ISA-88 类型定义"(ISA-88 type definition) 选项卡。
- 4. 选择"后继项/前导项"(Successor/Predecessor) 按钮。

结果: 所有可用的单元均显示在此。

5. 为当前单元分配后继项: 为此, 在"可用单元"(Available Units) 窗口中选择所需的后继 项,然后单击 "。

结果: 相应的单元被移至"后继项"(Successor) 窗口, 并具有"后继项"(Successor) 属 性。

6. 单击"确定"(OK) 确认设置。

结果: 如果后继项未包含在此项目中或多项目中的其它项目中,则此后继项将作为带 有链接的层级文件夹插入到当前项目中。

### 删除后继项

在"后继项"(Successor) 窗口中选择单元,然后单击 <- 按钮将所选单元移回"可用单 元"(Available units) 窗口, 即可删除后继项属性。如果已经为此后继项创建了带有链接的 层级文件夹(当前导项和后继项在多项目的不同项目中时),则该层级文件夹仍保留在项 目中,必须手动删除。

5.7 创建工厂层级

# 前导项

如果是所选单元的后继项,则直接前导项的层级文件夹会显示在"前导项"(Predecessor) 窗口中。 和后继项一样,可以存在多个前导项。

## 在多项目中工作

# 说明

确保"过程单元"(Process cell) 对象类型的层级文件夹在多项目的各个项目中具有相同的名 称。

# <span id="page-160-0"></span>5.7.2.5 插入 CFC 图表的规则

## 在工厂层级中存储 CFC 图表的规则

过程单元模型是在 SIMATIC 管理器中基于 CFC 图表和已组态的工厂层级创建的。 在工 厂层级中插入 CFC 图表时,注意以下各项:

- 对于具有相应 SFC 类型实例或 BATCH 接口块的图表,可根据其工艺含义存储在相应 的批生产层级文件夹中。 只有 TAG COLL 可存储在过程单元文件夹中。 IUNIT\_BLOCK 以及 EOP、EPH 和 TAG\_COLL 块可存储在"单元"(Unit) 对象类型的 文件夹中。 EPH 和 TAG COLL 可存储在"设备模块"(Equipment module) 对象类型的 文件夹中。
- 自动化任务所需的带功能块(阀、控制器等)的 CFC 图表和顺序控制(SFC)也可 存储在 BATCH 层级文件夹中。
- 也可使用常规层级文件夹扩展由 SIMATIC BATCH 为常规功能块指定的层级结构, 以 便生成满足要求的理想工厂结构。

实例:

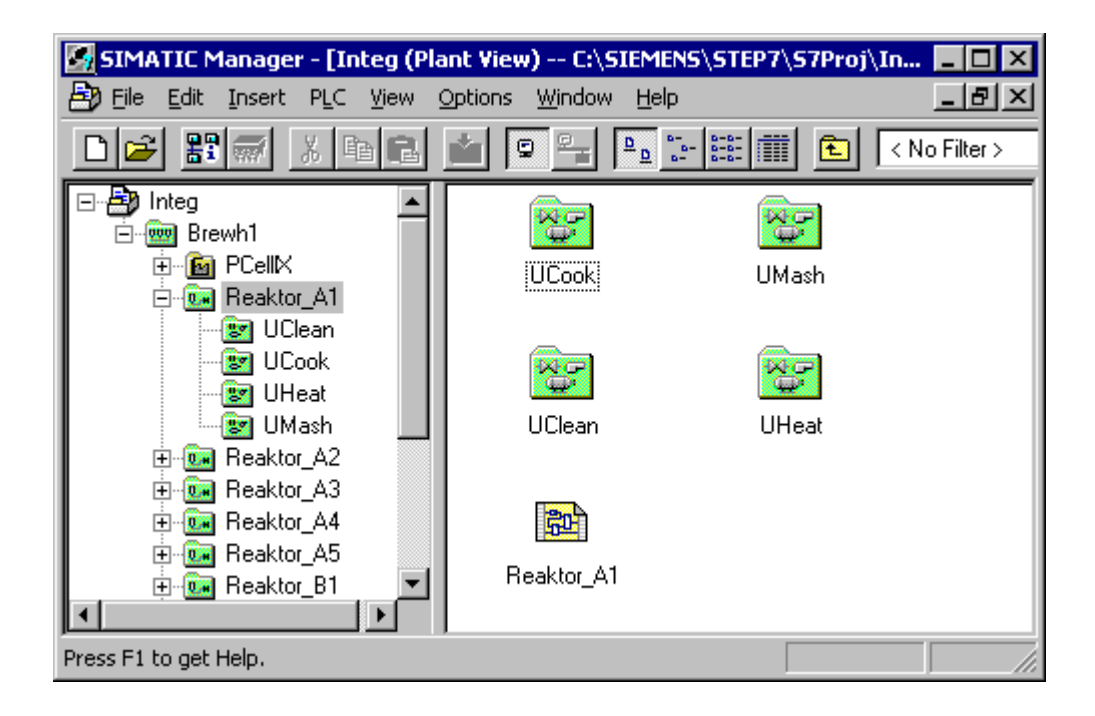

5.8 在 CFC 图表中插入 BATCH 接口块

# 5.8 在 CFC 图表中插入 BATCH 接口块

# 5.8.1 简介

将库中的 BATCH 接口块("PCS 7 库"(PCS 7 Library) > SIMATIC BATCH 块"(SIMATIC BATCH Blocks)) 拖到 CFC 图表中。

## 在 CFC 图表中进行工程设计

CFC 图表中插入了 BATCH 接口块以实现下列工程设计任务:

- 定义单元。 会为每个单元创建一个 CFC 图表, 此图表包含已分配了参数值的 IUNIT\_BLOCK 实 例。
- 将处理块与 SIMATIC BATCH 连接。 为每个设备阶段或操作创建统一接口。 这通过 IEPH 或 IEOP 块来完成。 上述块与相 应的 IEPAR\_xxx 参数块以及处理块(用户通过 SFC 外部视图编程的块)一起插入 CFC 图表。 将 IEPH/IEOP 块的控制输出 QSTART、QHOLD、QABORT、 QTERM、QRESET 与处理块的相应输入互连(使用 SFC 外部视图或用户块)。
- 收集过程值以构成转移条件并定义测量的变量 如果 IEPAR 要在 BATCH 配方编辑器的转移条件中使用,而在 IEPH 中不用作 IEPAR, 则可收集过程值。过程标签也可作为要使用的参数包含在批生产测量值采集 中。 或者,也可在批生产类型(阶段和操作类型)的类型参数中指定测量值采集。

5.8 在 CFC 图表中插入 BATCH 接口块

# 5.8.2 IEPH 和 IEOP 接口块的规则

## CFC 图表中的互连规则

- 在 CFC 图表中, 用于控制过程的 IEPH、IEOP 接口块必须按顺序插入到处理块的前 面。
- IEPH 块用于 RPH(配方阶段)类型的配方步骤。 IEOP 块用于 ROP (配方操作)类 型的配方步骤。
- 为了将控制命令从 SIMATIC BATCH 传送到 SFC, 必须组态 IEPH、IEOP 与 SFC 外 部视图之间的下列连接:

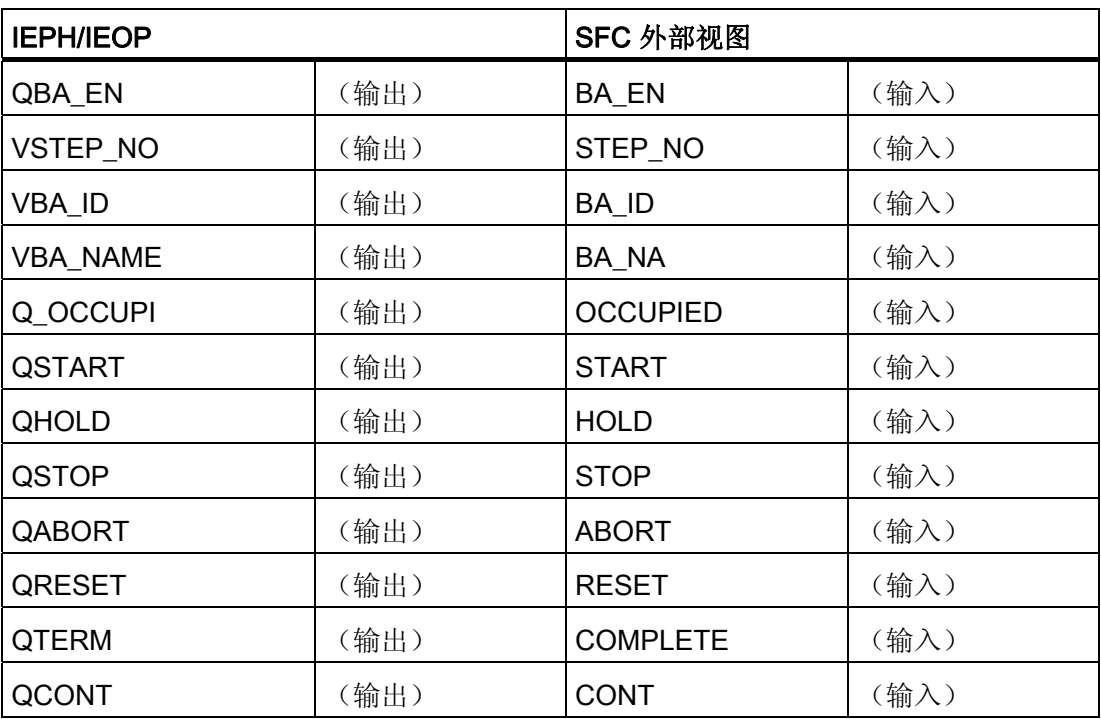

● 为连续操作设备过程元素("连续"模式),SFC 必须满足下列条件:

- $-$  ENASTART = 1
- $-$  SELFCOMP = 0

5.8 在 CFC 图表中插入 BATCH 接口块

● 设备过程元素必须要将实际状态返回给 SIMATIC BATCH。 这需要进行下列互连:

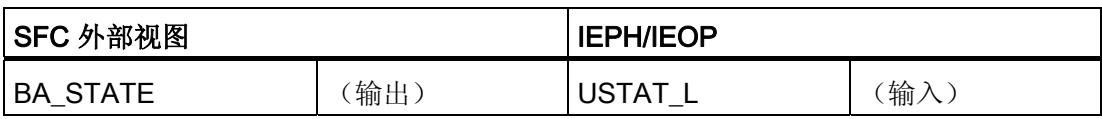

● 基本参数块(IEPAR\_xxx)必须连接 IEPH/IEOP 块的 EPE\_CONN 输出。 可以使用 下列参数类型:

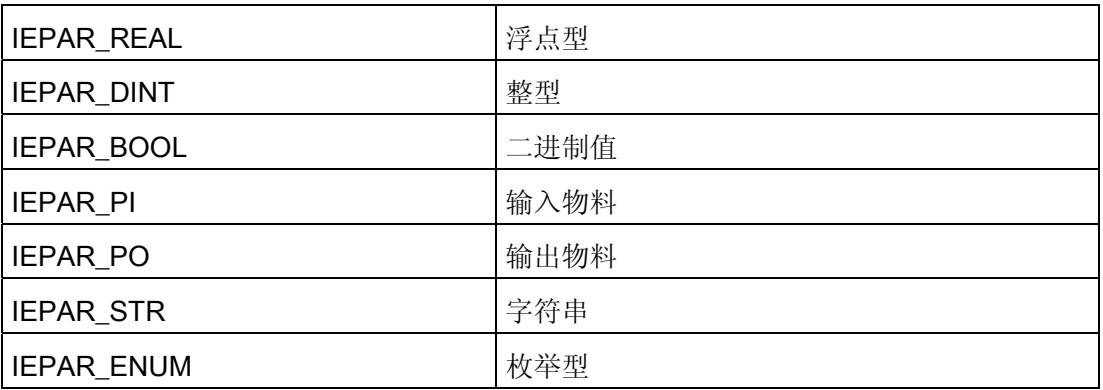

- 对于 IEPAR\_ENUM 枚举类型, 在"ENUM"块 I/O 处指定数据类型名称。在批生产类型 中,这些值被分配给此数据类型(例如 1 = 开 /2 = 关等)。
- IEOP/IEPH 的每个参数(设定值/过程值)仅需一个所需数据类型的 IEPAR 块。
- 必须在每个 IEPH/IEOP 块中指定阶段/操作类型名称。
- 在所有 IEPAR 块(除"布尔"和"枚举"型外)中,必须指定上限、下限和默认设定值。 默认值必须在限定的范围内。

5.8 在 CFC 图表中插入 BATCH 接口块

实例

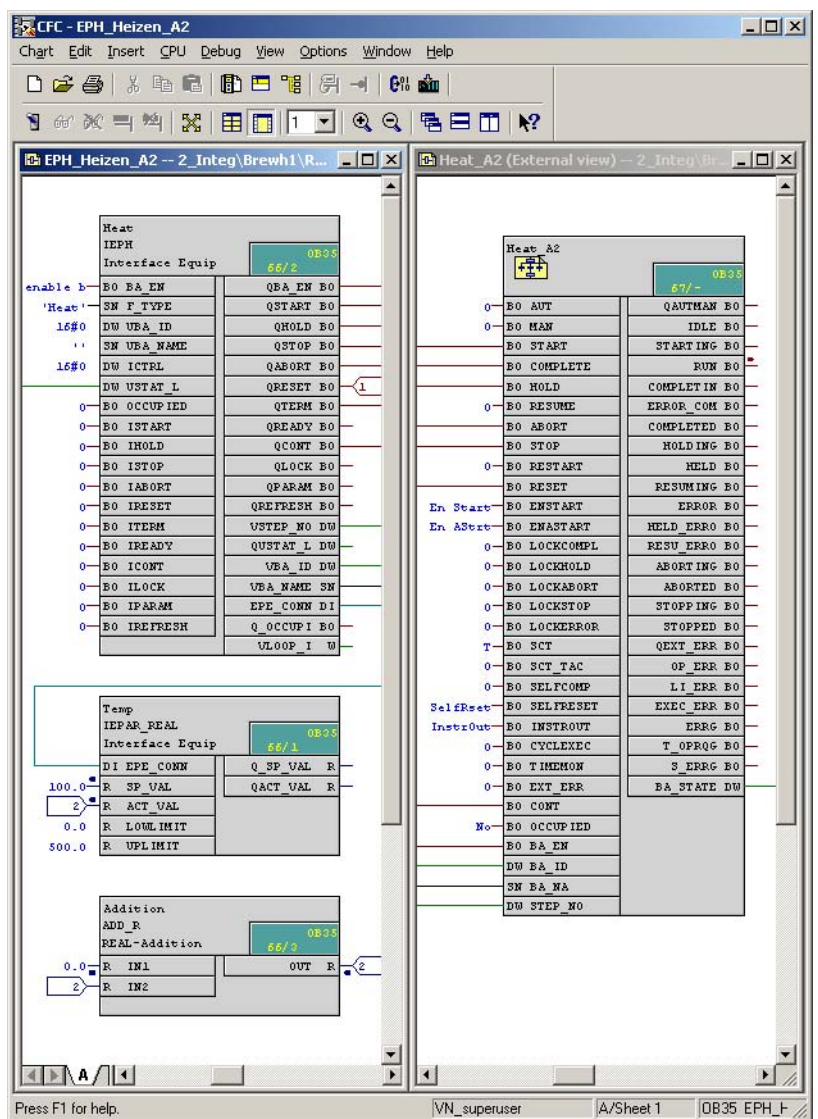

5.8 在 CFC 图表中插入 BATCH 接口块

# 为设备过程元素提供批生产数据的规则

必须为 SIMATIC BATCH 控制的设备过程元素提供批生产数据。 然后 PCS 7 OS 上的面 板将指示 SIMATIC BATCH 是否要使用此设备过程元素以及哪个批生产正在运行。 批生 产名称以及批次 ID 包含在 PCS 7 OS 的消息中。

为实现这一点,必须组态以下五种互连:

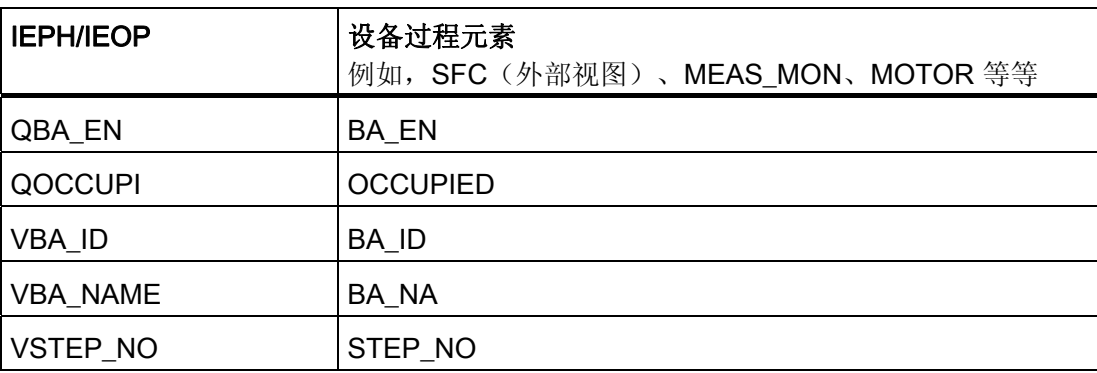

5.8 在 CFC 图表中插入 BATCH 接口块

实例

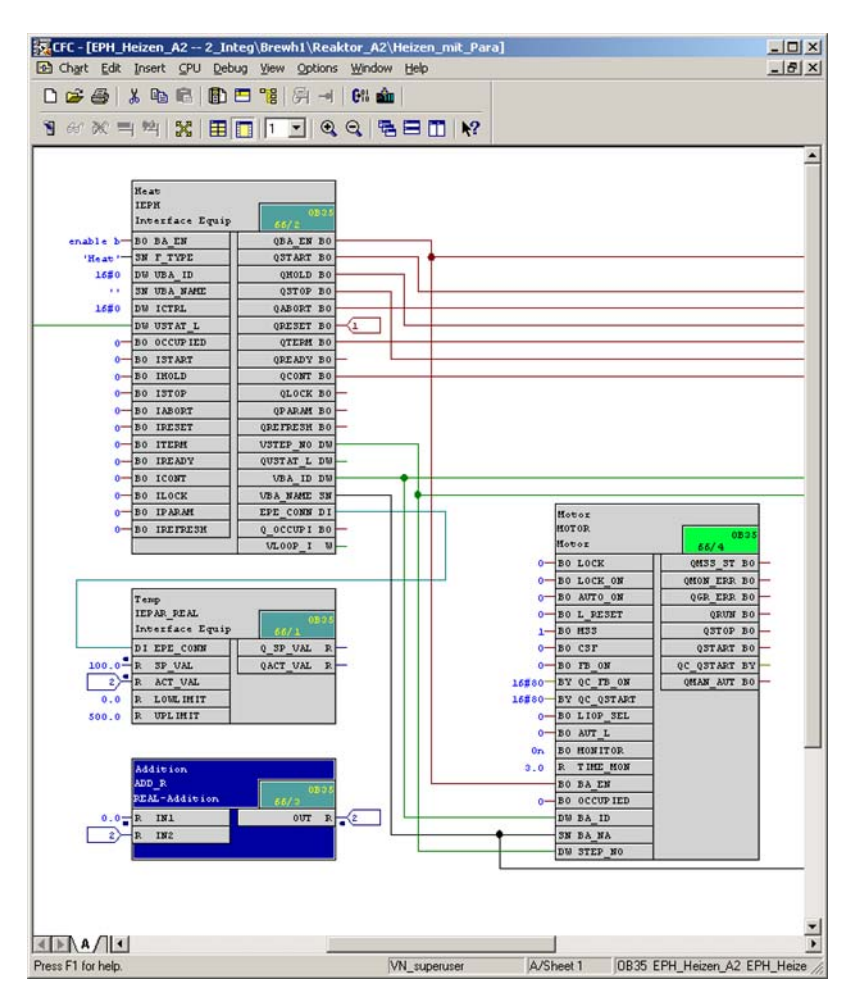

IEPH、IEPAR\_REAL、MOTOR 块以及 ADD\_R 块之间互连的实例:

## IEPH、IEOP 的控制策略规则

在 CFC 图表中, 必须为 BATCH 接口块 IEPH、IEOP 分配 IEPAR\_ENUM, 从而允许传 送控制策略号。 必须在"ENUM"块 I/O 处指定用户数据类型(此处指控制策略参数名 称)。

"指定类型的控制策略"部分介绍了如何继续进行组态。

5.8 在 CFC 图表中插入 BATCH 接口块

# 5.8.3 IUNIT\_BLOCK 接口块的规则

### CFC 图表中的互连规则

- 为在 PLC 上映射单元, 在"单元"(Unit) 层级文件夹的一个图表中必须正好有一个 UNIT\_BLOCK 的实例。
- 必须输入块名称。 对于 IUNIT\_BLOCK, 没有绝对必要的其它设置或互连。
- 在 IUNIT\_Block 的"UNIT\_NAME"输入处, 可指定单元名称, 此名称要不同于工厂层级 中的单元名称。 此单元名称随后会在余下的 SIMATIC BATCH 组态中使用。

## 实例

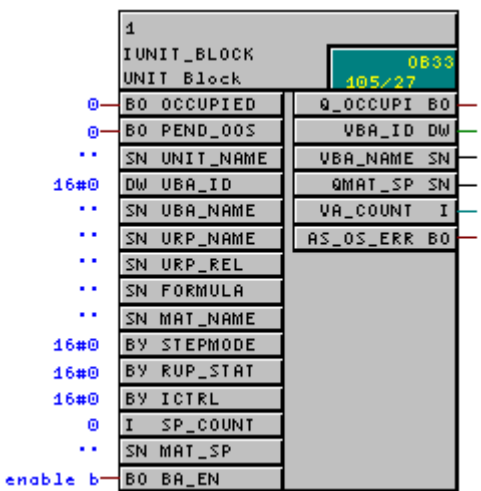

5.8 在 CFC 图表中插入 BATCH 接口块

# <span id="page-168-0"></span>5.8.4 TAG\_COLL 接口块的规则

## CFC 图表中的互连规则

- 如果在转换中查询 IEPAR 块的过程值,而这些过程值不能作为 IEPAR\_xxx 在 IEPH 或 IEOP 中使用, 则必须在 CFC 图表中插入 TAG\_COLL。 例如, 当查询其它单元的 值时会出现此种情况。
- 参数块(IEPAR xxx)必须连接到 TAG COLL 块的 EPE CONN 输出。
- 必须为每个 TAG\_COLL 指定过程标签类型名称。
- TAG\_COLL 块必须集成到具有 ISA-88 类型定义(过程单元;单元;设备模块)的单 元层级文件夹中。

实例

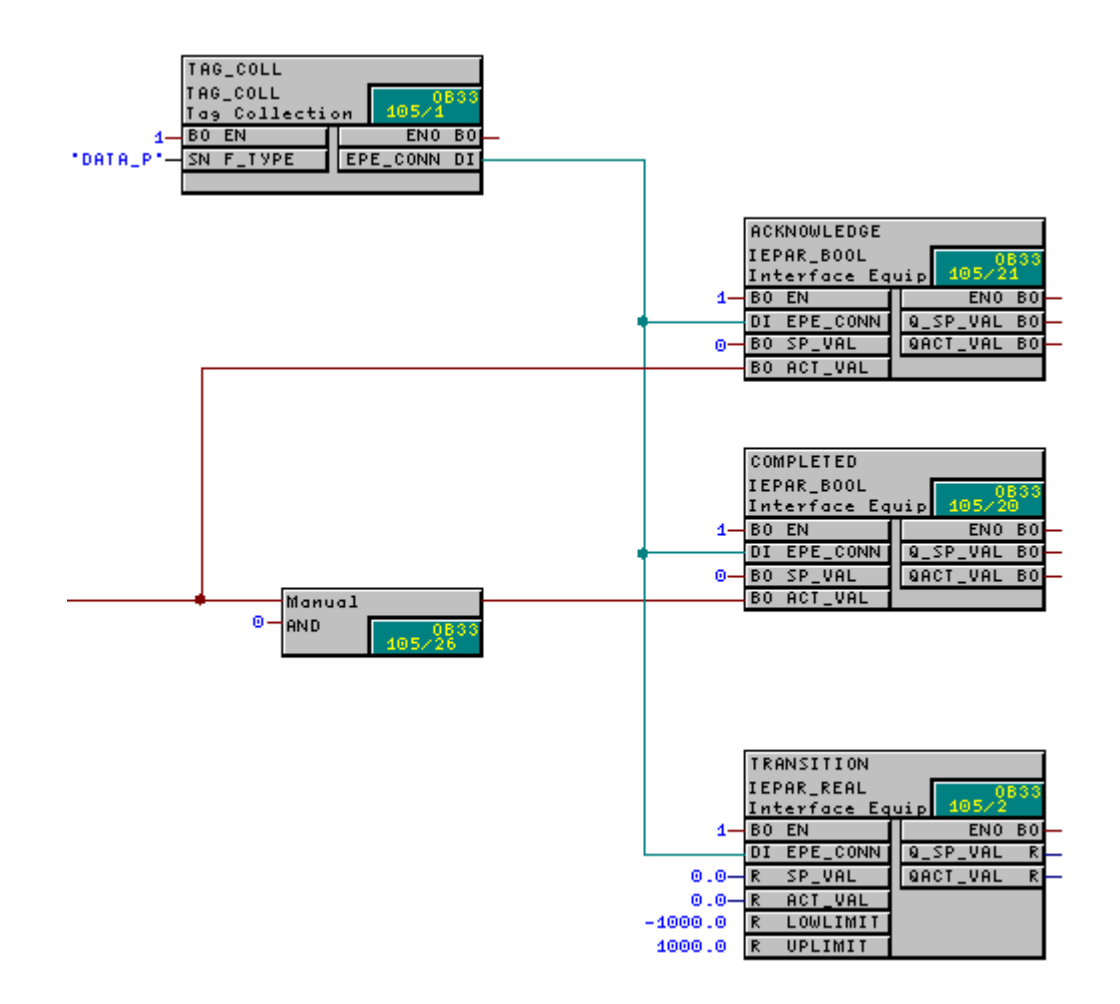

5.9 在 CFC 图表中创建并插入 SFC 类型

# 5.9 在 CFC 图表中创建并插入 SFC 类型

# 5.9.1 如何使用 SFC 类型

#### 说明

可使用 SFC/CFC 标准工具在 CFC 图表中为 SIMATIC BATCH 创建 SFC 类型及其实 例。 不必安装 SIMATIC BATCH!

### 组态 SFC 实例

下面给出了在 CFC 图表中创建一个 SFC 类型(设备阶段)和一个实例的建议顺序。

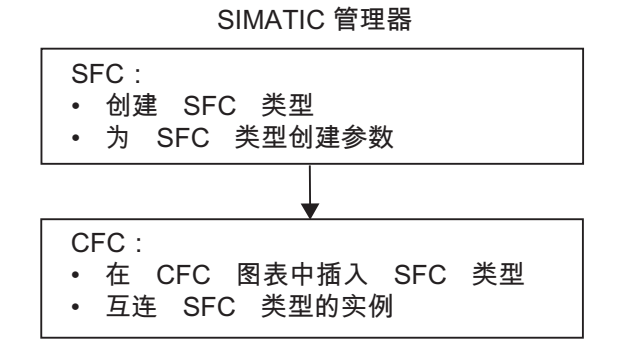

### 基本步骤

在 SFC 中,可为 SIMATIC BATCH 创建下列 SFC 类型:

- EOP (设备操作)
- EPH(设备阶段)

指定了 SFC 类型的类型(EOP 或 EPH)以及类型名称。 这会创建连接 SIMATIC BATCH 的接口。

可创建下列各项,作为 SFC 类型的特征:

- 设备操作/阶段的控制策略
- 设备操作/阶段的设定值(参数)

设备操作/阶段的过程值取自设定值。

通过此方法创建的 SFC 类型(= BATCH 类型块)存储在图表文件夹中。

在 CFC 中, "其它块"块库或分配给 SFC 类型的系列(例如, BATCH)库中提供了这些 BATCH 类型块,而且可通过拖放操作在 CFC 图表中互连这些类型块。

5.9 在 CFC 图表中创建并插入 SFC 类型

## 5.9.2 创建新 SFC 类型

# 在 SIMATIC 管理器中工作(组件视图)

- 1. 在"组件"(Component) 视图中选择"S7 程序"(S7 Program) 对象。
- 2. 选择菜单命令"插入"(Insert) >"插入新对象"(Insert new object) >"SFC 类型"(SFC Type)。
- 3. 选择新的"SFC 类型"对象: 。 2 SFC-Typ(1)
- 4. 选择菜单项"编辑"(Edit) >"对象属性"(Object Properties)。
- 5. "属性 SFC 类型"(Properties SFC Type) 对话框即会打开。
	- 在"名称"(Name) 下,更改阶段/操作的限制名称(批生产类型)。
	- 也可输入所需的 FB 编号以及系列的块库名称。
	- 切换到"选项"(Options) 选项卡。
	- 在"类别"(Category) 下, 设置版本"EOP"或"EPH"以及是否允许将此操作类型/阶段类 型作为操作员指令。
	- 在"控制策略"(Control strategies) 下, 列出了所有为 SFC 类型组态的控制策略。选 择要传送到 SFC 实例的 SFC 类型的控制策略。

### 说明

必须要设置"EOP"或"EPH"才能生成类型描述。 在过程单元(批生产类型)的 BATCH 组态对话框中, 只读取这些 SFC 类型!

5.9 在 CFC 图表中创建并插入 SFC 类型

6. 选择菜单命令"编辑"(Edit) >"打开对象"(Open object)。

结果: SFC 打开,并显示新的 SFC 类型。

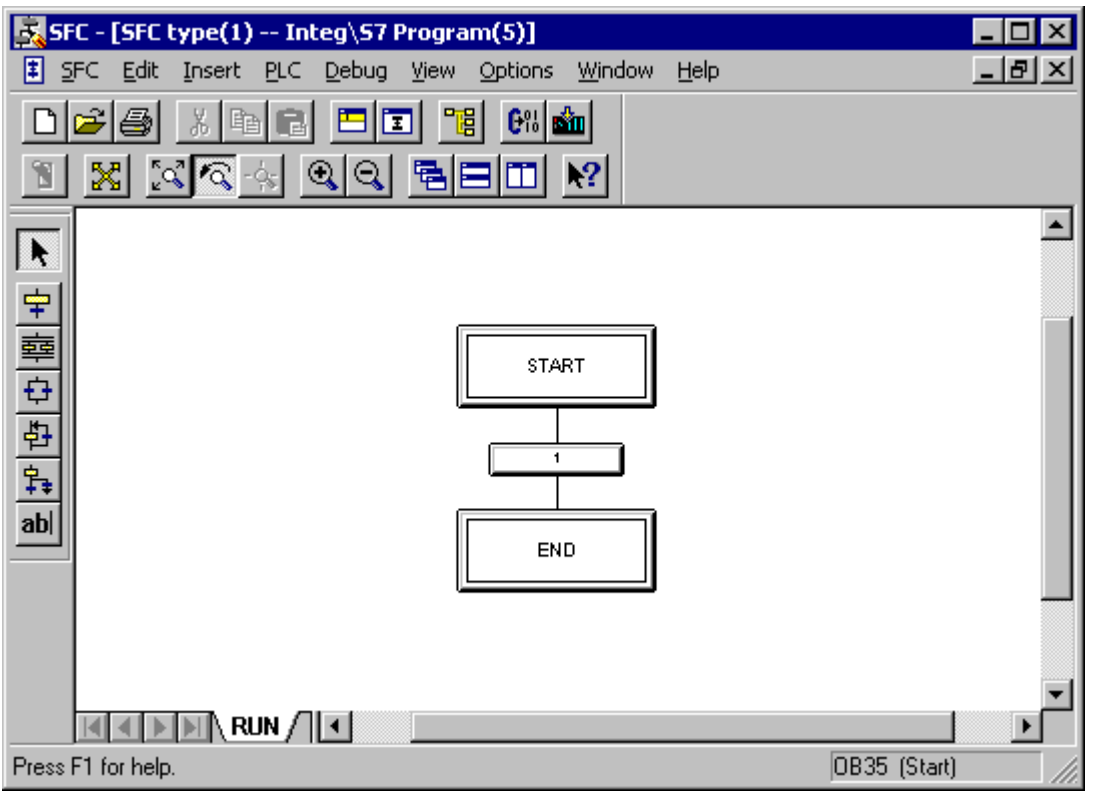

- 7. 在此可使用标准 SFC 工具编辑设备操作/阶段的顺序控制。
- 8. 切换到特征视图。选择菜单命令"编辑"(Edit) >"特征"(Characteristics) 或者按
- 9. 在此输入设定值和控制策略。

### 说明

可在 INT 和 DINT 数据类型的"枚举"(Enumeration) 列分配枚举数据类型。 此数据类型 作为"S7\_enum"系统属性存储在 I/O 接口。

"枚举"(Enumeration) 列中无法输入文本。 列表框中可供选择的枚举是先前在 SIMATIC 管理器中的"共享声明"(Shared Declaration) 对象下创建的枚举。 这些枚举随后可用于 SIMATIC BATCH 中 SFC 实例的操作员控制和监视。

# 更多参考信息

有关对顺序控制进行编程以及定义 SFC 特征的更多详细信息,请参考 SFC 的在线帮助 (按 <F1> 或选择菜单命令"帮助"(Help) >"目录"(Contents))。

5.9 在 CFC 图表中创建并插入 SFC 类型

# 5.9.3 指定参数

### 特征

在 SFC 的特征视图中创建 SIMATIC BATCH 相关的设定值(参数)和控制策略:

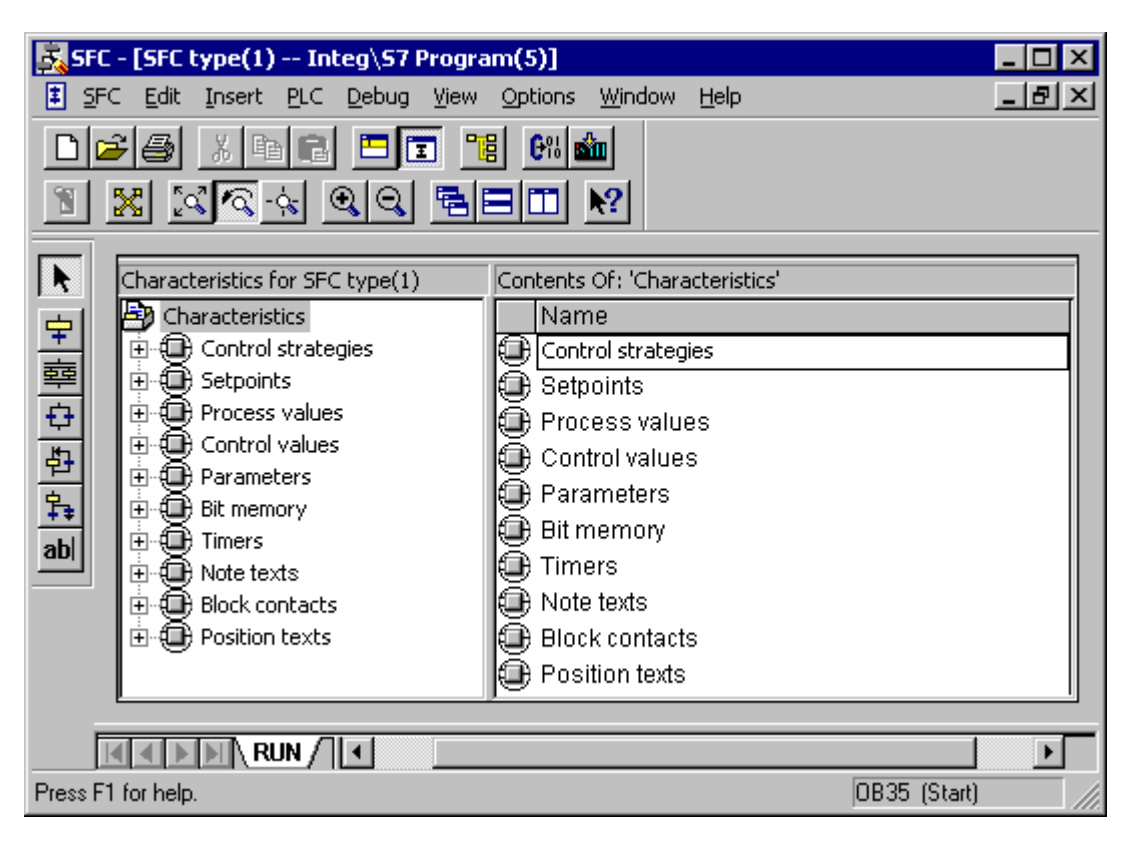

# 相关参数概述

必须为 SIMATIC BATCH 设置下列参数:

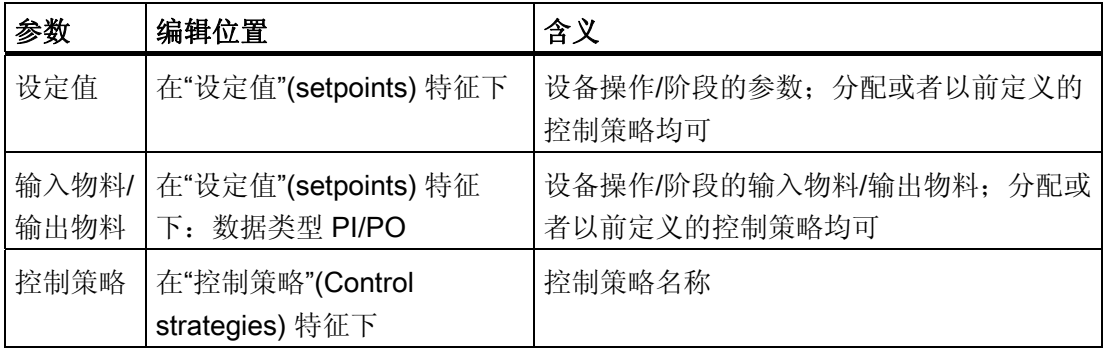

5.9 在 CFC 图表中创建并插入 SFC 类型

### 在 SFC 中的操作步骤

- 1. 选择新对象"SFC 类型"<sup>E SFC-Typ(1)</sup>。
- 2. 选择菜单命令"编辑"(Edit) >"打开对象"(Open Object)。

SFC 打开,并显示新的 SFC 类型。

3. 切换到 SFC 的特征视图。选择菜单命令"编辑"(Edit) >"特征"(Characteristics) 或者按 。

SFC 类型的特征视图即会打开。

4. 在此视图中,在左列中的特征(例如"设定值")上单击可编辑与 SIMATIC BATCH 相 关的所有设定值和控制策略。

在右侧,现在可设置参数所有与 SIMATIC BATCH 相关的属性。

## 如何为控制策略分配设定值:

- 1. 在特征视图中选择"控制策略"(Control strategy)。 SFC 类型的所有设定值将显示在右侧单独的表格列中。
- 2. 在此激活复选框,以选择应为控制策略分配的设定值。

5.9 在 CFC 图表中创建并插入 SFC 类型

# 5.9.4 在 CFC 图表中插入 SFC 类型的实例

简介

创建并存储 SFC 类型后,即可将其从其它块库或分配给 SFC 类型的系列(例如, BATCH)拖动到 CFC 图表中。 与此同时,类型 FB 被复制到项目, 如果它已存在, 则会 将其更新。 随即会创建 DB,从而生成 SFC 类型的实例。 请记住下列规则:

### 规则

- 图表容器中的 SFC 类型显示在 CFC 的目录中, 在"其它块"(Other Blocks) 下, 或者显 示在分配给 SFC 类型的系列(例如, BATCH)中。
- 如果创建 SFC 类型的实例,则 SFC 类型(包括 FB)将被复制到项目(图表容器) 中。
- 将 SFC 实例放置在 CFC 图表中后,可对其进行互连。
- 图表容器(仅 CFC 图表)中不显示 SFC 实例。
- SFC 实例以类似于带接口的块的形式显示在 CFC 图表中。
- 如果选择该类型的实例,则可通过上下文菜单"打开"(Open) 在 CFC 图表内将其打开 并进行编辑。
- 可建立与控制模块级别 (CM)、互锁逻辑以及批生产控制的互连。
- 在 SFC 中,除指定操作/阶段类型参数的名称外,还必须在特征视图中为设定值指定 I/O 的名称。 一个设定值会产生多个块 I/O:

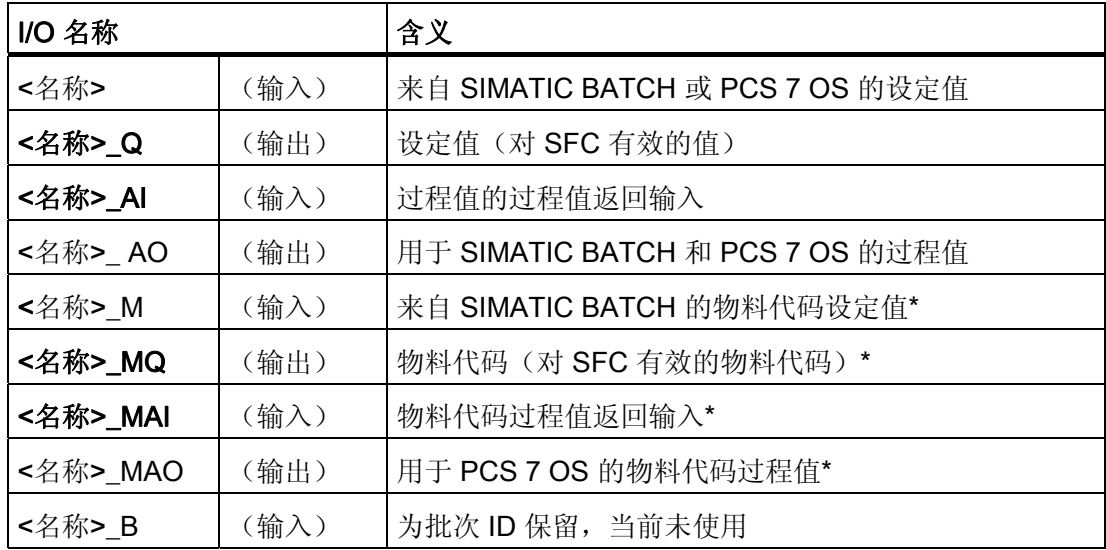

5.9 在 CFC 图表中创建并插入 SFC 类型

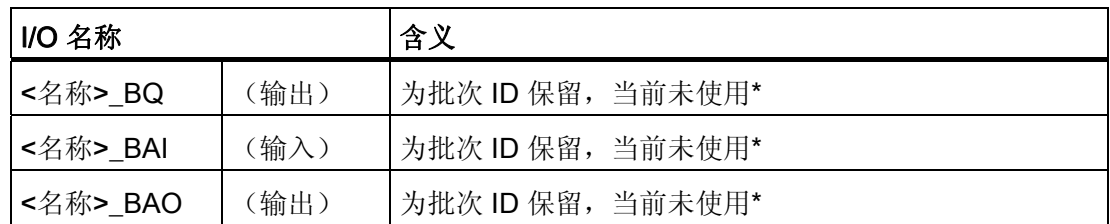

\* 仅限 PI 或 PO 数据类型

● 下列块 I/O 用于控制策略:

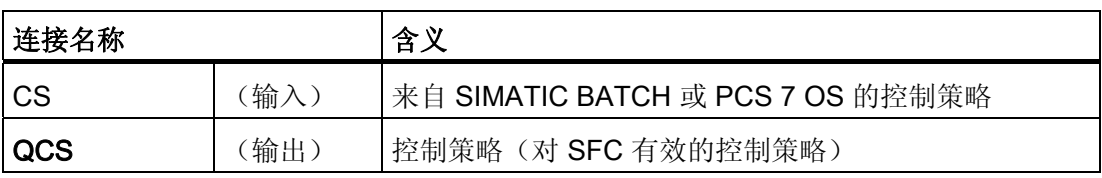

5.9 在 CFC 图表中创建并插入 SFC 类型

# 实例

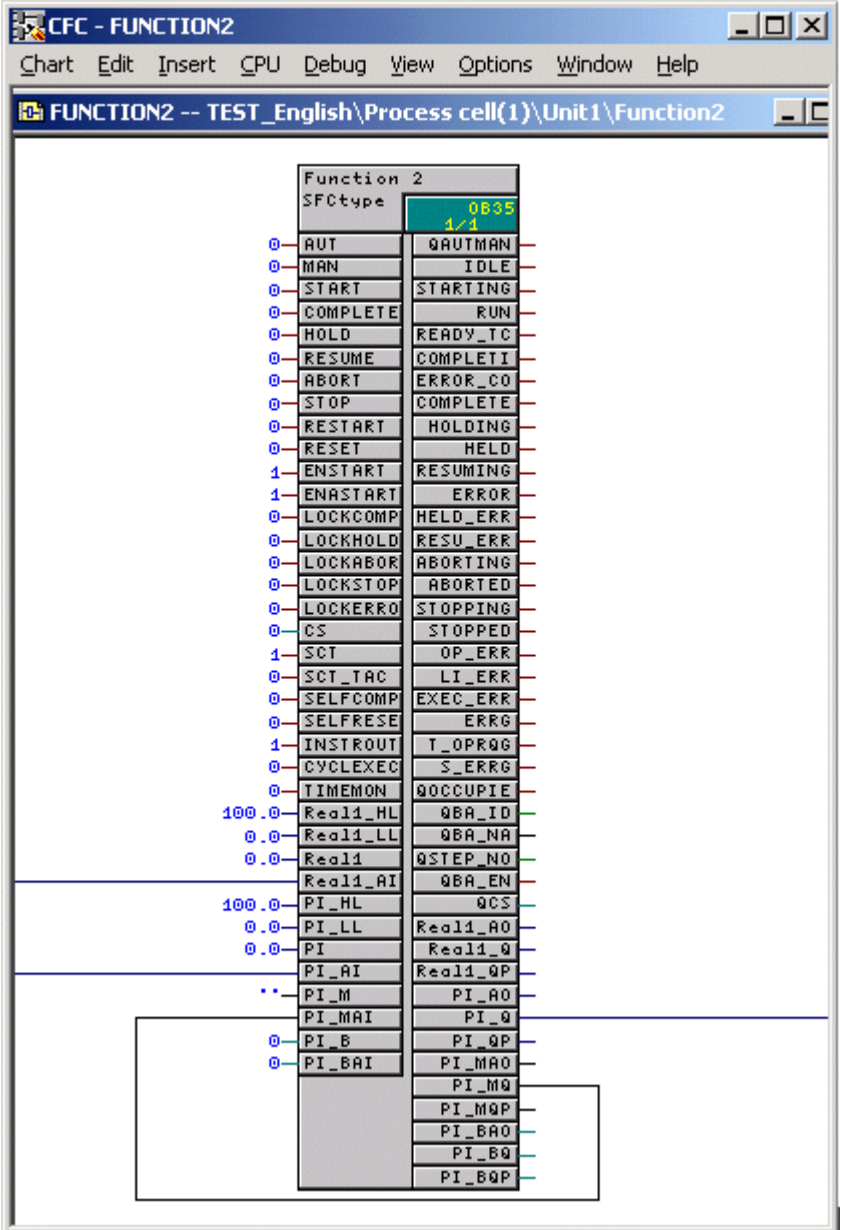

5.9 在 CFC 图表中创建并插入 SFC 类型

## 为自动化功能提供批生产数据的规则

必须为通过 SIMATIC BATCH 控制的自动化功能提供批生产数据。 在 PCS 7 OS 的面板 中,系统会显示是否占用 SIMATIC BATCH 的这一自动化功能,并显示正在运行哪个批 生产。 批生产名称和批次 ID 将应用到 PCS 7 OS 的消息中。

为此,必须组态以下五种互连:

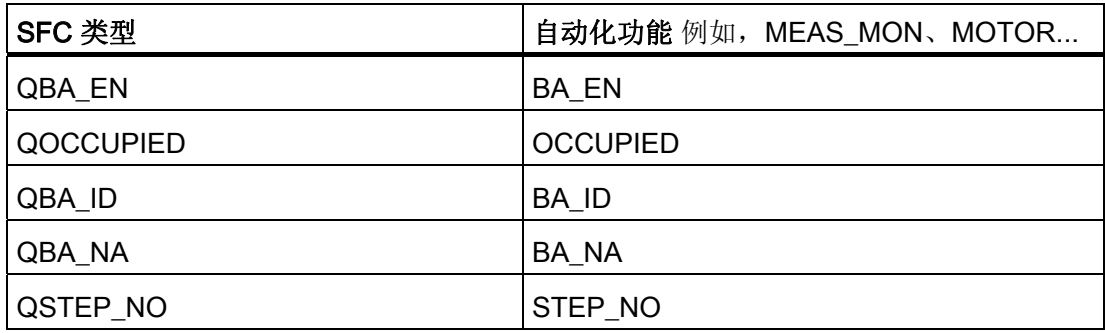

# 自动模式的规则

为了能在自动模式中处理批生产控制服务器的命令,必须设置下列输入:

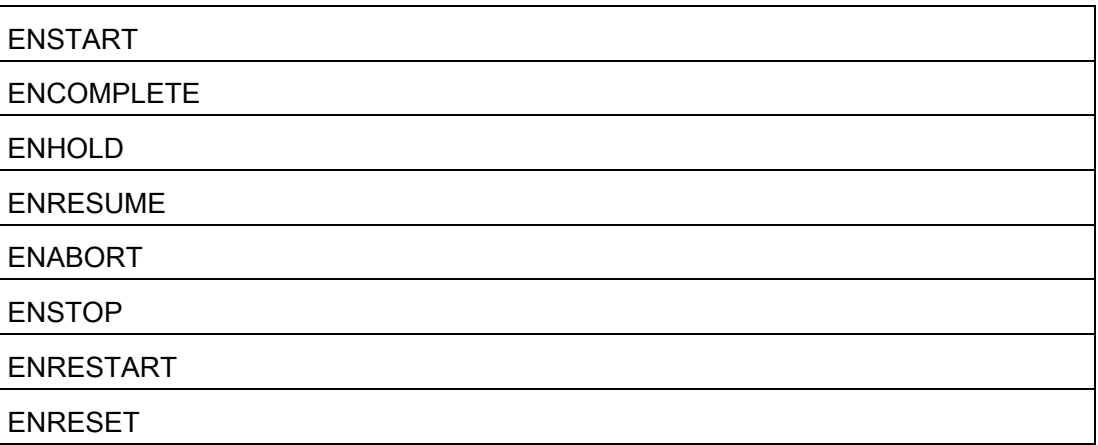

5.9 在 CFC 图表中创建并插入 SFC 类型

# 5.9.5 显示单元数

例如,如果希望知道项目中有多少可用单元(IUNIT\_BLOCK 实例数)以便能够为 SIMATIC BATCH 订购所需授权,请在 BATCH 组态对话框中打开相应的日志。

## 在 SIMATIC 管理器中的操作步骤

- 1. 使用菜单命令"选项"(Options) > SIMATIC BATCH 打开 BATCH 组态对话框。
- 2. 在过程数据窗口中,选择批生产过程单元的文件夹(过程单元文件夹)。
- 3. 在"协议"(Protocol) 区域中,单击"显示"(Display)。

### 结果

显示包含数据的日志窗口。 还显示已组态单元和可用单元的数量。

参见

[SIMATIC BATCH](#page-79-0) [产品](#page-79-0) (页 [80](#page-79-0))

5.10 在 CFC 图表中创建和插入用户过程标签类型

# 5.10 在 CFC 图表中创建和插入用户过程标签类型

### 5.10.1 在 CFC 图表中创建和插入用户过程标签类型

### 在 CFC 图表中创建和插入用户过程标签类型简介

有两种方法可收集测量值以进行某些操作(例如,构成转移条件):

- 使用 BATCH 接口块 TAG COLL (与 BATCH *flexible* V5.x 中相同)
- 使用标准功能块 TAG COLL, 下面将用名称 TAG\_COLLECT 予以区分这两者(自 V6.0 起 SIMATIC BATCH 中的新增内容)

在此接口块或标准功能块中创建各个测量值。 然后在 BATCH 组态对话框的批生产类型 ("生成"(Generate) 按钮) 环境中从 TAG COLL/TAG COLLECT 块生成过程标签类型。

### 使用 TAG COLL BATCH 接口块

使用 BATCH 接口块时, TAG COLL 块用于收集过程值以形成转换条件, 并用于归档和 记录测量值: 相关描述, 请参见 TAG COLL [接口块的规则](#page-168-0) (页 [169\)](#page-168-0)部分。随后生成的过 程标签类型可做进一步处理,并可在 BATCH 组态对话框中进行修改。

### 使用 TAG\_COLLECT 功能块

如果用户使用 SFC 类型进行组态, 建议组态一个 TAG COLLECT 标准功能块以收集过 程值。 随后生成的过程标签类型在 BATCH 组态对话框中是只读的。 仅可在此功能块中 修改过程标签类型。 然后会在全部现有实例中都采用这些修改。 修改后,必须再次生成 批生产类型和过程标签类型。

### 说明

注意事项:

- 为了使 TAG COLLECT FB/FC 类型能被读入过程单元的 BATCH 组态对话框(已生 成),必须在 CFC 图表中至少创建一次 TAG\_COLLECT 的一个实例。
- FB 类型仅在 S7 程序或 CPU 内是唯一的。 然而,对于批生产组态,必须确保在整个 项目或多项目中的唯一性。
5.10 在 CFC 图表中创建和插入用户过程标签类型

#### 5.10.2 第一种选择:创建新功能块

有两种创建过程标签类型的方法:

- 选项 1: 立即创建新 FB。
- 选项 2: 创建新的 CFC 图表并将其编译为一个块。

#### 第 1 种可能: 将过程标签类型直接创建为 FB 类型 TAG\_COLLECT

- 1. 在 SIMATIC 管理器的组件视图中,通过选择菜单命令"插入"(Insert) >"插入新对 象"(Insert new object) >"功能块"(Function Block) 在 S7 程序或块文件夹中创建新功能 块。
- 2. 选择该功能块,然后选择菜单命令"编辑"(Edit) >"打开对象"(Open object)。
- 3. 在此可编辑将被作为测量值(作为输入参数)收集的所有值。

#### 说明

请仅使用 SIMATIC BATCH 允许的数据类型: Bool、Int、Dint 和 Real。

- 4. 为参数分配下列属性:
	- 根据需要, S7 check = true (用于检查), 并且"S7 unit = Unit"("单位"对应于测 量单位的名称)。
	- S7 edit = para, 用于过程对象视图中的显示和更改。
	- S7\_measval = true, 用于不自动分配归档变量的归档

或者

- S7 archive =long-term 或 short-term, 用于自动分配归档变量的归档。
- 5. 选择功能块,然后选择菜单命令"编辑"(Edit) >"对象属性"(Object properties)。
- 6. 为 FB 分配符号名。
- 7. 跳转到打开的功能块属性对话框中的"属性"(properties) 选项卡。

5.10 在 CFC 图表中创建和插入用户过程标签类型

8. 将属性"S7\_tagcollect"(过程标签)设置为"true",将属性"s7\_m\_c"设置为"true",以便 自动分配归档变量。 只有这样设置后,才会将归档参数发送到 PCS 7 OS,且可供操 作员监控使用。

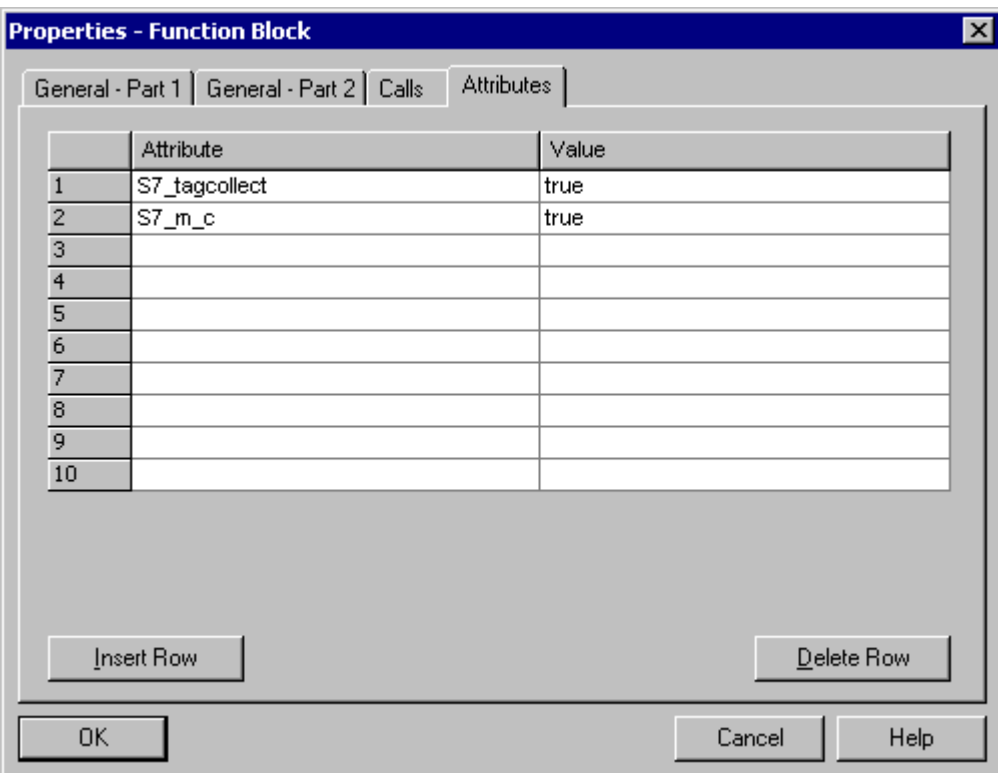

9. 单击"确定"(OK) 应用这些属性。

10. 打开 CFC 图表,并将"S7 程序"(S7 Program) 文件夹中的功能块插入到 CFC 图表 中。

结果: FB 类型 TAG\_COLLECT 显示在"其它块"库中,或者显示在分配给 FB 的系列 (例如, BATCH)的库中, 并且可立即用于组态其它过程标签类型。

#### 说明

FB 类型 TAG\_COLLECT 必须存储在库(例如"其它块")中, 以便可在 BATCH 组态 对话框中生成以此方式创建的测量点类型。

- 11. 使用菜单命令"选项"(Options) > SIMATIC BATCH 打开 BATCH 组态对话框。
- 12. 在左侧窗口中选择"批生产类型"(Batch types) 对象。
- 13. 在右侧区域中单击"生成"(Generate) 按钮。

结果: 与设定值(输入参数)一起定义的新过程标签被读入并显示(只读)。

14. 单击"确定"(OK) 确认所有设置。

5.10 在 CFC 图表中创建和插入用户过程标签类型

结果: 创建配方时,这些过程标签类型可用作转移条件中的过程变量。 如果为参数设置 "S7\_measval"或"S7\_archive"属性,并为分配给单元的"过程变量"建立与 WinCC 归档的互 连,则可在配方创建期间在"过程标签"(Process tags) 选项卡中使用它们来记录批生产。

#### 说明

如果没有为 TAG\_COLLECT 功能块的输入设置属性"S7\_m\_c =true", 则当输出具有属性 "S7\_m\_c =true"时,将使用互连块的输出。

5.10 在 CFC 图表中创建和插入用户过程标签类型

# 5.10.3 第二种选择: 创建 CFC 图表并将其编译为块类型

#### 步骤

- 1. 在 SIMATIC 管理器的组件视图中, 通过选择菜单命令"插入"(Insert) >"插入新对 象"(Insert new object) > CFC 在图表文件夹下创建新 CFC 图表。
- 2. 选择该 CFC 图表,然后选择菜单命令"编辑"(Edit) >"打开对象"(Open Object)。
- 3. 通过"视图"(View) >"图表输入/输出"(Chart Inputs/Outputs) 打开 I/O 表。
- 4. 在此,可将要被作为测量值收集的所有值编辑为 IN 中的输入参数。
- 5. 为参数分配下列属性(在参数的"属性 变量"(Properties Variable) 对话框中: 单击鼠 标右键进行选择,然后使用上下文菜单命令"对象属性"(Object Properties)):
	- S7\_check = true (用于检查), S7\_unit = unit\*("单位"对应于单位名称)。
	- S7 edit = para, 用于过程对象视图中的显示和更改。
	- S7\_measval = true, 用于不自动分配归档变量的归档

或者

– S7 archive = longterm 或 shortterm, 用于自动分配归档变量的归档。

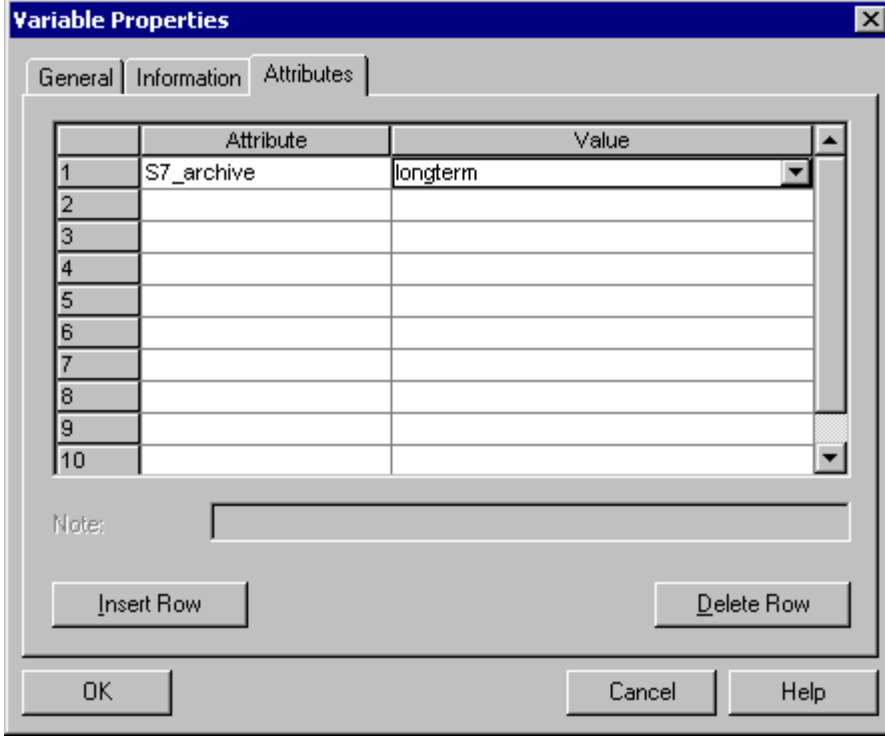

6. 单击"确定"(OK),确认设置。

5.10 在 CFC 图表中创建和插入用户过程标签类型

- 7. 选择菜单命令"图表"(Chart) >"编译"(Compile) >"编译图表为块类型"(Chart as Block Type)。
- 8. 在"常规"(General) 选项卡中, 指定下列内容: FB 名称、符号名和系列(例如, BATCH)
- 9. 切换到"属性"(Attribute) 选项卡。
- 10. 在此, 将属性"S7\_tagcollect"(过程标签)设置为"true", 并在自动分配归档变量时, 也将属性"s7\_m\_c"设置为"true"。 用于归档的参数仅传送到 PCS 7 OS 中,而且仅当 完成了传送操作后才可见和可操作。

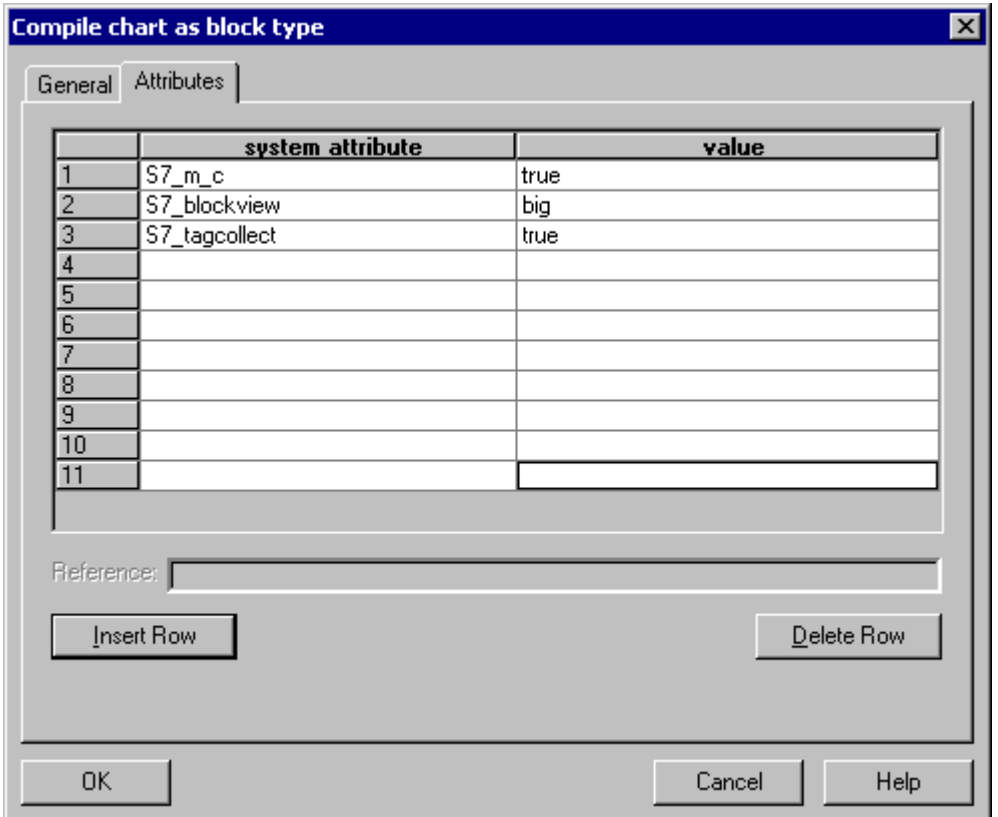

11. 单击"确定"(OK) 接受此设置。

结果

已创建的 FB 类型 TAG\_COLLECT 可立即用于组态其它过程标签类型。 此后的步骤同方 法 1 中第 9 步以后的步骤完全相同。

5.11 自行终止和非自行终止的设备阶段

# 5.11 自行终止和非自行终止的设备阶段

### 5.11.1 自行终止的设备阶段

# 定义

自行终止的设备阶段就是以过程条件结束的顺序,换句话说,RUN 顺序的结束会独立地 启动 COMPLETING 顺序。

# 实例: 定量给料

"定量给料"阶段的 RUN 顺序在达到定量给料数量时结束, 然后独立地启动 COMPLETING 顺序的第一步。 设备阶段在启动命令后执行,按 STARTING-RUN-COMPLETING-COMPLETED 顺序变化,这些顺序由条件触发,取决于过程而不受操作 员干预或 SIMATIC BATCH 影响。

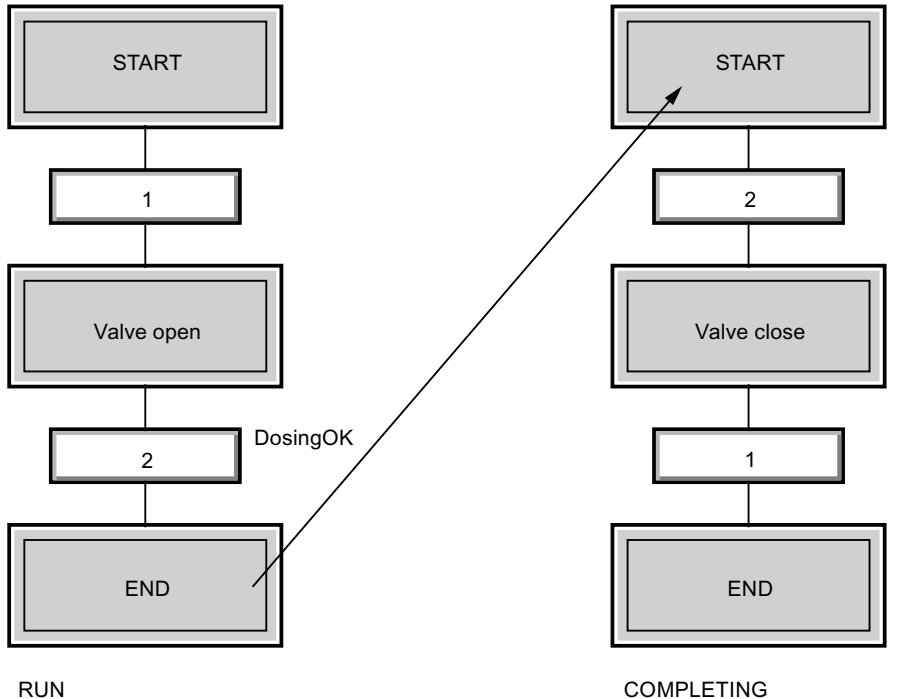

"自行终止或非自行终止的设备阶段"属性可以在所有实例的 SFC 类型中或者在所有 SFC 实例块中组态。 这会涉及到块输出触点"SELFCOMP"。

SELFCOMP=1: 自行终止的设备阶段

5.11 自行终止和非自行终止的设备阶段

# 5.11.2 非自行终止的设备阶段

### 定义

非自行终止的设备阶段指不是通过过程条件来结束的顺序。 只报告 RUN 顺序结束 (Ready\_TC),因此这种设备阶段可以通过外部命令来结束。 这一外部命令可以是操作员 通过 SFC 面板中的"关闭"(Close) 或是 SIMATIC BATCH 通过"关闭"(Close) 命令发出 的。

# 实例: 搅拌

启动"搅拌"设备阶段的 RUN 顺序。 当搅拌机达到其设定速度时, RUN 顺序结束, 设备阶 段报告该阶段已完成。 "COMPLETING"步骤只能通过操作员或 SIMATIC BATCH 发出的 外部命令启动。

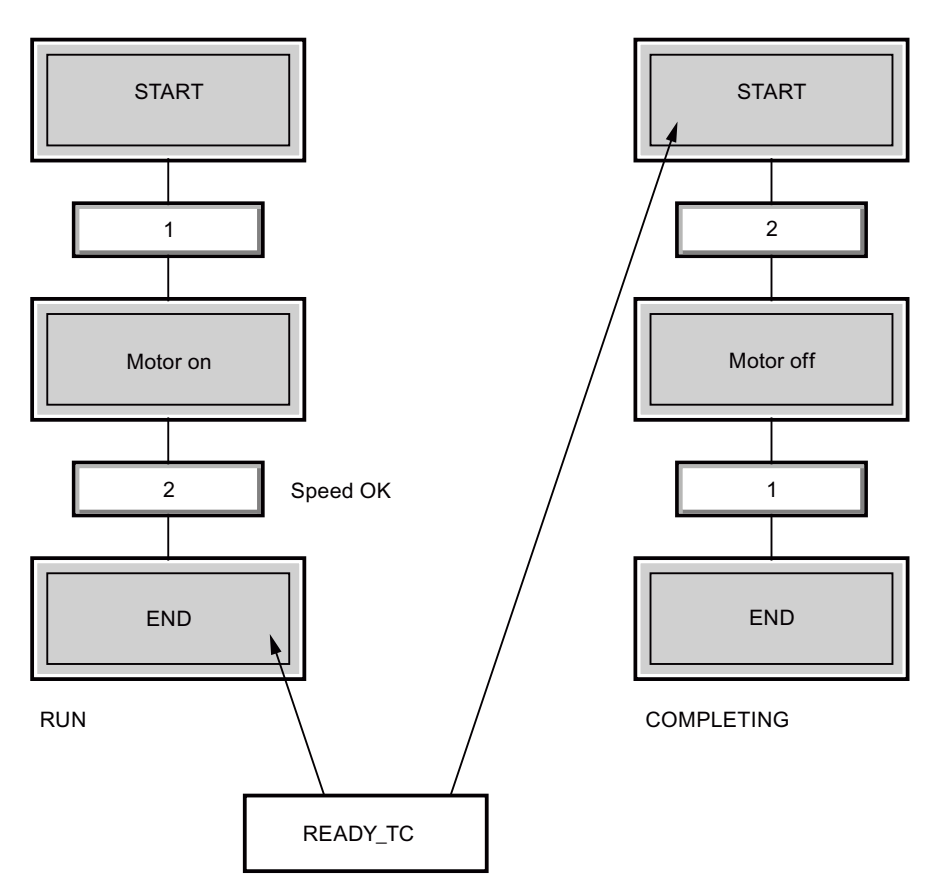

5.11 自行终止和非自行终止的设备阶段

只要未发出外部完成命令,设备阶段就会始终处于 RUN 顺序(RUN 状态)中,这意味 着 RUN 顺序再次启动。 如果希望 RUN 顺序仅执行一次而不是循环执行, 则必须在"启动 条件"(Start Condition) 选项卡的顺序属性中进行以下设置。

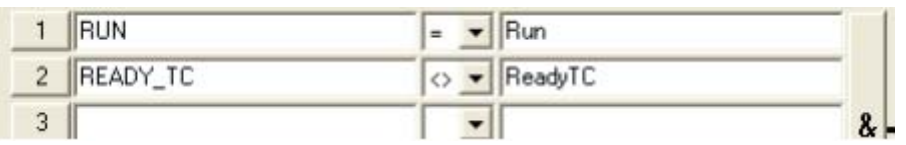

"自行终止或非自行终止的设备阶段"属性可以在所有实例的 SFC 类型中或者在所有 SFC 实例块中组态。 这会涉及到块输出触点"SELFCOMP"。

SELFCOMP=0: 非自行终止的设备阶段

工程系统 (ES) 中的组态 5.12 设备属性及其用途

# 5.12 设备属性及其用途

# 5.12.1 简介

总览

在 SIMATIC PCS 7 V6.1 之前的版本中,可以选择静态地确定单元候选项。也就是说, 在 创建配方时在配方编辑器中选择将要在其中执行配方程序的可用单元。 在 SIMATIC PCS 7 V6.1 或更高版本中,您可以保留这一过程。

现在,您还可以选择一种新的策略"依据条件进行单元选择"。 这些条件需要用到一些具体 的设备属性,例如单元的大小(料仓容量)或料仓外壳的物料成分。

设备属性在 ES 组态中分配给各单元,在创建配方时会用这些属性条件。 当设备属性与 配方中所定义的条件相符,该单元即可供分配。

#### 参见

[创建设备属性](#page-189-0) (页 [190](#page-189-0)) [将设备属性分配给单元](#page-190-0) (页 [191](#page-190-0)) [组态单元组](#page-191-0) (页 [192\)](#page-191-0) [使用条件指定单元](#page-192-0) (页 [193](#page-192-0))

<span id="page-189-0"></span>5.12 设备属性及其用途

# 5.12.2 创建设备属性

### 要求

● 创建"共享声明"(Shared declarations) 文件夹,同时在项目中创建"设备属 性"(Equipment properties) 子文件夹。

#### 步骤

- 1. 选择"共享声明"(Shared declarations) 文件夹。 在上下文菜单中, 选择"插入新对 象"(Insert new object) >"设备属性"(Equipment property)。
- 2. 为设备属性命名(名称和显示名称)。
- 3. 从下拉列表中选择所需的数据类型,然后为其分配一个枚举或测量单位。 对于"位 置"(Location) 数据类型,还要分配另三个类型"源"(Source)、"目标"(Destination) 和"通 过"(Via)。 有关这些类型的信息,可参考路径控制的说明文档。
- 4. 填写完对话框中的所需内容后,单击"确定"(OK) 确认输入内容。

#### 结果

现在可以将该设备属性分配给您的单元了。如果正在处理多项目,可以使用"共享声 明"(Shared declarations) >"在多项目中调整"(Adjust in Multiproject) 命令在 MP 中调整已 创建的设备属性。

参见

[将设备属性分配给单元](#page-190-0) (页 [191\)](#page-190-0)

# <span id="page-190-0"></span>5.12.3 将设备属性分配给单元

#### 要求

- 已经创建了设备属性。
- 在 SIMATIC 管理器中显示工厂视图。

### 步骤

- 1. 选择要分配设备属性的单元层级文件夹,右键单击并选择"插入新对象"(Insert new object) >"设备属性"(Equipment property) 上下文菜单命令。
- 2. 选择设备属性, 右键单击并选择"对象属性"(Object properties) 上下文菜单命令。
- 3. 在名称框的下拉列表中选择所需的设备属性。 该实例的名称会与共享声明中的原名称 相同。
- 4. 在"值"(Value) 框中, 输入一个设备属性实例的值。如果设备属性包含枚举, 也可以在 "值"(Value) 框中为下拉列表中所用的枚举选择一个值。
- 5. 填写完对话框中的信息后,单击"确定"(OK) 按钮确认输入内容。

#### 结果

现在,所选单元被分配了设备属性和值。 在生成批生产类型之后,即可在创建配方时在 配方编辑器中使用这些属性和值作为分配条件。

#### 参见

[组态单元组](#page-191-0) (页 [192\)](#page-191-0)

<span id="page-191-0"></span>5.12 设备属性及其用途

#### 5.12.4 组态单元组

如果使用的多个单元具有相同的设备属性,则可以将这些单元组合成单元组。 在 SIMATIC PCS 7 V6.1 之前的版本中,单元组称为单元类。 移植较早版本的项目时,这些 组会获得"UnitClass"设备属性。

#### 步骤

- 1. 在 SIMATIC 管理器的组件视图中,在共享声明下的"枚举"(Enumerations) 文件夹中创 建一个新的"枚举"(enumeration) 对象。然后为该组指定一个名称, 例如"过程单元 组"。 使用诸如 Group A、Group B 这样的名称插入多个"值"(Value) 对象。
- 2. 使用合适的名称(例如"过程单元组")创建一个设备属性。 为该过程单元组分配数据 类型"INT"或"DINT",然后从"枚举"(Enumeration) 下拉列表框中选择刚刚创建的枚举。
- 3. 填写完对话框中的所需内容后,单击"确定"(OK) 确认输入内容。
- 4. 现在,将每个单元分配给创建的一个单元组。 为此,请选择单元的层级文件夹,右键 单击并选择"插入新对象"(Insert new object) >"设备属性"(Equipment property) 上下文 菜单命令。
- 5. 选择设备属性, 右键单击并选择"对象属性"(Object properties) 上下文菜单命令。
- 6. 在名称框中,从下拉列表中选择新建的设备属性,即本例中的"过程单元组"(Pcell Group)。
- 7. 在"值"(Value) 框中选择一个过程组。
- 8. 打开"组态批生产过程单元..."(Configure batch process cell ...) 组态对话框。
- 9. 运行"生成批生产类型"功能之后,所组态的数据即可使用。
- 10. 如果组态了一个或多个枚举作为设备属性,则可以将其中的某个枚举设置为配方编辑 器的组条件。 选择"Pcell"文件夹,然后选择所需的过程单元组作为"单元组"。

#### 结果

具有相同属性的多个单元已组合成一个单元组。 创建配方时,可使用此单元组作为单元 分配的条件。

#### 参见

[使用条件指定单元](#page-192-0) (页 [193\)](#page-192-0)

# <span id="page-192-0"></span>5.12.5 使用条件指定单元

在配方编辑器中,可以使用条件来指定符合所需设备属性的单元。 更改或扩展工厂后, 可用单元的列表会自动调整,而不必更改配方。

要求

● "批生产控制中心"已打开。

#### 步骤

- 1. 选择"选项"(Options) >"设置"(Settings) >"项目设置"(Project settings) 菜单命令, 然后 激活"常规"(General) 选项卡中的"依据条件进行单元选择"(Unit selection according to conditions) 复选框。 现在, 即已将此策略设置为新配方或扩展配方程序的默认值。
- 2. 在配方编辑器中打开新配方。 通过菜单命令"配方"(Recipe) >"标题参数 ..."(Header parameter ...) 打开"分配"(Allocations) 选项卡。
- 3. 从列表中选择所需的配方分配,然后单击"编辑"(Edit)。如果没有配方分配,则先单击 "新建"(New)。
- 4. 在打开的对话框中单击"新建"(New)。 这样将创建一个新的空条件。
- 5. 单击"更改"(Change) 按钮, 以在向导中进行以下设置。

第一步, 选择所需的设备属性, 然后单击"下一步"(Next)。 第二步,选择运算符("可用"(Available) 表示将评估此设备属性是否存在,但不会检查 其值)。 如果进行到第三步,则选择或输入设备属性所需的值。 最后一步,单击"完成"(Finish) 按钮。

您可以使用逻辑运算符通过设备属性查询来合并多个条件。

6. 单击"确定"(OK) 关闭对话框。

### 结果

可以运行配方程序的可用单元显示在"分配"(Allocation) 选项卡中。 单元分配由 SIMATIC BATCH 根据配方阶段和所使用的条件确定,且不能编辑。

5.13 指定过程单元的类型描述

# 5.13 指定过程单元的类型描述

# 5.13.1 过程单元的类型描述

简介

作为在 SIMATIC BATCH 中创建配方的基础, 必须编辑或生成过程单元的类型描述, 并 根据需要将其与 CFC 图表的块实例同步。 为了创建配方,可定义下列类型。

# 过程单元的类型描述

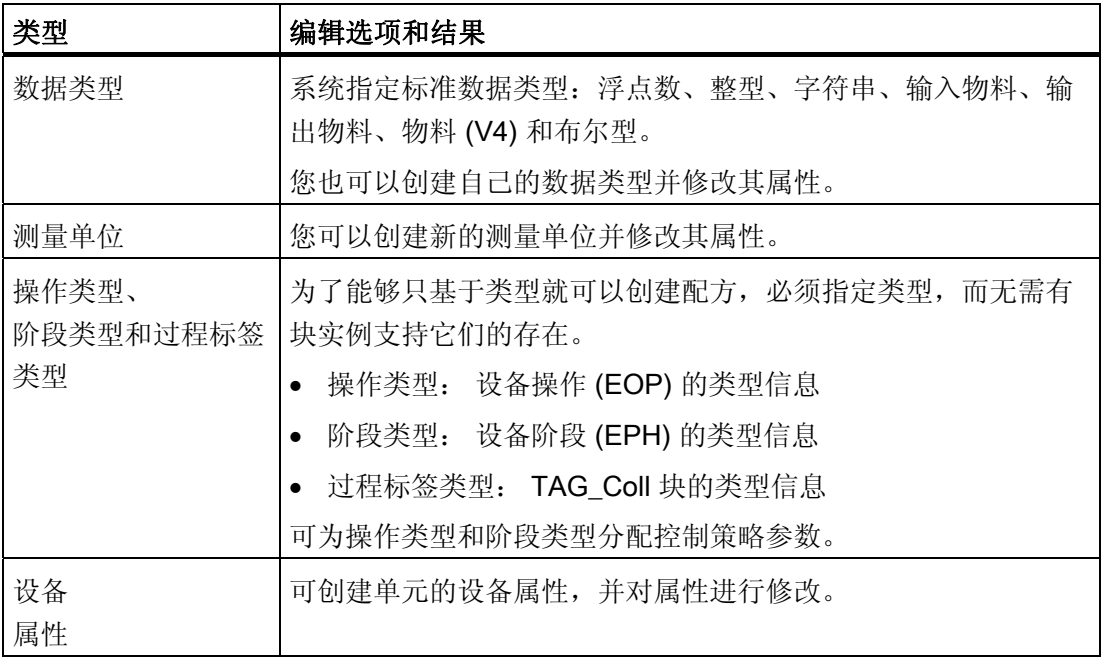

5.13 指定过程单元的类型描述

### 组态类型描述

类型描述在 SIMATIC 管理器的 BATCH 组态对话框中进行组态。 具体组态方式取决于:

- 是单项目工程还是多项目工程
- 使用的是 SFC 类型还是 BATCH 接口块

# 依赖于语言的批生产类型

#### 说明

依赖于语言的批生产类型(例如用户数据类型)在 SIMATIC BATCH 中以类型描述组态 期间创建它们所用的语言显示。 切换批生产应用程序的语言对此没有影响。

5.13 指定过程单元的类型描述

# 5.13.2 单项目中的类型描述

# 组态类型描述

类型描述在 BATCH 组态对话框中组态。 此对话框可以在组件视图和工厂视图中打开:

- 使用菜单命令"选项"(Options) > SIMATIC BATCH
- 任选一个对象,然后选择上下文菜单命令 SIMATIC BATCH

#### BATCH 组态对话框

要组态类型描述,必须在 BATCH 组态对话框的左侧选中"批生产类型"对象。 展开此对象 (单击"+")后,将会出现所有可能的批生产类型对象。 类型对象的属性显示在对话框右 侧的"属性"(Properties) 下面。

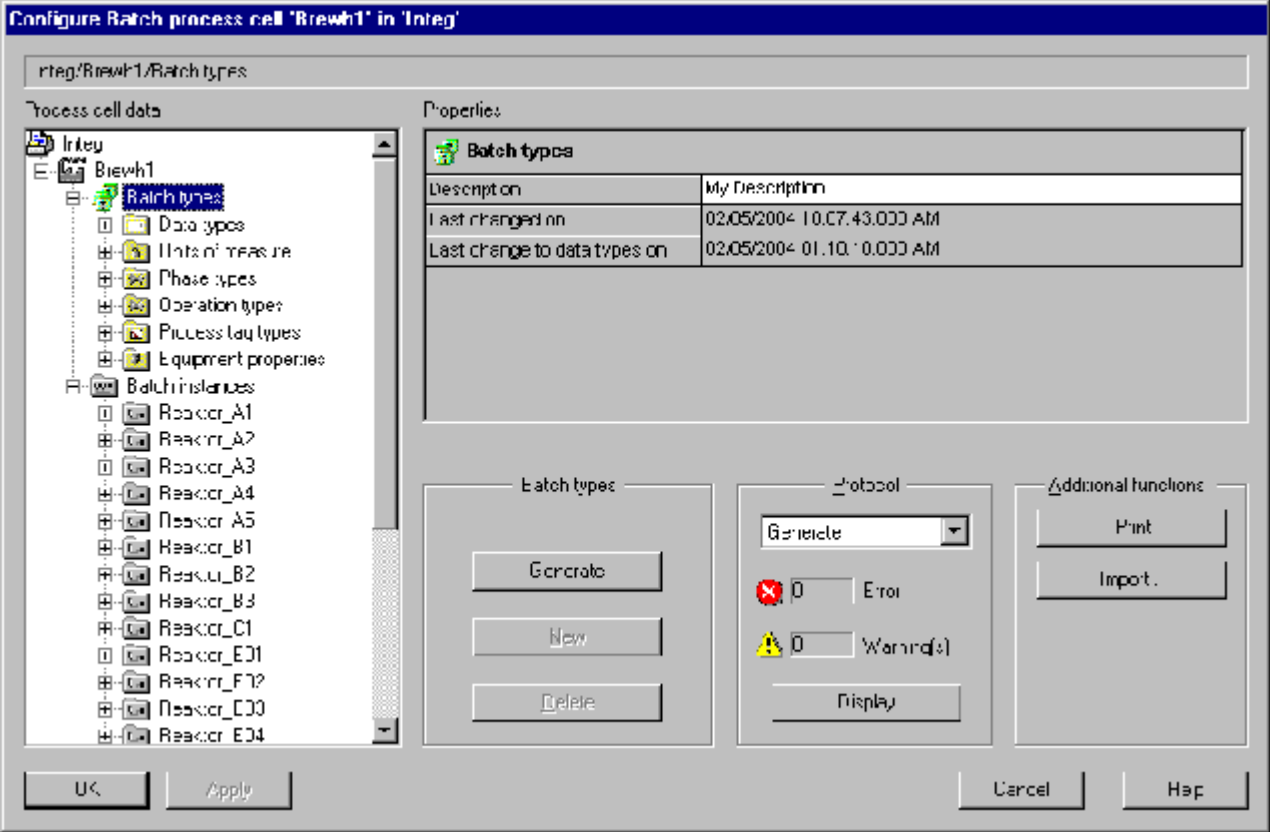

5.13 指定过程单元的类型描述

# 显示错误

由"验证"、"编译"或"生成"功能所检测到的验证错误和警告会显示在日志区域,单击"显 示"(Display) 按钮可以显示它们。 所选对象之下的所有错误/警告都会显示出来。 错误和警告还会以红条或黄条形式显示在对象上。 通过右键单击受影响的对象并从上下 文菜单中选择"显示日志"(Display log) 命令,可以显示对象的错误或警告文本。

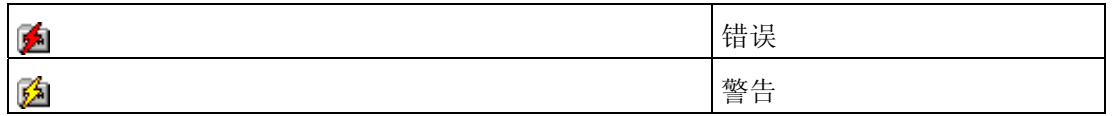

如果无法确定错误/警告(例如移植之后),则对象图标上会显示问号。

5.13 指定过程单元的类型描述

# 5.13.3 单项目中的可执行功能

# BATCH 组态对话框中针对 BATCH 类型的可执行功能

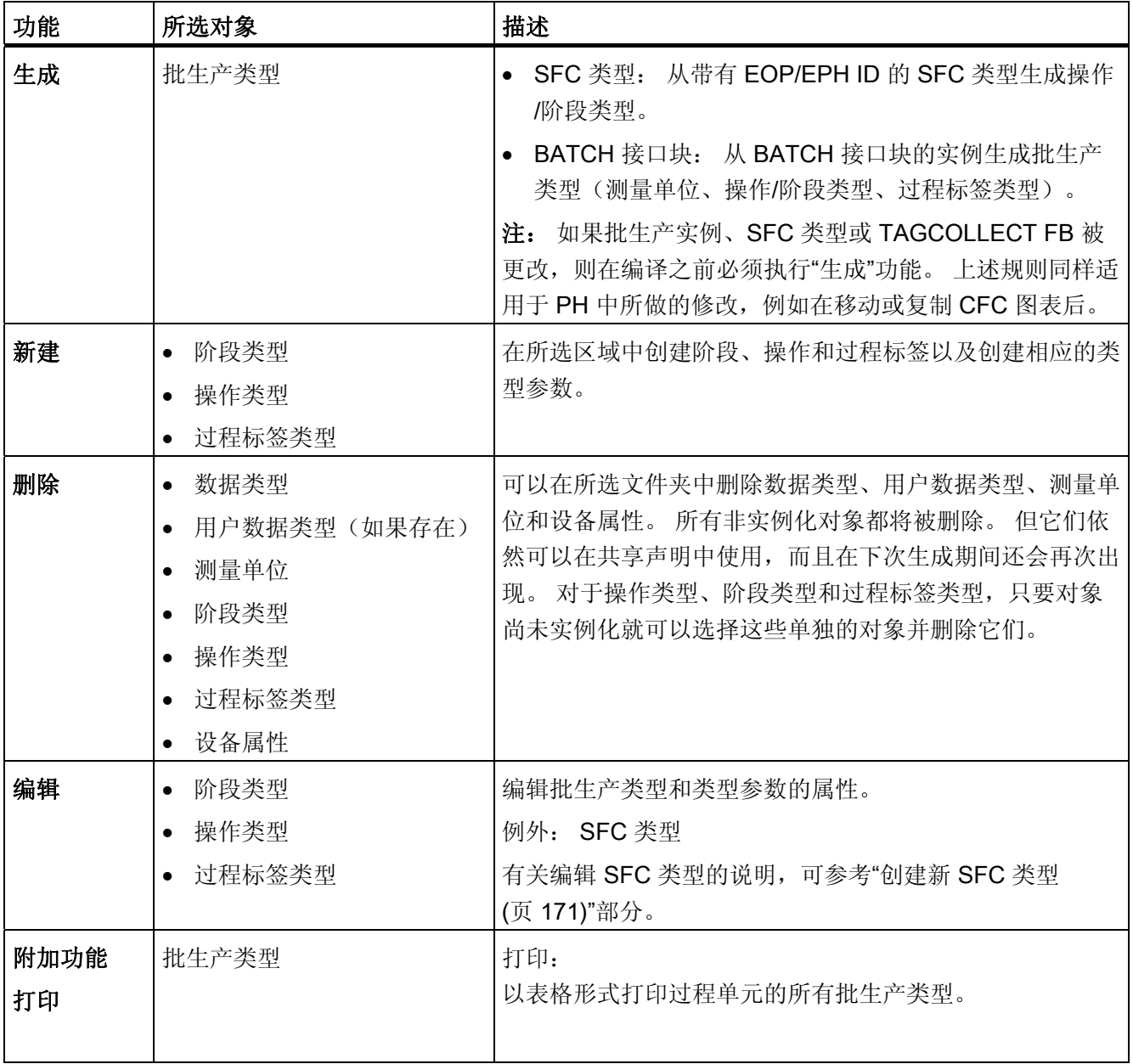

5.13 指定过程单元的类型描述

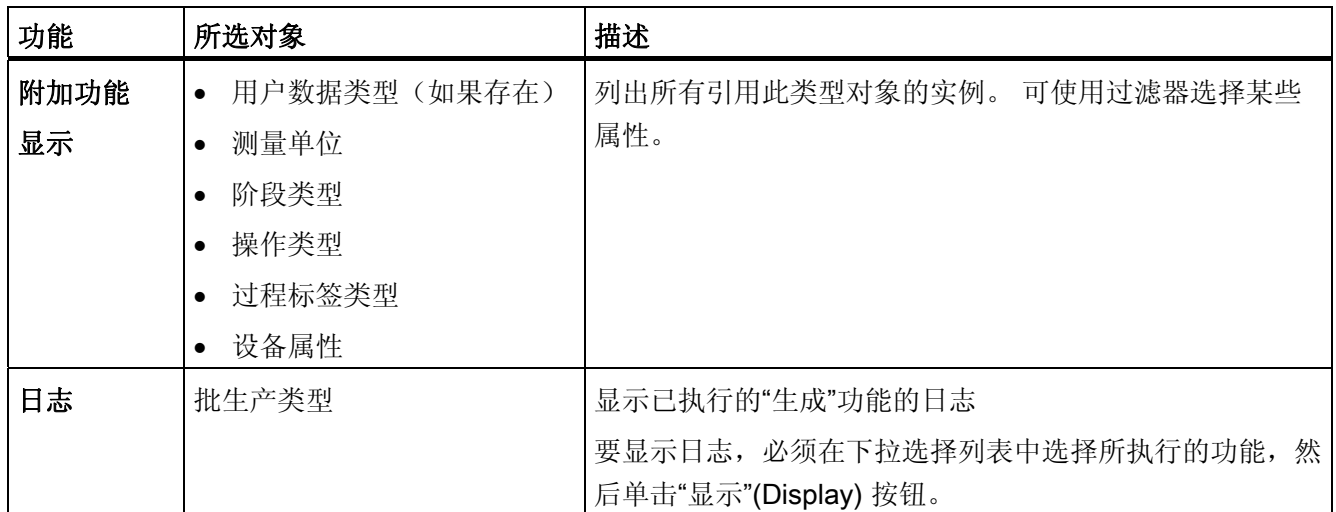

5.13 指定过程单元的类型描述

# 5.13.4 多项目中的类型描述

# 组态类型描述

在多项目中,类型描述只在多项目内部组态。

在登记到多项目的任何项目中都无法修改批生产类型,也就是说无法编辑或添加任何批生 产类型。

如果某个项目从多项目中删除,您可以指定随后能否在此项目中修改批生产类型。 此原 则适用于当前的批生产类型以及多项目中的每个项目(允许编辑条件)。 这表明您可以 选择根据多项目的批生产类型在每个项目中调整(更新)自己的批生产类型。

# 说明

多项目中的所有项目具有相同的权限和优先级。

具有批生产组态的项目需要创建批生产过程单元。 批生产类型只能在具体项目中进行管 理。

类型描述在 BATCH 组态对话框中组态。 此对话框可在组件视图和工厂视图中打开:

- 通过菜单命令"选项"(Options) > SIMATIC BATCH
- 通过选择多项目, 然后选择上下文菜单命令 SIMATIC BATCH

5.13 指定过程单元的类型描述

### BATCH 组态对话框

要组态类型描述,必须在 BATCH 组态对话框的左侧选择"批生产类型"对象。 单击展开符 号 ("+") 可显示所有可能的批生产类型对象。 类型对象的属性将显示在对话框右侧的"属 性"(Properties) 下面。

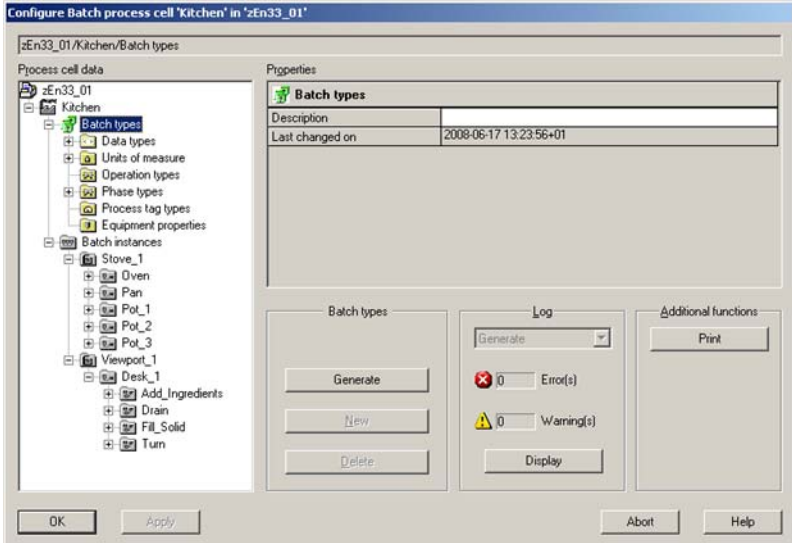

#### 错误显示

由"验证"、"编译"或"生成"功能所检测到的验证错误和警告会显示在日志区域,单击"显 示"(Display) 按钮可以显示它们。 从属于所选对象的所有错误/警告都会显示出来。

错误和警告还会在对象上以红色或黄色加亮图标来指示。 通过选择相关对象并单击上下 文菜单命令"显示日志"(Display Log),可以以文本对象引用形式来显示错误/报告。

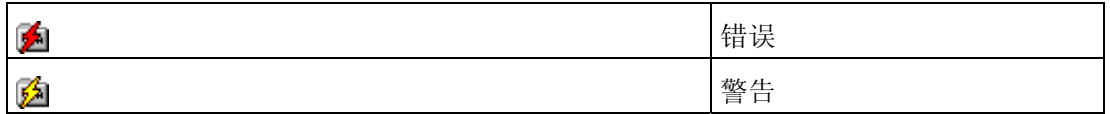

如果无法确定错误/警告(例如移植之后),则对象图标上会显示问号。

5.13 指定过程单元的类型描述

# 5.13.5 多项目中的可执行功能

# BATCH 组态对话框中针对 BATCH 类型的可执行功能

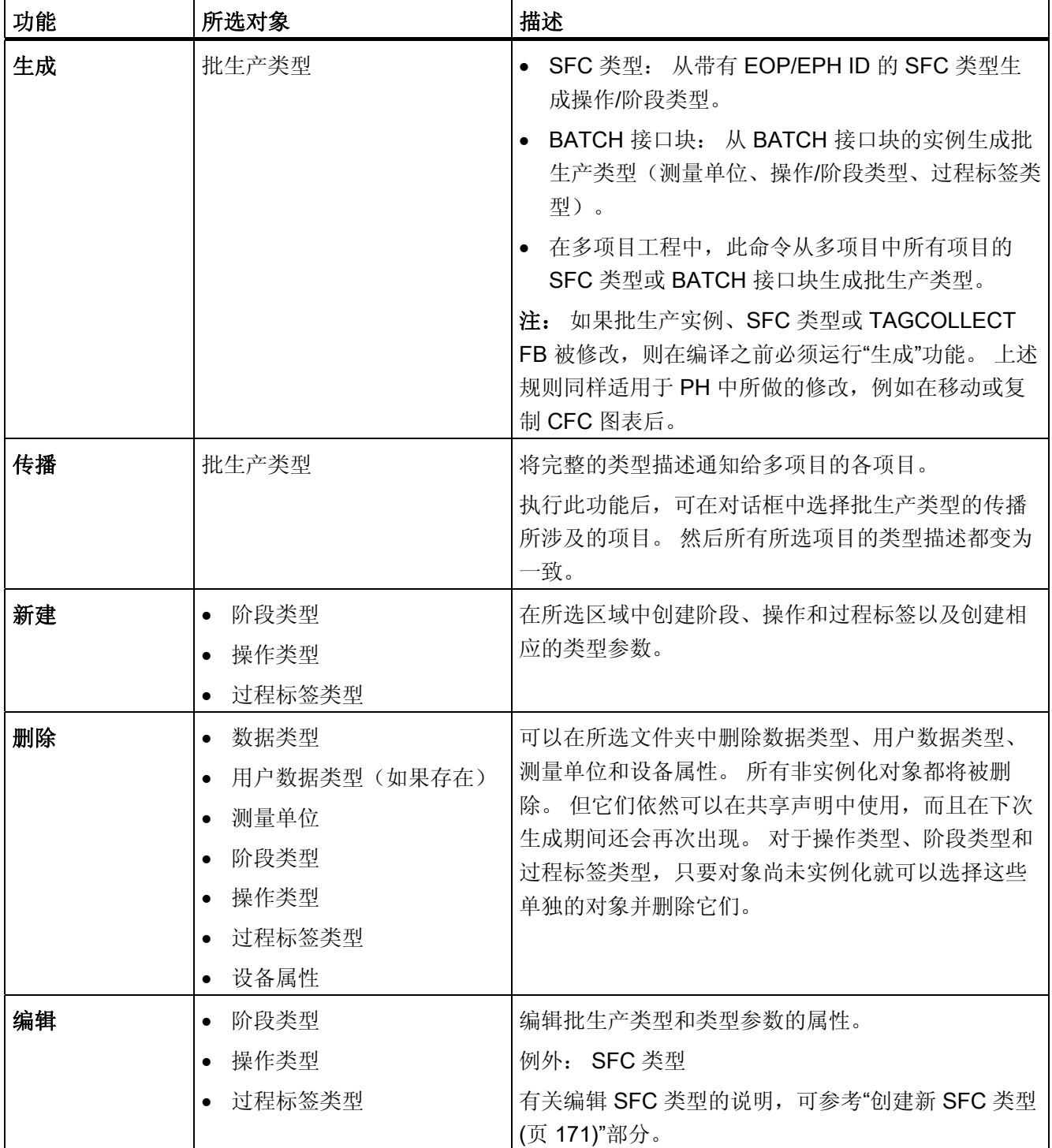

5.13 指定过程单元的类型描述

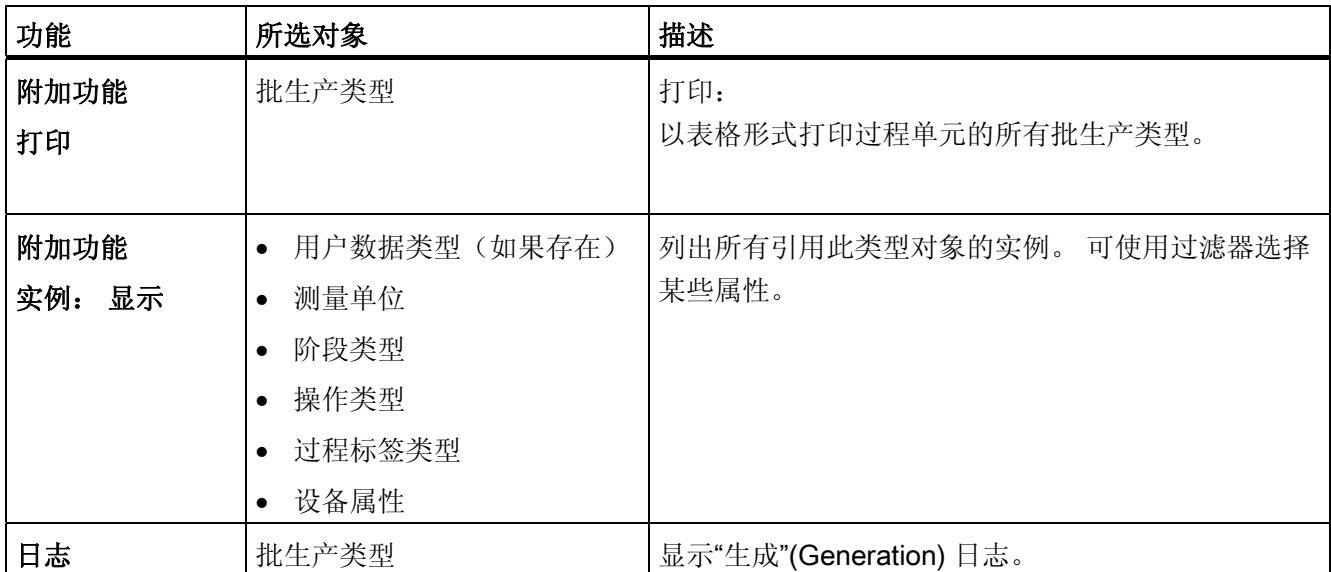

5.13 指定过程单元的类型描述

# 5.13.6 多项目的某个项目中的可执行功能

# BATCH 组态对话框中的可用功能

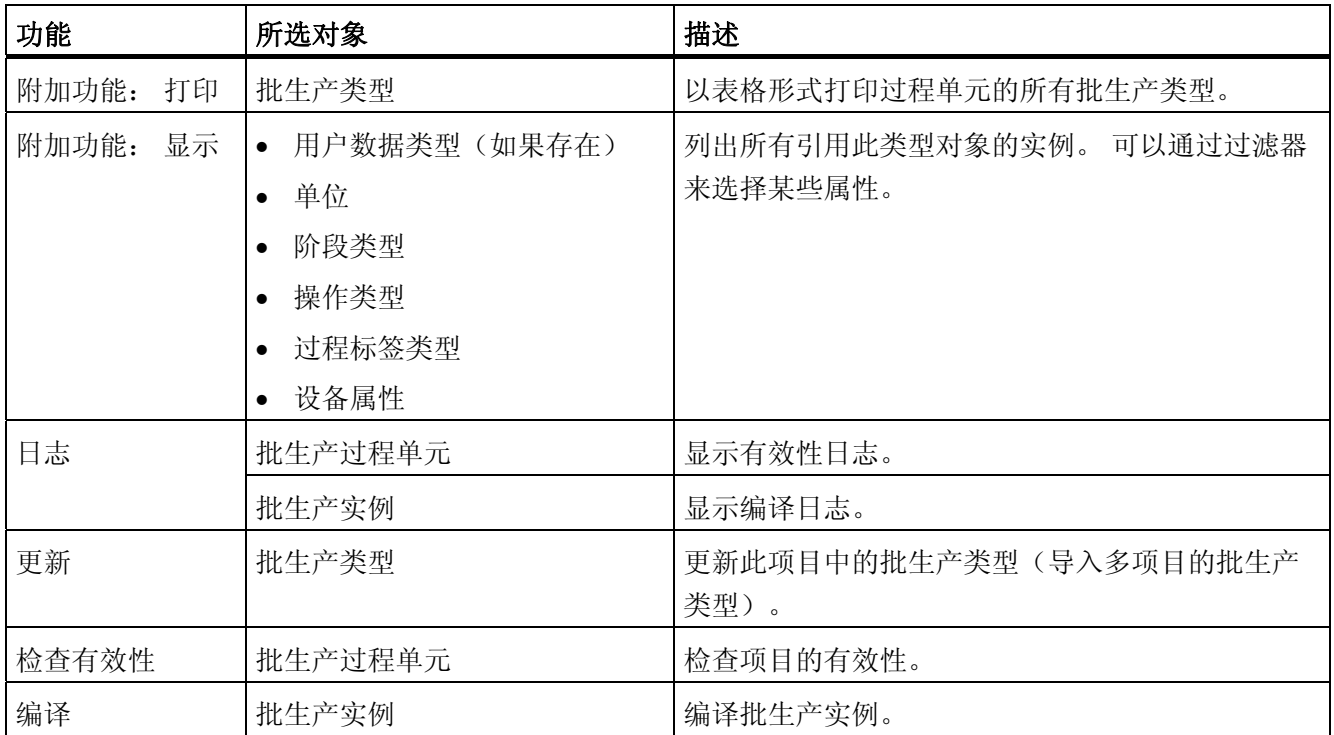

# 5.13.7 已删除项目中的可执行功能

# 在具有可编辑批生产类型的已删除项目中的功能

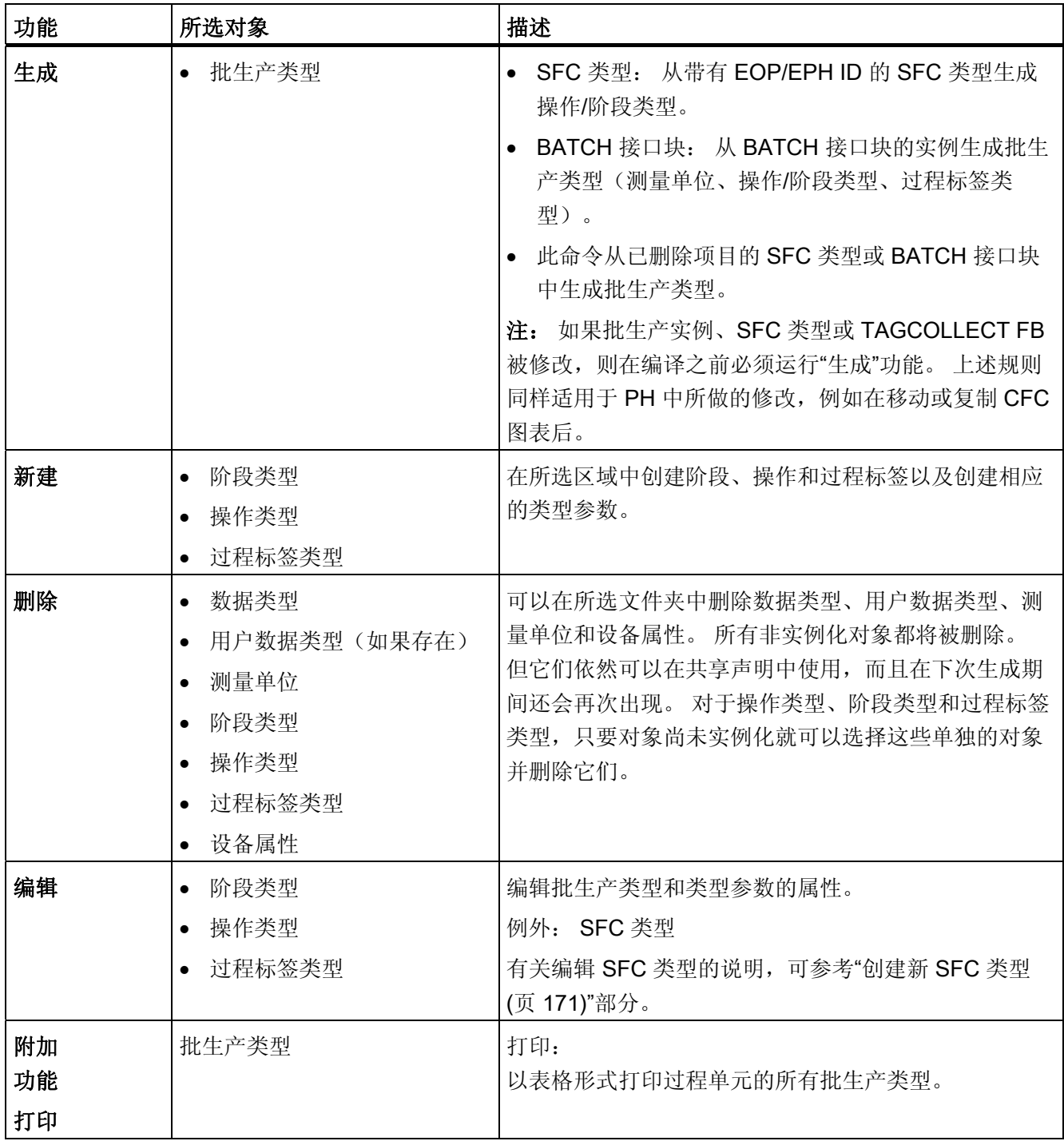

5.13 指定过程单元的类型描述

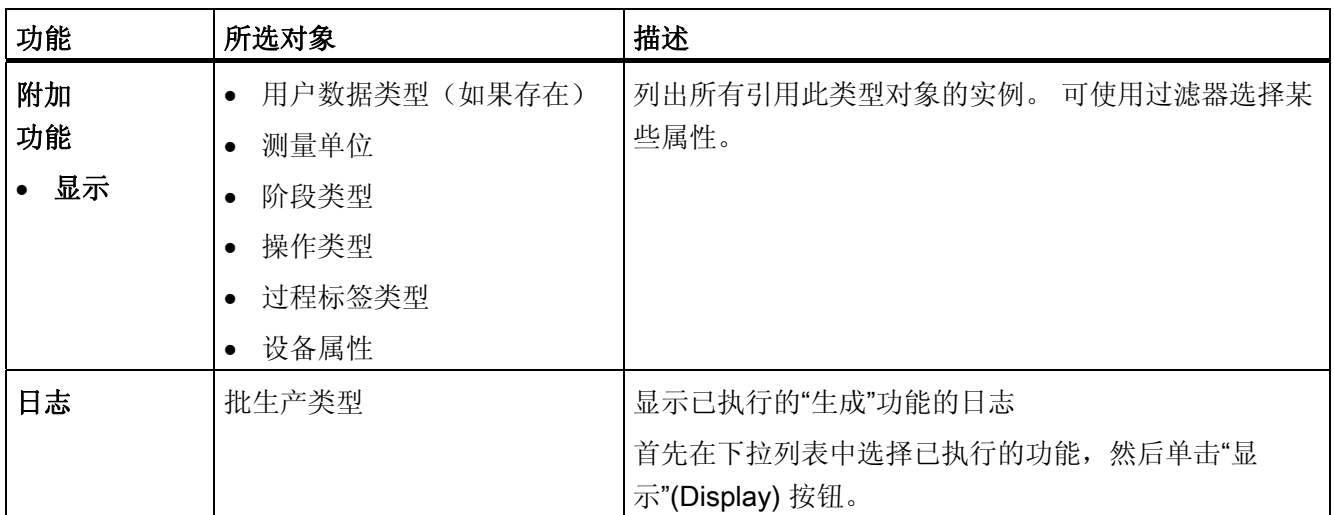

5.13 指定过程单元的类型描述

# 5.13.8 为类型指定控制策略

简介

同一设备模块的不同(就同一运行而言)和互斥的设备阶段/操作称为该设备模块的控制 策略。

配方阶段/操作可以通过一些能在手动或自动(配方)模式中使用的控制策略(一组设定 值)来实现。 为了能够在自动模式中使用控制策略,配方阶段/操作也必须支持这些控制 策略。 控制策略及其相应的设定值参数在批生产或 SFC 类型的工程系统中进行组态。 在 配方编辑器中,以这种方式定义的控制策略以具有控制策略名称的一组设定值形式存在。 在配方中分配参数时,只有属于控制策略的参数才可用。

#### 说明

#### SFC 类型名称必须和控制策略名称一致

首次组态控制策略时,系统内部会将 SFC 类型名称用作控制策略名称。 您不可更改此控 制策略名称,并且系统无法再对其进行更改。 在共享声明中更改混合 SFC 类型(IEPH 和 IEOP)的控制策略名称。 控制策略名称可能 不再与该 SFC 类型的名称匹配,这可能在组态错误时产生错误(验证错误)。

#### 基本步骤

- 使用 SFC 类型: 组态 SFC 类型时, 也可以通过特征功能为此设备阶段/操作指定有 效的控制策略类型。 除此之外,也可根据每个控制策略的设定值将一些参数整合起 来。
- 没有 PCS 7 项目时如何继续操作(BATCH 组态对话框): 在 BATCH 组态对话框 中,通过新用户数据类型以及将操作类型/阶段类型分配为控制策略参数的数据类型来 创建新策略控制。
- 使用 SFC(SIMATIC 管理器和 SFC 编辑器): 通过新创建的枚举及其属性以及将 IEPAR\_ENUM 块互连到所需的 IEPH/IEOP 块, 来组态新控制策略。

控制策略和控制策略参数在编译时会包含在过程单元数据中,因此随后能够在 BATCH 配 方编辑器中使用。

#### 说明

每个操作/阶段类型只能创建一个控制策略参数。

5.13 指定过程单元的类型描述

#### 有关 SFC 类型的步骤(SFC 编辑器)

- 1. 选择"SFC 类型"对象: E SFC Typ(1)
- 2. 选择菜单命令"编辑"(Edit) >"打开对象"(Open object)。

SFC 会打开 SFC 类型。

3. 打开 SFC 的特征视图。选择菜单命令"编辑"(Edit) >"特征"(Characteristics) 或者按以 下按钮:  $\Box$ 。

SFC 类型的特征视图即会打开。

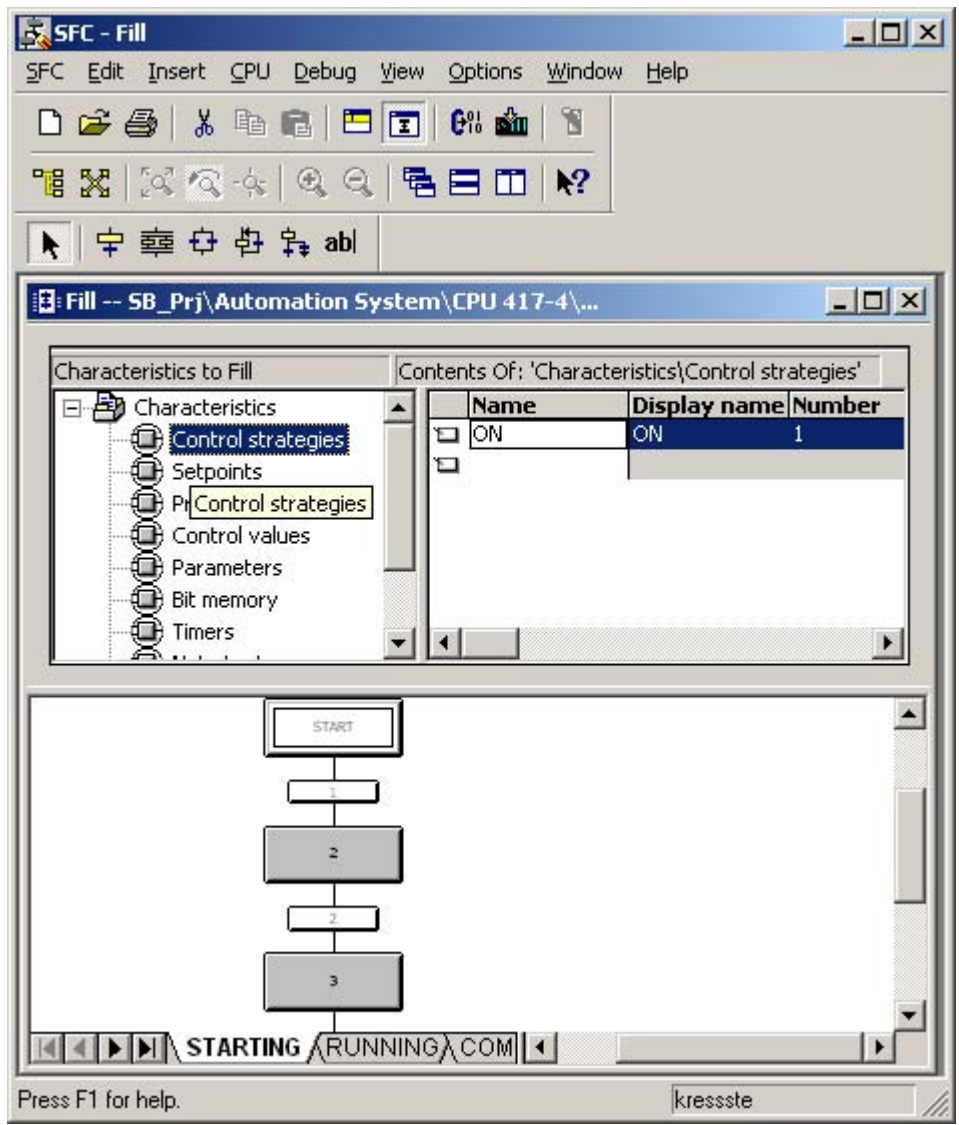

### 5.13 指定过程单元的类型描述

- 4. 在此,单击左列中的"控制策略"以编辑 SIMATIC BATCH 相关的所有控制策略。 结 果: 所有新编辑的控制策略显示在右侧单独的表格列中。
- 5. 在此激活复选框,以选择应为控制策略分配的设定值。

结果: 在 BATCH 组态对话框中使用"生成"按钮读入类型描述后, 以此方法(只读)编辑 过的控制策略将带有一个红旗指示标志。 .

# 没有 PCS 7 项目时如何继续操作(BATCH 组态对话框)

- 1. 使用菜单命令"选项"(Options) > SIMATIC BATCH 打开 BATCH 组态对话框。
- 2. 如果是操作/阶段类型, 则创建一个新参数(例如 fw\_param)。 在左侧窗口中的"阶段 类型"下选择所需的"阶段类型",然后单击"新建"按钮。

结果: 新类型参数即创建出来。

- 3. 激活"控制策略参数"(Control strategy parameter) 复选框。 单击"控制策略参 数"(Control strategy parameter) 复选框右侧的"编辑"(Edit) 按钮。 在打开的"FW\_heat 的控制策略"控制策略属性对话框中为每个控制策略分配所需的设定值(参数数据记 录)。
- 4. 在"已分配的数据类型"(Assigned data type) 列表框的右侧分配正确的控制策略(例如 FW\_Heat)。 条件: 在数据类型中,相应的控制策略必须可用。
- 5. 单击"确定"(OK) 关闭 BATCH 组态对话框。
- 结果: 新的控制策略显示在 BATCH 组态对话框中,并带有相应的用户数据格式。

#### 说明

确保 PCS 7 项目中规划的控制策略组态与 BATCH 组态对话框中的组态匹配。

5.13 指定过程单元的类型描述

#### 有关 SFC 的操作步骤(SIMATIC 管理器和 CFC 编辑器)

- 1. 在"共享的声明 > 枚举"(Shared declarations > Enumerations) 文件夹中插入一个新枚 举。
- 2. 为该枚举添加新值。
- 3. 打开该枚举的对象属性并激活复选框"控制策略"(Control strategy)。
- 4. 在 CFC 编辑器中, 将 IEPAR\_ENUM 块连接到所需的 IEPH/IEOP。 将 IEPH/IEOP 块 的"EPE\_CONN"输出与 IEPAR 块上的同名输入互连。
- 5. 打开 ENUM 块 I/O 的"SP\_VAL"输入对象属性并选择枚举和数值。

结果: 在 BATCH 组态对话框中使用"生成"(Generate) 按钮读入类型描述后, 以此方法 (只读)编辑过的控制策略在数据类型下将显示一个红旗标志。

### 控制策略符号

在 BATCH 组态对话框中定义以下控制策略符号:

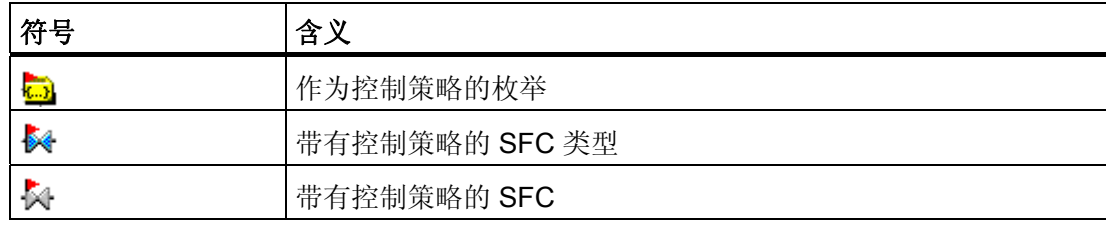

5.13 指定过程单元的类型描述

### 5.13.9 将类型描述传播给其它项目(多项目)

为了允许在多项目中的单个项目中进行批生产组态并使用最新的类型描述编译单元数据, 可将在多项目中集中生成的类型描述发布(传播)到多项目中的单个项目中。

#### 在 SIMATIC 管理器中操作

- 1. 在 BATCH 组态对话框中选择"批生产类型"(Batch types) 对象。
- 2. 单击"传播"(Propagate) 按钮。

结果: "用于全部过程单元的传播类型"(Propagate types for entire process cell) 对话 框打开。

- 3. 激活所有要传播的项目。
- 4. 单击"启动"(Start) 按钮。

### 结果:

完整的类型描述被分发给多项目中的多个项目。 运行此功能后,所有选定项目中的批生 产类型将是一致的。

5.14 组态使用来自 WinCC 归档的归档数据

# 5.14 组态使用来自 WinCC 归档的归档数据

### 简介

批生产数据中也包含一段时间内重要过程变量的值。 SIMATIC BATCH 并不记录这些测 量值顺序,而是从 WinCC 测量值归档中取得这些值。 对于每个要作为测量值记录的实例 参数,

- 必须要激活"归档已测量的变量"(Archive measured variable) 选项并且
- 必须分配 WinCC 归档变量。

#### 第 1 步 — 设置"归档已测量的变量"(Archive measured variable) 选项

为每个要作为测量值记录的实例参数激活"归档已测量的变量"(Archive measured variable) 选项。 可做以下选择:

- 使用 BATCH 接口块:
	- 在参数 QACT\_VAL 的 IEPAR 块中或
	- 在 BATCH 组态对话框中的"批生产类型"对象。

#### 说明

这两种设置的效果相同。 使用 BATCH 组态对话框中的生成功能时, 实例中的更改 会被输入到批生产类型中;当在 BATCH 组态对话框中输入更改时,这些更改会传 送到 CFC 的所有实例中。

● 使用 SFC 类型时: 会针对 SFC 类型激活设定值特征的"归档"列(S7\_archive 属 性)。

#### 说明

对于 SFC 类型, 此项设置只能在 SFC 类型上直接进行。 SFC 类型的所有批生产类型 在 BATCH 组态对话框中都是只读的。

### 过程对象视图中的便捷设置

"归档已测量的变量"(Archive measured variable) 也可以在过程对象视图中设置。 为此, 打开"参数"(Parameters) 选项卡。 在"归档"(Archive) 列中可以方便地设置多个参数。

5.14 组态使用来自 WinCC 归档的归档数据

#### 适用的设置

- 不归档
- 归档(= 短期)
- 长期归档(= 长期)

#### SFC 类型到 SFC 实例的继承

#### 说明

如果在 CFC 图表中创建了 SFC 类型的实例, 则 SFC 类型中的 S7\_archive 属性设置会 传递到此实例。 这表明, 如果在 SFC 类型中设定(标记)了归档的设定值 (Para(i)\_AO), 则此设置会在所有的 SFC 实例中自动激活。

您应避免在 SFC 实例中更改此设置(与 SFC 类型不同),因为在 BATCH 组态对话框中 只能对 SFC 类型(而不是 SFC 实例)就操作、功能及过程标签类型进行同步。如果更 改可能会引发验证错误,从而在编译过程中发生错误。

### 第 2 步 - 创建 WinCC 归档变量

为了以后能够分配归档变量,需要在批生产组态对话框中所要归档的阶段或操作的变量激 活"归档已测量的变量"(Archive measured variable) 复选框。 也可以在 CFC 的块输出 "QACT VAL"中将变量设置为"归档"(Archive)。 这样在下次生成批生产类型时就会自动激 活"归档已测量的变量"(Archive measured variable) 复选框。 利用该选项,可以如选项 1 所述自动创建归档变量。

WinCC 归档变量的创建取决于 SIMATIC 管理器中 OS"对象属性"的"创建/更新归档变 量"(Create/update archive tags) 选项设置。

存在两种可能:

- "创建/更新归档变量"(Create/update archive tags) 选项被激活。 这种情况下, WinCC 中会自动创建相应的归档变量。 要求: 必须要有 OS,而且作为 WinCC 变量名称基础的 OS 路径应显示在运行系统 名称之下。
- "创建/更新归档变量"(Create/update archive tags) 选项未激活。 这种情况下, 必须在 WinCC 项目管理器中手动创建归档变量。 更多相关信息,可参考 WinCC 信息系统。

#### 说明

如果禁用了"创建/更新归档变量"(Create/update archive tags) 选项, 则 OS 编译将删 除 WinCC 中生成的归档变量。 但 BATCH 组态对话框中的分配内容保持不变。 不显 示任何警告信息来指示 WinCC 中不再存在这些归档变量。

5.14 组态使用来自 WinCC 归档的归档数据

#### 步骤 3 - 分配 WinCC 归档变量

在 BATCH 组态对话框中,可以为选择的类型参数激活附加功能"实例 -> 显示"。 所有引 用此类型参数的实例参数都会显示出来。 在下一对话框中,可以打开每个实例参数的 WinCC 变量浏览器, 用以分配所需的 WinCC 归档变量。

- 1. 在 BATCH 组态对话框中选择所需的类型参数。
- 2. 在右侧区域中单击"显示"(Display) 按钮。

结果: "使用 <名称> 类型参数的实例"(Instances that use the <Name> type parameter) 对话框打开。

3. 单击右侧的行,然后在出现的箭头上再次单击。

结果: "用于 <名称> 的 WinCC 归档变量"(WinCC archive tag for <Name>) 对话框打 开。 此对话框显示出所有的操作员站和归档变量。

- 4. 在 WinCC 变量浏览器中显示单个的层级结构。
- 5. 选择所需的 WinCC 归档变量。
- 6. 单击"应用"(Apply) 按钮。
- 结果: 编译并下载过程单元后,可以在配方中使用这些归档变量。

#### 在多项目中的操作步骤

在多项目(而非单个项目)的 BATCH 组态对话框中设置"归档已测量的变量"(Archive measured variable) 选项, 因为批生产类型只能在多项目中编辑。

将所需的 WinCC 归档变量分配给实例参数是在单个项目中(而不是在多项目中)进行 的。 为此,首先需要针对单个项目调用"更新"(Update) 命令,以从多项目中将最新的批生 产类型读入到该项目中。 然后按照上述步骤将 WinCC 归档变量分配给实例参数。

结果: 对于实例参数的属性,会显示项目中更新后的 WinCC 归档变量路径。 运行了"合 并"(Merge)(批生产实例)命令后,在多项目中首先可以看到 WinCC 归档变量的分配。

# 5.15 编译 OS

简介

SIMATIC BATCH 与可编程控制器之间通过定义的 OS (消息 OS) 进行通讯。 因此, 在 完成组态以及每次更改批生产过程单元数据后,都必须要编译 OS。 编译过程会将所有的 批生产对象作为 WinCC 变量下载到相应的 OS。只有在编译 OS 后, 在生成批生产过程 单元数据时才有可能生成正确完整的运行系统名称。 在下载批生产过程单元数据之前, 必须首先下载 WinCC 项目。

# 在 SIMATIC 管理器中的操作步骤

- 1. 选择菜单命令 OS >"对象属性"(Object properties)。
- 2. 打开"目标 OS 以及备用 OS"(Target OS and Standby OS) 选项卡。
- 3. 如果在归档时自动分配归档变量,请激活"创建/更新归档变量"(Create/update archive tags) 复选框(将影响所有通过 S7 archive 属性设置的参数)。
- 4. 单击"确定"(OK) 进行确认。
- 5. 选择菜单命令"选项"(Options) >"'编译多个 OS' 向导"(Wizard Compile multiple OS) >"启动"(Start)。

#### 说明

PCS 7 的默认编译模式为基于区域进行编译(OS 区域)。可通过调用菜单命令"选 项"(Options) >"'编译多个 OS' 向导"(Wizard Compile multiple OS) > "编译模 式"(Compile mode) 更改此默认设置。

切勿在一个项目或多项目中混合采用基于区域和基于 AS 这两种编译方式。

6. 像在标准 PCS 7 中一样在随后出现的对话框中输入相应内容。无需进行特别的 SIMATIC BATCH 设置。

### 说明

使用 SIMATIC BATCH 时, S7 程序只能分配给一个批生产相关的 OS!

5.16 编译和下载过程单元数据

# 5.16 编译和下载过程单元数据

### 5.16.1 如何编译和下载过程单元数据

### 基本步骤

SIMATIC 管理器

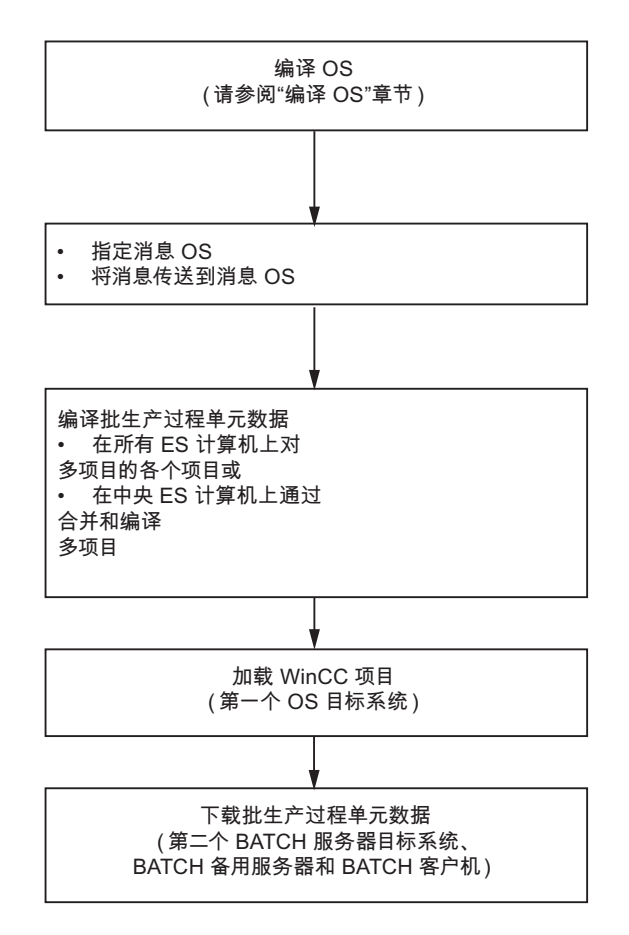

编译 OS

请参阅前面"编译 OS"一节。
5.16 编译和下载过程单元数据

#### 指定消息 OS 和传送批生产消息

在许多批生产过程单元中,过程自动化并不仅仅是由配方控制的。 换句话说,过程单元 中极有可能有一个或多个 OS 服务器没有任何与批生产相关的数据。 这意味着必须要为 SIMATIC BATCH 指定批生产相关的操作员站。为实现负载的最优化分配,可以选择一 个用于从 SIMATIC BATCH 接收消息的消息 OS。

#### ● 指定消息 OS

必须选择合适的 OS 来接收 SIMATIC BATCH 发送的消息。 此消息 OS 同时也是 BATCH 服务器的通讯 OS。

#### ● 传送批生产消息

所有 BATCH 消息的消息文本均通过所选 OS 中的"传送消息"(Transfer messages) 功 能传送。

#### 编译批生产过程单元数据

为了能够通过 SIMATIC BATCH 使用过程单元数据, 首先必须生成(编译)这些数据。 完成所有过程单元数据的组态以及对过程单元数据进行任何更改后,过程单元数据必须要 经过重新编译才能加载。

[过程单元数据的编译](#page-218-0) (页 [219\)](#page-218-0)通过"编译"(Compile) 功能实现。 编译过程中会对过程单元 数据进行编译和验证。 任何可能的错误都将显示并输入到测试日志中。 如果数据不可 靠,则不会进行编译。

## 加载 WinCC 项目

如果使用"下载到 CPU"功能 (Download to CPU), WinCC 项目会继续传送到操作员站而 不需要 SIMATIC BATCH。 针对 BATCH 服务器和 BATCH 客户机的过程单元数据下载 步骤保持不变。 但是必须在 WinCC 项目下载完成之后启动批生产下载。

#### 说明

如果在新 PC 中加载一个具有冗余 WinCC 应用程序 (备用) 的 PC 站,SIMATIC BATCH 不能自动识别备用 OS 的目标路径。 出现这种情况时, 打开 BATCH 组态对话 框,从过程单元数据中选择您的批生产过程单元并单击"设置"(Settings) 按钮。 在"设 置"(Settings) 对话框的"分布"(Distribution) 选项卡中单击"更新"(Update) 按钮。 将注册该 新计算机名称。

5.16 编译和下载过程单元数据

#### 下载批生产过程单元数据

过程单元数据在编译成功后,会被传送到 BATCH 服务器、DB 服务器和 BATCH 客户 机。 使用"PLC 下载"(PLC Download) 功能可以自动 [下载过程单元数据](#page-222-0) (页 [223\)](#page-222-0)。

#### 读入有关批生产过程单元数据的信息(未包含在"基本步骤"图形中)

此过程通过操作显式地执行,这样过程单元数据即可明确地导入到批生产系统中。 此命 令可在 BatchCC 内的任何 BATCH 客户机上输入。 新旧过程单元数据会在内部进行比较 和同步。

有关 [读入过程单元数据](#page-260-0) (页 [261\)](#page-260-0)的详细信息,可参考"BatchCC"部分。

5.16 编译和下载过程单元数据

## <span id="page-218-0"></span>5.16.2 在单项目工程中编译批生产过程单元数据

简介

过程单元数据通过 BATCH 组态对话框中的"编译"功能进行编译。 同时,还会检查过程单 元数据的似然性。 任何可能的错误都将显示并存储在测试日志中。 如果数据无效, 则不 会进行编译。

#### 在 SIMATIC 管理器中的操作步骤

- 1. 使用菜单命令"选项"(Options) > SIMATIC BATCH 打开 BATCH 组态对话框。
- 2. 在左侧窗口中的过程单元数据下选择"批生产实例"(Batch instances) 文件夹。
- 3. 在右侧区域中单击"编译"(Compile) 按钮。

结果: 如果验证成功,则编译过程单元数据。 这一过程中会创建一个日志,可通过 下列方法显示此日志: 在 BATCH 组态对话框中: 在"日志:"(Log:) >"编译"(Compile) 设置 >"显示"(Display)

按钮下

- 4. 在左侧窗口中的过程单元数据下选择过程单元对象。
- 5. 在右侧区域中单击"传送到 OS"(Transfer to OS) 按钮。

结果: 一个对话框随即打开,其中列出在设置"OS 对象"(OS objects) 选项卡内容时所 定义的与批生产相关的操作员站。 在"状态"(Status) 列中,会显示出当前的状态。 通 过这些状态,可以看出与 OS 相关的数据是否已经被传送。

6. 按"启动"(Start) 按钮。

结果: 消息和与 OS 相关的数据被传送出去。 这一过程中还会创建一个日志,可通过下 列方法显示此日志:

在 BATCH 组态对话框中: 在"日志"(Log) ->"传送到 OS"(Transfer to OS) 设置 ->"显 示"(Display) 按钮下

5.16 编译和下载过程单元数据

## 5.16.3 在多项目工程中编译过程单元数据

简介

过程单元数据通过 BATCH 组态对话框中的"编译"功能进行编译。 这意味着将会检查过程 单元数据的有效性。 任何可能的错误都将显示并存储在测试日志中。 如果数据不可靠, 则不会进行编译。

## 在 SIMATIC 管理器中的操作步骤

- 1. 使用菜单命令"选项"(Options) > SIMATIC BATCH 打开 BATCH 组态对话框。
- 2. 在左侧窗口中的过程单元数据下选择"批生产实例"(Batch instances) 文件夹。
- 3. 在右侧区域中单击"合并"(Merge) 按钮。

结果: 一个对话框随即打开,显示出所有与批生产相关的项目。 在此对话框中,可 以编译所有项目的批生产过程单元数据,然后将这些数据合并。

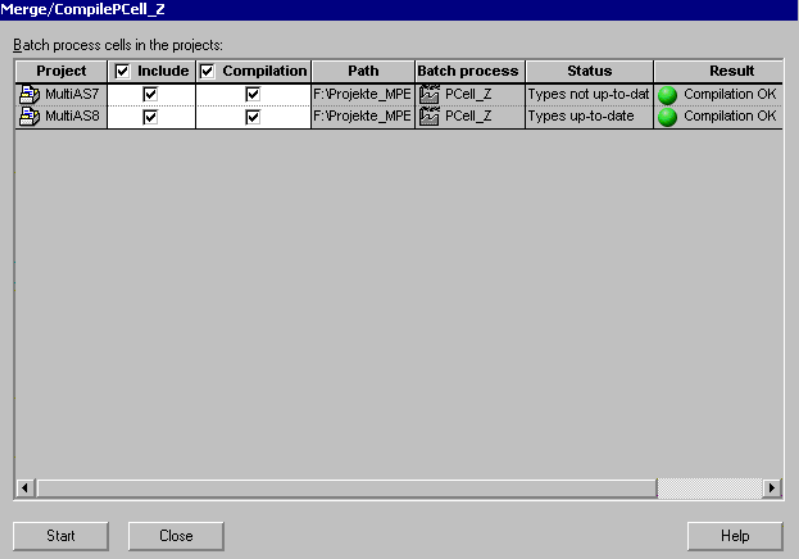

5.16 编译和下载过程单元数据

4. 在此处,可以选择合并过程中要包含的过程单元数据所属的项目。

通过表头上"包含"(Include) 和"编译"(Compile) 旁的中央复选框, 各项目的所有设置项 会根据其状态自动设置。 例如,如果某个项目的状态为"类型不是最新"(Types not upto-date), 则在包含此项目时, 则"编译"(Compile) 复选框会自动选中。

#### 说明

编译也可以在多项目的各个单项目中进行。

如果项目被删除,则其复选框将处于未激活状态(以灰色显示)。 如果该项目已经有 先前编译过的过程单元数据,则也会采用这些数据。

- 5. 按"启动"(Start) 按钮。
- 6. 单击"关闭"(Close) 按钮。
- 7. 在 BATCH 组态对话框左侧窗口中的过程单元数据下选择过程单元对象。
- 8. 在右侧区域中单击"传送到 OS"(Transfer to OS) 按钮。

结果: 一个对话框随即打开, 列出多项目中所有项目在设置"OS 对象"(OS objects) 选 项卡内容时所定义的与批生产相关的所有操作员站。

9. 按"启动"(Start) 按钮。

结果: 所有与批生产相关的数据(消息和用户数据类型)被下载到相应的操作员站。

结果:

● 验证成功之后将编译过程单元数据。 这一过程中会创建一个日志,可通过下列方法显 示此日志:

在 BATCH 组态对话框中: 在"日志:"(Log:) ->"合并"(Merge) 设置 ->"显示"(Display) 按钮下

#### 说明

在"合并/编译 PCell..."(Merge/compile PCell...) 对话框和 BATCH 组态对话框中, 验证 事件的显示可能会有以下不同之处:

- "合并/编译 PCell..."(Merge/compile PCell...) 对话框中, 在各项目上只显示警告 (黄色箭头)或"一切正常"(everything OK)。 项目中的一切就验证而言都是正确 的。
- 而在 BATCH 组态对话框中,则会显示错误(红色箭头)。 这些错误都是与其它项 目相关的,因此显示在总体的 BATCH 组态对话框中。

错误的具体原因可在合并日志中找到。

5.16 编译和下载过程单元数据

● 消息和与 OS 相关的数据被传送出去。 这一过程中会创建一个日志,可通过下列方法 显示此日志: 在 BATCH 组态对话框中: 在"日志:"(Log:) ->"传送到 OS"(Transfer to OS) 设置 - >"显示"(Display) 按钮下

提示

在编译和下载之前务必要运行"编译 OS"(Compile OS) 功能。 这样可避免在编译过程单元 数据时在运行系统名称显示错误。

5.16 编译和下载过程单元数据

## <span id="page-222-0"></span>5.16.4 将过程单元数据下载到目标系统

## 简介

可使用"PLC -> 下载 (Download)"功能将过程单元数据下载到 BATCH 服务器、DB 服务器 (数据存储系统)以及 BATCH 客户机中。

#### 下载顺序

#### 说明

为确保数据的一致性,下载时请务必遵循以下顺序:

- 1. 下载到 OS 服务器。
- 2. 下载到 BATCH 服务器和 BATCH 客户机。

#### 在 SIMATIC 管理器中的操作步骤

- 1. 通过菜单命令"选项"(Options) > SIMATIC BATCH 打开 BATCH 组态对话框。
- 2. 在左侧窗口中选择过程单元数据下的过程单元对象。
- 3. 单击"下载"按钮。

结果: 在"从 <工厂> 下载"(Download from <plant>) 对话框中, 显示出 BATCH 服务 器(单一、冗余)、DB 服务器以及 BATCH 客户机的所有 PC 站及其下载状态信 息。

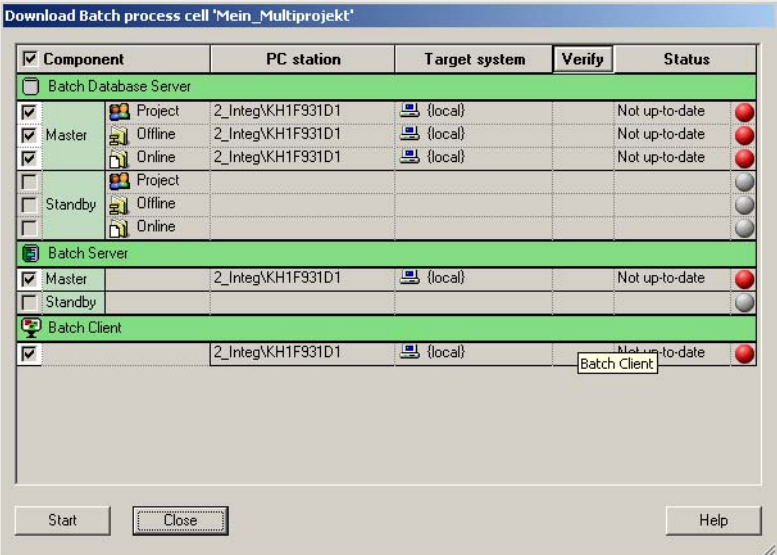

4. 按"启动"(Start) 按钮。

5.16 编译和下载过程单元数据

## 更新过程单元数据

## 说明

如果在 ES 中修改了基本控制(例如更改了 CFC/SFC 图表、SFC 类型、硬件配置、工厂 层级和 AS-OS 工程等内容), 则必须首先生成和编译 BATCH 过程单元数据, 然后将其 下载到 CPU (BATCH 服务器、BATCH 客户机)。

在此之前,必须首先编译并下载 OS。

5.16 编译和下载过程单元数据

#### 5.16.5 同时编译和下载

PCS 7 也为所有的 PC 站(包括操作员站)提供了还可用于批生产过程单元的完整"编译 和下载"功能。

#### 在 SIMATIC 管理器中的操作步骤

1. 在组件视图或工厂视图中选择单项目或多项目,然后在其上下文菜单中选择 PLC > "编 译和下载对象"(Compile and download objects)。

"编译和下载对象"(Compile and download objects) 对话框随即打开。

- 2. 在对象中选择"过程单元"(Process cell), 然后单击"编译/下载设置"(Settings for compilation/download) 区域的"编辑"(Edit) 按钮。
- 3. 在各选项卡中进行以下设置:
	- 在"合并/编译"(Merge/compile) 选项卡中的多项目中: 选择生成批生产过程单元数 据时要包含的所有项目。
	- 在单项目/多项目的"传送"(Transfer) 选项卡中: 选择消息 OS 和与批生产相关的操 作员站。
	- 在单项目/多项目的"下载"(Download) 选项卡中: 选择要下载的组件(BATCH 服务 器、BATCH 客户机、DB 服务器)
- 4. 单击"确定"(OK) 进行确认。

在"编译和下载对象"(Compile and download objects) 对话框的"编译"(Compile) 和"下 载"(Download) 列中, 指定编译或下载过程所要包含的对象。

5. 单击"启动"(Start) 按钮。

#### 说明

在多项目中,仅需选择多项目中单个项目下的过程单元,且仅需为此单个项目指定"编 译"和"下载"选项。

5.16 编译和下载过程单元数据

## 5.16.6 运行多个过程单元项目

#### 不同 S7 项目的多个过程单元

使用 SIMATIC BATCH 还可以在多个 S7 项目中创建 BATCH 服务器和 BATCH 客户机。 例如,可以运行三个 S7 项目,每个项目具有三个 PCS 7 操作员站和相同的多客户机 (具有 BATCH 客户机)。该多客户机(具有 BATCH 客户机)可与每个 S7 项目的 BATCH 服务器进行通讯。

BATCH 客户机可同时打开属于 S7 项目的多个过程单元项目。 这种情况下,必须多次打 开批生产应用程序。 但是, 在一个批生产应用程序(比如 BatchCC)内不能显示多个过 程单元项目。

#### 在一台 BATCH 服务器上运行不同的项目

在一台 BATCH 服务器上可以连续运行多个不同的过程单元项目: 可将多个项目加载到 一台单独的 BATCH 服务器 PC 中。 但一次只能激活一个过程单元项目(即一台 BATCH 服务器)。 这样处理有一个好处,例如在需要独立运行"正确的"项目和测试项目而不修改 其它过程单元项目的数据时,这种处理方式非常方便。

选择 OS 项目(PCS 7 OS 切换至运行系统)时, 在 BATCH 服务器计算机上会发生切 换。 SIMATIC BATCH 会识别属于各 OS 项目的过程单元项目。

#### 切换 BATCH 客户机

BATCH 客户机与 BATCH 服务器之间通常在组态期间在工程系统中进行分配。 读入过程 单元数据后, BATCH 客户机将使用相应 BATCH 服务器的过程单元项目运行。

如果 BATCH 服务器上有多个过程单元项目的信息, 则在选择菜单命令"程序"(Program) >"读入新过程单元"(Read in new process cell) 之后, BATCH 客户机上会显示一个选择对 话框,列出所有现有的过程单元项目。 通过选择过程单元项目,可与 BATCH 服务器建 立连接(从而也就与所需过程单元项目建立了连接)。

#### 每个项目一台 BATCH 服务器

说明

在上述情况中,每个 S7 项目/多项目只能有一台 BATCH 服务器的规则仍然适用。

# BATCH 控制中心

6.1 启动和操作

## 6.1.1 启动 BatchCC

安装 SIMATIC BATCH 后, 您可以在 Windows 的"开始"(Start) 菜单中, 于 Simatic > BATCH 下找到以下组件:

- BATCH 控制中心(以下称为 BatchCC)
- BATCH 启动协调程序
- 配方编辑器(以下称为 BATCH 配方编辑器)

#### 启动 BatchCC:

1. 打开 Windows 的"开始"(Start) 菜单, 然后选择菜单命令"开始"(Start) > SIMATIC > BATCH >"BATCH 控制中心"(BATCH Control Center)。

结果: 如果在启动 BatchCC 时找到多个本地项目, 或无法建立指向项目的链接, 将 会出现选择对话框。

2. 选择所需项目。

结果: 选择项目后, BatchCC 将立即启动, 同时打开所选项目。如果选择的项目没有链 接,应用程序将会关闭。

#### 语言更改

在 BatchCC 和 BATCH 配方编辑器中,都可以使用菜单命令"选项"(Options) >"设 置"(Settings) >"语言"(Languages) 选项卡来更改语言。

#### 参见

[主窗口布局](#page-228-0) (页 [229\)](#page-228-0)

## 6.1.2 获取帮助

## 在线帮助

可通过下列方式获取在线帮助:

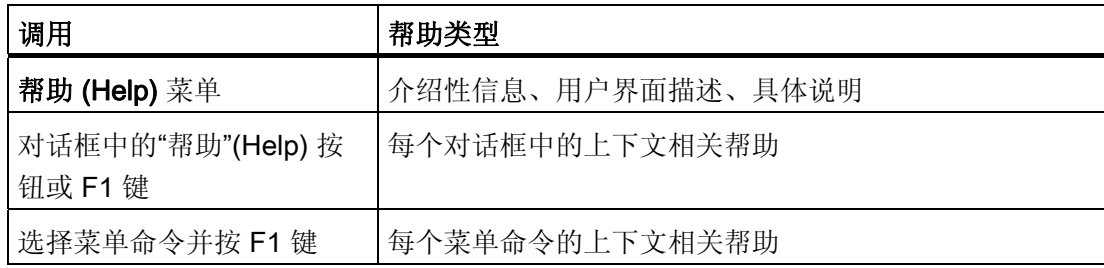

#### 屏幕提示

要显示工具栏中按钮的简短文本解释,请将光标放在按钮上,直至显示屏幕提示。

## 更改字体大小

通过帮助主题窗口中的菜单命令"选项"(Options) >"字体"(Font), 可以将字体设置为 "小"(small)、"正常"(normal) 或"大"(large)。

#### 说明

## 从 WinCC 启动时不提供帮助

从 WinCC 启动 BATCH 控制中心或 BATCH 配方编辑器时, 不能使用帮助系统。

## <span id="page-228-0"></span>6.1.3 用户界面和操作

## 6.1.3.1 主窗口布局

下图显示了 BatchCC 用户界面的基本布局。主窗口的左侧是树形结构的过程单元。 中间 部分则以列表形式显示批生产对象。 在右侧,可以创建快捷方式。

Title bar **1988** Menu bar **1988** Tool bar SIMATIC BATCH: Control Center - [Libraries]  $\Box$   $\times$ Program Edit Control Planning Options Wew Window Help  $\mathbf{v}$  $\odot$   $\odot$  $\mathcal{Q}$ බේ ර 릭  $=$   $\frac{1}{2}$   $\frac{1}{2}$   $\frac{1}{2}$   $\frac{1}{2}$ ш 儘 轟 Е m  $\vert x \vert$  x 警 [Libraries] E-P4 Production Unit class Name Version 由 Sil Libraries Enter text here  $\triangledown$ E., 7 Enter text ... 由 21 Master recipes **A # Fill** Premixer  $V1.0$ Premixer 中**上** Formulas **购** substructure library  $V1.0$ E-M Orders waii) mix reactor  $V1.0$ <all> **E** All Materials william buffer  $V1.0$  $\le$ all $>$ Permission management 图 SB\_MP Displays help on the selected buttons, menus and windows Online Ð Editing window with Batch objects: Overview lists depending Status bar with context -sensitive on the context for: • Librarys with library operations information • Master recipes • Library operations • Formula categories with formulas • Master recipes • Production orders • Formulas • Production orders • Input and output materials • Permissions management • Materials

可以使用 BatchCC 中的"视图"(View) 菜单来控制视图。

#### 标题栏

主窗口的标题栏包含一系列系统按钮,通过它们可进行以下操作:

- 退出 BatchCC,
- 将主窗口最小化为图标,
- 再次将窗口恢复为正常大小,
- 全屏显示主窗口。

## 菜单栏

菜单栏位于主窗口的顶部。 它的功能与当前激活的窗口有关。 只能选择在对象的当前状 态下可用的菜单命令。例如,仅当至少选择一个对象时,才能选择"编辑"(Edit) > "删除" (Delete) 菜单命令。 无法选择的菜单项以灰色显示。

#### 工具栏

工具栏位于菜单栏下方。 它包含一系列按钮,可触发所需的常用菜单栏功能。 将鼠标指 针置于工具栏中的按钮上(不单击)即可了解该按钮具有的功能。 将会显示带有按钮名 称的方框。 您可以在状态栏中了解到关于这些功能的详细信息。 单击按钮可触发其相应 的功能。 无法选择的按钮以灰色显示。

## 状态栏

在用户界面的底部,您将看到显示重要信息和状态的状态栏。 显示的信息会根据特定操 作和对象状态而变化。

在状态栏的左侧区域,显示上下文相关信息,例如,菜单命令的说明、操作员提示或错误 消息。

在状态栏的右侧区域,显示当前用户和当前时间。 此处还显示与 BATCH 控制服务器的 连接状态:

- 在线(存在与 BATCH 控制服务器的连接)
- 离线(不存在与 BATCH 控制服务器的连接)。

在某些情况下,对于需要较长时间的进程还会显示进度条。

BATCH 控制中心

6.1 启动和操作

参见

[对象和对象层级](#page-243-0) (页 [244\)](#page-243-0) [总览](#page-235-0) (页 [236](#page-235-0))

## <span id="page-231-0"></span>6.1.3.2 创建和操作对象

## 选择功能

所有与对象有关的重要功能都在上下文菜单中提供。

此外, "编辑"(Edit) 菜单中也提供了相同的功能。对于在对象的当前状态下无法执行的功 能, 在"编辑"(Edit) 菜单中被禁用(以灰色显示)。

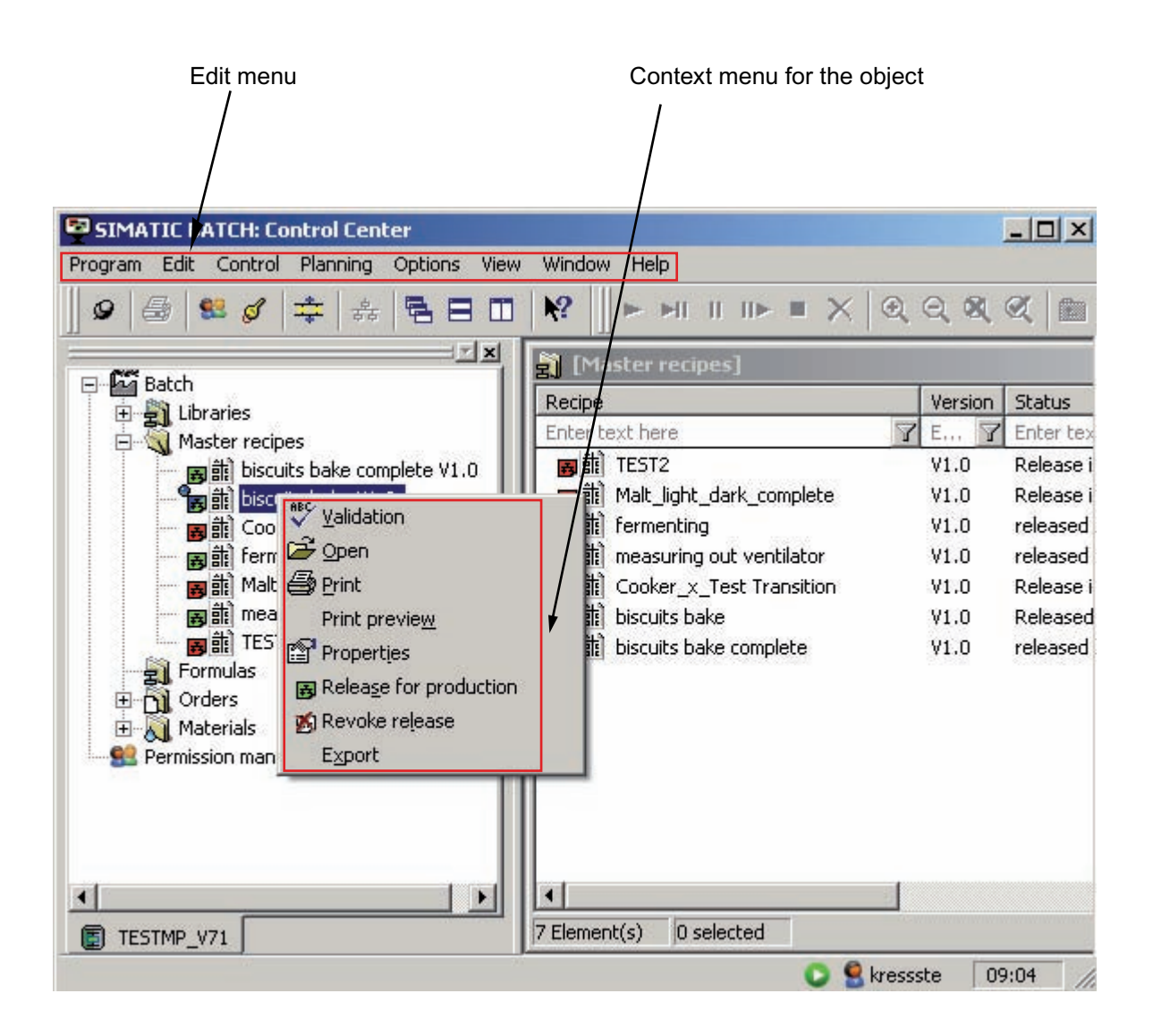

#### 常规功能

某些基本功能适用于所有对象。 这些常见功能列表如下。 其它功能的描述均假定您已了 解如何使用这些功能。

涉及对象的操作的正常顺序如下:

- 创建对象
- 选择对象
- 对对象执行操作(例如,打开、删除)

#### 创建对象

要创建新对象,请在 BATCH 对象窗口的编辑窗口中选择对象的目标位置(例如,如果想 创建新的公式类别,请选择"公式"(Formulas) 文件夹)。 要启动该功能,则请选择菜单命 令"编辑"(Edit) >"新建"(New)。

#### 打开对象

有以下几种方式可打开对象:

- 双击或单击对象图标
- 选择对象,然后选择菜单命令"编辑"(Edit) >"打开"(Open)。 此功能仅适用于非文件夹 对象,例如主配方。

打开对象后,可以创建或修改其内容。

#### 对象属性

对象属性是属于对象的数据,这些属性决定了对象的行为,例如主配方属性。

使用"编辑"(Edit) >"属性"(Properties) 菜单命令可打开一个对话框, 在该对话框中可以查看 和设置所选对象的属性。

#### 重命名对象

创建对象时将会指定批生产对象的名称。 通过选择"重命名"(Rename) 命令可更改此名 称。

"重命名"(Rename) 命令并非始终可用, 例如, 对于物料、质量或文件夹而言, 重命名只 能在相应的"属性"(Properties) 对话框中进行。

## 删除对象

可以删除文件夹和对象。 对于大部分文件夹,只有当它们不包含元素时才可以删除。 例 外: 订单。 如果某订单仅包含可删除的批生产,则可以使用此命令删除该订单,且删除 时会提示您将同时删除特定数量的批生产。

删除操作为永久性操作,无法撤消。 如果无法确保是否还需要某个对象,建议您在删除 前归档整个项目。

#### 6.1.3.3 项目设置

您可以在选项卡中更改 BCC 和 BATCH 配方编辑器的项目设置。 项目设置包含有关配方 元素的布局、尺寸、缩放、颜色和字体的常规规范和规则。 您也可以指定批生产过程期 间的消息显示、批生产报表中测量值的显示以及在线修改设定值的选项。

## 选择项目设置。

选择菜单命令"选项"(Options) >"设置"(Settings) >"项目设置"(Project settings)。 该命令将 打开下面显示的对话框,在该对话框中可以设置各个项目设置。 如果要获取有关可以进 行的设置的详细信息,请使用上下文相关帮助("帮助"(Help) 按钮)。

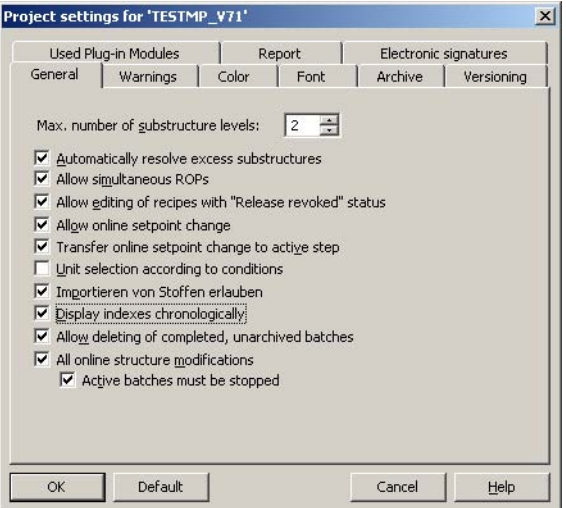

## <span id="page-235-0"></span>6.1.3.4 总览

## 总览的用途

在 BatchCC 中,可使用总览明确功能,同时还可简化功能管理。

## 可以使用哪些总览?

根据具体环境,可以显示以下总览:

- 库总览
- 主配方总览
- 公式总览
- 订单总览
- 批生产总览
- 物料总览

选择总览:

在编辑窗口中选择一个文件夹(例如,主配方文件夹),然后选择菜单命令"编辑"(Edit) >"详细信息"(Details)。

## 实例

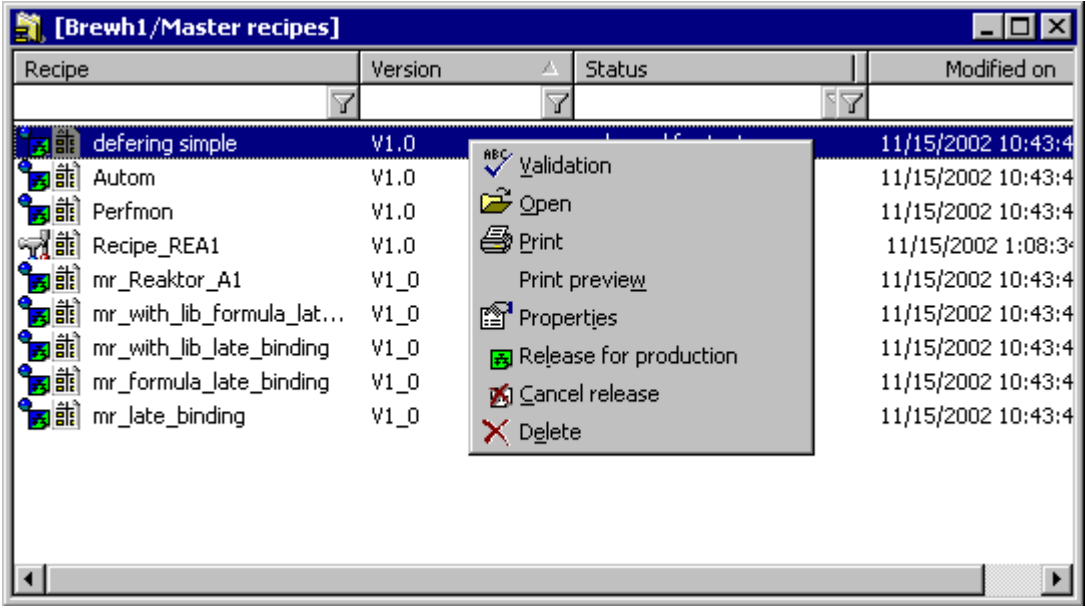

## 使用总览

快捷菜单

左键单击表中的列标题,表中的内容会根据所选列的内容按字母顺序排序。

在列标题下的输入域中输入文本可对表中的内容进行过滤。

也可以同时过滤多个列。 这时各个过滤条件会通过"与逻辑"组合起来。 这说明,只有满 足所有输入条件的对象才会显示在列表中。例如,如果在"主要产品"(Main Product) 列的 输入域中输入文本"Wa",则只有以字母"Wa"开头的主要产品才会显示在列表中。

## 停放总览

在标题栏上单击鼠标右键,将会打开一个快捷菜单,此菜单包含用于停放总览的各个选 项。

## 批生产规划、批生产控制、批生产数据管理(批生产 CDV)列表

订单和批生产有多种列表及专用列表,如下所列:

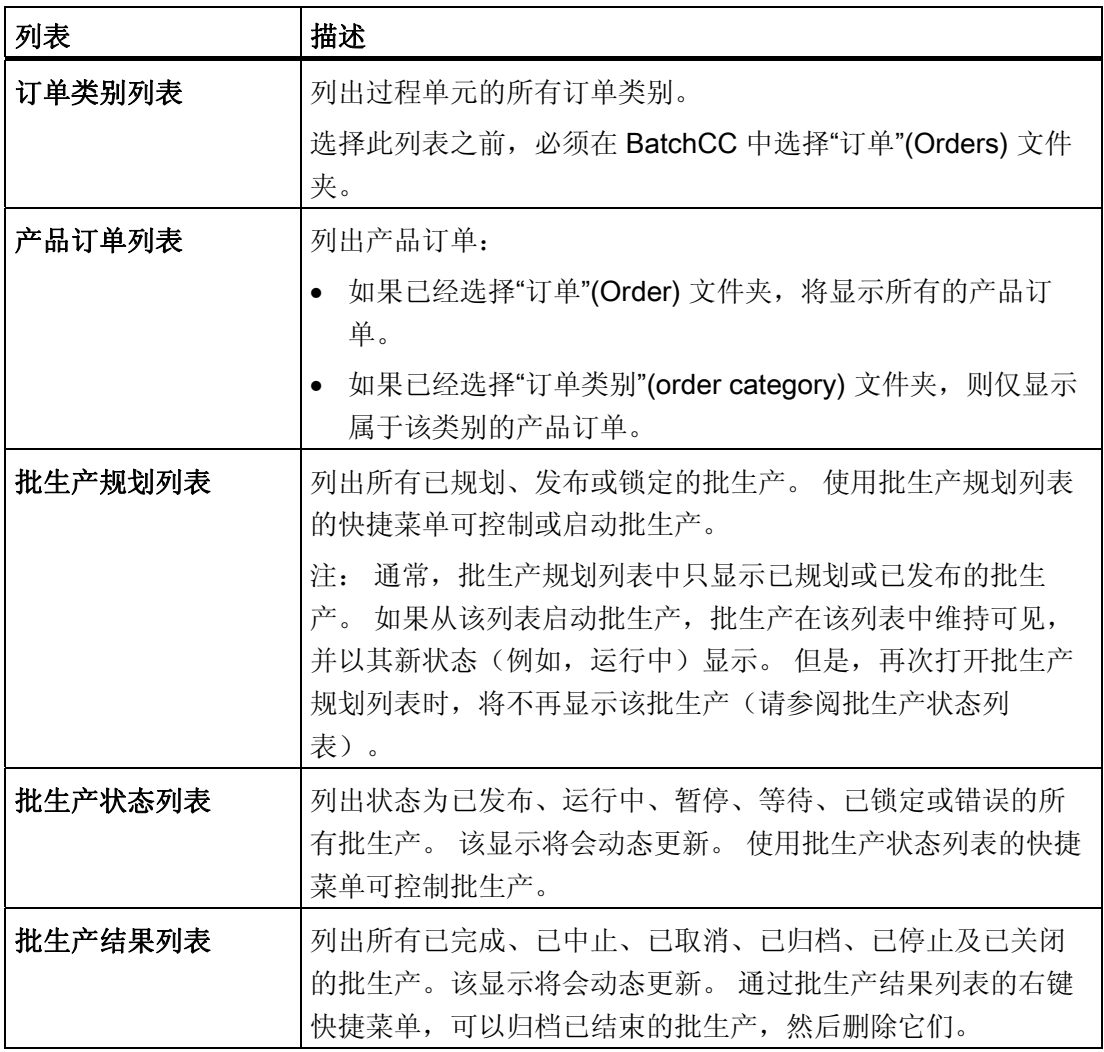

## 选择列表

根据订单层级中的选择(订单、订单类别或所有订单),您可以打开不同批生产总览,其 中可包括一个订单、一个订单类别或所有订单的全部批生产。

在编辑窗口的"订单"(Orders) 文件夹中选择对象,然后在"规划"(Planning) 菜单中选择所 需的列表。

## 全选

通过 CRTL+A 或菜单命令"编辑"(Edit) >"全选"(Select All), 可以选择列表的所有对象, 例 如,使用快捷菜单发布所有批生产。

## 6.1.3.5 消息的输出窗口

要求

PCS 7 OS (WinCC) 在 BATCH 客户机上以过程模式运行。

#### 输出窗口

BatchCC 中也可显示在 WinCC 归档文件中进行管理的所有批生产控制消息(系统消息、 过程消息、错误消息)。

要显示这些消息,可以在 BatchCC 内的单独输出窗口中打开 PCS 7 OS 的输出窗口 (WinCC 报警控制)。

通过菜单命令"视图"(View) >"消息窗口"(Message Window) 可打开输出窗口。

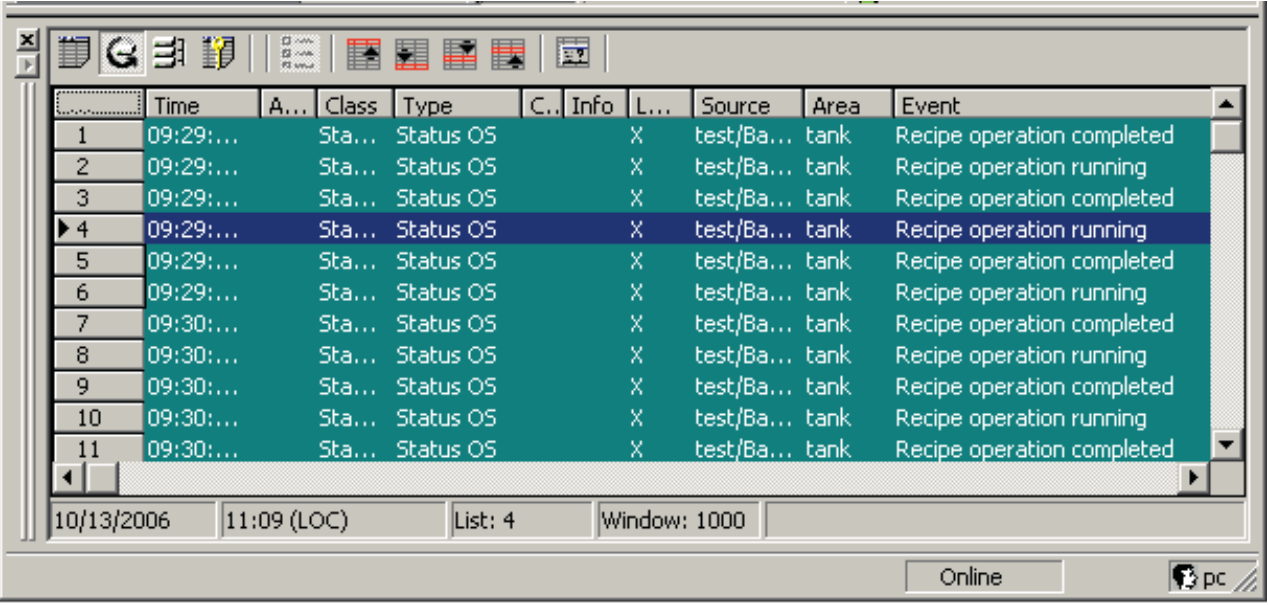

## 自定义

- 您可以自定义消息窗口的属性(在 WinCC 中已经非常熟悉),例如,显示的列、消 息选择等。
- 用户设置输入全局数据库,并在下次启动 BatchCC 时恢复。 在 SIMATIC BATCH 中 必需的某些设置在此处并非必要,例如,BATCH 消息选择。
- 选择消息行,然后选择上下文菜单中的"打开控制配方"(Open control recipe) 菜单命 令。 这将打开与消息相匹配的控制配方。

## 6.1.3.6 包含批生产对象的编辑窗口

#### 对象层级

在 BatchCC 中,对象层级的结构与 Windows 资源管理器的文件夹和文件的文件夹结构 基本相同。

顶级文件夹是含有权限管理的批生产过程单元。 "批生产过程"(Batch process) 文件夹下 是"库"(Libraries)、"主配方"(Master recipes)、"公式"(Formulas)、"订单"(Orders) 和"物 料"(Material) 的子文件夹。 在这些文件夹中可以创建其它文件夹来存储各种对象(库、配 方、公式等等)。

双击权限管理时,将打开"权限管理"(Permission management) 对话框。

## 6.1.3.7 工作日志

要记录所有删除操作,可在 BatchCC 的工作日志中显示这些删除操作。

#### 在 BatchCC 中打开工作日志

选择菜单命令"选项"(Options) >"工作日志"(Logbook)。

此功能可以打开下列对话框,在此对话框中可以根据过滤条件搜索特定的删除操作。 输 入名称、类型、日期范围、用户和路径,然后单击"过滤"(Filter)。 可以使用通配符 \* 或 ? 进行过滤。例如, 如果使用 A\*, 则可以过滤以 A 开头的所有对 象。在名称中使用 ?, 可以搜索所有使用该名称并且在 ? 字符的位置为一个变量的对象

窗口右侧显示当前"时间窗口"。 时间窗口根据应用程序所需的区域和要显示的对象进行自 动缩放。 如果将光标移到时间栏,会显示一个工具提示,其中显示其打开时间。

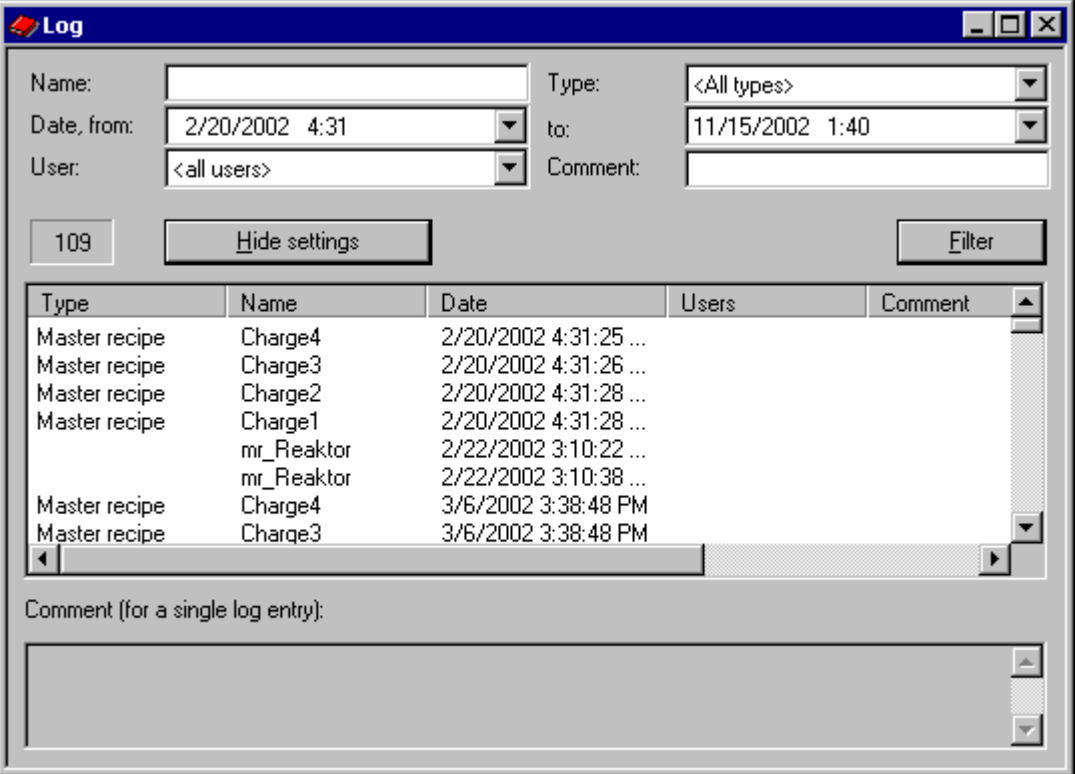

## 6.1.3.8 显示激活的应用程序的窗口

要检查各个计算机上激活的批生产应用程序,您可以在 BatchCC 中显示这些应用程序。

## 打开含激活的应用程序的窗口:

选择菜单命令"选项"(Options) >"激活应用程序"(Active applications)。

此功能将打开含当前激活的应用程序的对话框。 您可以查看计算机 x 上已运行或仍在运 行的各个批生产应用程序的持续时间、日期和时间。另外,还可显示登录用户。

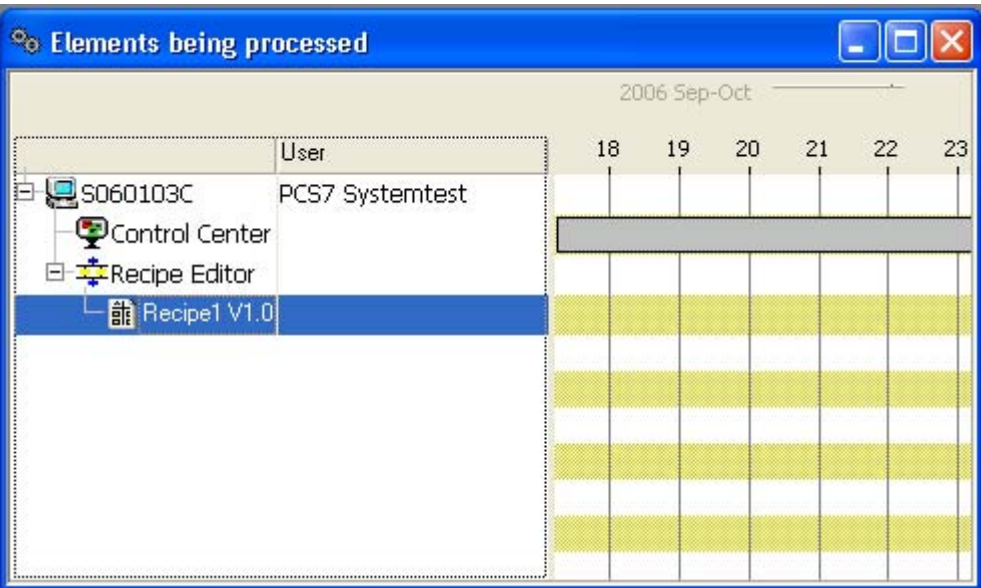

## <span id="page-243-0"></span>6.1.4 对象和对象层级

## 6.1.4.1 对象和对象层级

在 BatchCC 中,库操作、主配方、公式、产品订单的对象层级与 Windows 资源管理器 中文件夹和文件的文件夹结构基本相同。

下图显示了这些对象在 BatchCC 中的外观和通常位置。

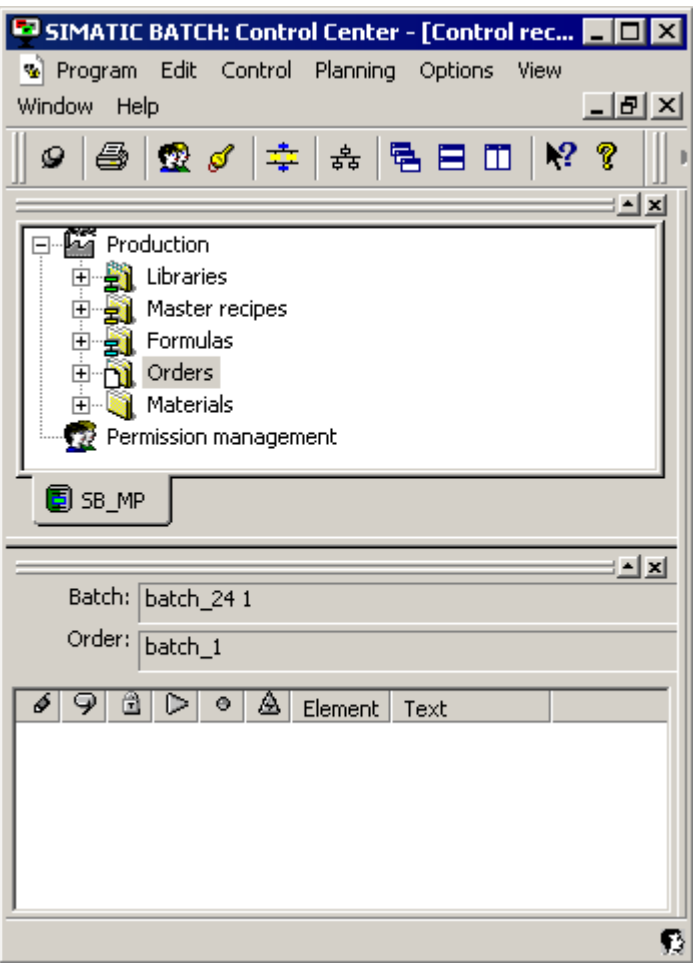

## 对象及文件夹的用户自定义结构

默认情况下,对象比库、主配方、公式、产品订单和物料文件夹低一层。

#### 说明

## 用户自定义的层级结构

用户也可在 BatchCC 中自定义其它更适用的 BATCH 对象层级结构,以适合工厂中的具 体要求。

最高层级不能更改或任意定义。 此操作适用于"过程单元"、"库"、"主配方"、"公式"、"订 单"、"物料"以及"权限管理"。

但是,以下描述基于上图显示的结构。

## 显示 BATCH 对象之间的引用

使用菜单命令"视图"(View) >"树形视图中的相关对象"(Related objects in tree view), 库操 作、主配方和公式对象下将显示对其它批生产对象的引用和已组态的单元分配。

## 更多信息:

- [包含库操作的库](#page-245-0) (页 [246\)](#page-245-0)
- [主配方](#page-246-0) (页 [247\)](#page-246-0)
- [公式](#page-248-0) (页 [249](#page-248-0))
- [生产订单](#page-249-0) (页 [250](#page-249-0))
- [物料](#page-250-0) (页 [251](#page-250-0))
- [权限管理](#page-251-0) (页 [252](#page-251-0))
- [创建和操作对象](#page-231-0) (页 [232\)](#page-231-0)

## <span id="page-245-0"></span>6.1.4.2 包含库操作的库

## 重新使用配方元素

您可以使用库来存储通过 BATCH 配方编辑器创建的配方元素(在主配方中经常会用 到)。 可以在库中存储和管理配方操作(对于层级配方)和子结构(对于同级配方)。 在以下描述中,我们将库中的配方操作和子结构称为库操作或库子结构。

#### 对象位置

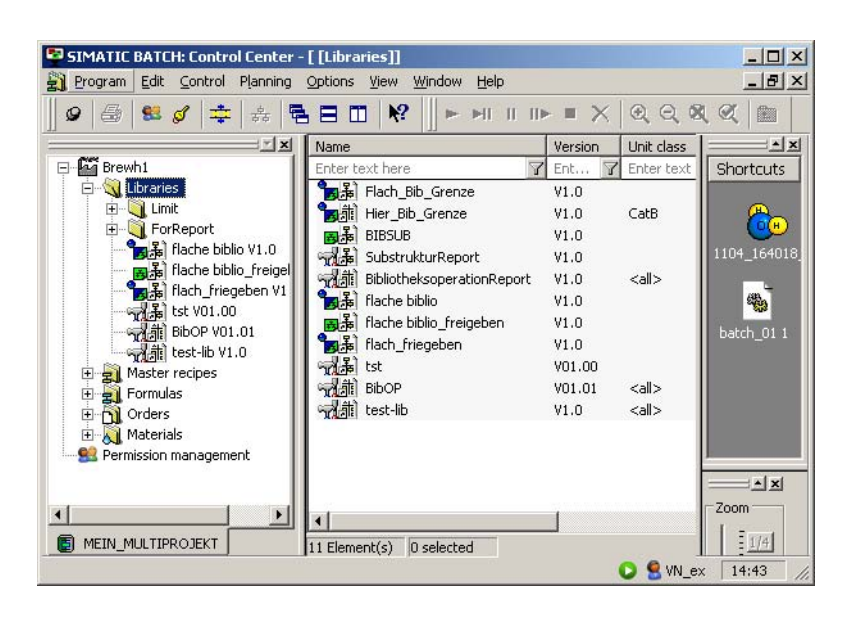

#### 可用功能

- [打开和编辑配方](#page-275-0) (页 [276](#page-275-0))
- [指定库操作的属性](#page-518-0) (页 [519\)](#page-518-0)
- [验证配方](#page-291-0) (页 [292\)](#page-291-0)
- [发布用于测试的配方](#page-292-0) (页 [293](#page-292-0))
- [发布用于生产的配方](#page-292-0) (页 [293](#page-292-0))
- [配方的状态和状态更改](#page-294-0) (页 [295\)](#page-294-0)

## <span id="page-246-0"></span>6.1.4.3 主配方

## 存储配方程序

在这一区域,可以根据您自己的过程单元的工艺结构来存储通过 BATCH 配方编辑器创建 的配方过程。 加上公式类别引用(可以在对话框中设置)和具体公式引用,您将会拥有 一个完整的主配方。 既有同级主配方,也有层级主配方。 如果有大量主配方,可将它们 存储在不同的文件夹(无语义)中,以实现更加合理的结构。

#### 对象位置

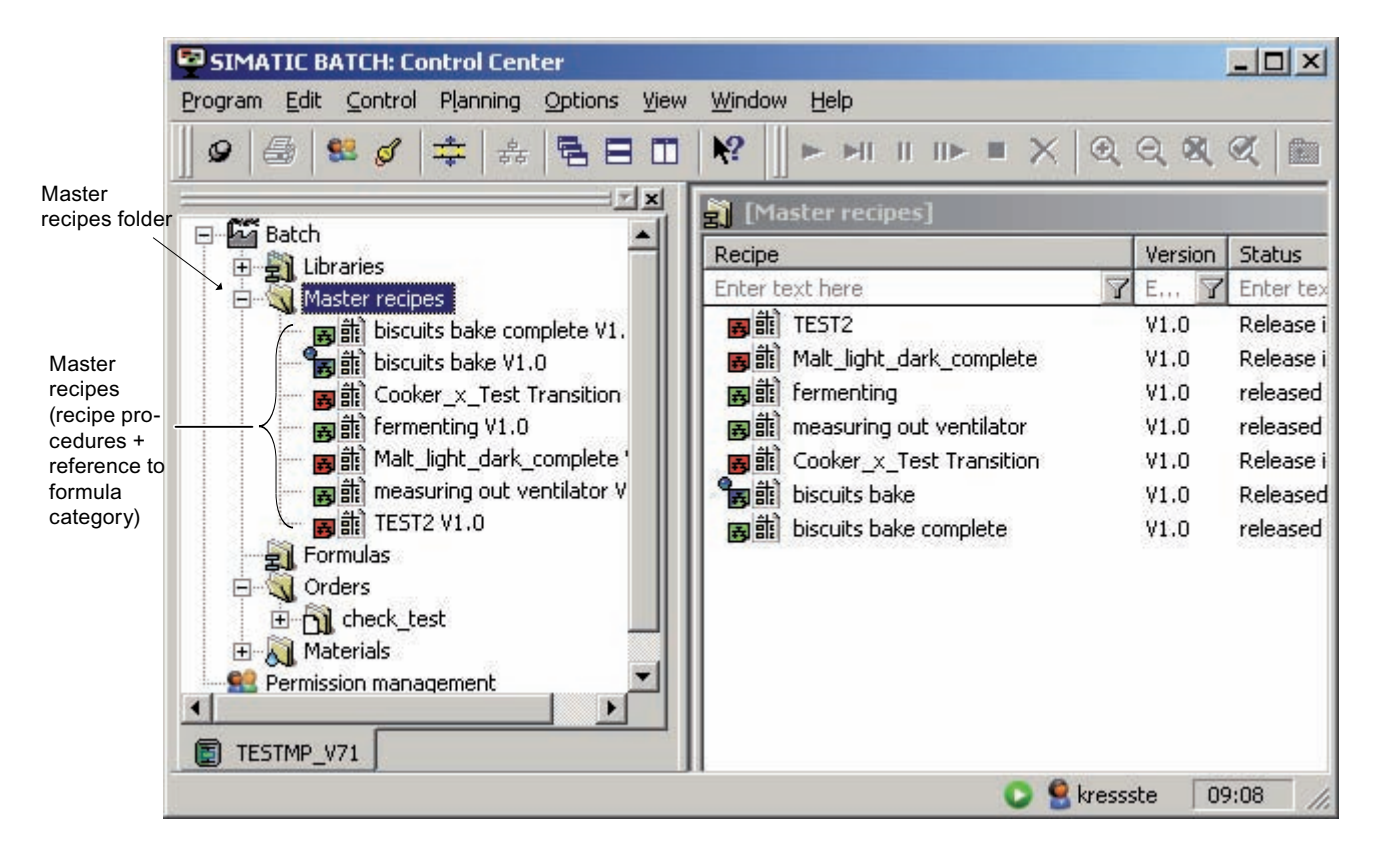

## 可用功能

- [创建新的主配方](#page-274-0) (页 [275](#page-274-0))
- [打开和编辑配方](#page-275-0) (页 [276](#page-275-0))
- [指定主配方的属性](#page-275-0) (页 [276\)](#page-275-0)
- [将主配方标题参数与外部公式互连](#page-281-0) (页 [282](#page-281-0))
- [使用配方总览](#page-284-0) (页 [285\)](#page-284-0)
- [验证配方](#page-291-0) (页 [292\)](#page-291-0)
- [发布用于测试的配方](#page-292-0) (页 [293](#page-292-0))
- [发布用于生产的配方](#page-292-0) (页 [293](#page-292-0))
- [配方的状态和状态更改](#page-294-0) (页 [295\)](#page-294-0)

## <span id="page-248-0"></span>6.1.4.4 公式

#### 创建公式类别

在这一区域,您可以根据自己工厂的技术要求创建一些公式类别,其中分别包含属于该类 别的公式。如果有大量公式类别,可将它们存储在不同的文件夹(无语义)中,以实现 更加合理的结构。

#### 对象位置

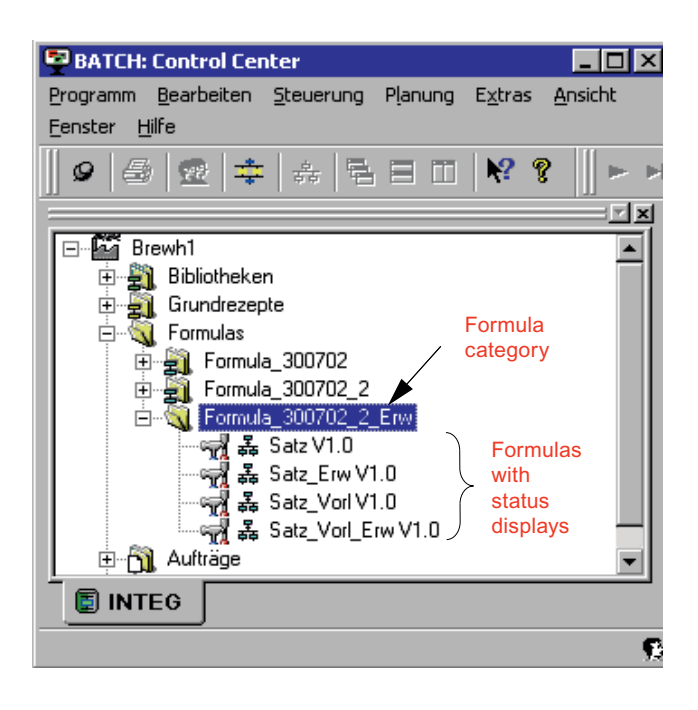

## 可用功能

- [创建新的公式类别](#page-277-0) (页 [278](#page-277-0))
- [指定公式类别的属性](#page-278-0) (页 [279\)](#page-278-0)
- [创建新的外部公式](#page-279-0) (页 [280](#page-279-0))
- [指定公式的属性](#page-279-0) (页 [280\)](#page-279-0)
- [将主配方标题参数与外部公式互连](#page-281-0) (页 [282\)](#page-281-0)
- [使用公式总览](#page-285-0) (页 [286](#page-285-0))
- [验证公式](#page-293-0) (页 [294](#page-293-0))

#### <span id="page-249-0"></span>6.1.4.5 生产订单

#### 创建生产订单类别

在这一区域,您可以创建包含较低级别产品订单的产品订单类别。 可以为产品订单创建 批生产。 还可以对批生产处理进行设置,例如,启动模式。

#### 对象位置

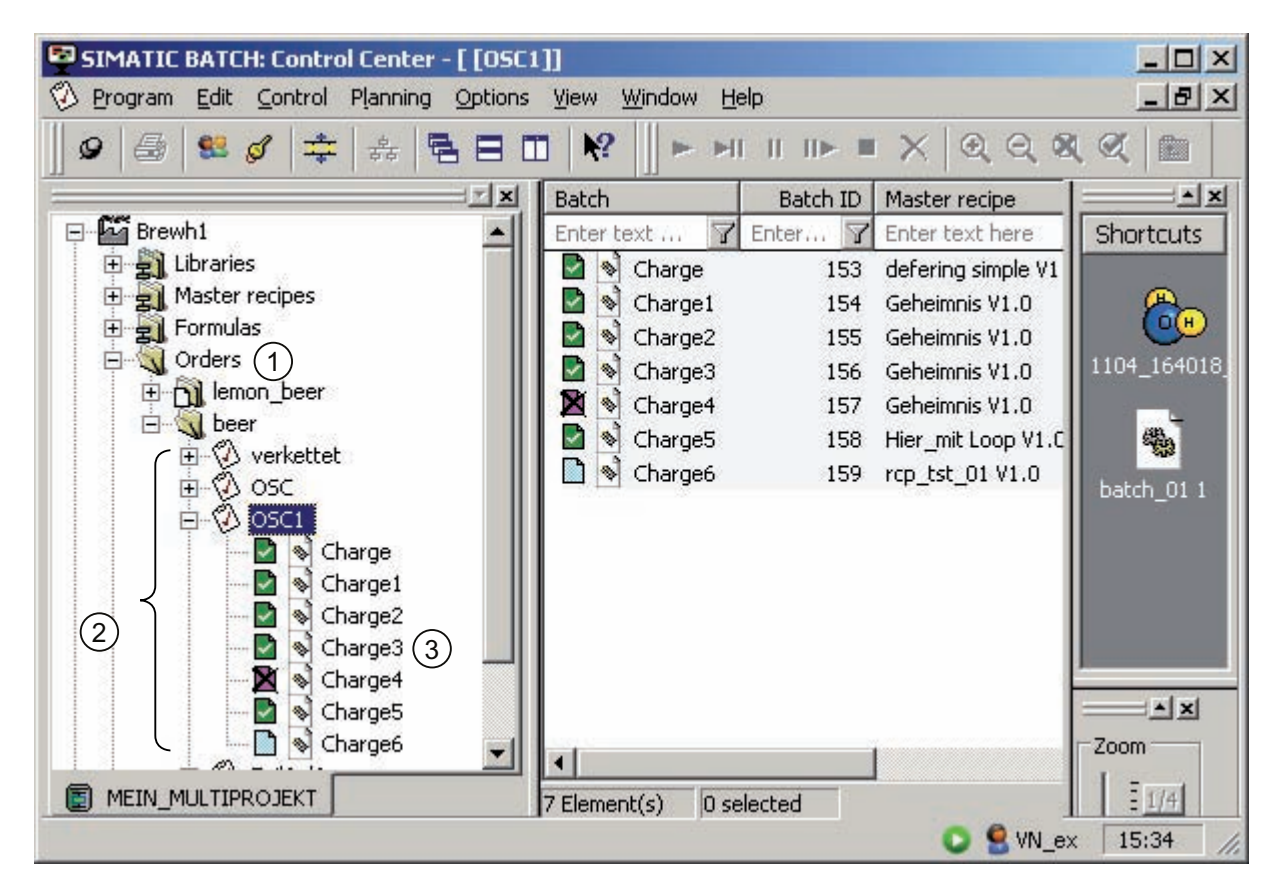

图例:

- ① 订单类别
- ② 包含批生产的生产订单
- ③ 批生产的状态显示

#### <span id="page-250-0"></span>可用功能

- [创建新的生产订单](#page-307-0) (页 [308](#page-307-0))
- [指定生产订单的属性](#page-312-0) (页 [313\)](#page-312-0)
- [将批生产添加到生产订单](#page-313-0) (页 [314\)](#page-313-0)
- [指定批生产的属性\(例如,数量\)](#page-314-0) (页 [315\)](#page-314-0)
- [设置批生产处理的启动模式](#page-316-0) (页 [317](#page-316-0))
- [在需要时显示并修改单元分配](#page-317-0) (页 [318\)](#page-317-0)
- [链接批生产](#page-319-0) (页 [320\)](#page-319-0)
- [显示批生产的运行时间](#page-320-0) (页 [321](#page-320-0))
- [使用总览](#page-235-0) (页 [236](#page-235-0))
- [批生产的状态](#page-331-0) (页 [332](#page-331-0))

#### 6.1.4.6 物料

#### 创建物料

要在配方和公式中使用输入和输出物料,必须首先在 BatchCC 中输入它们。

#### 可用功能

- [定义物料](#page-263-0) (页 [264](#page-263-0))
- [更改质量](#page-265-0) (页 [266](#page-265-0))

## <span id="page-251-0"></span>6.1.4.7 权限管理

## 设置权限管理

权限管理由系统管理员进行设置。 对于 BatchCC 和 BATCH 配方编辑器的所有功能, 可 以在这里为特定计算机和特定单元指定不同用户角色的用户权限。 这仅在安装了 SIMATIC Logon PCS 7 软件的条件下才能实现。如果没有此附加产品, SIMATIC BATCH 中的每个用户都拥有所有的权限(相当于"超级用户")。

## 可用功能

- [指定用户权限](#page-255-0) (页 [256\)](#page-255-0)
- [更改用户权限](#page-259-0) (页 [260\)](#page-259-0)
- [显示用户权限](#page-259-0) (页 [260\)](#page-259-0)
# 6.2.1 权限管理简介

SIMATIC BATCH 支持 PCS 7 的中心用户管理 SIMATIC Logon, 此软件同样也基于 Windows 中的用户管理机制。

# 基本步骤

- 在 Windows 中定义用户和用户组(在特定 Windows 服务器上可用), 并集中定义密 码。
- 使用 SIMATIC Logon 软件可定义 SIMATIC BATCH 的用户角色, 并将这些角色分配 给 Windows 用户组。
- 在 SIMATIC BATCH (BatchCC) 中可进行下列额外设定:
	- 单个用户角色的用户权限(全局)
	- 每台计算机上允许的用户角色(特定计算机)
	- 每个单元中允许的用户角色(特定单元)
- 对于 PCS 7 中所包含的 SIMATIC BATCH 的组件,当它们通过中央登录服务登录 时,会为其提供用户数据,并会得到登录更改等通知信息。

# SIMATIC BATCH 用户角色

以下用户角色和相关用户权限为 SIMATIC BATCH 的默认设置。 在 SIMATIC Logon AdminTool中可以添加其它用户角色。更多相关信息,可参考 SIMATIC Logon AdminTool 的帮助。

### 说明

# 用户组和角色

如果某个用户是已赋予各种角色的多个 Windows 用户组的成员,则此用户具有所有已分 配角色的不同权限。

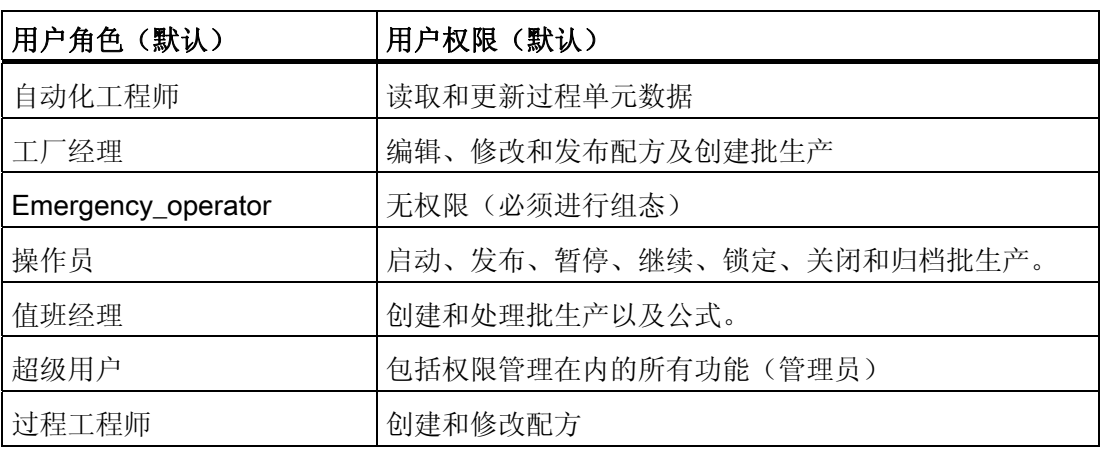

# 超级用户

SIMATIC BATCH 的系统管理员具有"超级用户"角色。 超级用户拥有 SIMATIC BATCH 中所有的用户权限,只有超级用户才可以更改权限管理。

# 超级用户的角色

- 有些角色(至少一个)具有"超级用户"状态。
- 此角色的名称可以在用户管理中进行更改。 但是,将角色重命名后可能会导致难于识 别角色是否为超级用户状态!
- 默认情况下,SIMATIC BATCH 会在生成数据库时创建"超级用户"角色。
- 您可以打开权限管理以确定具有哪些角色具有超级用户状态。 黄色边框的角色图标 表明超级用户状态。
- 在权限管理中,分配到所有权限的角色(所有条目都有复选标记)并不等同于具有超 级用户状态的角色。
- 具有超级用户状态的角色始终具有所定义的所有权限,同时他们还具有无法分配给其 它用户的附加权限。这就是无法编辑这些角色权限的原因: 所有复选标记始终都是在 权限管理中设置的。

# 6.2.2 指定用户权限

# 要求

每台装有批生产应用程序的计算机上都已安装 SIMATIC Logon。 SIMATIC Logon 包含两 个组件:

- Simatic Logon Admin Tool
- SIMATIC Logon Service

使用 SIMATIC Logon 的基本要求:

● 必须在 Windows 中创建以下组: "Logon\_Administrator"和"Extended\_Logon\_Administrator"。 只有这两个组的用户可以打开角色管理并通过 BatchCC 中的菜单命令"选项"(Options)

>"角色管理"(Roles management) 来定义用户角色。

### 说明

# BATCH 服务器上的权限管理

如果在 BATCH 服务器上对权限进行管理, 那么仅在 BATCH 服务器 PC 上安装 SIMATIC Logon 是不够的。 BATCH 服务器 PC 上还必须安装 BATCH 客户机。

# 定义 Windows 用户和用户组

- 1. 选择菜单命令"开始"(Start) >"设置"(Settings) >"控制面板"(Control Panel) >"管理工 具"(Administrative Tools) >"计算机管理"(Computer Management) 对话框 >"系 统"(System) >"本地用户和组"(Local Users and Groups) >"用 户"(Users)/"组"(Groups)。
- 2. 通过菜单命令"操作"(Action) >"新建用户"(New User)/"新建组"(New Group) 在 Windows 网络(Windows 服务器)中创建所有用户(带密码)和用户组。

# 定义 SIMATIC BATCH 用户角色

1. 打开 BCC。

将显示 SIMATIC Logon Service 的登录对话框。

- 2. 请在此处输入 Windows 用户("Logon Administrator"组中的成员)的用户名、密码和 域,并单击"确定"(OK) 进行确认。
- 3. 在 BatchCC 中通过菜单命令"选项"(Options) >"角色管理"(Roles management) 启动 "角色管理"(Roles management) 对话框。

将显示"SIMATIC Logon 管理工具"(SIMATIC Logon Admin Tool) 对话框:

- 您可以在此对话框的上半部分为 SIMATIC BATCH 创建用户角色, 然后将 Windows 用户组/Windows 用户分配给这些用户角色。 通过这种方法, SIMATIC BATCH 中的 Windows 用户将获得所分配的 BATCH 用户角色的权限。
- 在此对话框的下半部分,可以浏览可用计算机和域中的 Windows 用户组/Windows 用户。例如,可以通过拖放操作将 Windows 用户组/Windows 用户分配给 BATCH 用户角色。
- 4. 为 SIMATIC BATCH 创建用户角色并将其连接到 Windows 用户组或 Windows 用户。

此处所列的用户角色可用作创建新角色的模板。 每个默认的用户角色已对 SIMATIC BATCH 中的用户权限作了定义。 此用户权限被传递给新用户角色。

# 说明

# 详细信息

有关此过程的详细信息,可参考 SIMATIC Logon 的在线帮助和手册。 在 Windows 的 "开始"(Start) 菜单,通过菜单命令"开始"(Start) > SIMATIC >"文档"(Documentation) >"语言"(Language) > SIMATIC Logon 可找到该手册。

5. 按"保存"(Save) 按钮确认设置。

# 说明

# 恢复后分配

已经在 BCC 中恢复备份文件之后, 必须在 SIMATIC Logon 中再次分配用户角色(权 限管理)。

# 定义 SIMATIC BATCH 的用户权限

1. 以"超级用户"身份登录。

### 说明

### 超级用户状态

只有具有超级用户状态的角色的成员可以编辑用户权限,即定义和更改用户权限。 其 它组无此权限。

可在 SIMATIC Logon Admin Tool 中重新命名"超级用户"角色, 藉此"超级用户"状态会 被传送到重命名后的角色。 在权限管理中,可通过 6 Fuperuser 图标识别具有"超级用户"状态的用户组。

- 2. 单击 BatchCC 工具栏中的 (或者:选择菜单命令"选项"(Options) >"权限管 理"(Permission management) 或选择树形结构中的"权限管理"(Permission management) 上下文菜单命令  $\vec{W}$  打开对象) 。 将打开"权限管理"(Permission management) 对话框。
- 3. 在"单个权限"(Individual permissions) 选项卡中, 可以为每个用户角色指定用户权限。

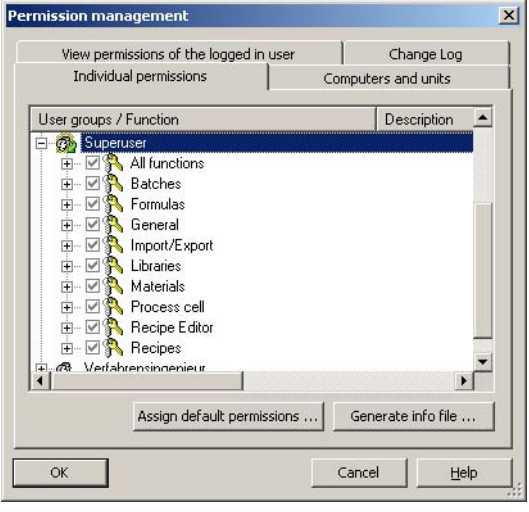

- 4. 在"计算机和单元"(Computers and units) 选项卡中, 可以指定计算机或单元中可以使 用哪些用户角色。
	- "所有计算机"(All computers) 文件夹中会显示计算机的名称,用户角色显示在计算 机名称下面。
	- "<过程单元>单元"(Units of the <Process cell>) 文件夹中会显示单元, 用户角色在 显示的单元下面。

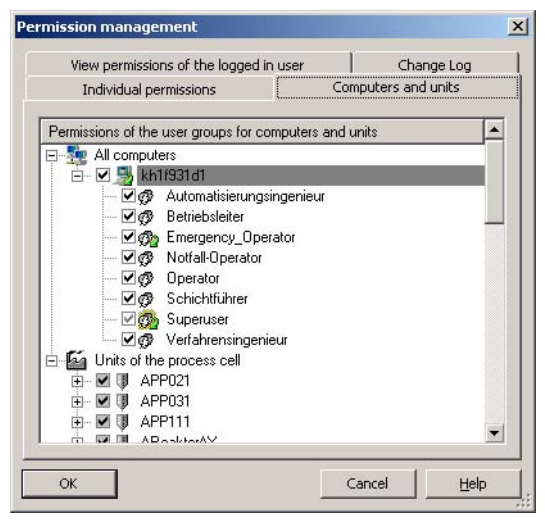

5. 单击"确定"(OK) 以保存新的用户权限。

# 更改用户

要更改登录到批生产应用程序(BATCH 配方编辑器、BatchCC)中的当前用户,请双击 批生产应用程序状态行右下方中的登录显示。

# 结果

触发 PCS 7 Logon Service,并打开新的登录对话框。

# 6.2.3 更改用户权限

# 常规

用户权限可在运行期间进行修改,即在创建配方或编辑某些对象时进行修改。 一次只能 由一个(拥有"超级用户"用户角色的)用户来修改用户权限。

#### 按照下述步骤操作:

1. 单击 BatchCC 工具栏中的 型 (或者: 选择菜单命令"选项"(Options) >"权限管 理"(Permission management) 或选择树形结构中 数 对象的上下文菜单命令"权限管 理"(Permission management))。

将打开"权限管理"(Permission management) 对话框。

- 2. 根据需要修改用户权限:
- 3. 单击"确定"(OK) 保存新建的用户权限。

# 6.2.4 显示用户权限

# 操作步骤如下:

1. 单击 BatchCC 工具栏中的  $\vec{X}$  (或者: 选择菜单命令"选项"(Options) >"权限管 理"(Permission management) 或选择树形结构中 交对象的上下文菜单命令"显示权限 管理"(Display permission management))。

将打开"权限管理"(Permission management) 对话框。

- 2. 您可以在"权限"(permissions) 选项卡中显示有关用户角色的信息。
- 3. 在"计算机和单元"(Computers and units) 选项卡中, 可以了解在哪些计算机或单元中 可以使用哪些用户角色。

# 6.3 读取 ES 数据

# 6.3.1 将过程单元数据读入 SIMATIC BATCH

### 首次导入过程单元数据

首次打开 BatchCC 时, 左侧编辑窗口中不显示任何批生产对象。 必须先将在工程系统 (ES, engineering system) 中创建的与批生产相关的过程单元数据读入 SIMATIC BATCH,才能使用这些数据。 为此,需要在 BatchCC 中创建新的过程单元对象。

#### 要求

已将在工程系统 (ES, engineering system) 中创建的批生产过程单元数据从工程师站下载 到 BATCH 服务器的运行计算机上。

### 操作步骤如下:

#### 1. 选择菜单命令"程序"(Program) >"新建过程单元"(New process cell)。

2. 在对话框中选择要读取的过程单元行,然后单击"确定"(OK) 进行确认。

#### 结果:

过程单元数据被读入,可在 BatchCC 和 BATCH 配方编辑器中使用这些数据。现在, 您 可以开始组态配方并规划批生产。

# 更多信息

[在工程系统中进行更改后更新过程单元数据](#page-261-0) (页 [262\)](#page-261-0)

<span id="page-261-0"></span>6.3 读取 ES 数据

### 6.3.2 如果在工程系统中执行了更改则更新工厂数据

#### 更新过程单元数据

如果已经在工程系统 (ES, engineering system) 中更改了与批生产相关的过程单元数据, 或已输入新数据(例如,添加新单元),那么,必须将过程单元数据再次读入 BatchCC,以使 SIMATIC BATCH 也知道进行了这些更改。 执行此操作后,会更新所有 批生产数据。

#### 说明

#### 在 BATCH 客户机上更新

过程单元数据的更新仅能在刚刚启动该阶段的 BATCH 客户机上进行。 所有其它 BATCH 客户机将继续有权访问 BATCH 服务器(批生产过程)。

但是,此时不能对主配方、库操作、公式以及公式类别进行更改。如果尝试此操作,则 会显示一个对话框,提示您无法执行此操作。

#### 要求

已将在工程系统 (ES, Engineering System) 中创建的批生产工厂数据从工程师站下载到 BATCH 服务器的运行计算机上。

#### 更改或添加的内容

更新过程单元数据前,可以打印出包含所有更改(即新旧过程单元数据之间的差别)的日 志。 从而可以决定一个合适的更新时间。 如果在当前进行更改有很大风险,则可以中止 更新。

#### 对配方和公式状态的影响

更新后, 此过程单元中状态为"发布用于生产"(released for production) 和"发布用于测 试"(released for testing) 的所有配方 (主配方、库操作) 和公式都将变为"正在测试发 布"(Testing release) 状态。更新过程单元数据后, 将自动检查处于"正在测试发 布"(Testing release) 状态的对象。如果检查成功, 对象将返回其原始状态。如果检查失 败,则对象将转为"发布无效"(Release invalid) 状态。 可以再次对其进行编辑并发布。

例如,在 [总览](#page-235-0) (页 [236](#page-235-0))中,可以选择多行,然后通过一个操作,即使用命令"发布用于生 产"(Release for production)(上下文菜单)来同时发布多个配方。

### "更新过程单元"时的批生产状态转换

更新过程单元时,将自动检查"已阻塞"(blocked) 和"已发布"(released) 状态的批生产。 为 此,将它们的状态设置为"正在测试发布"(Testing release)。

过程单元更新过程中,首先会检查批生产状态。 检查的结果分为错误批生产和正确批生 产。

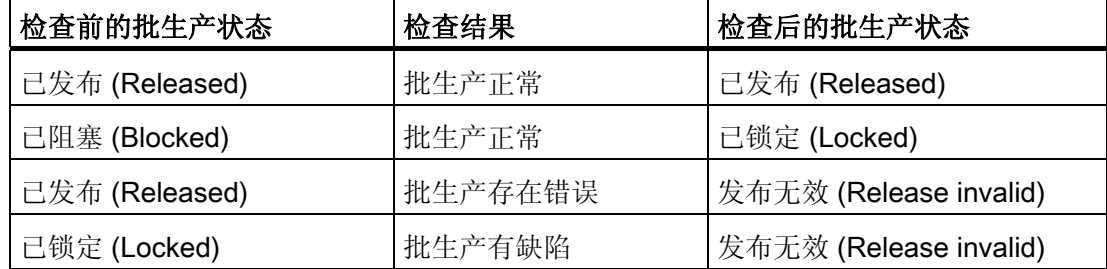

检查后如果某个批生产的状态为发布无效 (Release invalid),则不能再使用该批生产。 只 能将其删除。

# 操作步骤如下:

- 1. 选择菜单命令"编辑"(Edit) >"更新过程单元"(Updating the process cell)。
- 2. 在对话框中选择含已修改过程单元对象的行,单击"确定"(OK) 进行确认。

结果: 将出现"更新过程单元"(Update process cell) 对话框。确认此对话框后, 将会 更新过程单元数据。 更改的对象数据将被覆盖。 会添加新对象。

分配显示:

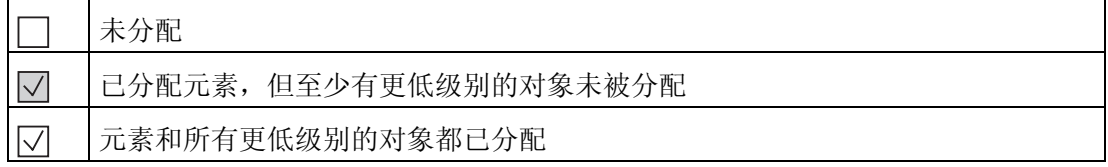

1. 如果新旧过程单元组态的对象间分配丢失,则必须进行如下分配:

- 返回到在过程单元树中选择的对象 -> 将出现一个对话框,其中显示仍未分配的对 象。
- 选择所需的对象, 按 Return 进行分配。
- 2. 单击"确定"(OK), 确认所有已添加的分配。

### 结果:

过程单元数据得到更新。 必须修改并再次发布状态为"发布无效"(Release invalid) 的主配 方、库操作和公式。

6.4 指定物料

# 6.4 指定物料

### 6.4.1 编辑物料

# 用途

批生产规划开始时, 必须在 SIMATIC BATCH 中为物料(产品、副产品、废品)定义以 下内容:

- 用作输入物料和输出物料的物料
- 主产品的质量

在随后显示的对话框中的列表框内定义物料,用于创建配方和规划批生产。

必须以字符串的形式为物料和质量分配一个唯一的字母数字代码(例如,公司内部代 码)。例如,使用此代码可在接口块或 SFC 类型处指定设定值和过程值输入, 以识别物 料或产品。

#### 说明

#### 物料管理中心

如果贵公司内有物料管理中心这一部门,也可使用 SIMATIC BATCH 的用户界面 (API) 将 物料写入批生产数据管理(批生产 CDV)。

# 规则

- 物料或质量最多可包含 32 个字符。
- 物料代码为字母数字字符,且最多可包含 16 个字符。
- 质量代码为数字,可设置为 0 到 2147483647 之间的值。
- 物料名称和物料代码都必须是唯一的。
- 物料中的质量和质量代码必须唯一。
- 删除物料时,系统将检查使用该物料的配方、库和公式。 如果物料仍出现在上述某个 对象之中,则不能将其删除。

6.4 指定物料

### 创建新物料:

- 1. 在 BatchCC 中选择"物料"(Materials) 文件夹。
- 2. 选择菜单命令"编辑"(Edit) >"新建"(New)。

结果: 将打开"<物料> 属性"(Properties of <materials>) 对话框。

- 3. 在"物料"(Materials) 选项卡中指定下列内容:
	- 物料名称
	- 为物料指定唯一的字母数字代码(字符串)
	- 是输入物料还是输出物料
- 4. 选择"质量"(Qualities) 选项卡。
- 5. 使用"新建"(New) 按钮添加新质量。 一种物料可以有多种质量。

### 说明

### 物料的质量

物料质量的定义是可选的。

6. 单击"确定"(OK) 确认新物料。

# 说明

#### "物料"文件夹的上下文菜单

也可以通过树形结构中"物料"(Materials) 文件夹的快捷菜单中的"新建"(New) 和"属 性"(Properties) 命令进行上述设置。

### 修改和删除

通过上下文菜单命令"属性"(Properties) 和"删除"(Delete) 可修改或删除现有物料。

6.4 指定物料

# 6.4.2 更改质量

# 操作步骤如下:

- 1. 在 BatchCC 中选择质量(在"物料"(Materials) 文件夹中)。
- 2. 选择菜单命令"编辑"(Edit) >"属性"(Properties)。
- 3. 在"质量"(Quality) 对话框中更改质量的设置。
- 4. 单击"确定"(OK) 保存新条目。

#### 说明

### "质量"(Quality) 对象的上下文菜单

也可以通过对象 Q Quality 的上下文菜单中的"属性"(Properties) 命令在树形结构中执 行此设置。

# 6.5.1 流程图: 如何创建和编辑主配方

# 如何创建和编辑主配方

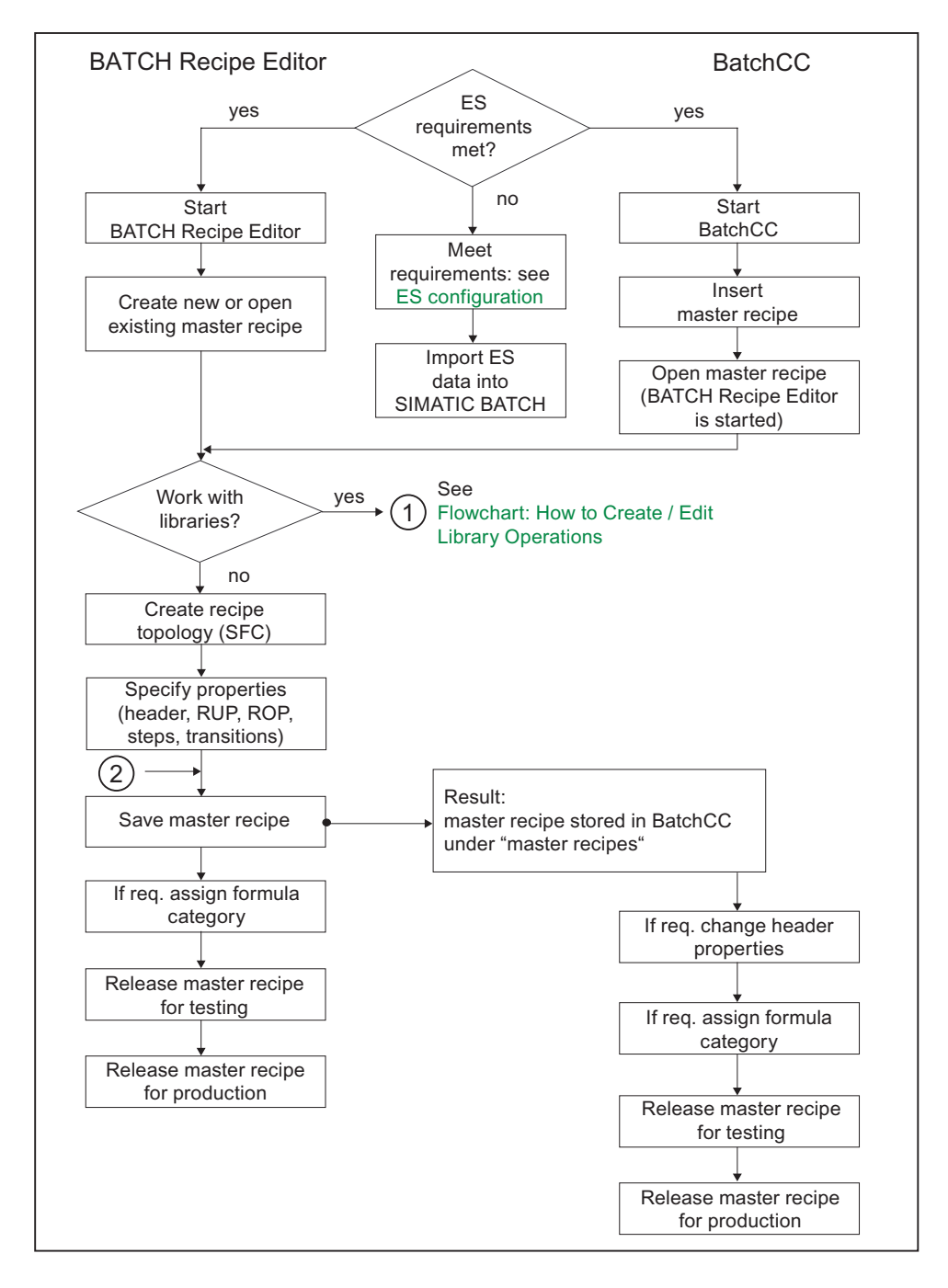

# 6.5.2 流程图: 如何创建/编辑库操作

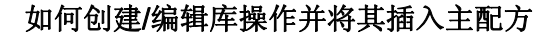

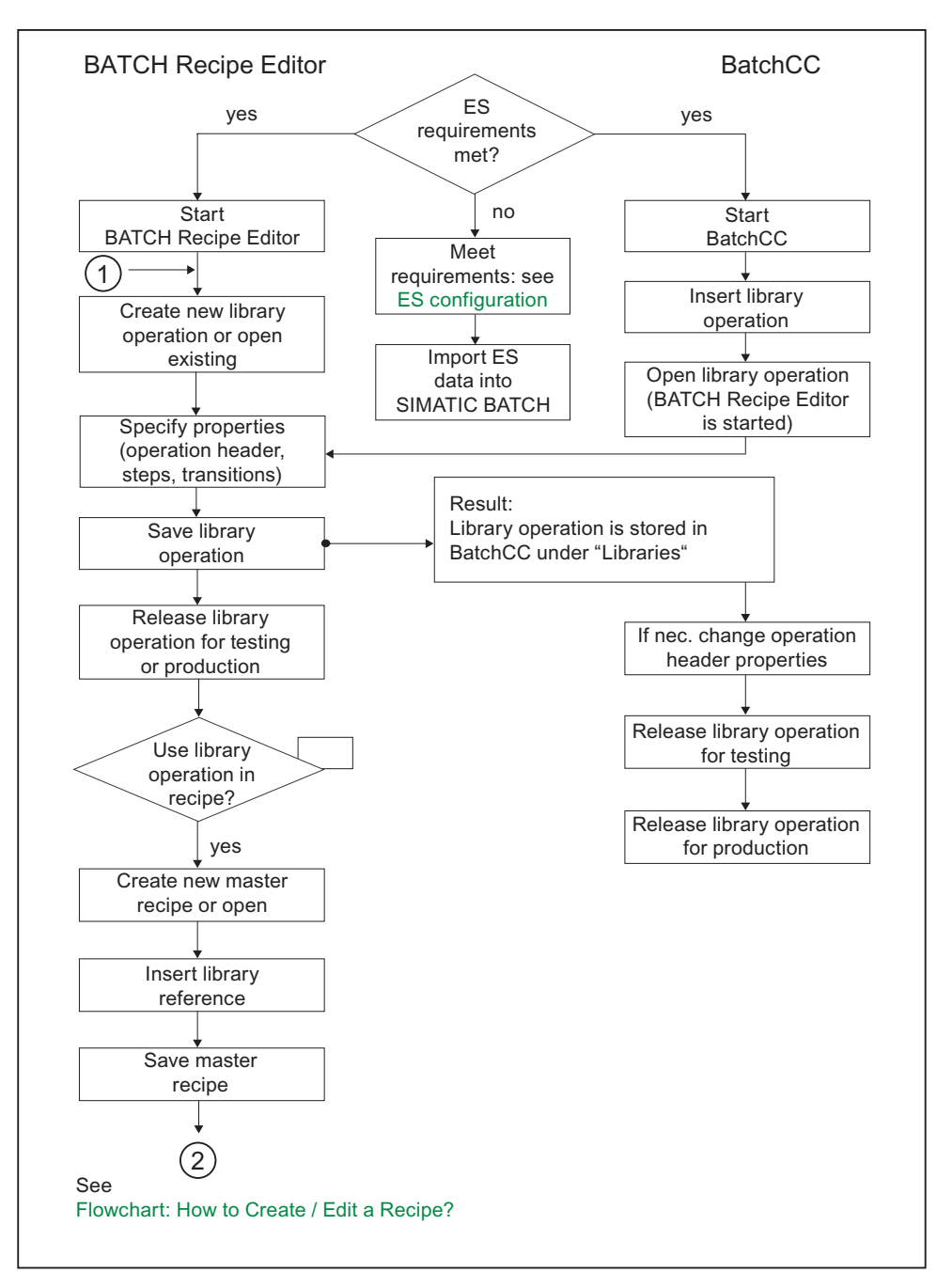

## <span id="page-268-0"></span>6.5.3 创建配方的基础

# 6.5.3.1 标题参数、公式类别和外部公式之间的关系

### 标题参数(内部公式)

如果要将物料和生产数据直接保留在主配方中,您可以在配方标题中进行该操作。 以后 我们将配方标题称为内部公式。 物料和生产数据可在主配方创建期间设置,并在规划批 生产和/或正在执行批生产时进行修改。 还可以将这些参数从配方标题传递到单个配方步 骤,或从配方步骤传递到配方标题。

#### 标题参数、公式类别和外部公式之间的交互

如果要管理一个主配方的多个物料和生产数据列表,必须在主配方之外的"外部公式"(属 于一个公式类别)中进行操作。

这种情况下,公式类别将分配给主配方。 然后,主配方参数将与这些公式类别参数互 连,批生产规划期间可由操作员用公式操纵的参数会被标记出来。 公式类别中将列出参 数及其数据类型和物理单元。 公式中包含具体的参数值、上下限以及程序(主配方)引 用。

也可以在批生产规划和/或批生产执行期间修改外部公式的参数。

#### 说明

内部和外部公式不得相同,这就意味着,所有配方标题的参数不得与一个外部公式相关, 且一个外部公式的所有参数并非全部用于一个主配方。

# 交互实例

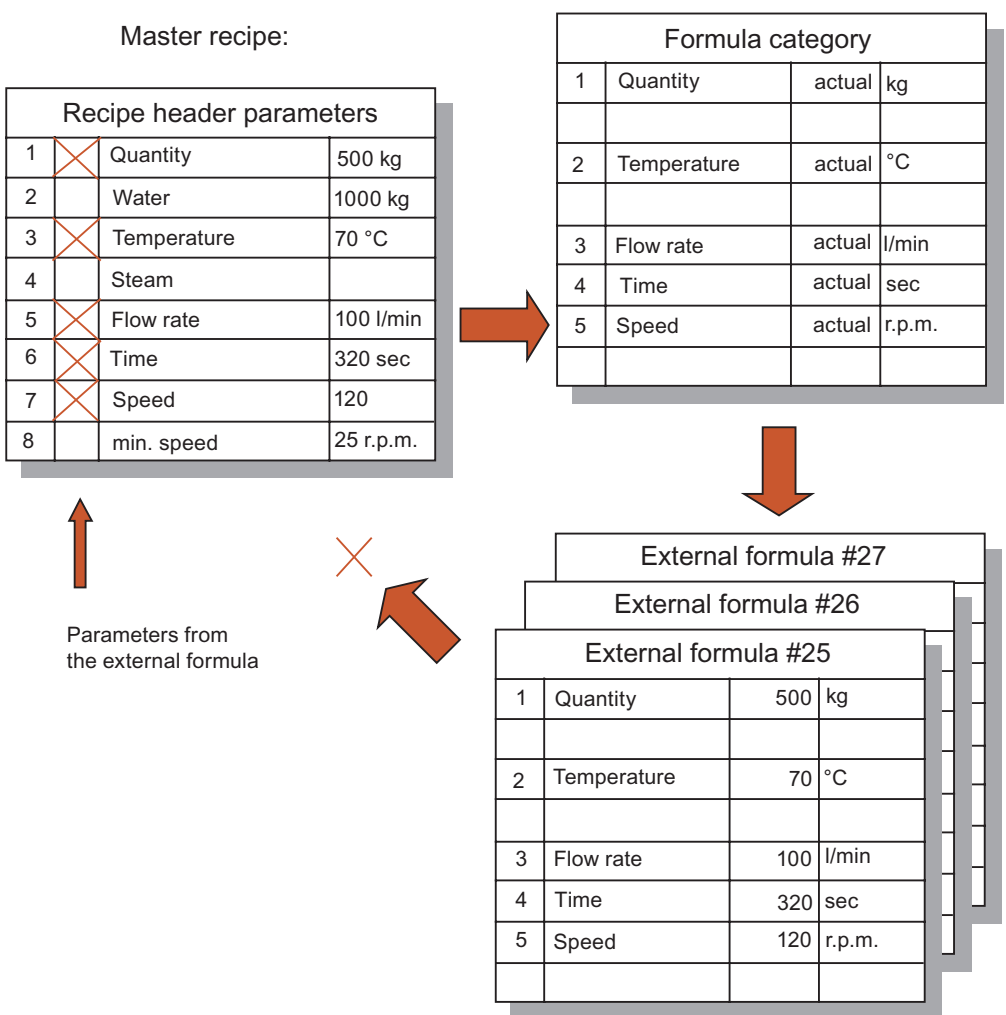

#### SIMATIC BATCH 手册, V7.1 SP1 270 操作手册, 03/2009, A5E02171120-01

# <span id="page-270-0"></span>6.5.3.2 互连参数

# 在主配方与外部公式之间互连参数

分配主配方和公式类别后,还需要将输入物料、输出物料的参数与过程参数互连。

这样做的好处是,您可以在主配方的公式类别中使用独立的参数名称。 将公式类别分配 给主配方后,还需要在属性对话框的公式类别中指定参数引用。 公式类别中提供相同数 据类型和相同物理单元的参数。

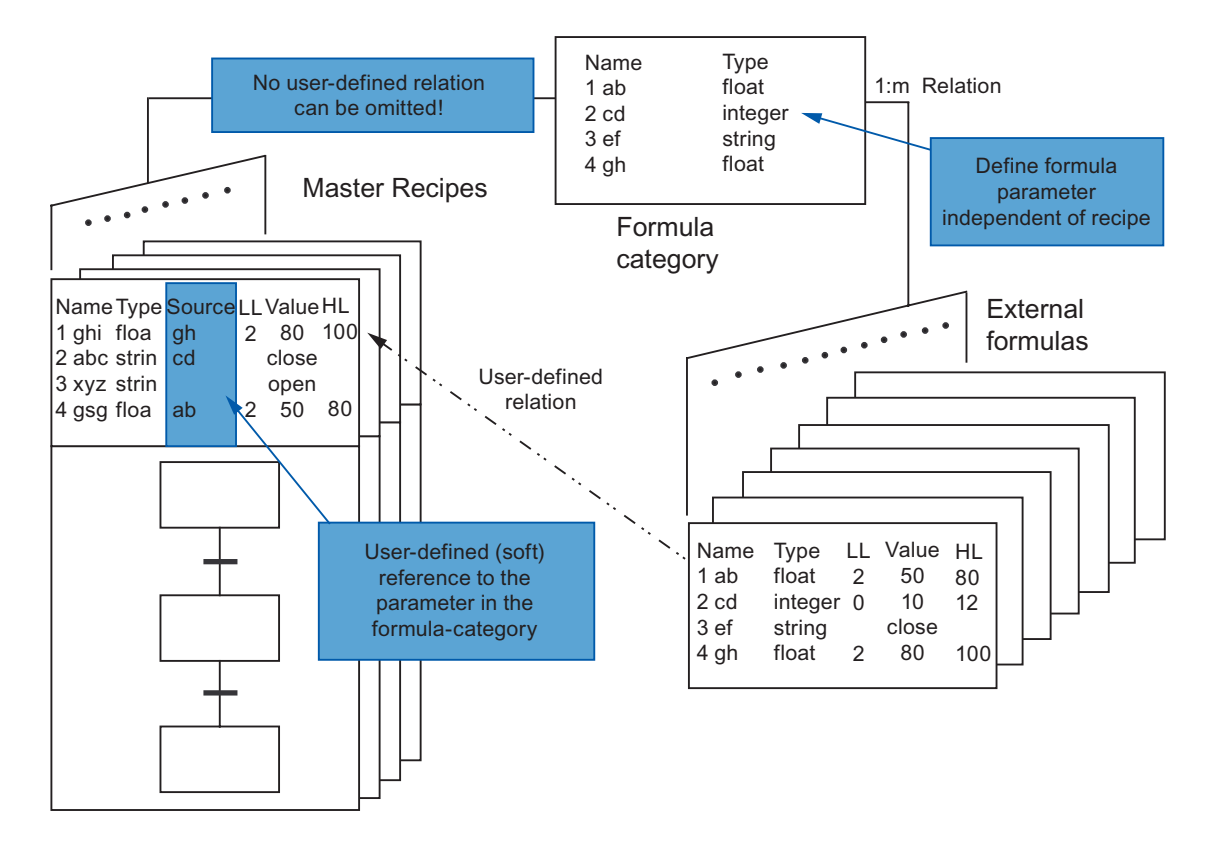

# 6.5.4 编辑主配方

# 6.5.4.1 如何组态主配方

#### 说明

显示的步骤顺序并非绝对必要。 我们已经选择了一种方法,可通过这种方法对操作进行 更详细的描述。

同样也可以在不使用"公式类别"和"公式"对象的情况下使用主配方。 在这种情况下,可以 在主配方属性中设置物料和生产数据(公式)。

### 组态主配方

下面的示意图给出了在 BatchCC 中组态主配方的建议顺序。其清楚的说明了如何组态主 配方、公式类别及公式之间的分配。

您可以在 BATCH 配方编辑器中创建实际配方结构并设置配方元素的属性(步骤 2)。 所 有其它的步骤均可在 BatchCC 中进行。

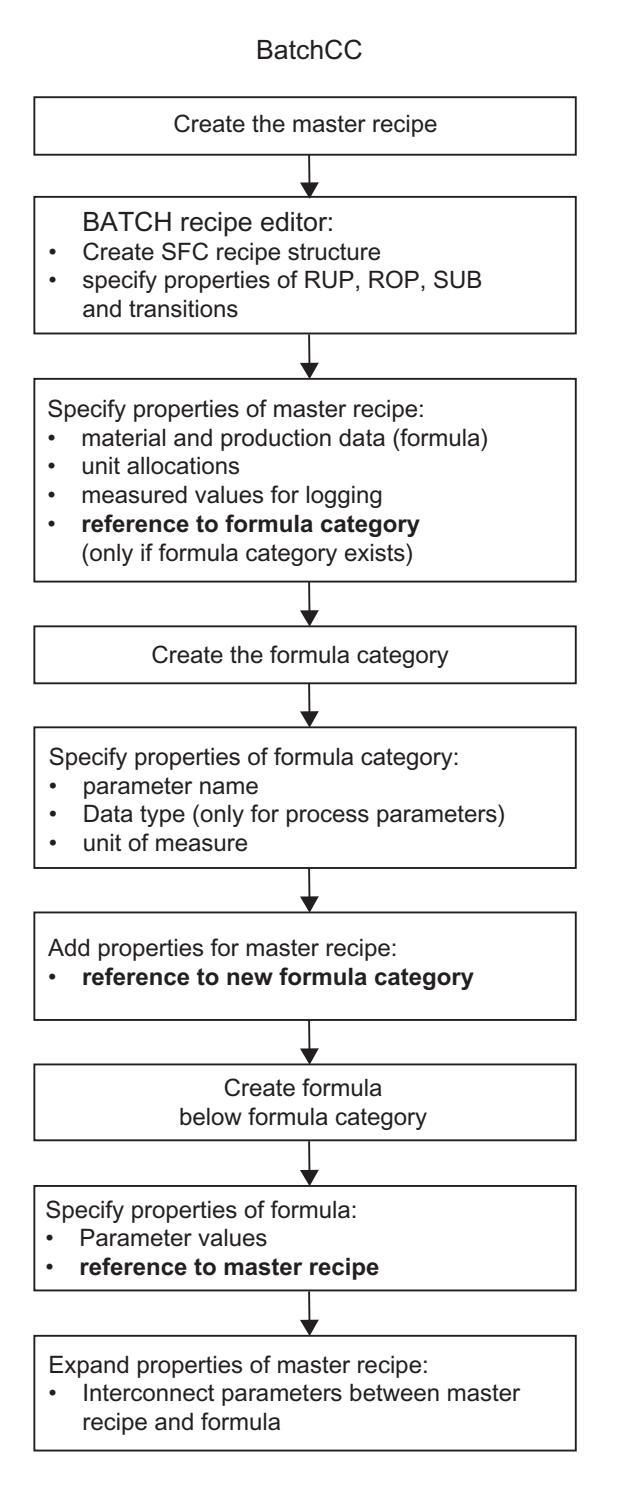

SIMATIC BATCH 手册, V7.1 SP1 操作手册, 03/2009, A5E02171120-01 273

# 基本步骤

在 BATCH 配方编辑器中创建主配方:

- 对于层级配方: 可创建为包含配方单元程序 (RUP)、配方操作 (ROP) 和配方阶段 (RPH) 的结构
- 对于同级配方: 可创建为包含子结构 (SUB) 的结构

在 BatchCC 中,可以在主配方属性(标题参数)中指定公式类别引用。 在公式属性中, 可以指定程序(主配方)的引用。 这些步骤完成后,您将会拥有一个可用于批生产规划 的完整主配方。

### 6.5.4.2 创建新的主配方

可通过如下两种方式创建新的主配方:

- 在 BATCH 配方编辑器中: 请参阅"BATCH 配方编辑器"部分
- 在 BatchCC 中: 遵循说明

### 在 BatchCC 中按照下述步骤操作:

- 1. 选择"主配方"(Master recipes) 文件夹。
- 2. 选择菜单命令"编辑"(Edit) >"新建"(New) >"层级"(Hierarchical)/"同级"(Flat)。
- 3. 在显示的对话框中输入新的主配方的名称和版本,单击"确定"(OK)进行确认。

结果: 新的主配方作为 7 器 对象插入。主配方处于初始状态"进行中"(In Progress), 并 可进行编辑。

### 有关详细设置:

现在, 您可以使用对象 【】】的上下文菜单或菜单栏中的"编辑"(Edit) 菜单继续编辑主配 方。

● [创建配方拓扑](#page-469-0) (页 [470](#page-469-0))

要编辑主配方,请使用"打开"(Open) 菜单命令打开对象。 BATCH 配方编辑器随即打 开。 在 BATCH 配方编辑器中,可以创建带有步和转移的主配方拓扑,并定义配方元 素属性 (RUP、ROP、RPH、SUB 和转移)。

● [指定主配方属性](#page-275-0) (页 [276\)](#page-275-0)

要指定配方标题参数属性,请选择"属性"(Properties) 菜单命令。

● [使用配方总览列表](#page-284-0) (页 [285](#page-284-0))

除了树形结构, 您也可以在配方总览中编辑"主配方"对象。 使用"详细信息"(Details) 菜单命令可打开配方总览。 首先,在树形结构中选择包含所需主配方的文件夹。

- [验证配方](#page-291-0) (页 [292](#page-291-0))。
- [发布用于测试的配方](#page-292-0) (页 [293\)](#page-292-0)
- [发布用于生产的配方](#page-292-0) (页 [293\)](#page-292-0)

### <span id="page-275-0"></span>6.5.4.3 打开和编辑配方

### 编辑配方

主配方的配方程序和库操作都是通过 BATCH 配方编辑器创建的。

您可以使用 BATCH 配方编辑器对配方程序和库操作进行任何修改(若要删除,则只能通 过 BatchCC 进行)。

#### BatchCC 中的操作步骤如下

要编辑主配方和库操作,必须先打开对象:

- 1. 在 BatchCC 中选择主配方或库操作
- 2. 选择菜单命令"编辑"(Edit) >"打开"(Open)。

结果: BATCH 配方编辑器打开,并显示配方对象最高层级的图形结构。

# 6.5.4.4 指定主配方

#### 打开选项卡对话框

可以通过两种方式来打开"<配方名称> 属性"选项卡:

- 在 BATCH 配方编辑器中: 请参阅"BATCH 配方编辑器"部分
- 在 BatchCC 中: 描述如下

### BatchCC 中的操作步骤如下

- 1. 在 BatchCC 的"主配方"(Master recipes) 或其中一个子文件夹中选择主配方。
- 2. 选择菜单命令"编辑"(Edit) >"属性"(Properties)。

结果: 将会显示带有标题参数的"<配方名称> 属性"对话框。在对话框选项卡中, 所 有 [主配方属性](#page-519-0) (页 [520](#page-519-0))均可用,除主配方结构外,还必须/可以将它们分配给某个配 方。

由于单个配方元素(RUP、ROP、RPH、SUB 和转换)已经根据工程系统中的过程 单元进行了详细组态,因此某些属性(参数)已拥有一个固定值。 您可以通过白色编 辑区域识别仍可修改的参数或设置。

3. 在选项卡中进行所需设置, 然后单击"确定"(OK) 进行确认。

# 输入属性

可以在下列选项卡对话框中输入主配方属性。 单击"帮助"(Help) 按钮以获得选项卡中各个 输入或输出框的上下文相关帮助。

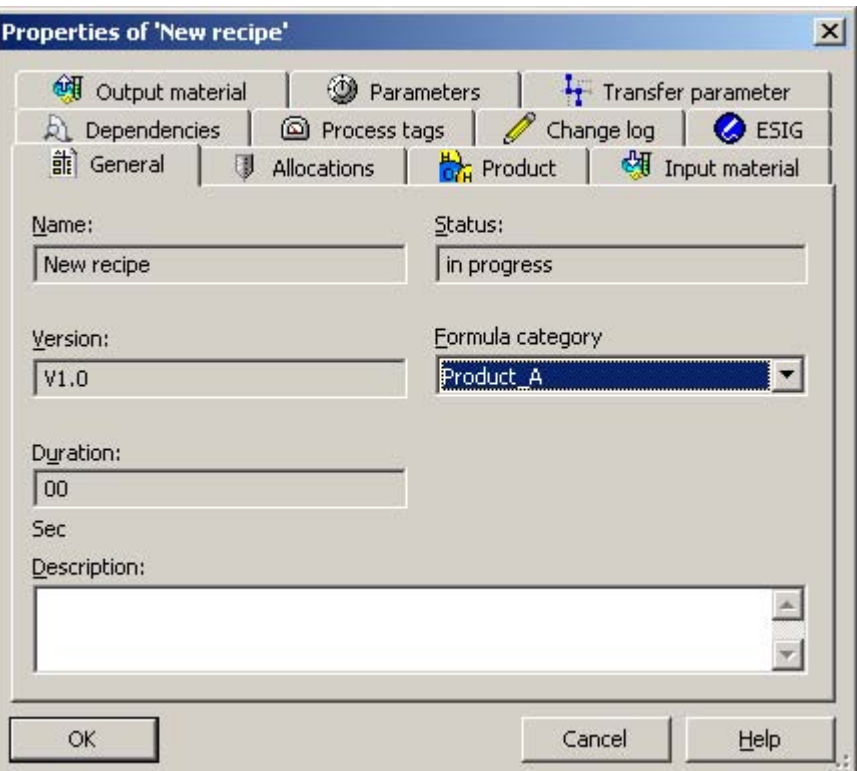

# 对公式类别的引用

使用"常规"(General) 选项卡中的"公式类别"(Formula category) 输入框,可以将具有物料 和生产数据(公式)所需结构的公式类别分配给主配方。 前提是已创建公式类别。

另请参阅: [标题参数、公式类别和公式之间的关系](#page-268-0) (页 [269](#page-268-0))

# 互连参数

分配了主配方和公式类别后,参数仍需互连。 将公式类别分配给主配方后,您可以在属 性对话框("输入物料"(input materials)、"输出物料"(output materials) 和"参 数"(parameters) 选项卡) 的公式类别中指定参数引用。

另请参阅: [在主配方与公式之间互连参数](#page-281-0) (页 [282](#page-281-0))

# <span id="page-277-0"></span>电子签名

可以对配方及配方元素的操作以及状态更改签名。 在"ESIG"选项卡中组态电子签名。 另请参阅: [指定电子签名](#page-334-0) (页 [335](#page-334-0))

# 更多信息

主配方属性总览

### 6.5.4.5 创建新的公式类别

### BatchCC 中的操作步骤如下

- 1. 选择"公式"(Formulas) 文件夹。
- 2. 选择菜单命令"编辑"(Edit) >"新建"(New)。
- 3. 在显示的对话框中输入新公式类别的名称,单击"确定"(OK) 进行确认。

结果: 新公式类别作为 2 对象插入。通过公式类别, 您可以创建具有同样原料和生产 数据结构的一类公式。

### 更多编辑

可以按照下述内容继续编辑公式:

- [指定公式类别的属性](#page-278-0) (页 [279](#page-278-0))
- [创建新的外部公式](#page-279-0) (页 [280\)](#page-279-0)

# <span id="page-278-0"></span>6.5.4.6 指定公式类别的属性

### BatchCC 中的操作步骤如下

- 1. 在"公式"(Formulas) 文件夹或其中一个子文件夹中选择公式类别。
- 2. 选择菜单命令"编辑"(Edit) >"属性"(Properties)。

结果: 显示"<类别名称> 属性"(Properties of <category name>) 对话框。 在选项卡对 话框中,可以专门为该公式类别(外部公式)创建[物料和产品数据\(公式\)](#page-93-0)(页[94](#page-93-0)) 的结构。

3. 输入由参数名称、数据类型(仅限过程参数)和物理单元组成的公式类别的结构,单 击"确定"(OK) 进行确认。

结果: 使用公式类别,可以在树形结构中的该公式类别下创建新的公式,从而创建具有 相同原料和产品数据结构的公式。

# 输入属性

可以在下列选项卡对话框中输入公式类别的属性。 使用"帮助"(Help) 按钮以获得选项卡上 每个特定输入/输出域的上下文相关说明。

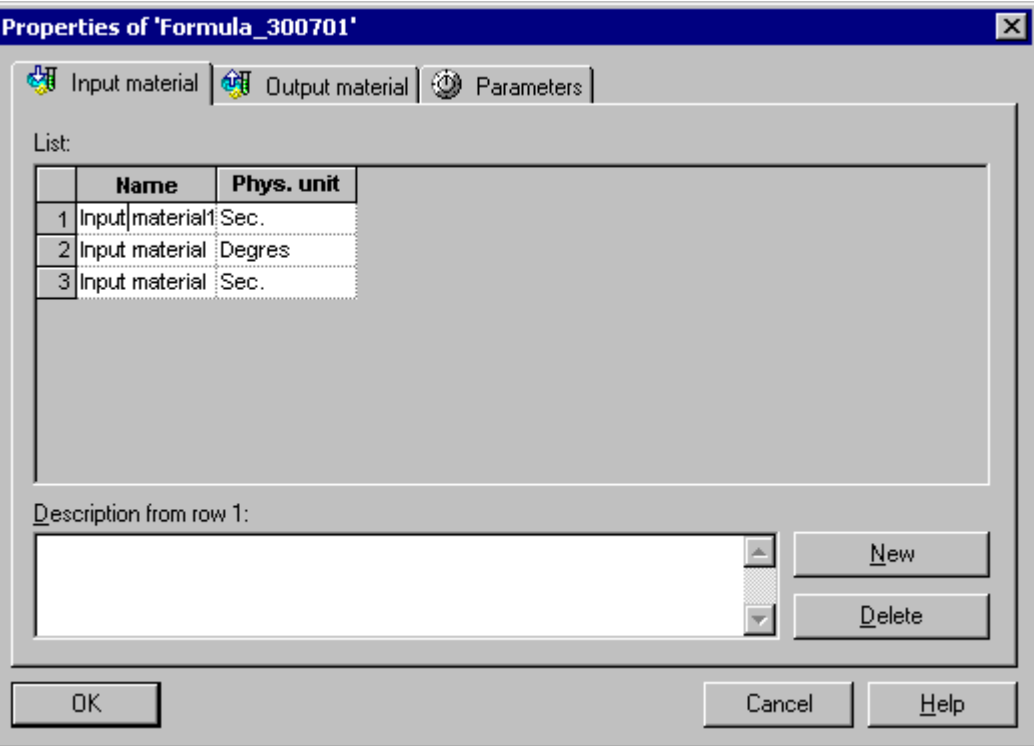

#### <span id="page-279-0"></span>6.5.4.7 创建新的外部公式

#### BatchCC 中的操作步骤如下

- 1. 在"公式"(Formula) 文件夹中选择所需的公式类别。 如果该公式与任何公式类别都不相 符,则必须先创建相应的[公式类别](#page-277-0)(页[278](#page-277-0))。
- 2. 选择菜单命令"编辑"(Edit) >"新建"(New)。
- 3. 在随后出现的对话框中输入新公式的名称和版本。

结果: 新公式作为 7 器 对象插入。 现在, 可以在公式的属性对话框中输入所需的物 料、数量和质量信息。 任何情况下,都显示更高层级公式类别的参数。 如果参数丢失, 则需要调整公式类别。

#### 更多编辑

执行下列操作可对公式进行进一步的编辑:

- [指定公式的属性](#page-279-0) (页 [280](#page-279-0))
- [将主配方标题参数与外部公式互连](#page-281-0) (页 [282](#page-281-0))

### 6.5.4.8 指定公式的属性

#### BatchCC 中的操作步骤如下

- 1. 在公式类别下选择公式。
- 2. 选择菜单命令"编辑"(Edit) >"属性"(Properties)。

结果: "<公式名称> 的属性"(Properties of <formula name>) 对话框随即显示。 公式 参数可能的值域表现上下限。

3. 输入所需的参数值,并选择相应的主配方。

#### 说明

在"主配方"(Master recipe) 输入域中,可以选择那些已分配当前公式的公式类别的主配 方。 如果未列出所需的主配方,则需要切换到主配方的属性对话框,并在其中输入对 公式类别的引用。

# 输入属性

在以下选项卡中输入公式属性。 使用"帮助"(Help) 按钮以获得选项卡上每个特定输入/输 出域的上下文相关说明。

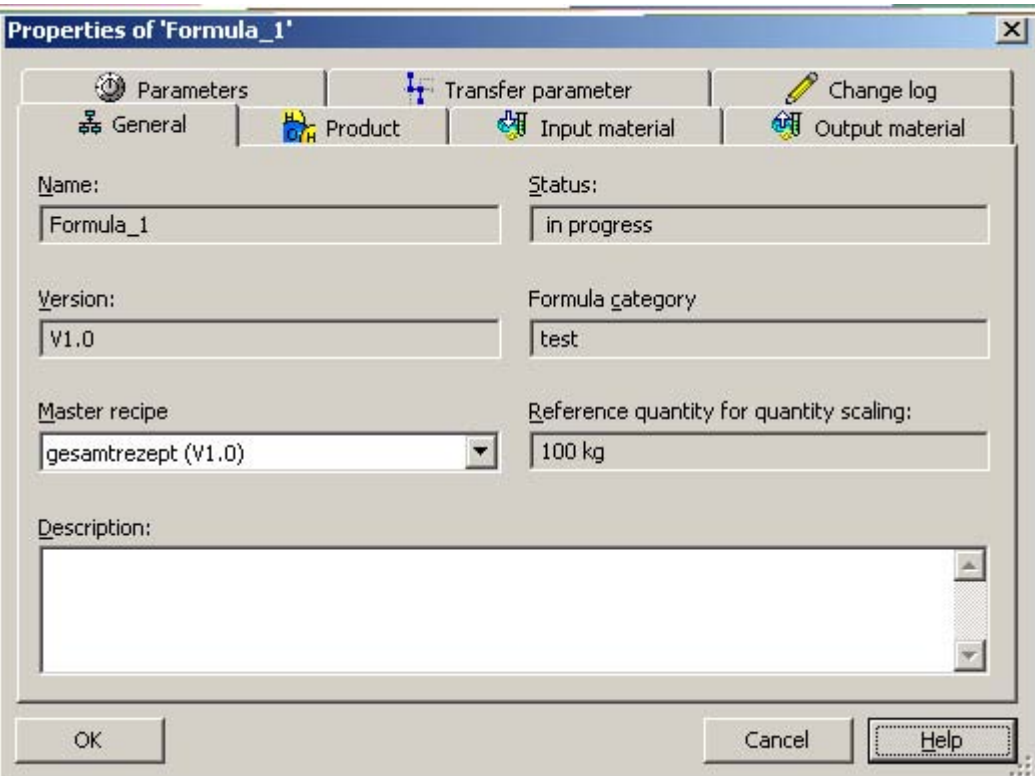

# 主配方的引用

在"常规"(General) 选项卡的"主配方"(Master recipe) 输入框中, 为该公式分配一个特定的 主配方。 这样,在制定批生产计划时即可获得完整的主配方。

另请参阅: [配方标题参数、公式类别和公式之间的关系](#page-268-0) (页 [269](#page-268-0))

### <span id="page-281-0"></span>6.5.4.9 将主配方标题参数与外部公式互连

## 互连参数

分配主配方和公式类别后,仍需将输入物料的参数与过程参数互连。 倘若在属性对话框 中分配了公式类别,则在此执行主配方的参数互连(另请参阅 [指定主配方属性](#page-275-0) (页 [276\)](#page-275-0)部 分)。

# 按照下述步骤操作:

- 1. 在 BatchCC 的"主配方"(Master recipes) 或其中一个子文件夹中选择主配方。
- 2. 选择菜单命令"编辑"(Edit) >"属性"(Properties)。

结果: "<配方名称> 属性"(Properties of <recipe name>) 对话框随即显示。

3. 转至输入物料、输出物料或参数的选项卡。

- 4. 在"源"(Source) 列中创建对公式类别中参数的引用。
	- 单击左键: 列表框中包含相同数据类型和物理单元的所有公式参数,可供您选择。 可能需要先在"物理单元"(Phys. unit) 列中分配单元。 "<E>"会显示在"值"的下面,表 示属于外部类型(请参见图)。
	- 单击右键: 另一个对话框随即打开。 创建新参数时,可以通过这种方式检查不同 级别的同名参数是否被改写,如果是,可以看到参数所在的级别。

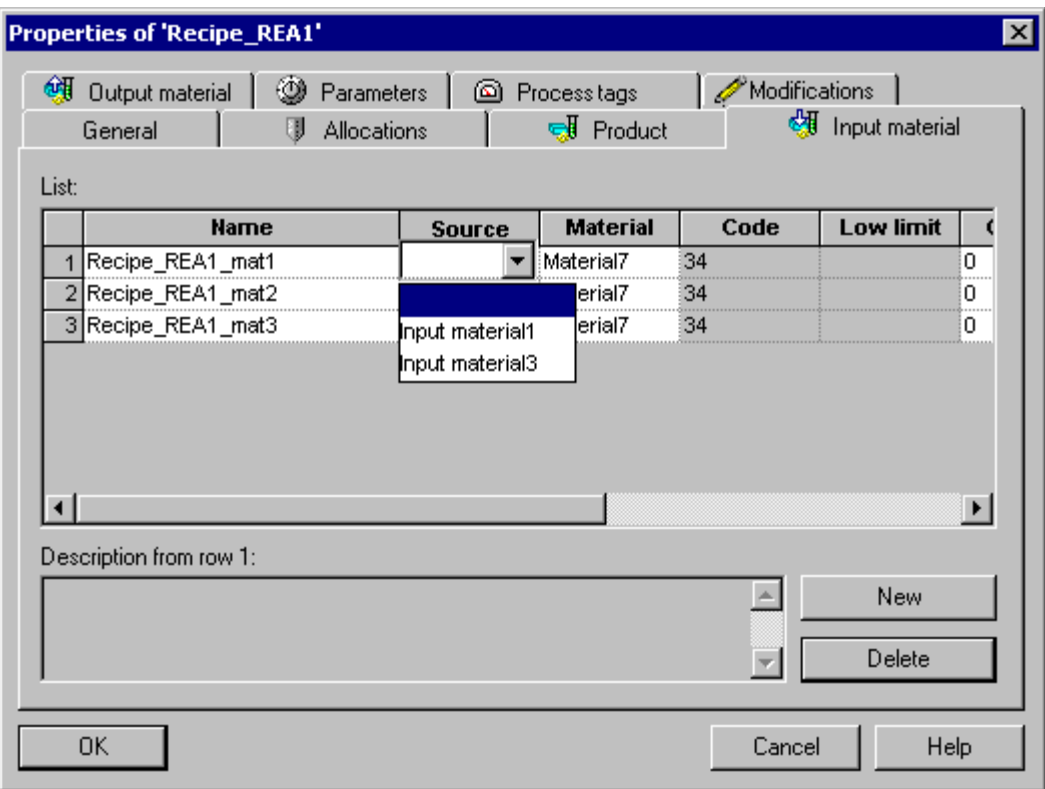

5. 单击"确定"(OK) 确认这些引用。

如果此主配方已分配给某个公式,标题参数会使用公式类别的参数连接到外部公式的 参数(另请参阅 [指定公式属性](#page-279-0) (页 [280](#page-279-0))部分)。 主配方参数中会用到公式的值。

# 参数互连的显示

互连显示在公式属性对话框中的"用法"(Usage) 列中,以连接图标表示:

:已互连

司:未互连(或不再互连)

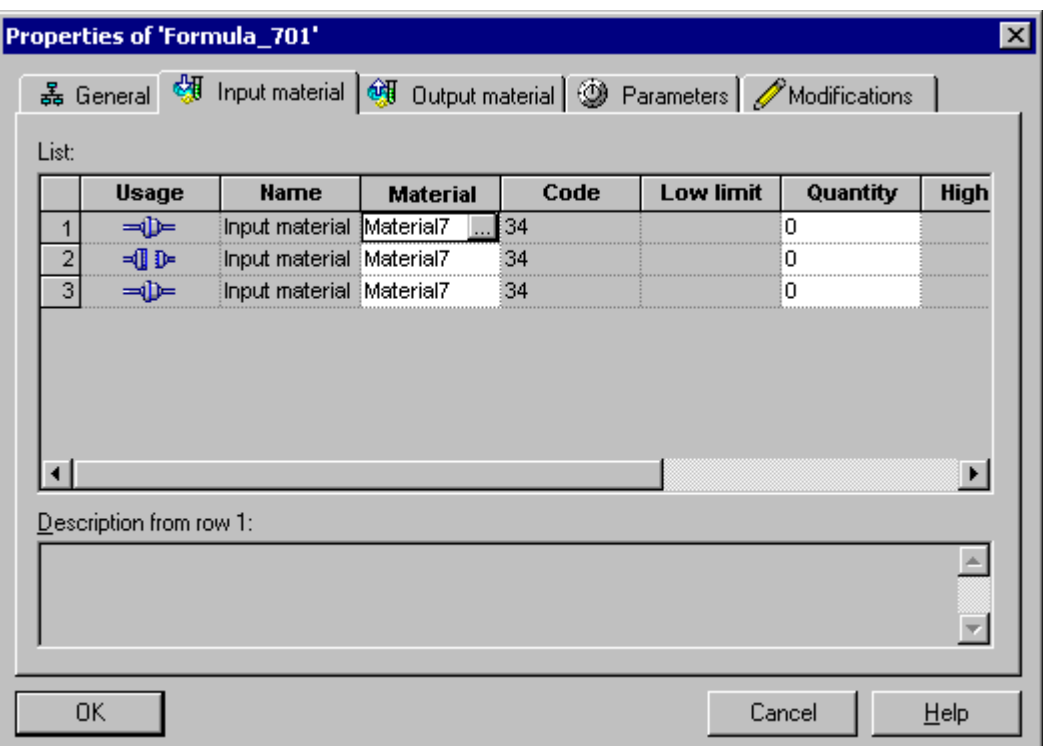

# 附加信息

[互连参数](#page-270-0) (页 [271\)](#page-270-0)

# <span id="page-284-0"></span>6.5.4.10 使用配方总览列表

# 配方总览

配方总览为您提供选定区域的主配方列表。 除树形结构中的属性外,此列表还显示上次 修改的作者及日期。

通过列表对象的上下文菜单,可以用树形结构中的操作方法选择可用的功能(备选编辑方 法)。

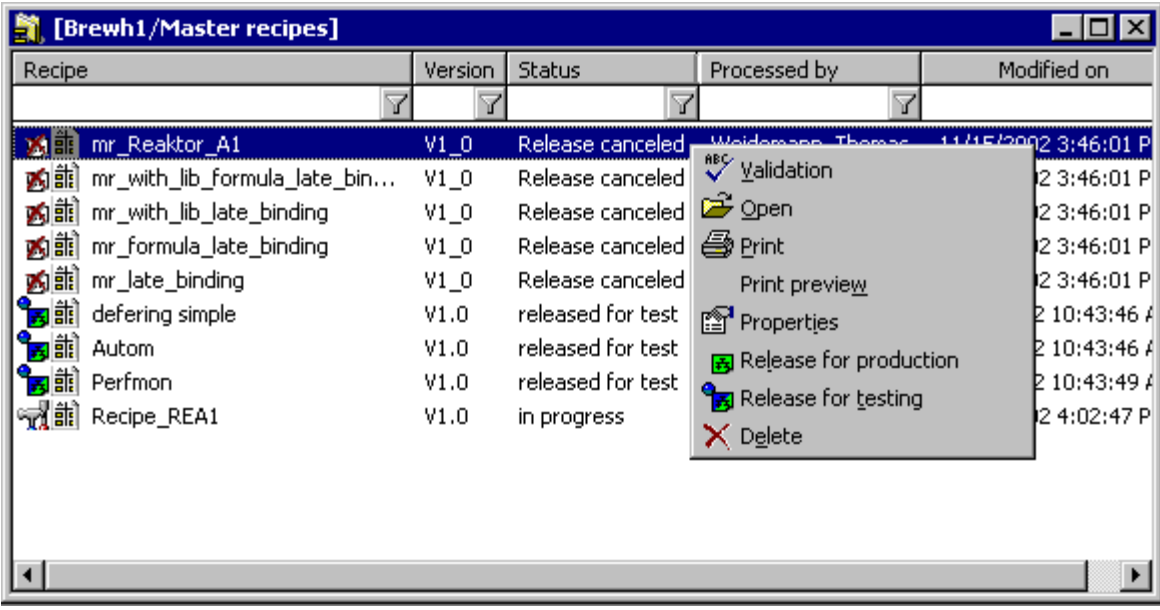

选择配方总览

● 首先在树形结构中选择主配方文件夹,然后选择菜单命令"编辑"(Edit) >"详细资 料"(Details), 从而选择所需区域。

# 6.5.4.11 使用公式总览

# 公式概览

公式总览为您提供选定区域的所有公式的列表。 除树形结构中的属性外,此列表还显示 上次修改的作者及日期。

通过列表对象的上下文菜单,可以用树形结构中的操作方法选择可用的功能(备选编辑方 法)。

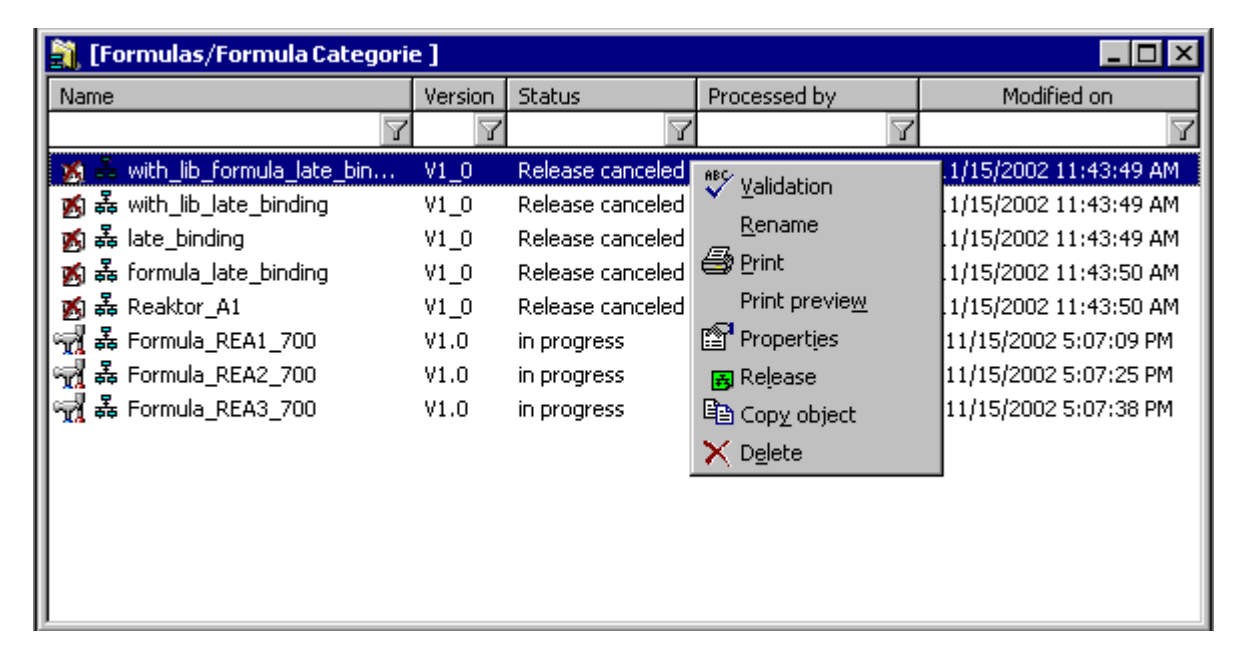

# 选择公式总览

首先在树形结构中选择一个公式文件夹,然后选择菜单命令"编辑"(Edit) >"详细资 料"(Details), 从而选择所需区域。

# 6.5.5 使用库

# 6.5.5.1 如何组态库操作

# 组态库操作

下面的示意图是在 BATCH 配方编辑器中组态库操作的建议顺序。 库操作在 BatchCC 中 进行管理。 所有其他步骤均可在 BATCH 配方管理器中进行。

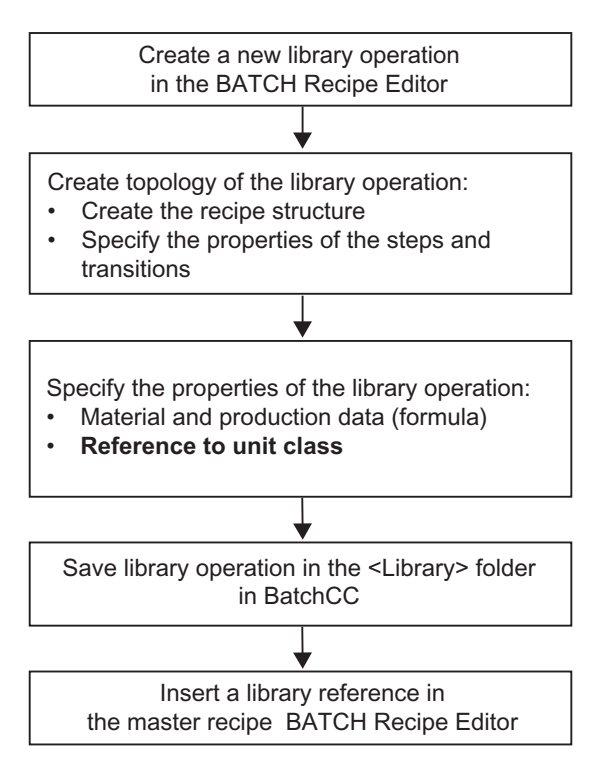

**BATCH Recipe Editor** 

# 操作原则

在 BATCH 配方编辑器中创建可重用的库操作

- 对于层级配方: 作为配方阶段 (RPH) 的结构
- 对于同级配方: 作为子结构、配方操作 (ROP) 和配方阶段 (RPH) 中的结构

层级配方的库操作是为每个特定的单元类创建的。 库操作的标题中将会引用单元类。 按 照条件选择单元时,在库操作中指定未来单元的条件。

在 BATCH 配方编辑器中,使用菜单命令将以这种方法创建的库操作存储在 BatchCC 的 "库"(Libraries) 文件夹中。

在 BATCH 配方编辑器中创建配方结构时,使用库引用插入所需的库操作。 这并不会复 制库操作,而是创建指向库中库操作的链接。

任何所需的修改务必是对库中存储的库操作进行。 对库操作所作的任何更改都会影响过 程单元主配方中的所有链接(库引用)。

# 多种用途

可按照以下方法使用库操作:

- 在一个过程单元中多次使用
- 在一个配方过程 (RP) 中多次使用
- 在仅带有层级配方的配方单元过程 (RUP) 中多次使用
- 在仅带有同级配方的子结构 (SUB) 中多次使用

# 附加信息

[指定库操作的属性](#page-518-0) (页 [519\)](#page-518-0)
# 6.5.6 配方的状态和有效性

# 6.5.6.1 状态更改和验证

# 主配方及库操作的状态更改和验证

新创建的主配方或库操作的初始状态始终为"进行中"(In Progress)。 可以使用适当的命令 更改状态。 对于批生产规划,主配方必须有效。

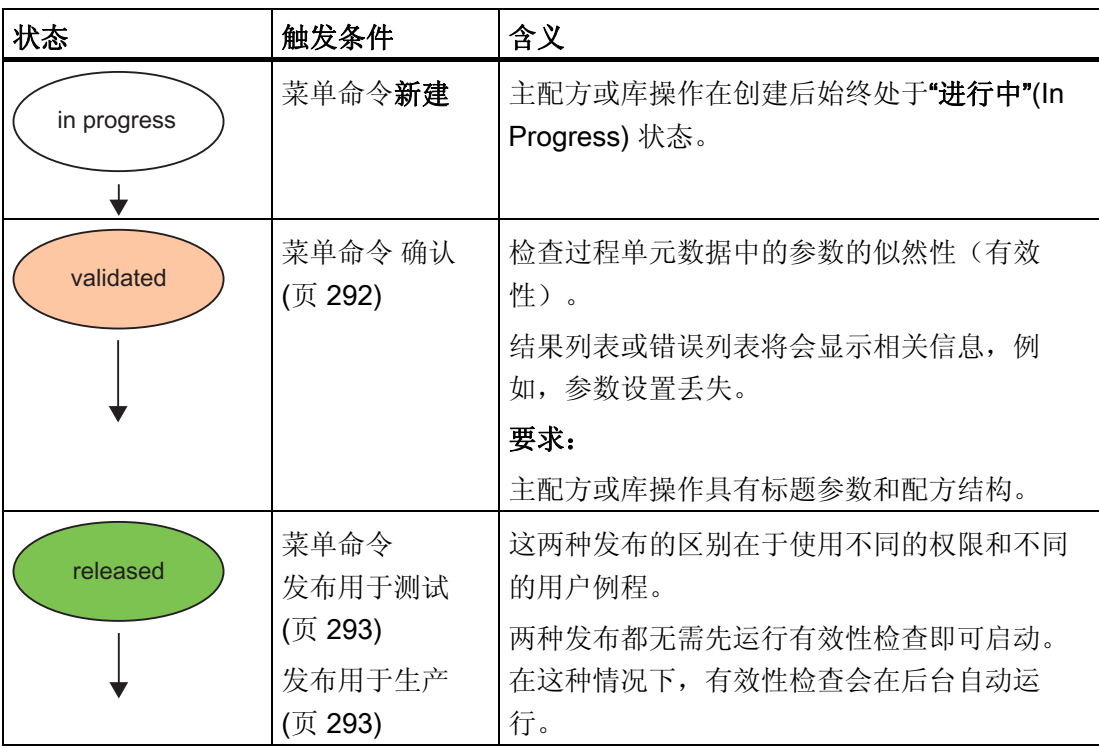

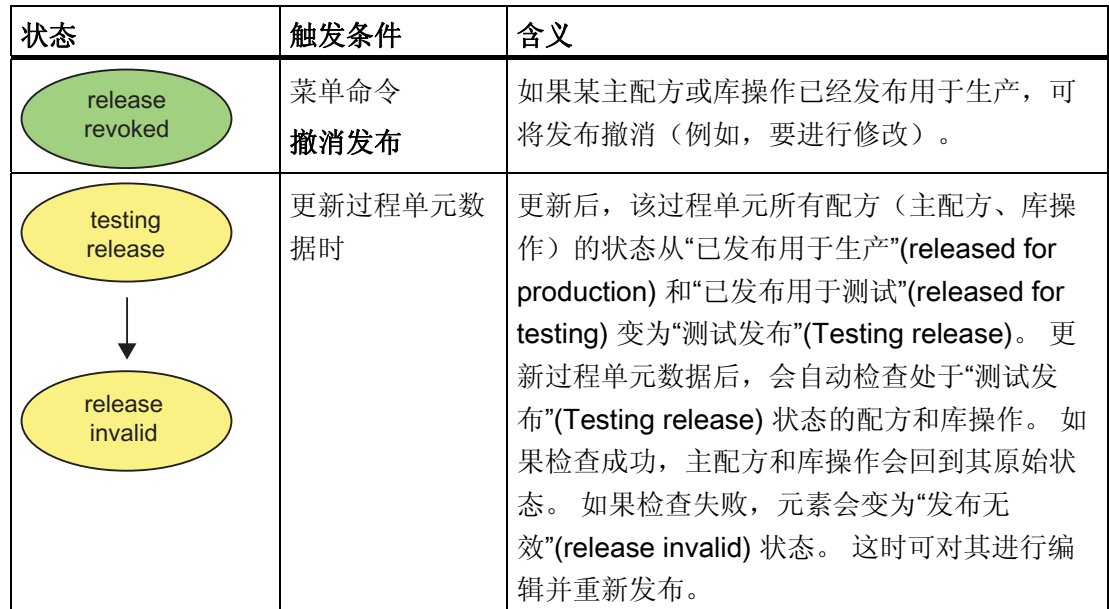

# 发布用于测试与发布用于生产的区别

在配方发布的验证过程中,您可以加入自己的测试例程。 由于发布用于测试和发布用于 生产之间存在区别,因而可以处理单独的测试例程。 例如,可以仅允许水作为配方发布 用于测试的产品。 此外,也可以定义不同的用户权限。

对于已发布用于测试的配方,也可直接在发布撤消后进行编辑。 而对于已发布用于生产 的配方,则只能通过 BatchCC 中的某些设置("选项"(Options) >"设置"(Settings))进行 编辑。

# 公式有效性

对于批生产规划,公式(己为其分配主配方)必须经过验证。

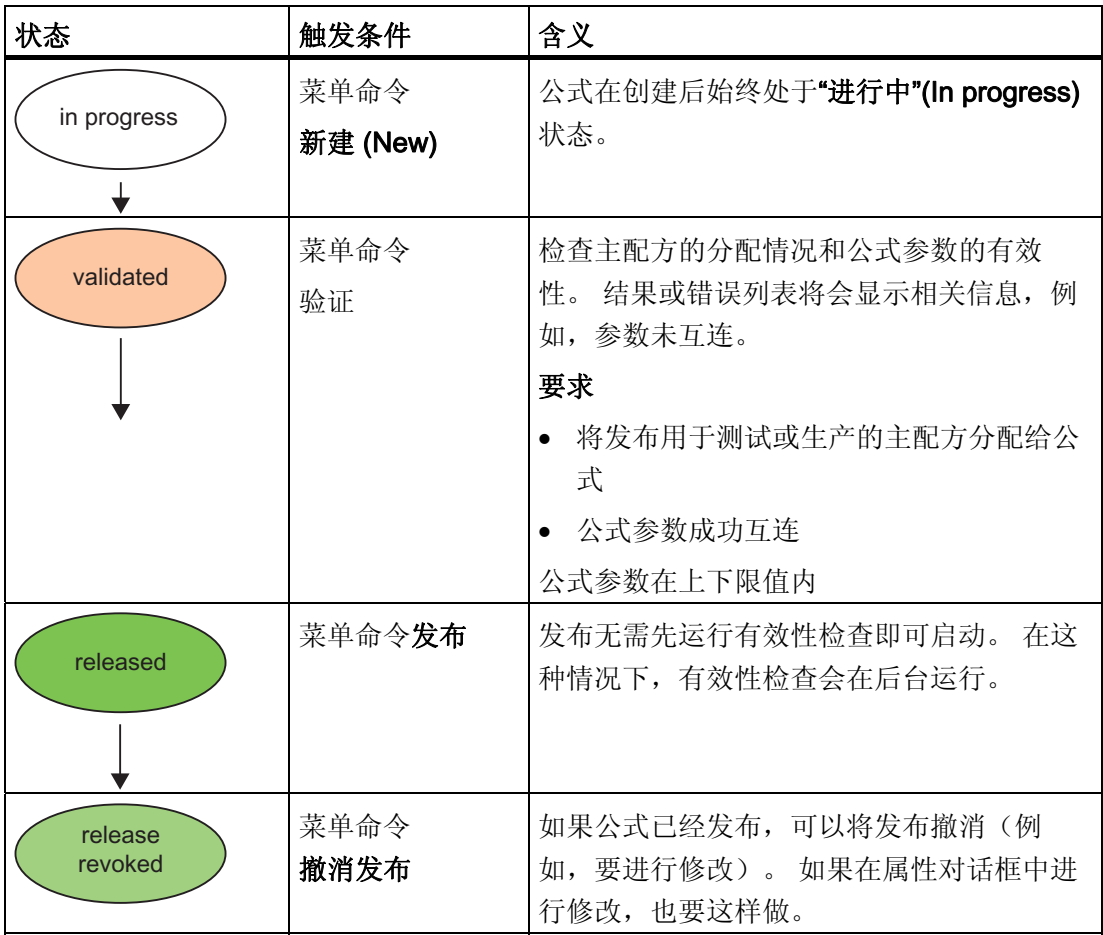

# 批生产控制的要求

# 说明

只有主配方已发布用于生产的有效公式才可以用于批生产控制。 通过已发布用于测试的主配方和库操作只能创建测试批生产(例如,用水进行的测试操 作)。

#### <span id="page-291-0"></span>6.5.6.2 验证配方

# 定义

验证是指对已创建配方中使用的库操作和过程单元数据的一致性进行检验。

# 要求

只有使用步、跳转和结构元素以及相应的配方数据组态(标题)编辑配方时,才能进行验 证。

### 在 BatchCC 控制中心按下列步骤进行操作:

1. 在树形结构中选择要验证的配方(主配方或库操作)。

2. 选择菜单命令"编辑"(Edit) >"确认"(Validation)。

# 结果

显示结果或错误列表,用以指示配方标题是否完成、物料是否存在、配方中的步和转移是 否已组态以及规范化的批生产数量是否正确。 验证也可以在 BATCH 配方编辑器中进 行。

#### 说明

如果在 BATCH 配方编辑器中打开配方,您还可以通过双击错误列表中的条目跳转到发生 问题的那部分配方。 您可随时使用验证控制。 验证不会更改配方状态。

# 外部验证

验证可以基于外部创建并修改的模块(插件模块)进行。

有关这些模块编程方法的信息,请参阅文档"SIMATIC BATCH 插件概念"(SIMATIC BATCH; Plugin Concept)。有关如何注册这些模块以及如何在 SIMATIC BATCH 中激活 其功能的信息,请参阅"使用外部创建的模块进行验证"部分。

#### 参见

[使用外部创建的模块进行验证](#page-296-0) (页 [297](#page-296-0))

## <span id="page-292-0"></span>6.5.6.3 发布用于测试的配方

要求:

此功能需要对配方进行验证。 启动该命令时,将首先自动检查配方的有效性。

#### BatchCC 中的操作步骤如下

- 1. 在树形结构中选择配方(主配方或库操作)。
- 2. 选择菜单命令"编辑"(Edit) >"测试发布"(Release for Testing)。

结果: 发布后,配方处于"已发布用于测试"(released for testin) **病蟲** 状态。如果验证过 程中出错,会显示出现的问题,而配方保持"进行中..."(In Progress...) 状态。 也可以在 BATCH 配方编辑器中发布。

#### 说明

如果在 BATCH 配方编辑器中打开配方,则可以通过双击列表条目从错误列表转到引起错 误的配方部分。

#### 6.5.6.4 发布用于生产的配方

要求:

实现此功能的先决条件是配方的有效性。 使用此命令时会首先检查有效性。

#### BatchCC 中的操作步骤如下

- 1. 在树形结构中选择配方(主配方或库操作)。
- 2. 选择菜单命令"编辑"(Edit) >"发布用于生产"(Release for production)。

结果: 发布后,配方处于"已发布用于生产"(released for productio) as W 状态。如果验 证过程中出错,会显示出现的问题,而配方保持"进行中..."(In Progress...) 状态。 此发布 还可以在 BATCH 配方编辑器中执行。

#### 说明

如果在 BATCH 配方编辑器中打开配方,则可以通过双击列表条目从错误列表转到引起错 误的配方部分。

## 6.5.6.5 验证公式

# 定义

验证过程中,将检查公式,以确保分配了已发布的主配方。 此外,还要检查公式参数的 一致性以及它们与主配方参数的互连。

#### 要求:

- 分配了已发布用于测试或生产的主配方。
- 公式参数成功互连
- 公式参数在上下限值内

# BatchCC 中的操作步骤如下

- 1. 在树形结构中选择要检查的公式。
- 2. 选择菜单命令"编辑"(Edit) >"确认"(Validation)。

结果: 结果列表或错误列表将会显示出来,用以指示所出现的问题(例如,分配的主配 方是否已发布)。

#### 说明

验证可以随时执行。 验证不会改变已分配主配方的状态。

## 6.5.6.6 配方状态与状态更改

新配方的初始状态始终是"进行中"(In progress)。 可以使用适当的命令更改状态。 首先必 须打开上下文菜单,并选择适当的命令来更改配方。

图标含义: 左侧是状态图标(例如,已发布/发布已撤销/等等),右侧是类型图标(例如, 层级/同级)。

# 配方状态显示及其含义

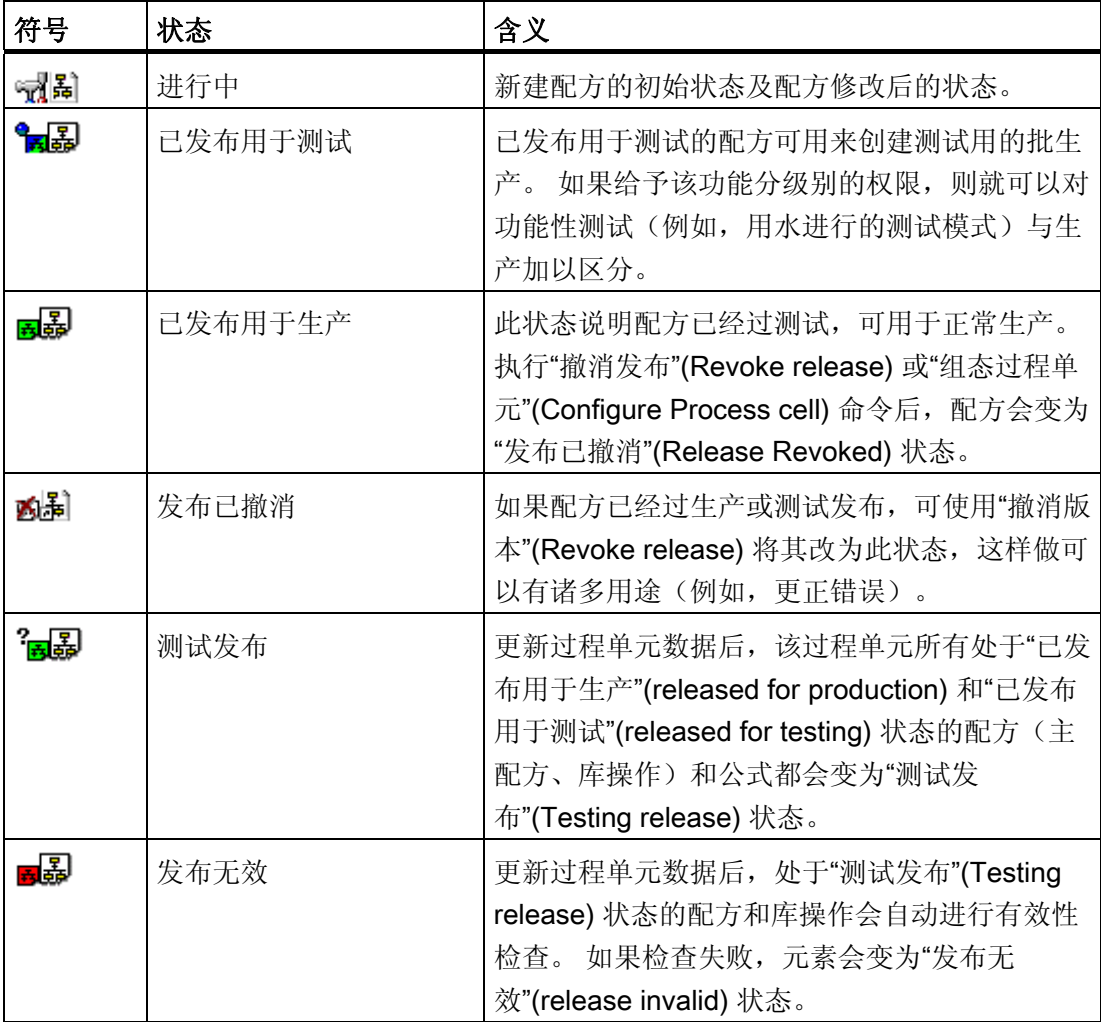

已经打开并正在编辑的配方会被锁定,以防其他操作员进行访问。 系统会添加符号 来说明其已被锁定。

创建批生产时,已发布的配方会显示在 BatchCC 中。

#### 6.5.6.7 公式状态与状态更改

新公式的初始状态始终是"进行中"(In progress)。 通过相应的条件可以实现进一步的状态 更改。 首先必须打开上下文菜单,并选择适当的命令来更改公式。 图标定义: 左侧是状态图标(例如,已发布/发布已撤消/等等),右侧是类型图标。

# 公式状态显示及其含义

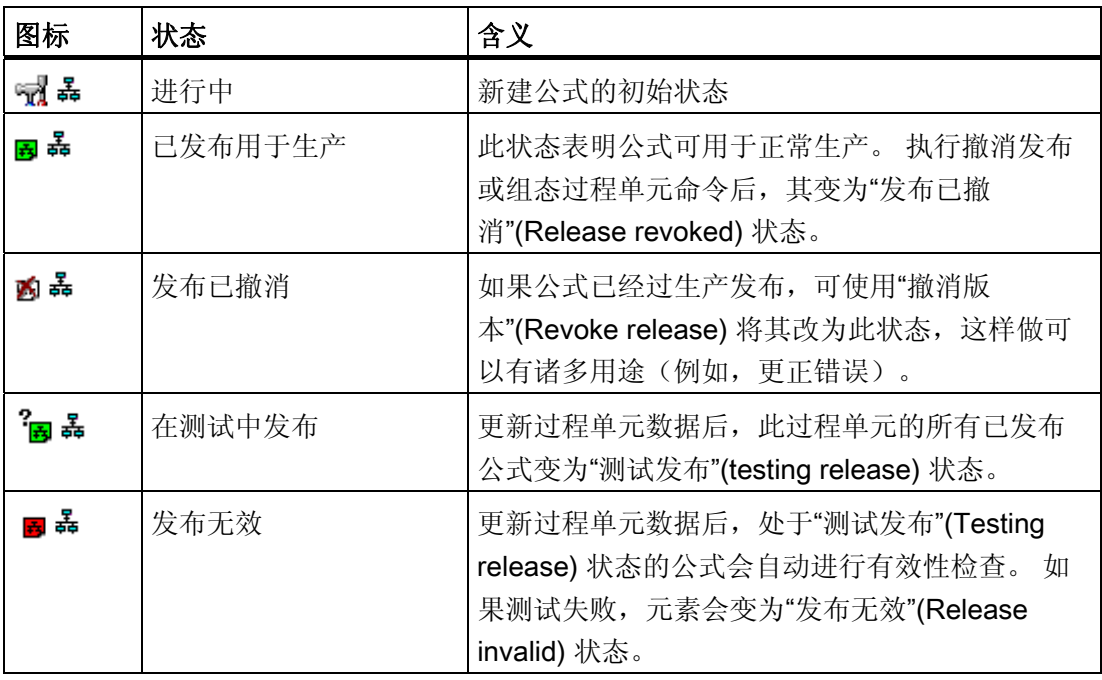

已经打开并正在编辑的公式会被锁定,以防其他操作员进行访问。 系统会添加符号 来说明其已被锁定。

## <span id="page-296-0"></span>6.5.6.8 使用外部创建的模块进行验证

验证也可以基于可在外部创建并修改的模块(插件模块)来执行。

有关这些模块编程方法的信息,请参阅文档"SIMATIC BATCH 插件概念"(SIMATIC BATCH: Plugin Concept)。 下面, 您将学习如何在 SIMATIC BATCH 中注册这些模块以 及如何激活其功能。

### 按照下面概括的步骤进行操作:

- 1. 在 BATCH 客户机上安装插件模块。
- 2. 在 SIMATIC BATCH 中选择菜单命令"选项"(Options) >"设置"(Settings)。
- 3. 切换到"使用的插件模块"(Used plug-in modules) 选项卡。
- 4. 如果需要,使用"添加"(Add) 按钮添加在 SIMATIC BATCH 中尚不识别但其文件已在计 算机中的新模块。
- 5. 在"使用的插件模块"(Used plug-in modules) 选项卡中选择要使用的模块,然后单击"确 定"(OK) 按钮进行确认。
- 6. 结果: "插件详细信息"(Plug-in details) 对话框打开。
- 7. 可以在此组态模块的功能,然后单击"确定"(OK) 按钮进行确认。
- 8. 结果: 如果未选择任何功能,会出现一则消息,通知您尚未选择功能。

#### 说明

必须至少选择一项支持的功能。 只有这样,在进行下一次验证时模块才能激活。

- 9. 单击"确定"(OK) 进行确认。
- 10. 按"[验证配方](#page-291-0) (页 [292](#page-291-0))"部分所述进行验证。

# 结果

如果由于模块功能而导致配方元素没有运行,则在打开的控制配方中,这些元素将被划上 标记。

## 6.5.7 记录配方日志

# 6.5.7.1 记录配方日志

# 配方日志的定义

"现成的"配方日志包含生产所需的全部数据。 其中包括配方标题数据、配方拓扑、输入物 料、输出物料、参数列表以及程序规则。

## 原理

配方日志数据可集中从批生产数据库获取。 在批生产控制中心中,可以文档的形式打印 输出配方日志,也可以查看打印预览。

#### BATCH 控制中心内的操作步骤

1. 在 BatchCC 中选定主配方后(树形结构中),选择菜单命令"编辑"(Edit) >"打印预 览"(Print preview)。 或者, 也可以在选定主配方后以鼠标右键选择打印预览。

结果: 高级报表用户界面打开。 所选主配方的配方日志显示出来。 在日志窗口的上 方区域,可以看到主配方内容的结构,包含 RUP、ROP、RPH 和转移。

2. 单击其中一个配方元素。

结果: 跳转到带有相应报表数据的配方元素。

3. 可以通过菜单命令"编辑"(Edit) >"打印"(Print) 将显示的日志数据打印成文档。

# 直接打印配方

在批生产控制中心中,无需打印预览就可以直接打印配方的整个报表数据。

# 6.5.8 导出/导入

# 6.5.8.1 导出/导入批生产对象

#### 导出/导入助手

系统提供了一个便捷的助手来引导您完成 BATCH 对象的导出和导入过程。

### 可以导出/导入的批生产对象

- 库
- 主配方
- 公式类别

# 格式

导出的数据保存到扩展名为"\*.sbx"的文件中。

# 兼容性

从 V6.1 版开始可以使用导出功能导出数据, 从当前或更早 SIMATIC BATCH 版本中导出 的数据可以导入。

## 性能

导出/导入大型配方时,应当每次只将一个大型配方导出或导入文件,否则会影响性能。

# 启动导入/导出助手

- 使用菜单命令"选项"(Options) >"导出"(Export) 可启动"导出助手"(Export Assistant)
- 使用菜单命令"选项"(Options) >"导入"(Import) 可启动"导入助手"(Import Assistant)
- 在不使用助手的情况下启动导出过程的方法:
	- 每个元素的快捷菜单(库、主配方、公式类别)
	- 一个或多个元素总览(库、主配方)

# 说明

导出时将包含所有被引用的对象(如物料、库、公式类别)。 导出时也会包含某个公式类别中的所有公式。

# 6.5.8.2 使用助手导出

# 步骤

- 1. 在 BatchCC 中选择"选项"(Options) >"导出"(Export) 菜单命令。 结果: "助手"打开。
- 2. 选择要导出的对象(库、主配方、公式类别)。

#### 说明

导出时会包含所有被引用的对象(如物料、库、公式类别)。 某一公式类别的所有公 式也会一并导出。

- 3. 按"导出选择的元素"(Export selected elements) 按钮。 结果: "另存为"(Save as) 对话框随即出现。
- 4. 在此选择导出文件的存储位置和文件名称。

# 6.5.8.3 使用助手导入

## 导入原则

"导入助手"(Import Assistant) 通常用于调出并重新输入过程单元数据。 过程单元数据从源 过程单元导出(请参阅上一节),然后导入目标过程单元。 当然,源过程单元和目标过 程单元可能是不同的。 "导入助手"(Import Assistant) 会提供交互式的对话框来引导用户操 作。

选择所需导入的文件并设置导入类型(配方、库、公式类别)后,导入文件的相应内容会 显示在"助手"的第一页。 您可以指定导入文件中要导入的元素。 如果在当前打开的批生 产过程单元中包含同名的保存对象,相关信息会显示出来。 这时,请输入一个新名称或 将此对象从导入中排除。

在随后出现的对话框中,"导入助手"将所导入文件的过程单元数据与 BatchCC 中打开的 批生产过程单元(目标过程单元)的过程单元数据进行比较。 分配状态会以图形方式显 示。 通过激活复选框可以手动删除丢失的分配。 只有名称与数据类型相匹配时,才可进 行分配。

如果无法进行分配或者应该排除某个元素,可以取消激活相应的复选框。

#### 说明

如果要取消激活个别元素的导入,有效性将不再有保证。 在验证检查过程中因此而发生 的错误将显示在验证日志中。 这些错误可以在受影响配方的配方编辑器中进行更正。

对于公式类别和库,还必须进行额外的参数分配。例如,如果公式类别被替换,则"导入 助手"(Import Assistant) 需要获知新公式类别参数与旧公式类别参数之间的对应关系。 要 想为配方标题中的互连参数在新公式类别中提供引用,这尤其重要。 "导入助手"会尽可能 地完成这些参数分配。 您也需要进行检查并在必要时更正这些分配。 只有初始参数的目 标数据类型和测量单位与所分配参数的数据类型和测量单位相符时,才可以分配参数。

# 操作过程如下:

1. 在 BatchCC 中选择菜单命令"选项"(Options) >"导入"(Import)。

结果: "从文件导入对象"(Import objects from file) 对话框打开。

- 2. 在此处选择要导入的文件: 选择扩展名为 "\*.sbx" 的文件后,右侧的"导出文件中包含 的元素"(Elements contained in export file) 表会填入相应内容。 对象类型(主配方、 库、公式类别)和数量会显示在一行中(这取决于 sbx 文件的内容)。 在此处选择要 导入的类型。
- 3. 单击"确定"(OK) 确认对所需文件的选择。

结果: 导入过程助手随即启动。

4. 按照交互式对话框提供的说明执行操作,并在完成每个对话框中的设置后始终单击"下 一步"(Next)。 有关特定对话框的详细信息, 请参阅在线帮助(单击"帮助"(Help) 按 钮)。

结果: 关闭每个对话框之前,始终会检查输入内容与预期是否存在差异。 系统会检 查是否所有带复选标记的元素都有分配。 如果不是,请更正错误,然后再按"下一 步"(Next)。

配方导入实例: 如果在当前打开的批生产过程单元中已保存有相同名称、相同版本的 配方, 则在配方行中会以红色感叹号指示。这时, 您不能通过"下一步"(Next) 按钮离 开"导入配方"(Import Recipes) 对话框而继续进入下一个对话框。这种情况下, 请指 定一个新的配方名称或新的版本号,或者通过删除复选标记将该配方从导入中排除。

5. 完成所有对话框的内容后,单击"完成"(Finish) 按钮。

结果: 所有选定的元素均导入并显示在树形结构中。

#### 说明

所有被引用的对象(如物料、库、公式类别)都会一同导入(取决于您的设置)。 导入时也会包含某个公式类别中的所有公式。

#### 6.5.8.4 导入助手的工具提示和关联菜单

## 助手各对话框中的工具提示

当鼠标指针移过列表元素时,工具提示会显示出来。 工具提示中包含名称、对象 ID 或单 位等信息。

## 助手各对话框中的关联菜单

在对话框的分配列表上单击右键,可以打开对话框的关联菜单。 依据列表行状态的不 同,关联菜单中可能会出现以下命令。

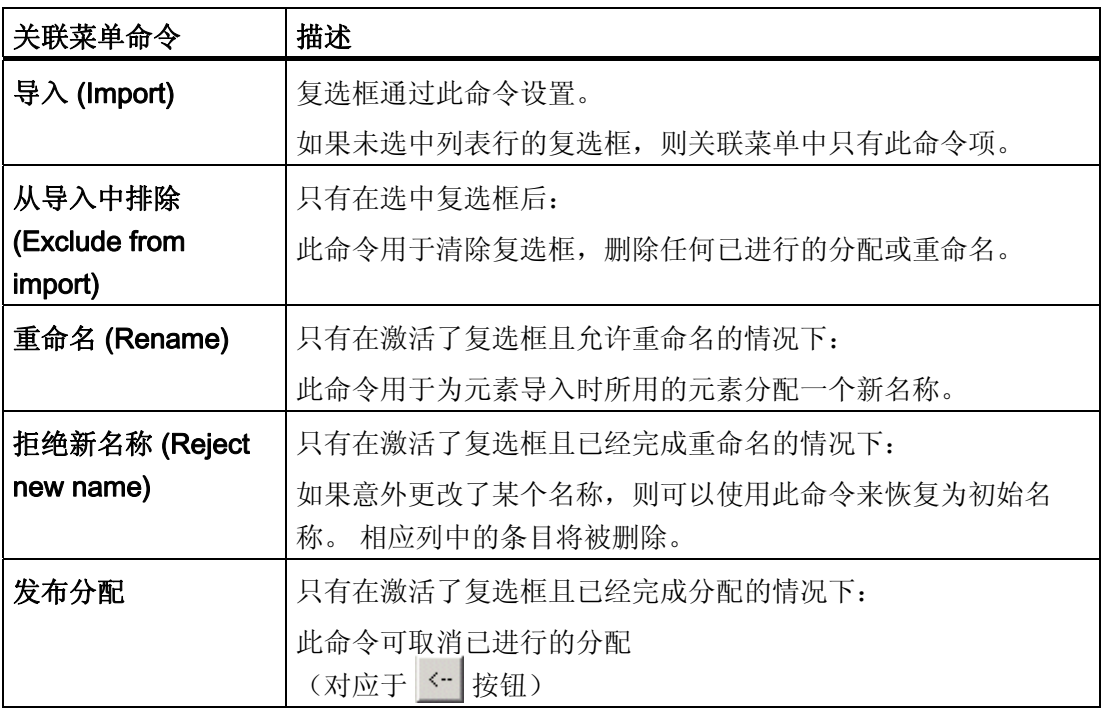

# 6.6 批生产规划

# 6.6.1 流程图: 如何创建/编辑批生产

## 流程图

BatchCC

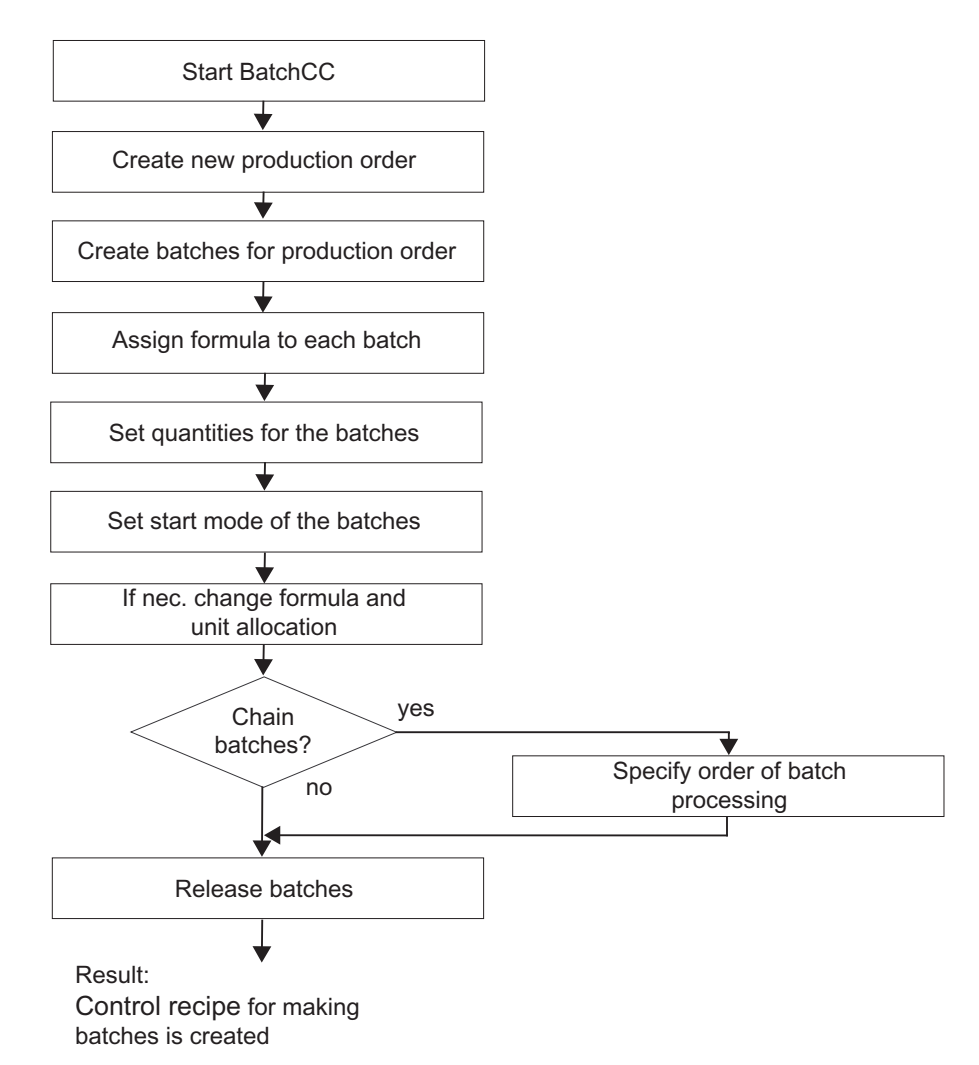

#### 哪些内容可以计划?

生产订单用于指定将要制造的产品。 可以手动或自动将批生产分配给生产订单。 作为批生产基础的配方用于指定生产过程和单元分配的持续时间。 针对特定批生产还可以选择以下内容:

- 批生产数量
- 公式/主配方
- 使用的单元
- 启动模式和启动时间

通过将批生产链接起来,可以选择批生产执行的顺序。

# 6.6.2 批生产的处理顺序

#### 处理顺序

在 SIMATIC BATCH 中, 已创建批生产(状态: 已规划)的处理顺序由它们的发布顺序 确定。 所有已发布的批生产按其发布的顺序包含在批生产控制中。 使用不同单元和设备 模块的多个批生产可以同时处理。

当单元和控制配方的启动处于空闲状态时,批生产即可启动,这取决于所选的启动模式: "立即"、"时间驱动"或通过"操作员"启动。如果设置"时间驱动",则设定时间会启动。一 旦达到设定时间,之前启动时间最早的批生产会首先启动。

实例方案: 如果选择了单元 A 的"启动分配"(Start allocation), 则只有该批生产能够占用 单元 A 时,该批生产才会启动。如果该单元被分配给另一个批生产,则该批次将会不变 为"进行中"(in progress) 或"等待"(waiting) 状态。 如果未选择"启动分配"(Start allocation), 则会出现另一种反应: 该批次切换到"等待"(waiting) 状态。 换句话说, 批生 产会一直运行并等待单元 A 的释放。

#### 链接批生产

如果要按特定的顺序处理多个批生产(不考虑批生产的发布顺序), 您也可以将各批生产 链接在一起。 对于每个规划的批生产,可以指定在其启动前必须启动哪个批生产、必须 完成哪个批生产(请参阅"[链接批生产](#page-319-0) (页 [320](#page-319-0))")。

# 6.6.3 规划批生产

# 6.6.3.1 如何组态批生产

#### 说明

批生产可以通过使用主配方或公式(具有已分配的主配方)来创建。 这两种情况下的操 作步骤相同。 使用公式创建批生产的步骤如下。

#### 组态批生产

通过 SIMATIC BATCH, 您可以规划批生产并指定多个批生产的时间顺序, 而无需立即对 各批生产进行生产发布。 批生产可以起源于生产订单。

下面是在 BatchCC 中通过批生产组态生产订单的推荐顺序。下图显示了必须为批生产设 定的设置。

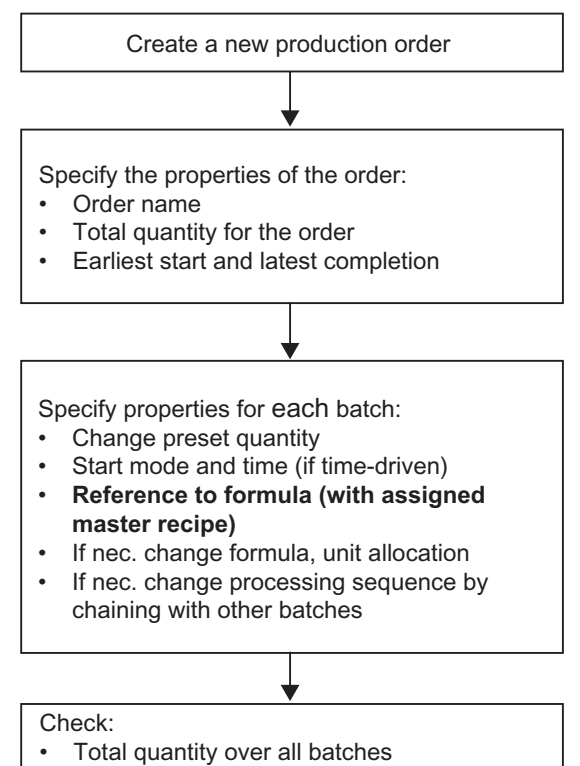

Run time of each individual batch

### 基本步骤

在 BatchCC 中为生产订单创建批生产。 通过定义并选择主批生产,可以快速地创建属性 相似的若干个批生产。 在每个批生产的属性中,您可以指定对具有主配方分配的已发布 公式的引用,也可以指定对不具有公式类别分配的已发布主配方的引用。 可以指定每个 批生产的批生产数量和启动模式。 通过链接批生产,可以定义批生产的处理顺序。

# 6.6.3.2 创建新的生产订单

## 在 BatchCC 中的步骤:

- 1. 选择"订单"(Orders) 文件夹。
- 2. 选择菜单命令"编辑"(Edit) >"新建"(New)。

一个带"常规"(General) 和"批生产"(Batches) 选项卡的对话框随即打开。

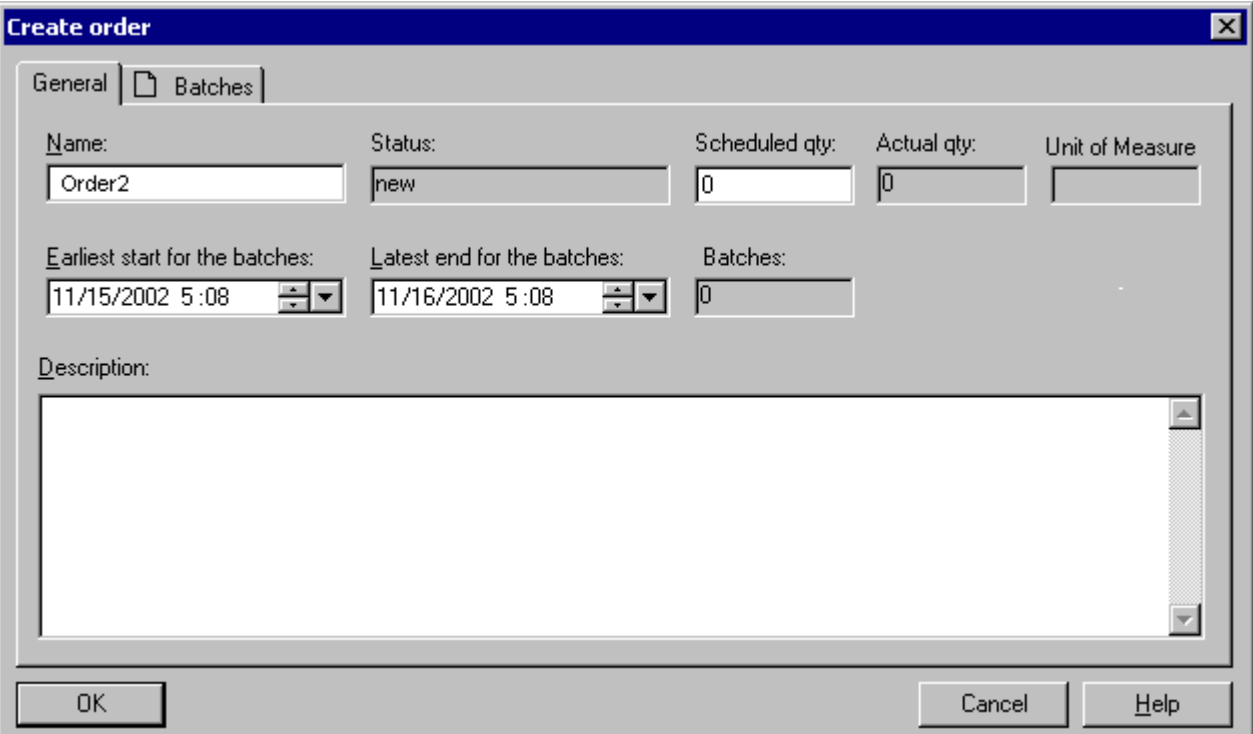

- 3. 在"常规"(General) 选项卡中设置生产订单的以下内容:
	- 生产订单的名称
	- 订单的计划批生产总量
	- 批生产的最早启动时间和最晚结束时间

4. 对于下一步的组态,您有两个选项。

### 第一个选项

尚不想创建指定的批生产。 这时只需在这里使用"确定"(OK) 确认到现在为止所进行的 设置。

结果: 在 BatchCC 中, 生产订单作为

∩⊗

对象插入。随后,您可以将批生产添加至该订单并设置每个批生产的实际属性。

另请参阅: [将批生产添加到生产订单](#page-313-0) (页 [314](#page-313-0))

### 第二个选项

直接切换到"批生产"(Batches) 选项卡。

有关详细设置:

请参阅: [将批生产分配给生产订单](#page-309-0) (页 [310\)](#page-309-0)

#### 参见

[显示生产订单的属性](#page-312-0) (页 [313\)](#page-312-0)

[总览](#page-235-0) (页 [236](#page-235-0))

# <span id="page-309-0"></span>6.6.3.3 将批生产分配给生产订单

# 在 BatchCC 中的步骤:

1. 创建新订单时, 切换到"批生产"(Batches) 选项卡(订单的属性对话框)。

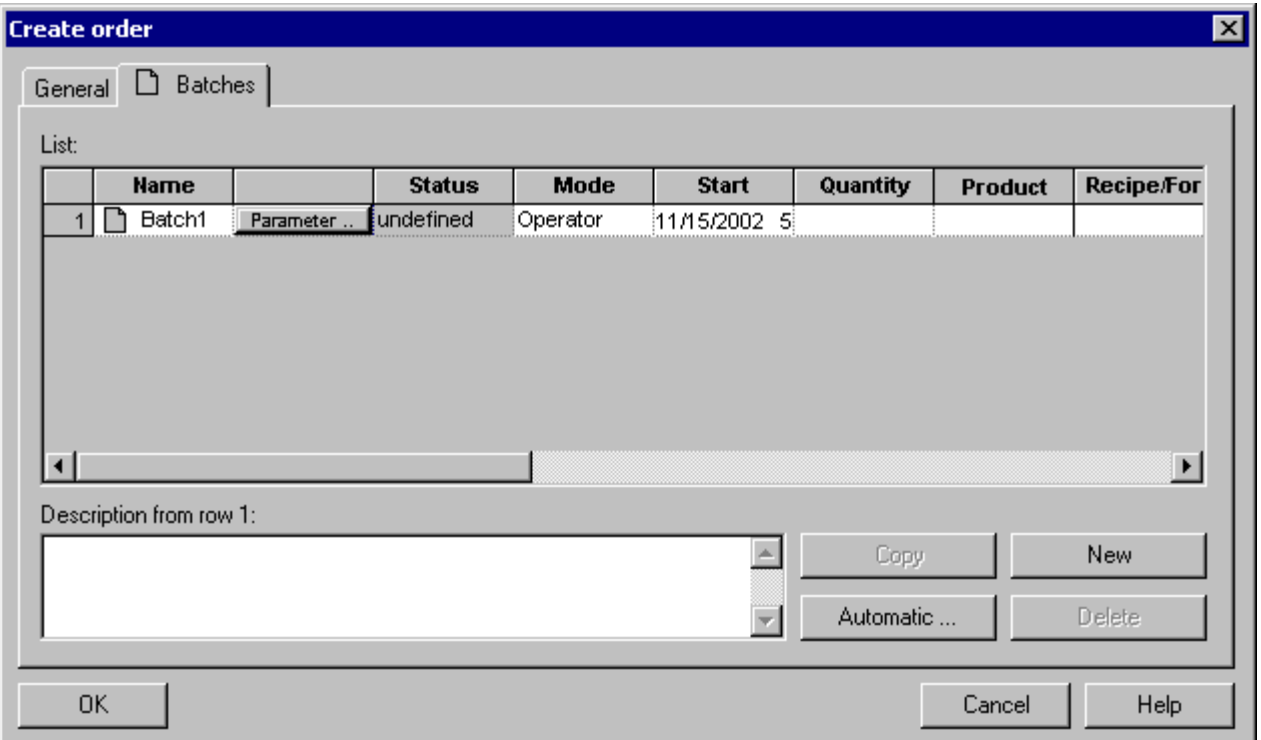

- 2. 按照以下步骤为生产订单创建批生产:
	- 可以使用"新建"(New) 按钮创建新的批生产。 然后设置批生产数量、启动模式和公 式等项目。
	- 使用主批生产: 在表中选择一个批生产,然后按"复制"(Copy),这时所选批生产进 入主批生产状态,之后创建的所有批生产都将具有主批生产的属性。
	- 自动: 使用"自动"(Automatic) 按钮是一种便捷的为特定物料量计算批生产数的方 法。

न्न।

3. 根据需要,通过单击表格单元"分配"(Allocations)、"产品"(Product) 或"配方/公 式"(Recipe/Formula),更改对单元、主配方或公式的分配。

结果:

### **Select formula**

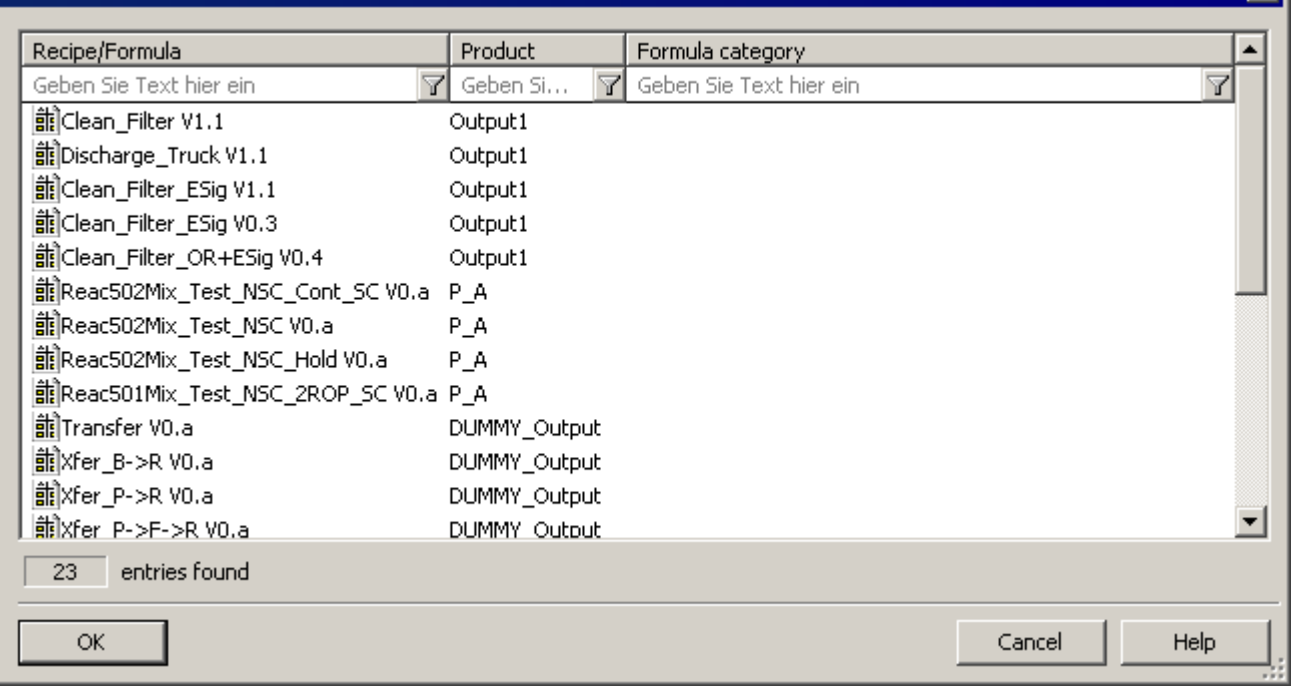

- 4. 在此对话框中,输入产品、公式或公式类别。 然后,针对已发布主配方或已验证公式 的所有分配都会列出来。
- 5. 选择带有正确分配的行,单击"确定"(OK) 按钮进行确认。

结果: 将新建的公式或主配方分配给"批生产"(Batches) 选项卡中的批生产。

提示: 首先在"批生产"(Batches) 选项卡中设置主批生产的所有属性(批生产数量、启 动模式、公式),或者选择任何批生产,然后用"复制"(Copy) 按钮创建更多批生产, 从而将该批生产设置为主批生产。

- 6. 在"数量"(Quantity) 单元格中设置批生产数量。 数量的引用范围标准先前已经设定。 如果设置的值超出了最小和最大限值,则该值会被更正为限值。
- 7. 必要时, 在"模式"(Mode) 和"启动"(Start) 表格单元中更改启动模式和启动时间。
- 8. 单击"确定"(OK) 确认所有输入内容。

结果: 在"常规"(General) 选项卡中,有关批生产数和生产订单批生产总量的信息被更 新。 批生产被创建为生产订单下的

◘♦

对象。 这些批生产具有"已规划"(Planned) 状态。

## 自动创建批生产

在"批生产"(Batches) 选项卡中,您还可以使用"自动"(Automatic) 按钮自动创建批生产。

# 如何自动创建批生产:

- 1. 选择一个批生产作为主批生产。
- 2. 单击"自动"(Automatic) 按钮。

结果: 用于选择公式/主配方的对话框随即出现。

3. 在此处选择公式/主配方,然后单击"确定"(OK) 按钮确认。

# 结果: "生成批生产"(Generate batches) 对话框出现。

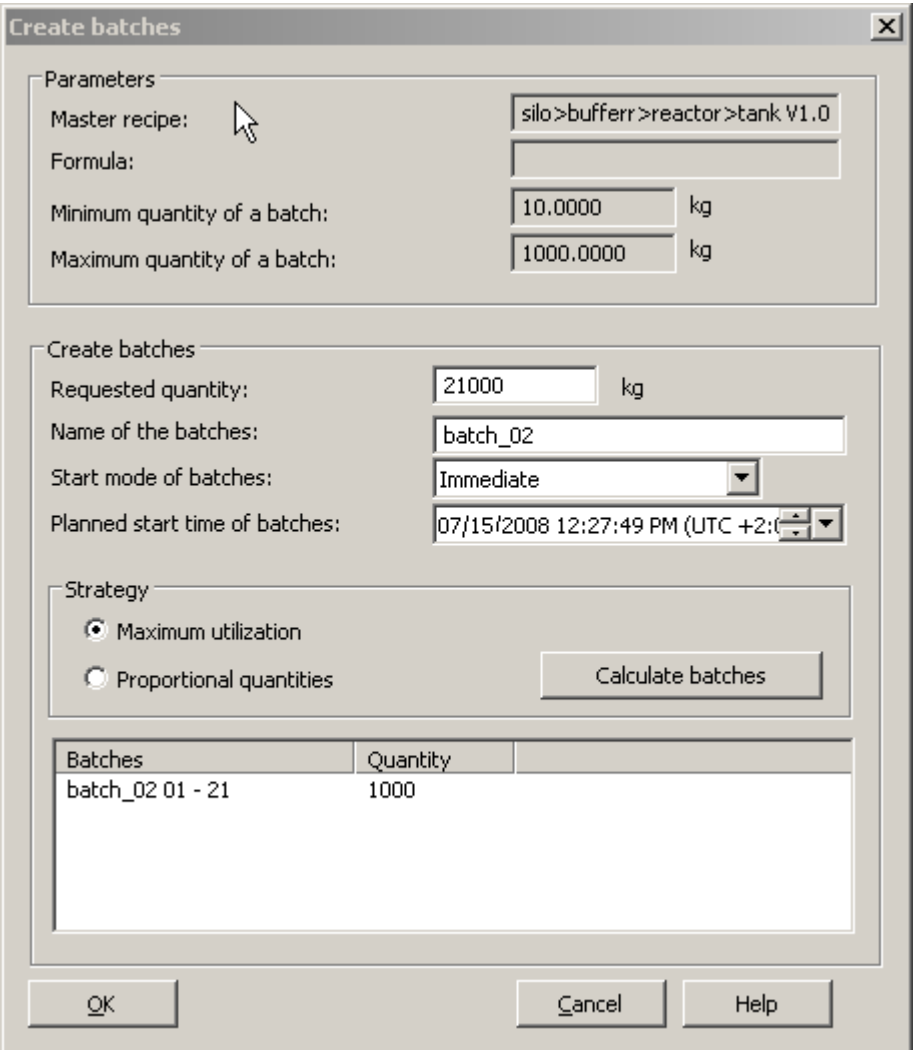

4. 设置全部所需条目,然后单击"确定"(OK) 按钮确认。

# <span id="page-312-0"></span>结果

批生产数和每个批生产的数量会自动计算并创建,从而得到总数量。

# 6.6.3.4 显示生产订单的属性

# 在 BatchCC 中的步骤:

1. 在 BatchCC 的"订单"(Orders) 文件夹中选择生产订单。

2. 选择菜单命令"编辑"(Edit) >"属性"(Properties)。

结果: 在对话框中,可以看到生产订单的当前状态。 "批生产"(Batches) 选项卡中列出为 订单创建的所有批生产及其属性。 "常规"(General) 选项卡包含以下订单属性。

# 生产订单的属性

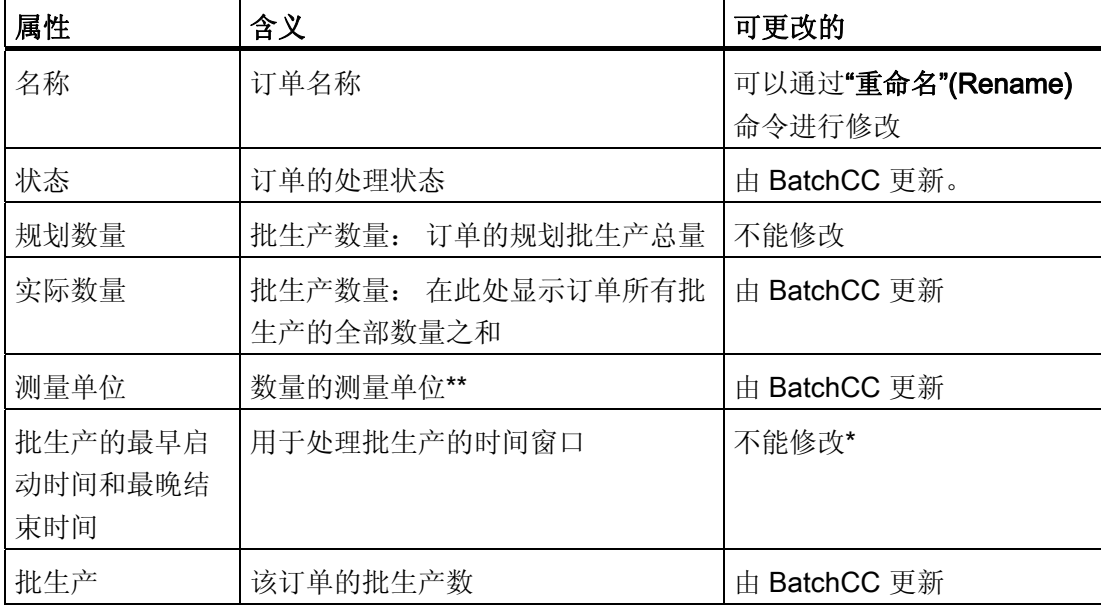

\* 只能在新建配方时进行更改。

\*\* 如果批生产包含不同的单元或不同的物料,则将显示"\*\*\*"。

#### <span id="page-313-0"></span>6.6.3.5 将批生产添加到生产订单

将批生产添加到生产订单有多种方法。

- 创建新的生产订单时: 请参阅: [将批生产分配给生产订单](#page-309-0) (页 [310](#page-309-0))
- 将批生产添加到现有生产订单: 请遵循以下说明

# 在 BatchCC 中的步骤

- 1. 在"订单"(Orders) 文件夹中选择生产订单。
- 2. 选择菜单项"编辑"(Edit) >"新建"(New)。

结果: 生产订单的"批生产"(Batches) 属性对话框随即出现。

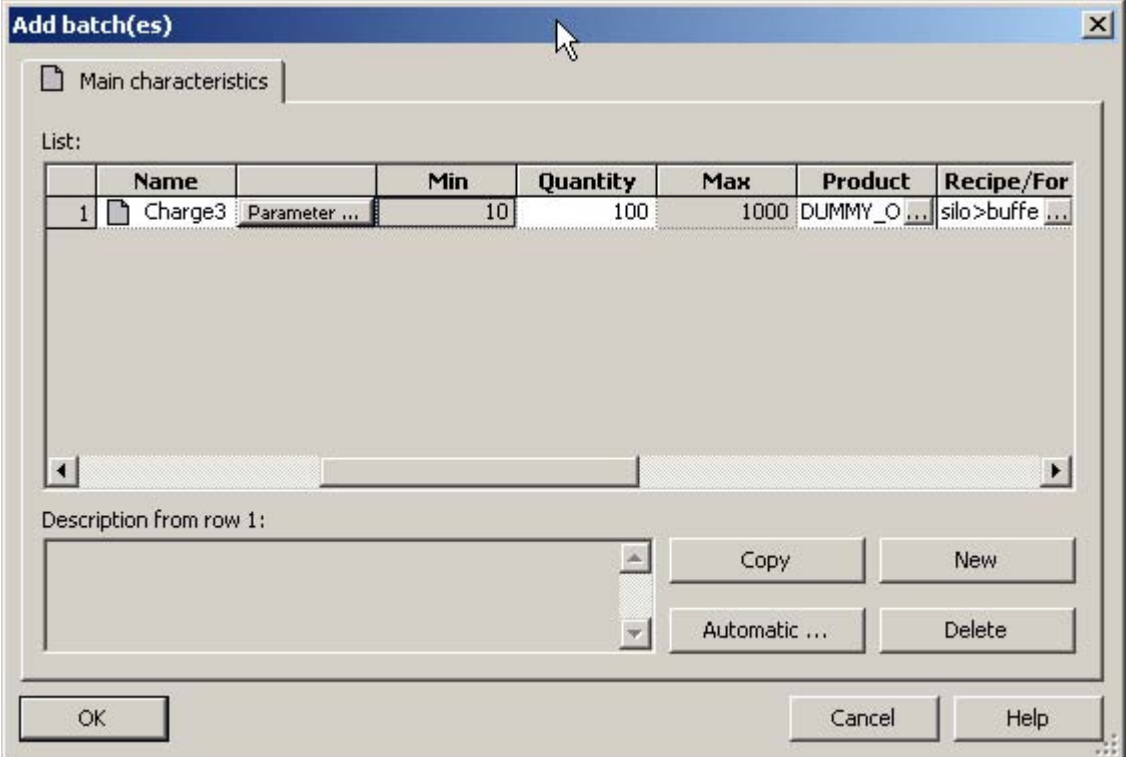

3. 按照"将批生产分配给生产订单"一节中所述的步骤进行操作。

参见

[总览](#page-235-0) (页 [236\)](#page-235-0)

[发布批生产](#page-333-0) (页 [334](#page-333-0))

[打开批生产的控制配方](#page-330-0) (页 [331\)](#page-330-0)

# 6.6.3.6 指定批生产的属性

指定批生产属性有三种方法:

- 创建新的生产订单时: 请参阅: [将批生产分配给生产订单](#page-309-0) (页 [310](#page-309-0))
- 为生产订单补充批生产时: 另请参阅 [将批生产添加到生产订单](#page-313-0) (页 [314](#page-313-0))部分
- 更改现有批生产时: 请按如下描述进行

## 在 BatchCC 中的步骤

- 1. 在 BatchCC 的"订单"(Batch) 文件夹中的生产订单下选择"批生产"(Batch) 对象。
- 2. 选择菜单项"编辑"(Edit) >"属性"(Properties)。

结果: "<批生产名称> 的属性"(Properties of <batch name>) 对话框随即出现。 在该 对话框中,可以执行以下操作:

- 显示并在必要时修改批生产数量
- 设置批生产处理的启动模式
- [显示并修改单元分配](#page-316-0) (页 [317\)](#page-316-0)
- [显示并修改公式参数](#page-318-0) (页 [319\)](#page-318-0)
- [显示批生产链并在必要时进行更改](#page-318-0) (页 [319\)](#page-318-0)
- [显示批生产的运行时间](#page-320-0) (页 [321](#page-320-0))
- 3. 为批生产设置全部所需的设置,并单击"确定"(OK) 按钮确认。

结果: 启用后,系统可以根据选定的启动模式和单元分配处理批生产。

# 输入属性

在以下对话框中输入批生产的属性。 单击"帮助"(Help) 按钮可获得选项卡中各输入或输出 框的上下文相关帮助。

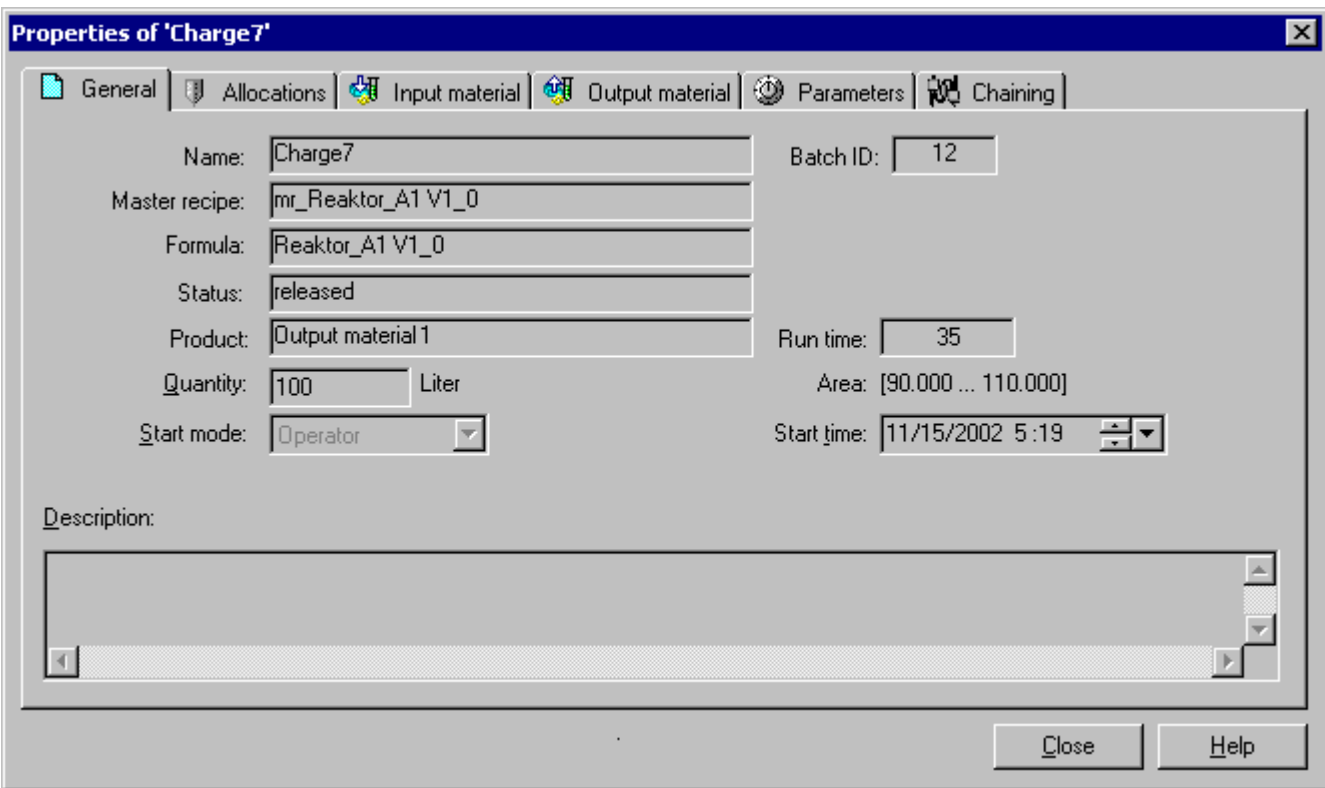

# <span id="page-316-0"></span>6.6.3.7 设置批生产处理的启动模式

#### 在 BatchCC 中的步骤:

- 1. 在 BatchCC 的"订单"(Orders) 文件夹中的生产订单下, 选择"批生产"(Batch) 对象。
- 2. 选择菜单项"编辑"(Edit) >"属性"(Properties)。

结果: "<批生产名称> 的属性"(Properties of <batch name>) 对话框随即出现。

- 3. 在"启动模式"(Start mode) 输入域中, 选择"手动"(manual)、"立即"(immediate) 或"时间 驱动"(time-driven)。
- 4. 此外,还必须设置启动时间和日期。
- 5. 单击"确定"(OK) 进行确认。

可能的启动模式

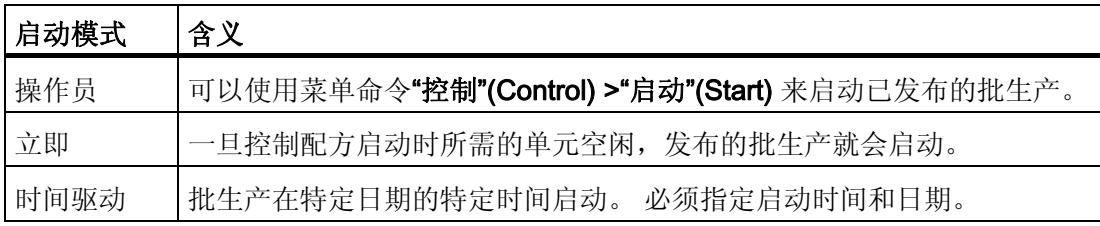

# 说明

在所涉及单元相同的情况下,启动模式为"立即"的批生产会先于启动模式为"时间驱动" (具有更高的优先级)的批生产而启动。

#### 6.6.3.8 显示单元分配并在必要时进行更改

#### 单元分配和运行时间

在任何时刻,一个单元都只能用于一个批生产中。 单元分配与分配的持续时间会一起显 示,单元分配与任何具体配方无关。 批生产所涉及单元需要的时长在创建配方时设置。 该时间与批生产的启动及实际的批生产数量有关。

必要时,可以在批生产的"属性"(properties) 对话框中调整单元分配。

### 说明

单元的分配时间是预先计划好的值,用于优化设备的使用。 请记住,这些分配时间与批 生产控制所需的实际时间并不完全相同。

## 在 BatchCC 中的步骤:

- 1. 在 BatchCC 的"订单"(Orders) 文件夹中的生产订单下,选择"批生产"(Batch) 对象。
- 2. 选择菜单项"编辑"(Edit) >"属性"(Properties)。

结果: "<批生产名称> 的属性"(Properties of <batch name>) 对话框随即出现。

3. 选择"分配"(Allocation) 选项卡。

结果: 为配方保留的单元显示在表格中。

- 4. 如果需要, 可修改单元分配。"单元"(Unit) 列表框只显示使配方阶段处于运行中的单 元。
- 5. 单击"确定"(OK) 确认更改。

# 单元分配总览

您也可以通过菜单命令"规划"(Planning) >"单元分配"(Unit allocation) 打开单元分配总览 (只读)。

# <span id="page-318-0"></span>6.6.3.9 显示公式参数并在必要时进行修改

#### 更改公式

在批生产的属性对话框中,可以对公式参数进行最终修改。

#### 说明

在此修改的公式参数只能应用于该批生产。 而在 BatchCC 树形结构的所用公式或所用主 配方中,这些参数值不会被更改。

#### 在 BatchCC 中的步骤:

- 1. 在 BatchCC 的"订单"(Orders) 文件夹中的生产订单下, 选择"批生产"(Batch) 对象。
- 2. 选择菜单项"编辑"(Edit) >"属性"(Properties)。

结果: "<批生产名称> 的属性"(Properties of <batch name>) 对话框随即出现。

3. 切换到"输入物料"(Input material)、"输出物料"(Output material) 或"参数"(Parameters) 选项卡。

结果: 表格打开,其中显示出主配方的所有标题参数以及公式参数的当前值。

- 4. 如果需要,可更改公式参数的值。 数值的可能范围显示为上下限值。
- 5. 单击"确定"(OK) 确认更改。

#### 6.6.3.10 显示批生产的链接

在某个批生产的属性对话框中,可以显示批生产的任何链接并可设置和更改启动模式。

#### 在 BatchCC 中的步骤:

- 1. 在 BatchCC 的"订单"(Orders) 文件夹中的生产订单下, 选择"批生产"(Batch) 对象。
- 2. 选择菜单项"编辑"(Edit) >"属性"(Properties)。

结果: "<批生产名称> 的属性"(Properties of <batch name>) 对话框随即出现。

3. 选择"连锁"(Chaining) 选项卡。

结果: 所定义的前项批生产/后继批生产显示在表格中。

- 4. 如果需要,可修改链接。
- 5. 单击"确定"(OK) 确认更改。

#### <span id="page-319-0"></span>6.6.3.11 批生产的链接

如果要确保某个批生产仅在其上一个批生产完成后才启动,则还可以将已规划但未发布的 批生产链接起来。 例如,可以指定前项批生产,并指定其是否必须已经启动或已经完 成。

# 在 BatchCC 中的步骤:

1. 选择菜单命令"规划"(Planning) >"设置批生产顺序"(Set batch order)。

结果: "设置批生产顺序"(Set batch order) 对话框打开。 所有批生产及其启动时间和 结束时间均显示在左侧。

- 2. 在右侧选择正确的时间范围。
- 3. 在时间窗口中选择要与另一个批生产链接的已规划的批生产  $\Box$ 。
- 4. 在快捷菜单中选择"带前项的链"(Chain with predecessor) 或"带后继符的链"(Chain with successor) 命令。
- 5. 然后,选择前项批生产或后继批生产。

# 链接模式

- 您也可以使用"链接"(Chaining) 选项卡中的"属性"(Properties) 命令(快捷菜单) 来为 批生产的链接指定以下模式:
- 启动链: 一旦前项批生产启动,此批生产即开始运行。
- 结束链: 只有在前项批生产运行完毕后,此批生产才会开始运行。 如果批生产中止 或停止,系统会显示一个查询,询问是否应开始下一个批生产。

# <span id="page-320-0"></span>结果

已链接的批生产显示在时间窗口中,带有一条连接线。 如果选择批生产以及快捷菜单命 令"取消与前项的连接"(Cancel connection to predecessor),链接会重新断开。

## 说明

删除链接的批生产会导致批生产链的中断。 提示:

- 同时按 CTRL 键和鼠标右键可缩放时间标尺。
- 如果选择某个批生产以及快捷菜单命令中的"显示"(Display), 属于该批生产的时间片会 显示在时间窗口中。

如果选择某个批生产以及快捷菜单中的"转到前项"(Go to Predecessor) 命令, 则可以跳转 到时间窗口中的上一项。

# 6.6.3.12 显示批生产的运行时间

# 在 BatchCC 中的步骤:

- 1. 在 BatchCC 的"订单"(Orders) 文件夹中的生产订单下, 选择"批生产"(Batch) 对象。
- 2. 从菜单中选择"编辑"(Edit) >"属性"(Properties)。

"<批生产名称> 的属性"(Properties of <batch name>) 对话框随即打开。 在配方编辑器中基于各步骤为控制配方计算的运行时间显示在"运行时间"(Run time) 框 中。

# 说明

这些批生产的运行时间可以用来优化生产规划。 请记住,这些时间与批生产控制所需 的实际时间并不完全相同。

#### 6.6.3.13 规划单元分配

# 单元分配

总览对话框为您提供了所有批生产及其单元分配的完整总览。 其中会用符号指示出是否 存在冲突,或者未来是否会因为未决批生产带来的单元双重分配而发生冲突。

# 说明

如果采用"最长的废弃"(The longest out of use)、"操作员选择"(Operator selection)、"过程 参数"(Process parameters) 分配策略来选择单元,则这些单元不会显示在上方的"单 元"(Units) 部分。

只有仅使用"首选单元"(Preferred unit) 分配策略时, 分配冲突才会明确地指示出来。

# 要选择单元分配总览:

## 选择菜单命令"规划"(Planning) >"单元分配"(Unit allocation)。

在左上区域内,可以显示单元和相应的批生产。 在左下区域内,批生产显示在第一层, 之后是所需的单元。 这样,您可以使用不同的选项优化单元分配。 时间冲突以 €符号 指示。 只需在右侧时间窗口中移动批生产,即可消除该总览对话框中的时间冲突。

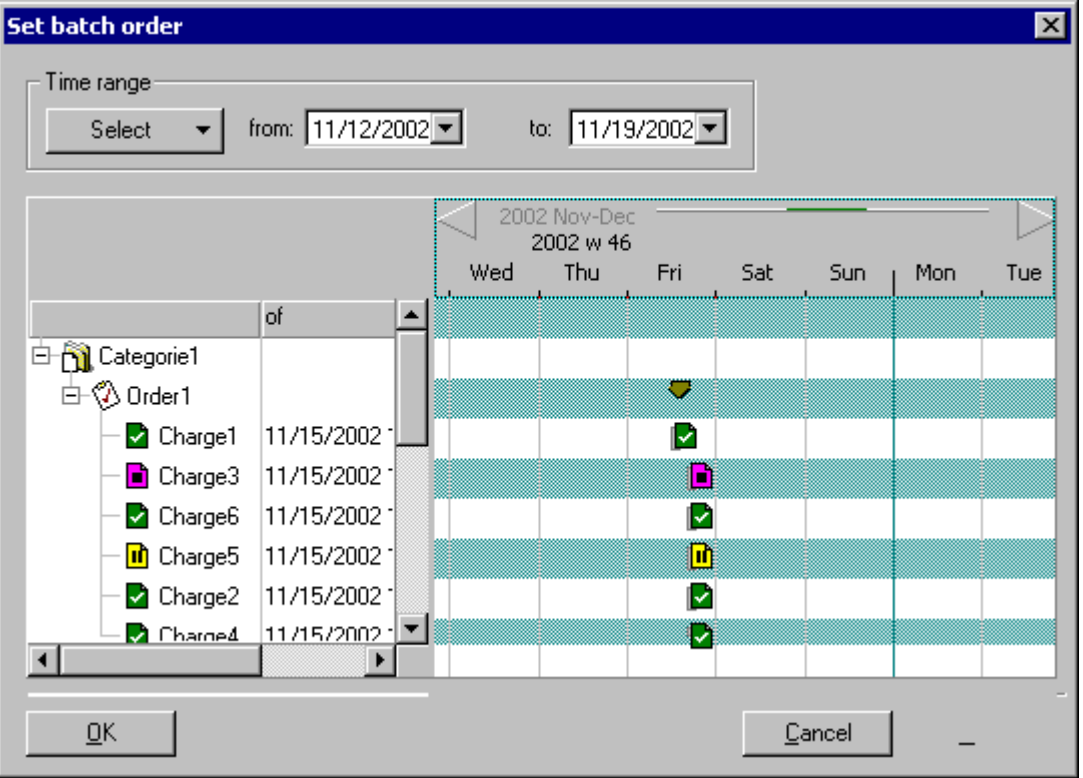

# 符号含义

- 黄色栏: 没有冲突的单元。
- 灰色栏: 运行时间超过六小时的批生产。 栏左侧的符号表示批生产的当前状态。
- 蓝色栏: 运行时间低于六小时的批生产。 这些批生产始终以相同的尺寸显示。 换句 话说,缩放操作并不能放大或缩小这些批生产的时间元素。
- 红色栏: 有冲突的单元。 同一单元被计划在同一时间由多个批生产使用。

#### 说明

当批生产处于"已规划"(planned) 状态时,可以将其在此视图中沿水平方向(时间标 尺)拖放。

在单元的下方,显示出所有尚未完成但已对其使用单元的批生产。 因此,在"单 元"(Units) 下,一个批生产可以多次出现。

# 移动时间标尺

使用标尺左右两端的箭头符号可以移动时间范围:

- 左箭头: 将时间标尺向前移动。
- 右箭头: 将时间标尺向后移动。

此外,还可以通过单击两个箭头间的区域来移动时间范围。

# 时间标尺的连续延长和缩短

可视的时间范围(例如,一周)可以缩短(例如,两小时)或延长(例如,十天)。 按住"Ctrl"按钮,同时单击两个箭头之间的区域,可以缩放时间标尺。

- 向左移动鼠标: 缩减时间标尺。
- 向右移动鼠标: 增加时间标尺。

#### 6.6.3.14 调整用量时可能超出限制值

#### 基于批生产创建基本配方以及控制配方时,为避免可能出现的超出限制值的情况而提供的建议

以下说明演示了发布批生产时如何避免出现超出限制值的情况。 出现此类超出限制值的 情况通常是由于利用基本配方创建控制配方时调整设定点参数的量所致。

#### 定义

#### 配方

配方由配方标题、配方步和转移组成。

#### 配方标题

除了其它数据外,配方标题还包含标准混合量以及配方上下限值。 基本配方内设置的所 有设定参数值均与此标准混合量有关。 标准混合量通常设置在规定的配方限制值之内。 出于灵活性方面的考虑,标准混合量还可以高于配方限制值上限或低于配方限制值下限, 尽管这会使系统限制配方制造商的预定支持。 始终都可以发布此类基本配方。

#### 配方步

所有配方步(RUP、ROP、SUB、RPH)都包含设定值,如过程参数、所用物料以及原 料。 只有符合自动化系统内的 EPH 或 EOP 功能块的配方步需要注意以下内容。这些配 方步在工程系统内组态了上下限(也称为参数限制值),并且再也不能在基本配方内更 改。对于每个设定值,单个组态可作为创建基本配方时的选项,来确定是否在发布控制 配方时调整该值的量(可能的用量调整:线性和二次)。

## 单元

单元配方包含一份所用单元的候选列表。 候选结果分别通过在候选列表中手动选择单元 (候选模式)或通过判断组态的条件(限制模式)而产生。
#### 调整配方参数

如果为配方参数选择了调整,则在通过显示的工具提示中动态计算的限制值来创建配方 时,可输入设定值。这些由系统动态计算出的限制值是以候选列表以及各自 RUP(层级 配方)或各自 RPH(同级配方)的分配策略为基础。如果设定的额定值在系统计算的配 方限制值内,则发布控制配方时(批生产发布),不会超出任何参数限制值。 不过, 前 提是该混合量在设定的配方限制值之内! 如果标准混合量超出配方限制值, 则即使设定 值在工具提示限制值之内,也无法避免出现超出限制值的情况。

如果选择了线性调整,则在配方编辑器中按照以下公式调整参数限制值,然后显示在工具 提示中:

- 调整后的参数下限值 = (标准混合量/配方下限值) \* 参数下限值
- 调整后的参数上限值 = (标准混合量/配方上限值) \* 参数上限值

#### 可视化/工具提示以绿色突出显示

当使用调整后的额定值时,将对控制配方的发布(批生产发布)进行检查,确定调整后的 额定值是否在工程系统定义的限制值之内。 从而会从候选列表中删除不再允许使用的候 选值。 还可能出现对于此控制配方无有效候选值存在的情况。 不过,要确保以后不会出 现此类问题,即作为发布批生产时的似然性错误(超出限制值),在使用配方编辑器时, 系统已经支持配方的创建者,并且为设定的配方限制值内的准备量显示可能的冲突。

如果有用于 RUP(层级配方)或 RPH(同级配方)的多个候选值, 则参数上下限值以绿 色显示。 这些限制值按照所有可能单元的各自参数来调整,即最小的下限值作为下限, 最大的上限值作为上限。 工具提示中显示的值按照上述用于线性调整的公式来计算。

#### 批生产

创建控制配方(批生产)时,实际准备量可能与预设标准混合量(标准混合量始终预先设 定)有所不同。 必须发布控制配方用于生产。 在基本配方中设置的额定值只能在发布时 调整,即必须在发布时调整实际用量。 只有在准备的量与标准混合量不同时,才按照设 定的调整(线性和二次)重新计算额定值。 如果控制配方中的准备量未变,则不会调整 用量。

调整额定值后,会检查它们是否超出了所有可能单元的限制值。 如果检查的结果显示没 有满足限制值的单元,则会拒绝发布控制配方并返回相应的消息。

在检查调整后的额定值时, 始终都要使用来自工程的限制值, 切勿使用动态计算的配方限 制值。 动态计算的限制值只是一个辅助手段,帮助配方创建者避免在批生产发布时才注 意到超出限制值。

#### 说明

还存在可能导致批生产运行期间超出限制值的批生产发布,尤其在执行循环操作时;请参 考实例 2。系统在此时无法始终支持所有情况! 用户必须在此时负责对配方进行运行测 试,例如以水来试运行。

## 实例 1

配方具有以下要求:

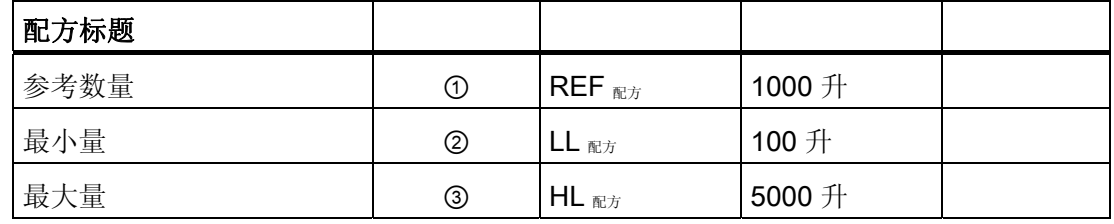

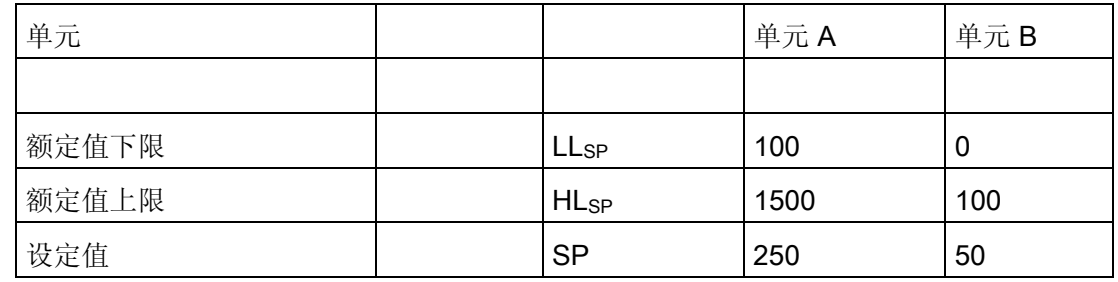

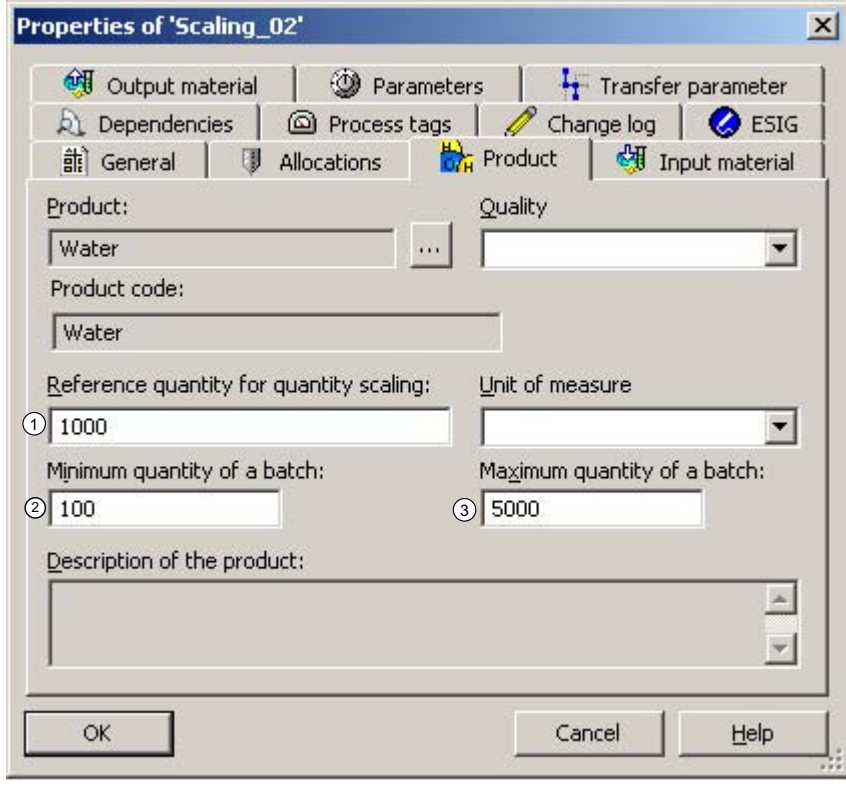

图 6-1 图 1: 配方参数

例如,如果候选模式下多个单元可用于部分配方,但是没有输入首选单元,则将输入所有 候选值的最低下限值 (0, 100) 0 或最高上限制 (100, 1500) 1500,以调整额定值。 为了清 楚地说明,额定值以绿色显示(参见图 2)。

为使配方设计对于配方创建者更为简单,会以工具提示的形式显示限制值,在限制值范围 内,额定值不会超出最低和最高的混合量的额定限制值。 对于线性调整,这些值的计算 方式如下:

● 调整后的参数下限 = (1000 / 100) \* 0 = 0

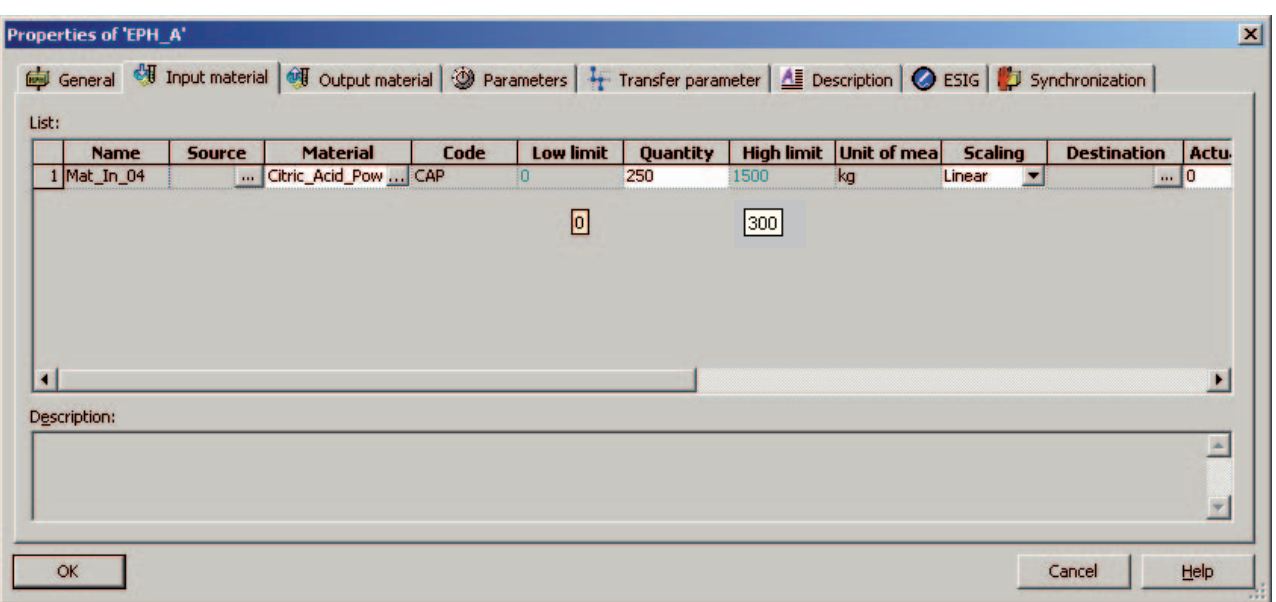

● 调整后的参数上限 = (1000 / 5000) \* 1500 = 300

图 6-2 图 2: 显示多个候选值的额定限制值(无首选单元)

如果 UNIT\_B 被指定为首选单元,则来自对应功能/操作(此处,下限 = 0,上限 = 100) 的值显示为黑色的下限值/上限值。 (参见图 3)。 工具提示限制值的计算方式如下:

- 调整后的参数下限 = (1000 / 100) \* 0 = 0
- 调整后的参数上限 = (1000 / 5000) \* 100 = 20

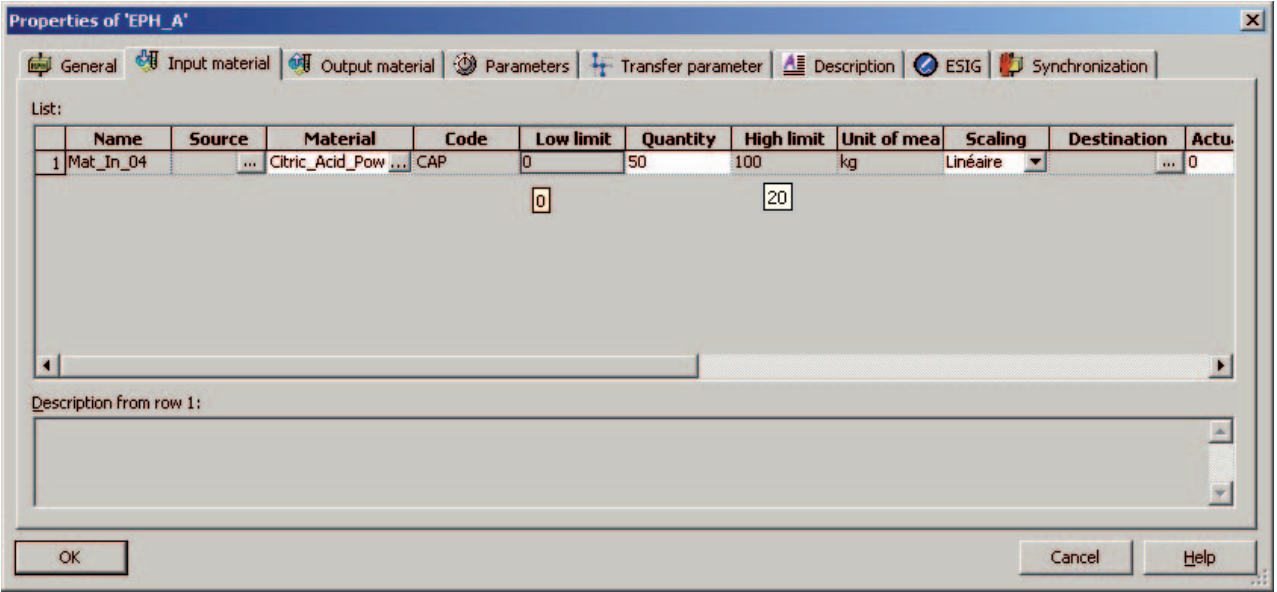

图 6-3 图 3: 在候选模式下显示额定限制值(以"UNIT B"为首选单元)

如果额定值超出了工具提示中计算的限制值,发布配方时会发出警告信息,即使额定值在 额定限制值范围内。

## 实例 2

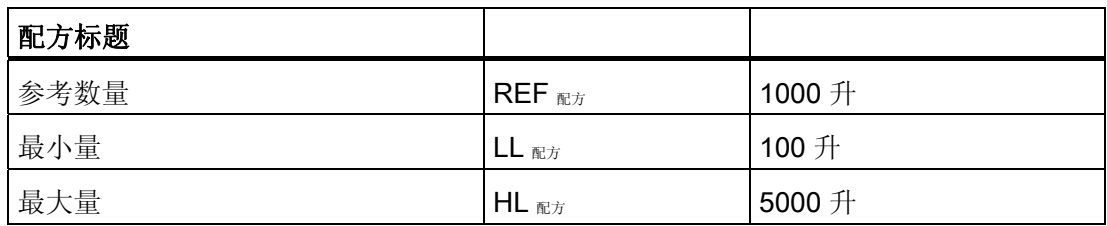

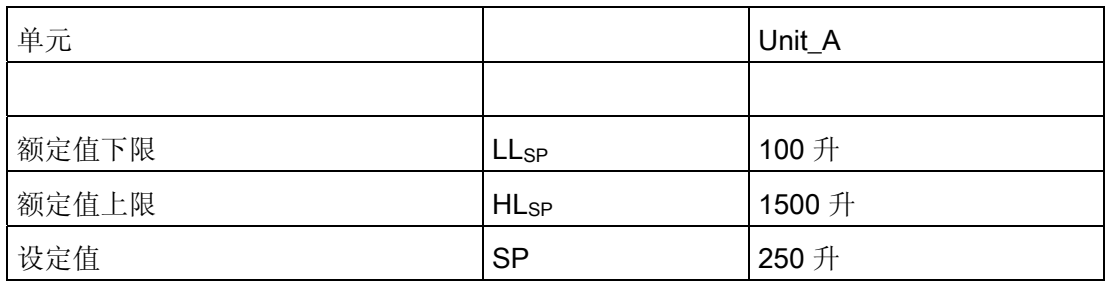

#### 混合量 = 1000kg

因为混合量等于标准混合量,故无需进行调整。 在容器中,单一定量给料的总量为 250 Kg。 该批生产似乎是合理的,将被发布。

#### 混合量 = 5000kg

因为该混合量是标准混合量的 5 倍, 额定值在线性调整中从 250kg 调整为 1250kg。此时 并未超出单一定量给料的上限值 1500 Kg, 因此该批生产将被发布。

#### 混合量 = 6000kg

因为该混合量是标准混合量的 6 倍, 所以额定值在线性调整中从 250kg 调整为 1500kg。 此时,存在 4 个 1500kg 的单一定量给料,从而导致容器中的总量达到 6000kg。 尽管单 一定量给料量在单一步的限制值范围内,但容器中存在 1000kg 的过量给料。 不过,由于 系统只检查单一定量给料的限制,但不允许超出或低于标准混合量,因此该批生产看似合 理的而且将被发布。

#### 补救措施

通过对组态进行更改可以阻止此批生产中的错误行为,更改方法为将单一步骤的上限值从 1500 Kg 调整为 1250 kg。工程师和配方创建者必须为此相互配合。 最后请执行测试运 行。

## 6.6.4 打开批生产的控制配方

#### 6.6.4.1 打开批生产的控制配方

即使在批生产规划期间,您也可以打开控制配方的图形配方结构进行检查。 此种情况下 (批生产仍在规划中),将在打开控制配方的图形配方结构后进行验证! 如果批生产已 发布,则不会进行验证。

#### 在 BatchCC 中的操作步骤:

- 1. 在 BatchCC 的"订单"(Orders) 文件夹中, 于生产订单下选择"批生产"(Batch) 对象。
- 2. 选择菜单命令"控制"(Control) >"打开控制配方"(Open control recipe)。

## 6.6.4.2 控制配方总览

在 BatchCC 中, 可以打开控制配方以及控制配方的结构总览("视图"(View) >"控制配方 总览"(Overview of control recipe))。在较复杂的控制配方中,您可以通过单击总览中的 配方元素转到控制配方窗口中的相关点。

表格中带十字的配方元素可以具有以下属性:

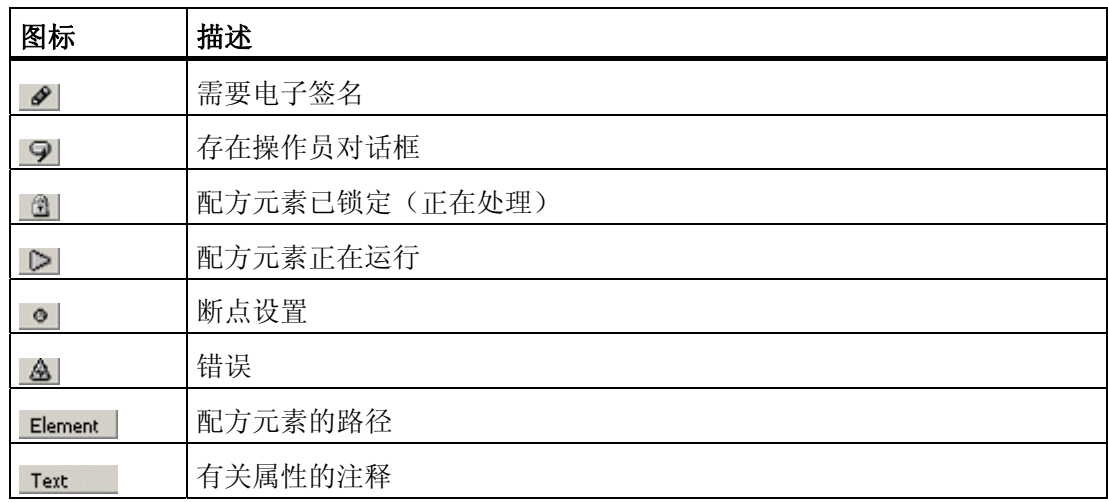

## <span id="page-331-0"></span>6.6.5 批生产的处理状态

## 6.6.5.1 批生产的状态

状态

批生产状态为您提供有关批生产的当前处理情况的信息(批生产已完成还是被中止?)。 批生产状态在树形结构和列表显示中进行更新。

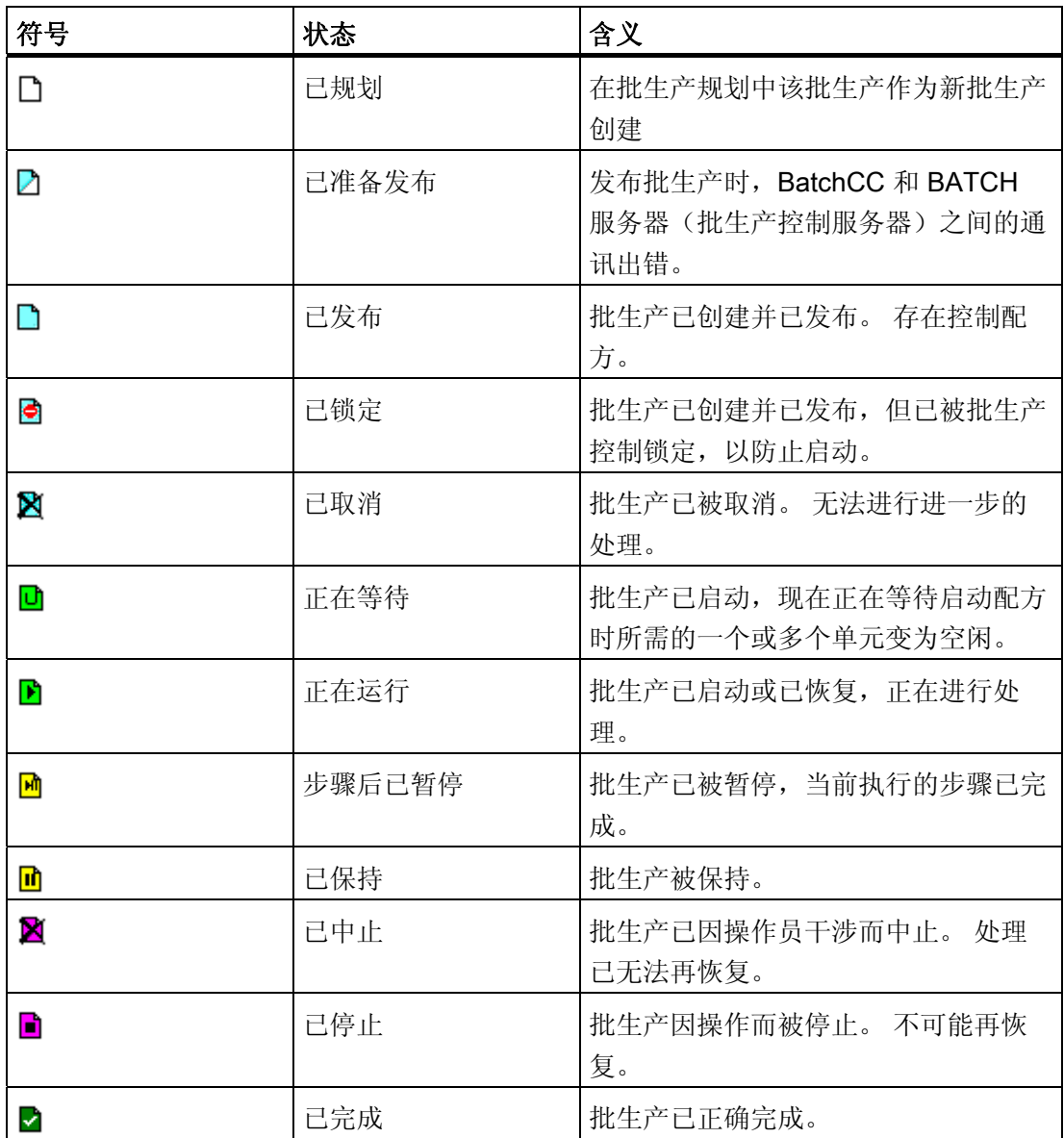

BATCH 控制中心

6.6 批生产规划

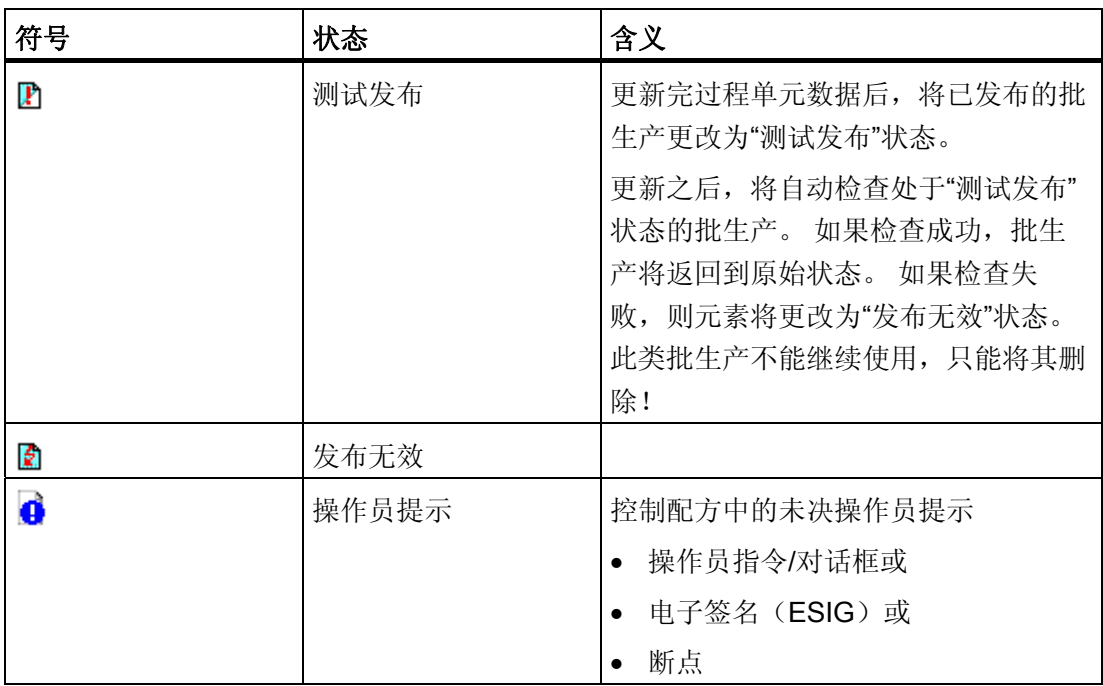

## 其它状态

下列图标指示除以上列出的状态之外的其它状态。 这些图标重叠显示在批生产图标上。

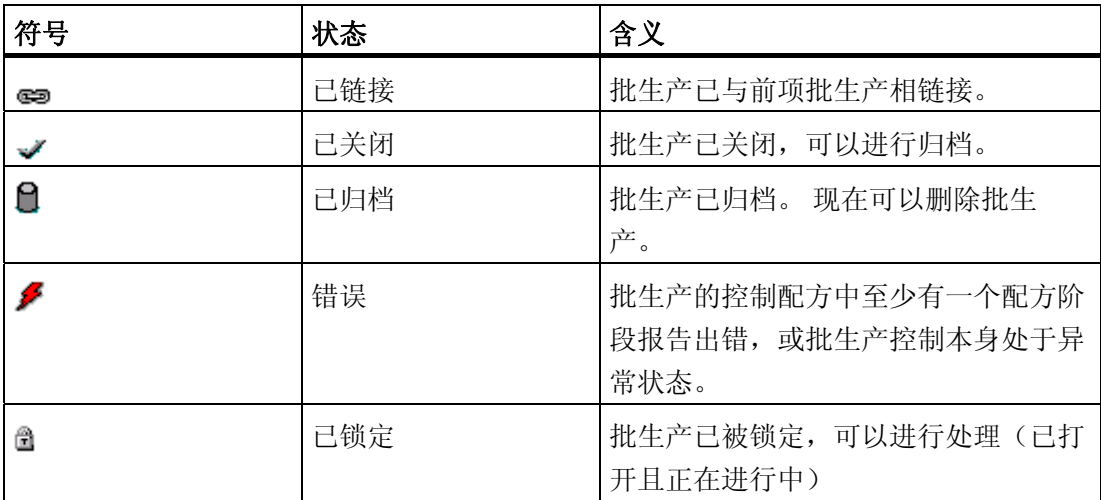

#### <span id="page-333-0"></span>6.6.5.2 发布批生产

#### 步骤:

- 1. 在批生产总览或树形结构 (BatchCC) 中选择批生产。
- 2. 选择菜单命令"控制"(Control) >"发布"(Release)。

结果: 批生产被发布用于生产 面。如果验证过程中出错, 会显示出现的问题, 而配方状 态保持为"已规划"。 如果没有出错,则将编译控制配方。 批生产的处理过程根据启动模 式启动。 前提是控制配方启动时所需的单元处于空闲状态。

当 BatchCC 和 BATCH 服务器(批生产控制服务器)之间的通讯出错时,批生产只能切 换到"已准备发布"状态。 BatchCC 和 BATCH 服务器(批生产控制服务器)之间的通信 正常后,可以再次执行"发布"来完成发布。

#### 6.6.5.3 锁定批生产

为防止已发布的批生产被启动(由操作员命令启动或自动启动),可以将其锁定。

#### 步骤:

- 1. 在批生产总览或树形结构 (BatchCC) 中选择批生产。
- 2. 从菜单中选择"控制"(Control) >"锁定"(Lock)。 批生产变为"已锁定" , 状态。

使用菜单命令"控制"(Control) >"取消锁定"(Cancel lock), 可以使已锁定的批生产重新回到 "已发布"状态。

#### 6.6.5.4 取消批生产

批生产也可以取消。 批生产被取消之后,便无法发布或启动。

#### 步骤:

- 1. 在批生产总览列表或树形结构 (BatchCC) 中选择批生产。
- 2. 从菜单中选择"控制"(Control) >"取消"(Cancel)。 批生产变为"已取消" 入状态。

## 6.7.1 指定电子签名

根据 FDA 或 21 CFR Part 11 的要求, SIMATIC BATCH 支持"电子签名"功能。

"电子签名"功能允许用户根据通常的登录项以对话框方式为定义的 Batch,配方阶段等状态 转换或操作员定义的 Batch 对象(配方、Batch 等)操作输入一个或多个签名。

输入的签名数据保存在批生产记录中, 或被使用的相关对象中, 并可用于随后的评估(记 录)。

在适当的用户角色(权限)下使用"ESIG"对话框定义可以激活"电子签名"功能的对象的操 作或状态转换。 缩写词"ESIG"代表"电子签名"。

## 要求

根据 SIMATIC Logon Service 软件来验证登录数据。 前提是 BATCH 客户机中已安装 **SIMATIC Logon Service** 软件。

## 可对哪些内容签名?

- 批生产、控制配方、单元配方、配方操作、配方阶段以及转换的状态更改
- 与批生产、控制配方、单元配方、配方操作、配方阶段以及转换相关的操作员操作 可以在"ESIG"对话框中选择可能的状态更改和操作员操作。

## 步骤

1. 在 BatchCC 中选择批生产、主配方或库操作,并选择菜单命令"编辑"(Edit) >"属 性"(Properties)。

或

在 BATCH 配方编辑器中,选择配方程序、配方单元程序、配方操作、配方阶段或转 换,然后选择菜单命令"编辑"(Edit) >"对象属性"(Object properties)。

结果: 将打开"<对象名称> 属性"(Properties of <objectname>) 对话框。

2. 转至"ESIG"选项卡(在下面的截屏中,它用于批生产)。

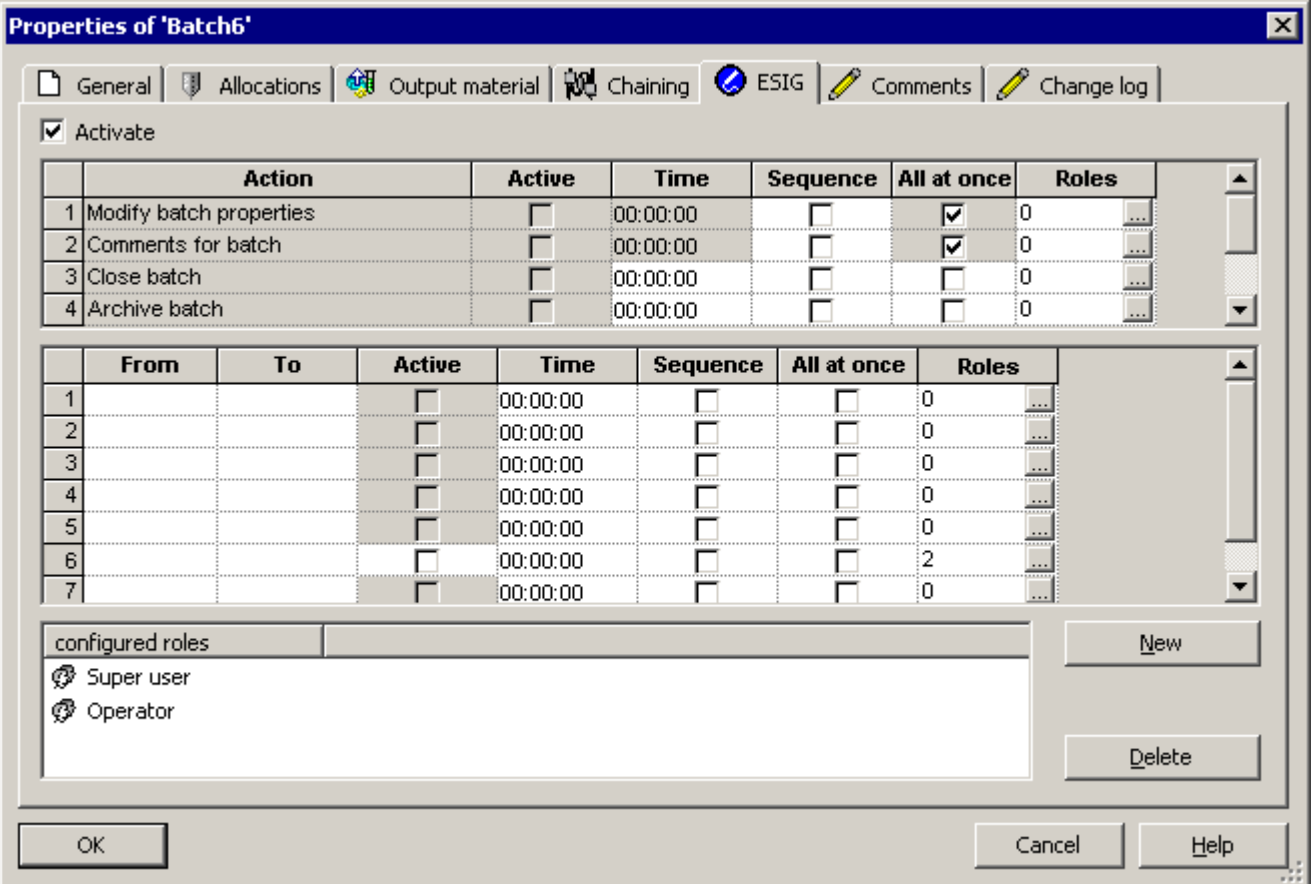

- 3. 激活"激活"(Activate) 复选框。
- 4. 单击"新建"(New) 按钮。

结果: 上表显示了所有可以签名的操作员操作。

5. 在"激活"(Active) 列选择您要签名的操作。

- 6. 完成"时间"(Time) 列中的操作后,必须在所有需要输入签名的位置输入时间。 如果时 间结束,PCS 7 OS 消息窗口将显示一条结果消息。
- 7. 在"顺序"(sequence) 列中, 对每一个动作都必须按照特定顺序输入签名的动作进行选 择(假定每个动作需要多个签名)。
- 8. 在"整批发送"(All at once) 列中选择条件(如果每个操作员输入需要多个签名), 所有 的签名要同时输入,这就意味着在一个打开的签名对话框中输入所有签名。
- 9. 单击"角色"(Roles) 列,根据用户角色定义必须输入的签名。

结果: 出现"组态角色"(Configure roles) 对话框。

10. 请在此处选择用户角色:

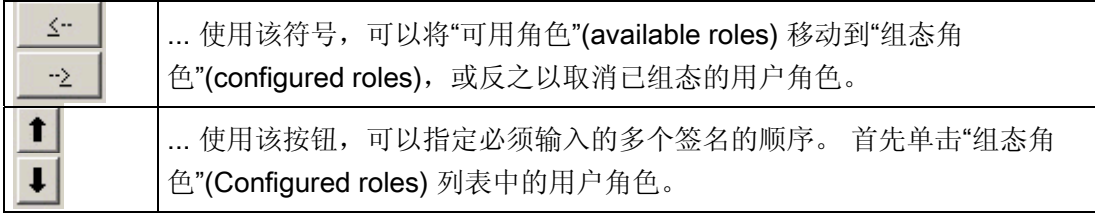

1. 单击"确定"(OK) 确认设置。

结果: "ESIG"对话框的"组态角色"(Configured roles) 表中将显示所有必需的签名及其 必需的顺序。

- 2. 按照与状态更改相同的步骤进行操作(第 4 步到第 11 步)。 在"ESIG"对话框的第二 个表中进行这些设置。
	- 在"发件人"(From) 和"收件人"(To) 列中单击,以选择要签名的状态更改。 可以只选 择用于 BATCH 对象的状态更改。
	- 使用"新建"(New) 按钮, 可以为状态更改添加更多的行。
- 3. 完成组态时,单击"确定"(OK)。

结果: 当对象运行(批处理、RPH、ROP、RUP、转换)时, "SIMATIC BATCH: 签名"(SIMATIC BATCH:Sign) 对话框将在每个操作员操作或状态更改之后打开。 有 关如何输入电子签名的信息,可参考"[对操作员操作和状态更改进行签名](#page-338-0) (页 [339](#page-338-0))"部 分。

#### 说明

电子签名一旦创建,就只能将其禁用而不能将其删除。

## 激活/禁用电子签名

已定义的电子签名可集中激活或取消激活,这取决于针对整个项目的操作。 要执行该操 作, 请选择菜单命令"选项"(Options) >"设置"(Settings) >"电子签名"(Electronic signatures) 选项卡。

## <span id="page-338-0"></span>6.7.2 对操作员操作和状态更改进行签名

在对象(批生产、RF、ROP、RUP、转移)运行中,在执行操作或状态更改后,会自动 打开对话框"SIMATIC BATCH:签名"(SIMATIC BATCH: Sign)。

在控制配方中,相应对象的签名请求以 ② 符号显示, 在 BatchCC 树形视图中则以 **4 符号显示。 也可以通过右键单击要签名的对象和上下文相关菜单命令"签名"(Sign)** 来 打开该对话框。

通过"SIMATIC BATCH: 签名"(SIMATIC BATCH: Sign) 对话框中的"签名"(Sign) 按钮, 可以开始输入签名。 前提是您已经组态了对象的电子签名。

#### 要求

SIMATIC Logon Service 软件验证登录数据。 前提是 BATCH 客户机中必须安装了 SIMATIC Logon Service。

#### 初始状态:

操作员操作之后或状态更改期间,"SIMATIC BATCH:签名" (SIMATIC BATCH:Sign) 对 话框自动打开。 作为用户角色的代表,系统会提示您对操作进行签名。

#### 步骤

用户角色出现在"SIMATIC BATCH:签名"(SIMATIC BATCH: Sign) 对话框的"签 名"(Signatures) 表格中:

1. 单击"签名"(Sign) 按钮。

结果: 将打开"SIMATIC 登录服务 - 签名"(SIMATIC Logon Service - Signature) 对话 框。

2. 输入您的用户名和密码,然后选择正确的域或计算机。

3. 单击"确定"(OK) 进行确认。

结果: 签名信息显示在"签名"(Signatures) 表中。

- 如果需要多个签名且"全部"(All) 选项处于激活状态,则必须在单击"确定"(OK) 前将 所有签名同时输入到一个打开的"SIMATIC 登录服务 - 签名"(SIMATIC Logon Service - Signature) 对话框中。
- 如果需要多个签名且"单个"(Individually) 选项处于激活状态, 则可以在输入签名后 单击"确定"(OK) 再次关闭打开的"SIMATIC 登录服务 - 签名"(SIMATIC Logon Service - Signature) 对话框。

在这两种情况下,只有在输入所有的签名后签名才算完成。

4. 单击"确定"(OK) 以确认"SIMATIC 登录服务 - 签名"(SIMATIC Logon Service - Signature) 对话框。

#### 说明

请记住,您可能需要在指定时间内完成签名。 可用时间和截止时间在"SIMATIC 登录 服务 - 签名"(SIMATIC Logon Service - Signature) 对话框的"时间"(Times) 组中显示。

## 6.7.3 强制输入注释

### "签名"对话框中的注释域

要签署状态转换、操作员操作或配方编辑,现在还可以强制输入注释。 这意味着需要按 用户角色进行电子签名的操作员或相关人员,除了进行电子签名外,还被强制在"签 名"(Sign) 对话框中的注释域中输入注释。 然后才可以使用"确定"(OK) 按钮关闭对话框。

## 要求

在 BATCH 控制中心中进行组态: 通过菜单命令"选项"(Options) >"项目设置"(Project Setting) 打开 "项目设置"(Project Setting) 对话框,激活其中的"电子签名"(Electronic Signatures) 选项卡内的"签名时强制输入注释"(Force comment entry when signing) 复选 框。

## 签名和注释输入

如果为状态转换组态带有强制注释的电子签名,则批生产仍在带有签名的步中,并生成一 个 WinCC 过程控制消息。 此外, 在各自的步中会显示一个用于签名请求的图标 →, 在 批生产中会显示一个用于操作员提示的图标 4。

- 1. 在 BCC 中打开控制配方。
- 2. 右键单击带有 ESIG 符号的配方步骤并打开"签名"(Sign) 快捷菜单。
- 3. 输入所需的电子签名和注释。

## 6.8 批生产控制

## 6.8.1 批生产处理的要求

## 要求

使用 SIMATIC BATCH 进行批生产控制需要使用 PCS 7 OS (WinCC) 系统。 处理批生产 前,必须满足以下要求:

- PCS 7 OS 系统必须在运行模式(在线)下操作。
- PCS 7 OS 数据管理器必须知道 SFC 类型实例或 BATCH 接口块。
- PCS 7 操作员站与可编程控制器 (PLC) 之间的总线连接必须激活。
- 控制配方的批生产必须已经生成;即批生产为"已发布"状态。
- 操作员拥有 SIMATIC BATCH 用户管理中批生产控制的必需权限。

## 6.8.2 启动 BATCH 控制服务器

#### 启动特征

当启动安装 BATCH 服务器(BATCH 控制服务器、批生产数据管理 (Batch CDV))的计 算机时, SIMATIC BATCH 开始协调程序、批生产控制服务器和批生产数据管理 (Batch CDV) 会自动启动。

批生产控制服务器和批生产数据管理 (Batch CDV) 随即处于"准备就绪"状态。

## 如何将 BATCH 服务器切换至"正在运行"状态

如何使用 SIMATIC BATCH 开始协调程序将 BATCH 服务器从"准备就绪"状态设置为"正 在运行"状态。

- 1. 右键单击任务栏中的"BATCH 开始协调程序"(BATCH Start Coordinator) 对象(右下 侧)。
- 2. 选择快捷菜单命令"设置"(Settings), 然后选择下面启动选项之一:

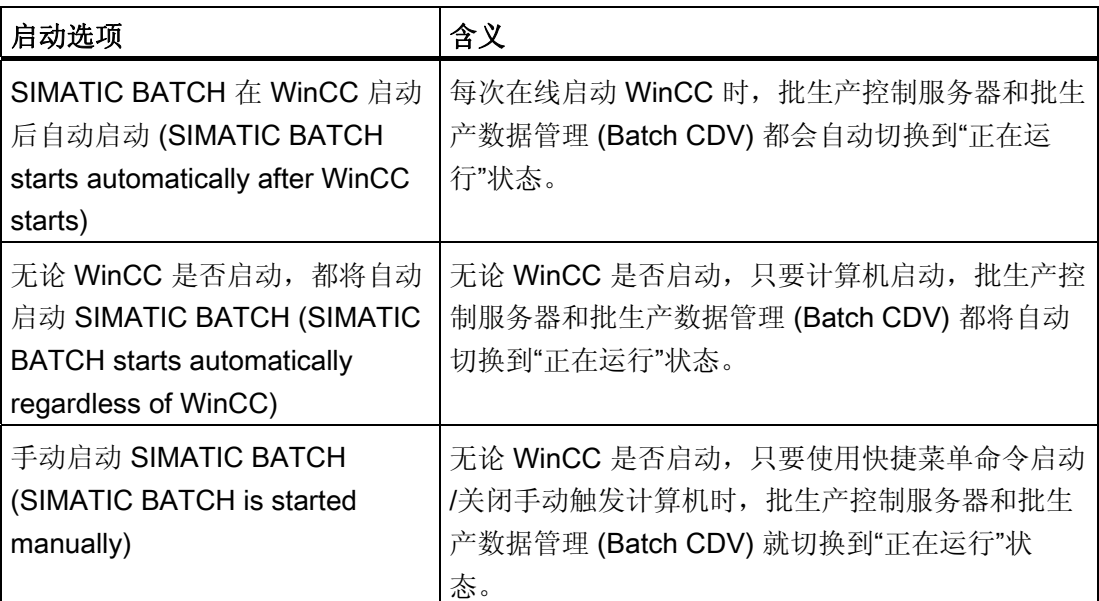

#### 说明

#### 编译过程单元数据

批生产过程单元数据有效,已正确编译和下载。

接着, 就可以启动 BATCH 客户机应用程序, 例如: 使用菜单命令"开始"(Start) >"Simatic">"SIMATIC BATCH">"批生产控制中心"(Batch Control Center) 就可以启动批生 产控制中心。

## 分布式系统中的行为

如果 SIMATIC BATCH 和 PCS 7 OS 分别运行在分布式系统中的独立 PC 上, 则在 SIMATIC BATCH 开始协调程序的快捷菜单中,有以下启动选项可用于 BATCH 服务器:

- 手动启动 SIMATIC BATCH (SIMATIC BATCH is started manually)
- 独立于 WinCC 自动启动 Simatic BATCH (Automatic start of Simatic BATCH independently of WinCC)

#### 说明

启动选项: 启动 WinCC 后自动启动 Simatic BATCH (Automatic start of Simatic BATCH after start of WinCC)

如果已在 ES 中的组态内选择此选项,则 BATCH 开始协调程序在首次启动时,将显 示一条消息,指明此选项不可用。 此选项随后自动设置为"手动启动 SIMATIC BATCH"(SIMATIC BATCH is started manually), 因为此 PC 上未安装 PCS 7 OS (WinCC)。

## 同一台计算机同时充当 BATCH 服务器和 BATCH 客户机

# 说明

#### 性能

如果 BATCH 服务器 PC 还作为操作工作站和监视工作站(BATCH 客户机)使用, 那么 在执行某些功能(例如打印大的批生产记录)时可能会降低性能。

## 6.8.3 BATCH 服务器应用程序的状态

## BATCH 服务器应用程序的状态符号

BATCH 服务器应用程序的状态显示在任务栏中。例如, 根据 PC 组态, 可以显示冗余 BATCH 服务器的以下状态:

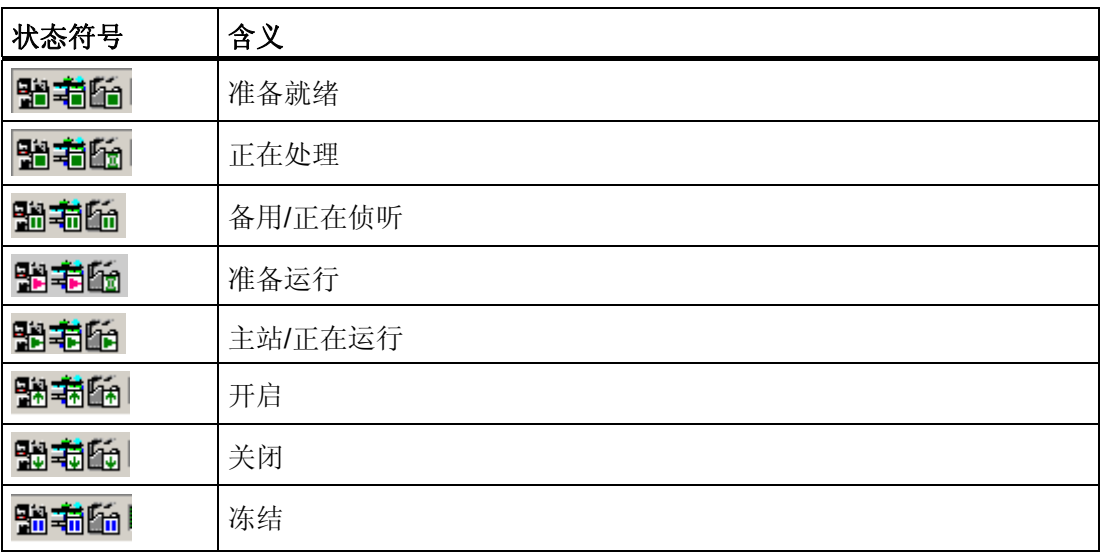

## 说明

例如,在 BATCH 服务器切换期间,正在处理、准备运行或冻结的组合状态是临时的。

## 6.8.4 流程图: 如何启动和控制批生产?

#### 如何启动和控制批生产?

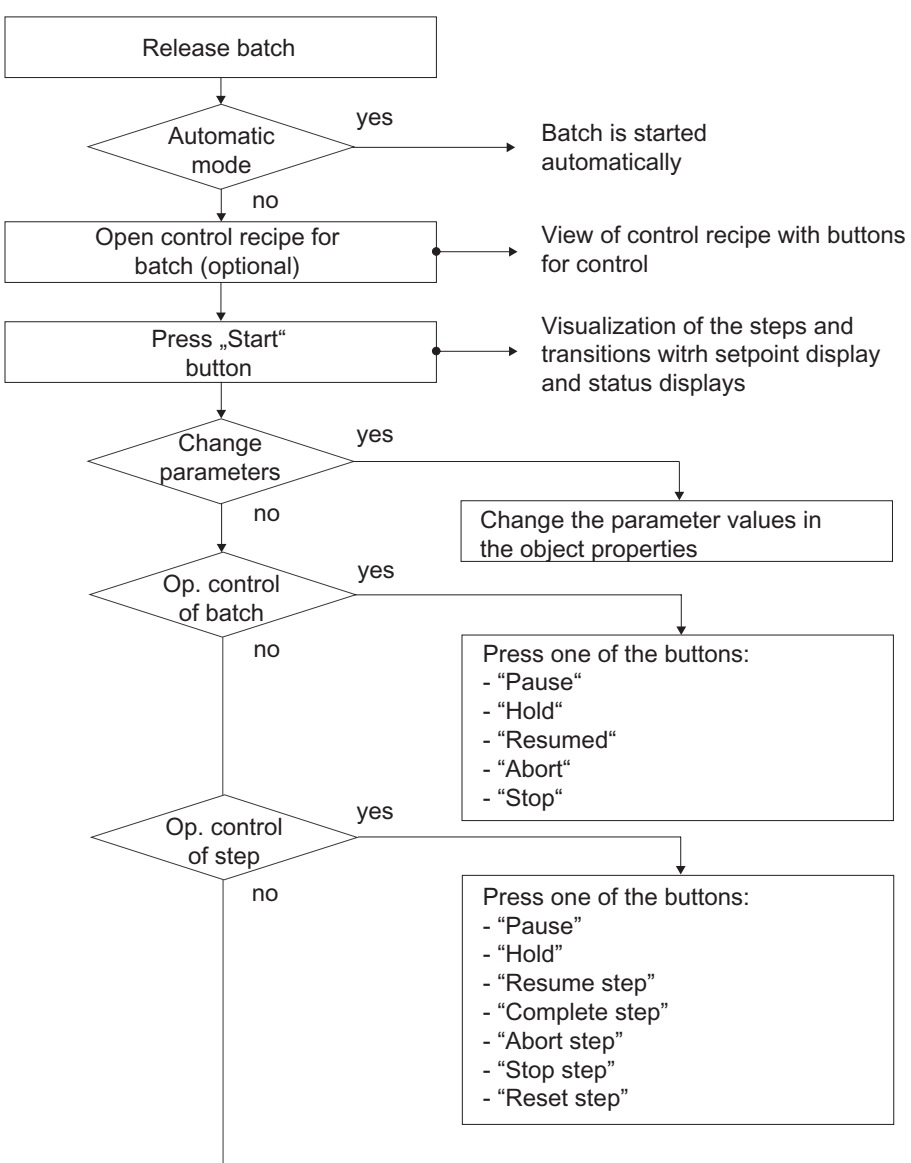

BatchCC / Batch Overview List

Batch is closed

BATCH 控制中心

6.8 批生产控制

#### 批生产控制包含的操作如下:

[打开控制配方](#page-362-0) (页 [363](#page-362-0)) [启动批生产](#page-365-0) (页 [366\)](#page-365-0) [更改设定值](#page-401-0) (页 [402\)](#page-401-0) [批生产控制命令](#page-368-0) (页 [369\)](#page-368-0) [配方步骤命令](#page-371-0) (页 [372](#page-371-0)) [锁定批生产](#page-333-0) (页 [334\)](#page-333-0) [取消批生产](#page-333-0) (页 [334\)](#page-333-0)

#### 6.8.5 批生产控制的基础

#### 6.8.5.1 批生产控制原则

#### 定义

通过批生产控制,我们可以实现以下目标: 执行批生产 PCS 7 OS 中批生产的可视化与控制

#### 批生产执行

程序检查启动各个已发布批生产时所需的单元。基于 IUNIT\_BLOCK 接口块, 执行检查 以发现 SIMATIC BATCH 需要的单元是否已释放并且未分配给其它批生产。 如果单元空 闲且已经释放,那么可启动批生产,否则报告相关参数以进行监视。

批生产控制随时准备接收有关参数更改的 OS 消息。 如果受监视的参数更改,会通知批 生产并且采取所需的操作。

#### 批生产的可视化和操作员控制

在 BatchCC 中,可打开用于批生产的控制配方。 控制配方的表现形式代表 BATCH 配方 编辑器的表现形式。 创建批生产时,步和转换的状态采用颜色代码显示。 同时,监视器 中动态显示的事件允许操作员进行干预。

#### 6.8.5.2 批生产处理的顺序

#### 处理顺序

在 SIMATIC BATCH 中, 已创建批生产(状态: 已规划)的执行顺序由它们的发布顺序 确定。 所有已发布的批生产按发布的顺序包含在批生产控制中。 未使用同一单元和设备 模块的多个批生产可被同时处理。

当单元和控制配方的启动处于空闲状态时,根据选择的启动模式"**立即"、"时间驱动"**或通 过"操作员"启动批生产。如果设置"时间驱动",那么启动设置时间。一旦这段时间已过 去,则以前启动时间最早的批生产将首先启动。

实例方案: 如果为单元 A 选择了"启动分配"(Start allocation), 则只有批生产能占用单元 A 时,才启动批生产。如果该单元被分配给其它批生产,则此批生产将不切换到"进行中" 或"正在等待"状态。如果未选择"启动分配"(Start allocation), 则会出现另一种反应: 批 生产切换到"正在等待"状态。 换言之,批生产一直运行并等待,直到释放单元 A。

#### 链接批生产

如果想按特定的顺序处理批生产(无论批生产发布的顺序如何),也可以将批生产链接。 对于每个规划的批生产,可以指定在启动已规划的批生产前,必须启动哪个批生产及必须 完成哪个批生产(请参阅"[链接批生产](#page-319-0) (页 [320\)](#page-319-0)")。

#### 6.8.5.3 处理配方结构

原则

控制配方的配方结构在所有层级中按前后继承原则处理。 换言之,当完成配方元素的处 理时,将激活顺序中下一步的处理。

层级配方: 在配方单元程序 (RUP) 中, 单个配方操作 (ROP) 也按顺序执行。如果配方 程序中不同 RUP 的 ROP 同步, 那么几个配方操作(位于不同 RUP 中)可以同时启动。 在配方操作中,单个步骤(配方阶段 -> EPH)和转换(步使能条件)也按顺序执行。

#### 层级配方实例

下图显示的颜色代码可用来将具有典型层级配方结构的控制配方的执行过程可视化。 当 前在左窗口中同步操作处于激活状态。 在右窗口中,显示配方操作的执行。 只有满足同 步操作时,配方操作状态才会转为完成。

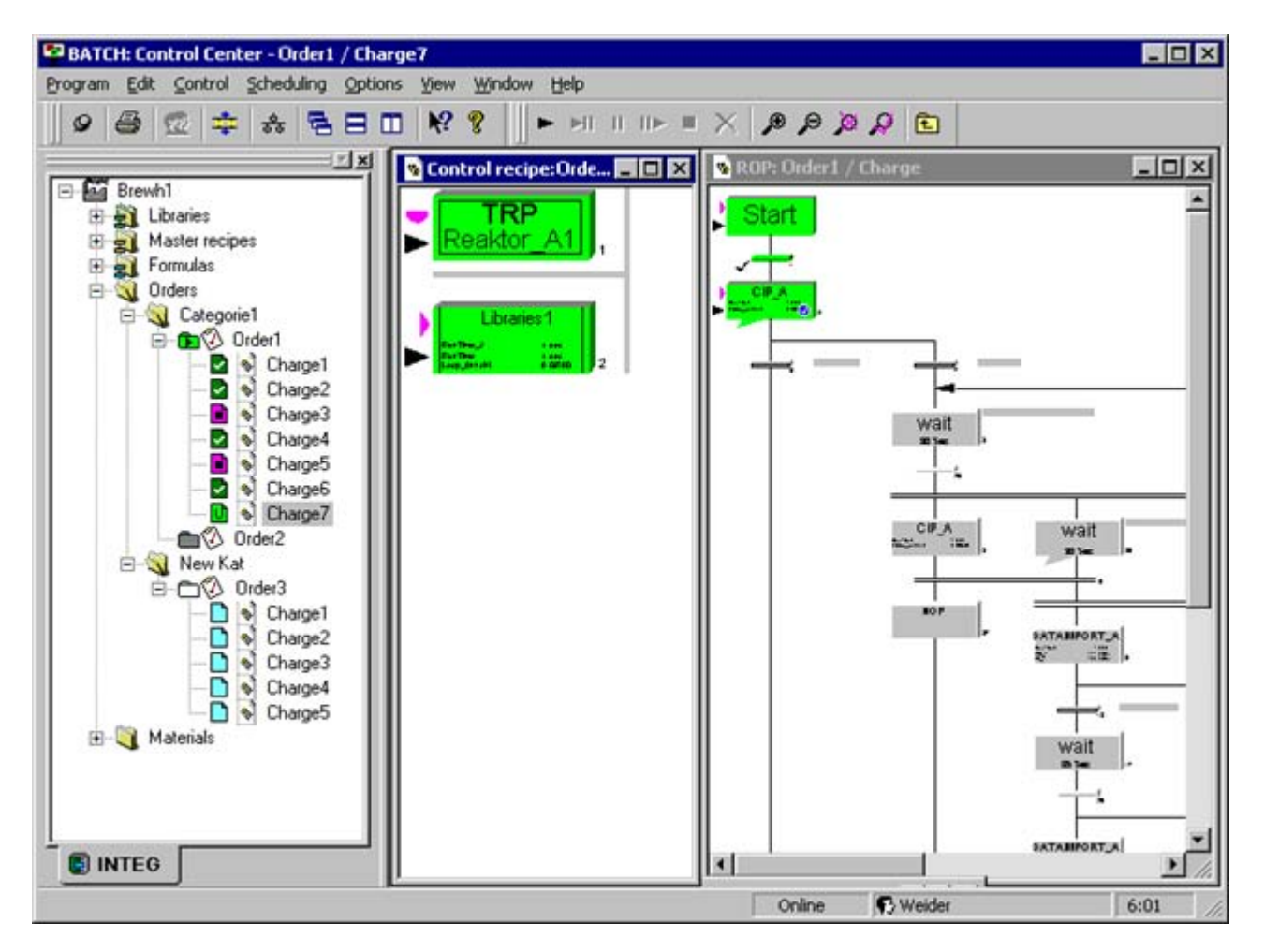

## 6.8.5.4 批生产的状态更改

#### 批生产的状态

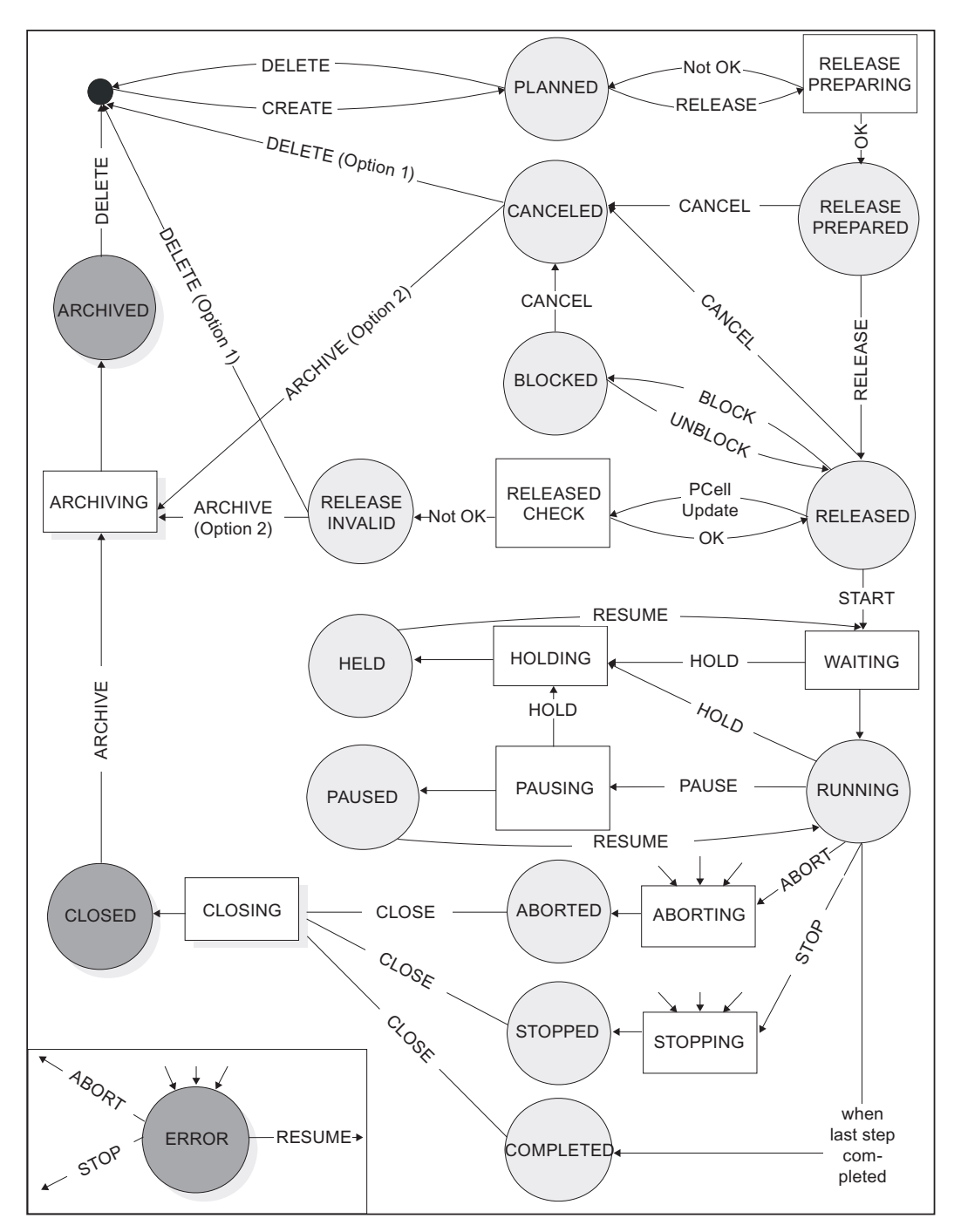

下图显示根据现有状态,批生产可能具有的状态和状态更改。

SIMATIC BATCH 手册, V7.1 SP1 操作手册, 03/2009, A5E02171120-01 351

## 说明 批生产的状态更改

- 1. "ERROR"是一个可在从"WAITING"向前的任意状态下显示的附加标签。 问题的原因消 除后,可使用"RESUME"继续执行批生产,使用"ABORT"中止批生产,或者使用 "STOP"停止批生产。
- 2. 批生产仅在等待分配第一个单元时处于"WAITING"状态。
- 3. "CLOSED"和"ARCHIVED"是附加标签,它们可进一步显示更改是已完成还是已中止。
- 4. "批生产有效"是正常情况下的一种中间状态,如果在错误发生前成功地执行了有效性检 查,则它还可能是出错时的一种状态。

更多信息:

[批生产的状态](#page-331-0) (页 [332\)](#page-331-0) [批生产步的状态](#page-382-0) (页 [383](#page-382-0)) [跳转的状态](#page-381-0) (页 [382](#page-381-0))

#### 6.8.5.5 设备阶段的状态转换图

SIMATIC BATCH 将所谓的设备阶段(EPE, 设备程序元素)用于配方顺序。 其类型可 以是 EPH 或 EOP。

要确保使用叠加控制无问题协作,设备阶段必须提供以下基本状态,转换状态(带有虚线 外框)为可选,而非必须:

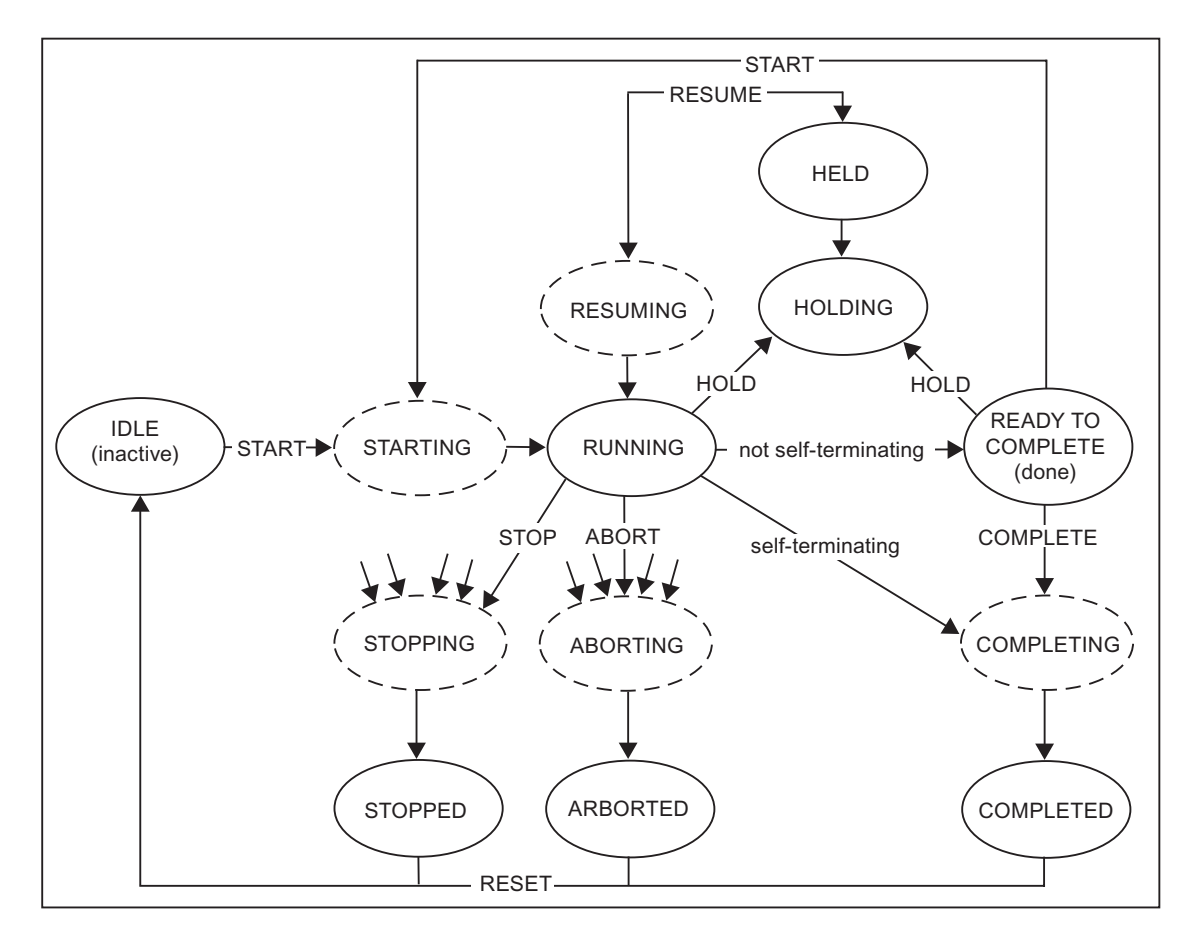

#### 准备完成和已完成

必须对以下设备阶段加以区分:

自行终止的设备阶段。 该设备阶段运行后,此阶段会切换到"已完成"状态。

非自行终止的设备阶段 该设备阶段运行后, 此阶段会切换到"准备完成"状态。 在"准备完成"状态中, EPE 发出其 必须通过控制有效完成的信号。

## 在手动模式下控制(批生产"操作"启动模式)

例如在调试期间,通过 [用于配方步的命令](#page-371-0) (页 [372\)](#page-371-0),您可以手动执行这些状态转换。

## 6.8.5.6 自行终止和非自行终止的配方阶段

## 自行终止的配方阶段和非自行终止的配方阶段

对于自行终止的配方阶段,正常转换是从"空闲"状态经"正在运行"状态到"已完成"状态。 下面显示了自行终止的配方阶段的流程图。

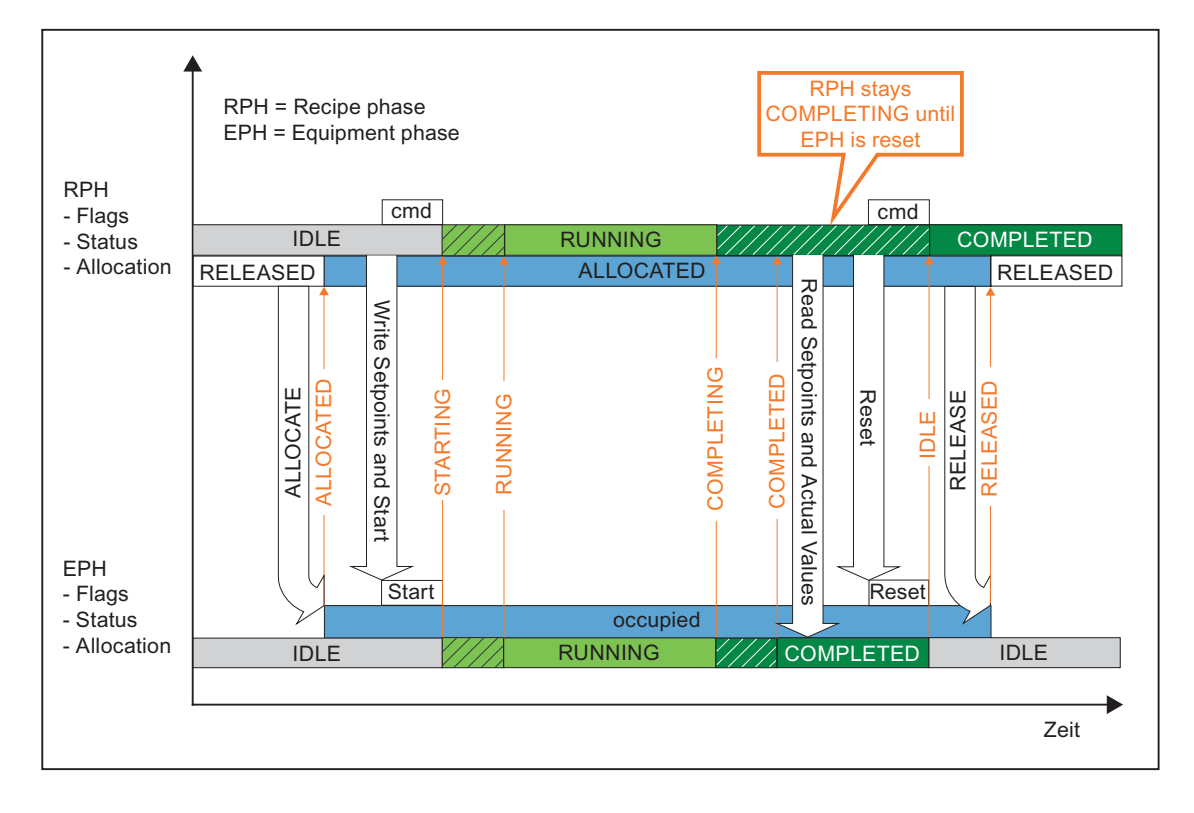

## 非自行终止的配方阶段

非自行终止的配方阶段从"空闲"状态经"正在运行"状态切换到"准备完成"状态,然后等待更 高级别控制器的"完成/终止"命令。 在"准备完成"状态中,配方阶段发出其需要通过控制有 效完成(非自行终止的配方阶段)的信号。下面显示了非自行终止的配方阶段的流程 图。

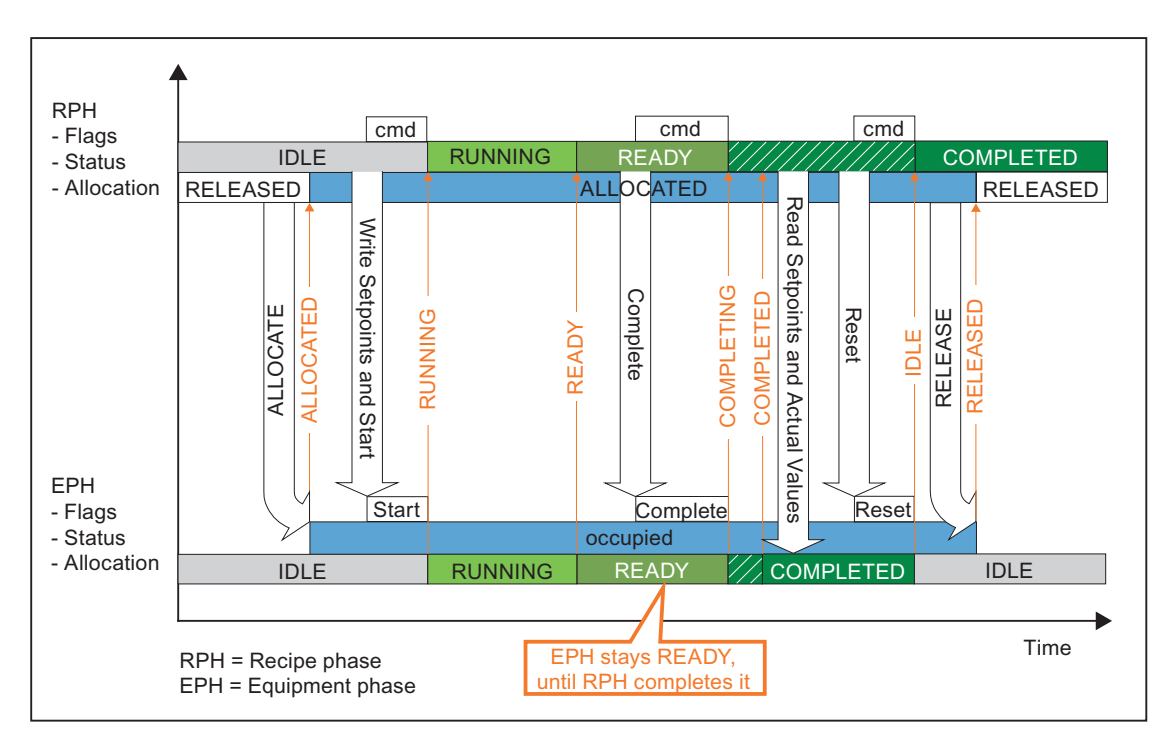

#### 自行终止和非自行终止的配方功能的实例

"定量给料"是一个自行终止过程,即该功能自主运行,直到达到"已完成"状态为止。 "定量 给料"过程由配方控制进行重置,随后"加热"阶段启动。

"搅拌"是一个非自行终止过程,只要搅拌器以目标速度运行,该功能即报告"Ready\_TC" (准备完成)。 配方控制随后以"完成"命令确定搅拌器应何时关闭。

只要紧随"搅拌"后的"传送"阶段由控制进行了设置,搅拌器即通过"完成"命令关闭。 一旦 搅拌报告状态"已完成","传送"功能即可再次启动。

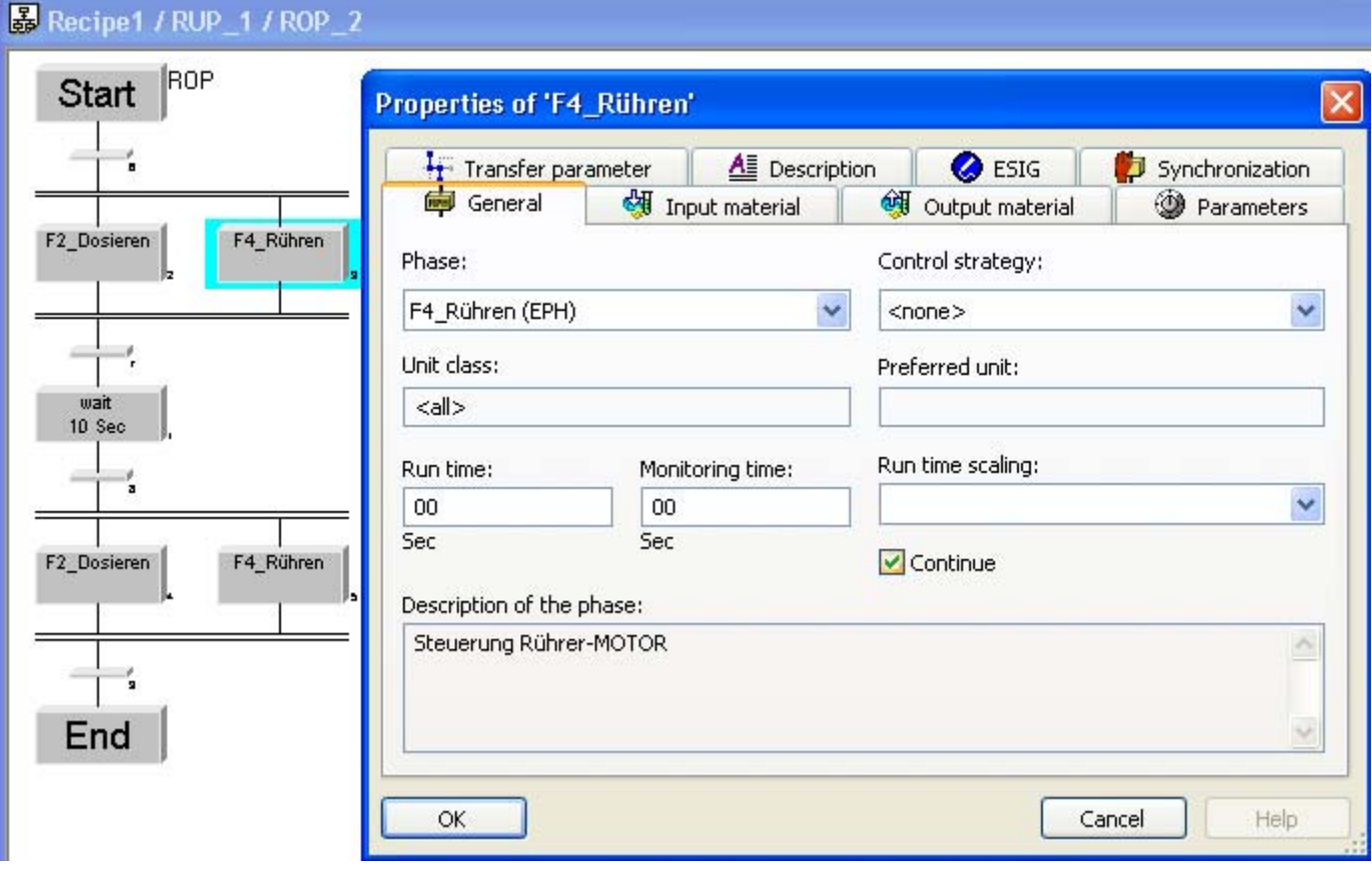

## 6.8.5.7 参数触发和启动锁定

#### 在设定值中检查是否有控制策略更改

对于控制策略的更改功能,设备阶段必须能够检查新的设定点,并且在必要的时候阻止启 动操作。

如果在分配设备阶段后已设定启动锁定,配方阶段只写入设定值,不写入 ISTART 输入。 而是写入 IPARAM 输入,以通知设备阶段存在新的设定值。 然后设备阶段检查设定值, 并重置 IPARAM 输入和启动锁定。

即使当设备阶段到达"已暂停"状态时,仍能设置启动锁定以阻止"继续执行"操作。 不需要 参数触发,因为在步激活时,配方阶段不允许更改参数。

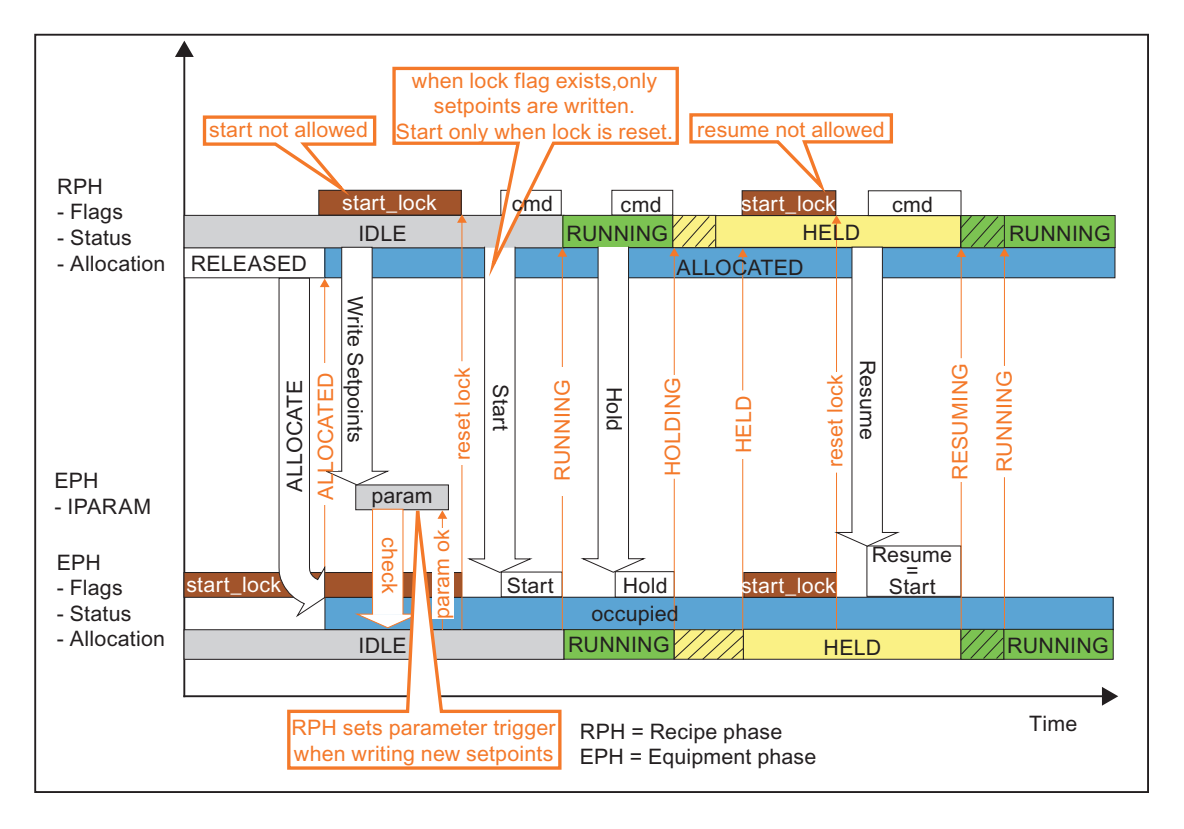

#### 6.8.5.8 设备阶段的连续操作

使用 SIMATIC BATCH 时, 可以:

在配方中设置设备阶段的不同参数时,无需禁用设备阶段并在以后重新激活。

并发操作(如搅拌、温度调整、压力调整)的维护同样不属于配方操作。 这意味着在某 个 ROP 结束时,如果搅拌器没有关闭, 在下一 ROP 开始时, 搅拌器也无需再次打开。

#### 流程图

下面,您将看到设置为连续操作的非自行终止设备阶段的流程图:

切换期间, 设备阶段仍保持"准备完成"状态。 除基本状态外, 第一个配方阶段只是通过 ICONT 输入设置 CONTINUOUS ID, 而不是终止设备阶段。 设定值/实际值在此操作前 读取。 顺序逻辑采用与"已完成"相同的方式处理"连续"和"准备完成",即配方继续运行。

因为已经设置 CONTINUOUS ID, 所以尽管设备阶段的状态并非"空闲", 但是第二个配方 阶段仍能占用设备阶段。 一旦占用设备阶段,CONTINUOUS ID 将被重置。 要允许第二 个配方阶段启动设备阶段,在设备阶段状态转换图中可以从"准备完成"启动。

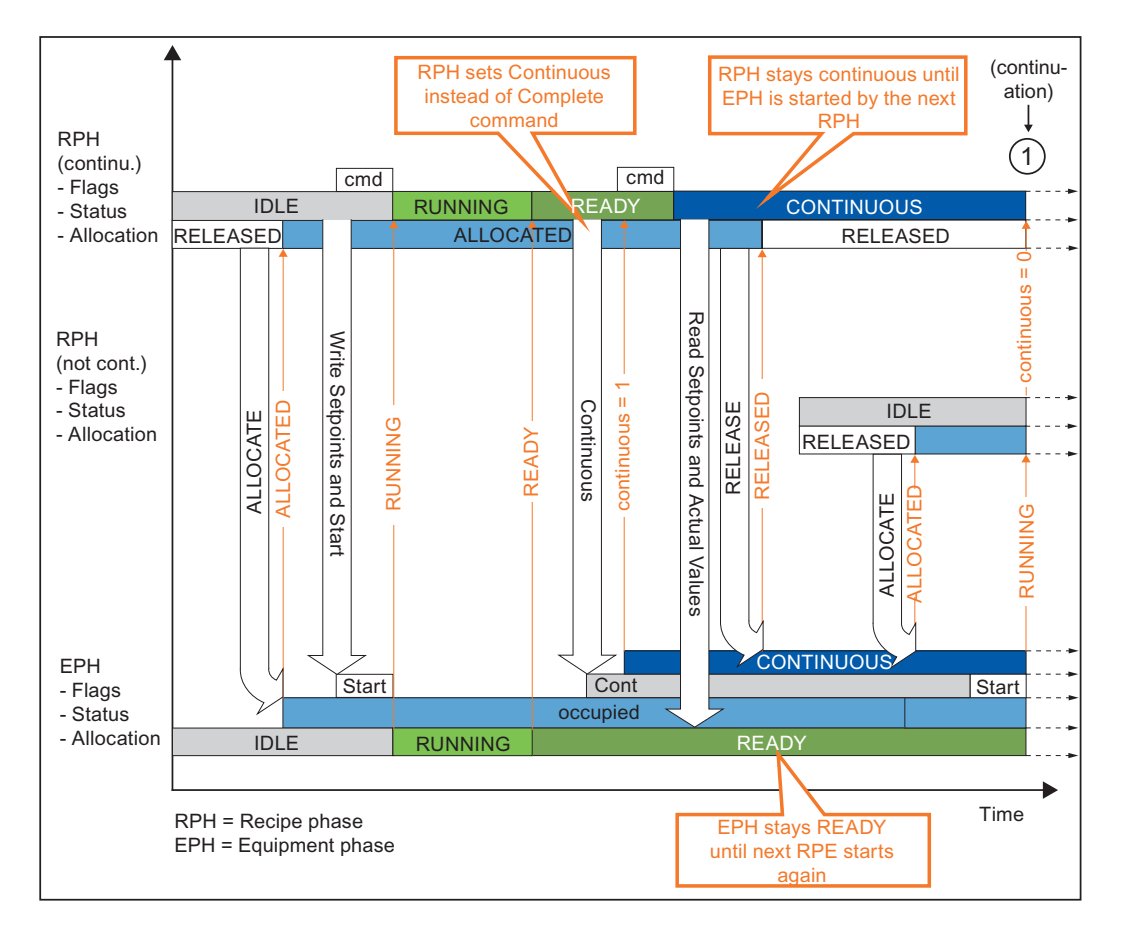

#### BATCH 控制中心

6.8 批生产控制

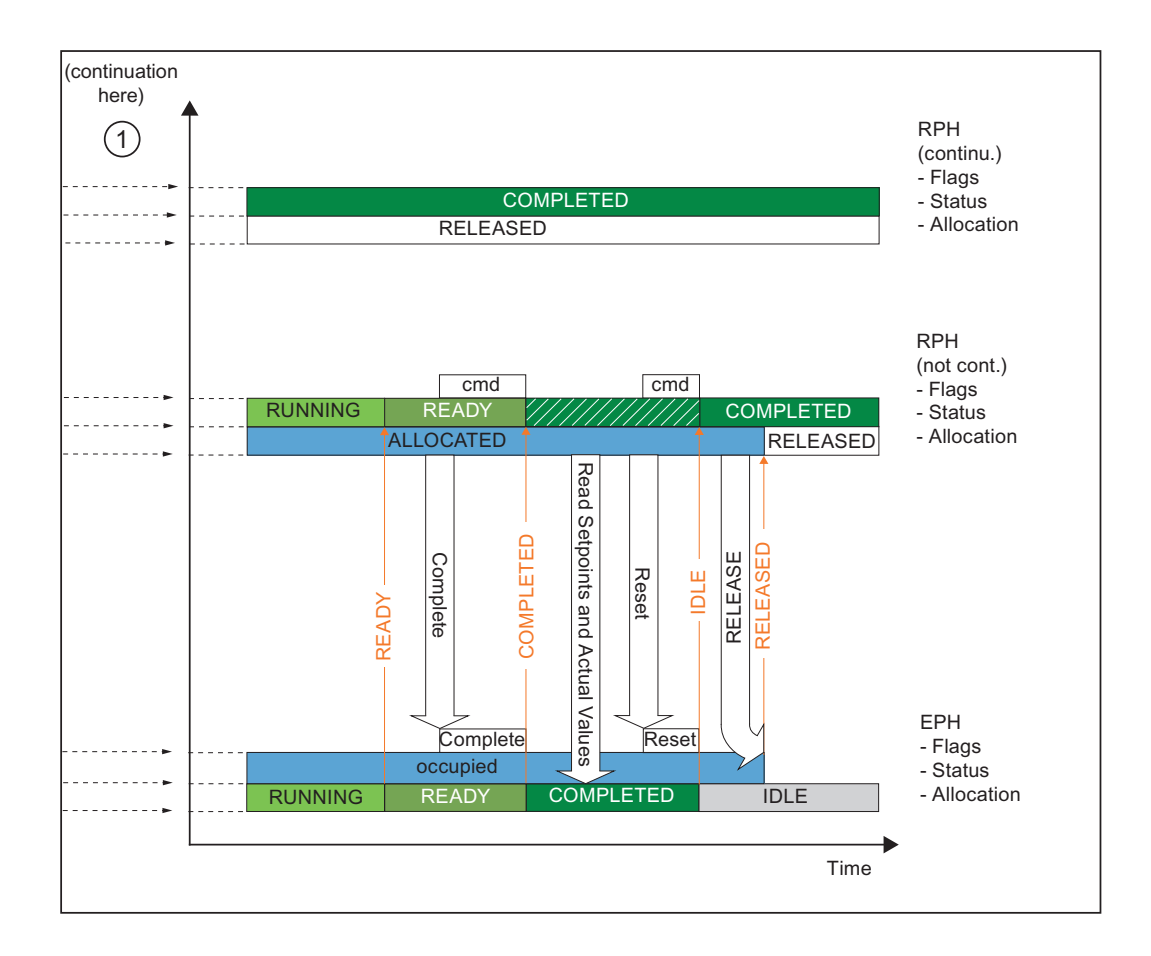

#### 连续操作的实例

冷凝器的填充应该通过阀 Z 分两步执行。 在首次填充量为 X 的填充期间, 搅拌以速度 1 执行。两次填充之间应该有 10 秒暂停,并且搅拌器应该以同一速度继续运行。 在第二次 填充量为 Y 的填充期间, 搅拌以速度 2 执行。

在 ES 组态中,需要为"搅拌"的所有实例设置 SFC 的块 I/O 的以下参数:

ENASTART=1 允许重新启动,即使 SFC 仍在运行

SELFCOMP=0 SFC 不会自主终止

在配方编辑器中,必须为应该继续运行的"搅拌"配方阶段激活"属性"(Properties) 对话框 "常规"(General) 选项卡中的"继续"(Continue) 复选框。 一旦搅拌器运行后,其报告 "Ready\_TC"(准备完成),然后设置"继续"阶段并且配方继续执行下一阶段,而不是进行 "正在完成"阶段。

在随后配方执行的新设定值中,可以指定相同的阶段,因此可以重新启动。

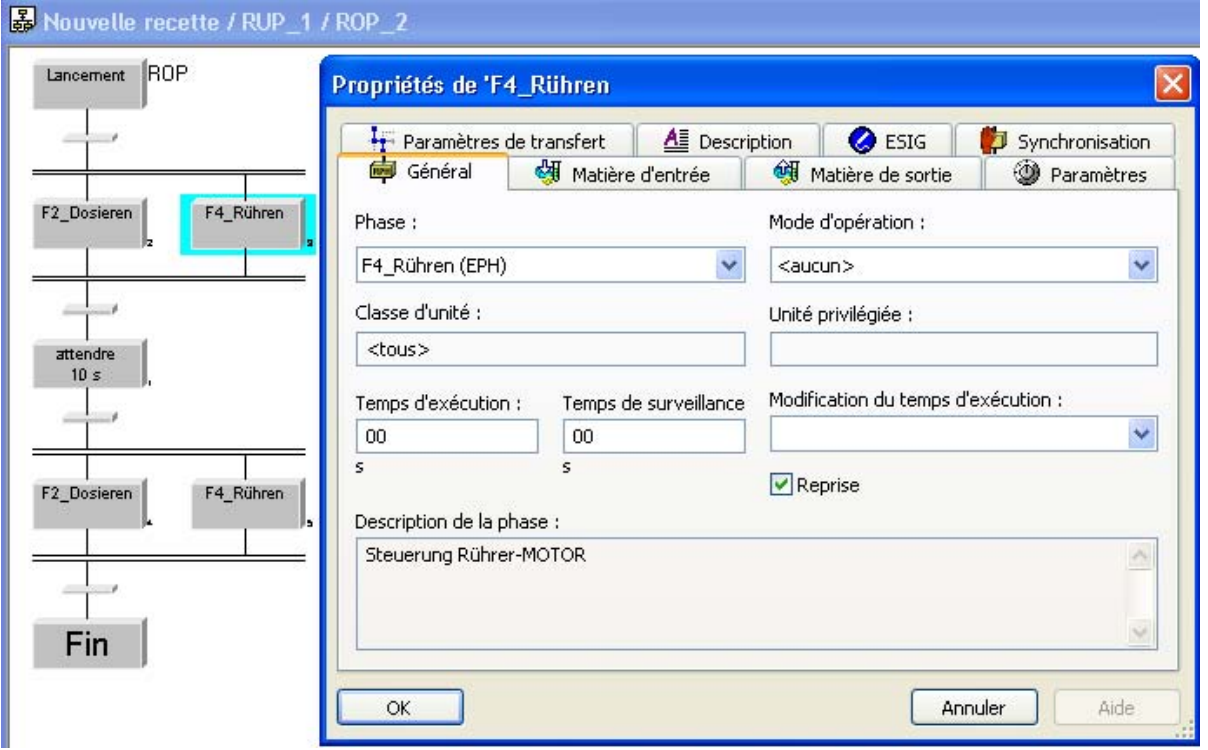
# 6.8.6 启动批生产控制

#### 6.8.6.1 使用批生产控制列表

#### 选择批生产控制列表

在编辑窗口的"订单"(Orders) 文件夹中选择一个对象, 然后在"规划"(Planning) > ... 菜单 中选择所需的列表。

#### 批生产规划列表

批生产状态列表

#### 批生产结果列表

## 批生产规划列表

批生产规划列表显示了所有已规划、发布或锁定的批生产。 您也可以通过批生产规划列 表的关联菜单启动批生产。 启动批生产时,该批生产在批生产规划列表中显示,并且具 有新的状态(例如正在运行)。 然而,如果重新打开批生产规划列表,那么将不再显示 该批生产。

如果要在批生产控制期间显示所有批生产,请使用批生产状态列表。

## 批生产状态列表

批生产状态列表显示每个状态为已发布、正在运行、已暂停、正在等待和已锁定的批生产 以及出错批生产的状态,允许使用所列对象(右键单击)的关联菜单或"控制"(Control) 菜 单控制批生产。

另一种方法是在树形结构中选择与批生产相关的所有功能(再次使用对象的关联菜单)。 例如,如果同时打开控制配方窗口,那么使用树形结构可能较方便。

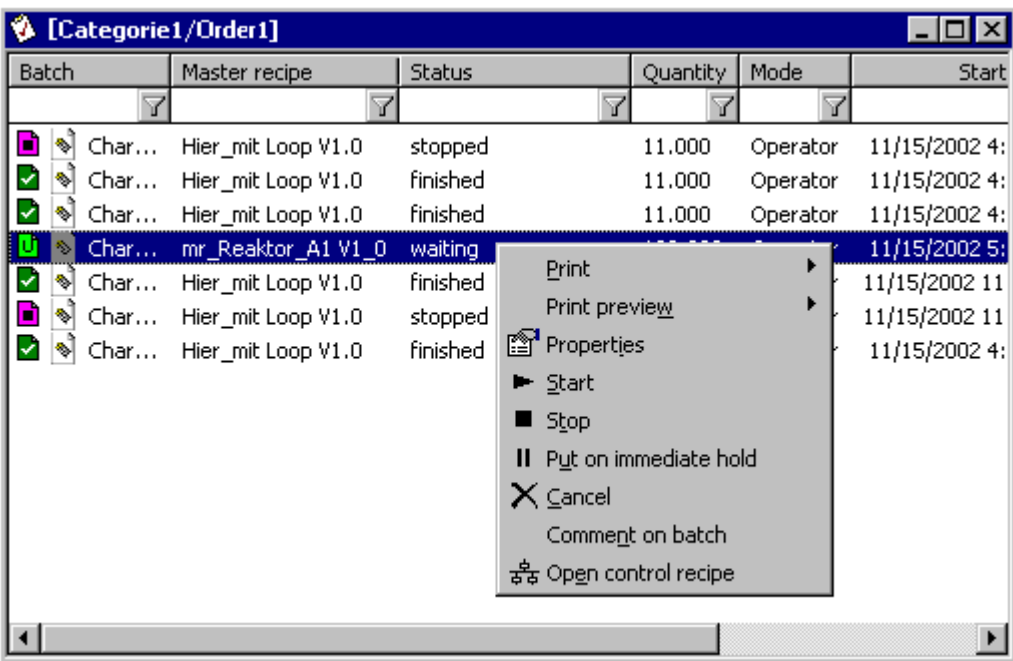

批生产结果列表

批生产结果列表显示所有已完成、已中止、已停止和已取消的批生产。 该显示将会动态 更新。 通过批生产结果列表的关联菜单,可以归档已关闭的批生产,然后删除它们。

## 6.8.6.2 打开控制配方

您可以在控制配方窗口中看到有关处理批生产的详细信息。 因为批生产控制配方已在 BATCH 配方编辑器中创建, 所以会显示该配方。

# 按照下述步骤操作:

- 1. 在批生产状态列表或树状结构中选择批生产。
- 2. 在批生产关联菜单(右键单击)或在"控制"(Control) 菜单中选择"控制配方打 开"(Control recipe Open) 命令。

结果: 相应的控制配方打开,并以图形方式显示(与 BATCH 配方编辑器中的视图相 似)。 BatchCC 工具条显示有关控制批生产处理的按钮。 已规划的批生产打开时, 将运行验证检查!

# 控制配方总览

在 BatchCC 中,您可以打开控制配方,还可以打开控制配方的结构总览。 在较复杂的控 制配方中,您可以通过单击总览中的配方元素转到控制配方窗口中的相关点。

#### 选择菜单命令"视图"(View) >"控制配方总览"(Overview of control recipe)。

结果: 属于活动控制配方窗口的总览将打开(在下图的左下方)。 如果未打开任何控制 配方,那么总览为空(呈灰色显示)。

# 实例

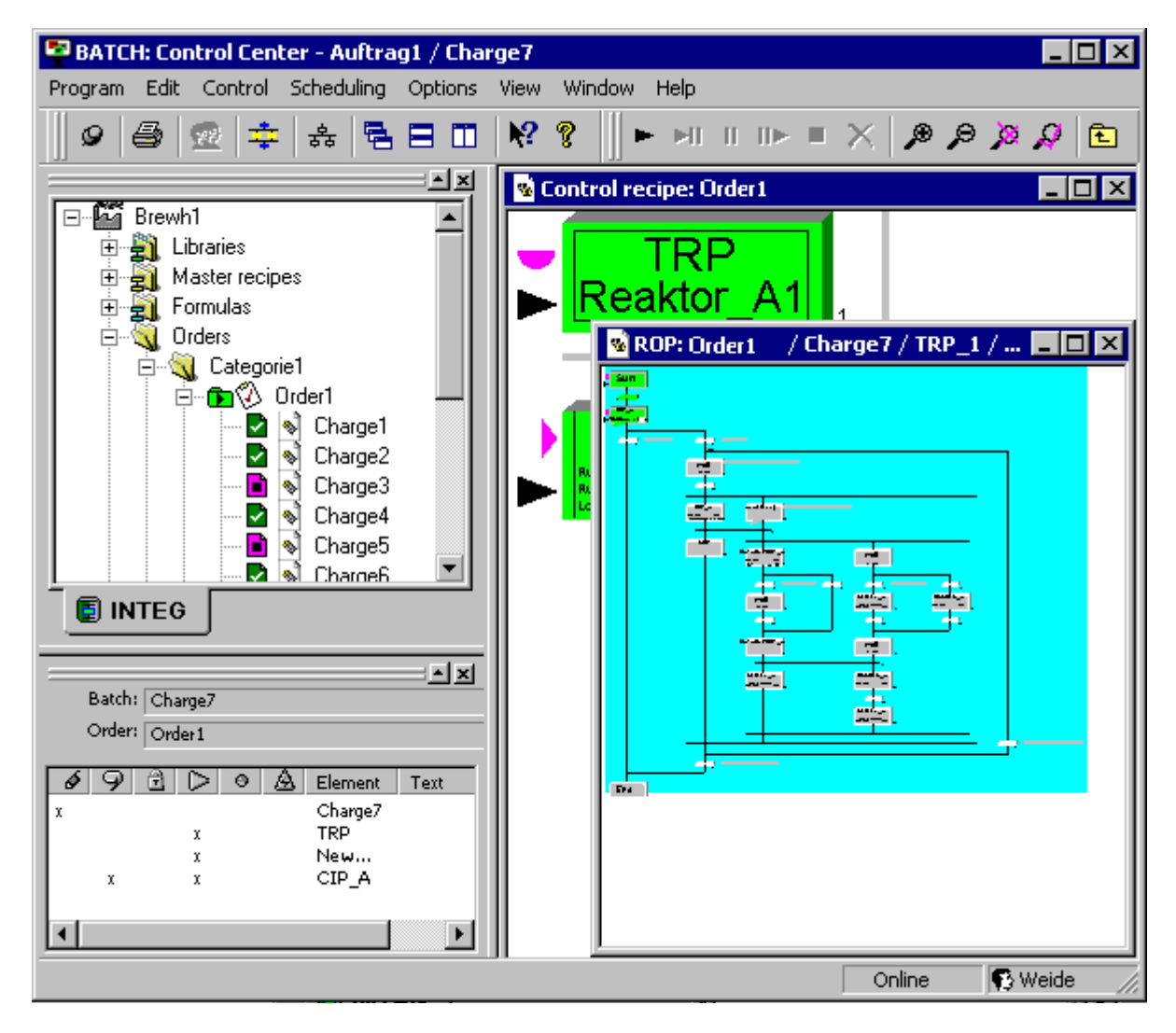

#### 修改 PCS 7 OS (WinCC) 以使用当前单元配方打开 BatchCC。

使用 WinCC 脚本时,每次调用 BatchCC 都会在应用程序窗口显示当前单元配方。 当前 单元配方在 OS 客户机中从当前操作员图片(单元)中取得。

#### 在 BatchCC 中自动打开控制配方

使用命令行向 BatchCC 传送指定要打开的控制配方的参数。

用于打开控制配方的参数为: /B="X;0", X 指定批次 ID。

#### 实例

使用 ID 157 打开控制配方: bfbatchccx.exe /B="157;0"

使用 ID 12 打开控制配方: bfbatchccx.exe /B="12;0"

使用 ID 8 打开控制配方: bfbatchccx.exe /B="8;0"

使用 ID 1012 打开控制配方: bfbatchccx.exe /B="1012;0"

#### 在控制配方中选择元素 (RUP/ROP/RPH/TRANS)

使用"/B"参数打开控制配方时,在该控制配方中可以选择一个元素 (RUP/ROP/RPH/TRANS)。 如果该元素位于子结构(例如 ROP)中,那么该子结构自动 打开,并且选中该元素。 寻址元素和选择的元素一起移动到控制配方视图的可视区域 (如果需要)。

要在控制配方中选择一个特定元素,需要填写"/B"参数的第二部分。

用于打开控制配方并在该控制配方内选择元素的参数: /B="X; Y", Y 指定批生产中批次 ID 为"X"的元素。 通过指定步骤编号为元素寻址。 步骤编号也显示在 SIMATIC BATCH 面板的每个 WinCC 图片中。步骤编号的一部分由容器元素 (C-ID) 指定, 另一部分由容 器中的终端元素 (T-ID) 指定。 这两个数值通过公式合成一个数值。

公式为: <<C-ID>>\*10000 + <<T-ID>>

容器元素是所有用于包含其它元素的元素,例如:RUP/ROP。

终端元素是所有不具有"容器"功能的元素,因此不能包含其它元素,例如: RPH/TRANS。

#### 实例:

使用 ID 157 打开控制配方、使用 ID 2 打开 ROP 以及使用 ID 4 打开 RPH: bfbatchccx.exe /B="157;20004"

使用 ID 12 打开控制配方、使用 ID 78 打开 ROP 以及使用 ID 203 打开 RPH: bfbatchccx.exe /B="12;780203"

使用 ID 8 打开控制配方、使用 ID 12 打开 ROP 以及使用 ID 24 打开 RPH: bfbatchccx.exe /B="8;12024"

#### 6.8.6.3 发布批生产

## 批生产数量的数量标定

发布批生产时,它被传递给 BATCH 批生产控制(BATCH 控制服务器)。 在此时应用标 定功能。

标定期间,会计算配方中的值(适用于参考量),以得到实际批生产数量。 因为批生产 数量在创建后仍可能修改,必须在批生产发布时进行最终批生产数量的标定。 成功标定 后, 会删除"线性或二次标定"标识符。 在批生产的"属性"(Properties) 对话框中, 非标定值 在发布之前显示,标定值在控制配方中显示。

## 6.8.6.4 启动批生产处理

#### 启动批生产

仅可启动已发布的批生产。 "立即"和"时间驱动"启动模式中的批生产会自动启动(在这些 模式中也可以手动启动批生产,并且与使用"操作员"启动模式具有相同的效果)。 使用 "操作员"启动模式启动的批生产必须在 BatchCC 中明确启动。 下面,您将找到可用于"操 作员"启动模式的选项。

#### 说明

如果一个批生产链接到其它批生产,而前项批生产仍未启动或完成,则该批生产也无法启 动(取决于链接模式)!

## 启动全部控制配方(批生产)

1. 打开控制配方。

2. 单击 → 按钮或选择"控制"(Control) >"启动"(Start) 菜单命令。

结果: 批生产启动。 控制配方的执行通过单个步和转移的颜色代码进行可视化显示。

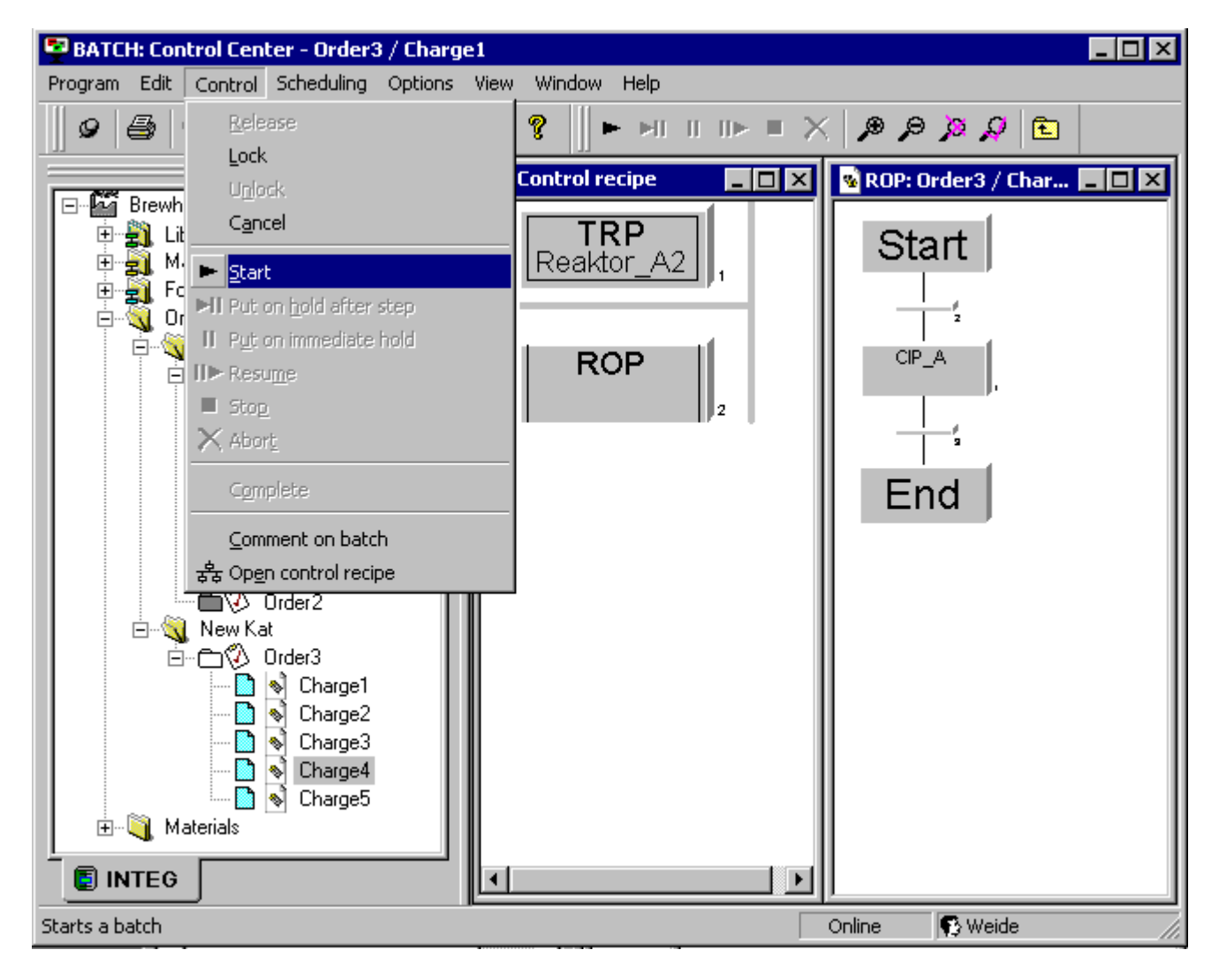

#### 启动单个配方元素

在控制配方中选择配方元素,单击右键,然后在快捷菜单中选择"启动步"(Start Step)。

#### 规则

控制配方中的配方元素只能在下一个更高层级中的配方元素已经启动时启动。例如;只 有已经启动 RUP 时,才能启动 RUP 下面下一个级别的 ROP。

始终可以中止或暂停较低级别的配方元素。

在顺序中每次只能处理一个配方元素。这意味着,如果一个配方操作 (ROP, Recipe OPeration) 处于激活状态,则其它 ROP 不能在同一顺序中或相同的 RUP 内同时启动。 尝试启动另一个 ROP 的操作将被拒绝,并显示错误消息。

#### 6.8.6.5 锁定批生产

为防止启动已发布的批生产(根据操作或自动启动),可以将其锁定。

#### 操作过程如下:

1. 在批生产总览列表或树形结构 (BatchCC) 中选择批生产。

2. 选择菜单命令"控制"(Control) >"锁定"(Lock)。

结果: 批生产变成"已锁定"因状态。

使用菜单命令"控制"(Control) >"取消锁定"(Cancel lock), 可以将已锁定的批生产重新退回 到"已发布"状态。

#### 6.8.6.6 取消批生产

批生产也可以取消。 批生产被取消之后,便再无法发布或启动。

## 操作过程如下:

- 1. 在批生产总览列表或树形结构 (BatchCC) 中选择批生产。
- 2. 选择菜单命令"控制"(Control) >"取消"(Cancel)。

#### 结果

批生产变成"已取消" 对状态。

# 6.8.7 批生产控制期间的操作员控制

## 6.8.7.1 批生产控制命令

使用批生产控制命令,可以启动(仅限"操作员"启动模式)、暂停、继续或中止(仅限"操 作员"启动模式)所选的批生产。

## 批生产控制按钮(批生产关联菜单中也提供)

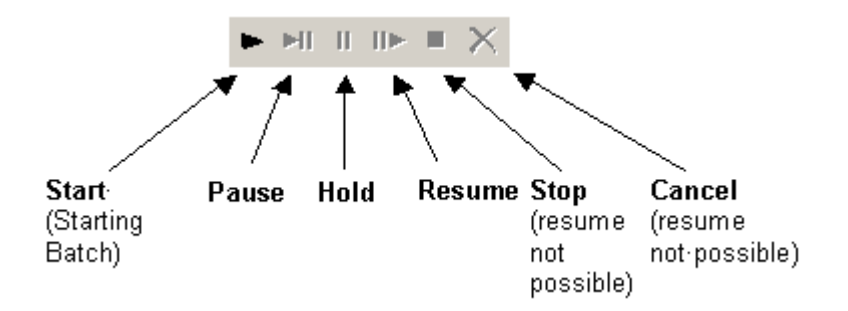

# 控制批生产

下表描述了控制按钮的功能和批生产的反应。

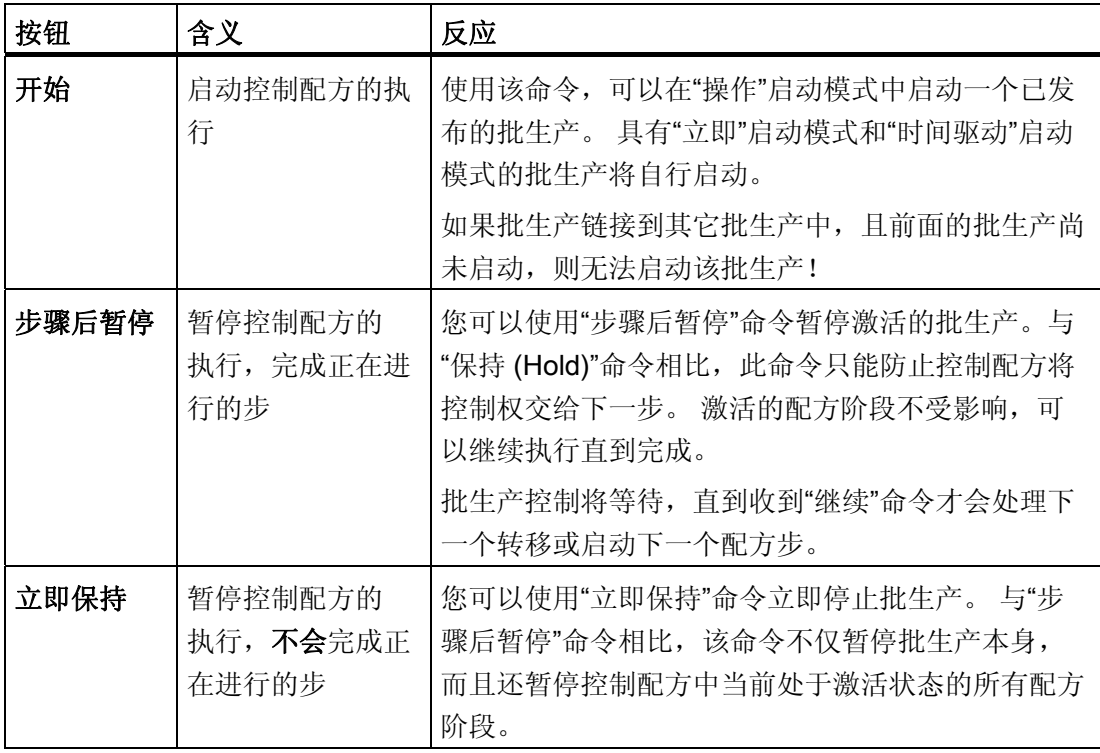

## BATCH 控制中心

6.8 批生产控制

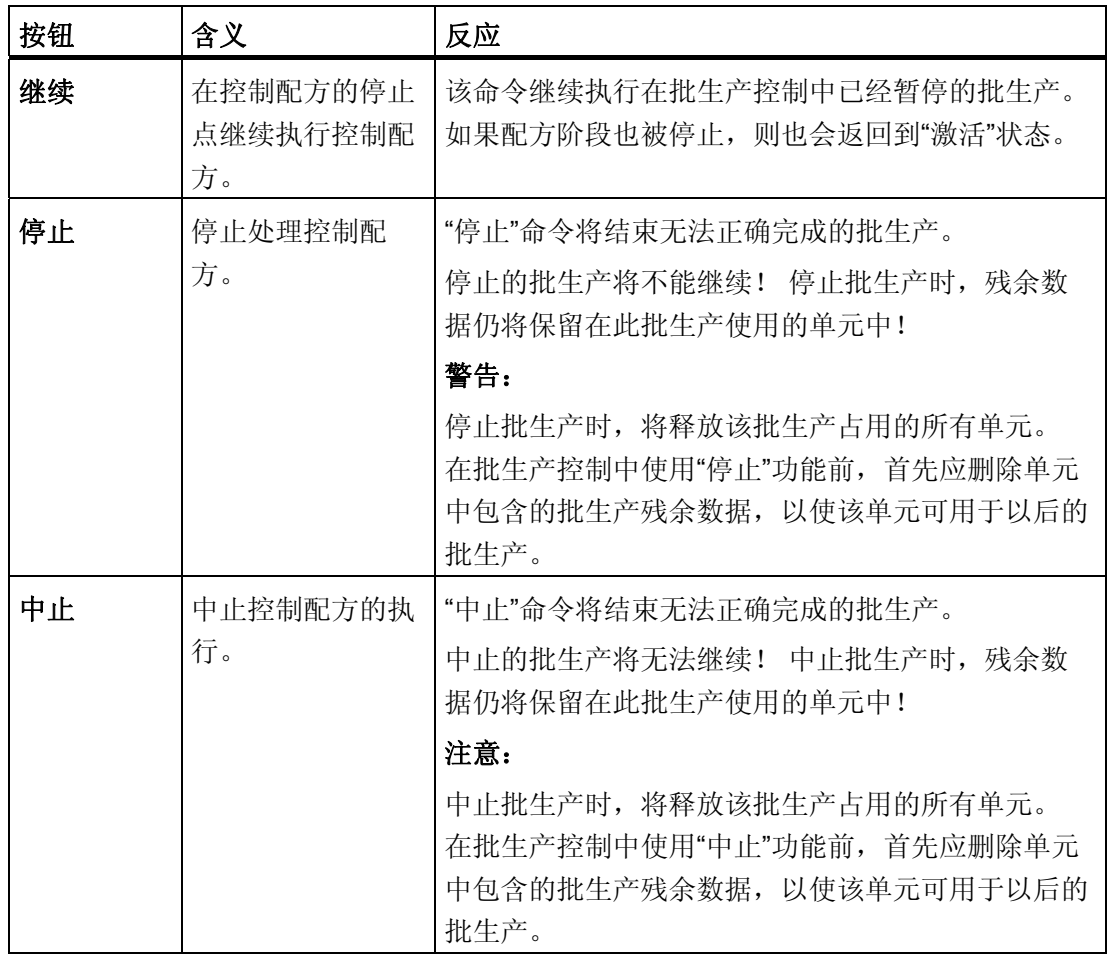

# 完成批生产

在以下情况下将完成批生产:

当成功执行批生产的所有配方步骤后,批生产自动完成或

使用操作员命令"中止"或"停止"

# 无 AS 连接时中止批生产

参见"[无](#page-391-0) [AS](#page-391-0) [连接时中止批生产](#page-391-0) (页 [392\)](#page-391-0)"部分。

## 控制批生产处理的实例

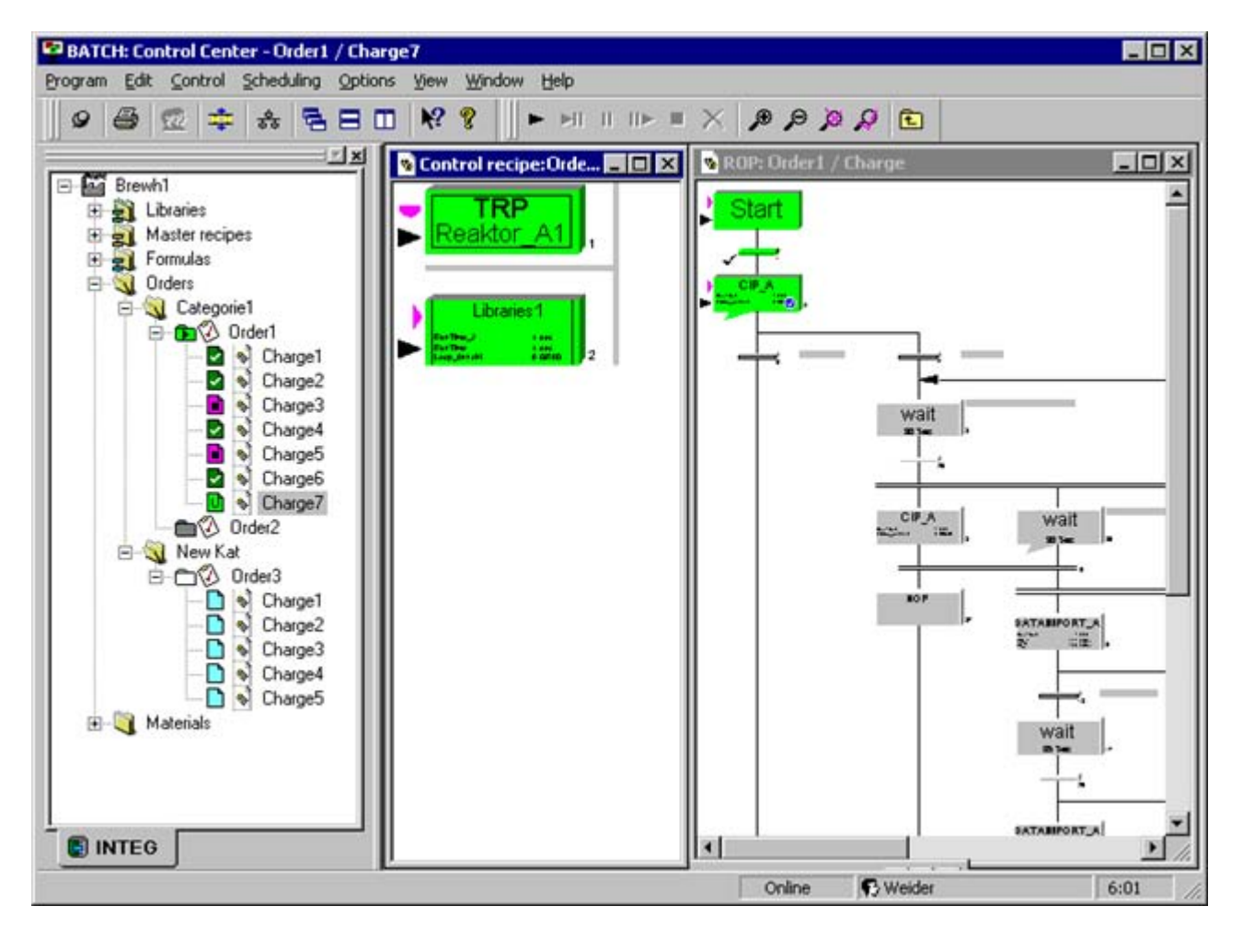

#### 6.8.7.2 配方步骤的操作员命令

在调试阶段,您可以暂停、继续或中止层级控制配方中的所有配方程序元素 (RUP、 ROP、NOP、RPH)。 此外还可使用"完成步"和"复位步"命令。 使用这些命令, 您也可以 强制转移启用下一个步。

# 控制各个配方元素的菜单命令

在控制配方中选择任意配方程序元素(RUP、ROP、RPH、转移),并在关联菜单中选 择所需的命令。 元素当前状态中不能使用的命令显示为灰色,所以无法被激活。

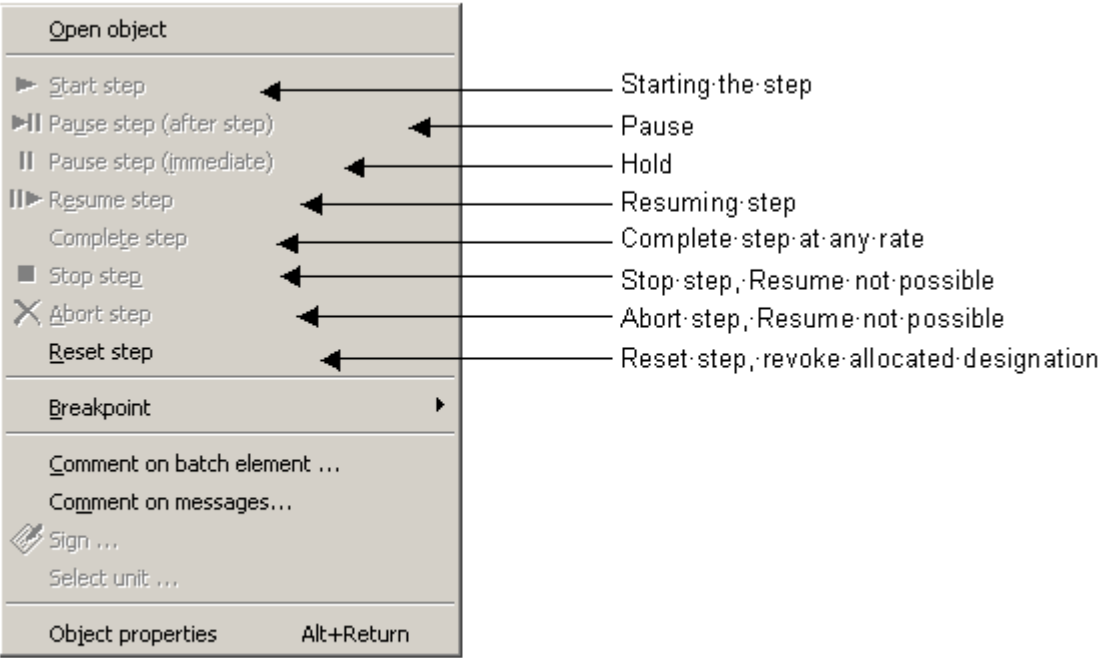

# 控制步

下表描述了按钮的功能和配方步骤的反应。

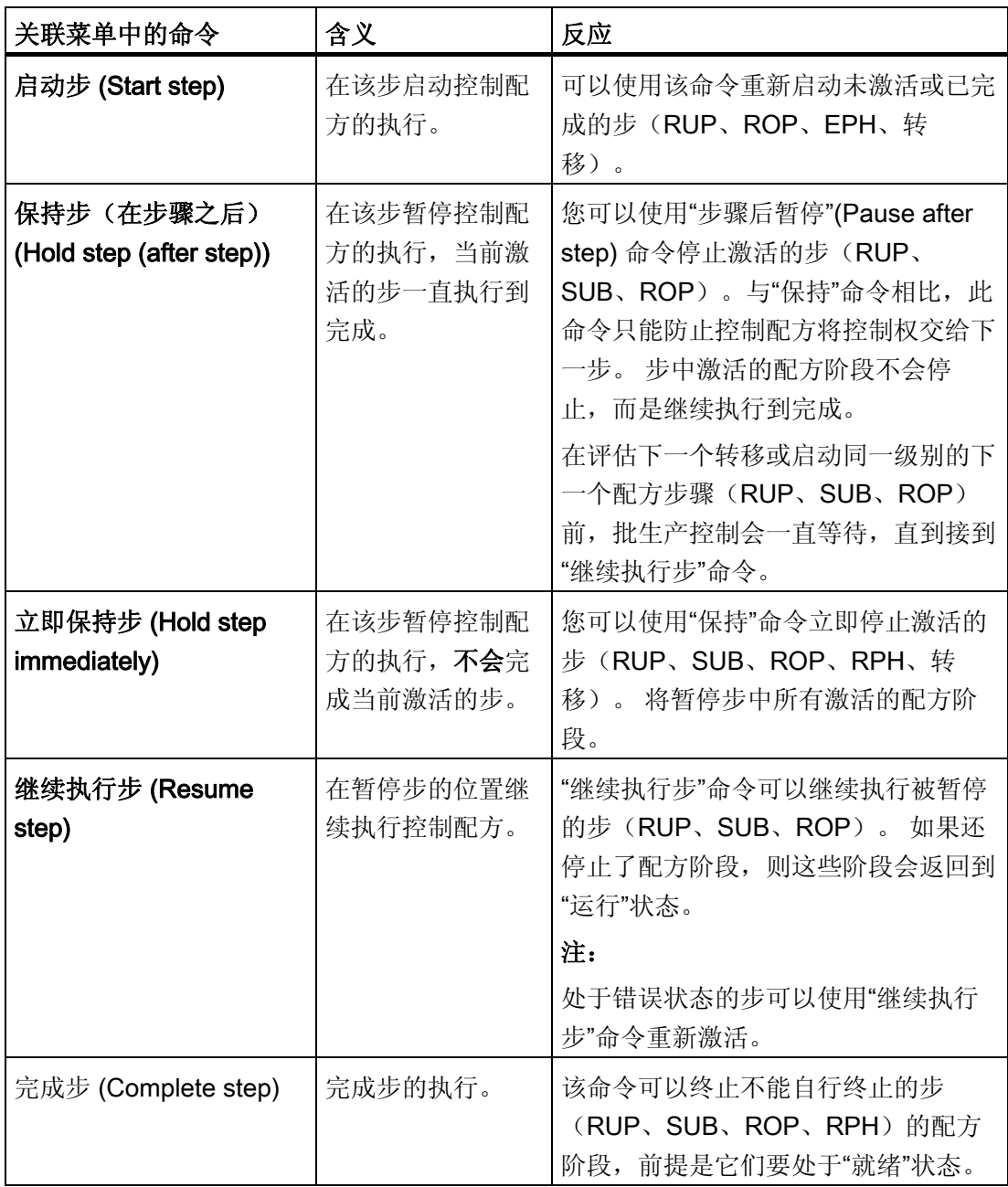

# BATCH 控制中心

6.8 批生产控制

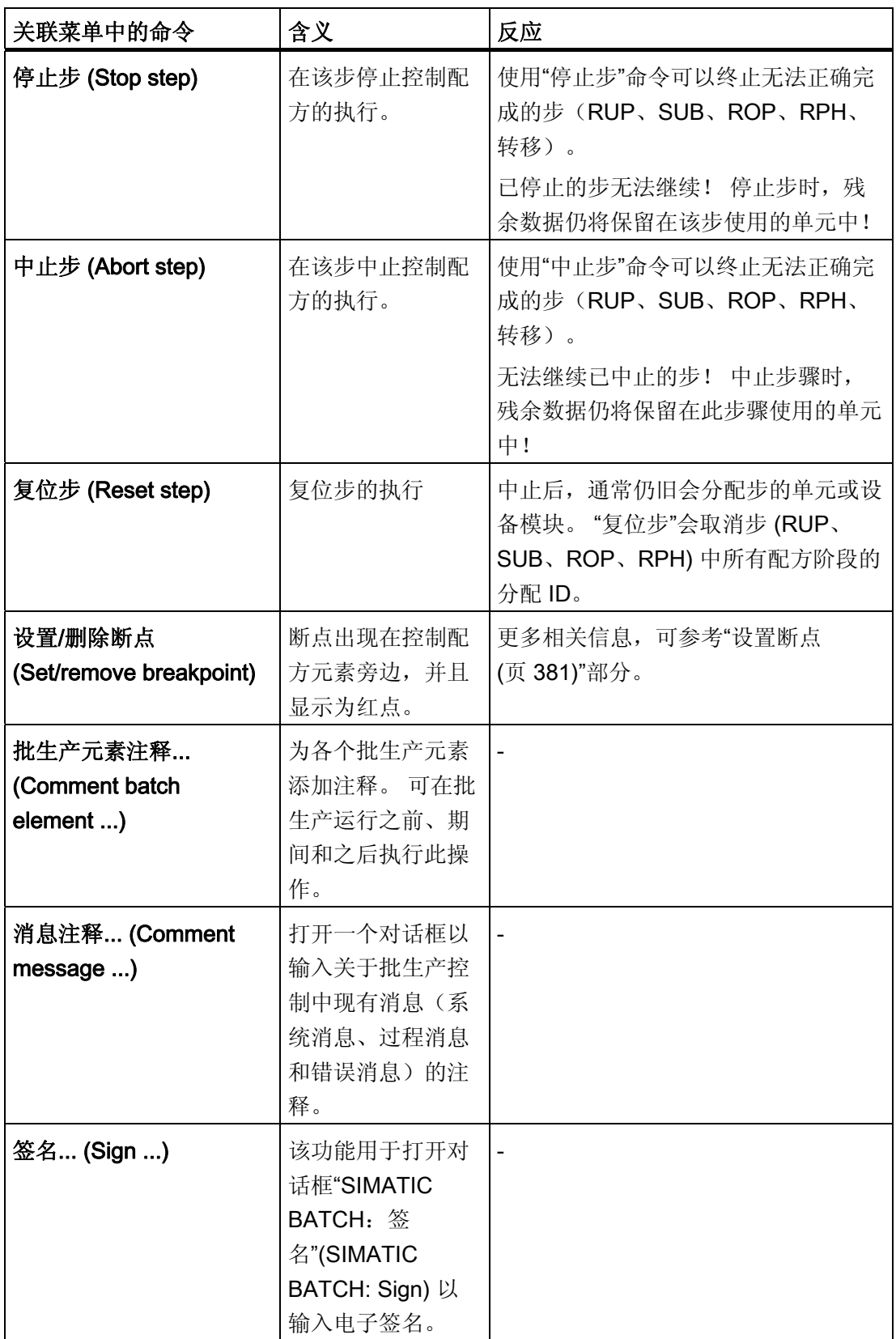

BATCH 控制中心

6.8 批生产控制

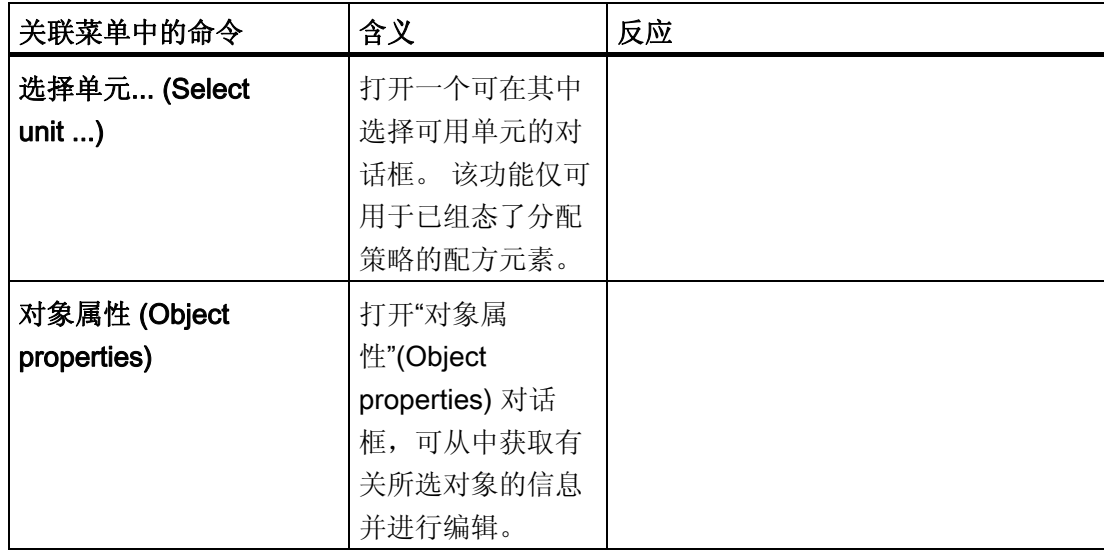

# 控制配方步骤的实例

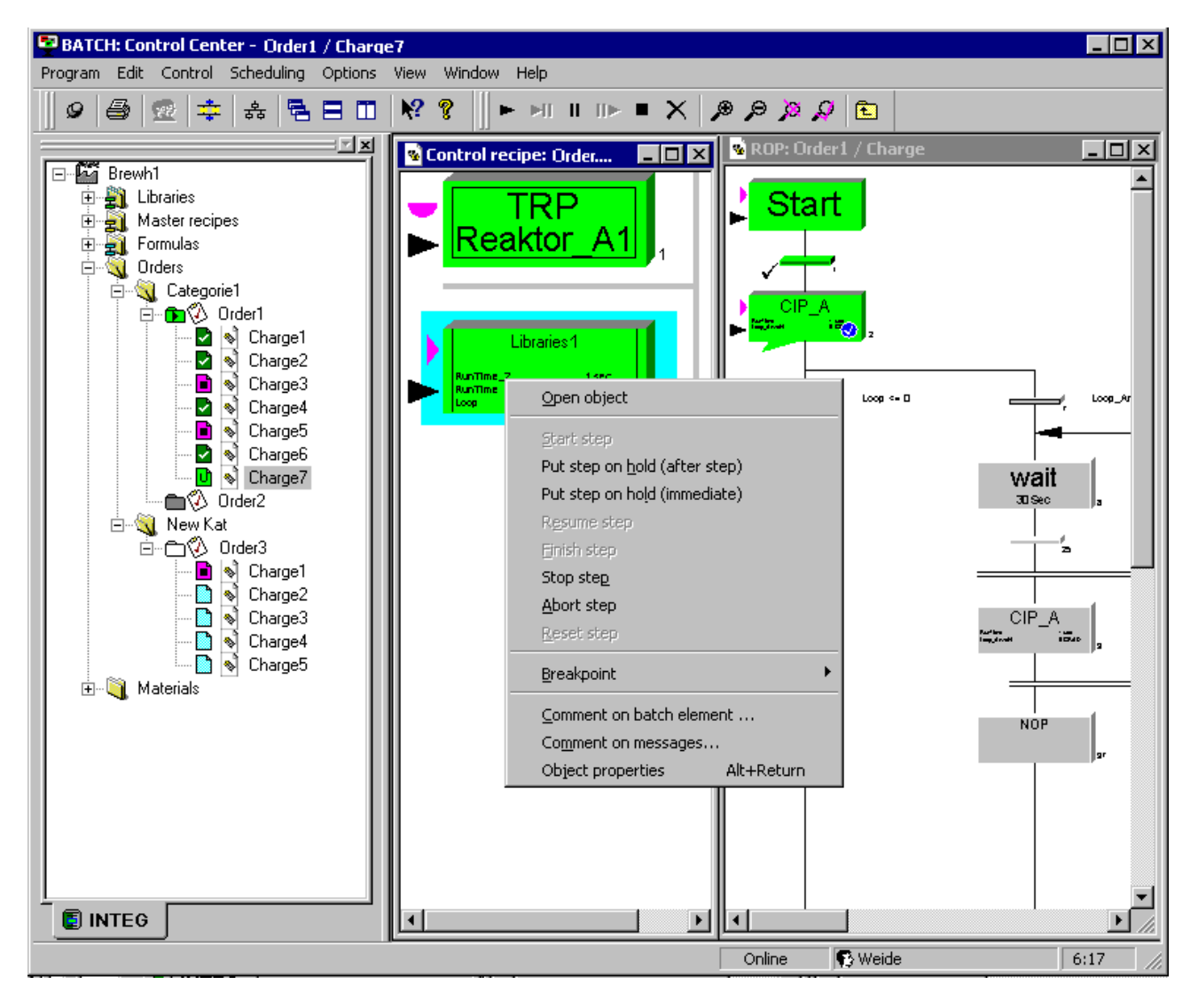

## 6.8.7.3 输入运行中批生产的注释

操作员可在批生产控制期间或之后,为每个控制配方元素(RUP、SUB、ROP、RPH) 或为整个批生产(控制配方标题)输入注释,而无需暂停批生产(例如实验值或重要事件 的注释)。

## 规则

对当前批生产所做的注释不会更改或删除原始的配方注释。 可以为控制配方元素或整个批生产输入多个注释,例如为了更正错误或添加新信息。 在新文本的输入域旁边,先前的配方注释显示为"只读"状态。 您可以输入有关运行中批生产的注释,直到该批生产关闭。

## 按照下述步骤操作:

- 1. 打开运行中批生产的控制配方(如果未打开)。
- 2. 选择控制配方元素或整个控制配方(在淡蓝色背景上显示)。
- 3. 在关联菜单中选择命令"批生产注释"(Comment Batch) 或"批生产元素注释"(Comment Batch Element)。
- 4. 在对话框中输入所需的文本,然后用"确定"(OK) 关闭对话框。

#### 6.8.7.4 在运行期间显示操作员对话框

使用"操作员指令"配方结构元素,可以在批生产运行期间显示给操作员的指令或组态手动 干预的信息(例如手动定量给料)。

要求

在创建主配方期间组态了操作员指令,如 [操作员指令\(](#page-486-0)["](#page-486-0)[插入](#page-486-0)["](#page-486-0)[菜单\)](#page-486-0) (页 [487\)](#page-486-0)部分所述。 控制配方已打开。

#### 原理

运行期间的操作员指令显示在所有激活的、打开了控制配方的 BatchCC 中。 在所有其它 BatchCC 中,只在消息窗口中显示。 操作员通过单击"应用"(Apply) 按钮确认操作员指令 的任务(然后输入锁定在其它 BatchCC 的对话框中)。

所有操作员不受单击"最小化"(Minimize) 或"关闭"(Close) 操作员指令的影响: 这样可确保 虽然操作员对话框消失,但仍可用于该过程。

操作员执行操作员指令后,比如,输入了所要求的过程值,在操作员对话框中使用"确 定"(OK) 进行确认以说明指令已经执行。 一旦通过这种方式确认操作员对话框, 操作员对 话框会自动从所有消息窗口中消失。 过程值可以在操作员对话框的"输入原料"(Input material)、"输出原料"(Output material) 和"参数"(Parameters) 选项卡中输入(见下图)。

或者,可以将操作员确认组态为继续执行批生产的条件。 在剩余的配方执行期间,可以 在步和转换中使用已经输入的实际值。

## 在 WinCC 中显示

在 WinCC 中, 显示操作员提示指示需要操作员的干预。因此操作员甚至在关闭控制配方 的情况下也能获悉操作员提示。

# 操作员对话框后的分支

操作员输入实际数值后,可以在操作员对话框后的控制配方中进行分支。

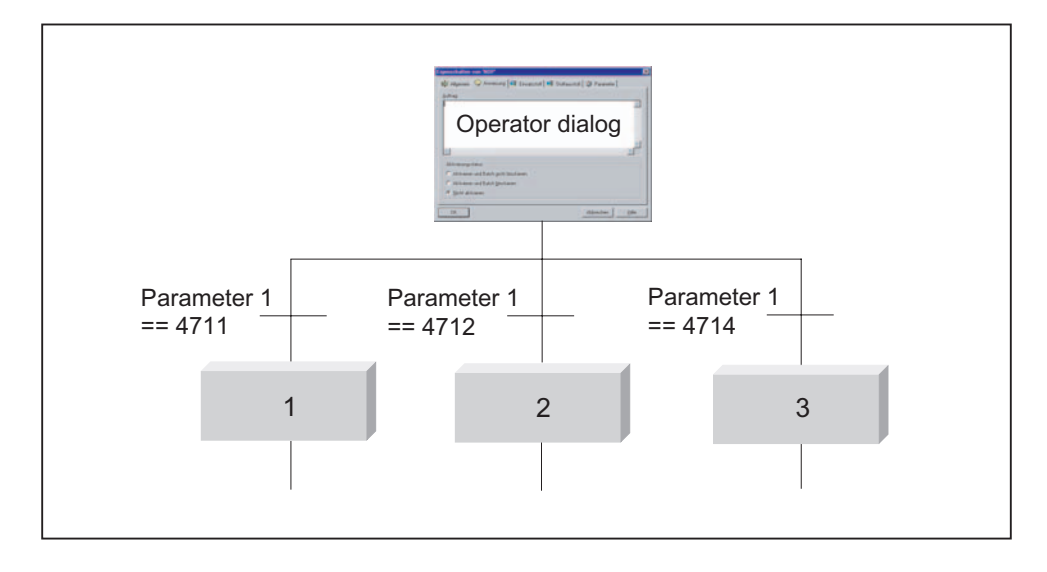

#### 6.8.7.5 在 WinCC 中使用组显示的操作员提示

在 WinCC 中使用组显示显示关于批生产处理的操作员请求。 然后操作员可打开 BatchCC 并执行所需的操作。

下面的请求使用组显示触发:

确认操作员对话

输入电子签名 (ESIG)

确认断点

# 工作原理

- 1. BATCH 控制服务器决定是否需要确认操作员对话框或断点,或者确定是否需要电子签 名。
- 2. BATCH 控制服务器找到单元配方所涉及的单元,并设置一个输入以在 IUNIT\_BLOCK 中触发"操作员提示"类型的 WinCC 消息(进入状态)。
- 3. 在 WinCC 图片中, 将组显示互连到 Unitname. EventState, 以显示操作员提示。
- 4. 操作员可以使用相应的 IUNIT\_BLOCK 面板, 打开 BatchCC 并采取所需动作。
- 5. 然后 BATCH 控制服务器复位 IUNIT\_BLOCK 的输入, 从而又触发操作员提示(退出 状态)。

# 说明

#### 单元配方或单元分配

特定区域的组显示只能指示单元配方中出现的 SIMATIC BATCH 操作员提示。 对于扁平配方,只有当使用单元分配组态了操作员指令时,组显示才和操作员指令一起出 现。

#### 断点

当断点位于层级配方的单元配方中时,可以引发组显示。 对于扁平配方则不行,因为单 元分配被链接到单个的步中。

#### 组态画面

在 WinCC 画面树中, 存在与个别 IUNIT\_BLOCK 块(Unitname.EventState 变量)互连 的组显示。

作为一项实际措施, 在显示 IUNIT\_BLOCK 面板的单元组显示中也应当有一个按钮。

## <span id="page-380-0"></span>6.8.7.6 设置断点

在批生产控制期间,操作员可以在打开的控制配方中为每个控制配方元素设置断点。 断 点显示在控制配方元素旁边,并且显示为红点。 如果控制配方执行到具有断点的配方元 素,该配方元素将不会被激活。只会设置运行标记,并且断点变为控制按钮 ►。该配 方元素可以使用此按钮启动,并且控制配方继续执行。 也可以使用配方步骤启动命令激 活此元素。

#### 操作步骤如下:

- 1. 打开运行中批生产的控制配方(如果未打开)。
- 2. 选择一个控制配方元素。
- 3. 在关联菜单中选择命令"断点"(Breakpoint) >"设置"(Set)。

#### 结果:

断点显示在控制配方元素旁边,并且显示为红点。 使用"断点"(Breakpoint) >"删 除"(Remove) 菜单命令, 可以再次清除断点。

注: 当删除激活的断点(显示为控制按钮)时,相应的配方元素会自动启动。

# 6.8.7.7 转移的状态

# 概述

转移可采用以下状态:

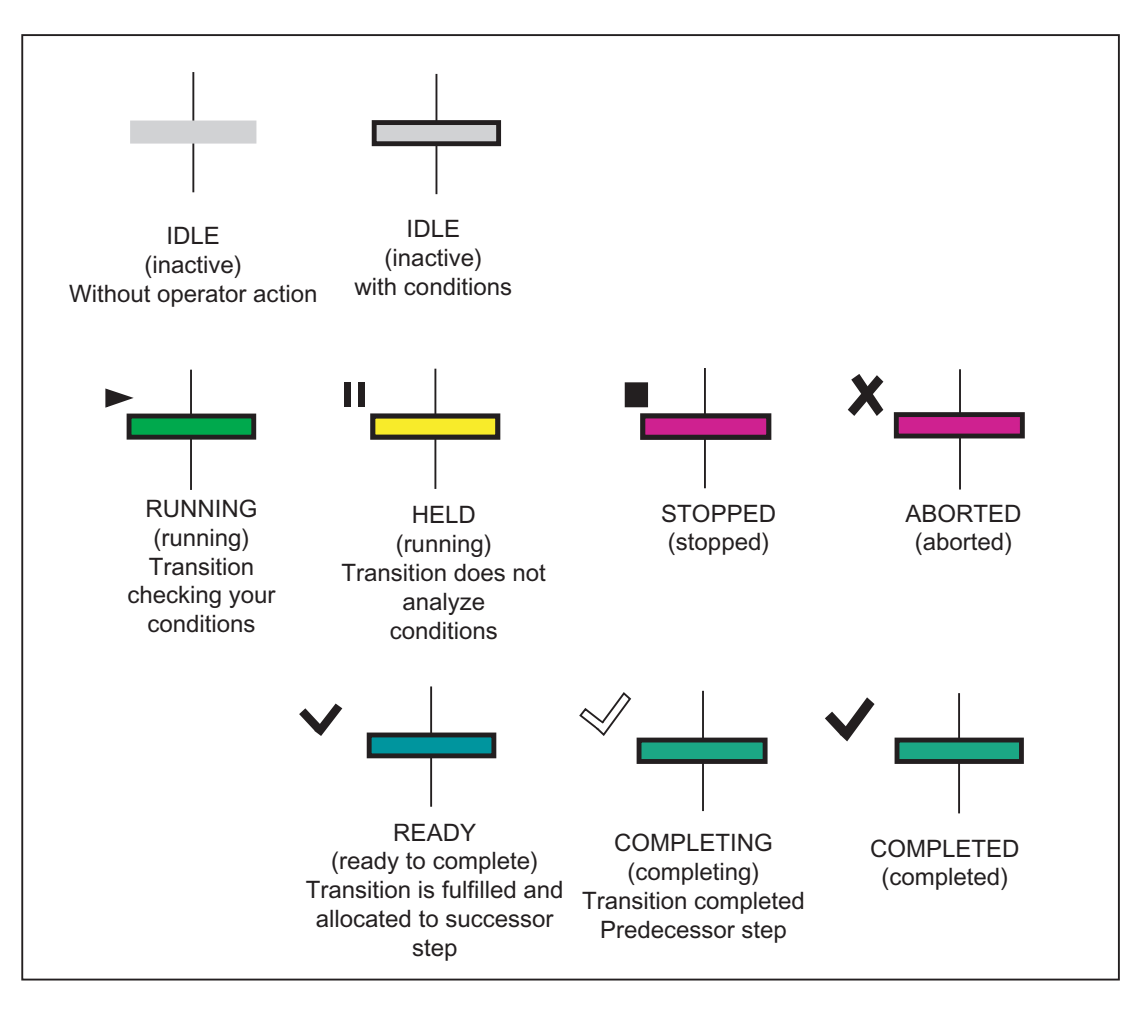

# 说明

您可以使用菜单命令"选项"(Options) >"设置"(Settings) 更改颜色。

## 6.8.7.8 批生产步的状态

批生产步的状态包含了有关如下方面的信息:

- 单元或设备阶段的分配(例如,等待正在使用的单元、设备阶段)
- 设备阶段的空闲状态(例如,未激活、正在批生产、已暂停、已完成)
- 附加的特征,例如错误、未决命令、已锁定、操作员提示

批生产步的状态显示就是由此构成的:

## 批生产步的状态显示的构成

存在两种状态和附加的状态标识符:

- 分配状态
- 空闲状态
- 附加的状态标识符

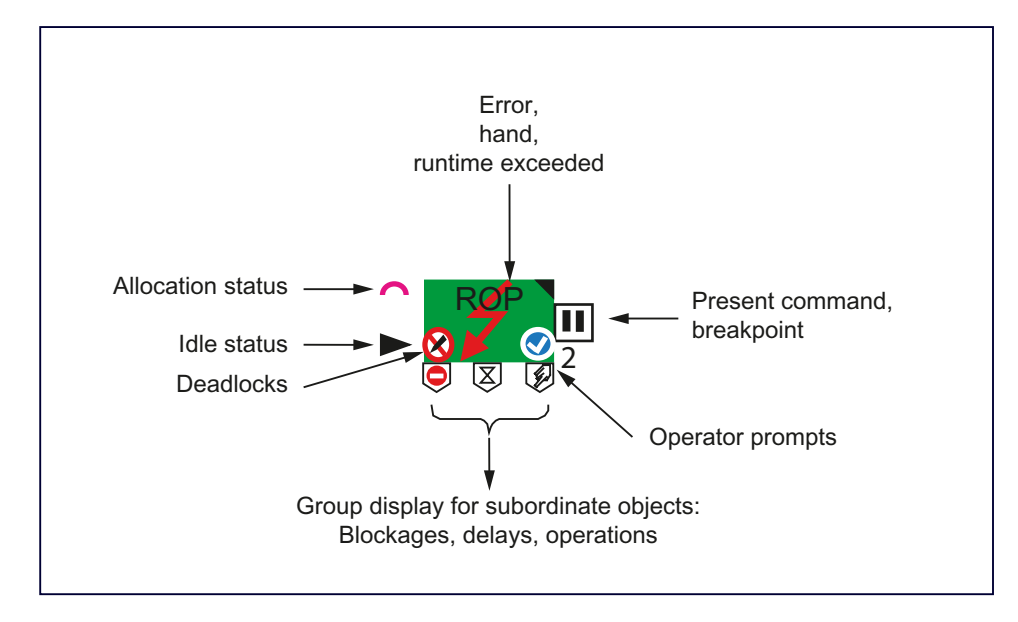

# 独立的分配状态显示

分配状态独立于空闲状态,与顺序标记 (FOCUS) 一起显示:

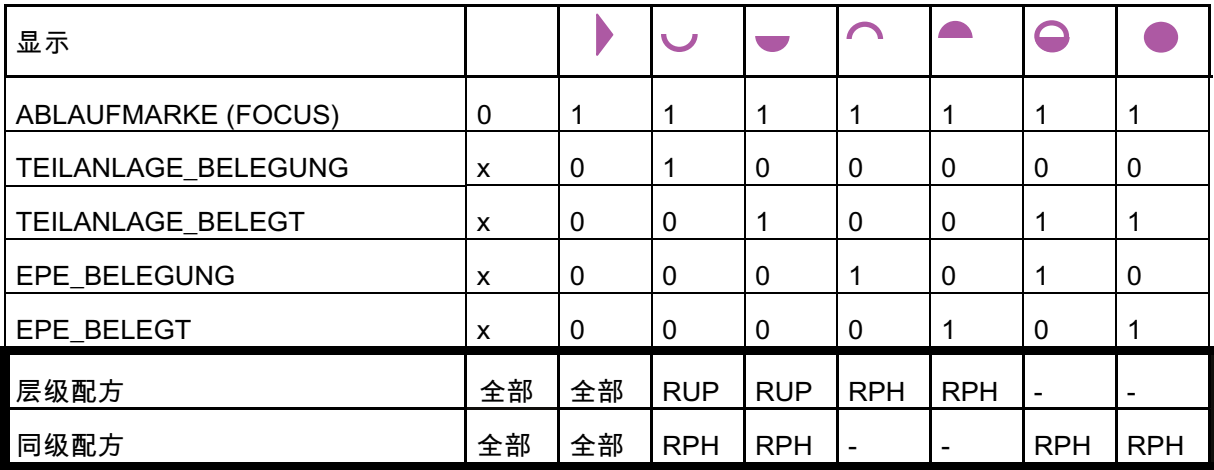

# 分配单元和设备过程元素 (EPE) 时采用不同的标记

分配单元或 EPE 时标记不同很重要。 在层级配方中,RUP 控制单元和阶段控制的分 配,以及 EPE 的分配。 在扁平配方中,这两项都由"阶段"来分配。

# 具有层级配方的分配

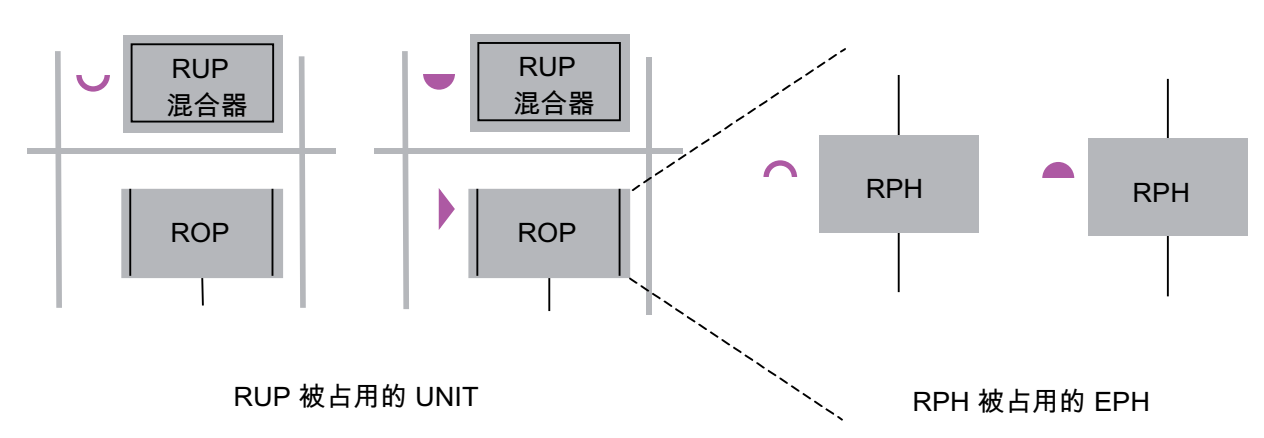

BATCH 控制中心 6.8 批生产控制 具有扁平配方的分配  $\bullet$  $\overline{\mathbf{v}}$  $RPH$   $RPH$  $RPH$   $RPH$ RPH 被占用的 UNIT 与 RPH 被占用的 EPH

分配状态的显示 — 层级配方

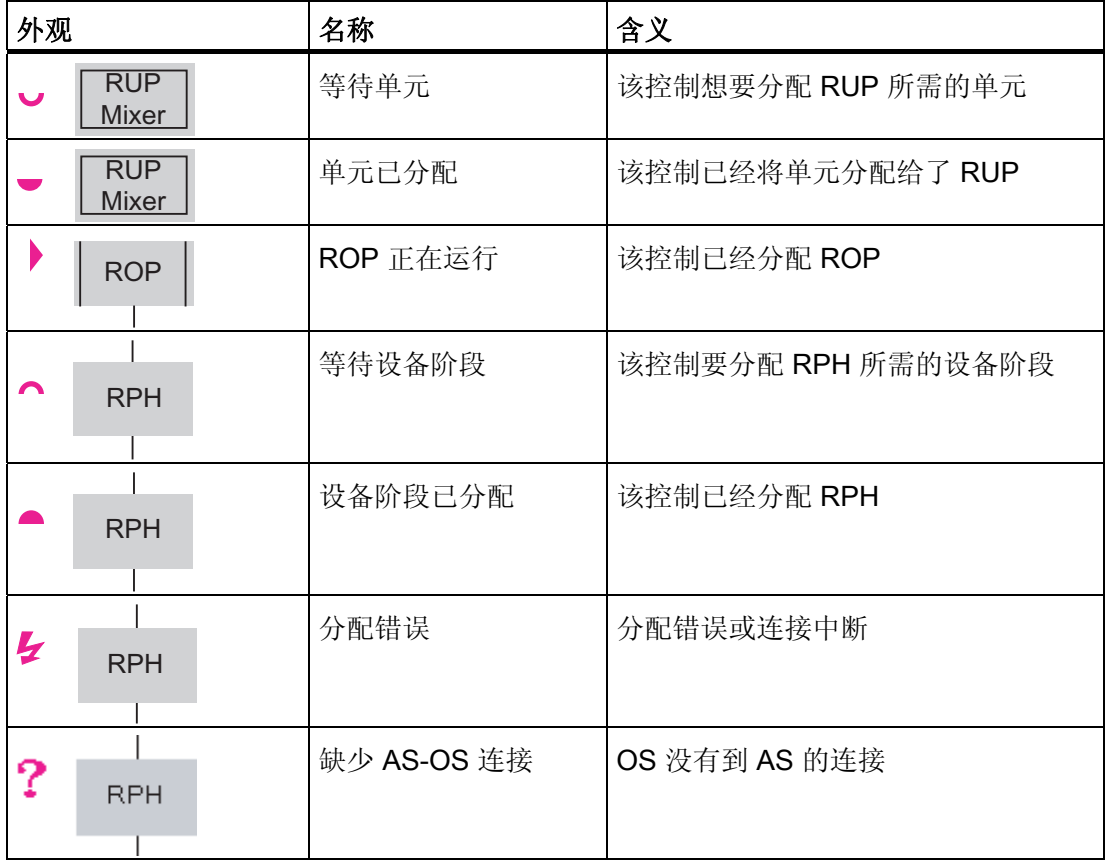

# 分配状态的显示 — 扁平配方

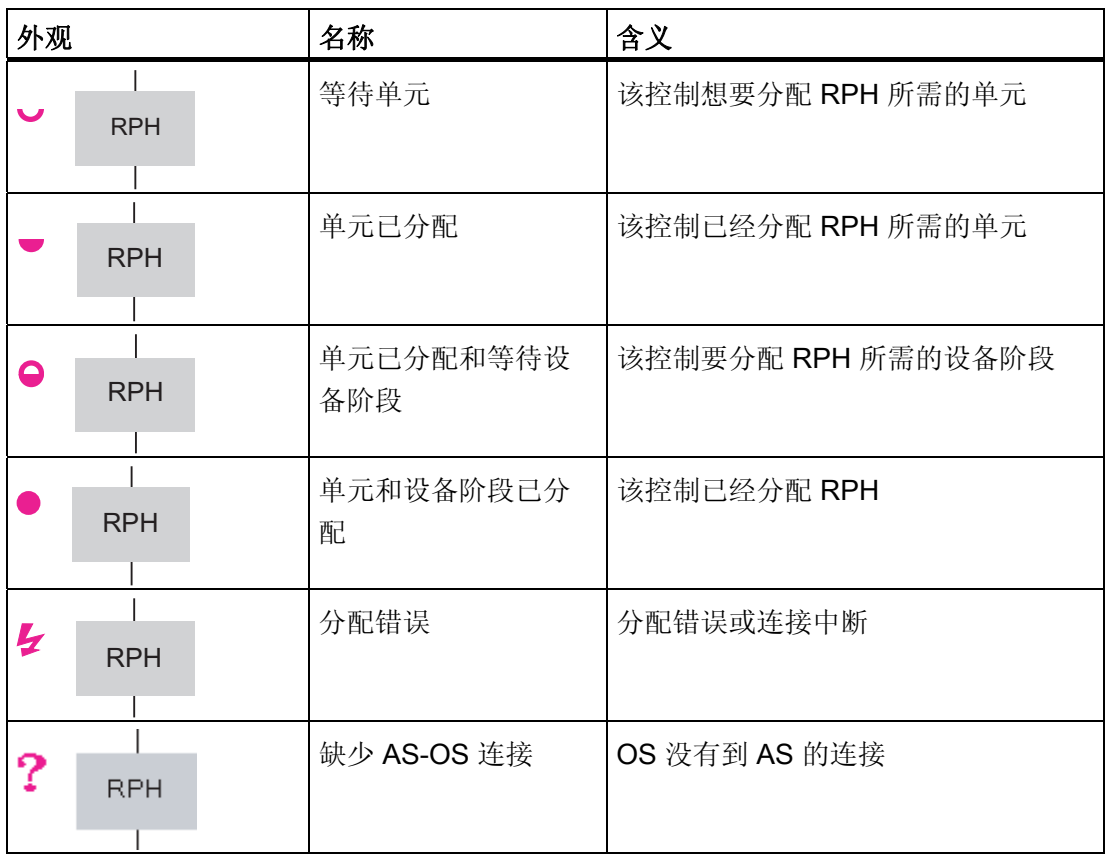

# 空闲状态显示

批生产步的空闲状态由步的颜色和左下方用颜色编码的符号表示。 如果符号未被充填, 则表示一种跳转状态。

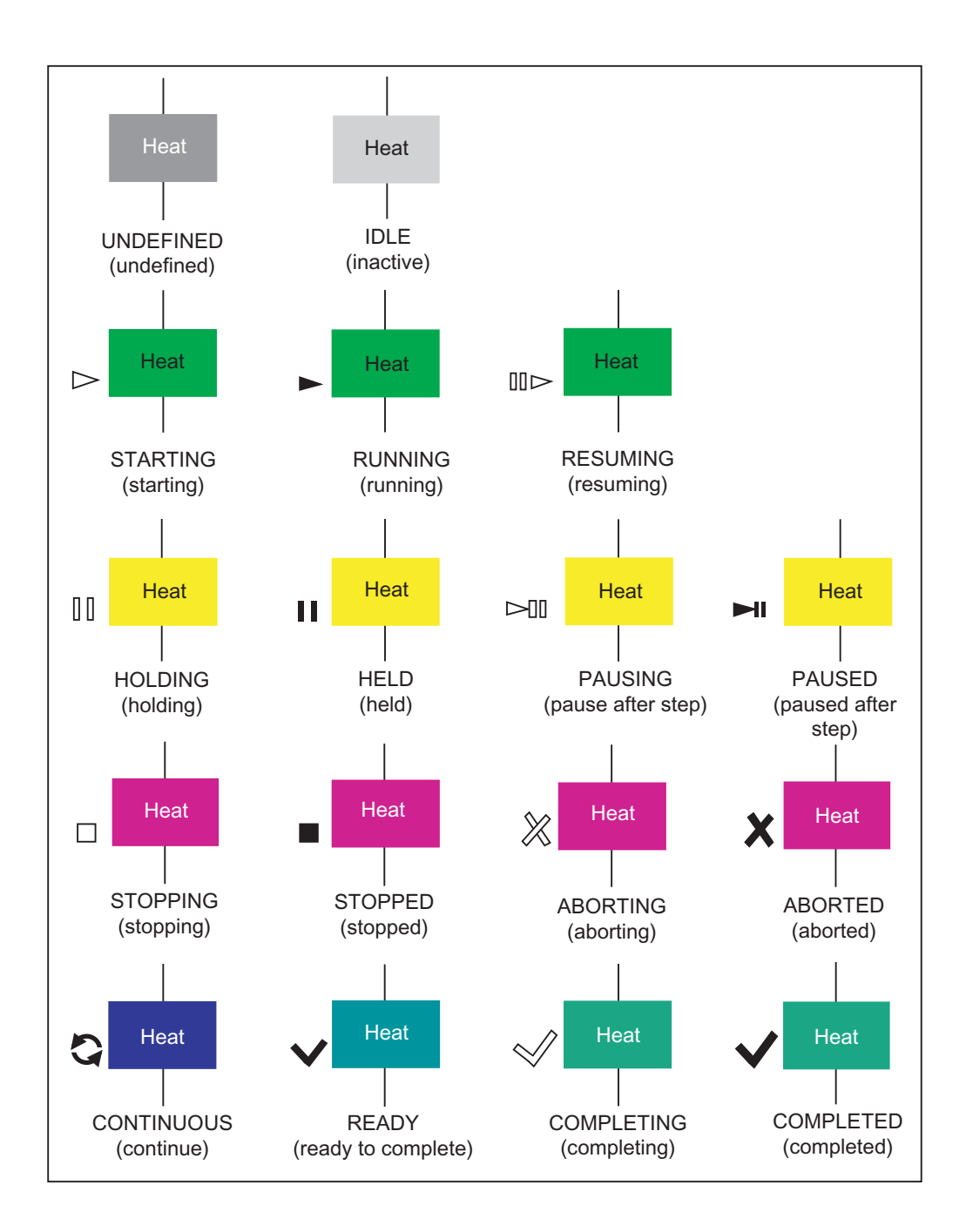

## 附加的状态 ID — 断点和命令

断点由红色圆圈表示。 在激活步时,此圆圈将由断点操作员按钮代替。 断点操作员按钮 的符号与工具栏中的启动图标一致。

未决命令显示为与操作员按钮一致的符号。

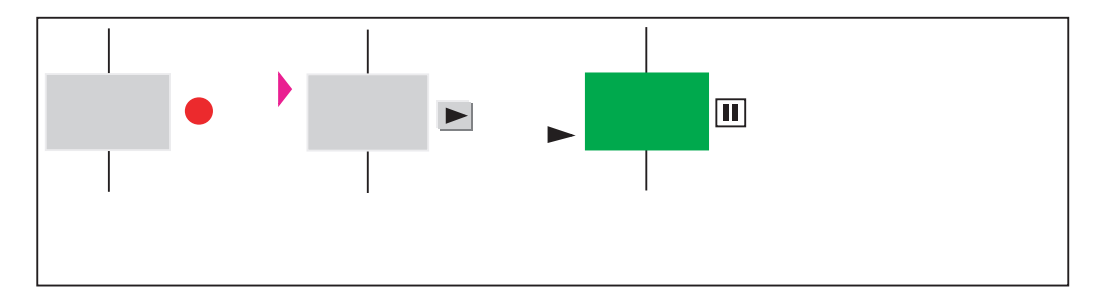

#### 附加状态标识符 — 锁定

当 BATCH 客户机当前正在进行在线参数更改或在操作员对话框中进行输入时,会设置写 锁定。 在 PLC 块发出"锁定"标记信号时, 则设置启动锁定。 如果设置了两个锁定, 则显 示写锁定(优先级: 先写锁定,后启动锁定)。

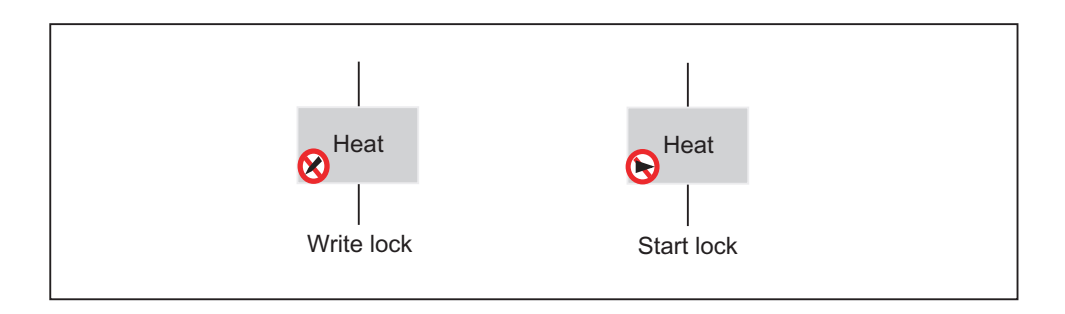

# 附加状态标识符 — 操作员提示

在 BCC 中会针对当前批生产中的所有操作员提示显示一个有蓝色圆背景的白色感叹号。

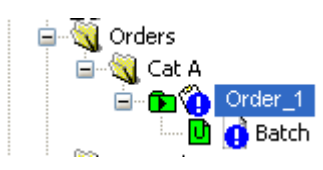

双击图标或打开控制配方。 在控制配方元素中会显示下面的三个操作员提示:

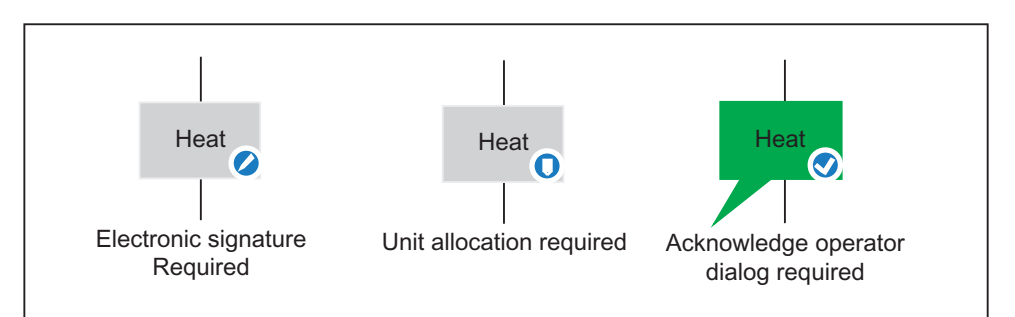

如果在某个控制配方元素中显示以上操作员提示图标之一,批生产将中断执行且需要操作 员动作来从其结束位置继续执行批生产。 右键单击相应的控制配方元素并在快捷菜单中 选择适合的命令:

- 需要电子签名 > 签名...
- 确认操作员对话框 > 打开"对象属性"(Object properties) 对话框以进行应用或更改
- 需要单元分配 > 选择单元...

#### 附加的状态标识符 — 内部等待,等待外部同步和步骤后暂停

使用沙漏指示正在等待内部事件的步。 实例: 正在等待基于 SIMATIC BATCH AS 的空 闲数据块的步。

同步线显示正在等待外部同步的步(例如,通过 API 从 MES 执行)。

已执行暂停的步使用"步骤后暂停"命令符号指示。

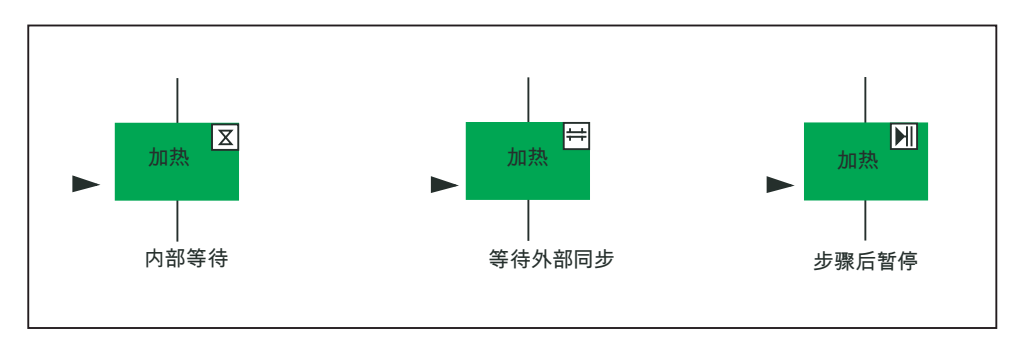

## 附加的状态标识符 — 容器对象的组显示

包含下级批生产步(配方单元、配方操作或子结构)的批生产步称为容器步。 此类容器 步的状态取决于其下级步。 为了指示单个的子对象已中断了执行,存在以下容器步的组 显示:

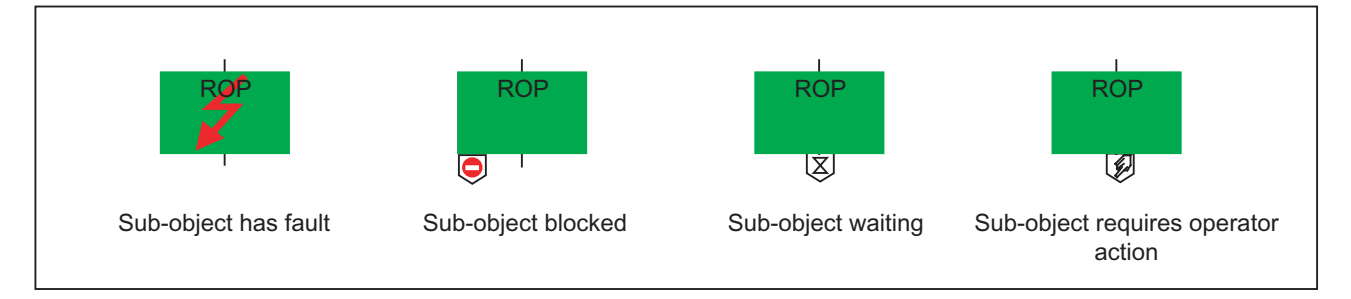

当子对象停止、中止、保持或在步骤后暂停时,它会中断执行。 子对象将等待外部同 步。 对于操作员对话框、单元选择、电子签名或在设置断点时,子对象需要在手动模式 下进行操作员输入。

# 附加状态标识符 — 错误、手动、运行超时、已禁用

这些符号可以相互迭加起来显示(例如错误 + 手动)。

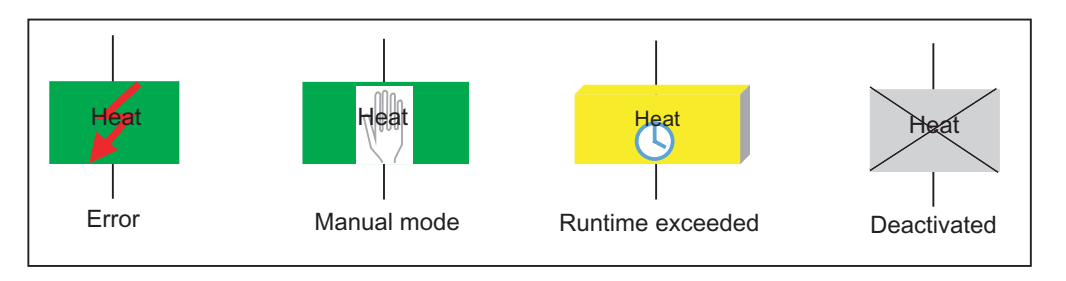

# 说明

有关状态可视化,请注意以下几点:

- 如果级别中至少存在一个配方元素具有"进行中"状态,更高级别的配方元素也会显示为 "进行中"。
- 如果没有配方元素处于"进行中"状态,则会将优先级最高的状态报告给较高级别。 只 有报告的优先级较高的状态处于"保持"状态。
- 如果配方元素更改为"错误"状态,则会将此状态立即报告给较高级别。 如果整个批生 产都被中止,则必须在批生产级别中止该批生产。

您可以使用菜单命令"选项"(Options) >"设置"(Settings) 更改颜色。

# <span id="page-391-0"></span>6.8.7.9 无 AS 连接时中止批生产

当无 AS 连接可用时,可以使用"中止(紧急)"(Abort (Emergency)) 命令中止批生产。

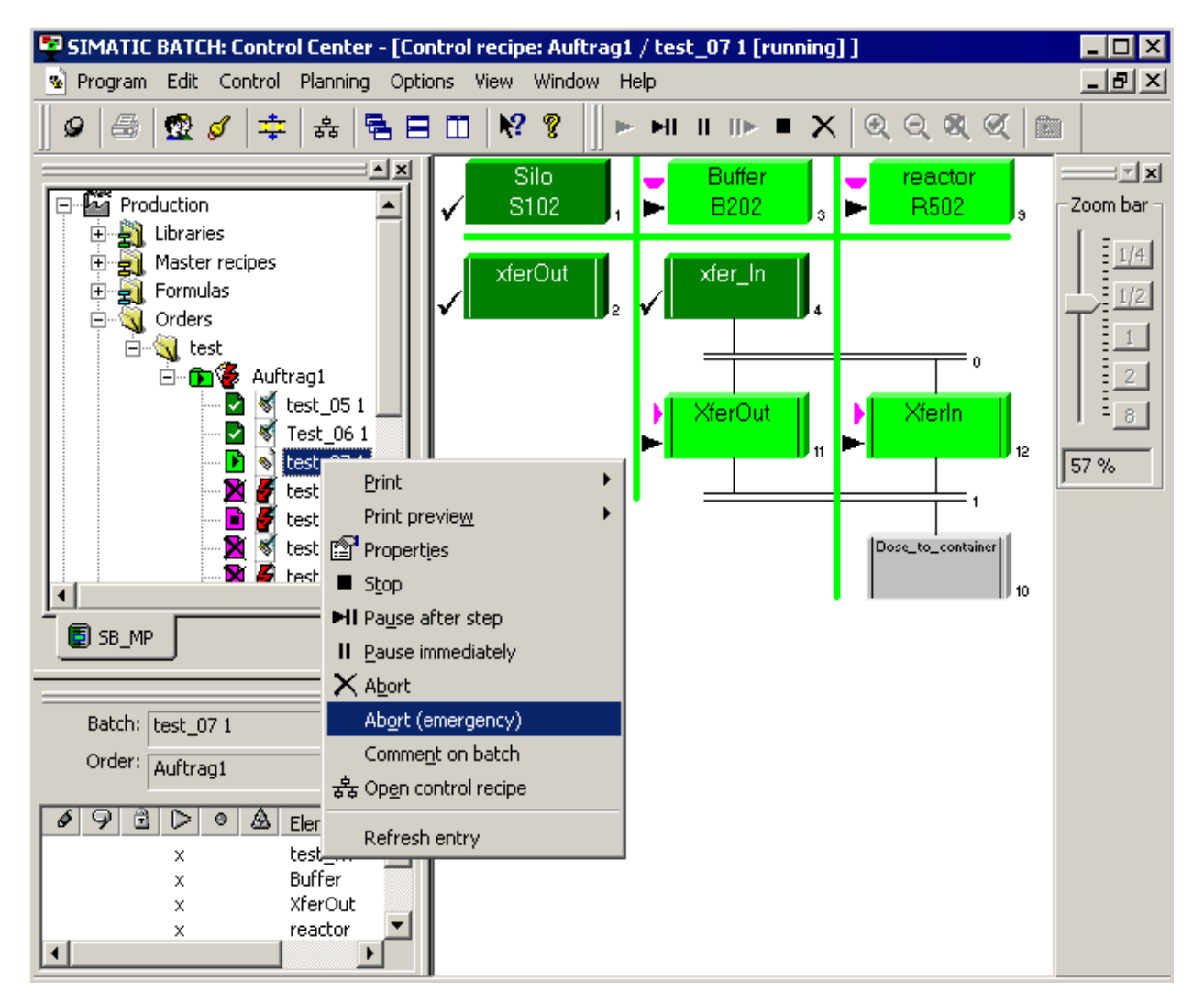

使用"中止(紧急)"(Abort (Emergency)) 命令时, 请遵守以下规则:

"中止(紧急)"(Abort (Emergency)) 命令的使用规则

- 只有当前用户作为超级用户登录时,该命令才能激活并可见。注: 前级用户"状态与 角色名称无关。具有超级用户状态的角色由带有黄色边框的图标
- 如果在存在到 AS 的连接时使用中止(紧急)命令,则此命令与正常的"中止"命令具 有相同效果。 换句话说, 仅当已报告 AS 的块状态为已中止状态时, 批生产才实际上 处于"已中止"状态。

因此,在存在 AS 连接时,不能保证执行此命令能够更快地实现中止操作。

- 如果在没有到 AS 的连接时使用中止(紧急)命令,则无论块状态如何,批生产状态 和激活的元素都将被中止。 用户需要手动将 AS 中的块转换到非临界状态。 一旦连接 再次建立,重新使用 SIMATIC BATCH 块之前需要对其进行复位。
- 出于安全原因,系统将会显示提示信息,询问用户是否确实要中止批生产,同时说明 无 AS 连接可用, 且所使用单元的接口块可能需要手动复位。

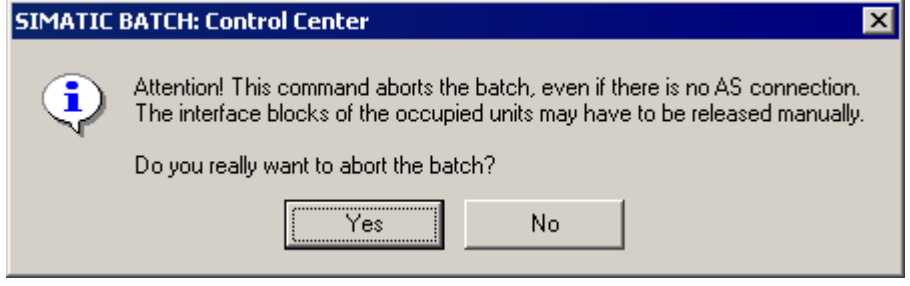

- SIMATIC BATCH API 不提供中止(紧急)命令。
- BatchCC 没有关于 BATCH 客户机与 AS 之间是否存在连接的信息。 即使是在 BATCH 客户机与 AS 之间的连接完好的情况下, 此命令仍始终可用。

#### 6.8.7.10 重启 CPU 后的批生产操作, SFC 类型

#### 使用 SFC 类型进行 CPU 重启后的批生产操作

CPU 停止并随后重启会导致正在运行的批生产出错从而中断此批生产。 要继续、取消或 停止,必须手动操作批生产。

在 SIMATIC BATCH 中,存在两种可能的组态。 下面介绍了在使用 SFC 类型时的步骤

#### 使用 SFC 类型时的行为

在 BCC 中显示批生产错误后, 总是必须启动手动操作。 问号(见图"批生产错误")显示 缺少的到 CPU 的连接。 在 BATCH 状态"BA\_STATE"中设置 BIT31 (=组错误) 。 仅当 在考虑了所有过程需求后已手动启动了 SFC,并因此复位了 BATCH 状态"BA-STATE" (即位 31),才可能手动继续或取消批生产。

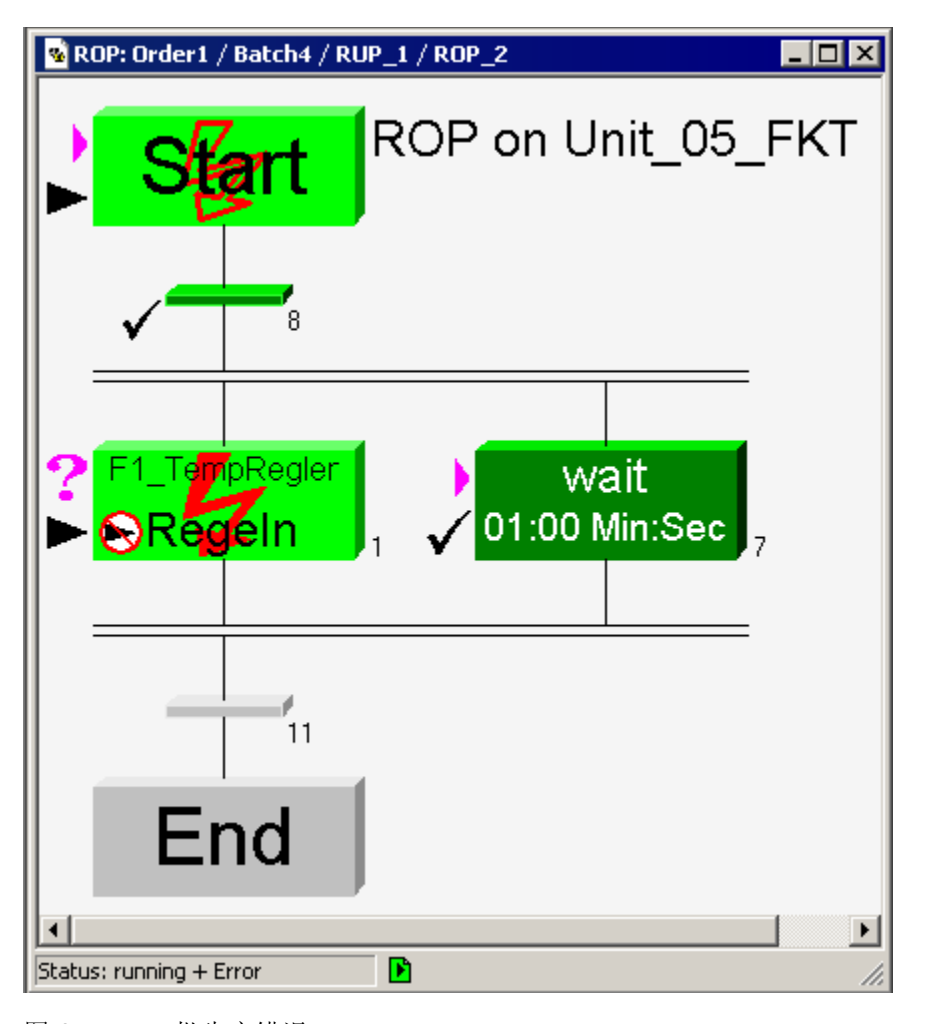

图 6-4 批生产错误

CPU 重启之后的启动行为由 SFC 实例中的两个系统设置确定:

- 初始化 SFC
- 保持 SFC 状态

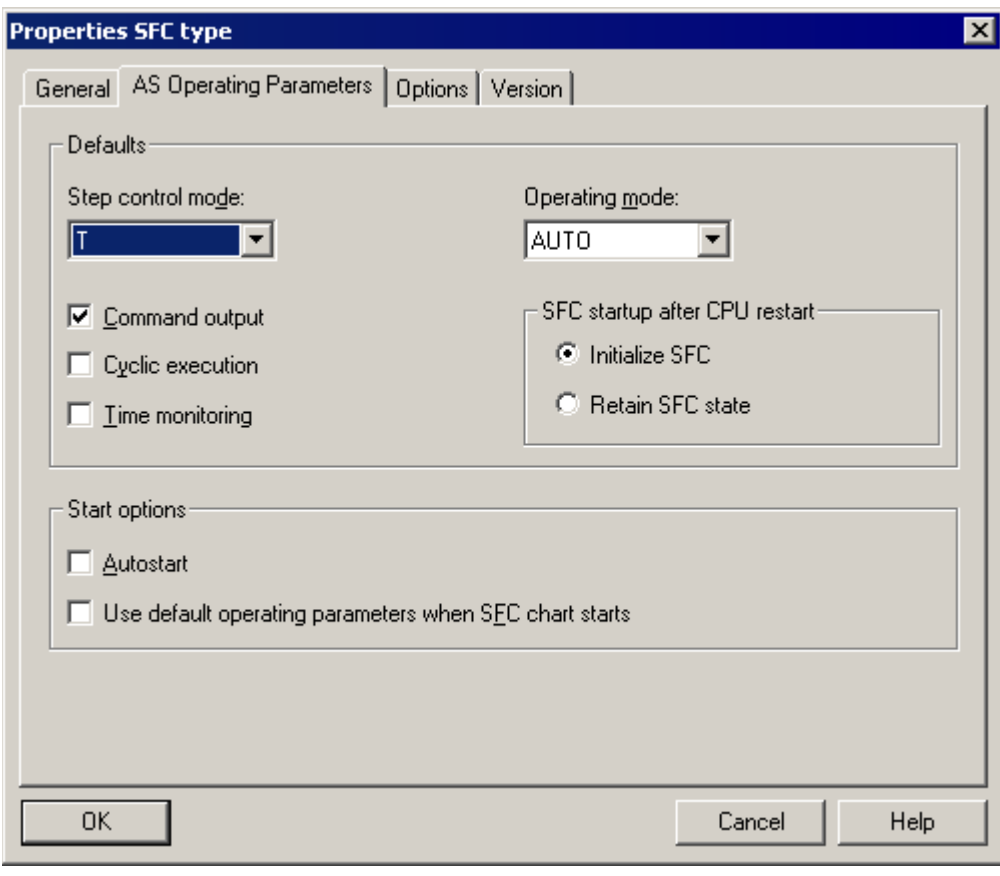

图 6-5 选择了初始化 SFC 设置

#### CPU 重启后 SFC 启动的属性: "初始化 SFC"

方案: CPU 已经停止,并且 SFC 的启动行为设置为"初始化 SFC"(Initialise SFC)。 SFC 在当前激活的步处停止

结果: 在 CPU 重启之后, SFC 进行初始化, 即操作状态处于"就绪"状态 (IDLE) 并且初 始化所有的步。 运行模式保持不变 — AUTO 或 MANUAL。

在"就绪"模式下,只可发出启动命令;在"手动"模式下发出"启动"命令,或在"自动"模式下 从 BATCH 发出启动命令。

在 OS 中操作 SFC 可视化: 为进行手动操作必须要从"自动"模式切换到"手动"模式。 只 可执行"启动"功能。 SFC 将再次运行。

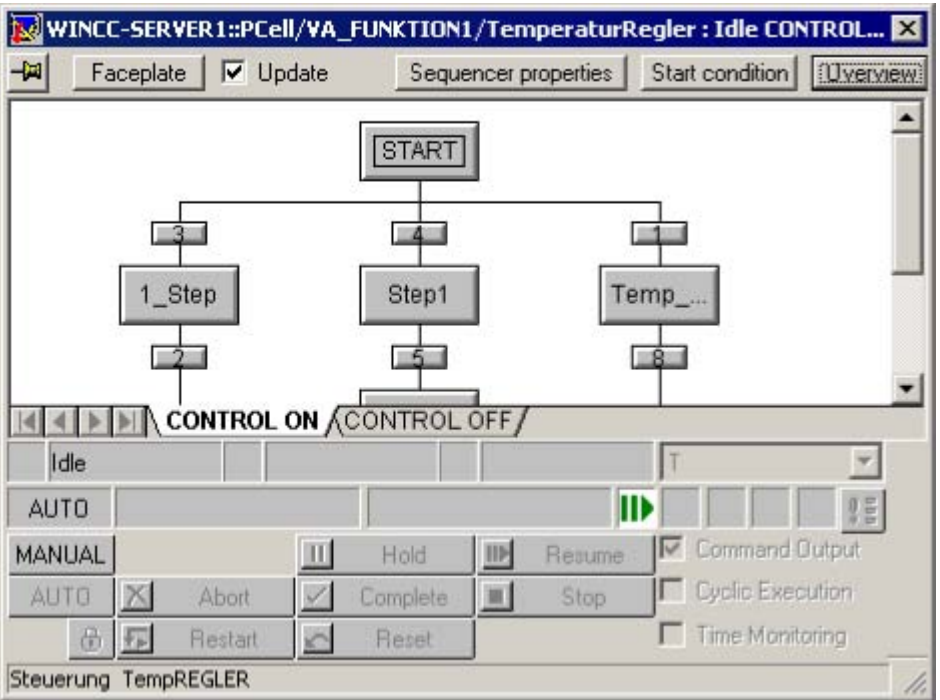

图 6-6 启动 SFC

操作 BATCH 批生产: 用户需要负责在手动操作后决定何时继续、取消或停止中断的批 生产。 还可在以后的步中继续执行批生产。
CPU 重启后 SFC 启动的属性: "保持 SFC 状态"

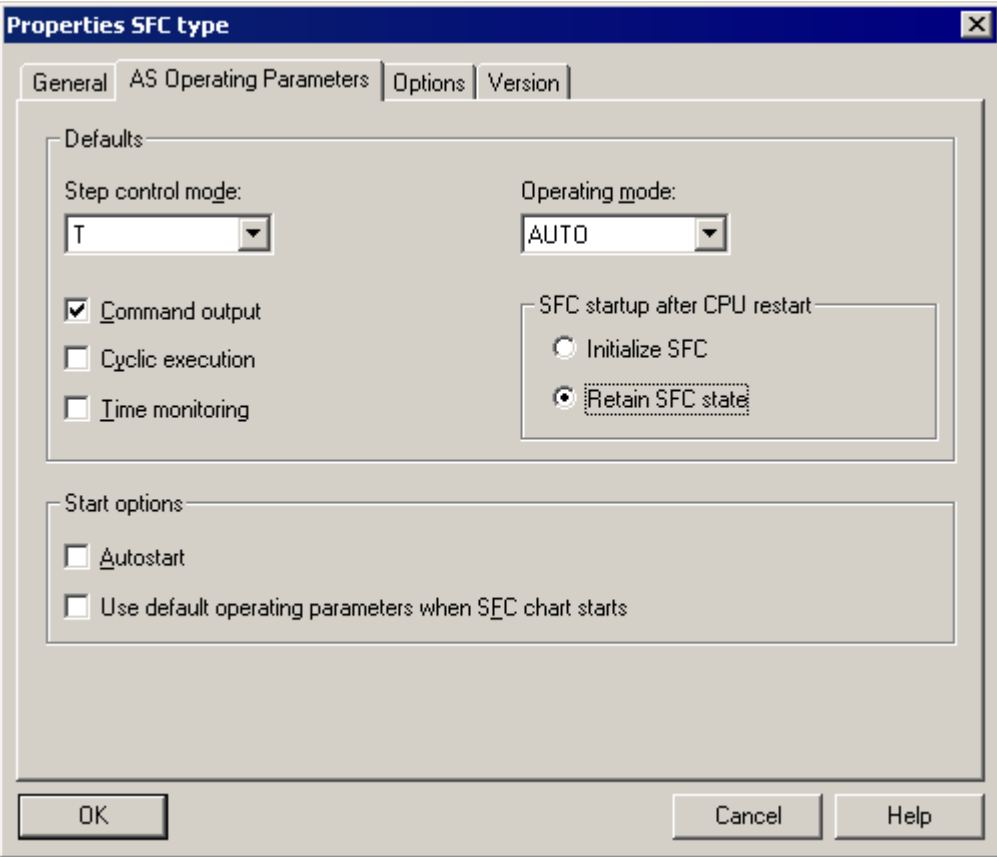

方案: CPU 已经停止,并且 SFC 的启动行为设置为"保持 SFC 状态"(Maintain SFC state)。 SFC 在当前激活的步处停止

6.8 批生产控制

在 OS 中操作 SFC 可视化: 在 CPU 重启之后, SFC 以其实际状态显示。 CPU 停止之 前激活的步被选中。 SFC 等待用户进行手动操作。 用户无需从"自动"切换到"手动"。 可 以选择要继续执行的步。可执行继续、取消或停止功能,见下图。用户根据过程决定如 何继续。

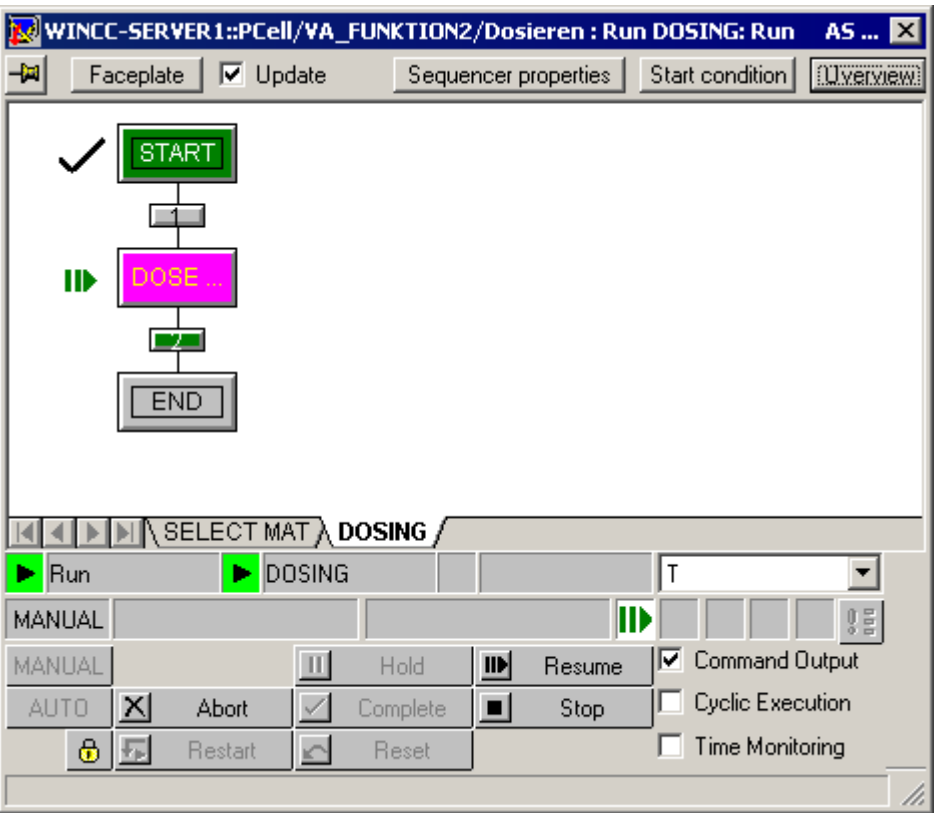

图 6-7 继续、取消、停止 SFC

操作 BATCH 批生产: 用户需要负责在手动操作后决定何时继续、取消或停止中断的批 生产。 还可在以后的步中继续执行批生产。

# 在线帮助: SFC:用于 SIMATIC S7

更多信息包含在在线帮助中: SFC: 用于 SIMATIC S7, 主题: 在 CPU 停止并重启之后 处理 SFC

# 6.8.7.11 重启 CPU 后的批生产操作,SFC 和 BATCH 接口块

### 使用 SFC 计划和 BATCH 接口块进行 CPU 重启后的批生产操作

CPU 停止并随后重启会导致正在运行的批生产出错从而中断此批生产。 要继续、取消或 停止,必须手动操作批生产。

在 SIMATIC BATCH 中,存在两种可能的组态。 下面介绍了在使用 SFC 计划和 BATCH 接口块时的步骤

### SFC 计划和 BATCH 接口块

BATCH 块(IEPH、IEOP)接收 SFC 计划的状态。 CPU 重启之后的批生产行为将根据 为 SFC 计划进行的设置来确定。 设置"初始化 SFC"(Initialise SFC) 和"保持 SFC 状 态"(Maintain SFC state) 之间存在如下区别。

初始化 SFC: 在 CPU 重启之后, SFC 进行初始化, 即操作状态处于"就绪"状态 (IDLE) 并且初始化所有链。 运行模式保持不变 — AUTO 或 MANUAL。 BATCH 块也具有"就 绪"(IDLE) 状态。 批生产出现错误并设置状态"BA\_State"或位 31。 进一步的操作在"使用 SFC 类型时 CPU 重启后的批生产操作"一章中介绍。

保持 SFC 状态: 在 CPU 重启之后, SFC 以其实际状态显示。 CPU 停止之前激活的步 被选中。 SFC 等待用户进行手动操作。 用户无需从"自动"切换到"手动"。 可以选择要继 续执行的步。 可执行继续、取消或停止功能。

6.8 批生产控制

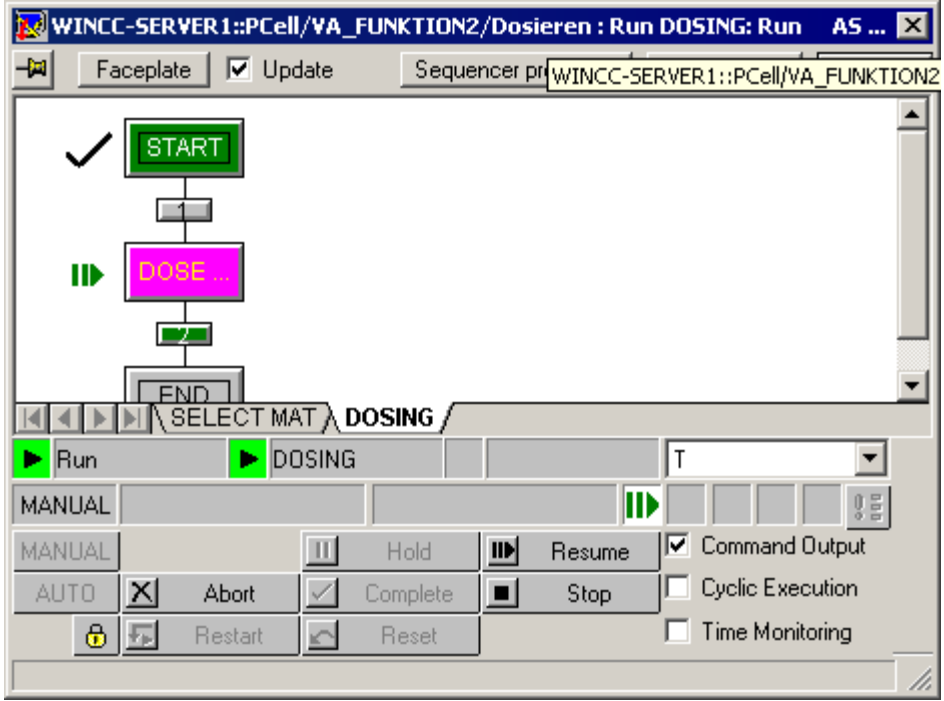

BATCH 块的状态与 SFC 计划中的状态相同。 下图显示了"运行"状态。

图 6-8 运行链, OS 上的 SFC 可视化

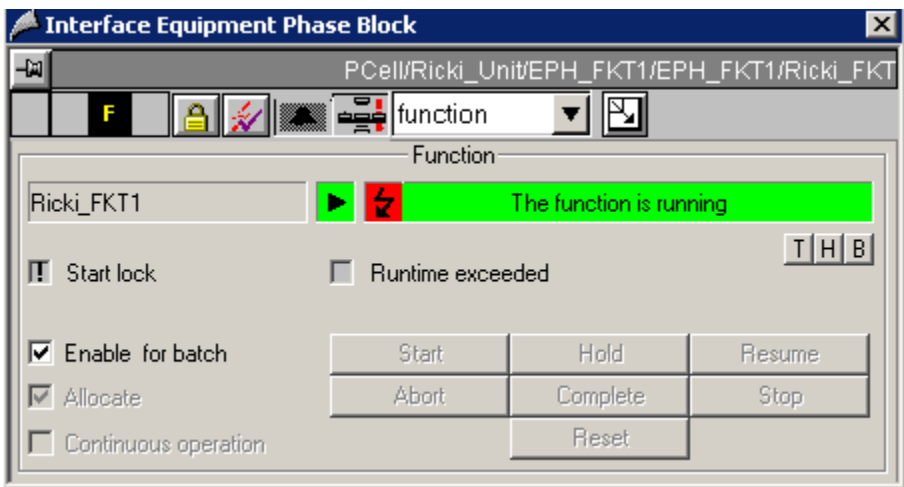

图 6-9 IEPH,OS 上的可视化

操作批生产:用户需要负责在手动操作后决定何时继续、取消或停止中断的批生产。 还 可在以后的步中继续执行批生产。

# 在线帮助: SFC:用于 SIMATIC S7

更多信息包含在在线帮助中: SFC: 用于 SIMATIC S7, 主题: 在 CPU 停止并重启之后 处理 SFC

6.8 批生产控制

#### 6.8.8 批生产处理期间更改控制

# 6.8.8.1 更改设定值

简介

在批生产控制期间,控制配方的参数(设定值)可以由操作员修改(例如:在不停止搅拌 器运行的情况下可以更改搅拌器的速度)。 可更改下面的参数值:

输入物料

输出物料

过程参数

假定在创建配方期间,针对相应参数组态了在线修改功能(请参阅"[允许在线修改设定值](#page-513-0) (页 [514\)](#page-513-0)"部分)。

### 修改如何影响 RPH 和操作员对话框

所有配方阶段(EPH、EOP)都可以立即使用新值,但新值对操作员对话框来说并未激 活。

如果配方阶段(EPH、EOP)和操作员对话框正在运行,则会有以下结果:

- 参数是"可修改的": 如果当前正在处理配方步,则不会对操作员修改参数操作作出响应。 只有当再次处理 该步时,修改的参才会有效。
- 参数"立即生效": 如果当前正在处理配方步骤,则操作员更改的参数值将会立即有效;换句话说,这些 值会从控制配方中正在运行的配方步直接传送到控制器,从而在该控制器的执行块中 生效。

### 修改如何影响 ROP 和 RUP

所有尚未激活的配方元素(ROP、RUP)和操作员对话框可以立即使用新值。

参数是"可修改的":

如果当前正在处理配方元素,则在通过操作员进行参数修改后不会有任何响应。 修改的 参数值只有在下次执行元素时才会生效(例如:在循环中定位)。

#### 说明

如果另一个 BatchCC 当前打开了配方元素,则不能对其它 BatchCC 进行任何修改。

### 更改设定值

在批生产控制期间,可以在配方元素的属性对话框中更改设定值。 下图是用于更改 "Agitate1"配方步骤的参数的对话框实例。

通过选择配方元素和关联菜单中的"属性"(Properties) 命令打开属性对话框。

如果存在参数,将只显示"输入原料"(Input materials)、"输出原料"(Output materials) 和 "参数"(Parameters) 选项卡。

如果按"修改"(Modify) 按钮, 则带有"可修改"(Modifiable) 选项的参数域将变为可编辑(白 色背景)。如果适用,则修改设定值,然后按"确定"(OK) 按钮。

在参数域旁有一个复选框。 如果更改了设定值,将设置该复选框。 只有具有激活的复选 框的设定值才能传送到具有更改值的批生产控制。 如果不想使更改立即生效,则暂时禁 用该复选框。

6.8 批生产控制

结果: 应用修改的设定值。 根据设置的不同,设定值可以立即生效,也可以在再次处理 配方元素时生效。

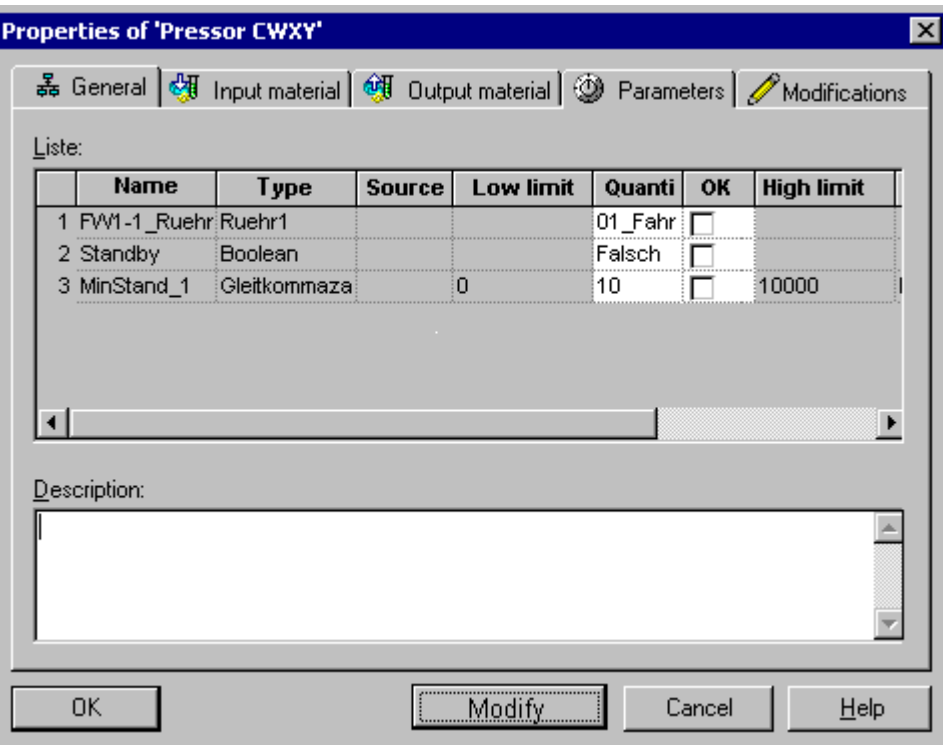

# 参数引用的作用

使用参数引用(数据源、数据目标)时,响应如下:

- 如果参数被标记为"可修改",则允许操作员输入新值。
- 如果参数未被标记为"可修改",仍可由控制配方对该参数进行隐式修改。 例如,如果 配方阶段的互连参数不可修改,但操作员仍然可以在配方操作中修改互连参数。 即使在配方操作中锁定参数以防止修改,仍然可以由目标互连对该参数进行修改。

# 6.8.8.2 更改单元分配

简介

可以在批生产控制期间手动更改包含批生产策略的单元分配。

例如,如果控制配方因使用该控制配方启动的单元中出现错误而停止,则可以通过分配其 它单元继续批生产过程。

### 说明

此更改只能在整个批生产属性中进行。

# 更改单元

在批生产控制期间,可以在配方程序的属性对话框中更改单元。

通过选择配方元素和关联菜单中的"属性"(Properties) 命令打开属性对话框。

当前所选的单元将显示在"分配"(Allocations) 选项卡中。

如果单击"修改"(Modify) 按钮, 则"单元"(Unit)、"策略"(Strategy) 和"过程参数"(Process parameter) 域将变为可编辑(白色背景)。 如果适用, 则修改单元, 然后按"确定"(OK) 按钮。 可以从下拉列表中选择可用设置。

# BATCH 控制中心

6.8 批生产控制

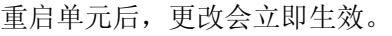

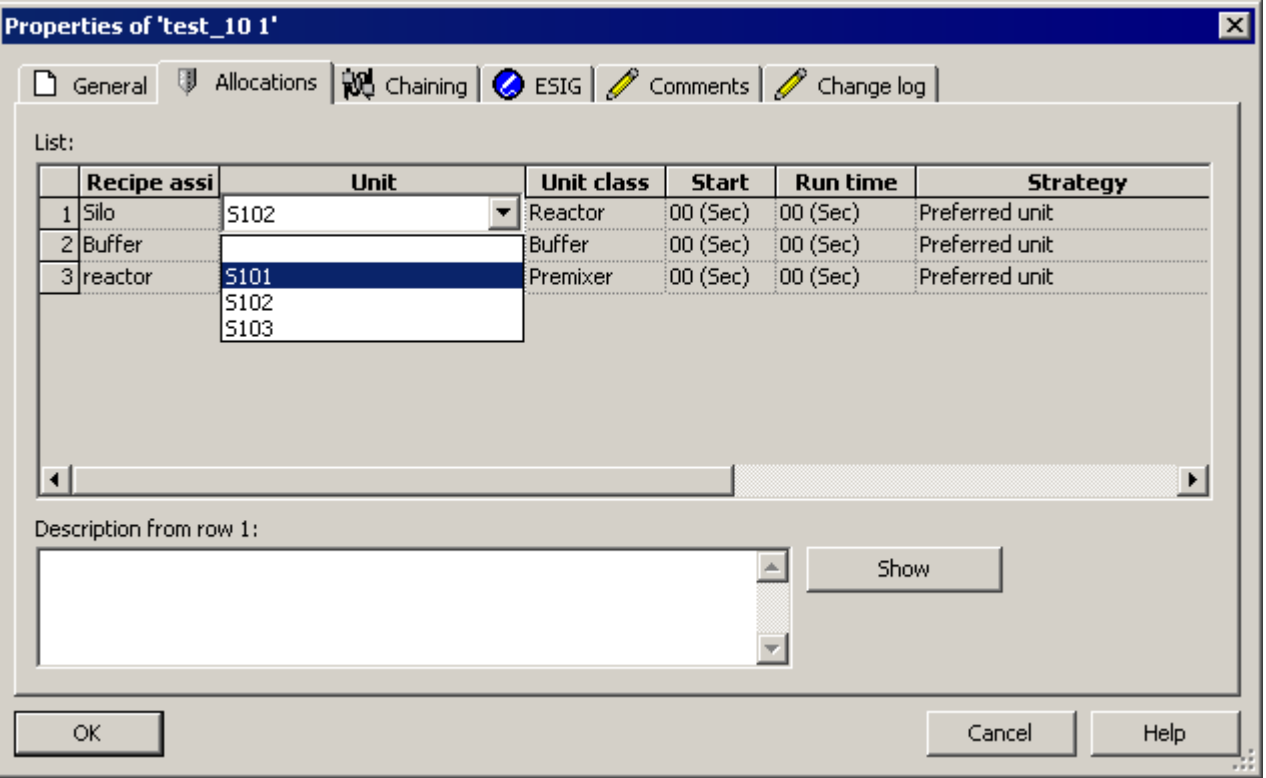

# 6.8.8.3 更改单元后从原来位置继续执行批生产

以下部分介绍在中断了批生产过程时,如何在更改单元后从原来位置继续执行批生产。 在实例中说明了一系列基本任务。

步骤 1

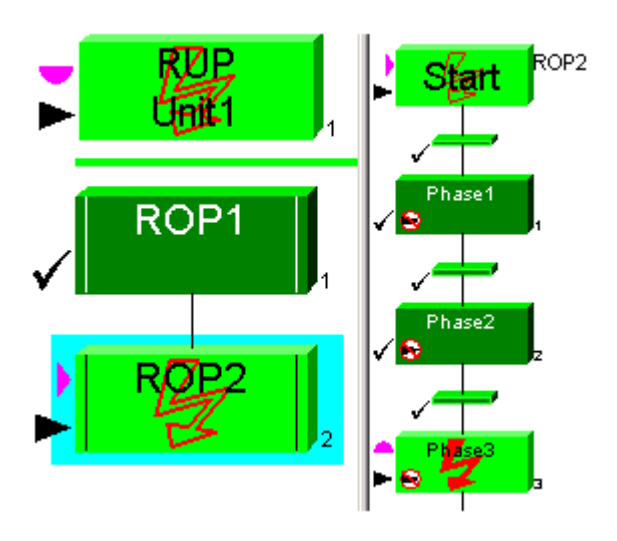

在该实例中, ROP2 中的"Phase3"已经中断。 必须先将产品传送到一个"中间容器"中, 然 后才能在新单元中继续执行批生产。

6.8 批生产控制

# 步骤 2

要阻止已经完成的步再次执行,每个步顺序的第一个元素(配方单元程序中的 ROP1 和 ROP2 中的第一个转移)必须使用断点进行标记(命令: "断点"(Breakpoint) >"设 置"(Set))。

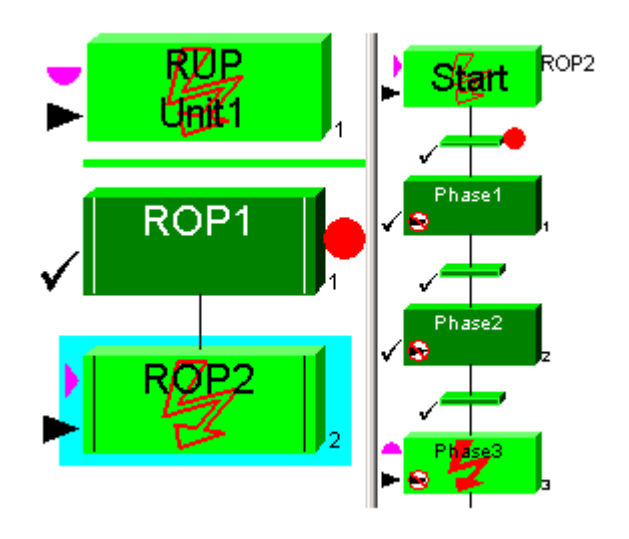

# 步骤 3

现在,可以中止并复位已中断的配方单元程序(命令: "中止步"和"复位步")。

# 步骤 4

右键单击控制配方中的配方程序,然后从关联菜单中选择"对象属性"(Object properties)。 在"对象属性"(Object properties) 对话框中打开"分配"(Allocation) 选项卡。 重新分配过程 单元。

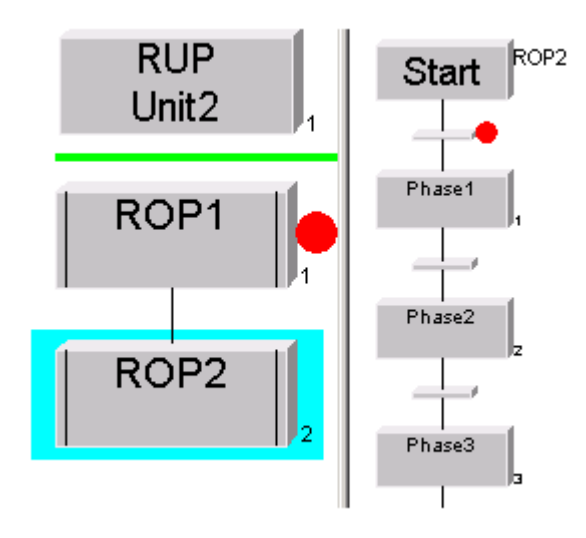

#### 步骤 5

通过启动 RUP 分配新单元。 ROP1 的断点会阻止所有其它调用。

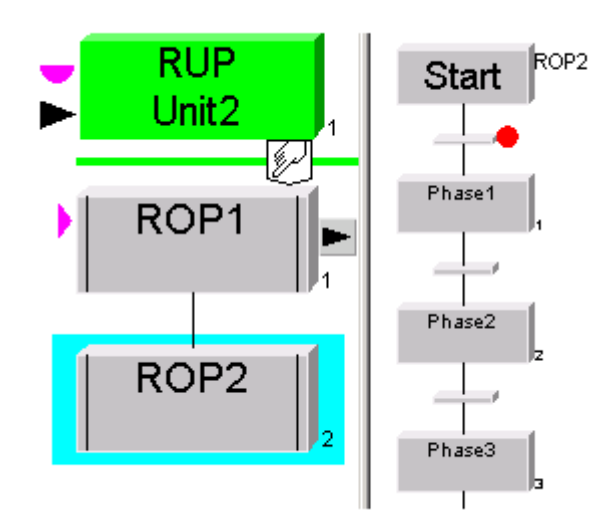

一旦分配单元,产品将从"中间容器"传送到新单元中。

6.8 批生产控制

# 步骤 6

由于过程应该继续到 ROP2,因此必须先复位 ROP1。然后重新启动 ROP2。

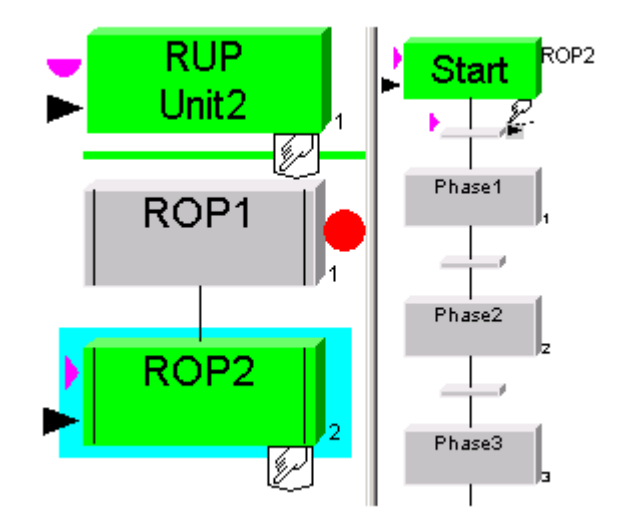

步骤 7

一旦转移被复位,即可通过启动 Phase3 从中断位置继续执行批生产。

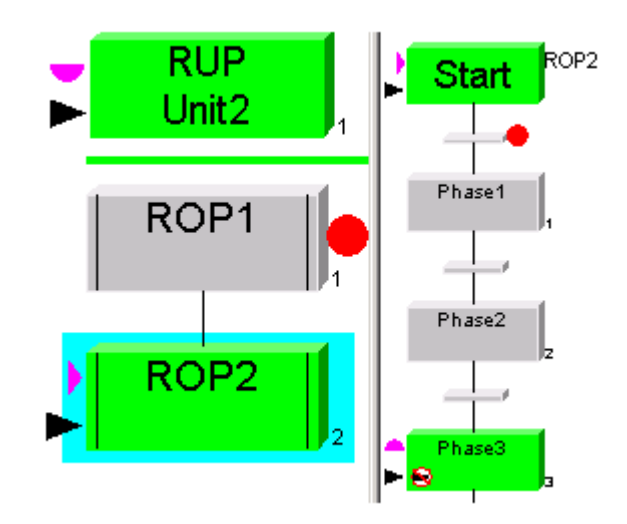

# 6.8.9 显示操作员和状态消息

# 6.8.9.1 显示消息

### 要求

运行期间, BATCH 客户机上在运行 PCS 7 OS (WinCC)。 换句话说, BATCH 客户机上 运行在运行 OS 客户机应用程序和/或 OS 服务器应用程序。

# 原理

BatchCC 中也可显示在 WinCC 归档文件中进行管理的所有批生产控制消息(系统消息、 过程消息、错误消息)。

要显示这些消息,可以在 BatchCC 中单独的显示窗口中打开 PCS 7 OS 的消息窗口 (WinCC 报警控制)。

# 显示消息

使用菜单命令"视图"(View) >"输出窗口"(Output window) 可以打开 PCS 7 OS 的消息窗口 (WinCC 报警控制)。

### 设置 WinCC 报警控制

要显示消息, 仍然必须指定 PCS 7 OS。 操作过程如下:

- 1. 在消息窗口中单击右键, 并选择快捷菜单命令"属性"(Properties)。 结果: "WinCC 报警控制属性"对话框打开。
- 2. 选择"服务器选择"下的"选择"按钮。

结果: "选择服务器"对话框打开。

- 3. 在此选择 PCS 7 OS(消息 OS)。
- 4. 单击"确定"(OK),确认选择。

6.8 批生产控制

# 自定义

您可以自定义消息窗口的属性(类似于 WinCC),例如,显示的列和消息选择等。

用户设置输入全局数据库,并在下次启动 BatchCC 时恢复。 在 SIMATIC BATCH 中必需 的某些设置在此处并非必要,例如,BATCH 消息选择。

使用"打开控制配方"(Open control recipe) 菜单命令,可以打开与消息匹配的控制配方。 此功能与 WinCC 消息窗口中的"LoopInAlarm"功能相对应。

# 实例

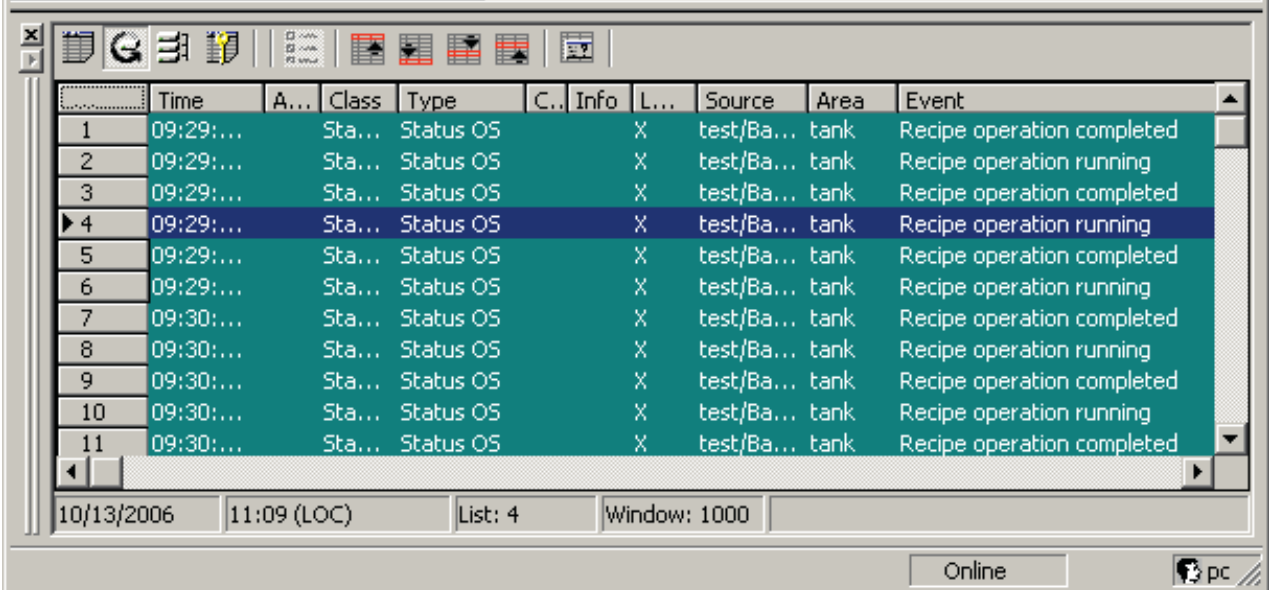

# 附加信息:

[定位控制配方中的消息原因](#page-412-0) (页 [413\)](#page-412-0)

# <span id="page-412-0"></span>6.8.9.2 定位控制配方中的消息原因

### 要求

消息与处理控制配方时发生的错误有关。

### 按照下述步骤操作:

选择消息行,然后选择关联菜单中的菜单命令"打开控制配方"(Open control recipe)。

# 结果

控制配方窗口在发生错误时打开。

# 6.9 批生产数据管理

#### 6.9.1 批生产报表

# 批生产日志的定义

批生产日志包含再现批生产过程、质量保证和履行法规要求所需的全部信息。 其中包括 标识数据、控制配方数据、有效生产数据、按时间划分的步骤顺序、状态、错误和干扰信 息以及操作员干预。

#### 原理

从批生产规划一直到完成,可随时查看或打印批生产报表。 也就是说,报告始终包括最 新完成的控制配方阶段的数据(包括相应的消息和测量值)。

批生产报表在表格中为各级别(程序、RUP、ROP)列出在该级别激活时间内过程变量 的最小值和最大值;接下来是趋势图。

注: 收集消息和测量值数据时会有一个延迟。 延迟的时间是五分钟。

可以在批生产控制中心打开和打印批生产报表。 为此,需要在批生产控制中心选择批生 产,然后打开上下文菜单:

- "打印"(Print) >"完成"(Complete): 不经预览就立即打印批生产日志
- "打印预览"(Print preview) >"完成"(Complete): 批生产报表预览

### 批生产摘要报表

批生产摘要日志摘自完整的批生产日志,它包含顶级报告数据(配方)。 批生产摘要报 表是批生产的一个总览。

#### 时间同步

# 说明

批生产管理收集从批生产开始直到"批生产已关闭"的所有消息。 开始和关闭消息包括在其 上运行批生产数据管理 (BDM, Batch Data Management) 的 PC 上的日时信息。 要允许 在该时间窗口中检测所有消息,必须同步所有网络节点的日时钟。 日时钟同步: 请参阅手册《PCS 7 - PC 组态和授权》(PCS 7 - PC Configuration and Authorizations)

### 日时钟和日期

### 说明

时间和日期按照在区域设置中定义并激活样式在批生产报表中显示。 这与操作系统的语言和在 PCS 7 安装中所选择的语言无关。 表示日应仅为二个字符,表示月应仅为三个字符,表示年应仅为四个字符。 如果不遵照 此格式,则可能会由于输出窗口的尺寸限制而删去一部分日期显示。

# 在未安装 SIMATIC BATCH 的 PC 上显示和打印批生产报表

要在未安装 SIMATIC BATCH 的 PC 上显示和打印已归档的批生产报表,请使用 SBReport 安装程序。 可以在 SIMATIC PCS 7 DVD 上的 Additional\_Products > BATCH\_Report\_\_V7.1 路径下找到该安装程序。

安装后,可以通过"开始"(Start) > Simatic > BATCH > SBReport 启动该程序。

#### 说明

SBReport 只能评估归档格式 V7.0 的 BATCH 数据。请确保已在项目设置的"归 档"(Archive) 选项卡中选择了 xml 归档格式 V7.0。

"文件"(File) >"打开报表"(Open report) 将打开一个窗口, 从中可从归档中选择批生产数据 文件。 然后可通过该文件创建一个批生产报告。

通过"文件"(File) >"打印报表"(Print Report) 可打印所显示的批生产报表。

### 6.9.2 使用和操作高级报表

#### 前提条件和操作

安装 SIMATIC BATCH 时, 需要事先选择要安装的扩展日志。

从上下文菜单中,可以完整地打印或预览在 BATCH 控制中心中显示的所有对象。 打印 预览将在短暂的延迟后在 BATCH 控制中心中显示。

### 说明

如果您希望能够永久访问在 BATCH 控制中心归档的已关闭批生产的报表,然后想将其删 除,可从打印预览中将该批生产报表导出到 PDF 文件中。

### 工具栏

在显示批生产日志的窗口的左上角有一个工具栏。 在进行日志预览和导出日志文件时, 该工具栏中显示的功能符号有助于进行浏览。

可使用鼠标和键盘作为在日志中浏览的附加选项。

- 使用鼠标滚轮: 上下滚动日志页
- 使用鼠标滚轮时按住 SHIFT 键: 侧向滚动
- 使用鼠标滚轮时按住 CTRL 键: 缩放功能

#### 导出当前脚本

"导出当前报表"功能可用来将日志导出为 \*.pdf 文件和 \*.bar 文件。 除人们熟悉的 PDF 格 式(便携式文档格式)外,还可导出 \*.bar 格式的版本(XML 格式的标题数据文件)。 若是进行归档,可将该导出文件直接储存在中央归档服务器 (CAS, Central Archive Server) 的标准目录中。

通过选择"额外"(Extras) >"设置"(Settings) >"项目设置"(Project Settings) >"日志"(Log) 选 项卡,然后选择"PDF 文件的标准目录"(Standard directory for PDF files), 针对在 BATCH 控制中心导出日志进行设置。 如果选中"可以更改 PDF 文件的名称和目 录"(Name and directory of PDF file can be changed) 框, 则在每次导出时都必须输入名 称和储存位置。

# 日志显示

每种控制策略的实际值和设定值都将被输出。 如果实际值和设定值不同,在日志中会以 红色标记这两个值以便更易于识别。

# 6.9.3 批生产归档

#### 6.9.3.1 以 V7.0 SP1 格式归档批生产

#### 新的 V7.0 和 V7.0 SP1 归档格式

除先前的 V7.0 格式外,现在还提供了用于归档批生产的另一种格式 SIMATIC BATCH V7.0 SP1。 该归档格式在 BCC/RZE 项目设置的"归档"(Archive) 选项卡中设置。 可供选 择的选项有: V7.0 和 V7.0 SP1。

V7.0 归档格式与 SIMATIC BATCH 的 V6.1.x 系列的格式相对应。 可以使用独立的"SB 报表"应用程序处理 V7.0 格式的批生产归档, 以便可以显示该批生产归档(XML 文件) 对应的批生产日志。

#### 数据交换格式

V7.0 SP1 归档格式是一种全新开发的格式,特别适合用作在 SIMATIC BATCH 和外部应 用程序(如 MES 系统)之间交换数据以便进一步自动处理批生产信息的格式。 新的批生产归档结构还能极好地支持在关系数据库中归档批生产信息以便进行更广泛的评

估。

# SBReport 和中央归档服务器 (CAS, Central Archive Server)

请注意,V7.0 SP1 格式的批生产归档不能使用独立的"SB 报表"应用程序进行处理。 批生 产日志也不能使用"SBReport"应用程序显示。

使用 CAS (Central Archive Server, 中央归档服务器) 时也应注意这一点。 CAS 中归档 的以 V7.0 SP1 格式生成的批生产归档不能显示为批生产日志,而是采用了"SBReport"应 用程序用于此目的。

但是,可以手动生成 PDF 格式的"高级报表"并在 CAS 中进行归档。

# 更多信息

"归档"选项卡

#### 6.9.3.2 归档批生产

# 简介

在 BATCH 控制中心中,您还可以在长期归档中归档批生产。 这些归档用于长期存储符 合 FDA 规则的批生产数据,并且不会导回到 SIMATIC BATCH 中。

只能归档关闭的批生产。

#### 归档单个批生产

使用快捷菜单,您可以通过在树结构中选择批生产,然后在快捷菜单(右键单击)中选择 命令"归档"(Archive) 逐个归档每个关闭的批生产。

#### 归档多个批生产

也可以一次归档若干个关闭的批生产。打开批生产总览,选择要归档的批生产。 然后在 快捷菜单(右键单击)中选择菜单命令"归档"(Archive)。

### BatchCC 中的默认值

归档设有一个固定的存储路径,该路径可以在"项目设置"(Project settings) 对话框的"归 档"(Archive) 选项卡中进行全局设置或修改。 所有归档的批生产都以 XML 格式保存。

如果已激活选项"自动生成 PDF 文件"(Generate PDF file automatically), 则除 XML 归档 之外,还会生成 PDF 报表,该报表与 XML 归档存储在同一位置。

在"归档"(Archive) 选项卡中提供了下面三种用于归档已完成批生产的方法:

- "文件夹"方法。 将归档文件保存到网络中的共享文件夹内。 SIMATIC BATCH 无需使用特殊的登录名 和密码来访问该文件夹。 通过登录 Windows 的用户进行验证。
- "SQL Server"方法。 将归档文件保存在 SQL 数据库中。 此方法需要登录名和密码信息,但不需要关于域 的信息。
- "FTP 服务器"方法。 将归档文件保存在 SQL 数据库中。 此方法需要登录名和密码信息,并且只有当该登 录已分配给一个域时才需要域信息。

# 查询在 Microsoft SQL Server 中归档的批生产

通过 Microsoft SQL Server Management Studio 查询归档的批生产。

- 1. 使用菜单命令"开始"(Start) >"程序文件"(Program Files) > MS SQL Server 2005 > SQL Server Management Studio 打开 SQL Server Management Studio。
- 2. 在"数据库"(Databases) 导航窗口中, 选择批生产数据库名称(例如 2\_25269528\_55\_Archive)以及此处的 dbo.tblBatches 表格,并在快捷菜单中选择"打 开表格"(Open Table)。

### 结果

显示归档的批生产。

#### 说明

项目设置"自动生成 PDF 文件"(Generate PDF file automatically) 将每个已归档批生产的 XML 归档和 PDF 报表存储在数据库中。 也就是说,每个批生产有两个记录,这两个记 录在"类型"(Type) 列中不相同。

更多相关信息,可参考 MS SQL Server 2005 帮助。

# 更多信息

- [设置](#page-422-0) [FTP](#page-422-0) [服务器](#page-422-0) (页 [423](#page-422-0))
- [创建](#page-419-0) [SQL Server](#page-419-0) [数据库](#page-419-0) (页 [420](#page-419-0))
- [设置](#page-421-0) [SQL Server 2005](#page-421-0) [的登录和密码](#page-421-0) (页 [422](#page-421-0))

<span id="page-419-0"></span>BATCH 控制中心

6.9 批生产数据管理

#### 6.9.4 使用 SQL Server

#### 6.9.4.1 创建 SQL Server 数据库

"创建 SQL Server 数据库"(Create SQL Server database) 对话框为创建新的 SQL Server 数据库提供了多种方法。

#### 原则

#### ● 区域: SQL 脚本:

SQL 脚本是一个包含简单文本的 SQL 语句的文件。 SQL 管理员可以在 SQL 服务器 计算机上执行文本中的语句。如果本地计算机上没有安装 SQL 服务器, 或者此 SQL 服务器计算机上没有安装 SIMATIC BATCH 时,该脚本必不可少。 SIMATIC BATCH 管理员(超级用户)可以将该 SQL 脚本传送给 SQL 服务器管理员,以便他们可以创 建合适的 SQL 数据库。

- "文件中的脚本"(Script in file) 按钮: SQL 脚本另存为一个文件。
- "剪贴板中的脚本"(Script in clipboard) 按钮: 将 SQL 脚本复制到剪贴板, 然后可以 使用组合键"Ctrl + V"将其插入到其它应用程序(例如,记事本)中。

### 说明

必须在脚本中修改或指定用于存储数据库文件的路径。 执行脚本后,会在指定的路径下 存储带文件名的数据库, 例如"SB6 2 25269528 55 Archive dat.mdf"。

#### ● 区域: 使用本地 SQL Server 创建数据库:

如果 SQL Server 在本地计算机上运行,而作为用户的您有创建 SQL Server 数据库 所需的权限,则可使用"创建数据库"(Create Database) 按钮创建数据库。

### 步骤

- 1. 启动本地 SQL 服务器
- 2. 注意您需要有 SQL Server 的管理员权限
- 3. 在 BCC 中, 选择菜单命令"选项"(Options) >"设置"(Settings) >"项目设置"(Project settings)
- 4. 选择"归档"(Archive) 选项卡
- 5. 激活"SQL 服务器"(SQL server) 选项按钮。
- 6. 单击"创建..."(Create...) 按钮。
- 7. 将打开"创建 SQL Server 数据库"(Create SQL Server database) 对话框。
- 8. 单击"创建数据库"(Create database) 按钮。
- 9. 将打开"选择目录"(Select directory) 对话框。
- 10. 选择数据库的目录。
- 11. 单击"确定"(OK) 按钮。
- 12. 将打开"SQL Server Login"对话框。
- 13. 在打开的对话框中输入您的登录详细信息。

# 结果

建立了 SQL 服务器的本地数据库。 以上述步骤为指导或者向系统数据库管理员请求帮助。

#### <span id="page-421-0"></span>6.9.4.2 设置 SQL Server 2005 的登录和密码

要访问 SQL 数据库,必须在 SQL Server Management Studio 中组态登录及访问权限。

#### 步骤

- 1. 使用命令"开始"(Start) >"程序文件"(Program Files) > MS SQL Server 2005 > SQL Server Management Studio 打开 SQL Server Management Studio 并进行登录。
- 2. 在"安全"(Security) >"登录"(Login) >"快捷菜单"(shortcut menu) >"新建登录"(New Login) 下创建新的用户。
- 3. 在"登录名"(Logon name) 下面输入此用户的登录名并激活"SQL Server 验证"(SQL Server authentication) 复选框。
- 4. 输入密码并进行确认。
- 5. 禁用复选框"强制密码过期"(Enforce password expiration)。
- 6. 在"默认数据库"(Default database) 下面, 选择批生产数据库, 例如 SB6\_2\_25269528\_55\_Archive。
- 7. 在导航窗口中, 打开"用户映射"(User Mapping) 并选择批生产数据库。
- 8. 在下部窗口中,"数据库角色成员:..."(Database role membership for: ...) 会激活访问 权限"db\_datareader"和"db\_datawriter"。
- 9. 使用"确定"(OK) 保存设置。
- 10. 在 BATCH 控制中心, 将所使用的数据库实例和新创建的用户(有密码)均输入到项 目设置的"归档"(Archive) 选项卡中。

# 结果

在 BATCH 控制中心会使用已设置的登录信息和密码连接 SQL Server 上的归档。

#### 归档的存储

归档期间, BATCH 控制中心会将各批生产报表(XML 归档和 PDF 报表, 后者取决于项 目设置)保存到新数据库中。

# <span id="page-422-0"></span>6.9.5 使用 FTP 服务器

# 6.9.5.1 设置 FTP 服务器

使用"FTP 服务器"方法归档已完成的批生产时必须设置 FTP 服务器。 下面以"Windows 2000"操作系统为例介绍具体的操作步骤。 对于操作系统 Windows 2000 Server、 Windows XP 以及 Windows 2003 Server, 其操作步骤均类似。

### 要求

安装 Windows 组件"Internet 信息服务 IIS"(Internet Information Services IIS) 以及在"详细 信息"(Details) 下列出的"文件传输协议 (FTP) 服务器"(FTP Server (File Transfer Protocol)) 子组件。

使用"开始"(Start) >"设置"(Settings) >"控制面板"(Control Panel) >"添加/删除程 序"(Add/Remove Programs) >"添加/删除 Windows 组件"(Add/Remove Windows Components ) >"Internet 信息服务"(Internet Information Services) >"详细信息"(Details) >"文件传输协议 (FTP) 服务器"(FTP Server (File Transfer Protocol)) 安装此组件。

#### 说明

安装"IIS"和"FTP 服务器"组件后,请为操作系统重新安装最新的服务包。

由于进行了这些安装,您应该用 MBSA (Microsoft Base Security Analyzer, Microsoft 基 准安全分析器)更新安全分析。

如果激活了 Windows 防火墙, 则确保在安装了 FTP 服务器的 PC 上启用了 FTP 端口 21。 如有必要,按如下所述检查设置并进行更改:

- 1. "开始"(Start) >"设置"(Settings) >"控制面板"(Control Panel) >"Windows 防火墙 "(Windows Firewall) >"高级"(Advanced) 选项卡 > 在网络连接设置区域单击"设置 "(Settings)。
- 2. 激活复选框"FTP 服务器"(FTP Server)。
- 3. 在打开的"服务设置"(Service Settings) 对话框中单击"确定"(OK)。 保存您的条目,并 单击""确定"(OK) 关闭所有打开的对话框。

# 步骤

- 1. 通过利用"开始"(Start) >"设置"(Settings) >"控制面板"(Control Panel), 然后在"控制面 板"(Control Panel) 中双击"管理"(Administration),打开"计算机管理"(Computer Management) 对话框。 双击"计算机管理"(Computer Management)。
- 2. 在"计算机管理"(Computer Management) 对话框中,双击导航窗口中的"服务和应用程 序"(Services and Applications), 然后在打开的树中双击"Internet 信息服务"(Internet Information Services)。
- 3. 右键单击所显示的文件夹"默认 FTP 站点"(Default FTP Site) 并在关联菜单中选择"属 性"(Properties)。

带有五个选项卡的"默认 FTP 站点属性"(Default FTP Site Properties) 对话框打开。 在 此对话框中,我们建议您在默认 FTP 站点的各选项卡中进行如下设置。

如果您是使用 Windows XP 或 Windows 2003 Server 操作系统, 则您可以创建一个新 的 FTP 站点。 要执行此操作,请选择"FTP 站点"(FTP Sites) 文件夹, 单击右键, 并 在关联菜单中选择"新建"(New)。 按照向导中的说明操作。 请记住,在启动新的 FTP 站点之前需要停止当前默认的 FTP 站点。

- 4. 在"FTP 站点"(FTP site) 选项卡的"标识"(Identification) 区域,在"描述:"下 输入您的 FTP 站点的虚拟名称。 对于 IP 地址和 TCP 连接, 保留设置"全部未分配"(All not allocated) 或"21" 在"连接"(connection) 区域的"限定为:"(Limited to:) 中 可以输入最多 32 个连接。 这 是 PCS 7/BATCH 客户机的数目。 可以保留此选项卡中的其它默认设置。 使用"应用"(Apply) 按钮保存您的设置。
- 5. 在"安全帐号"(Security Accounts) 选项卡中, 我们建议您禁用"允许匿名连接"(Allow Anonymous Connections) 复选框。 在取消选中此项之后,会出现一条来自 Internet 服务管理器的消息,可以使用"是"(Yes) 按钮进行确认。 可以保留此选项卡中的其它默认设置。
- 6. 在"主目录"(Home Directory) 选项卡中,保留选项"在连接到此资源时,内容应来自位 于此计算机上的目录"(When connecting to this resource, the content should come from a directory located on this computer)。 在"FTP 站点目录"(FTP Site Directory) 组框的"本地路径"(Local Path) 中输入文件夹, 来自 SIMATIC BATCH 的归档文件将存储在此路径下。 使用文本框旁的"浏 览"(Browse) 按钮, 您可以在您的计算机中选择所需的文件夹。 激活访问权限 "读"(Read)、"写"(Write) 和"记录访问"(Log visits) 三个复选框。 保留默认目录格式"MS-DOS"。

现在已完成在此对话框中为标准 FTP 站点进行了所有必要的设置。 保存您的设置,并 单击"确定"(OK) 关闭对话框。

- 7. 通过右键单击 FTP 站点,并在关联菜单中选择"打开"(Open) 命令来打开您已设置的 FTP 站点。
- 8. 将鼠标指针放在打开的 FTP 站点上,并单击右键。 在关联菜单中选择"属 性"(Properties)。 将打开"... 的属性"(Properties of ...) 对话框。
- 9. 打开"安全设置"(Security Settings) 选项卡。 在此处, 您可以添加所需的用户组或用户 名,并设置其权限。

# 结果

必须在"批生产控制中心"的"用户自定义信息"(User-specified information) 区域输入已设置 可以访问主目录的用户,该区域位于"更改设置"(Change Settings) 对话框的"归 档"(Archive) 选项卡上。

# 附加信息

"归档"选项卡

BATCH 控制中心

6.10 在线结构更改 (OSC)

# 6.10 在线结构更改 (OSC)

# 6.10.1 在线结构更改提供了哪些功能?

# 简介

从 SIMATIC BATCH V7.1 SP1 起, SIMATIC BATCH 提供了 OSC (Online Structure Change, 在线结构更改) 新功能。

# 在线结构更改 (OSC)

使用 SIMATIC BATCH V7.1 SP1, 就可以修改已规划、已发布和已启动的批生产中的配 方结构。可以将控制配方(批生产)中已修改或已更改的配方结构另存为新的主配方,以 便进一步使用。使用该新增功能可以在测试模式下完善您的主配方,并根据您的过程进行 优化调整。

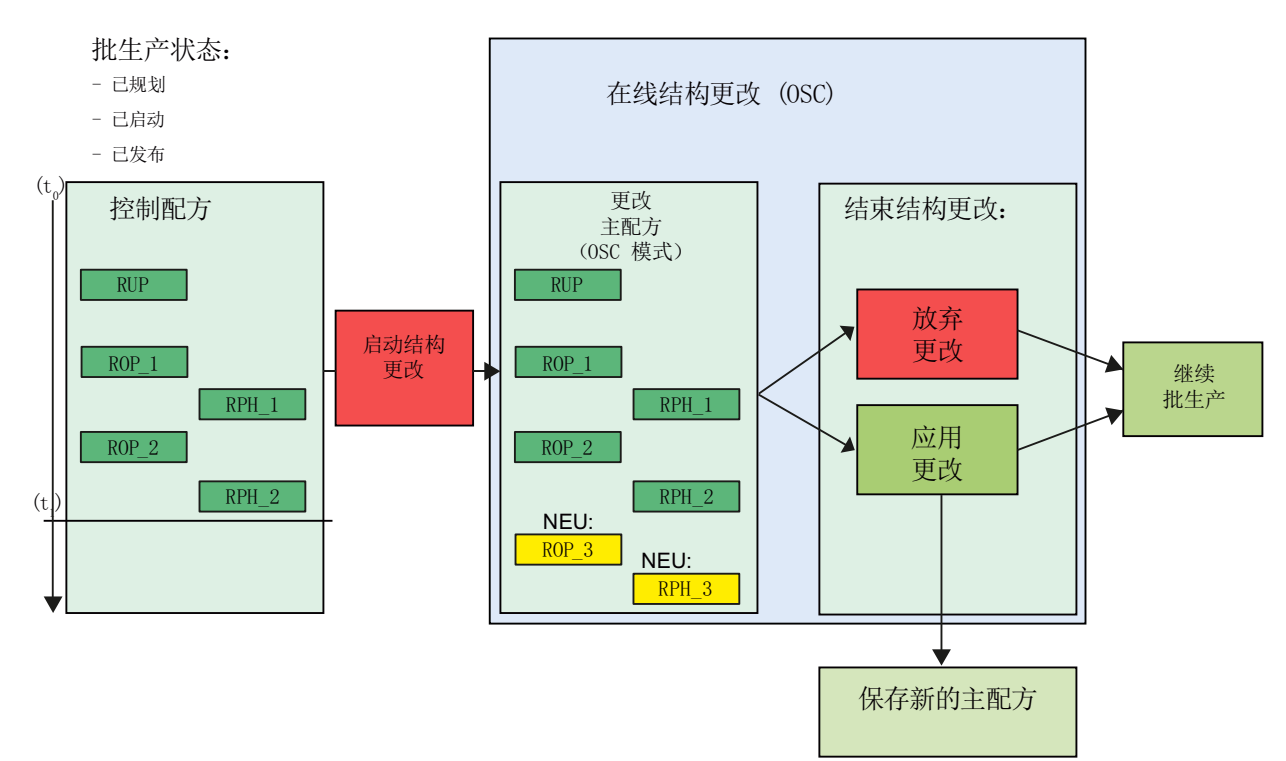

以下功能图提供了图形总览:

6.10 在线结构更改 (OSC)

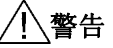

# 操作员责任

操作员负责在将激活的批生产传送到 OSC 处理模式前使其处于安全状态。

BATCH 控制中心

6.10 在线结构更改 (OSC)

# 6.10.2 服务范围和特征

### 服务范围

- 在线配方结构更改可用于同级配方和层级配方。
- 所用的主配方必须具有"发布用于测试"状态。
- 在线结构更改的采用与块版本无关。
- 可用于在线结构更改的所有命令都可在 BCC 的"控制"(Control) 菜单中找到。 用于插 入新配方元素(RUP、ROP、RPH、循环、同步等)的命令通过启动 OSC 模式时激 活的 BCC 工具栏来设置。
- 在项目设置的"常规"(General) 选项卡中,可以选择或取消选择"必须暂停激活的批生 产"(Active batches must be paused) 选项。 选择该选项意味着必须暂停该批生产才能 进行在线结构更改。 取消选择该选项时,批生产以及过程将继续在 AS 中运行。
- 为在线结构更改引入了"启动结构更改"权限。

### 特征

- OSC 模式下不允许其它客户机访问批生产, BCC 会阻止在过程运行期间编辑该批生 产。
- 所有常见的编辑功能都可用。
- 可通过以下两种方式退出"OSC 处理模式":
	- 接受更改: 通过选择命令"接受更改"(Accept changes),可验证修改后的控制配 方。如果检查期间没有发生错误,则会将更改传送到当前批生产并停止 OSC 处理 模式。
	- 拒绝更改: 拒绝所做的全部更改。
- 更改保存到批生产或被拒绝后,可以立即在批生产的暂停位置或控制配方中的任何其 它位置继续执行该批生产。
- 执行在线结构更改期间,不会为已连接的客户机更新 BCC 中受更改影响的批生产的 显示。 完成 OSC 编辑后,将更新批生产的显示。
- 如果在 OSC 处理模式下删除了激活的批生产元素(阶段),则可通过 PCS 7 OS 中 的面板在手动操作模式下继续执行、或完成并释放这些批生产。
- 可使用"另存为配方"功能以新名称(建议的名称是相应批生产的名称)将任意批生产 的控制配方作为新的主配方保存到"主配方"(Master recipes) 文件夹中,而无论是否在 OSC 处理模式下更改了该配方。 为此,您将需要"另存为新配方"权限。

# 6.10.3 限制

# 存在以下限制:

- 无法删除转移内的现有条件。
- 在线结构更改期间无法在 BCC 中更新过程单元,过程单元更新期间也无法更新在线 结构更改。
- 如果过程继续在 OSC 模式下运行, 则无法保证能获得完整的批生产报表。
- 无法更改现有配方步的已选阶段类型。 例如,无法将"搅拌"改为"加热"。 或者,可以 删除现有配方阶段,然后创建具有合适设备阶段的新配方阶段。 当然,可以更改新配 方阶段的阶段类型。
- 在线结构更改期间无法更改或删除以下配方对象:
	- 现有参数及其数据类型
	- 单元候选项
	- 过程标签
- SIMATIC BATCH API 和 SIMATIC BATCH 服务器接口不支持在线结构更改。
- 在线结构更改不需要特殊的电子签名。
- SIMATIC BATCH V7.1 SP1 和 SIMATIC IT 一同使用时,建议不要进行在线结构更 改。为此,可以在"项目设置"(Project settings) >"常规"(General) 选项卡中禁用相应的 OSC 选项。
- 更改其它应用程序(例如,配方编辑器、PCS 7 OS)可能也会需要的用户时,将关 闭 BCC 中所有打开的对话框,并且会拒绝在 OSC 模式下执行的更改以及那些尚未被 接受的控制配方更改。

# 6.10.4 API 和 SBS 的行为

# OSC 模式下的行为

- 在线结构更改启动时,会锁定受影响的批生产,以便进行处理。
- 其它用户便无法再更改或操作该批生产。
- 有时(例如,通过控制配方中的现有引用访问已删除的配方元素)会输出错误消息。

6.10 在线结构更改 (OSC)

# 6.10.5 批生产行为

# 批生产行为

如果将激活的批生产传送到 OSC 处理模式, BCS 则会将其切换到"挂起模式"(分离模 式)。也就是说,BCC再无法监控该批生产。BCC 中批生产过程的显示不再更新,并 且过程单元不再读入或显示过程值。

# 6.10.6 要求

在 OSC 模式下处理批生产(控制配方)需要满足以下要求。

### 要求

- 具有"启动结构更改"权限的每个用户都可以在 OSC 处理模式下启动批生产。
- 可以在 BCC 菜单的"选项"(Options) >"设置"(Settings) >"项目设置"(Project settings) 下激活"允许在线结构更改"(Allow online structure changes) 选项。
- 启动 OSC 处理模式还取决于所用主配方的状态和批生产状态。 下表列出了主配方和 批生产的状态。

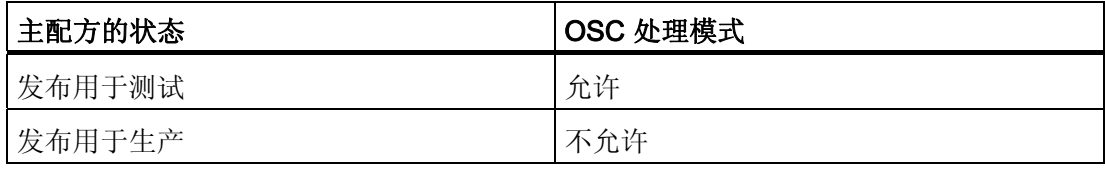

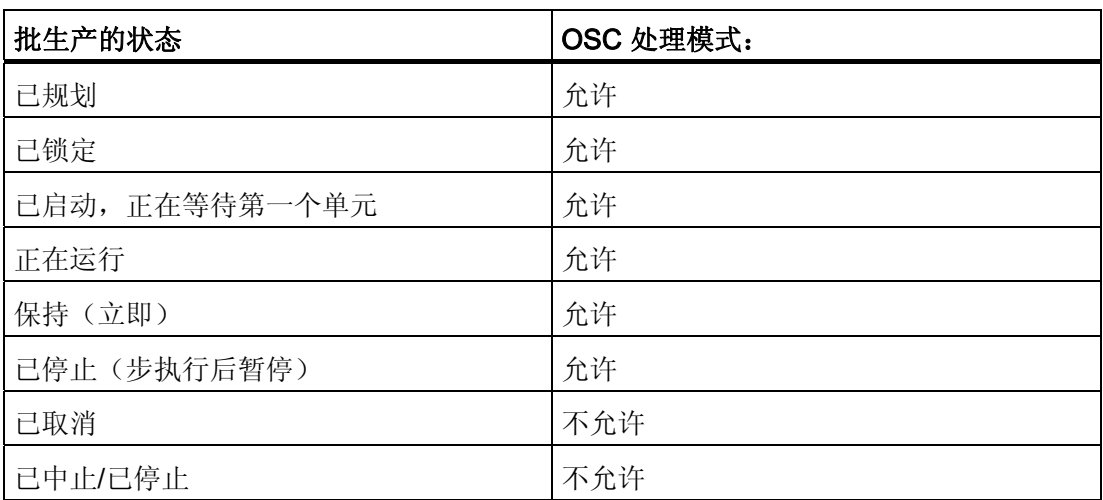

BATCH 控制中心

6.10 在线结构更改 (OSC)

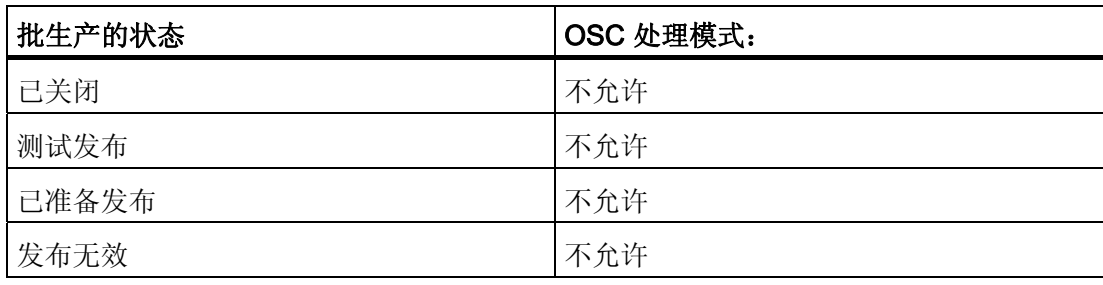

6.10 在线结构更改 (OSC)

# 6.10.7 配方元素的显示

### 不同的显示类型

在 BCC 内外,不同时刻对在 OSC 模式下对配方元素所做更改的显示是不同的。 作为一 个更改实例, 删除处于不同配方状态的 ROP(配方操作)和 RPH(配方阶段)。 显示模式:

- 更改前在 BCC 中显示控制配方窗口(开始时刻)
- 更改后在 BCC 中显示控制配方窗口
- 更改后在 BCC 中显示打印预览窗口(高级报表)
- 显示 XML 归档文件, 例如, 在 Internet Explorer 中显示

# 条件

已更改配方元素的显示还取决于以下时间相关的条件:

- 在 BCC 的控制配方窗口中配方元素是已完成(绿色)还是已激活(浅绿色)?
- 在 BCC 的控制配方窗口中配方元素是已完成(绿色)还是已激活(浅绿色)?

# 表示法

Case 1: An object that is already running is deleted at time t<sub>1</sub> in OSC mode. In this case: ROP\_1 and RPH\_1

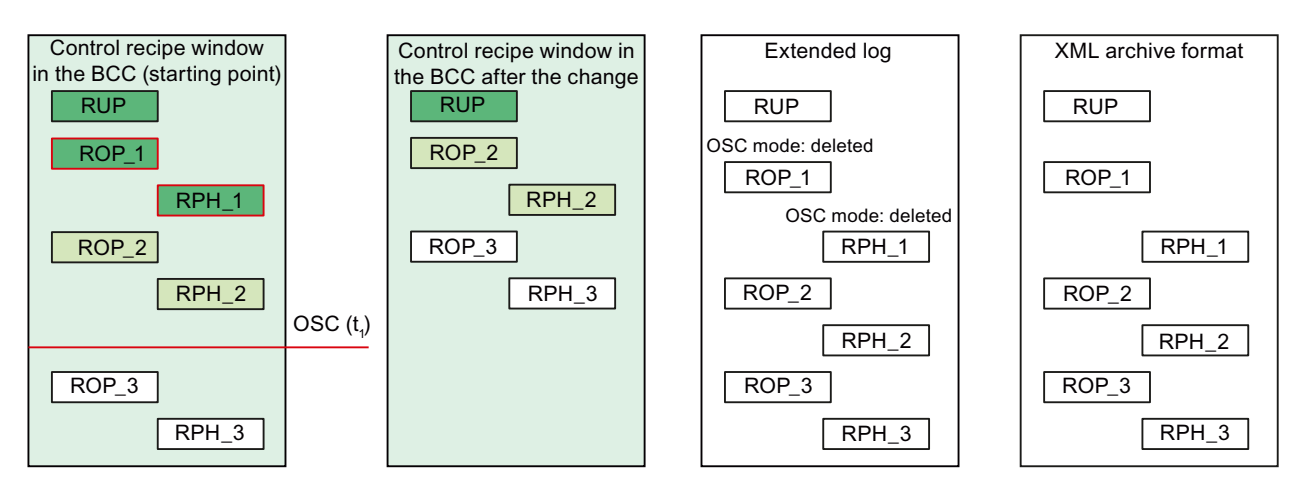

已运行且已删除的两个配方元素(ROP\_1 和 RPH\_1)不会显示在 BCC 的控制配方窗口 中;它们会在扩展日志中显示且带有信息文本"OSC 模式: 已删除"且它们仍以 XML 归档 格式显示。
BATCH 控制中心

6.10 在线结构更改 (OSC)

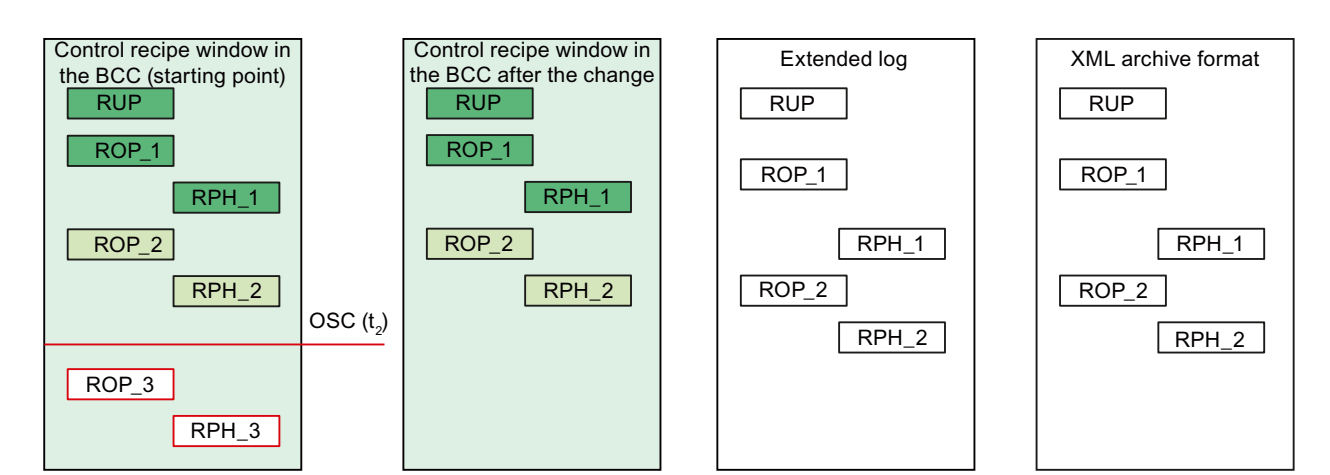

Case 2: An object that is not running is deleted at time  $\bm{{\mathsf{t}}}_2$  in OSC mode. In this case: ROP\_3 and RPH\_3

6.10 在线结构更改 (OSC)

未运行且已删除的两个配方元素(ROP\_3 和 RPH\_3)既不会显示在 BCC 的控制配方窗 口中,也不会显示在扩展日志中或以 XML 归档格式显示。

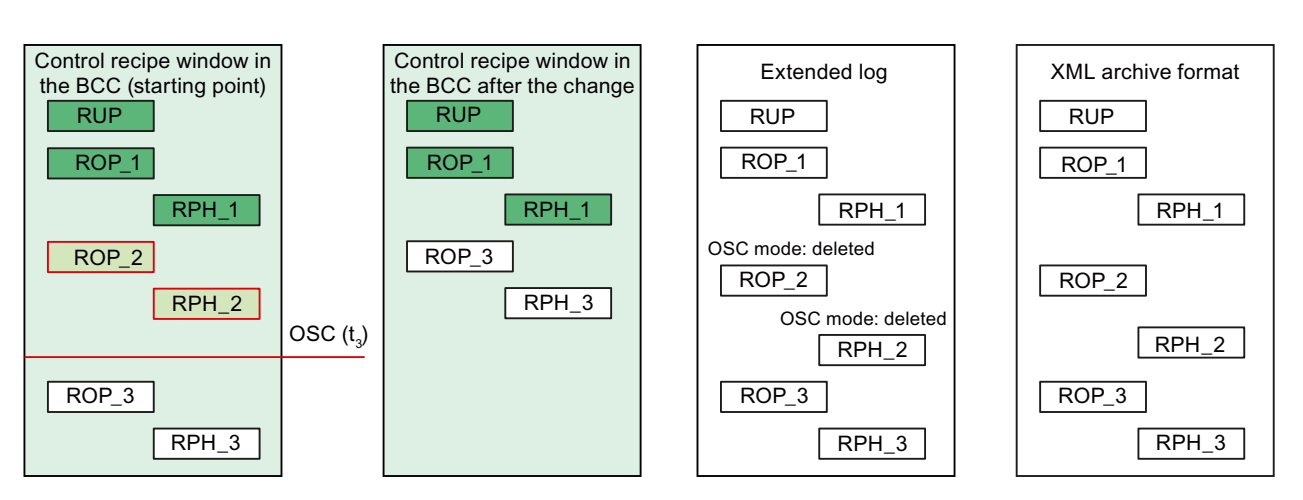

Case 3: An currently active object is deleted at time  $\mathfrak{t}_\mathfrak{z}$  in OSC mode. In this case: ROP\_2 and RPH\_2

两个激活且已删除的配方元素(ROP\_2 和 RPH\_2)不会显示在 BCC 的控制配方窗口 中;它们会在扩展日志中显示且带有信息文本"OSC 模式: 已删除"且它们仍以 XML 归档 格式显示。

## 6.10.8 如何执行在线结构更改?

## 简介

下面的实例将说明如何执行在线结构更改,并提供有关系统行为的背景信息。

## 要求

- 已激活"选项"(Options) >"设置"(Settings) >"项目设置"(Project settings) 下的"允许在线 结构更改"(Allow online structure changes) 项目设置。
- 在权限管理中,您具有"启动结构更改"权限。
- 已发布一个主配方用于测试。

## 步骤

- 1. 创建已发布主配方用于测试的一个新批生产。
- 2. 打开所创建批生产的控制配方,确保打开的控制配方窗口在前台显示。 如果该对话框 的标题栏以彩色显示,说明窗口已激活。
- 3. 通过命令序列"控制"(Control) >"结构更改"(Structure change) >"启动"(Start) 启动操作 过程。 单击"是"(Yes) 按钮确认启动 OSC 处理模式。
	- 在 BCC 的树形视图中,受影响的批生产标有蓝色的笔(编辑中)和锁(互锁 中)。
	- 在状态栏中, 将显示警告对话框"结构更改"(Structure change) 以及所有其它关联的 BATCH 客户机。 可以跳过该警告对话框。
	- 在状态栏中还会显示闪烁的编辑符号和文本"批生产编辑中"(Batch editing) 供您参 考。 如果将光标移动到该编辑符号上,将再次显示该警告对话框。
	- 在 BCC 窗口中,显示一个用于编辑批生产的高级工具栏。
- 4. 更改您的控制配方(批生产)。 例如,将操作员说明插入到控制配方中。
	- 工具栏中的符号"接受结构更改"和"拒绝所有更改"将会激活以供用户使用。
	- 在菜单栏的"控制"(Control) >"结构更改"(Structure change) 下, 命令"接受更 改"(Accept change) 和"拒绝更改"(Reject change) 会激活以供用户使用。

6.10 在线结构更改 (OSC)

- 5. 如果要拒绝在第 4 步中所做的结构更改:
	- 在菜单栏中,选择命令"控制"(Control) >"结构更改"(Structure change) >"拒绝更 改"(Reject change)。
	- 在菜单栏中,选择命令"拒绝所有更改"(Reject all changes)。
- 6. 如果要接受在第 4 步中所做的结构更改:
	- 在菜单栏中,选择命令"控制"(Control) >"结构更改"(Structure change) >"接受更 改"(Accept change)。
	- 在工具栏中,选择命令"接受所有更改"(Accept all changes)。
- 7. 通过第 5 步或第 6 步完成在线结构更改后会关闭工具栏。
	- 可以在完成编辑后继续运行在线结构更改前暂停的批生产。
	- 可以启动在线结构更改前发布的批生产。
	- 可以发布和启动在线结构更改前规划的批生产。

结果

已经为在线结构更改执行了新的命令和过程。

## 6.10.9 将批生产另存为主配方

## 新主配方的属性

可以随时使用命令"另存为配方"(Save as recipe) 将批生产另存为新的主配方, 然后继续 使用该主配方。 仅当启动了 OSC 模式时除外。 命令"另存为配方"(Save as recipe) 在 OSC 编辑期间不可用。 为此,您将需要"另存为新配方"权限。

#### 说明

如果退出 OSC 编辑模式,会由于为主配方组态了不同的参数而不再执行标定函数(例 如,线性标定或二次标定)。 用户需负责提供正确的配方参数值,以便可继续执行相应 的批生产。

在"另存为配方"(Save as recipe) 对话框中,输入名称和版本。 系统使用的标准名称是批 生产名称。 必须根据版本概念输入或指定版本。 新的主配方将保存在"主配方"(Master recipes) 文件夹中。 新的主配方具有以下属性:

- 修改后的参数和所使用的单元会自动传送到新的主配方。
- 分配策略被策略"首选单元"替代,并且批生产中所使用的单元被作为首选单元输入。
- 新的主配方处于处理模式并使用新的更改日志开始执行。

#### 说明

请注意,您需要调整所有与数量有关的参数和时间。 例如,必须重新输入定量给料量或 时间的关系,并根据过程调整参数。 必须重新验证新的主配方。

BATCH 控制中心

6.10 在线结构更改 (OSC)

# BATCH 配方编辑器 7

7.1 简介

区别

使用 BATCH 配方编辑器,可以用图形化方式创建和修改配方。 编辑配方时,会在以下几种对象间有所区别:

- 同级配方
- 层级配方
- 库对象配方操作
- 库对象: 子结构

#### 同级配方

同级配方由子结构组成。 使用子结构可以使大的配方更易懂。 子结构的配方步骤如下所示:

- 更深一层子结构
- 库对象引用: 子结构
- 能够直接访问 EOP(设备操作)类型的配方阶段的 ROP(配方操作)
- 能够直接访问 EPH(设备阶段)类型的配方阶段的 RPH(配方阶段)
- 操作员指令: 为操作员指令组态的 EOP 和 EPH 类型的配方阶段以及为简单操作员 指令组态的 NOP 类型的配方阶段

## 7.1 简介

## 层级配方

层级配方由分配给单元的配方单元程序 (RUP) 组成。 配方单元程序在配方中彼此并行处 理。 可以使用图形同步线协调配方单元程序的执行。

RUP 的配方步骤如下所示:

- 能够直接访问 EOP(设备操作)类型的配方阶段的 ROP (配方操作)
- 具有一系列 RPH(配方阶段)类型的基本配方步骤的 ROP。
	- 能够直接访问 EPH(设备阶段)类型的配方阶段的 RPH 或者
	- 能够或不能够直接访问 EPH 类型的配方阶段的操作员指令
- 操作员指令: 为操作员指令组态的 EOP 和 EPH 类型的配方阶段和用于简单的操作 员指令的 NOP
- 库引用

## 库对象: 配方操作

可以为层级配方创建库操作的库。 库操作是由 RPH 类型的步组成的 ROP。 创建库步骤 顺序时,库操作被分配给单元类以便配方步骤可以访问该单元类的设备阶段 (EPH)。 当 组合配方单元程序 (RUP) 的配方步骤顺序时,将执行单元分配。

#### 库对象: 子结构

可以为同级配方创建由子结构组成的库,子结构又由操作员指令、EOP 类型的配方操作 或 EPH 类型的配方阶段组成。 可以为子结构的配方步骤分配不同的单元类/单元。

## 7.2.1 启动 BATCH 配方编辑器

## 选项

您可以通过三种不同的方式来启动 BATCH 配方编辑器:

- 从 Windows 的"开始"菜单中
- 使用 BatchCC 中的菜单命令
- 通过在 BatchCC 中打开配方自动启动

## 从 Windows 的"开始"菜单中启动

● 转到 Windows 的"开始"(Start) 菜单, 并选择菜单命令 "开始"(Start) > Simatic >"BATCH 配方编辑器"(BATCH Recipe Editor)。

## 在 BatchCC 中启动

- 在 BatchCC 中,单击 + 按钮或选择菜单命令"选项"(Options) >"启动配方编辑器以 打开 BATCH 配方编辑器"(Start Recipe Editor to open the BATCH Recipe Editor)。
- 如果在 BatchCC 中选择主配方或库对象,然后选择"打开"(Open) 命令(鼠标右键按 钮)或者双击主配方或库对象,则启动配方时会自动启动 BATCH 配方编辑器。

#### 说明

您可以使用 BATCH 配方编辑器对配方进行几乎所有可能的修改,但只能使用 BatchCC 来删除和重命名配方。

## 参见

[主窗口布局](#page-442-0) (页 [443\)](#page-442-0)

## 7.2.2 使用 BATCH 配方编辑器的要求

必须满足以下要求才能使用 BATCH 配方编辑器:

● 配方运行的基础是在 CFC 图表中创建的 SFC 类型的块实例或 BATCH 接口块 IUNIT\_BLOCK、IEOP、IEPH、IEPAR\_xxx 和 TAG\_COLL 以及批生产层级文件夹 (SIMATIC 管理器)中的附加数据。

必须将使用这种方式创建的过程单元数据下载到 BATCH 服务器,然后在 BatchCC 中 通过"程序"(Program) >"新建过程单元"(New process cell) 菜单命令读取, 或在修改过 程单元数据后使用"编辑"(Edit) >"更新过程单元"(Updating the process cell) 菜单命令 读取。

#### 说明

可以在完成块实例组态之前创建配方。 为实现这一点,可以在第一次时手动(无需 CFC 同步)编辑类型描述(批生产类型),并将该类型描述作为过程单元数据的一部 分下载到 BATCH 服务器。

以后最终定案 CFC 图表时, 必须在 BatchCC 中重复"编辑"(Edit) >"更新过程单 元"(Update process cell) 菜单命令。

● 您必须在用户列表中拥有相关的条目权限(用户权限),以允许使用配方创建功能。

## <span id="page-442-0"></span>7.2.3 用户界面和操作

## 7.2.3.1 主窗口布局

概述

BATCH 配方编辑器的用户界面的基本布局如下图所示,该图说明了层级配方的一个实 例。您可以在编辑窗口中使用"插入"(Insert) 菜单的结构元素创建或修改配方。

第一个编辑窗口用于显示配方的结构或库对象(编辑等级1)。 在其它编辑窗口中, 您可 以编辑较低级别的 ROP 顺序(在层级配方中属于编辑等级 2)或子结构(在同级配方中 属于 2 到 10 编辑层)。

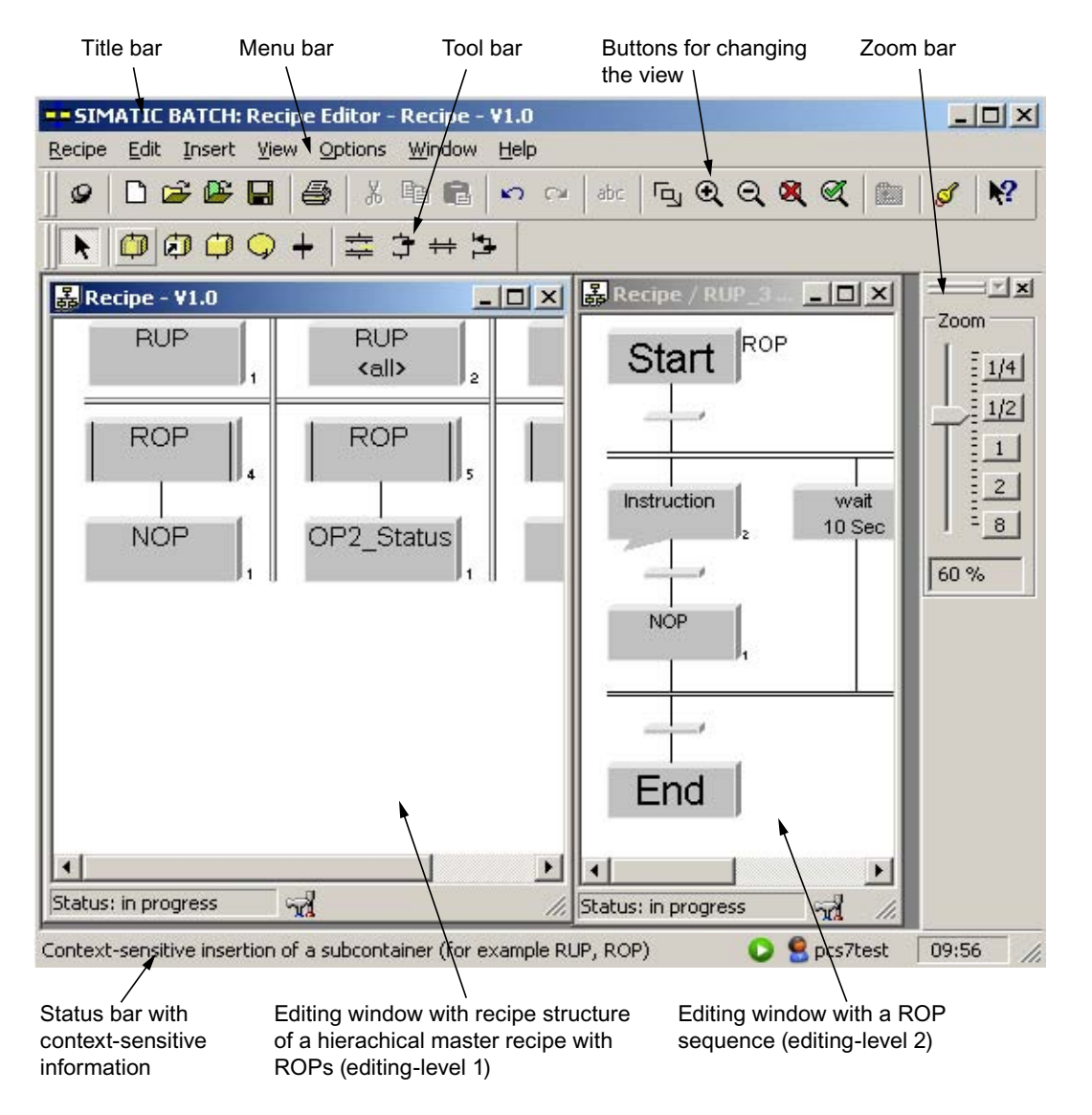

#### 标题栏

主窗口标题栏用于显示主配方名称、配方操作 (ROP) 或库对象。 在此您还会找到可用于 执行下列操作的系统按钮:

- 关闭 BATCH 配方编辑器,
- 将主窗口最小化为图标,
- 重新将窗口恢复为正常大小,以及
- 最大化主窗口显示。

## 菜单栏

菜单栏位于主窗口的顶部。 其功能与当前打开的编辑窗口相关。 只能选择对象当前状态 可用的菜单命令。例如,仅当至少选择了一个对象时,才能选择"编辑"(Edit) >"删 除"(Delete) 菜单命令。 无法选择的菜单条目以灰色显示。

## 工具栏

工具栏位于菜单栏下方。 包含一系列按钮,可触发所需的常用菜单栏功能。 将鼠标指针 置于按钮上即可在工具栏中了解按钮具有哪些功能(无需单击)。 将会显示带有按钮名 称的方框。 您可以在状态栏中了解到关于这些功能的详细信息。 单击按钮可触发其相应 的功能。 无法选择的按钮以灰色显示。

## 状态栏

在用户界面的底部,您将看到显示重要信息和状态的状态栏。 显示的信息会根据特定操 作和对象状态而变化。

在状态栏的左侧区域,您将看到上下文相关信息,例如,菜单命令的说明、操作员提示或 错误消息。

在状态栏的右侧区域,您可以看到当前用户和当前时间。 在某些情况下,对于需要较长 时间的进程还会显示进度条。

#### 关联菜单

使用鼠标右键,可以显示包含菜单栏中在当前情况下通常所需功能的关联菜单。 只能选 择可以用于配方元素的功能,所有其它功能均以灰色显示。

## 为配方元素分配名称

配方中使用的每个配方元素都分配有一个编号。 此编号显示在各元素旁边, 它与由用户 分配给各元素的名称配合使用,以形成一个唯一的系统名称。 这个唯一的系统名称可确 保同名元素的系统名称始终都是唯一的。

## 参见

[用于自定义编辑窗口的选项](#page-445-0) (页 [446](#page-445-0))

[选择对象](#page-450-0) (页 [451](#page-450-0))

[BATCH](#page-457-0) [配方编辑器中的层级表示](#page-457-0) (页 [458](#page-457-0))

## <span id="page-445-0"></span>7.2.3.2 用于自定义编辑窗口的选项

#### 更改视图

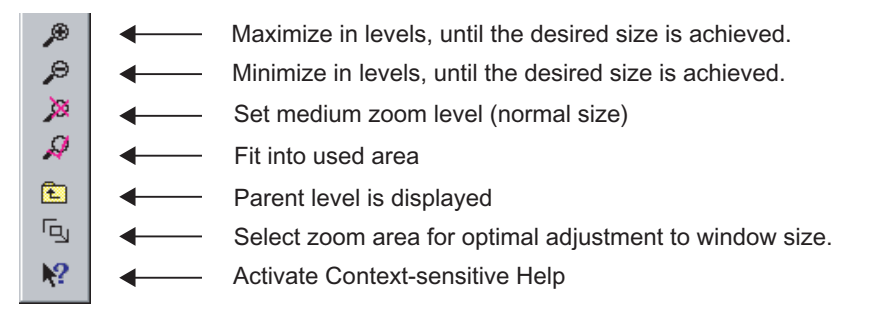

除上述显示的功能外,您还可以使用"视图"(View) >"自动调整"(Fit automatically) 菜单命 令来激活自动窗口调整。 如果您增加了配方结构或编辑窗口的尺寸,则内容的大小会自 动增加或缩小。

## 缩放栏

这是一个可以快速调整尺寸的附加缩放栏。为了节省空间,您还可以隐藏缩放栏。

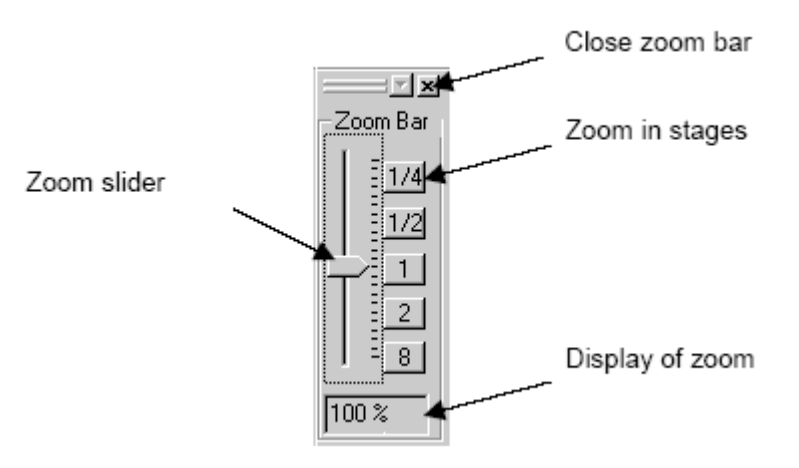

## 7.2.3.3 项目和用户设置

您可以使用两个对话框"项目设置"(Project settings) 和"用户设置"(User settings) 来更改 BatchCC 和 BATCH 配方编辑器的系统设置。 "项目设置"(Project settings) 对话框中包含 多个选项卡,从中可进行有关版本控制、归档和电子签名等方面的常规设置。 在"用户设 置"(User settings) 对话框中,您可以进行有关用户界面的语言、缩放、布局和格式方面的 设置。

## 选择对话框

● 选择菜单命令"选项"(Options) >"设置"(Settings) >"项目设置"(Project settings)。 该操 作将打开下面显示的对话框,在该对话框中您可以进行各种项目设置。

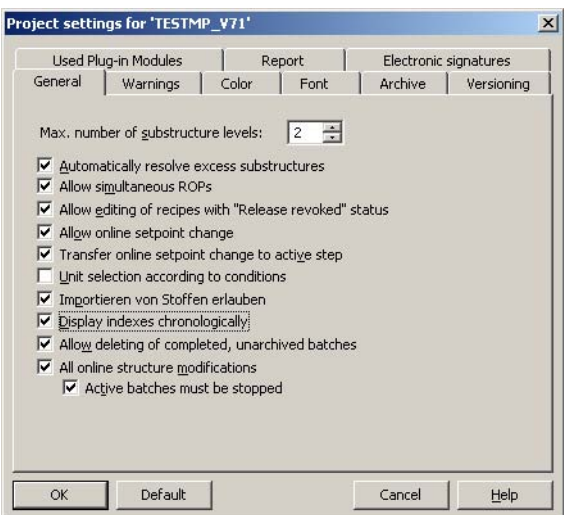

● 选择菜单命令"选项"(Options) >"设置"(Settings) >"用户设置"(User settings)。 该操作 将打开下面显示的对话框,在该对话框中您可以进行各种用户设置。

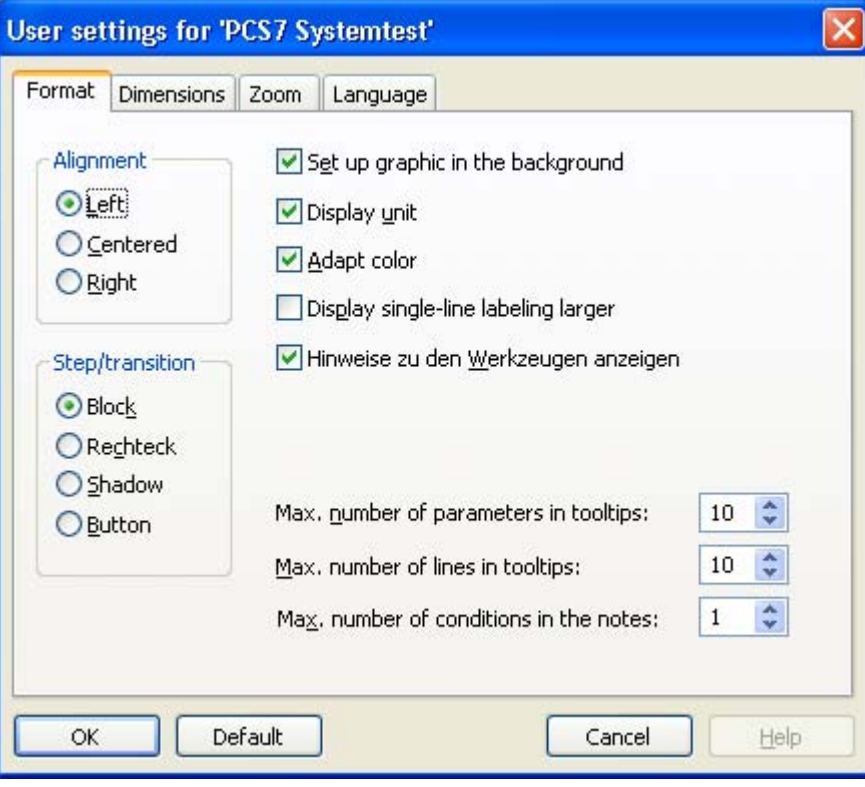

如果需要有关各种项目或用户设置的详细信息,请按上下文相关帮助中的"帮助"(Help) 按 钮。

#### 7.2.3.4 创建和操作对象

#### 选择功能

所有与对象有关的重要功能都在关联菜单中提供。

此外,"编辑"(Edit) 菜单中也提供了相同的功能。对于在对象的当前状态下无法执行的功 能, 在"编辑"(Edit) 菜单中被禁用(以灰色显示)。

#### 常规功能

某些基本功能适用于所有对象。 这些常见功能在下面列出。 其它功能的描述均假定您已 了解如何使用这些功能。

涉及对象的操作的正常顺序如下:

- 1. 创建对象
- 2. 选择对象
- 3. 对对象执行操作(例如,打开、删除)。

#### 创建对象

主配方的所有对象都使用"插入"(Insert) 菜单创建。

此外, 您还可以使用工具栏中相应的对象图标来创建对象。 使用"视图"(View) >"工具 栏"(Toolbars) >"插入"(Insert) 命令显示工具栏。

#### 打开对象

打开对象有以下几种方式:

- 双击对象图标。
- 选择对象,然后选择菜单命令"编辑"(Edit) >"打开对象"(Open object)。

打开对象后,可以创建或修改其内容。

## 对象属性

对象属性是属于对象的数据,这些属性决定了对象的行为, 例如,配方操作的属性。

使用"编辑"(Edit) >"属性"(Properties) 菜单命令可打开一个对话框, 在该对话框中可以查看 和设置所选对象的属性。

## 剪切、粘贴或复制

您也可以像在 Windows 中正常操作一样,对大多数对象进行剪切、粘贴或复制。这些操 作的菜单命令在"编辑"(Edit) 菜单中提供。

您也可以使用(拖放)复制对象。 如果指向非法目标,光标将变为禁止符号。

复制对象时,对象下面的整个层级结构也将被复制。 因此,如果您要多次使用自己开发 的组件,则有多种选项可供选择。

## 说明

执行插入操作时,目标位置必须通过鼠标单击进行指定。

## 重命名对象

以后您可以在对象属性中更改对象的名称。

#### 删除对象

您可以删除所有对象。 删除操作可以撤消。 主配方或库操作只能在 BatchCC 中删除。

## 撤消/重做操作

使用"撤消/重做"(Undo/Redo) 菜单命令,可以逐步取消所做的修改。 执行"n"次撤消操作后,您还可以执行"n"次重做操作。

## <span id="page-450-0"></span>7.2.3.5 选择对象

#### 通过单击进行选择

如果使用 激活选择模式,则可以使用以下选项:

- 如果单击一次,则到现在为止已选择的所有对象(结构元素)都将被取消选择。
- 只需使用鼠标左键单击 RUP、ROP、RPH、SUB、库引用和转移,即可将其选中。
- 通过单击步骤和转移之间的线来选择顺序、单击上部或下部水平线来选择并行分支或 选择分支或单击返回路径的上部或下部水平线来选择循环,而不是通过单击步骤或转 移来选择顺序、分支顺序和循环。
- 通过选择初始步骤、结束步骤或包含初始步骤或结束步骤的顺序选择一个打开的 ROP。
- 进行选择时,其它选定的对象将被取消选择。

#### 使用套框进行选择

要打开套框,请按住鼠标左键并拖动鼠标。 释放鼠标按钮时,所有完全包围在套框内的 元素将被选中。 如果先前所选的元素位于套框之外,则这些元素将被取消选择。

#### 选择更多对象

如果要选择多个对象,则在按 Ctrl 键的同时单击鼠标。单击的元素将被选中,并且不会 取消选择先前所选的元素。

#### 取消选择

如果选择了错误的对象,则按住 Ctrl 键不放,并再次单击鼠标即可撤消选择。

## 7.3 配方拓扑

7.3.1 扁平配方

## 7.3.1.1 同级配方

## 扁平配方

使用 BATCH 配方编辑器可以创建扁平配方。要使扁平配方的结构更清晰,可以将配方 元素的现有序列移动到子结构中。

## 说明

子结构不会影响配方的运行时属性。

## 基本结构

下图说明了扁平配方的基本结构,它可以包含使用 EOP 的配方操作 (ROP)、由配方阶段 (RPH) 组成的配方操作和使用 EPH 的配方操作。 这些 EOP 和 EPH 是在基本控制的工 程设计期间创建的(请参阅与组态 ES 有关的部分)。

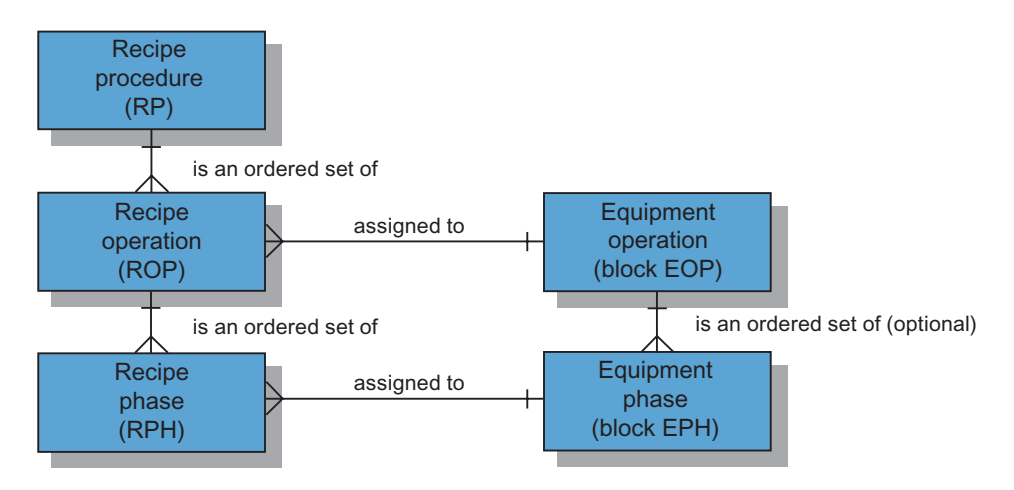

## 7.3.1.2 在 BATCH 配方编辑器中使用子结构

## 原理

下面的示意图显示了使用 BATCH 配方编辑器编辑扁平配方时,子结构的基本使用方法。 子结构本身可以由其它子结构组成。

使用子结构时,扁平配方的结构最多可以编辑十级。

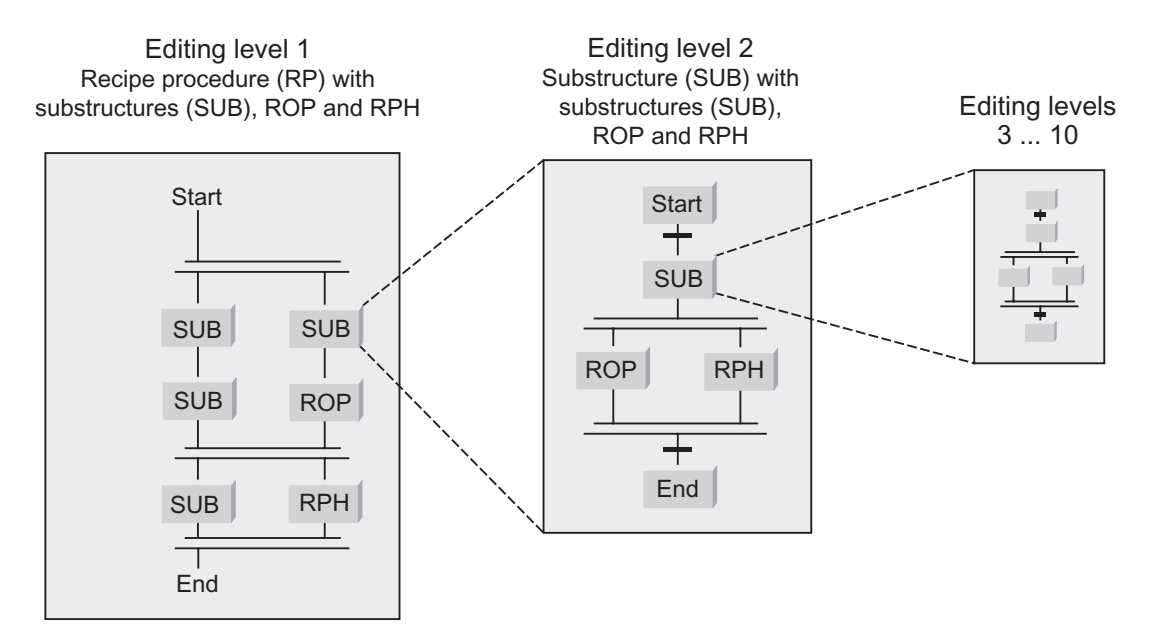

同步

使用同步功能,可以协调配方顺序的执行。 在扁平配方中,可以在同一个并行分支的顺 序中进行同步。

在每个同步点,您都可以决定是否暂停顺序。 如果选择锁定,该顺序将会等待,直到其 它的相关顺序到达同步线或已经通过同步线。如果未选择锁定,则该顺序不会等待其它 顺序。 但仍会记录到达同步点这一事实。

## 7.3.2 层级配方

7.3.2.1 层级配方

## 层级配方

使用 BATCH 配方编辑器可以创建层级配方。 可以创建以下配方:

- [带有](#page-454-0) [ROP](#page-454-0) [的层级配方](#page-454-0) (页 [455\)](#page-454-0)
- [带有](#page-455-0) [RPH](#page-455-0) [的层级配方](#page-455-0) (页 [456](#page-455-0))
- [带有](#page-456-0) [ROP](#page-456-0) [和](#page-456-0) [RPH](#page-456-0) [的层级配方](#page-456-0) (页 [457](#page-456-0))

## <span id="page-454-0"></span>7.3.2.2 带有 ROP 的层级配方

## 组态

下图显示了带有 ROP 的层级配方的基本结构。 在配方单元程序 (RUP, recipe unit procedure) 下方,还可以有几个配方操作 (ROP, recipe operation)。 配方操作直接使用 EOP 块。 这些 EOP 在基本控制的工程设计期间创建(请参阅与 ES 中的组态有关的部 分)。

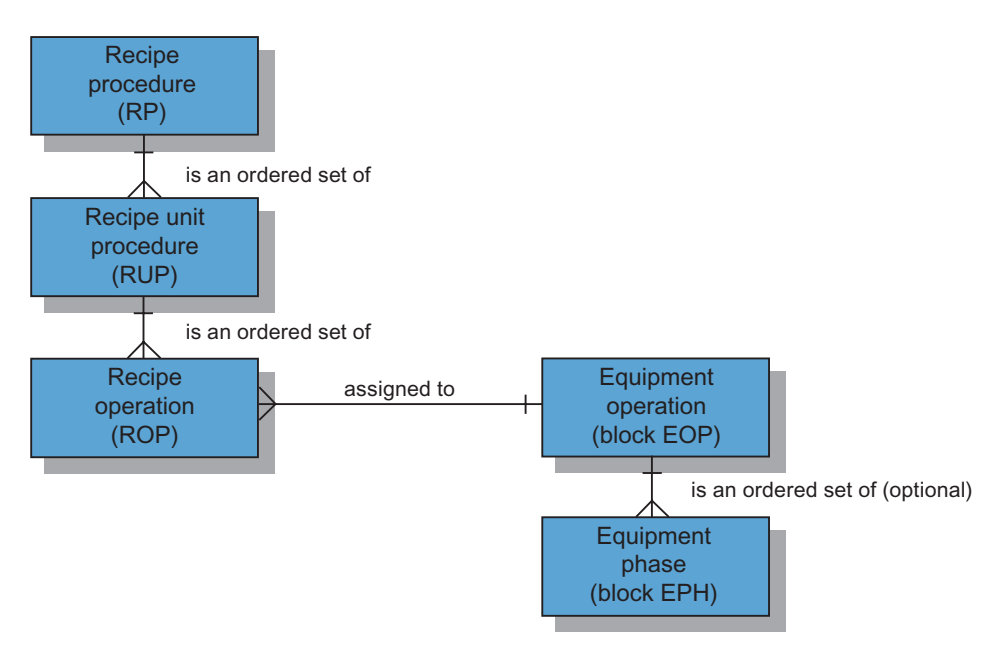

## 编辑并行配方操作 (ROP)

只有在 BATCH 控制中心"选项"(Options) >"设置"(Settings) >"项目设置"(Project settings) >"常规"(General) 选项卡下激活了"允许并行 ROP"(Allow parallel ROPs) 时, 才能编辑层 级配方中的并行分支。

## <span id="page-455-0"></span>7.3.2.3 带有 RPH 的层级配方

下面的示意图说明了带有配方阶段 RPH 的层级配方的基本结构。 在该模型中, 过程单元 在使用 ES 进行工程设计期间进一步详细构建。 一个单元具有数个设备模块, 这些模块 可以包含数个 EPH。

配方阶段不能直接在配方单元程序 (RUP) 下面。 但配方阶段可以在下层的 ROP 中使 用。 EPH 被分配给这些配方阶段。

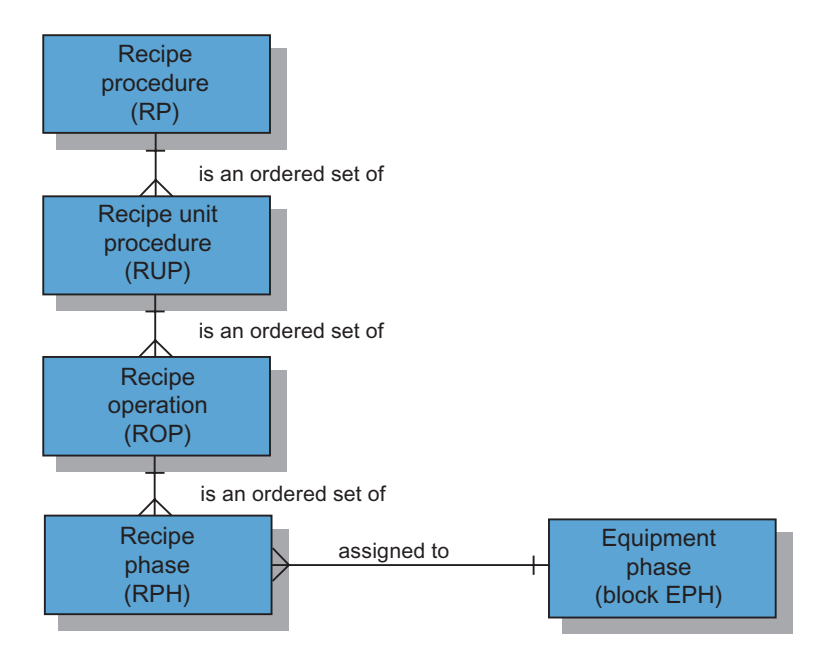

## <span id="page-456-0"></span>7.3.2.4 带有 ROP 和 RPH 的层级配方

使用 SIMATIC BATCH 也可以创建配方,而且配方包含使用 EOP 的配方操作 (ROP) 和 由配方阶段 (RPH) 组成的配方操作。

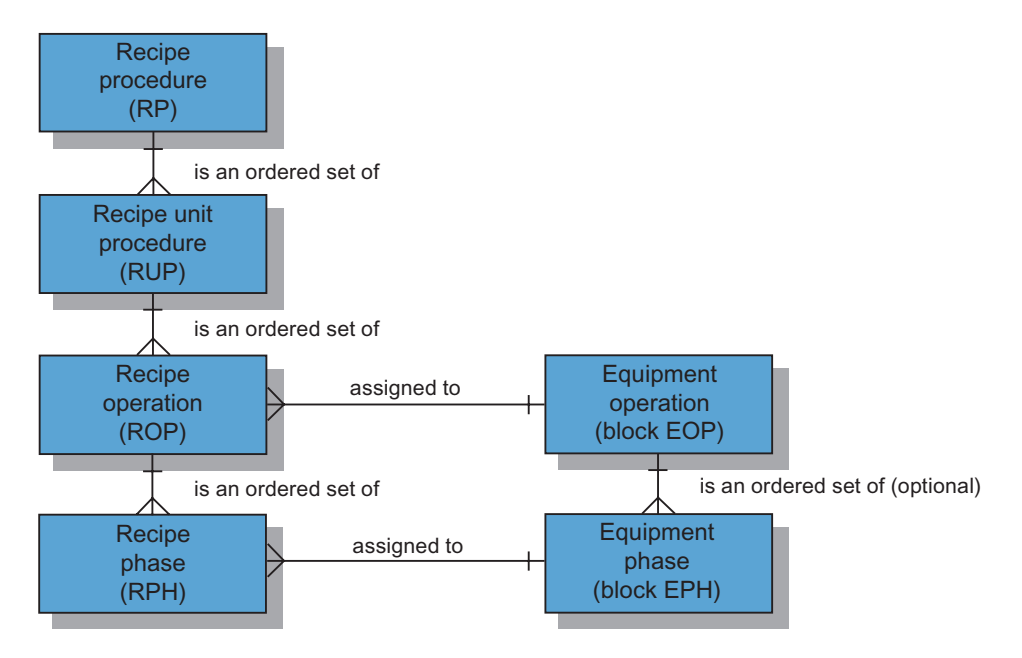

## <span id="page-457-0"></span>7.3.2.5 BATCH 配方编辑器中的层级表示

## 原理

下面的示意图显示了使用 BATCH 配方编辑器进行编辑时,层级结构的基本表示方法。 层级配方的结构可在两个级别下进行编辑(编辑级别 1 和编辑级别 2)。

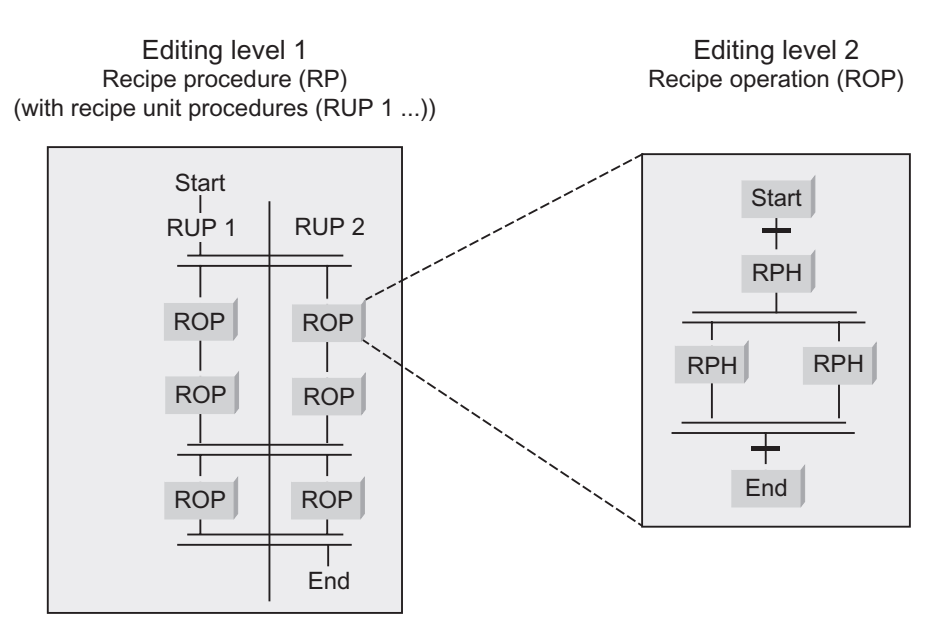

#### 编辑级别 1

编辑级别 1 适用于工厂视图,在工厂视图中可以同步数个单元的过程。 配方单元程序 (RUP) 由配方操作 (ROP) 组成。 要构建过程,可以使用双线进行同步。 该操作允许在不 同单元中同步 ROP 的定时。

## 说明

#### 自由编辑模式:

在该模式中,可以在编辑级别 1(并行 ROP、循环、转移...)下使用编辑级别 2 的所有 结构元素。

由于该模式不符合标准,因此不对该模式进行更详细的介绍。 结构元素的作用方式在这 两种编辑级别下相同。

## 编辑级别 2

编辑级别 2 用于创建 ROP 顺序。 ROP 顺序从"开始"(Start) 步骤开始, 紧接着是用于定 义开始条件的转移。 每个 ROP 顺序都以"结束"(End) 步骤结束。 用于定义结束条件的转 移先于每个结束步骤。

## BATCH 配方编辑器中的实现

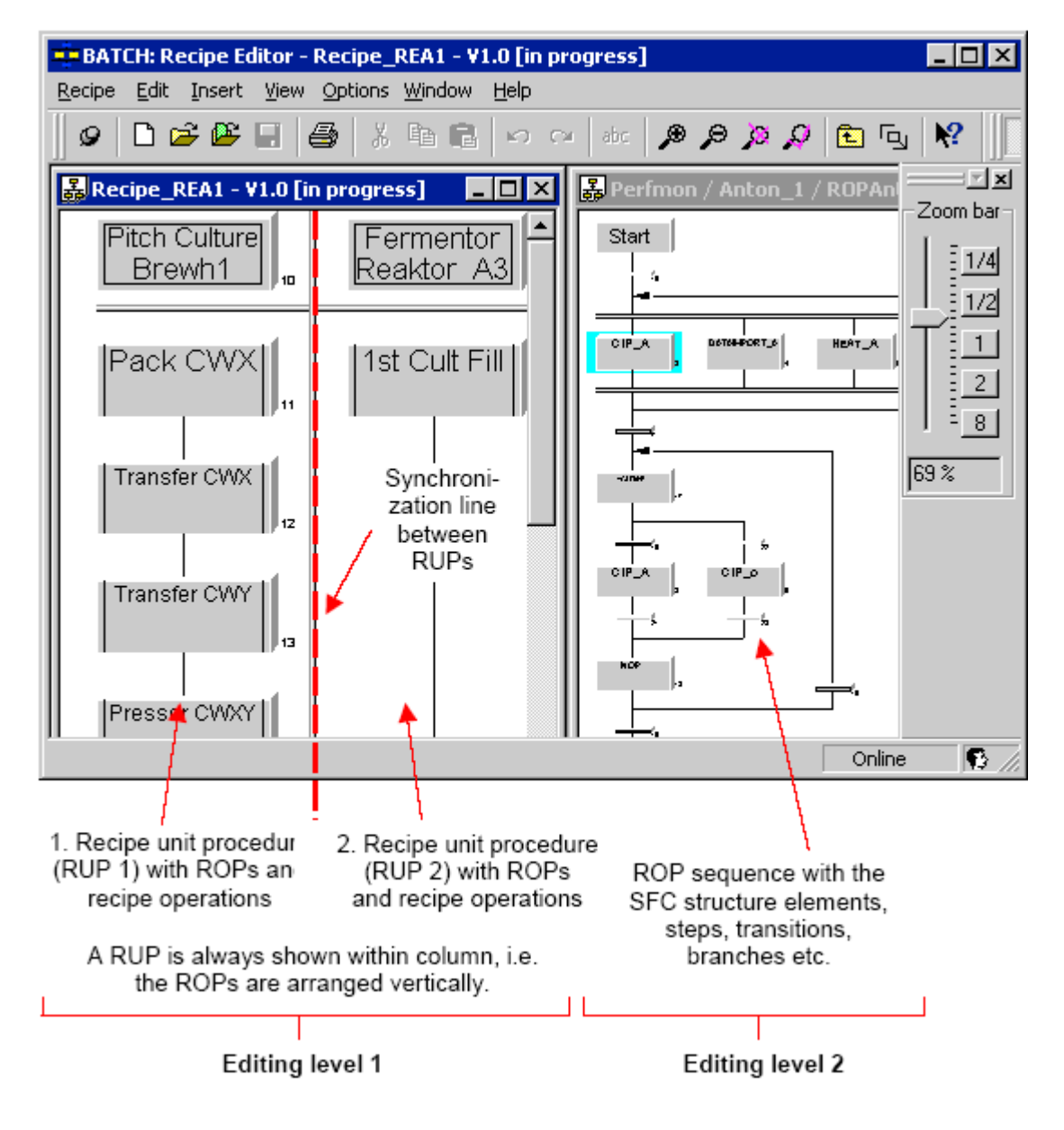

#### 7.3.2.6 在配方单元程序之间同步

#### 原理

使用同步功能时,可以在编辑级别 1 下使几个配方单元程序 (RUP) 的 ROP 彼此保持同 步。每个连接配方单元程序的同步线所在的位置都可以具有阻塞或非阻塞效果。 如果需 要阻塞,则只有当同步操作中包含的所有配方单元程序都到达同步点后,配方单元程序才 能继续。

## 同步实例(阻塞)

在下面所示的屏幕图表中, 在所显示的两个配方单元程序 (RUP) 之间的同步线 (阻塞) 会引起以下结果:

- 行 1: ROP 10 和 ROP 6 开始步骤 20、5、13
- 行 0: ROP 5 和 ROP 14 开始步骤 11、16

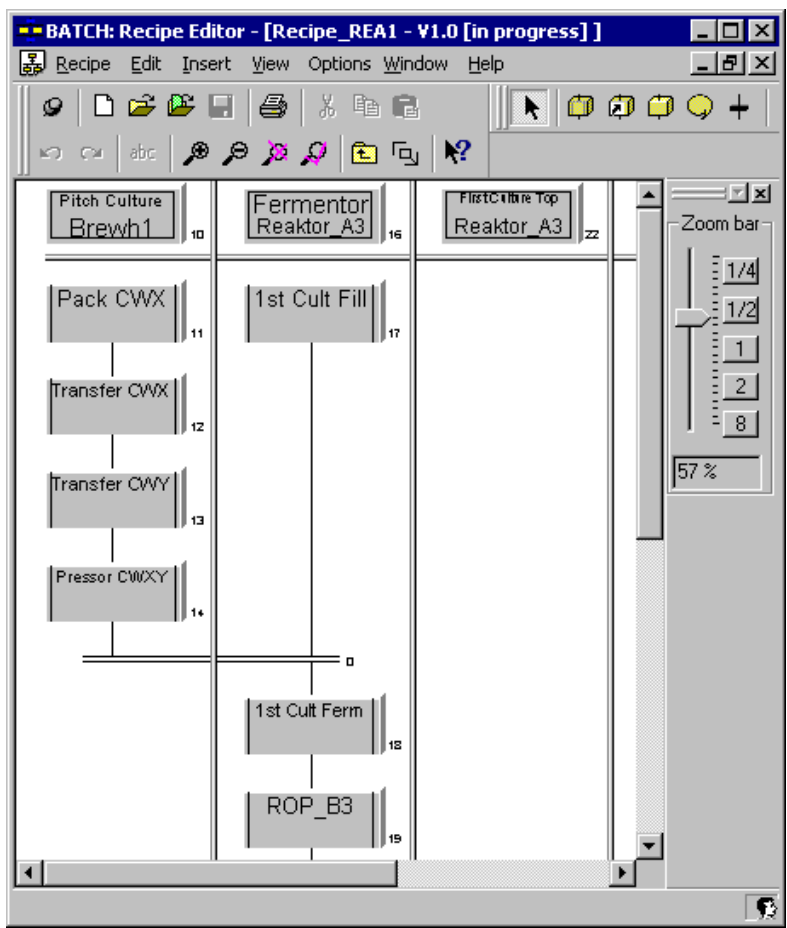

## 在阻塞与非阻塞之间切换

您可以更改每个同步点的阻塞或非阻塞效果。 按照下述步骤操作:

- 1. 选择同步点。
- 2. 在同步点的关联菜单中选择"属性"(Properties) 命令。
- 3. 启用或禁用"阻塞"(Blocking) 复选框。
- 4. 单击"确定"(OK) 进行确认。

结果: 同步点显示为单线。 此后, 顺序中的 ROP/NOP 立即启动(不等待同步)。

## 同步实例(非阻塞)

非阻塞位于"物料条目 10"下面,表示

- 完成 ROP 10 之后,立即由 RUP"配料设定值"进一步处理 ROP 20。
- 只有完成 ROP 10 和 ROP 6 之后, 才启动 ROP 5 和 ROP 13。

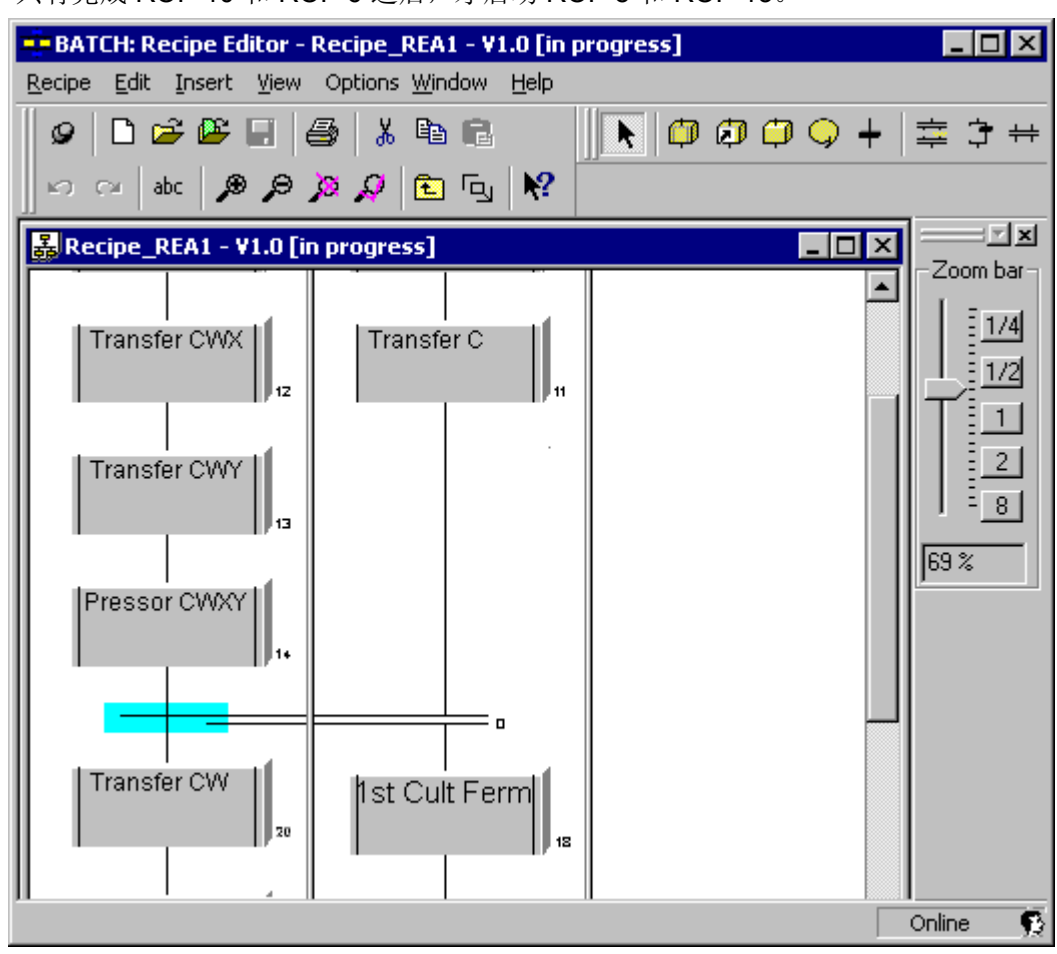

SIMATIC BATCH 手册, V7.1 SP1 操作手册, 03/2009, A5E02171120-01 461

## 7.3.3 必需的和可能的配方结构元素

## 7.3.3.1 配方的结构元素

## 概述

以下结构元素可插入到顺序中:

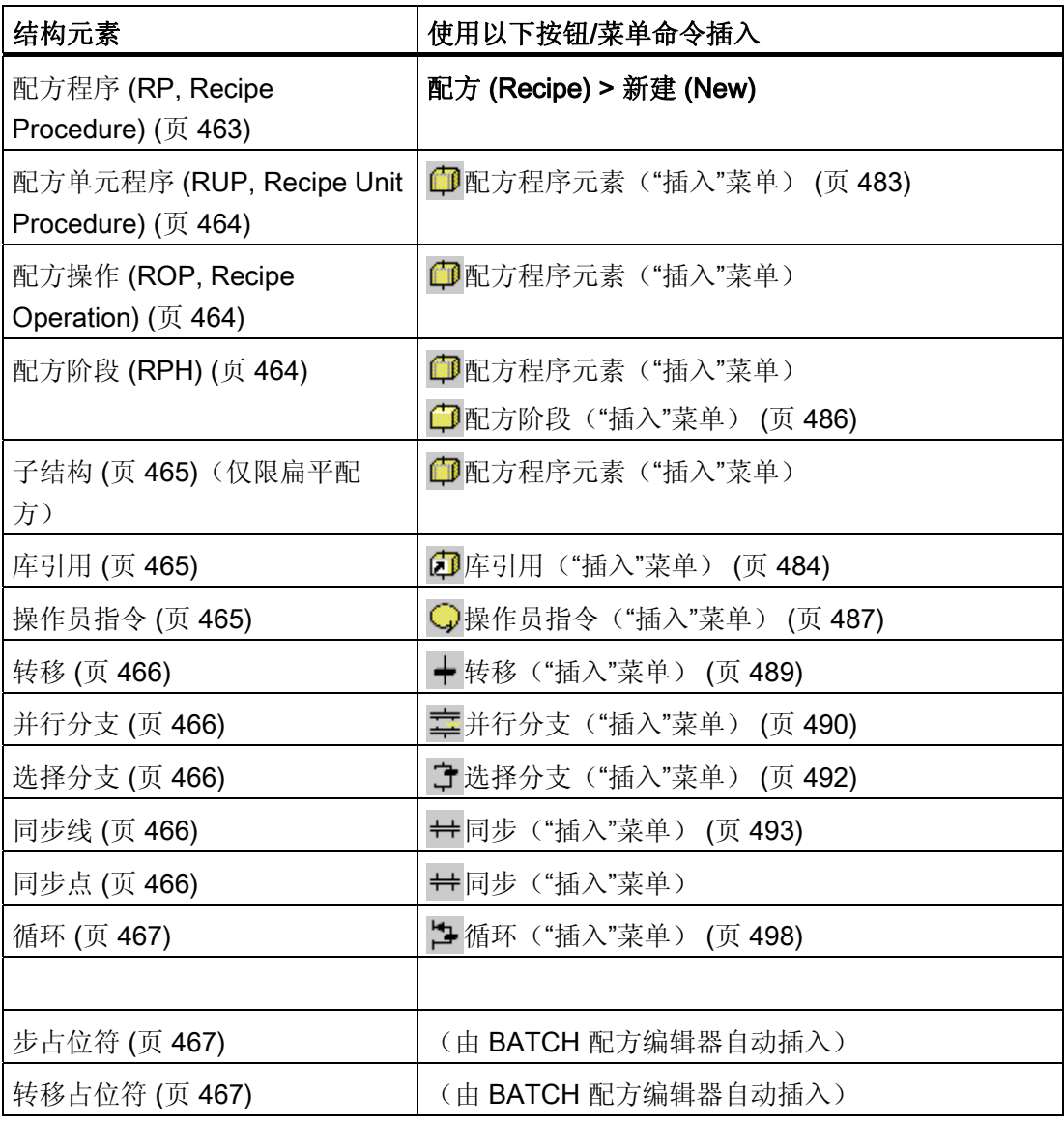

## <span id="page-462-0"></span>配方元素的表示

- ROP、库和子结构的容器元素在图形符号(框)中由两条垂直边框线表示。
- 没有边框线的图形符号(框)为具有嵌套操作和阶段(EOP、EPH)的对象。

#### 使用顺序

结构元素插入到顺序中。 顺序是一个垂直的结构元素系列。 顺序中的元素用垂直线分 开。

## 含义

相继执行的动作必须在顺序中垂直排列。 只有完成上面的配方阶段(可以完成或类似情 况)后,才能判断转移。 只有前面的转移判断为真时,才能触发下一个配方步骤。

## 7.3.3.2 配方程序 (RP, Recipe Procedure)

## 概述

配方程序包括过程单元中过程工程所需的程序元素。 当创建配方程序时,将使用由基本 控制提供的设备相关的程序元素。

#### 配方程序窗口

配方程序窗口用于按列显示所需的单元。 列中可以包含决定过程顺序的结构元素、步、 转移、循环等。 单元中的过程由"同步线"结构元素进行调整。

## 属性

配方程序的属性反映了配方的标题参数。 该属性包括如产品、参数、参考标尺、输入和 输出物料等技术规范。

## <span id="page-463-0"></span>7.3.3.3 配方单元程序 (RUP, Recipe Unit Procedure)

## 概述

配方单元程序包括单元中过程工程所需要的程序元素。

配方单元程序是配方程序窗口中的列。 单元的配方操作是配方程序窗口中的步骤。 名称 和所选的单元显示在列标题中。 双击列标题,将打开配方单元程序的属性对话框。

#### 配方单元程序中的步可以具有以下功能:

- 能够访问 EOP 类型的配方阶段的步
- 代替配方中集成的单元的步顺序
- 用于库操作的库引用
- 操作员指令

## 7.3.3.4 配方操作 (ROP, Recipe Operation)

## 概述

配方操作包括配方操作的过程工程所需的程序元素。 基于设备的程序元素可通过基本自 动化功能使用,创建过程中可引用这些元素。

## 步可以采用以下形式:

- 操作员指令
- 能够访问 EPH 类型的配方阶段的步

## 7.3.3.5 配方操作 (ROP, recipe operation) 中的配方步骤

在该级别下,配方阶段以操作员指令或 EPH 类型的配方阶段形式输入。

#### <span id="page-464-0"></span>7.3.3.6 子结构

同级配方由子结构组成。 使用子结构可以使大的配方阅读起来更清楚。 属于一组的配方 单元可以被移动到它们自己的区域,然后通过子结构框 SUB 进行提取。

子结构可以由操作员指令形式的配方步骤、EOP 类型的配方操作或 EPH 类型的配方阶段 组成。 可以为每个配方步骤分配不同的单元。

#### 说明

子结构不会影响配方的运行属性。

#### 7.3.3.7 库引用

库操作不能直接链接到配方单元程序 (RUP, Recipe Unit Procedure) 中,而是使用库引 用。 库操作不能在主配方中修改: 库操作必须始终在 BATCH 配方编辑器中明确打开。

#### 7.3.3.8 操作员指令

操作员指令允许在处理配方期间向操作员显示指令。 在以下指令输出之间有差别

- 纯指今(NOP 步骤):
	- 无需确认;不停止配方。 实例: 请戴上护目镜!
	- 需要确认;直到操作员进行确认时配方才会停止。 实例: 请关闭阀门 V127。
- 具有输入选项的指令(操作员对话框)
	- 无需确认 实例: 分析过程值条目。
	- 需要确认 实例"手动定量给料": 指示操作员添加何种物料以及添加多少。然后操作员输入添 加的实际值,并确认输入(确认)。

输入值(实际值)可以用作后续配方阶段/操作的设定值。 实际值也可以在转移中进行评 估: 实例: 样品适合吗?是/否。在这种情况下,必须使用确认来组态。

#### <span id="page-465-0"></span>7.3.3.9 转移

转移是构建配方时使用的第二种元素类型,它和步骤一起使用。 它包含步骤之间的步骤 启用条件。

#### 7.3.3.10 并行分支

并行分支至少包含两个水平排列的顺序,这些顺序由双线在顶部和底部连接在一起。

#### 工作原理

并行分支使系统同时处理几个顺序。 从而可同时执行若干过程。

使用并行分支时,只有第一个设备阶段可以使用所有分支时,才会处理这些分支。 设备 阶段经发布用于批生产后,便可以对其进行分配,无论是自动模式还是手动模式。 仅当 设备阶段处于自动模式时,才可由批生产启动它。

#### 同步线

协调顺序的另一种方法是在配方步骤之间创建 [同步线](#page-465-0) (页 [466](#page-465-0))。

#### 7.3.3.11 选择分支

选择分支至少由两个垂直排列的顺序组成,这两个顺序通过一条水平线在顶部和底部进行 连接。

#### 工作原理

使用选择分支,可以在过程中根据状态来调整配方的执行。 顺序顶级转换的条件决定顺 序的执行顺序。

#### 7.3.3.12 同步线

同步线用于调整单元中配方顺序的执行或单元间配方操作 (ROP) 的执行。

#### 7.3.3.13 同步点

在每个同步点,您都可以决定是执行顺序还是暂停顺序。

#### <span id="page-466-0"></span>7.3.3.14 循环

循环由至少具有一个配方步骤的顺序和具有一个转移的返回路径组成。

## 含义

循环允许顺序结构多次重复。

循环后的转移和返回路径中的转决定了顺序重复的频率。 如果满足循环后的转移条件, 则控制将退出循环。 两个转移条件应该互斥,使得评估转移的根据不是相关顺序,而是 逻辑本身。

## 7.3.3.15 步占位符

必须动态完成不完整的结构,以便这些结构在语法上始终正确并完整。 为确保完成此操 作,BATCH 配方编辑器会自动插入配方阶段和转移的占位符。

配方阶段占位符显示为空配方阶段。 通过双击或者使用菜单或工具栏插入配方阶段,占 位符即成为配方阶段。

保存配方时,如果这些动态生成的占位符已不再需要或已成为 NOP(无操作)配方阶 段,则这些占位符会再次被删除。

另外,举例来讲, NOP 元素还可以用于指定一个已定义的运行系统。

#### 7.3.3.16 转移占位符

必须动态补充不完整的结构,以便这些结构在语法上始终正确并完整。因此,配方编辑 器会自动插入配方阶段和转移的占位符。

转移占位符显示为一个空转移。

要将转移占位符转换为转移, 只需双击符号, 或通过"插入"(Insert) 菜单或工具栏将转移插 入占位符即可。

7.4 创建配方

## 7.4 创建配方

7.4.1 如何编辑扁平配方

## BATCH 配方编辑器中的步骤:

1. 选择菜单命令"配方"(Recipe) >"新建"(New) >"扁平配方"(Flat recipe)(对于主配方)或 "库元素:子结构"(Library element: Substructure)。

结果: 将为编辑级别 1 显示一个新的编辑窗口。

- 2. 在编辑窗口 1 和所有嵌套的编辑窗口(子结构)中输入配方的拓扑结构。 可以使用"配方程序元素"(recipe procedural element) 创建所需的子结构 (= SUB)。 双 击"SUB",打开子结构的编辑窗口。
	- 要创建一个新的配方元素,请在工具栏中选择以下按钮之一:  $\mathcal{L} + \mathcal{L} \equiv |+ \bigcirc \mathcal{L} \mathcal{D} \oplus \mathcal{D}|$

结果: 元素附着到鼠标指针上。

– 将鼠标移动到编辑窗口中所需的位置并单击。

结果。 元素被插入。 配方元素的图标仍旧附着在鼠标指针上。 只有选择不同元素 时鼠标指针的功能才改变。

- 单击 ◆ (选择箭头)或按 ESC 按钮可以再次从编辑模式切换到选择模式。
- 3. 在属性对话框中为每个配方步骤分配单元。 使用配方步骤的快捷菜单中的"属 性"(Properties) 命令。
- 4. 按顺序选择配方元素,并在相应的属性对话框中进行所需的其它设置。 要执行此操 作,请在相应的快捷菜单中选择"属性"(Properties) 命令(通过单击右键进行选择)。
- 5. 检查配方的有效性。要执行此操作,请选择菜单命令"配方"(Recipe) >"验 证"(Validate)。
- 6. 通过选择菜单命令"配方"(Recipe) >"另存为"(Save as), 将配方保存到 BatchCC 树中 的所需位置。
# 结果

创建/插入配方后,其状态为"在进行中"(in progress)。 在该状态下,可以随时修改或发布 用于测试或生产的配方。

## 帮助

编辑配方时,可以使用集成的在线帮助:

- **每个属性对话框都有一个"帮助"(Help) 按钮。**
- 各结构元素的"这是什么"(What's this) 帮助: 在编辑窗口中选择配方元素并按 <F1> 或使用 ▶? 。

# 参见

[带有扁平配方的单元的分配](#page-471-0) (页 [472](#page-471-0)) [配方的结构元素](#page-461-0) (页 [462\)](#page-461-0) [设置配方标题参数的属性](#page-504-0) (页 [505\)](#page-504-0) [设置步的属性](#page-506-0) (页 [507](#page-506-0)) [设置转移的属性](#page-515-0) (页 [516\)](#page-515-0) [验证配方](#page-524-0) (页 [525](#page-524-0)) [发布配方以用于测试或生产](#page-525-0) (页 [526](#page-525-0)) [撤消发布](#page-525-0) (页 [526](#page-525-0))

### 7.4.2 如何编辑层级配方

### BATCH 配方编辑器中的步骤:

1. 选择菜单命令"配方"(Recipe) >"新建"(New) >"层级配方"(Hierarchical Recipe)(对于主 配方)或"库元素:配方操作"(Library element: Recipe operation)。

结果: 创建层级配方时,将显示一个新的 RUP 编辑窗口(编辑级别 1)。 创建配方 操作时, 将显示一个具有基本 ROP 结构(带有"开始"(Start) 和"结束"(End)) 的窗口 (编辑级别 2)。

2. 如果有层级配方,请首先插入一个配方程序元素("插入"(Insert) >"配方程序元 素"(Recipe procedural element))。

将显示第一个 RUP。

3. 在属性对话框中为配方单元程序 (RUP) 分配单元。 使用 RUP 或库操作快捷菜单中的 命令**"属性"(Properties)**("分配"(Assignment) 选项卡)。

#### 说明

在组态单个配方步骤之前,请务必先进行单元分配。 这样,只有单元中实际存在的阶 段或符合单元条件的阶段才会在阶段的属性对话框中显示出来,供用户选择。

- 4. 在编辑窗口中输入配方的其余拓扑结构。
	- 在工具栏中选择以下按钮之一:  $\begin{array}{c}\n\mathbf{0} & \mathbf{0} & \mathbf{0} & \mathbf{0} & \mathbf{0} & \mathbf{0} & \mathbf{0} & \mathbf{0} & \mathbf{0} & \mathbf{0} & \mathbf{0}\n\end{array}$

结果:元素附着到鼠标指针上。

– 将鼠标移到编辑窗口中的所需位置,然后单击以将元素置于期望的位置。

结果: 元素被插入。配方元素的图标仍旧附着在鼠标指针上。只有选择不同元素时 鼠标指针的功能才改变。

**–** 单击 ◆ (洗择箭头)或按 ESC 按钮可以再次从编辑模式切换到选择模式。

- 5. 依次选择配方元素,并在相应的属性对话框中进行所需的设置。 要执行此操作,请在 相应的快捷菜单中选择"属性"(Properties) 命令(通过单击右键进行选择)。
- 6. 检查配方的有效性。 要执行此操作,请选择菜单命令"配方"(Recipe) >"检查有效 性"(Check validity)。
- 7. 通过选择菜单命令"配方"(Recipe) >"另存为"(Save As), 将配方保存到 BatchCC 树中 的所需位置。

结果: 创建/插入配方后, 其状态为"在进行中"(in progress)。 在该状态下, 可以随时修改 或发布用于测试或生产的配方。

#### 帮助

编辑配方时,可以使用集成的在线帮助:

- 每个属性对话框都有一个"帮助"(Help) 按钮
- 各结构元素的直接帮助: 在编辑窗口中选择配方元素并按 <F1> 或使用

## 参见

[带有层级配方的单元的分配](#page-473-0) (页 [474](#page-473-0)) [配方的结构元素](#page-461-0) (页 [462\)](#page-461-0) [设置配方标题参数的属性](#page-504-0) (页 [505\)](#page-504-0) [设置步的属性](#page-506-0) (页 [507](#page-506-0)) [设置转移的属性](#page-515-0) (页 [516\)](#page-515-0) [验证配方](#page-524-0) (页 [525](#page-524-0)) [发布配方以用于测试或生产](#page-525-0) (页 [526](#page-525-0)) [撤消发布](#page-525-0) (页 [526](#page-525-0))

# <span id="page-471-0"></span>7.4.3 单元分配

### 7.4.3.1 带有扁平配方的单元的分配

在对象属性中分别为每个配方步骤指定单元。 根据工程系统中工厂层级的结构进行单元 分配。 这意味着当附加级别增加到三级批生产层级时(例如,过程单元和单元之间的区 域级别),这些级别也可以作为单元分配中的选择标准,以便使层级更加清晰。

如果未使用 [单元在线分配](#page-479-0) (页 [480](#page-479-0)),请按照下面概述的步骤进行操作。

## 具有/不具有条件的单元分配?

- 如果希望选择不具有条件的单元,请按照本部分中所述的步骤进行操作。
- 如果要选择具有条件的单元,请按照"[使用扁平配方条件选择单元](#page-475-0) (页 [476](#page-475-0))"部分中概 述的步骤执行操作。

### BATCH 配方编辑器中的步骤

- 1. 打开配方。
- 2. 选择配方步骤。
- 3. 在上下文菜单中选择"属性"(Properties) 命令(通过单击右键进行选择)。

选择"新建分配"(New assignment) 按钮。 将出现"分配"(Allocations) 选项卡。

- 4. 首先选择树的表示方法:
	- 类视图: 所有不具有区域结构的单元类都在"单元选择"(Unit selection) 域中列出。
	- 区域视图: 带有所含单元的所有区域都列在"单元选择"(Unit selection) 域中。

5. 在"设备选择"(Equipment selection) 域中选择单元类,并取消选择不适合该配方单元程 序的单元(单元候选项)。

可用的单元类和单元源自基本工程。 通过选择单元类,然后取消选择单元候选项,可 以限制在执行该配方单元程序中使用的阶段(在"可用功能"(Available functions) 域中 显示)。

6. 如果需要, 在"首选单元"(Preferred unit) 字段中选择一个首选单元。

如果创建批生产前未进行任何其它分配,将使用指定的首选单元来创建批生产。

7. 单击"确定"(OK),确认选择。

结果: 该分配显示在配方元素的属性对话框中。 将阶段分配给配方元素时,只能得到可 被所有选定的单元执行的阶段。

#### <span id="page-473-0"></span>7.4.3.2 带有层级配方的单元的分配

配方单元程序 (RUP) 用于适用单元的特定选择(固定数目), 或是用于确定单元选择 (数目随工程系统中的变化而变化)的一组条件。

单元(以及适用时的条件)在 RUP 的对象属性中指定。在此过程中,根据工程系统中工 厂层级的划分执行单元分配。 也就是说,如果三级批生产层级的附加级别已经插入(例 如过程单元与单元之间的区域级别),则这些级别还将作为单元分配的选择标准提供,以 便更易理解。

如果未使用 [单元在线分配](#page-479-0) (页 [480](#page-479-0)),请按照下面概述的步骤进行操作。

### 具有/不具有条件的单元分配?

- 如果要选择不具有条件的单元,则按本部分所述进行操作。
- 如果要选择具有条件的单元,请按照"[使用层级配方条件选择单元](#page-477-0) (页 [478](#page-477-0))"部分中概 述的步骤执行操作。

### BATCH 配方编辑器中的步骤

- 1. 打开配方。
- 2. 选择 RUP(以淡蓝色背景显示的列)。
- 3. 在上下文菜单中选择"属性"(Properties) 命令(通过鼠标右键选择)
- 4. 选择"分配"(Allocation) 选项卡。
- 5. 首先选择树形结构的视图:
	- 类视图: 所有不具有区域结构的单元类都将在"单元选择"(Unit selection) 域中列 出。
	- 过程单元复合视图: 所有具有从属单元的区域都将在"单元选择"(Unit selection) 域 中列出。
- 6. 在"设备选择"(Device selection) 域中选择单元类,并取消选择不适合此配方单元程序 的那些单元(单元候选项)。

来自基本工程的单元类和单元可供选择。 通过选择单元类,然后取消选择单元候选 项,可以限制在该配方单元顺序中使用的功能(在"可用阶段"(Available phases) 域中 显示)。

7. 如果需要, 在"首选单元"(Preferred unit) 域中选择一个首选单元。

如果创建批生产前未进行其它分配,将使用指定为首选单元的单元来创建批生产顺 序。

8. 单击"确定"(OK),确认选择。

结果: 该分配在显示的配方元素的属性对话框中显示(此处无法更改分配)。 当分配阶 段时,只能得到仍然被选定的单元可以执行的阶段。

#### <span id="page-475-0"></span>7.4.3.3 通过扁平配方条件选择单元

为更有效地选择适合的单元,可以针对单元定义一些条件。 在这种情况下选择单元时, 所有满足这些条件(并集)的单元都将可用。 因此,还可以(例如,为了在批生产控制 中心中更新过程单元后进行过程单元扩展)在批生产过程(对于尚未发布的批生产)中加 入附加单元。

#### 要求

为了能够输入单元条件,必须为"分配"(Allocation) 选项卡中的单元激活配方程序属性中的 "条件"(Condition) 选项。

使用批生产控制中心系统设置中的"依据条件选择单元"(Unit selection through conditions) 选项来激活此选项,以作为所有新配方的默认设置。

### 关于条件的一些技术规范

条件可以在相同的配方级别创建,并且可以在这些级别中将这些条件分配给单元。 当库结构包含在主配方中时,库结构的条件随它一起被包含在主配方中。

#### 配方单元程序级别上的步骤

- 1. 打开配方。
- 2. 对于扁平配方: 选择配方步骤。
- 3. 在上下文菜单中选择"属性"(Properties) 命令(通过鼠标右键选择)
- 4. 在"常规"(General) 选项卡中单击"新建分配"(New assignment) 按钮。 结果: 显示"新分配的属性"(Properties of New Allocation) 对话框。
- 5. 在"<sup>13</sup>』条件"(<sup>13</sup> Condition) 选项卡中单击"新建"(New) 按钮。 结果: 用于输入附加条件的新行被插入到表格中。
- 6. 单击"修改"(Modify) 按钮。 结果: "操作数 1"(Operand 1) 对话框打开。
- 7. 从列表中选择应满足条件的单元的属性。
- 8. 单击"下一步"(Next) 按钮。 结果: "运算符"(Operator) 对话框打开。
- 9. 在中间域中选择指定两个操作数的逻辑运算条件、从而定义条件的运算符。
- 10. 选择"下一步"(Next) 按钮。 结果: "操作数 2"(Operand 2) 对话框打开。

- 11. 从列表中选择所需的单元属性值以满足需要的条件。 某些数值可能必须在后续对话框 中进行编辑。 如果要获取有关该方面的详细信息,请使用上下文相关帮助("帮助"按 钮)。
- 12. 选择"下一步"(Next) 按钮。 结果: 再次打开"运算符"(Operator) 对话框。 符合条件的所有元素都显示出来, 且无 法更改。
- 13. 选择"完成"(Finish) 按钮。 结果: 在"条件"(Condition) 选项卡中输入了完成的条件。 按照相同方式输入所需的其 它条件。
	- 结果: 在"分配"(Allocation) 选项卡中显示下列内容:
	- 左侧: "设备选择"下的所有单元显示为不可修改状态。 所需的单元已被自动选中。
	- 右侧: 右侧: 所有选定单元的功能并集显示在"可用阶段"(Available phases) 下。
- 14. 首先选择树形结构的视图:
	- 类视图: 所有不具有区域结构的单元类都将在"单元选择"(Unit selection) 域中列 出。
	- 过程单元复合视图: 所有具有从属单元的区域都将在"单元选择"(Unit selection) 域 中列出。
- 15. 选择所需的分配策略,然后单击"确定"(OK) 按钮退出该对话框。
- 16. 单击"确定"(OK),确认选择。
- 17. 您可以根据需要在"<配方阶段>属性"(Properties of <recipe phase>) 对话框中按"编辑 分配"(Edit assignment) 按钮,更改这些设置。

### 参见

[使用单元在线分配进行过程单元优化](#page-479-0) (页 [480](#page-479-0))

#### <span id="page-477-0"></span>7.4.3.4 通过层级配方条件选择单元

为提高单元选择的效率,可以针对单元定义一些条件。 选择单元时,所有满足这些条件 (并集)的单元都将可用。 因此,还可以(例如对于在 BatchCC 中更新过程单元后进行 过程单元扩展)在批生产过程(对于尚未发布的批生产)中加入附加单元。

## 要求

为了能够输入单元条件,必须在配方程序属性中为每个单元配方程序(行)激活"条 件"(Condition) 选项。 在这种情况下, 属性对话框会增加"条件"(Condition) 选项卡。 使用批生产控制中心系统设置中的"依据条件选择单元"(Unit selection through conditions) 选项来激活此选项,以作为所有新配方的默认设置。

#### 关于条件的一些技术规范

这些条件可以在相同的配方级别创建,并且可以在这些级别中将这些条件分配给单元。

当库操作包含在主配方中时,库操作的条件随它一起被包含在主配方中。 在这种情况 下,属性对话框会增加"子条件"(Subcondition) 选项卡。

### 配方单元程序级别上的步骤

- 1. 打开配方。
- 2. 对于层级配方: 选择 RUP(该列以淡蓝色背景显示)。
- 3. 在上下文菜单中选择"属性"(Properties) 命令(通过鼠标右键选择)
- 4. 切换到"<sup>1</sup>" 条件"(<sup>1)</sup> Condition) 选项卡。
- 5. 单击"新建"(New) 按钮。 结果: 在表格中为输入的另一条件创建一个新行。
- 6. 选择"更改"(Change) 按钮。 结果: 将显示"操作数 1"(Operand 1) 对话框。
- 7. 从此列表中选择将满足某个条件的单元的属性。
- 8. 选择"下一步"(Next) 按钮。 结果: 将显示"运算符"(Operator) 对话框。
- 9. 在中间域中选择指定两个操作数的关联条件、从而满足条件的运算符。
- 10. 选择"下一步"(Next) 按钮。 结果: 将显示"操作数 2"(Operand 1) 对话框。

- 11. 从列表中选择要满足所需条件的单元的属性值。对于某些值,还要在后续对话框中进 行一些必要处理。 如果要获取有关该方面的详细信息,请使用上下文相关帮助("帮 助"按钮)。
- 12. 选择"下一步"(Next) 按钮。 结果: 将再次显示"运算符"(Operator) 对话框。 符合条件的所有元素都显示出来, 且 无法更改。
- 13. 选择"完成"(Complete) 按钮。 结果: 在"条件"(Condition) 选项卡中输入了完成条件。 按照相同方式输入所需的其它 条件。
- 14. 单击"确定"(OK) 进行确认。

结果: 在"分配"(Allocation) 选项卡中显示以下内容:

- 左侧: 在"设备选择"(Device selection) 下, 所有单元都显示为不可更改状态。 已自 动选择应选择的单元。
- 右侧: 所有选定单元的并集将显示在"可用功能"(Available functions) 下。
- 15. 首先选择树形结构的视图:
	- 类视图: 所有不具有区域结构的单元类都在"单元选择"(Unit selection) 域中列出。
	- 过程单元复合视图: 带有所含单元的所有区域都列在"单元选择"(Unit selection) 域 中。
- 16. 选择所需的分配策略,然后单击"确定"(OK) 按钮退出该对话框。

参见

[使用单元在线分配进行过程单元优化](#page-479-0) (页 [480](#page-479-0))

### <span id="page-479-0"></span>7.4.3.5 使用单元在线分配进行过程单元优化

## 简介

在使用在线分配优化过程单元时,在最后一刻为单元分配单元配方。 如果创建批生产时 未分配单元,则"在线分配"功能将激活。

"在线分配"为优化单元的利用提供了以下四种选项(策略):

- 首选单元: 如果创建批生产前未进行其它分配,将使用指定为首选单元的单元来创建 批生产顺序。
- 最长闲置时间: 选择闲置时间最长的单元。
- 操作员选择: 可在操作员对话框中手动执行单元分配。
- 过程参数;在过程参数域中选择的变量决定要使用的单元。

#### BATCH 配方编辑器中的步骤

- 1. 打开配方。
- 2. 选择
	- 对于扁平配方: 选择配方步骤。
	- 对于层级配方: 选择 RUP(该列以淡蓝色背景显示)。
- 3. 在快捷菜单中选择"属性"(Properties) 命令(通过单击右键进行选择)。
- 4. 选择"分配"(Allocation) 选项卡。 (对扁平配方使用"编辑分配"(Edit assignment) 按 钮。)
- 5. 在"策略"(Strategy) 对话框中, 输入前面所述的在线分配选项中的一个。
- 6. 如果选择过程参数选项,请选择相关的公式参数。

可以从列表框中选择具有"单元"数据类型的参数,它决定了在创建批生产时将选择哪 个单元。

7. 单击"确定"(OK),确认选择。

### "操作员选择"策略

组态"操作员选择"(Operator selection) 策略时, 只要 SIMATIC BATCH 想要使用单元, 就 会在配方步骤(显示在打开的控制配方中)上设置状态符号 .

选择 RUP(具有层级配方)或具有 → 状态符号的配方阶段(具有扁平配方)后, 可从 上下文菜单打开"选择单元"(Select unit) 对话框, 从中可以选择所需的单元。

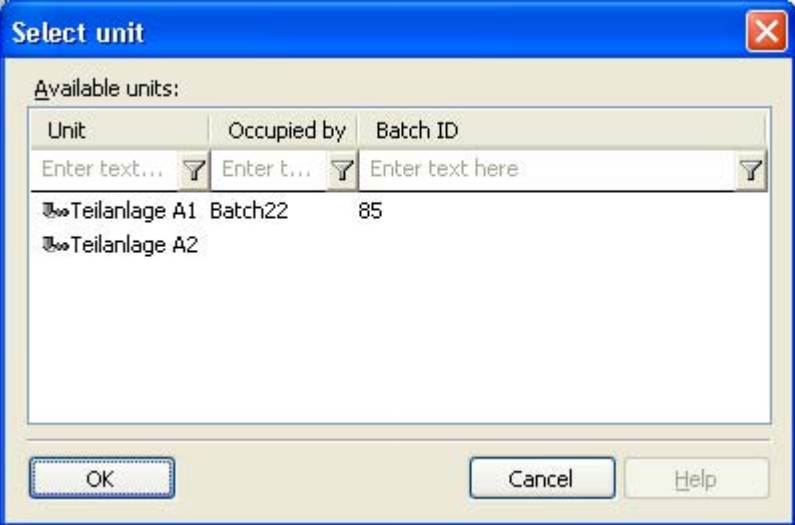

如果该单元已在使用,批生产将一直等到选定单元再次可用。 如果多个用户试图同时进 行选择,则分配将转到第一个用户。 所有其它选定的单元将被忽略。

### 7.4.3.6 有关同级配方单元的在线分配的补充信息

### 具有相同单元分配的几个配方阶段的在线分配

如果几个配方阶段都位于具有相同单元分配的同级配方中,则只能为第一个配方阶段执行 在线分配。

出于安全原因,将为所有后续配方阶段保留已分配的单元,即使在阶段完成后释放单元时 也是如此。

## 重复的在线分配

要重复一个在线分配,则需要复位一个已完成或已中止的配方阶段。 在这种情况下,不 能激活具有相同单元分配的任何一个其它配方阶段。

## 建议

要在同级配方中重复一个在线分配,应在最初创建配方时,将配方阶段分配到许多不同的 单元分配中。

### 7.4.4 插入和标记配方元素

### 7.4.4.1 配方程序元素("插入"菜单)

#### 概述

使用该功能,可以在配方中插入配方程序元素类型的配方步骤。 该步骤元素是步骤和存 储在嵌套层级级别中的步骤顺序的替代对象。

- 层级配方: RUP、ROP、RPH
- 扁平配方子结构

#### 打开或双击

为选定对象打开用于在嵌套层级级别中编辑配方步骤或步骤顺序的窗口。

## 属性

步骤元素的属性与基本步骤顺序的属性相同。 可以编辑"常规"(General)、"输入物 料"(Input material)、"输出物料"(Output material)、"参数"(Parameters)(过程参数)和"过 程标签"(Process tags) 选项卡中的数据。

- 层级配方: 通过在相应单元列中安装层级配方,可以指定单元类和用于创建批生产的首选单元 (如果已选择)。
- 扁平配方: 可以在"常规"(General) 选项卡中将单元类/单元(其至不同的单元类/单元) 单独分配 给每个配方步骤。

# 退出插入功能

单击选择箭头或要插入的不同对象(使用菜单或工具栏)或使用 ESC 关闭该对象的插入 功能。

### 7.4.4.2 库引用("插入"菜单)

概述

打开

为选定对象打开用于显示库中存储的配方步骤顺序的窗口。要更改库中的步骤链,必须 通过打开库对象...("配方"菜单)打开该窗口。.

### 属性

步骤元素的属性和从属顺序功能块的属性相同。 通过在层级配方的相应单元列中安装库 引用,可以指定单元类和用于创建批生产的首选单元(如果选择)。 可以编辑"常 规"(General)、"输入物料"(Input material)、"输出物料"(Output material)、"参 数"(Parameters)(过程参数)和"过程标签"(Process tags)选项卡中的数据。

# 结束插入功能

可通过单击选择箭头或单击不同的插入对象(菜单或工具栏)或使用 ESC 键来结束该对 象的插入功能。

#### 7.4.4.3 过滤库引用

如果在配方中插入库引用,则同一单元类的所有库操作/库子结构均可供选择。如果单元 是通过条件进行分配,则不存在任何单元类。 因而,所有库操作和库子结构均可供选 择。

如果要限制对允许的单元类的库引用的选择情况,则应以单元类为基础来过滤选择。 对于嵌套配方,具有相同单元类的库操作可供选择。

### 要求

在您可以单元类为基础之前,需要取消激活"项目设置"(Project settings) 对话框的"常 规"(General) 选项卡中的"依据条件进行单元选择"(Unit selection according to conditions) 复选框。 该设置之后会应用到新创建的库操作或库子结构和配方。

### 步骤

- 1. 在批生产控制中心创建新的库操作/库子结构。
- 2. 打开库操作或库子结构的"属性"(Properties) 对话框, 然后打开"分配"(Allocations) 选项 卡。
- 3. 单击"编辑"(Edit) 按钮并打开"候选项"(Candidates) 选项卡。
- 4. 仅激活所需的单元类,并关闭所有对话框。

### 结果

配方中库引用的选择被限制到过滤标准所限定的单元类。

### 7.4.4.4 配方阶段("插入"菜单)

概述

该功能用于插入配方阶段类型 (RPH) 的配方步骤。 在配方单元程序的顺序窗口的属性对 话框中,可以将步骤与类型为 EOP 或 EPH 的配方阶段相链接。 在配方操作或单级别配 方的顺序窗口中,可以将步骤与类型为 EPH 的配方阶段相链接。

### 属性

通过在层级配方的相应单元列中进行插入,可以指定单元类和用于创建批生产的首先单元 (如果已预先选择)。 可以编辑"常规"(General)、"输入物料"(Input material)、"输出物 料"(Output material)、"参数"(Parameters)(过程参数)和"过程标签"(Process tags)选项 卡中的数据。

要将配方步骤与基本控制的数据相链接,必须读入相应过程单元的组态数据,或使用 BATCH 对象管理器更新组态数据。

### 结束插入功能

单击选择箭头或要插入的不同对象(使用菜单或工具栏)或使用 ESC 关闭该对象的插入 功能。

### 7.4.4.5 操作员指令("插入"菜单)

#### 概述

该功能用于插入操作员指令类型的配方步。

操作员指令允许在处理配方期间向操作员显示指令。 在输出以下两种指令时关于这一点 有所区别

- 纯指令(NOP 步骤)
	- 无需确认,即配方顺序不会停止。 实例: 请戴上护目镜!
	- 需要确认;直到操作员进行确认时配方才会停止。 实例: 请关闭 V127。
- 具有操作员输入选项(操作员对话框)的指令。 对于阶段,选择配方阶段/操作。 仅应用参数设置。 在 AS 中不启动任何阶段。
	- 无需确认,实例: 实际分析值的输入。
	- 需要确认,实例"手动定量给料": 指示操作员使用何种物料以及添加多少。然后操 作员输入所添加物料的实际值并确认。

无需确认: 选择了激活状态"激活但不中断批生产"(Activate and do not block batch)。 需要确认: 选择了激活状态"激活并中断批生产"(Activate and block batch)。

输入值(实际值)可以用作后续配方功能/操作的设定值。 也可以向后续配方步传递默认 值或诊断值。 在此情况下,操作员输入的实际值被传递到更高的配方级别。 传送值在后 续配方步中作为源值被查询。 实际值也可以在转移中进行评估, 实例: 样品适合吗?是/ 否。在这种情况下,必须通过确认分配参数。

### 属性

无论单元为何,只有在工程系统中为操作员指令发布的那些阶段可用。 建议使用工程系 统组态可用于所有单元的特殊手动操作。

可以编辑"指令"(Instruction)、"常规"(General)、"输入物料"(Input materials)、"输出物 料"(Output materials) 和"参数"(Parameters)(过程参数)等选项卡中的数据。

根据在"常规"选项卡中选择的阶段,操作员可以输入参数值(= 具有输入选项的指令)。 在"输入物料"(Input material)、"输出物料"(Output material)、"参数"(Parameters)(过程参 数)选项卡中设置的参数值随后成为操作员的设定值。

## 结束插入功能

单击选择箭头或要插入的不同对象(使用菜单或工具栏)或使用 ESC 关闭该对象的插入 功能。

参见

[参数互连](#page-502-0) (页 [503\)](#page-502-0)

### 7.4.4.6 转移("插入"菜单)

概述

使用该功能,可以在 BATCH 配方编辑器中插入转移。

在包含单元的配方窗口中,可以执行无转移的配方操作。 但也可以在步和同步点之间插 入多个转移。

在配方操作的顺序窗口中,当插入一个转移时,也插入了一个步,这样在两个转移之间始 终有一个步。 根据插入转移的点,步和转移的顺序可能会颠倒。

## 属性

可以编辑"常规"(General) 选项卡和"条件"(Condition) 选项卡中的数据。 要构成转移条 件,可以使用在相应配方级别中定义的过程变量(来自 ROP 或 RUP 的属性的参数)、 固定值和 TAG\_COLL 块采集的所有值。

#### 7.4.4.7 并行分支("插入"菜单)

#### 概述

在 BATCH 配方编辑器中,使用该功能可以插入一个 AND 分支。 并行分支中的步和转移 同时执行。 只有当并行分支的最后步和转移已经执行或满足时,才会将控制传送到后继 转移或后继步。

使用并行分支时,只有可以处理所有分支时,才会处理这些并行分支。例如,这样可以 确保只有当"搅拌器"处于激活状态时,才能对搅拌器进行"加热"。

### 说明

被处理。

在处理期间,如果将相同单元的两个设备阶段安装于一个并行分支中,并且这两个设备阶 段中的一个处于自动模式而另一个处于手动模式,则该单元将被处于自动模式的设备阶段 占用。 此时,并行分支的执行操作停止。 即使是占用单元的、处于自动模式的设备阶段也不会

### 选择

单击双线可以选择整个并行分支。 如果单击并行分支中连接双线的其中一条,则可以选 择一个顺序。

要使用套框 [选择并行分支](#page-465-0) (页 [466](#page-465-0)),双线和单个对象(结构元素)左右两侧之间的一定量 的空间都必须包含在套框中。

# 插入

在 BATCH 配方编辑器中,按照下面的步骤在图表中插入并行分支:

- 1. 选择菜单命令"插入"(Insert) >"并行分支"(Simultaneous branch) 或单击工具栏中的相应 按钮。
- 2. 在图表中的两个对象之间单击。

如果需要到现有结构的一个平行程序,请按照下面的步骤在 BATCH 配方编辑器中进行操 作:

- 1. 选择菜单命令"插入"(Insert) >"并行分支"(Simultaneous branch) 或单击工具栏中的相应 按钮。
- 2. 将鼠标指针放在需要并行分支的第一个对象上。
- 3. 按下鼠标键并将鼠标指针拖动到并行分支所包含的最后一个对象下。

注

- 拖动鼠标指针时,如果在当前位置释放按钮,将会显示指示哪些部分被包含在内的一 条线。
- 根据在垂直线的左侧还是右侧释放按键,新的并行分支会被添加到左侧或右侧。
- 通过将鼠标指针返回到初始位置或按 ESC 键,可以取消该操作。

#### 7.4.4.8 选择分支("插入"菜单)

#### 概述

在 BATCH 配方编辑器中, 使用该功能可以插入一个 OR 分支。

选择分支至少由两个垂直排列的顺序组成,这两个顺序通过一条水平线在顶部和底部进行 连接。 每个选择分支都从一个转移开始,该转移的评估结果决定是否执行该顺序。 应这 样创建转移,使评估结果只选择一个路径。

#### 选择

如果单击两条水平线中的一条,则可以选择整个选择分支。 如果单击连接水平线的线段 中的一条, 则可以选择一个顺序。

要使用套框选择选择分支,双线和单个对象(结构元素)左右两侧之间的一定量的空间都 必须包含在套框中。

插入

- 在 BATCH 配方编辑器中,按照下面的步骤在图表中插入选择分支:
- 1. 选择菜单命令"插入"(Insert) >"选择分支"(Alternative branch) 或单击工具栏中的相应按 钮。
- 2. 在图表中的两个对象之间单击。

如果需要到现有结构的一个选择程序,请按照下面概述的步骤在 BATCH 配方编辑器中进 行操作:

- 1. 选择菜单命令"插入"(Insert) >"选择分支"(Alternative branch) 或单击工具栏中的相应图 标。
- 2. 将鼠标指针放在需要选择分支的第一个对象上。
- 3. 按下鼠标键并将鼠标指针拖动到选择分支所包含的最后一个对象下。

### 注:

- 拖动鼠标指针时,如果在当前位置释放按键,将会显示指示哪些部分被包含在内的一 条线。
- 根据在垂直线的左侧还是右侧释放按键,新的选择分支会被添加到左侧或右侧。
- 通过将鼠标指针返回到初始位置或按 ESC 键,可以取消该操作。

### 7.4.4.9 同步("插入"菜单)

#### 概述

使用同步,可以调整单元中配方顺序的执行和单元间(层级配方)配方顺序的执行。 同 步也可以在相同并行分支(分级配方、同级配方)的顺序中进行。

在每个同步点,您都可以决定是否暂停顺序。 如果选择阻塞,该顺序将会等待,直到其 它的相关顺序到达同步线或已经通过同步线。 如果未选择阻塞,则该顺序不会等待其它 顺序。 但仍会记录到达同步点这一事实。

### 插入

如果需要在层级配方的单元之间进行同步,请按照下面概述的步骤在 BATCH 配方编辑器 中进行操作:

- 1. 选择菜单命令"插入"(Insert) >"同步"(Synchronization) 或单击工具栏中的相应按钮。
- 2. 从第一个配方单元程序 (RUP) 的两个对象之间开始,将鼠标拖动到要同步的配方单元 程序 (RUP) 的两个对象之间的某个点。 如果在 RUP 之间存在其它顺序, 则同步中不 会包含这些顺序。

#### 扩展

- 1. 选择菜单命令"插入"(Insert) >"同步"(Synchronization) 或单击工具栏中的相应图标。
- 2. 从同步点(顺序线和同步线之间的交叉处)开始拖动鼠标指针,直到指针位于要添加 到同步中的配方单元程序 (RUP) 的两个对象之间。

### 删除同步点

您可以选择并删除单个同步点或同步线。

# 属性

您可以为同步分配名称,以及决定是否为每个同步点单独中止执行。

### 同步点的外观:

如果同步点是顺序分支的同步点并且选择了"阻塞"属性,则该同步点将显示为双线并且顺 序线将被中断。

如果同步点是顺序分支的同步点并且未选择"阻塞"属性,则该同步点将显示为单线。 如果同步点不是顺序的同步点,则该同步点将显示为双线,并且顺序线不会被中断。

### 7.4.4.10 组态同步线

下面提供了三个实例,以显示和说明同步线的语义及处理。

### 实例 1

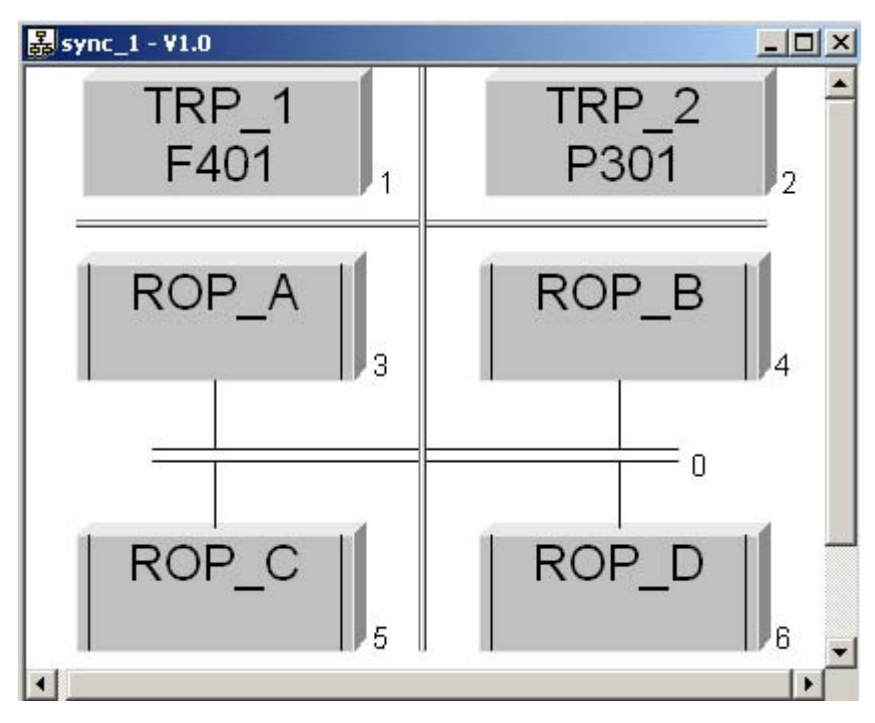

同步线 0 运行在两个 RUP (RUP\_1 和 RUP\_2) 上。如果同步线之前的所有 ROP (此处 为 ROP\_A 和 ROP\_B)都已完成,则后面的两个 ROP(此处为 ROP\_C 和 ROP\_D)将 会启动。

# 实例 2

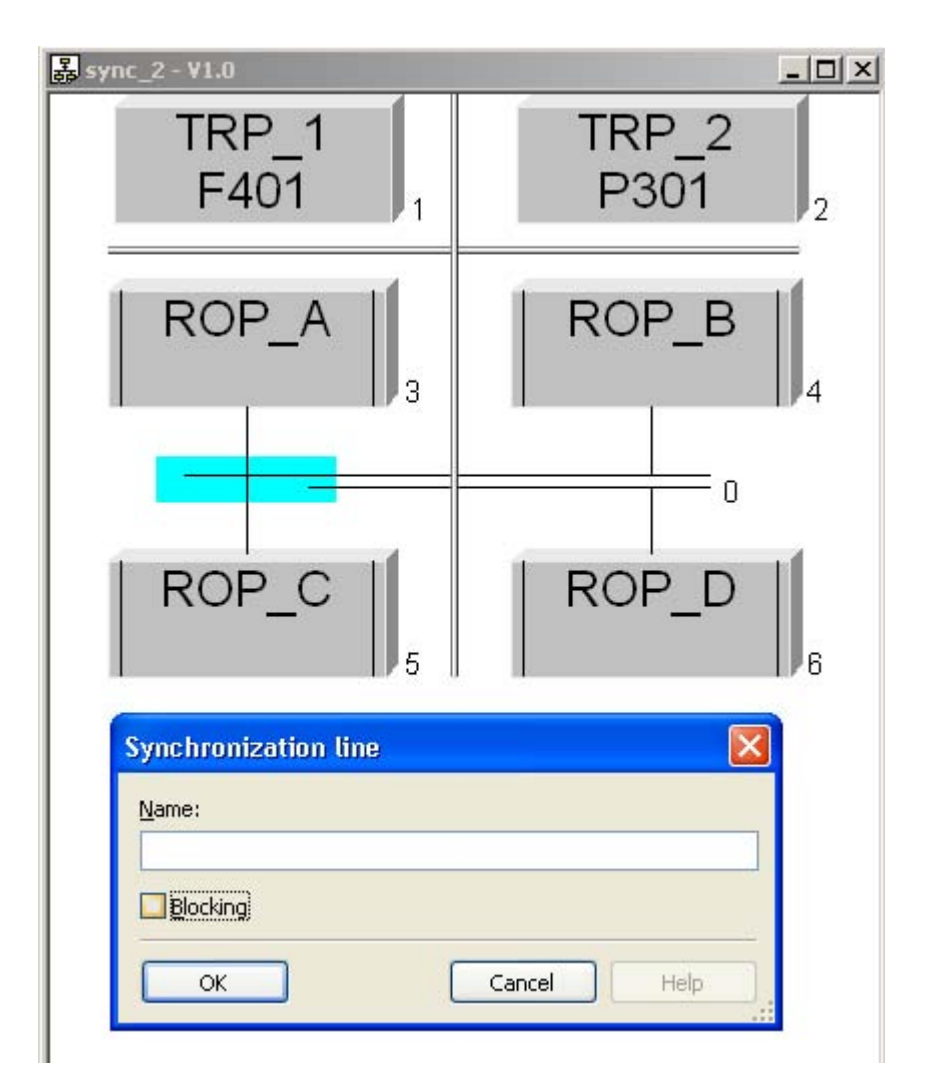

在此配方结构中,ROP\_D 必须等待 ROP\_A 和 ROP\_B。 与之相反,ROP\_C 在 ROP\_A 完成之后立即启动。

# 实例 3

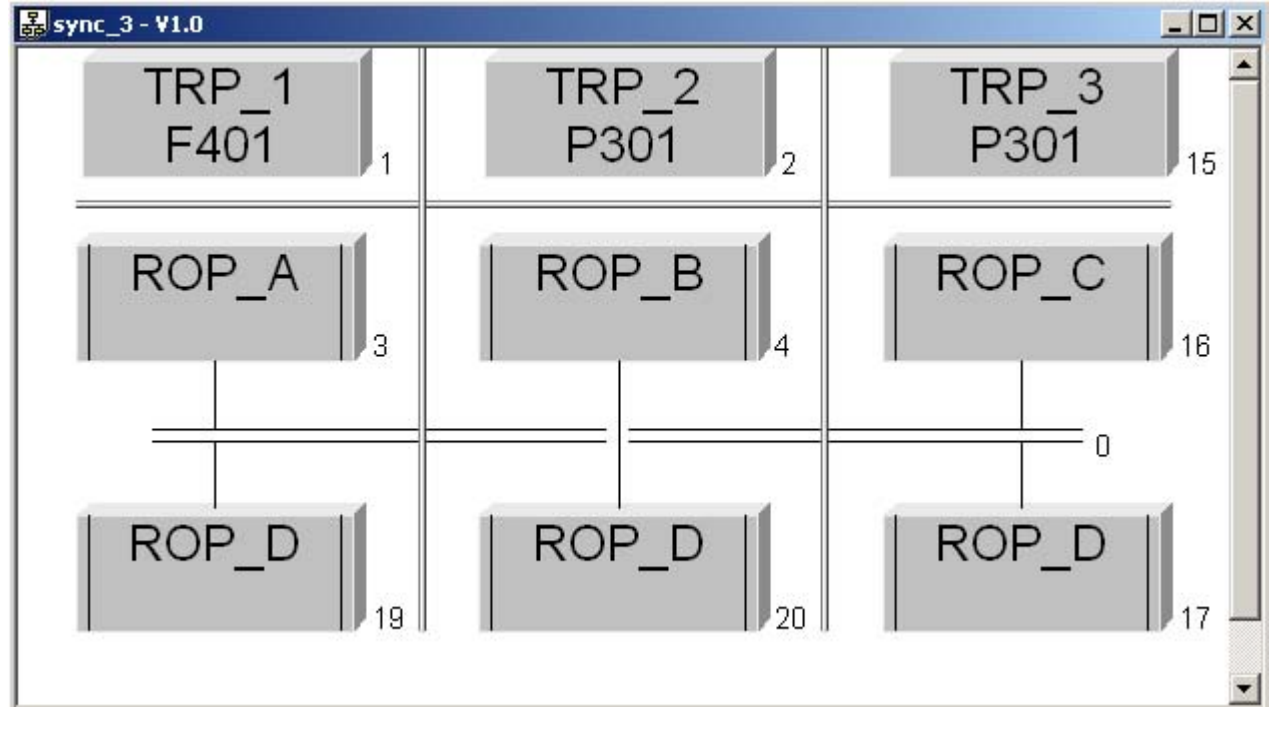

在 RUP 1 和 RUP 3 之间存在同步。不涉及 RUP 2。

#### 7.4.4.11 循环("插入"菜单)

概述

使用该功能,可以在 BATCH 配方编辑器中插入循环。 在返回路径中,首先插入一个转 移。 在垂直顺序中,在循环后还必须有一个转移。 在这些转移中,必须定义可以清楚指 定顺序的条件。

#### 插入

在 BATCH 配方编辑器中,按照下面的步骤在图表中插入选择循环:

- 1. 选择菜单命令"插入"(Insert) >"循环"(Loop) 或单击工具栏中的相应按钮。
- 2. 在两个单独的对象(结构元素)之间单击,以插入具有步占位符的循环,以及在返回 路径中插入转移。 通过选择所需的配方元素并单击占位符,所需功能将取代占位符。

如果要在 BATCH 配方编辑器中使用循环功能重复处理对象的现有顺序,请按照下面的步 骤进行操作:

- 1. 选择菜单命令"插入"(Insert) >"循环"(Loop) 或单击工具栏中的相应图标。
- 2. 在最后一个要包含到循环中的对象后,将指针置于间隙处,然后按鼠标左键。
- 3. 按下鼠标键并向上拖动鼠标指针,直到包含需要的所有对象,然后释放鼠标键。

删除

选择整个循环,然后按 Delete 键删除内容。如果仅选择返回路径中的转移,则执行删除 操作后将保留循环体。

# 注

- 拖动鼠标指针时,如果在当前位置释放按键,将会显示指示哪些部分被包含在内的一 条线。
- 通过返回到初始点或按下 ESC 键可以取消该过程。

## 选择

可通过以下方法选择循环:

- 单击顶部或底部水平线中的一条,
- 单击返回路径线,
- 单击循环体的其中一个顺序线,或
- 按下鼠标左键的同时打开包含整个循环体以及返回路径中转移的套框。

### 7.4.4.12 使用子结构

通过单击图标或使用套框进行选择,可以选择一个子结构。要更改子结构,可以双击子 结构的图标。 这将打开显示子结构内容的新窗口。

### 说明

子结构只能在同级配方中创建。

子结构具有与层级配方中的 ROP 相同的功能(参数分配选项、过程标签定义、上传和下 载配方中的公式参数、库对象)

#### 插入

按照下面的步骤在 BATCH 配方编辑器中插入子结构:

- 1. 选择菜单命令"插入"(Insert) >"配方程序元素"(Recipe procedural element) 或单击工具 栏中的相应按钮。
- 2. 在两个单独的对象(结构元素)之间单击或单击子结构占位符。

### 删除

选择子结构框, 然后按 Delete 键删除内容。

如果不想删除子结构的内容,请选择菜单命令"编辑"(Edit)>"分解子结构"(Resolve substructure)。 然后子结构的内容即嵌入在图表中而非子结构框中。

### 嵌套深度

子结构本身可以包含其它子结构。 使用菜单命令"选项"(Options) >"设置"(Settings) 可以 设置允许的嵌套深度。

达到最大嵌套深度后,可以组态两类反应:

- 操作(从剪贴板粘贴、插入子结构、包含在子结构中)被拒绝,同时显示一条错误消 息以及
- 分解最深的子结构(嵌入)。

后者可能会导致插入的子结构在显示前再次消失,因为它使子结构超出了嵌套深度。

### 7.4.4.13 向结构元素添加注释

过程

使用"编辑"(Edit) >"文本"(Text) 菜单命令, 可以在 BATCH 配方编辑器中打开一个对话 框,在该对话框中可以为在配方中选择的对象(结构元素)输入注释。

### 说明

如果使用菜单命令"视图"(View) 激活对象注释, 则注释文本将显示在对象旁边。

# 7.4.5 设置配方属性

# 7.4.5.1 传递配方中的公式参数

### 传递配方中的公式参数

同一个公式参数可以在不同类型的不同配方步中多次使用。 公式参数也可以同时在转移 条件中使用。

下面的示意图显示了公式参数的可能用法。

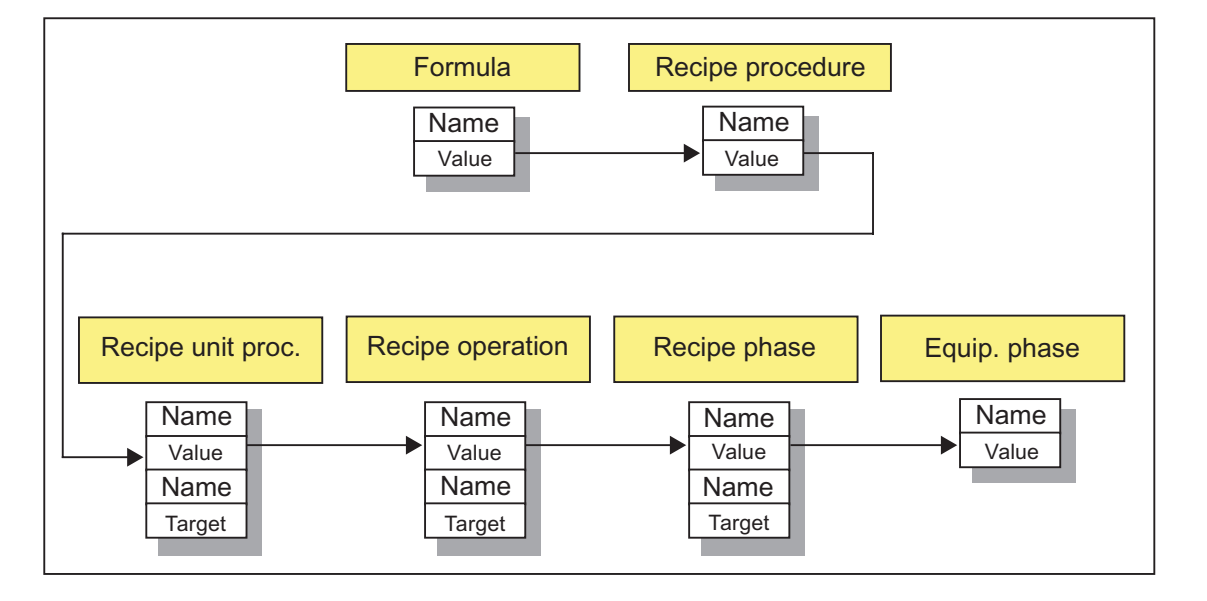

## <span id="page-502-0"></span>7.4.5.2 参数互连

### 概述

执行配方时,可以在配方层级的结构元素之间双向传递参数值(设定值和过程值)。 在 设置 [配方属性](#page-519-0) (页 [520\)](#page-519-0)和单个配方步时,可以为每个输入物料/输出物料和过程参数输入 相关的技术数据:

- 源
- 目标

#### 说明

#### STRING 数据类型的文本长度

从 SIMATIC BATCH V6.1 起, 配方中"STRING"数据类型参数可编辑的字符数已从 16 个变为 254 个。

项目工程师可通过参数化方式("特征"(Characteristics) >"设定值"(Setpoints))来增加 SFC 类型中字符串设定值字符的个数。 "IEPAR\_STR"类型块只能处理最大字符数为 16 的设定值。 然而,在此不能增加字符数。

如果在处理批生产时,写入的字符数超出 AS 中的块(SFC 类型或 IEPAR STR)能 够处理的最大字符数,则会自动将设定值截短到允许的最大长度。

### 源引用

下一个更高级别的源(设定值)可以分配给配方对象 RUP、ROP、RPH 和 SUB。

实例: RUP 中的输入物料可以成为 ROP 中输入物料的源。 输入物料的名称可以被引 用。

#### 源 = 配方程序 (RP)

#### 说明

只有将配方程序的级别作为源("已上传"的配方标题参数)引用的配方步和转移的参数才 可以用作批生产规划的公式参数。

# 目标引用

对于 RUP、ROP、RPH 和 SUB 配方对象,记录的过程值可以被传送到下一个更高级 别。

实例: ROP 中的过程值可以将 RUP 中的参数作为其目标。 这允许将步的过程值用作后 续步的设定值。 参数的名称被引用。

### 说明

引用了数据源的参数不能用作目标参数。

# 层级配方实例

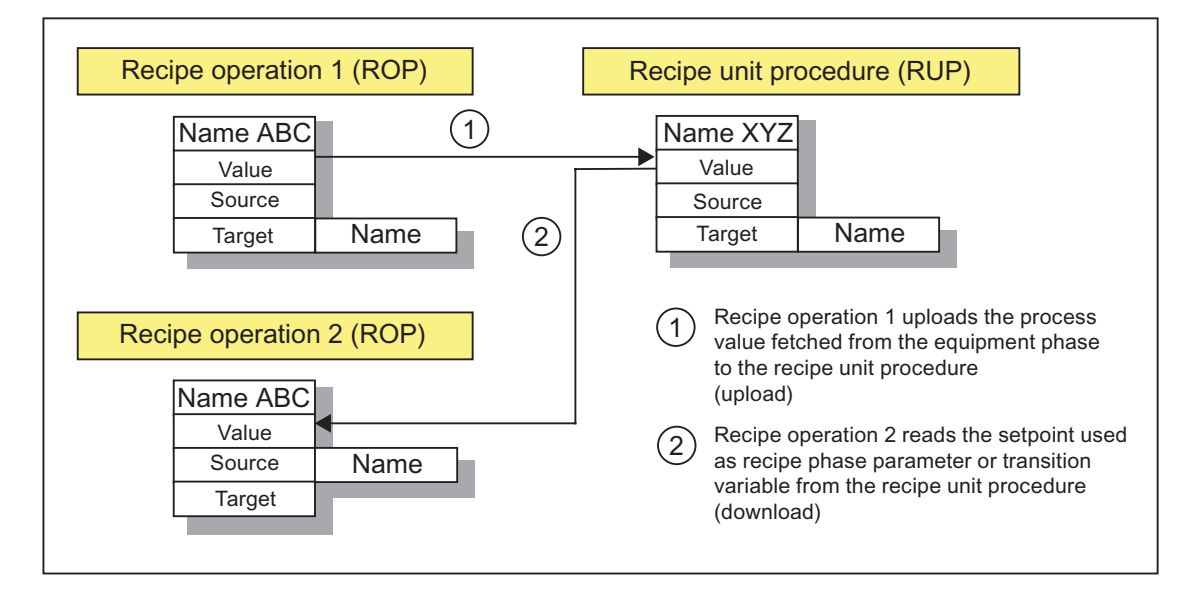
#### <span id="page-504-0"></span>7.4.5.3 设置配方标题参数的属性

在配方标题(配方标题参数)的属性中,组态 [配方属性](#page-519-0) (页 [520\)](#page-519-0)。 物料和产品数据以及 过程参数包含所有向上传递用于操作员指令(公式)的参数,这些参数来自层级中级别较 低的配方程序元素(RUP、ROP 和 RPH)中。 可以向物料和产品数据以及过程参数中 添加其它参数。

#### 打开选项卡对话框

可以通过两种方式来打开"<配方名称> 属性"选项卡:

- 在 BATCH 控制中心: 请参见"BatchCC"部分
- 在 BATCH 配方编辑器中: 遵循说明

#### BATCH 配方编辑器中的步骤

- 1. 打开配方。
- 2. 选择菜单命令"配方"(Recipe) >"标题参数"(Header parameters)。

结果: 将会显示带有标题参数的"<配方名称> 属性"对话框。在对话框选项卡中, 所 有配方属性都可用,除配方结构之外,还必须/可以为配方指定这些属性。 该属性对 话框还可以在 BatchCC 中使用"编辑"(Edit) >"属性"(Properties) 菜单命令进行选择。

由于对基本控制后的单个配方元素(RUP、ROP、EPH、转移)进行了详细组态,因 此某些属性(参数)已拥有一个固定值。 您可以通过白色编辑区域识别仍可修改的参 数或设置。

3. 在选项卡中进行所需设置,然后单击"确定"(OK)进行确认。

## 输入属性

您可以在下列选项卡中输入配方的属性。 单击"帮助"(Help) 按钮以获得选项卡中各个输入 或输出框的上下文相关帮助。

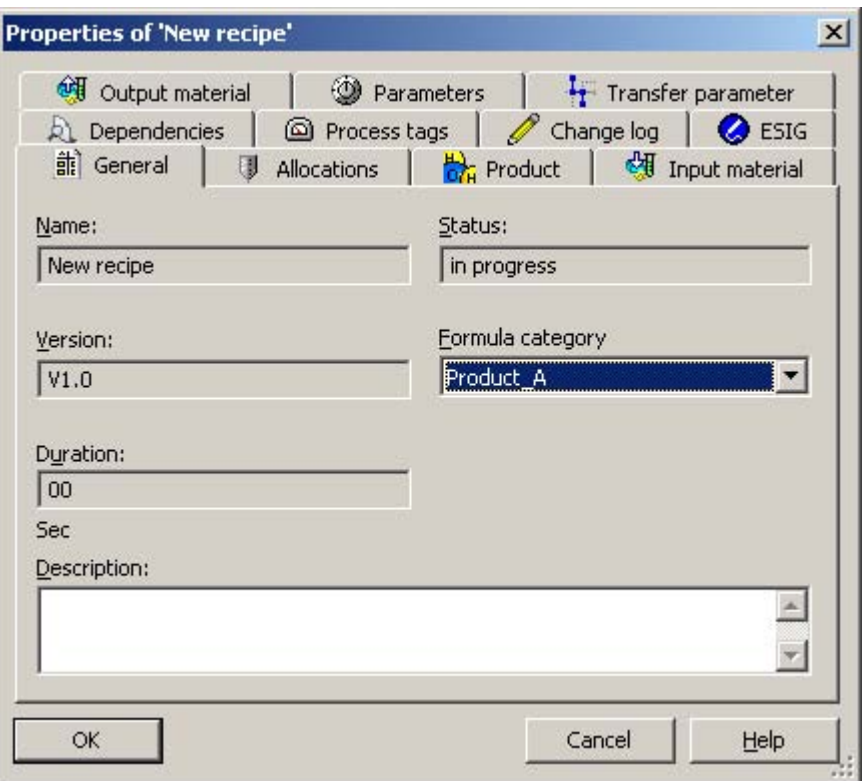

## 对公式类别的引用

使用"常规"(General) 选项卡中的"类别"(Category) 输入框,可以将具有物料和生产数据 (公式)所需结构的公式类别分配给主配方。 只有当公式类别已在 BatchCC 中创建后才 能进行此操作。 您可以以后在 BatchCC 中设置该选项。

另请参阅: [标题参数、公式类别和公式之间的关系](#page-268-0) (页 [269\)](#page-268-0)

## 电子签名

可以对配方的操作和状态更改进行签名。 在"ESIG"选项卡中组态电子签名。 另请参阅: [指定电子签名](#page-334-0) (页 [335](#page-334-0))

## <span id="page-506-0"></span>7.4.5.4 设置步的属性

#### 步的属性

在配方程序元素(RUP、ROP、NOP、RPH、SUB)的对象属性中,您可以为每个单独 的元素定义物料和产品数据(公式)以及参数。 输入物料、输出物料的参数和顺序中配 方阶段的过程参数可以通过分配(类型为EOP、EPH 的)配方阶段指定。这些参数可以 使用其它参数进行扩展。

#### BATCH 配方编辑器中的步骤

- 1. 打开主配方。
- 2. 选择配方程序元素。
- 3. 选择上下文菜单中的"属性"(Properties) 命令。 "<步名称> 的属性"(Properties of <stepname>) 对话框打开。 这些对话框的选项卡包含所有可以或必须为相关配方程序元素指定的属性。
- 4. 在选项卡对话框中进行所需设置, 然后单击"确定"(OK) 进行确认。

# 输入属性

您可以在下列选项卡中输入步的属性。 使用"帮助"(Help) 按钮以获得选项卡上每个指定输 入/输出域的上下文相关说明。

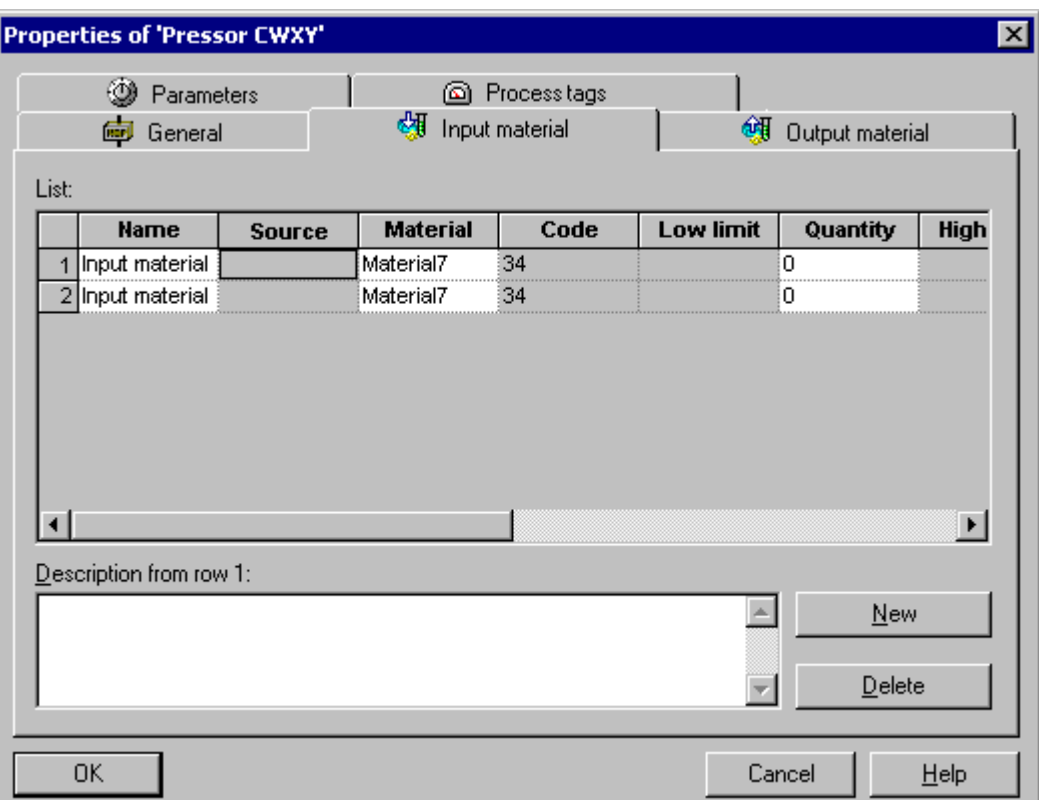

#### 传递参数

使用"源"(Source) 和"目标"(Target) 表格列, 可以双向互连不同层级的参数(用鼠标单击 参数旁的按钮):

● 对于配方对象 RUP、ROP 和 RPH, 可以从下一个更高级别中选择源。实例: 配方程 序中的参数可以是 RUP 中的参数源。

#### 说明

将配方程序级别作为源("已上传"的标题参数)引用的配方步的参数可以用作批生产规 划的公式参数。

● 对于 RUP、ROP、RPH 和 SUB 配方对象,记录的过程值可以被传送到下一个更高 级别。 实例: RUP 中的过程值可以将配方程序中的参数作为其目标。 这意味着也可 以使用某步的实际值作为后续步的设定值。

#### 说明

只有当参数类型和测量单位相匹配时,才能传递参数。 引用了数据源的参数不能用作目标参数。

## 库引用的属性

#### 说明

在库引用的属性对话框中,显示大多数库操作的属性,但不能对其进行修改。 要修改属 性,必须在 BATCH 配方编辑器中显式打开库操作。

## 使用最小和最大限制值进行标定

过程单元实例的物理限制显示为限制值。 如果调整设定值,则还会在工具提示中显示可 能的最小和最大设定值。

如果设定值保持在这些限制值(工具提示)范围内,则可以保证"一个批生产的最小 量"(minimum quantity of a Batch) 和"一个批生产的最大量"(maximum quantity of a Batch) 之间的允许的批生产数量。

设定值也可能超出在工具提示中指定的限制值。 在这种情况下,在有效性检查期间将发 出警告,并且限制批生产数量。

#### 下限

此项将要作为实际值的最小参数值显示为设定值。 如果为该参数设置离散参数类型或文 本参数(即非"浮点"类型!),由于只有允许的条目才显示为数值,因此不存在最小限制 值。 如果选择标定,则该值取决于参考标尺和来自配方标题的实际数量的最小限制。

计算最小限制值,使得在标定后参数值不会低于块的下限值。

#### 值

此处可以输入设定值。 将显示从基本控制的数据中提取的默认值。 输入的值必须介于上 限和下限之间。

超出限制有以下几种可能原因:

- 过程单元数据中的限制过窄。
- 标定过于极端。
- 批生产数量的限制(请参阅标题参数)与参考数量相差太远。

#### 上限:

此项将要作为实际值的最大参数值显示为设定值。 如果为该参数设置离散参数类型或文 本参数(即非"浮点"类型或"整数"类型!),由于只有允许的条目才显示为数值,因此不 存在最大限制值。 如果选择标定,则该值取决于参考标尺和来自配方标题的实际数量的 最大限制值。

计算最大限制值,使得在标定后参数值不会超出块的上限值。

如果上限值低于下限值,则无法输入正确的值。 如果标题参数中上限值和下限值之间的 范围过大或者所使用的标定造成值超出了限制,则会发生这种情况。

## 电子签名

可以对配方步的操作和状态更改进行签名。 在"ESIG"选项卡中组态电子签名。 另请参阅: [指定电子签名](#page-334-0) (页 [335](#page-334-0))

参见

[参数互连](#page-502-0) (页 [503](#page-502-0))

[传递配方中的公式参数](#page-501-0) (页 [502](#page-501-0))

#### 7.4.5.5 设置"连续操作"的配方阶段

创建配方期间,可设定一个标志以定义不会自行终止的配方阶段,以便在运行期间内,在 收到来自其它配方阶段的终止命令之前或者在该配方阶段所在的单元配方程序结束之前, 该配方阶段(设备阶段)不会结束。

- 当要求在配方操作之后继续设备阶段(例如搅拌)时,必须这样做。
- 另一项用途是可为设备阶段设置不同的参数,而无需关闭设备并再次打开设备(例如 在飞行控制策略更改期间)。

#### BATCH 配方编辑器中的步骤

- 1. 打开主配方。
- 2. 选择配方程序元素。
- 3. 在上下文菜单中选择"属性"(Properties) 命令(通过单击右键进行选择)。 结果: 将显示"<步名称> 的属性"(Properties of <step name>) 对话框。
- 4. 激活"继续"(Continue) 复选框
- 5. 单击"确定"(OK) 进行确认。

#### 7.4.5.6 设置配方阶段的控制策略

通过可在手动模式或自动模式(配方模式)下使用的多种控制策略(设定值集合),可实 现配方阶段。 控制策略和它们的参数一起在工程系统中进行组态。 在配方编辑器中, 将 使用控制策略的名称、以简明的语言提供用此方法定义的控制策略。参数分配期间, 仅 显示属于所选控制策略的参数。

#### BATCH 配方编辑器中的步骤

- 1. 打开主配方。
- 2. 选择配方程序元素。
- 3. 在上下文菜单中选择命令"属性"(Properties)。

结果: 将显示"<批生产名称> 的属性"(Properties of <batch name>) 选项卡对话框。

4. 在"控制策略"(Control strategies) 域中选择所需的配方步控制策略。

结果: 在"输入物料"(Input material) 、"输出物料"(Output material) 和"参 数"(Parameters) 选项卡中, 只显示属于所选控制策略的参数值以及该配方步的有效参 数。

5. 单击"确定"(OK) 进行确认。

## 7.4.5.7 允许在线修改设定值

简介

在批生产控制期间,控制配方的参数(设定值)可以由操作员修改(例如:在不停止搅拌 器运行的情况下可以更改搅拌器的速度)。 下面的参数值可以进行更改:

- 输入物料
- 输出物料
- 过程参数

#### 修改如何影响 RPH 和操作员对话框

所有配方阶段(EPH、EOP)都可以立即使用新值,但新值对操作员对话框来说并未激 活。

如果配方阶段(EPH、EOP)和操作员对话框正在运行,则可以在以下两种选项之间进 行选择:

- 如果当前正在处理配方步,则不会对操作员修改参数操作作出响应。 只有当再次处理 该步时,修改的参数才会有效。
- 如果当前正在处理配方步,则操作员更改的参数值将会立即有效;将这些值从控制配 方中正在运行的配方步中直接传送到控制器中,它们会在该控制器的执行块中生效。

#### 修改如何影响 ROP 和 RUP

所有尚未激活的配方元素(ROP、RUP)和操作员对话框可以立即使用新值。

如果当前正在执行配方元素,则不会对参数更改立即作出响应。 修改的参数值只有在下 次执行元素时才会生效(例如:在循环中定位)。

#### 指定是否可以修改 RPH、操作员对话框、ROP 和 RUP 的参数

您可以指定是否可以在配方元素 RPH、操作员对话框、ROP 和 RUP 的属性对话框中修 改参数值。

通过选择配方元素和上下文菜单中的"属性"(Properties) 命令打开属性对话框。

您可以在"输入物料"(Input materials)、"输出物料"(Output materials) 或"过程参 数"(Process parameters) 选项卡的"可修改"(Modifiable) 列和"立刻生效"(Effective immediately) 列中设置参数值的在线更改管理(只有 RPH 和操作员对话框除外)。

提示: 通过系统设置("选项"(Options) >"设置"(Settings)),可以在新参数属性对话框 "常规"(General) 选项卡的"可修改"(Modifiable) 列和"立刻生效"(Effective immediately) 列 中设置默认值。

结果: 在批生产控制期间,可以编辑参数输入域和修改参数值。

#### 参数引用的在线响应

使用参数引用(数据源、数据目标)时,响应如下:

- 如果参数被标记为"可修改",则允许操作员输入新值。
- 如果参数未被标记为"可修改",仍可由控制配方对该参数进行隐式修改。例如,如果 配方阶段的互连参数不可修改,但操作员仍然可以在配方操作中修改互连参数。 即使在配方操作中锁定参数以防止修改,仍然可以由目标互连对该参数进行修改。

## 转移中的修改

运行期间更新的过程参数也可以在转移评估中使用。

您可以指定修改是否应在转移的属性对话框中立即生效。 使用地址 1 和地址 2 的"立刻生 效"(Effective immediately) 列, 可以指定过程参数值在更改后立即生效。

## <span id="page-515-0"></span>7.4.5.8 设置转移的属性

## 转移的属性

您可以在转移属性中组态步使能条件。 步使能条件以"布尔表达式"的形式指定。 单个条 件始终由两个操作数(第一个操作数 = 变量、第二个操作数 = 变量或数字)组成,这两 个操作数通过关系运算符进行逻辑组合。

### BATCH 配方编辑器中的步骤

- 1. 打开配方。
- 2. 选择跳转。
- 3. 在上下文菜单中选择命令"属性"(Properties)。

结果: 将显示"<转移名称> 的属性"(Properties of <transition name>) 对话框。 在"条 件"(Condition) 选项卡中组态步使能条件。

- 4. 进行所需设置:
	- 可以使用"新建"(New) 按钮插入其它步使能条件。
	- 通过对现有步使能条件进行标记并按"更改"(Change) 按钮, 可以更改该条件。
- 5. 根据需要更改各个条件的逻辑运算:
	- 右键单击逻辑门。 将出现布尔逻辑运算符选择。 选择合适的逻辑运算。
- 6. 单击"确定"(OK) 进行确认。

## 输入属性

您可以在以下选项卡中输入转移的属性。 单击"新建"(New) 或"更改"(Change) 按钮后,会 出现用于组态条件的对话框。 首先转到"常规"(General) 页。 可在此处指定条件的操作数 类型(配方或过程变量、配方程序元素的状态、常数、公式)。 单击"帮助"(Help) 按钮以 获得选项卡中各个输入或输出框的上下文相关帮助。

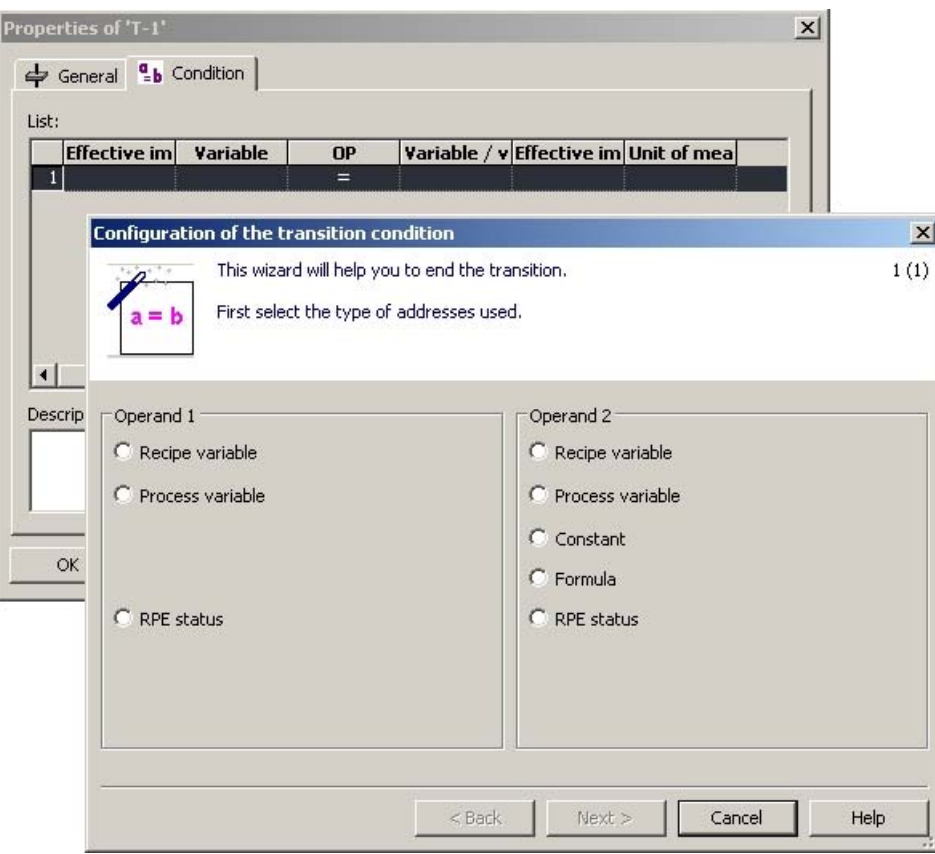

#### 说明

与 SFC 类型一起使用过程变量时,将读取 SFC 类型的实际值。

#### 单元范围的参数选择

无论单元如何,在此可以从基本控制(配方变量)中选择参数。 创建批生产时,可以选 择所需单元以及特定于单元的参数。

#### 电子签名

可以对转移的操作和状态更改进行签名。 在"ESIG"选项卡中组态电子签名。

另请参阅: [指定电子签名](#page-334-0) (页 [335](#page-334-0))

## 7.4.5.9 指定库对象属性

#### 步和转移的属性

库对象中步和转移的属性采用与主配方相同的方式在相关属性对话框中输入:

- [设置步的属性](#page-506-0) (页 [507](#page-506-0))
- [设置转移的属性](#page-515-0) (页 [516\)](#page-515-0)

#### 配方标题参数的属性

层级配方中库操作的标题参数与主配方中库操作的标题参数仅在以下方面有所不同:

#### 单元类

库操作始终是为特定的单元类创建的。 在 BATCH 配方编辑器中创建配方时,可以在属 性对话框的"常规"(General) 选项卡中引用单元类。 单元不能被分配。 只有当操作以库引 用方式限定在主配方的配方单元过程 (RUP) 中使用时,才会发生这种情况。

所有其它标题参数的组态方式与主配方参数的组态方式相同:

[设置配方标题参数的属性](#page-504-0) (页 [505\)](#page-504-0)

#### <span id="page-519-0"></span>7.4.5.10 主配方属性总览

## 定义

"主配方属性"是指除了配方程序外必须或可以为配方指定的所有符合 ISA-88 标准 (1995) 的信息。 这些属性包括配方名称/版本/状态、物料和生产数据(公式)、参数、测量值以 及单元分配。

### 可选的主配方属性

下表列出了可在"<配方名称> 的属性"(Properties of <recipe name>) 对话框中针对每个主 配方进行显示和/或修改的所有属性。这些主配方参数也称为配方标题参数。

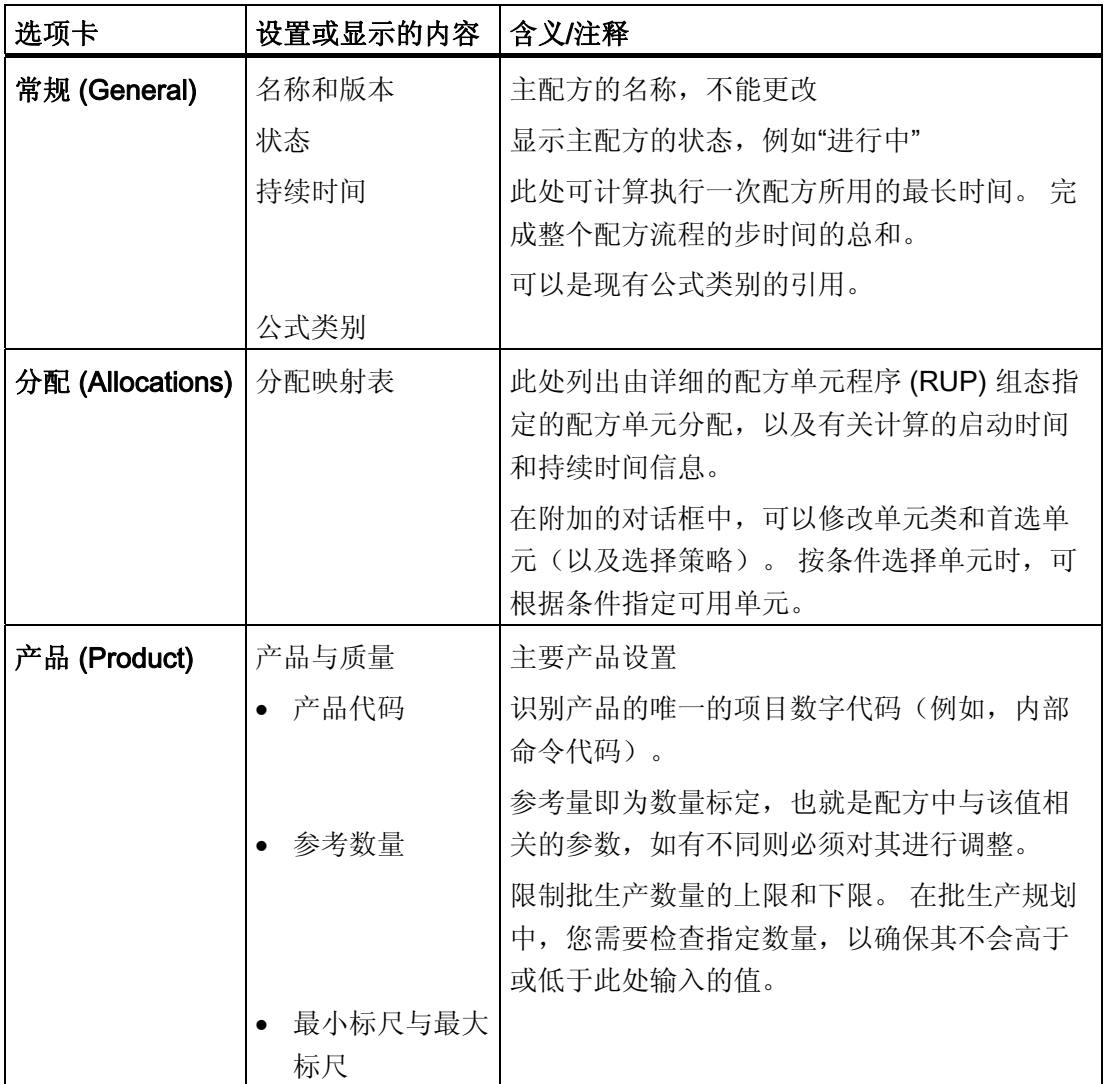

## BATCH 配方编辑器

7.4 创建配方

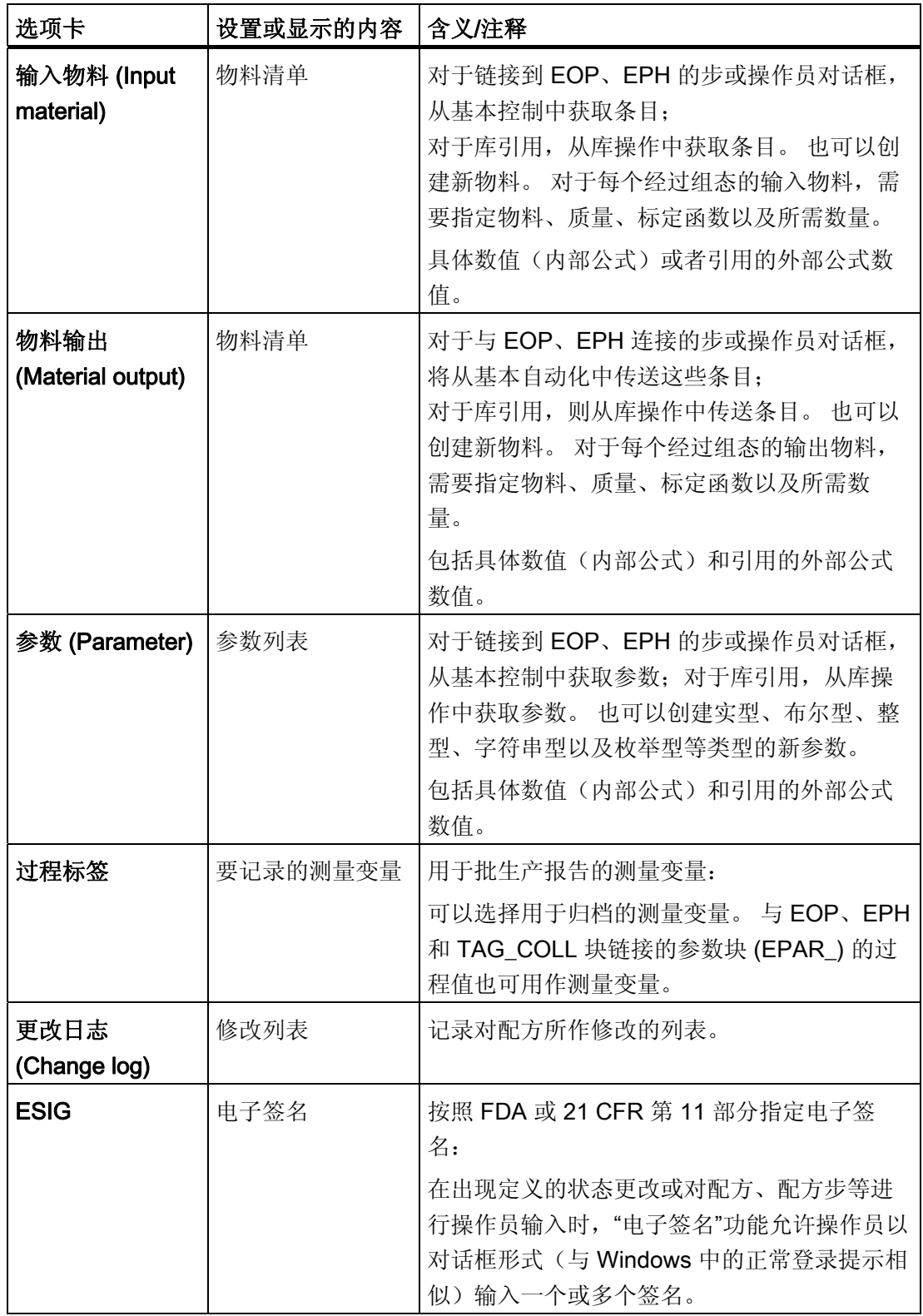

#### 7.4.5.11 标定函数

通常情况下,设置主配方时并未指定数量。 所有参数均指配方的参考量。 实际的批生产 数量(受上限或下限的限制)不同于该参考量。

通过标定例程,您可以根据数量制定程序。根据批生产的具体数量,将使用选定的标定 函数对参数进行校正。 有两种标准的标定例程可用:

- 线性: 将数值与批生产数量/参考量的商相乘。 设定值 = 数值 \* 数量 / 参考量
- 二次: 将数值与批生产数量/参考量所得商的平方相乘。 设定值 = 数值 \* (数量 / 参考量)2

实例

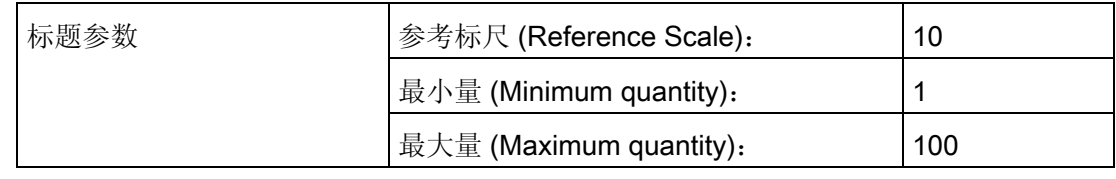

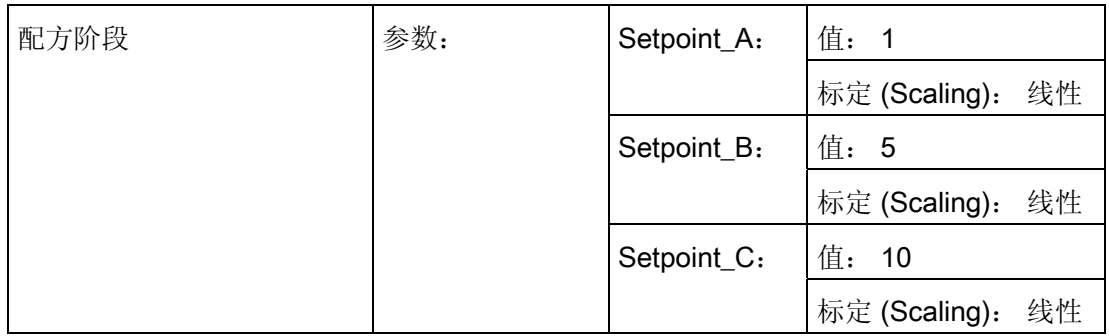

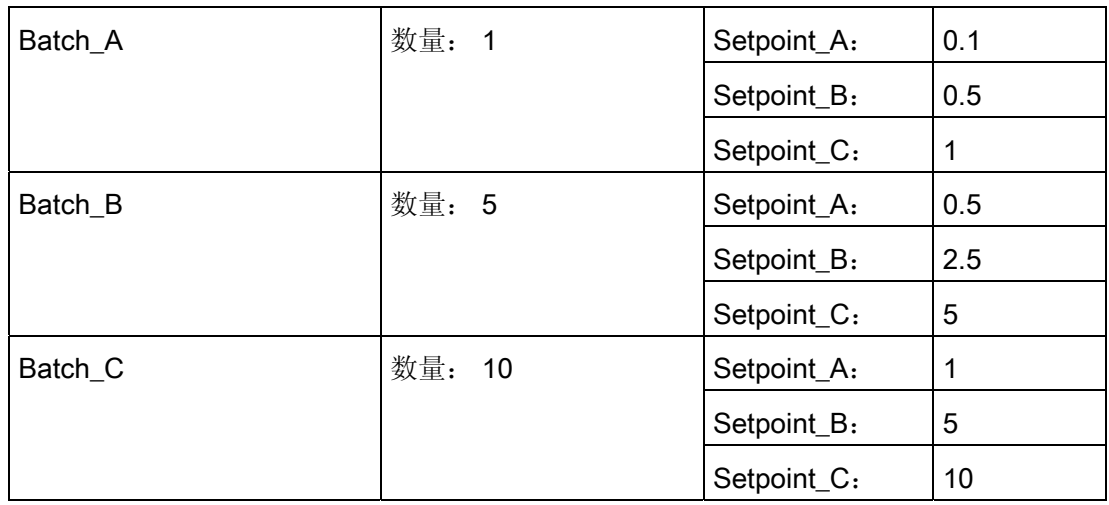

## 不可用值

### 说明

请确保您在配方标题中输入的最小量和最大量的值均是可行的(根据 ES 中的参数限定 值)。

下面您将会了解到一些关于不可用值和已更正限定值的实例。

## 无效限制示例(配方标题中的限制太宽)

主配方的数量设定为 2 至 15。由于这些限定值,这些配方阶段的参数均无有效的值:

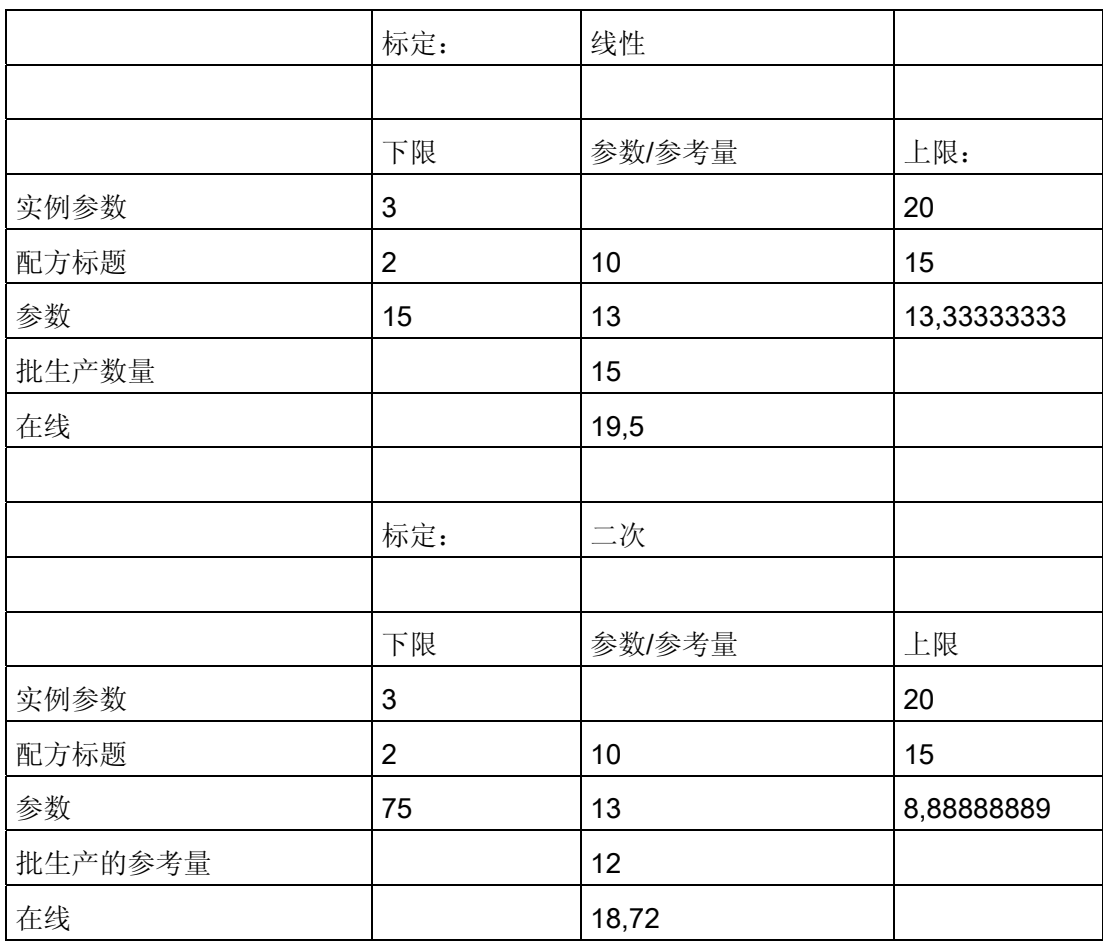

## 有效限制示例(已更正配方限制)

配方标题中的范围受限。 可使用数值 13。

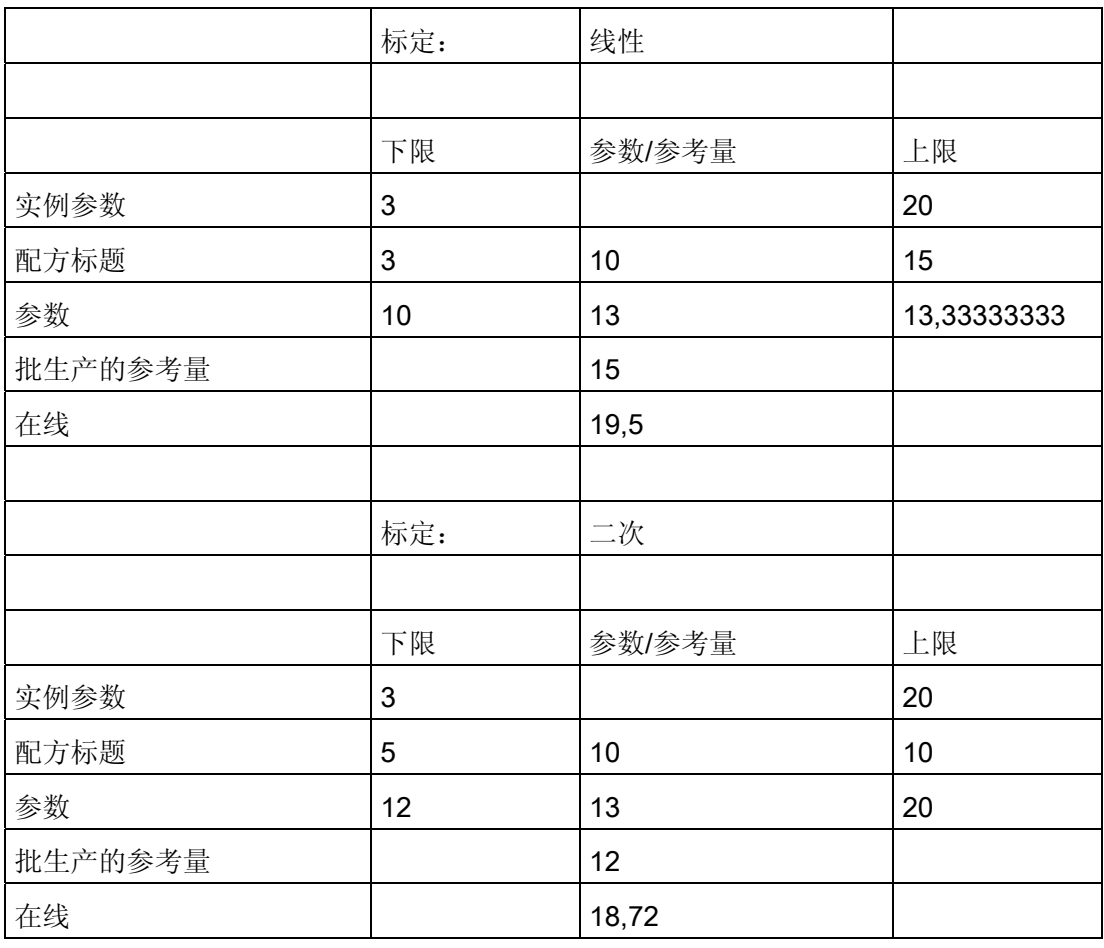

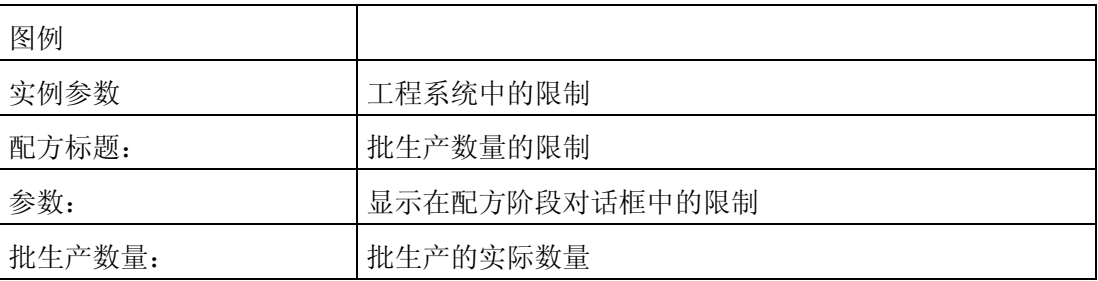

## 7.5 其它功能

#### 7.5.1 保存配方和库对象

使用"新建"(New) 菜单命令创建新配方时, 会使用默认名打开该配方。 完成编辑前, 必须 保存配方。

#### 步骤

1. 首次进行保存时,选择菜单命令"配方"(Recipe) >"另存为"(Save as)。

2. 在下一个对话框中输入名称和版本。

结果: 下次保存时, 可以使用"保存"(Save) 命令, 除非您要更改名称或版本。

#### 7.5.2 验证配方

#### 简介

验证是指对已创建配方中使用的库操作和过程单元数据的一致性的检验。

#### 要求

只有使用元素步、转移和结构元素以及相应的配方数据组态(标题)编辑配方时,才能进 行验证。

#### BATCH 配方编辑器中的步骤

1. 打开要验证的配方(主配方或库对象)。

#### 2. 选择菜单命令"配方"(Recipe) >"验证"(Validate)。

结果: 显示结果或错误列表,以表明配方标题是否已完成、物料是否存在、配方中的步 和转移是否已组态以及规范化的批生产数量是否正确。 错误元素在图形配方结构中以红 色显示。 验证也可以在 BatchCC 中进行。

#### 说明

可以通过双击错误列表中的条目跳转到发生问题的配方部分。 您可随时使用验证控制。 验证不会更改配方状态。

7.5 其它功能

#### 7.5.3 发布配方以用于测试或生产

#### 要求:

该功能的要求是验证配方。 启动该命令时,将首先自动检查配方的有效性。

#### BATCH 配方编辑器中的步骤

1. 打开要测试的配方(主配方或库对象)。

2. 选择菜单命令"配方"(Recipe) >"发布用于测试"(Release for Testing) 或"发布用于生 产"(Release for production)。

结果: 配方发布后,便具有了状态"已发布用于测试"或"已发布用于生产"。 如果验证过程 中出错,会显示出现的问题,而配方状态保持为"进行中..."。 您也可以在 BatchCC 中发 布配方。

#### 说明

在错误列表中,可以双击列表中的条目以转到引起错误的配方部分。

#### 7.5.4 撤消发布

#### 说明

只能编辑未发布的配方。 如果要编辑已经发布的主配方或配方对象,则必须显式撤消发 布。

只有在 BatchCC 的常规设置中激活"允许编辑处于'发布已撤消'状态中的配方"(Allow editing of recipes in the "Release revoked" status) 选项时, 才能进行编辑。 通过"常 规"(General) 选项卡中的菜单命令"选项"(Options) >"设置"(Settings) 导航至该选项。

#### BATCH 配方编辑器中的步骤

- 1. 打开配方(主配方或库对象)。
- 2. 选择菜单命令"配方"(Recipe) >"撤消发布"(Revoke release)。

结果: 撤消发布后,已发布的用于测试的配方便具有了状态"正在处理",已发布的用于生 产的配方便具有了状态"发布已撤消",并且可以编辑配方。

您也可以在 BatchCC 中撤消发布。

# $\pi$ 余 8

# 8.1 简介

#### 可用性

为在运行期间提高批生产控制的可用性和允许软件更新, SIMATIC BATCH 提供了安装冗 余 BATCH 服务器的选项。 如果冗余系统中存在故障,则冗余 BATCH 服务器之间可以 进行备用机/主机故障切换。

利用各自带有本地数据管理的冗余 BATCH 服务器可实现冗余。 为保护数据并允许批生 产应用程序访问最新数据,两个本地数据管理系统之间的数据需一直保持同步(数据复 制)。

这确保在 BATCH 控制服务器或数据库服务器出现故障之后,冗余服务器可以继续使用相 同的数据而不会损失数据或造成文档空缺。

#### 组态和调试

#### 说明

#### 要求

要设置软件和硬件需求, 以及在 SIMATIC PCS7 系统中组态和调试冗余服务器时, 应始 终咨询您的西门子代理。

#### 冗余 PCS 7 OS 的参考资料

有关常规冗余机制的介绍,可参考功能手册《过程控制系统 PCS 7;容错过程控制系 统》(Process Control System PCS 7; Fault-tolerant Process Control Systems)。 此文档 在"PCS 7; Electronic Manuals"CD 中。 此文档是一个常规文档,它描述了 PCS 7 中可用 性的总体概念。例如,这还包括有关冗余 PCS 7 OS 的详细信息。

冗余

8.1 简介

## 参见

[实例组态](#page-528-0) [-](#page-528-0) [容错批生产控制](#page-528-0) (页 [529\)](#page-528-0) [运行特征](#page-531-0) (页 [532\)](#page-531-0) [数据复制](#page-532-0) (页 [533\)](#page-532-0) [冗余](#page-535-0) [BATCH](#page-535-0) [服务器的组态](#page-535-0) (页 [536](#page-535-0)) [PCS 7 OS](#page-537-0) [上的时间监视](#page-537-0) (页 [538](#page-537-0))

冗余 8.2 实例组态 - 容错批生产控制

# <span id="page-528-0"></span>8.2 实例组态 - 容错批生产控制

下图显示了使用冗余 BATCH 服务器和冗余 PCS 7 OS (WinCC) 的实例组态:

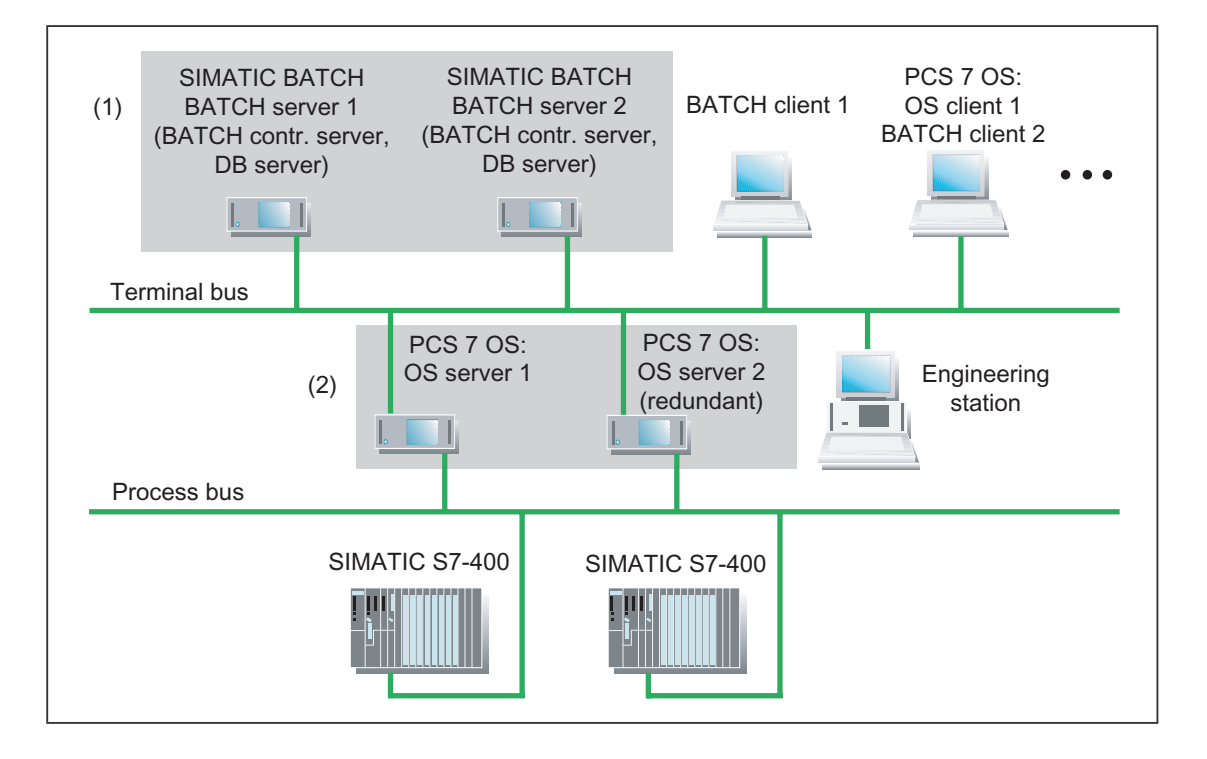

#### (1) 冗余 BATCH 服务器

通过两台具有备用机/主机故障切换功能的 BATCH 服务器来实现冗余。 如果一台 BATCH 服务器出现故障, BATCH 服务器的冗余可确保:

- 所有 BATCH 客户机 (装有 BATCH 配方编辑器和 BatchCC (批生产规划和批生产控 制))会在故障切换后立即重新运行,并且
- 批生产数据的永久采集会继续进行。

## (2) 标准 PCS 7 操作员站的 OS 冗余

由互连的 OS 服务器通过数据同步和归档数据备份实现 PCS 7 操作员站(具有到 SIMATIC S7-400 的接口)的冗余。 冗余 OS 服务器的 WinCC 归档可同步进行并包含相 同的数据。 此功能通过 WinCC 的"冗余"可选软件来实现。 有关"冗余"可选软件的描述, 请参考手册《SIMATIC HMI; 选项》(SIMATIC HMI; Options)。

PCS 7 操作员站的冗余可确保即使在两台 OS 服务器中的一台出现故障时, 批生产过程 也会不间断地继续进行。 操作员仍会获知过程单元的状态并可以对过程进行干预。

冗余

8.3 WinCC 客户机上 SIMATIC BATCH 服务器的状态显示

# 8.3 WinCC 客户机上 SIMATIC BATCH 服务器的状态显示

#### 此说明适用于哪些系统?

此说明适用于具有 BATCH、WINCC 服务器和 WinCC/BATCH 客户机的分布式冗余系 统。 它也可用于精简型冗余服务器,即在同一计算机对上使用 WinCC/BATCH 客户机的 冗余 WinCC 和 BATCH 服务器。

#### 限制

- 只应在 BATCH/WinCC 客户机上使用状态监视。
- 应始终将 DCF 文件(参见步骤中的第3步)仅本地复制到相应的客户机。 不应将 DCF 文件复制到服务器。
- 对于精简型冗余服务器,对每台运行 WinCC 和 BATCH 服务器应用程序的服务器计 算机只生成一个可在智能对象控件中显示的核对信号。

## 要求

- 在 ES 上执行组态。
- WinCC 服务器项目的 WinCC 项目管理器已打开。

#### 步骤

- 1. 打开图形编辑器。
- 2. 打开想要在其中插入服务器状态显示的 WinCC 工厂画面。
- 3. 在对象选择板中选择智能对象"控件"(Control), 然后将其放到 WinCC 工厂画面中。
- 4. 选择"PCS 7 冗余状态控制"(PCS 7 Redundancy State Control), 然后单击"确 定"(OK)。

8.3 WinCC 客户机上 SIMATIC BATCH 服务器的状态显示

### 工程设计结果

现在已在 ES 上完成所需组态。

### WinCC/BATCH 客户机上的后续组态

将每台客户机上的"sbdata"文件夹中的 BATCH 客户机 DCF 文件复制到本地 WinCC 客户 机项目目录中。

#### 过程模式结果

在过程模式下,冗余服务器的状态显示在相应的 WinCC 工厂画面中。

# <span id="page-531-0"></span>8.4 运行特征

#### BATCH 服务器的故障切换

两个冗余 BATCH 服务器上的 BATCH 控制服务器和批生产数据管理 (Batch CDV) 永远处 于活动状态。 在 BATCH 服务器的预期规划中, 没有首选服务器; 也就是说, 当系统中 没有故障时,两个 BATCH 服务器访问同一个 OS 服务器。

如果组态为主机的 BATCH 服务器发生故障, 则 BATCH 服务器(备用机) 将进行故障切 换。 然后,它将成为主机。

#### 故障切换的可能原因

- BATCH 服务器 PC (主机)故障, 如硬件故障或"蓝屏"
- BATCH 服务器 PC 的网络连接故障(BATCH 服务器不再检测客户机或其冗余 BATCH 服务器)。
- 应用程序(BATCH 控制服务器、批生产数据管理和启动协调程序)故障。

#### BATCH 客户机的故障切换

如果 BATCH 服务器(主机)发生故障,则 BATCH 客户机将自动切换至备用 BATCH 服 务器。

### BATCH 客户机的启动和重新启动

#### 说明

#### 故障切换时间

在 BATCH 服务器故障切换之后,必须经过一段时间之后 BATCH 客户机才能重新运行。 一个消息窗口将会打开,通知您当前无法访问 BATCH 服务器。 故障切换完成后,该消 息窗口即会消失,这表示服务器应用程序重新运行。

只要该消息窗口显示, BATCH 客户机便无法运行。但是, 您可通过单击"退出应用程 序"(Quit application) 按钮,关闭客户机应用程序。 故障切换一完成, BATCH 客户机即可 重新启动。

#### 过程控制消息

如果发生故障切换,过程控制消息便会显示在消息 OS 上。

# <span id="page-532-0"></span>8.5 数据复制

## 同步数据库

服务器对的每台冗余 BATCH 服务器(主机和备用机)都有其自己的本地数据库。 要不 断地同步这两个本地数据库,这两台服务器 PC 中的每一台都要再使用一个独立的网络适 配器。通过此连接执行以下任务:

- 对冗余伙伴的设备状态进行监视
- 数据复制
- 保证冗余伙伴的之间的数据一致性

这可确保两台 BATCH 服务器始终使用相同的数据库。

## 冗余切换、BATCH 服务器的启动顺序、涉及 WinCC 消息的数据库同步

- 启动冗余 BATCH 服务器时或冗余切换期间,备用服务器的数据库会与主服务器的数 据库同步。 请勿中止该过程所需的复制步骤, 例如, 断电/关闭其中的一台 BATCH 服 务器。 如果中止了该过程,您将必须重置备用服务器的 BATCH 数据库。
- 一旦由于出错导致切换到冗余服务器对时,在先前的主站上会显示"重新启动对话 框"。 请遵照重新启动请求正确重启 PC。 首先应关闭激活的程序。
- 如果您先后关闭了冗余系统中的两台 BATCH 服务器,则在重新启动 BATCH 服务器 时,必须先启动最后关闭的服务器。 否则,可能会丢失时间滞后期间的批生产测量值 和消息。
- 启动与结束主站和备用服务器间的数据库同步时,都会生成 WinCC 消息"数据同步已 启动"和"数据同步完成"。

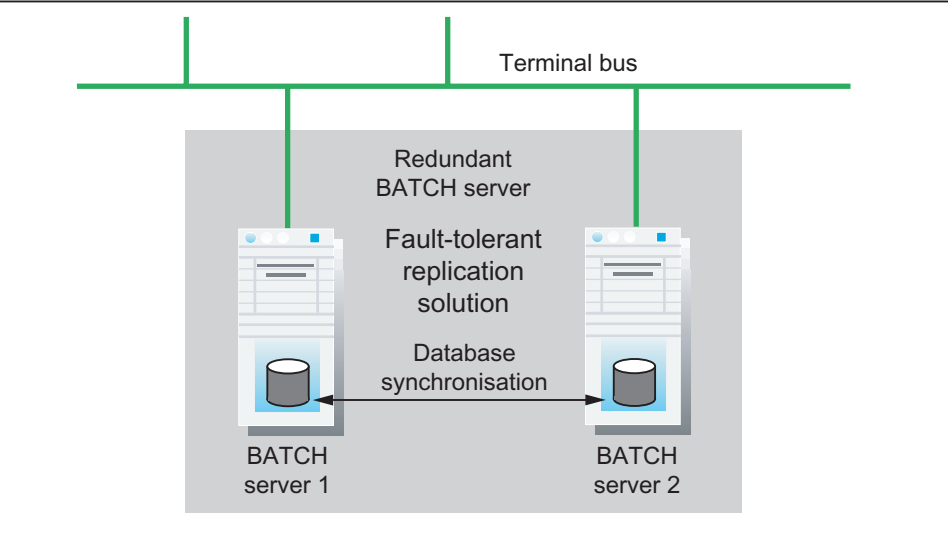

## 硬件要求

- 冗余 BATCH 服务器始终要求使用另外一个独立于终端总线的网络适配器。这些网络 适配器必须始终为同一类型。 例如:
	- 用于冗余对的 Intel 服务器适配器 Intel Pro/1000MT。
	- 用于冗余对的 Intel 台式机适配器 Intel Pro/1000GT。
	- 用于冗余对的 3Com 适配器
- 另外的网络适配器必须安装在 PC(冗余 BATCH 服务器对)的空闲 PCI 插槽中。

#### 软件要求

- 安装了 SIMATIC PCS 7
- 通过另外一个独立的网络适配器来专门执行批生产数据复制。
- 在操作系统中组态了网络适配器(IP 地址和子网掩码)。
	- 子网掩码: 用于数据复制的第二个网络适配器和通过终端总线与 BATCH 客户机进 行通讯的第一个网络适配器不可在同一子网中。
	- 两台 PC 的地址(IP 和子网掩码)必须在同一网络中,否则无法实现冗余伙伴之间 的通讯。

## 组态

用于冗余 BATCH 系统的第二个独立网络适配器的网络组态与项目无关。 该组态在 Windows 资源管理器的"Simatic Shell"文件夹中进行。

- 1. 右键单击"Simatic Shell"文件夹,然后选择上下文菜单命令"冗余设置 ..."(Redundancy Settings ...)。
- 2. 在"串行接口"(Serial Interface) 区域中,选择"无"(none) 或以下符号"-------------"。
- 3. 在"网络适配器"(Network adapter) 区域中,选择已经组态且现在可用的适配器。
- 4. 单击"确定"(OK) 关闭对话框。
- 5. 通过菜单命令"高级"(Advanced) >"高级设置"(Advanced Settings) 打开"高级设 置"(Advanced Settings) 对话框。 使用此对话框中的按钮按正确的顺序设置连接。 首 先组态"终端总线"连接,然后组态批生产复制连接。
- 6. 针对冗余伙伴重复执行第 1 步至第 5 步。

## 结果

现在已经组态了冗余伙伴所需的通讯,可以执行 SIMATIC BATCH 的数据库复制。

<span id="page-535-0"></span>冗余

8.6 冗余 BATCH 服务器的组态

# 8.6 冗余 BATCH 服务器的组态

## 在对象上组态应用程序

## 警告

## 计算机名

分别在各个"SIMATIC PC 站"对象上组态应用程序(WinCC、SIMATIC BATCH、...), 然后通过为这些"SIMATIC PC 站"对象分配同一个计算机名将其合并, 从而创建一个 PC 站的做法是不允许的。

## 在 SIMATIC 管理器中按照下面概述的步骤执行操作:

- 1. 在"组件"视图中选择项目。
- 2. 选择菜单命令"插入"(Insert) >"站"(Station) >"SIMATIC PC 站"(SIMATIC PC Station)。 结果: 在当前项目中插入了新的 SIMATIC PC 站。
- 3. 设置此 PC 站的计算机名称。
	- 选择此 SIMATIC PC 站。
	- 选择菜单命令"编辑"(Edit) >"对象属性"(Object properties)。
	- 在最后一个域中输入计算机的名称。
- 4. 在 HW Config 中组态此 SIMATIC PC 站。
	- 为此, 选择该 SIMATIC PC 站
	- 选择菜单命令"编辑"(Edit) >"打开对象"(Open object)。

结果: HW Config 打开。

– 从硬件目录中插入一个批生产应用程序:

硬件目录中的路径: "标准"(Standard) >"SIMATIC PC 站"(SIMATIC PC Station) > HMI >"BATCH 应用程序(备用)"(BATCH application (stdby))。

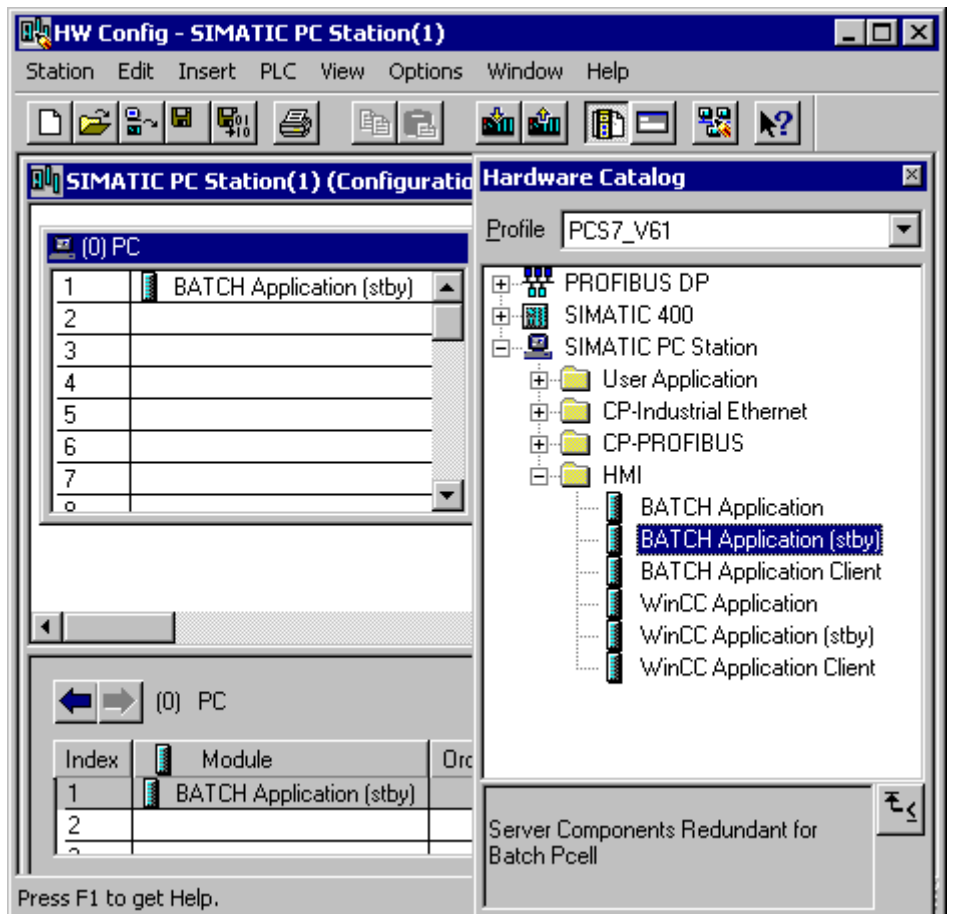

选择菜命令"站"(Station) >"保存并编译"(Save and compile)。

## 结果:

在组件视图中, BATCH Application [srby] 对象显示在已组态 SIMATIC PC 站的下方。

<span id="page-537-0"></span>冗余

8.7 PCS 7 OS 上的时间监视

# 8.7 PCS 7 OS 上的时间监视

#### 时间监视

在分布式 PCS 7 操作站上组态时间监视时,必须考虑以下几点:

- 冗余故障切换所需的时间
- 过程中的临界时间

采用了 PCS 7 OS(批生产控制)上的批生产功能的时间监视及 UNIT 块 IUNIT\_BLOCK (FB 251) 和 UNIT 看门狗。

#### UNIT 看门狗

IUNIT\_BLOCK 块的时间监视由 BATCH 控制服务器进行控制。 如果没有进行更新, 则 IUNIT BLOCK 会发出连接中断信号,可编程控制器将对此作出反应。 仅当该单元被批生 产占用时,时间监视才会激活。 如果使用 UNIT 面板手动占用一个单元, 则 UNIT 看门狗 将不会被激活。

#### 使用 UNIT 看门狗

看门狗补充了 PCS 7 OS 的冗余概念, 但是, 它可以在没有 OS 冗余的情况下使用(例 如,当 PCS 7 OS 在单机模式下运行时)。 进行故障切换时不必激活看门狗。 看门狗尤 其应该用于保护关键的自动化过程。

#### 设置 UNIT 看门狗

# 说明

#### 过程容错

如果两个机制(冗余和 UNIT 看门狗)都处于激活状态,则在设置看门狗时间间隔时请记 住以下几点:

选择的看门狗时间间隔应始终适合过程容错,这样总能检测到故障切换时间中的重要延 迟,以确保可以启动适当的反应。

根据所启动的过程备份措施,由批生产控制进行的批生产同步在故障切换后可能需要更长 时间或者无法再自动进行。 在此种情况下,操作员将需要手动干预来继续进行批生产。

## 8.8 操作冗余服务器对

### 8.8.1 网络连接信息

#### 网络适配器、串行连接和冗余连接的要求

- 冗余批生产服务器"必须"具有独立于终端总线的第二个网络连接。该连接用于 BATCH 数据复制。
- 串行连接(COM 接口)再不能与 SIMATIC BATCH 一起使用。一定是从"旧系统"中 取消了该连接。
- 原则上,可以使用交叉网络电缆(交叉电缆)或交换机在两台 BATCH 服务器间实现 冗余连接。

#### 8.8.2 组态网络连接

#### 简介

冗余批生产系统的网络组态不取决于项目。 因此,不必像以前在 BATCH 组态对话框中 进行项目设置那样在批生产工程中组态批生产冗余系统。

#### 步骤

- 1. 冗余 BATCH 服务器的网络组态通过 Windows 资源管理器的"Simatic Shell"文件夹来 执行。 可在 SIMATIC BATCH 在线帮助的"冗余 > 数据复制"部分找到更多信息。
- 2. 如果是在同一台 PC 上安装 BATCH 和 WinCC 服务器,请确保在"冗余"WinCC 编辑器 中使用了以下设置:
	- 通过串行接口与冗余伙伴的连接: 选择"无"(none)。
	- 通过网络适配器(MAC 地址)与冗余伙伴的连接: 选择将用于数据复制的网络适 配器并使用"确定"(OK) 按钮关闭该对话框。

冗余

8.8 操作冗余服务器对

## 8.8.3 重要的附加信息

## 冗余服务器对:

- 在压缩版系统中(WinCC 服务器与批生产服务器位于相同的 PC 上), 只有在创建了 BATCH 过程单元(数据库)之后,才能进行"启动 WinCC 后自动启动 SIMATIC BATCH"(Start SIMATIC BATCH automatically after starting WinCC) 设置。 如果未完 成此设置,则在"仅开启一个服务器,未启动任何客户机,仍未创建 BATCH 过程单 元"的前提下,将中断系统的启动,并显示一条错误消息。
- 在分布式系统中(WinCC 服务器与批生产服务器位于不同的 PC 上),将阻塞"启动 WinCC 后自动启动 SIMATIC BATCH"(Start SIMATIC BATCH automatically after starting WinCC) 设置。
- 启动冗余 BATCH 服务器时或冗余切换期间,备用服务器的数据库会与主服务器的数 据库同步。请勿中止该过程所需的复制步骤,例如,断电/关闭其中的一台 BATCH 服 务器。 否则,必须重置备用服务器的数据库。
- 一旦由于出错导致切换到冗余服务器对时,在先前的主站上会显示"重新启动对话 框"。请遵照重新启动请求正确重启 PC。 首先应关闭激活的程序。
- 批生产数据管理 如果您先后关闭了冗余系统中的两台 BATCH 服务器,则在重新启动 BATCH 服务器 时,必须先启动最后关闭的服务器。 否则,可能会丢失时间滞后期间的批生产测量值 和消息。
- 启动和结束主站与备用站之间的数据库同步时,都会生成 WinCC 消息"数据同步已启 动"和"数据同步完成"。
# 9.1 从 BF V4.02 到 SB V6.0

#### 9.1.1 移植基础

#### 简介

#### 说明

BATCH *flexible* V4.02 项目可移植到 SIMATIC BATCH V6.0 中。在 V4.02 项目中组态的 所有功能都可以在 SIMATIC BATCH V6.0 中继续使用。

移植的基础是 BATCH flexible V4.02 数据库。 此数据库包含所需的批生产数据。 本主题 描述了如何移植批生产数据。

除移植批生产数据外,还必须调整 STEP 7 项目以使之适应 PCS 7 V6.0。在 PCS 7 Toolset CD 上的 Process Control System PCS 7; Software Update 文档中可找到所需的 信息。

#### 采用的数据

在 SIMATIC BATCH V6.0 中采用 BATCH flexible V4.02 数据库中的以下数据:

- 过程单元数据(包括测量单位、用户数据类型和物料)
- 单元配方(V6.0 中的新术语: 主配方)

9.1 *M BF V4.02*  $\frac{2}{3}$  *SB V6.0* 

#### 未采用的数据

在 SIMATIC BATCH V6.0 中 未采用 BATCH flexible V4.02 数据库中的以下数据:

- 生产订单
- 批生产(包括控制配方)
- 用户/用户权限

#### 说明

由于未移植批生产,所以应以批生产报表(纸面或 PDF 格式)的形式对其进行保存。 如果在同一台 PC 上进行移植, 则安装 SIMATIC BATCH V6.0 之前必须保存批生产数 据。 移植前,必须再次导入 V4.02 数据库中不复存在、但将来需要使用的任何已导出单元 配方。

#### 移植的其它条件

- BATCH flexible V4.02 块在移植后仍然可用(保持不变)
- 可在同一个单元中混合使用 BATCH flexible V4.02 和 SIMATIC BATCH V6.0 块。
- 阶段、操作或过程标签类型的实例不能混合使用; 即: 一个类型只能有 V4.02 或 V6.0 实例。
- 同级 V4.02 配方可以自动转换为同级 V6.0 配方。
- 同级 V4.02 配方只能手动转换为层级 V6.0 配方。

9.1 *M BF V4.02*  $\frac{2}{3}$  *SB V6.0* 

#### 转换选项

基于以上所列条件,将 V4.02 项目移植到 SIMATIC BATCH V6.0 时, 会打开以下选项:

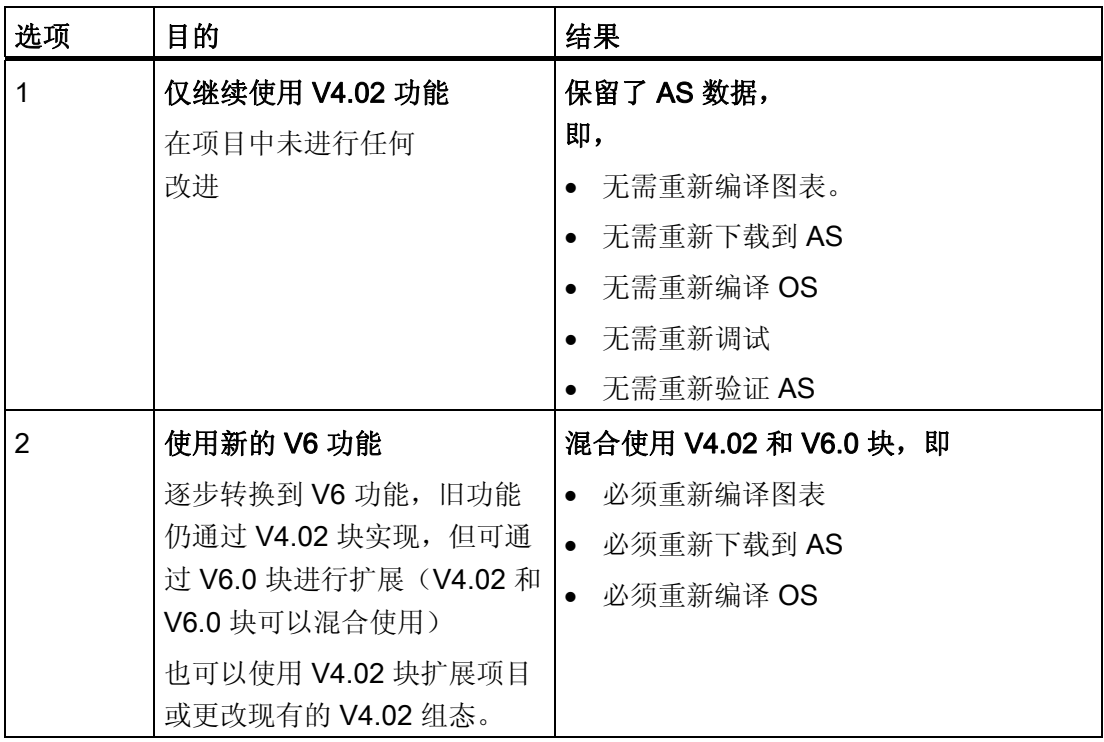

#### 升级授权磁盘 V4.02 -> V6.0

升级许可证软盘 V4.02 -> V6.0 中共有四个许可证。三个常规许可证和一个升级许可证。 请安装所有这四个许可证。 许可证的含义如下:

● 1 x A1BPP060 = 升级: 这是 BATCH flexible 批生产数据管理 V4.02 的旧许可证的占 位符。

#### 说明

如果 PC 中存在旧的批生产数据管理 (Batch CDV) V4.02 许可证, 则旧许可证 A1BPP060 可通过"Upgrade Batch V4.02 - V6.0"程序转换为新许可证 A1BSP060。

● 1 x A1BSP060 = PCS 7 - SIMATIC BATCH Server Basic Package V6.0 (PO 150)

#### 说明

软盘上的许可证有一个为 0 的计数位。

- 1 x A1BBCC60 = PCS 7 SIMATIC BATCH BatchCC V6.0
- 1 x A1BREC60 = PCS 7 SIMATIC BATCH Recipe System V6.0

<span id="page-543-0"></span>9.1 *M BF V4.02*  $\frac{2}{3}$  *SB V6.0* 

#### 9.1.2 移植要求

#### 数据兼容性

#### 说明

如果考虑到数据兼容性,继续遵守了 BATCH flexible V4.02 项目中的规则(在 BATCH flexible V4.02 自述文件中也有描述), 则可借助移植工具"SIMATIC BATCH 移植器"来移 植批生产数据。

如果遵循这些准则, 则移植时无需重新编译 OS 或重新下载到可编程控制器!

如果未遵循这些准则,则真正开始移植前必须根据这些准则手动转换项目。

#### 数据库

#### 说明

如果有另一相同名称的数据库与某批生产应用程序相连,则无法移植该数据库。 补救措施: 为该数据库分配其它的名称。

#### 跳转参数的标识符

#### 说明

由于跳转参数的标识符来自 BATCH flexible V4.02 中跳转块实例的参数注释,因此开始 移植前,请确保其最大长度没有超出 16 个字符。

#### 原则

为避免重新编译 OS、再次下载到可编程控制器以及调整 WinCC 画面的麻烦, 必须确保 "已编译"WinCC 变量保持不变。

为此,必须遵循下述 BATCH flexible V4.02 项目中的准则,或者在真正开始移植前进行 调整以满足这些要求。

如果这些要求未满足,则无法避免随后的编译 OS、下载到 AS 以及调整 WinCC 画面等 过程!

#### 9.1 *M BF V4.02*  $\frac{2}{3}$  *SB V6.0*

#### 准则 1: 使用 UNIT 块

在"单元"工厂层级下只能有该块的一个实例。

#### 准则 2: 使用 TRANS 块

- 如果将这些 TRANS 块分配给某个单元,则 CFC 图表中只能有 TRANS 块的实例。
- UNITNAME 属性值必须始终与 UNIT 块的 UNITNAME 相符。
- 图表必须位于相应单元的工厂层级文件夹下。
- 图表中一定没有分配给其它单元的 AF\_x 块或 UNIT 块。

#### 准则 3: 使用 AF x 块

- 如果将 AF X 块分配给某个单元, 则 CFC 图表中只能有 AF X 块实例。
- UNITNAME 属性值必须始终与 UNIT 块的 UNITNAME 相符。
- 图表必须位于相应单元的工厂层级文件夹下。
- 图表中一定没有分配给其它单元的 TRANS 块或 UNIT 块。

#### 工厂层级

在 BATCH flexible V4.02 自述文件中, 同样建议在 SIMATIC 管理器中组态批生产过程单 元的工厂层级。 顶层与项目对应: 在接下来的三个层级中必须满足以下内容:

- 第 2 层必须具备过程单元(ISA-88,过程单元)的工艺含义。
- 第3层必须具备单元(ISA-88,单元)的工艺含义。
- 第4层必须具备设备模块(ISA-88, 设备模块)的工艺含义。

所有在工艺方面属于单元或设备模块的图表必须位于相应的层级文件夹下。

结果: 如果批生产过程单元 V4.02 已经具备上述的工厂层级结构,移植将更加容易。 下 面的主题描述了在此种情况下可以省略的移植步骤。

9.1 从 BF V4.02 到 SB V6.0

#### 9.1.3 基本步骤

#### 移植基本步骤概述

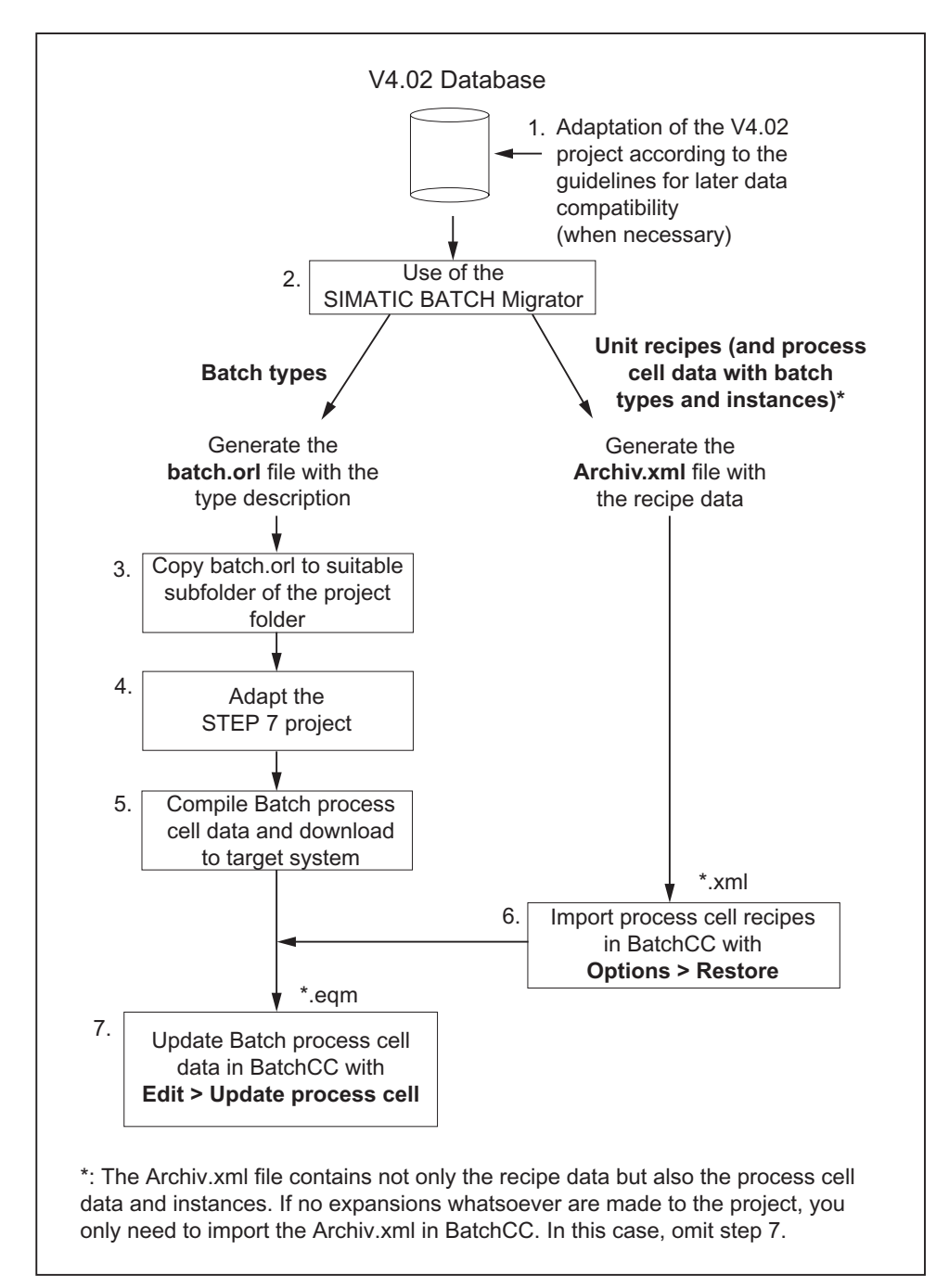

#### 9.1.4 逐步移植

#### 按照下面概述的步骤进行操作:

- 1. 创建项目数据备份, 以便拥有以下内容的当前版本: BATCH flexible V4.02 数据库和 STEP 7 项目。
- 2. 将 STEP 7 项目软件更新到 PCS 7 V6.0。在 PCS 7 Toolset CD 的 *Process Control* System PCS 7; Software Update 文档中对这些步骤进行了描述。
- 3. 成功转换 STEP 7 项目后,调整 SIMATIC BATCH 的工厂层级:

#### 说明

只有尚未在 SIMATIC 管理器中组态批生产过程单元的工厂层级时,才需要执行第 3 步 (另请参阅"[移植要求](#page-543-0) (页 [544](#page-543-0))"部分)。

在工厂层级中选择 S7 项目名称下的第一个对象,然后使用快捷菜单命令"对象属 性"(Object properties) >"BATCH 属性"(BATCH attributes) 选项卡为其分配"过程单元" 对象类型。

- 4. 在组件视图中为 BATCH 服务器和每个 BATCH 客户机创建一个 SIMATIC PC 站, 并 使用 HW Config 通过 BATCH 服务器应用程序或 BATCH 客户机应用程序对其进行组 态。
- 5. 在组件视图中为每个 PCS 7 操作员站创建一个 SIMATIC PC 站, 然后使用 HW Config 通过 WinCC 应用程序对其进行组态。
- 6. 在组件视图中删除在 WinCC 应用程序下自动生成的 OS。
- 7. 在 WinCC 应用程序下加入原 OS。
- 8. 在工厂层级中为每个 UNIT 块插入任意名称的"单元"(Unit) 文件夹(建议使用: UNIT 块实例的名称)。
- 9. 然后在各个单元文件夹中插入带相应单元块的所有 CFC 图表。

#### 说明

如果 CFC 图表包含属于不同单元的多个 UNIT 块或者多个 AF/TRANS 实例,则必须 将它们分开,因为在单元下只允许放置属于该单元自身的块。

如果必须执行此步骤, 则必须重新下载到 AS 并进行"OS 编译", 因为该步骤会更改变 量名称。

然而,如果遵循"移植要求"部分所描述的准则,则不会出现此问题!

9.1 *M BF V4.02*  $\frac{2}{3}$  *SB V6.0* 

10. 确保所有层级文件夹均标记为 HID 的组成部分或者与在原始项目中不一致(选择"选 项"(Options) >"工厂层级"(Plant hierarchy) >"设置"(Settings))。

这一点非常重要,否则 WinCC 变量名可能会更改,并且重新编译 OS 时,对已修改 WinCC 变量的引用(例如在 OS 画面中)可能会丢失!

- 11. 从 SIMATIC BATCH V4.02 数据库中导出类型信息、过程单元数据以及配方数据,并 将它们导入到已转换的 STEP 7 项目:
	- 启动 SIMATIC BATCH 移植器 路径: ...\siemens\BATCHflexible\BFMIGRATION (可以从 Toolset CD PCS 7 V6.0 - Additional\_Products 安装)。
	- 输入 BATCH *flexible* V4.02 数据库的路径。
	- 输入保存移植数据的目标路径。
	- 指定 WinCC 项目的 OS 名称。
	- 选择"过程单元数据类型信息 (batch.orl)"(Process cell data type information (batch.orl)) 选项, 生成带有类型描述的 batch.orl 文件。
	- 选择"过程单元/配方实例 (archiv.xml)"(Process cell/recipe instances (archiv.xml)) 选项,生成带有配方数据的 Archiv.xml 文件。
	- 单击"启动"(Start) 按钮。

结果: 生成了新的 batch.orl 和 archiv.xml 文件并保存在目标路径下。

- 打开 SIMATIC 管理器。
- 通过菜单命令"选项"(Options) > SIMATIC BATCH 打开 BATCH 组态对话框。
- 在 BATCH 组态对话框中选择"批生产类型"对象。
- 按"附加功能"(Additional functions) 下的"导入"(Import) 按钮, 然后在详细选择窗口 的目标路径中选择 batch.orl 文件。 打开该文件并确认导入。

结果: 此 V4.02 项目的所有批生产类型都显示在该对话框中。 在"设备属 性"(Equipment Properties) 文件夹中会自动创建一个虚拟单元类。 同样显示过程标 签类型。

– 现在选择"批生产实例"对象并再次编译过程单元。

结果: 将显示 V4.02 项目中的所有实例。 此时仍然可以忽略日志中的所有错误消 息。

12. 通过选择单元文件夹,然后选择快捷菜单命令"对象属性"(Object Properties) >"BATCH 属性"(BATCH attributes) 选项卡,将"DummyUnitClass"分配给工厂层级中 的每个单元文件夹。

9.1 *M BF V4.02 到 SB V6.0* 

13. 组态 WinCC 归档中的过程变量:

- 为了组态变量, 移植器将自动创建 Tagimport.txt 文本文件。该文本文件包含对 WinCC 变量的类型参数分配。 打开 BATCH 组态对话框并选择"批生产类型"对象。
- 然后选择功能类型并根据 Taqimport.txt 文件选择相应参数。
- 确保正确设置了"归档已测量的变量"(Archive measured variable) 复选框。 然后选 择附加功能"实例 -> 显示"(Instances -> Display), 显示项目中属于该类型的所有实 例。
- 在此,可以将类型参数分配给 WinCC 归档变量。 在 Tagimport.txt 文件中可以看到 分配情况。

进行批生产归档分配前,建议运行验证。 这可为用户提供有关实例参数(要求分配给 WinCC 归档变量)的信息。

14. 启动验证以检查批生产数据。 要执行此操作,请选中"批生产类型"对象并单击"验 证"(Validation) 按钮。

#### 结果

如果验证没有报告进一步的错误,即完成 PCS7 项目的转换。 在此基础上, 此时必须在 SIMATIC 管理器中使用标准功能编译批生产过程单元数据,并将其下载到目标系统中。 如果出现错误消息,必须首先排除起因,然后重新运行验证。

如果没发生进一步的验证错误,则在"下载到目标系统"后可以启动 BatchCC,使用菜单命 令"选项"(Options) >"恢复"(Restore) 更新配方数据, 然后使用菜单命令"编辑"(Edit) >"更新 过程单元"(Update process cell) 更新过程单元数据。

#### 说明

请注意 PCS 7 BATCH Base - Readme.wri 文件中有关移植 SIMATIC BATCH 的信息。 该自述文件与 SIMATIC BATCH 在同一 CD-ROM 上。

#### TRANS 块实例的分配列表

移植后, TransImport.txt 文件随即可用。 此文件包含一个 BATCH flexible V4.02 所使用 的 TRANS 块实例列表,该列表在这些块实例和 SIMATIC BATCH 生成的 TRANS 类型 之间建立了引用关系。

9.2 *M SB V6.x § SB V7.0 SP1* 

# 9.2 从 SB V6.x 到 SB V7.0 SP1

#### 9.2.1 基本原理和要求

#### 更新软件(移植)的基本原理和要求

- 从 V6.0 项目移植到 SIMATIC BATCH V7.0 SP1 时,必须使用 SB V6.0 与 SP4 的软 件组合作为移植起点。 对于 V6.1 项目,需要使用 SB V6.1 与至少是 SP1 的软件组 合。
- 不支持从 BATCH flexible V4.02 直接移植到 SB V7.0。
- 仍支持使用 BATCH flexible V4.02 的接口功能块讲行工程设计。
- 将 SIMATIC BATCH V6.0 之前的版本移植到 SIMATIC BATCH V7.0 SP1 只能通过中 间移植过程间接执行。 在这种情况下, 我们建议您使用 V6.1 SP1 或更高版本。
- 多项目中只能包含版本相同的项目。 一旦打开多项目 (MP) 进行移植, 必须全部执行 移植。 如果移植前已将项目从 MP 中删除,则不能再在多项目中包括这些项目。 要使这些项目可以再次添加到多项目,首先必须在打开状态下移植这些项目。
- 只有通过在 BATCH 控制中心中使用"备份"(Backup) 和"恢复"(Restore) 命令,才能确 保可从 SIMATIC BATCH V6.0 或更高版本移植到 SIMATIC BATCH V7.0 SP1。 使用 批生产控制中心中的"恢复"(Restore) 命令可将相应的备份文件完全地、自动地移植到 SIMATIC BATCH V7.0 SP1。

无法将批生产相关的信息移植到 SB V7.0 SP1。 因此,应在移植前归档所有批生产数 据。

● 从 SIMATIC BATCH V6.0 SP4 移植到 SIMATIC BATCH V7.0 SP1 时, 数据类型中 不受支持的特殊字符将自动由""符号替换。因此,在恢复后,通过更新过程单元 (PCell 更新)将分配自动重命名的数据类型。 如果对话框要求您完成 BATCH 数据,您必须在 BCC 中使用"选项"(Options) >"移 植"(Migration) >"定案"(Finalize) 菜单来运行该完成操作。"更新过程单元(PCell 更 新)"(Update process cell (PCell Update)) 命令运行一次后,某些激活的批生产有时 会进入错误模式。 可以使用 BCC 中的"继续"功能继续执行这些批生产。 在异常情况 下,尽管显示"正在继续",但批生产仍处于错误模式。 在这种情况下, 必须停止并重 新启动主服务器。 在随之而来的冗余切换后,可以继续执行批生产。 如果忽略此步骤,则配方将变得不可信。 通过再次更新过程单元,可以更正不正确的 分配使配方再次变得可信。

9.2 从 SB V6.x 到 SB V7.0 SP1

- 不支持在生产过程正在进行期间在冗余服务器上将软件从 SIMATIC BATCH V6.x 更 新到 V7.0 SP1 (Software Update in Run = SUIR, 运行期间软件更新)。
- 扩展更早版本的项目时, 例如, 使用 BATCH V4 块的实例扩展 V6.0 SP4 时, 请注意 以下内容。 将新的 TAG\_COLLECT 块装配到"过程单元"层级中时, BATCH 配方编辑器将不能识 别该类型。 请将该块装配到"单元"层级中。

9.2 从 SB V6.x 到 SB V7.0 SP1

#### 9.2.2 执行移植

#### 简介

如果遵守以上"基本原理和要求"部分中列出的要点,将 SIMATIC BATCH V6.0 或更高版 本移植到 SIMATIC BATCH V7.0 SP1 时需要以下操作步骤。

#### 步骤

- 1. 退出并归档所有激活的批生产。
- 2. 在 BCC (SIMATIC BATCH V6.x) 中制作备份文件。
- 3. 退出 SIMATIC BATCH V6.x 并重新写入旧的授权。
- 4. 建议在单独的数据载体中储存"...\sbdata"数据库文件夹。

#### 说明

该数据库文件夹也可以用其它名称生成。

- 5. 使用"net share BATCH /D"命令删除当前的 BATCH 版本。
- 6. 使用"更新"(Update) 安装类型安装 SIMATIC BATCH V7.0 SP1 并安装通过该版本获得 的授权。
- 7. 安装过程结束时,会要求用户建立一个新的数据库文件夹和版本名称。 为此,请创建 一个全新的文件夹。
- 8. 有关移植 PCS 7 项目(自动化系统和操作员站)的信息,请参阅"开始"(Start) > SIMATIC >"文档"(Documentation) >"语言选择"(Language selection) 下的文档"PCS 7 - 使用/不使用新功能的软件更新"。
- 9. 在工程师站的 SIMATIC 管理器中, 打开 BATCH 组态对话框并运行"常 规"(Generate)、"传播"(Propagate)、"传送消息"(Transfer messages) 和"下 载"(Download) 功能。
- 10. 启动 SIMATIC BATCH V7.0 SP1。
- 11. 在 BATCH 控制中心, 运行"选项"(Options) 菜单中的"恢复"(Restore) 功能。
- 12. 在 BATCH 控制中心使用"更新过程单元"(Update process cell) 上下文命令更新批生产 过程单元。

#### 9.3 从 SB V6.1 SP3 到 V7.1 SP1

# 9.3 从 SB V6.1 SP3 到 V7.1 SP1

#### 9.3.1 基本原理

#### 软件更新之前的注意事项

安装新的"SIMATIC BATCH PCS 7 V7.1 SP1"软件之前,建议备份以下项目数据:

- 在 SIMATIC 管理器中, 归档整个 PCS 7 项目。
- 在 BATCH 控制中心内, 归档所有已完成的批生产。
- 创建批生产数据的备份文件。

#### 注意

批生产数据未在备份文件中备份。 也就是说,应关闭并保存当前系统中的所有批生 产。

#### 与先前版本的兼容性/支持的版本

- 不支持从 BATCH flexible V4.02 直接移植到 SIMATIC BATCH V7.1 SP1。
- 因此, 只允许使用具有 SIMATIC BATCH V6.1 SP3 的 PCS 7 版本移植到 PCS 7 V7.1。
- 无论 BATCH flexible V4.02 中旧的接口块 AF6、AF12、AF24、AF16S 和 TRANS 等 如何组态,从 V7.0 开始都不再支持它们。SIMATIC BATCH 工程系统中已取消了这 一组态可能性。 旧的接口微处理器仍可以像过去一样显示。
- 不支持从 SIMATIC BATCH V5.3 版本自动移植。这样,您必须依赖手册的支持及特 殊的转换工具。

9.3 从 SB V6.1 SP3 到 V7.1 SP1

#### 移植的批生产项目数据

当您第一次在 SIMATIC 管理器中调用批生产组态对话框时, 将自动移植以下项目数据。

- Ausrüstungseigenschaften /设备属性: 移植时,批生产中定义的单元和设备属性会 移植到"全局声明"中。 此后,"组态批生产过程单元"(Configure batch process cell) 对 话框中的用户数据类型将只能读取而不能编辑。 在此过程中,将为设备属性的名称和 显示名称分配相同的名称。
- 新的 IPAR ENUM 块
- 多实例的属性

#### 备份和恢复: 重新使用 SIMATIC BATCH 数据

通过 BATCH 控制中心内的"备份"和"恢复"功能,可恢复批生产文件, 例如: 库、配方、 公式、材料和用户设置等。

重新使用的先决条件是已在 SIMATIC BATCH V6.1 SP3 中创建了备份文件。

在 SIMATIC BATCH V7.1 SP1 中,系统可确保 SIMATIC BATCH V6.1 SP3 中的备份文 件完整并自动地恢复到 SIMATIC BATCH V7.1 SP1 中。

#### 导入和导出: SIMATIC BATCH 导出数据

可使用导出数据,如来自 SIMATIC BATCH V6.1 SP3 的配方、公式和库数据。

## 更多信息

手册《PCS 7 - 使用/不使用新功能的 SW 更新》(PCS 7 - SW update with / without the use of new functions)

#### 9.3 从 SB V6.1 SP3 到 V7.1 SP1

#### 9.3.2 执行移植

简介

如果遵守以上"基本原理"部分中列出的要点,将 SIMATIC BATCH V6.1 SP3 或更高版本 移植到 SIMATIC BATCH V7.1 SP1 时需要以下操作步骤。

#### 步骤

- 1. 退出并归档所有激活的批生产。
- 2. 在 BCC (SIMATIC BATCH V6.1 SP3) 中制作备份文件。
- 3. 退出 SIMATIC BATCH V6.1 SP3 并重新写入旧的授权。
- 4. 建议在单独的数据载体中储存"...\sbdata"数据库文件夹。

#### 说明

该数据库文件夹也可以用其它名称生成。

- 5. 使用"net share BATCH /D"命令删除当前的 BATCH 版本。
- 6. 使用"更新"(Update) 安装类型安装 SIMATIC BATCH V7.1 SP1 并安装通过该版本获得 的授权。
- 7. 安装过程结束时,会要求用户建立一个新的数据库文件夹和版本名称。为此,请创建 一个全新的文件夹。
- 8. 有关移植 PCS 7 项目(自动化系统和操作员站)的信息,请参阅"开始"(Start) > SIMATIC >"文档"(Documentation) >"语言选择"(Language selection) 下的文档"PCS 7 - 使用/不使用新功能的软件更新"。
- 9. 在工程师站的 SIMATIC 管理器中, 打开 BATCH 组态对话框并运行"常 规"(Generate)、"传播"(Propagate)、"传送消息"(Transfer messages) 和"下 载"(Download) 功能。
- 10. 启动 SIMATIC BATCH V7.1 SP1。
- 11. 在 BATCH 控制中心, 运行"选项"(Options) 菜单中的"恢复"(Restore) 功能。
- 12. 在 BATCH 控制中心使用"更新过程单元"(Update process cell) 上下文命令更新批生产 过程单元。

9.4 *M SB V7.0 SP1*  $\bar{p}$ */ SB V7.1 SP1* 

# 9.4 从 SB V7.0 SP1 到 SB V7.1 SP1

#### 简介

从 SIMATIC BATCH V7.0 SP1 移植到 SIMATIC BATCH V7.1 SP1 时需执行以下步骤。

#### 步骤

- 1. 在 SIMATIC 管理器中移植 ES 项目。 更多相关信息,请参阅文档"PCS 7 使用/不使 用新功能的软件更新"。
- 2. 在 BATCH 组态对话框中更新 BATCH 数据。 生成、传播、传送消息和下载。
- 3. 在批生产控制中心创建 BATCH 数据的备份文件。 该步骤不是必需的。
- 4. 完成激活的批生产。 退出 BATCH 客户机。 在启动协调程序的快捷菜单中使用"退 出"(Exit) 命令退出 BATCH 服务器(BCC 和 RZE)。
- 5. 备份等待升级的 PC 上的所有权限。 使用"更新"(Update) 安装类型将所有 BATCH PC 中的软件更新到 SIMATIC BATCH V7.1 SP1。
- 6. 将 BATCH 数据下载到已升级的 PC 站中。
- 7. 启动 BATCH 服务器。
- 8. 将自动移植 BATCH 数据库。
- 9. 在批生产控制中心更新批生产过程单元。

# 9.5 运行期间软件更新 (SUIR, Software Update in Run)

#### 9.5.1 开始前请注意以下事项

#### 运行期间软件更新 (SUIR, Software Update in Run) 的重要信息

启动"运行期间软件更新"之前,确保在 SIMATIC 管理器中使用"归档"(Archive) 命令备份 PCS 7 项目。

#### 在"运行期间软件更新 (SUIR, Software Update in Run)"部分可找到步骤顺序。

SUIR 部分是按逻辑顺序安排的。 请对此加以注意。

#### 9.5.2 基本信息

#### 9.5.2.1 从 SB V7.0 更新到 SB V7.0 HF1

#### SUIR 的准备工作

开始将软件从 SB V7.0 更新到 SB V7.0 SP1 之前, 需要将 BATCH 服务器从 SB V7.0 升 级到 SB V7.0 HF1。 若没有该热修补程序, 将不能执行 SUIR。 必须在两台 BATCH 服 务器上都更新 SIMATIC BATCH V7.0 HF1。

可以在操作进行期间(运行期间)执行该步骤。

#### 结果

从 SIMATIC BATCH V7.0 到 SIMATIC BATCH V7.0 HF1 的 SUIR 完成后, 将在两台 BATCH 服务器上重新启动 SIMATIC BATCH。 如果已经在 BATCH 服务器上安装 SIMATIC BATCH V7.0 HF1 或更高版本,则可直接启动从 SIMATIC BATCH V7.0 到 SIMATIC BATCH V7.0 HF1 的 SUIR。

#### 9.5.2.2 有关新安装的 PC(例如, 通过硬盘镜像)的注意事项

#### 简介

对于新安装的 PC,必须保证计算机名称、终端总线的 IP 地址、额外 LAN 的 IP 地址或 MAC 地址与 PCS 7 V7.0 安装的对应项匹配。 所有网络连接必须进行参数化。 还必须参 数化版本、用户组和 Simatic logon 等的自定义权限。

#### 注意事项/要求

由于存在大量要求,所以应该注意,对新安装的 PC 执行 SUIR 非常复杂,因此不建议这 样做。

这其中特别包括:

- 使用 SIMATIC Shell 设置终端总线
- 为 SIMATIC BATCH 设置额外的 LAN 连接(冗余设置)
- 下载站组态编辑器
- 版本(共享)的用户权限。例如,如果用于 SIMATIC PCS 7 的登录名与安装的登录 名不匹配,则可能会出现问题。
- 用于 SIMATIC PCS 7 的登录名与安装的登录名不匹配时, SIMATIC HMI 和 SIMATIC BATCH 组等的用户权限。
- 所有用户必须具有所需的版本授权或者属于 SIMATIC 特定组。 所需的版本授权必须 在这些组中设置。

#### 9.5.2.3 SIMATIC PCS 7 V7.1 的安装要求

#### 使用 PCS 7 自述文件时的情况

在冗余 BATCH 服务器上安装 SIMATIC BATCH V7.0 HFx, 然后给这两台 PC 通电。 有 关在 BATCH 服务器上安装 PCS7 V7.1 的其它常规要求信息, 可在"开始"(Start) > SIMATIC >"产品信息"(Product information) >"语言选择"(Language selection) 下的文件 "PCS 7 自述文件"中找到。

#### 9.5 运行期间软件更新 (SUIR, Software Update in Run)

#### 9.5.3 移植过程单元数据(ES 更新)

要求

移植 PCS 7 项目时,要求已经在 ES 上安装了 SIMATIC PCS 7 V7.1。 使用"更 新"(Update) 安装类型执行该操作。

#### 步骤

- 1. 在 SIMATIC 管理器中打开 PCS 7 项目。
- 2. 编译所有图表文件夹,选择"是"(Yes) 确认格式编译对话框并选择"更改"(Changes) 作 为编译范围。
- 3. 移植操作员站、所有 OS 服务器和所有 OS 客户机。 移植操作员站需要两个子阶段:
	- 转换项目的 WinCC 画面和库。更多相关信息, 请参考"开始"(Start) > SIMATIC > WinCC >"WinCC 信息系统"(WinCC Information System) 中的"初始信息"(Initial information) >"移植"(Migration) >"V5.0 SP 2 或更高版本 WinCC 项目的移 植"(Migration of WinCC projects, V5.0 SP 2 or higher) >"其它步骤"(Additional steps) 部分。
	- 启动 OS 项目编辑器。
- 4. 在所有操作员站中编译更改(变量和 SFC 规划等)
- 5. 移植 BATCH 数据, 即更新、编译或合并 BATCH 类型并将消息传送到 OS 中。

#### 更多信息

更多相关信息,请参阅文档"使用/不使用新功能的软件更新"。

9.5 运行期间软件更新 (SUIR, Software Update in Run)

## 9.5.4 升级 BATCH PC 站

#### 9.5.4.1 升级 BATCH PC 站的注意事项

#### 限制

请注意以下升级限制:

- 通常,在执行 SUIR 期间禁止在 BATCH 组态对话框中调用"下载"(Download) 功能或 在 BATCH 控制中心中调用"更新过程单元"(Update process cell) 功能。
- 对于同时也用作 OS 操作员站(OS 服务器或 OS 客户机)的 BATCH PC 有以下限 制。

在执行 SUIR 期间无法在已升级的 OS 操作员站上显示和操作 BATCH 面板, 这会持 续到执行"通过 SUIR 更新服务器 PC 上具有多种功能的过程单元"(SUIR with process cells with several functions on the server PCs) 时为止。 无法继续在尚未升级的 OS 操作员站上使用 BATCH 面板。

#### 升级 PC 站的顺序

必须在运行 OS(OS服务器或 OS 客户机)的 PC 站之前升级安装了 SIMATIC BATCH 的 PC 站。更多相关信息,请参考"通过 SUIR 更新服务器 PC 上具有多种功能的过程单 元"部分。

#### 9.5 运行期间软件更新 (SUIR, Software Update in Run)

#### <span id="page-560-0"></span>9.5.4.2 升级前半部分 BATCH 客户机

#### 介绍性说明

以下部分介绍如何才能同时升级前半部分 BATCH 客户机以及 BATCH 备用服务器。

在此情形中,"客户机"可以是纯粹的 BATCH 客户机或还具有 OS 客户机或 OS 服务器功 能的 BATCH 客户机。

如果还将 BATCH 客户机 PC 作为冗余 OS 服务器来运行, 则您需要首先升级 OS 备用服 务器,以避免任何不必要的冗余切换。

#### 安装前的操作步骤

- 1. 退出 BATCH 控制中心或配方编辑器。
- 2. 根据需要退出 OS 客户机或 OS 服务器。
- 3. 安装前重新启动 PC。
- 4. 使用"更新"(Update) 安装类型安装 PCS 7 V7.1 并遵照安装向导的说明操作。

#### 安装后的操作步骤

- 1. 完成安装后,请勿启动 BATCH 控制中心或配方编辑器,因为 BATCH 控制中心 (BCC. BATCH control center) 或配方编辑器 (RZE) 还不能连接到已升级的 BATCH 主服务 器。
- 2. 启动其它功能前, 如重新启动 OS 客户机或 OS 服务器, 首先需要从 ES 使用命令 OS >"下载目标系统"(Download target system) 更新 OS 项目。
- 3. 应对前半部分的全部 BATCH 客户机执行该步骤。

#### 参见

[升级后半部分](#page-563-0) [BATCH](#page-563-0) [客户机](#page-563-0) (页 [564](#page-563-0))

#### 9.5.4.3 升级 BATCH 备用服务器

#### "服务器"的定义

在此情形中,"服务器"可以是纯粹的 BATCH 服务器或还具有 OS 客户机或 OS 服务器功 能的 BATCH 服务器。

#### 说明

在 BATCH 服务器上执行软件升级之前,通过"控制面板"(Control Panel) >"软 件"(Software) 卸载软件组件"SIMATIC BATCH Advanced Report V7.0 SP1"。

#### 安装前的操作步骤

- 1. 使用 BATCH 开始协调程序快捷菜单中的"启动/关闭"(Startup/shutdown) >"停止"(Stop) 命令关闭备用服务器 (BATCH V7.0 SP1)。
- 2. 根据需要退出 OS 客户机或 OS 服务器。
- 3. 安装前重新启动 PC。 必要时, 使用 BATCH 开始协调程序快捷菜单中的"退出"(Exit) 命令退出 SIMATIC BATCH。
- 4. 使用"更新"(Update) 安装类型安装 SIMATIC PCS 7 V7.1 并遵照安装向导的说明操 作。

#### 安装后的操作步骤:

- 1. 再次给 BATCH 备用服务器通电。
- 2. 启动其它功能前,如重新启动 OS 客户机或 OS 服务器,首先需要从 ES 中使用功能 "下载 OS 目标系统"(Download OS target system) 更新 OS 项目。

#### 结果

给 BATCH 备用服务器通电时,数据库将移植到 SB V7.1 SP1 中。 此操作可能需要花费 几分钟时间。 不能以任何理由中断或中止该步骤。

成功移植数据库后,BATCH 服务器将返回到备用状态。 这一点会通过右下方快速启动栏 中的符号来指示。

BATCH 备用服务器通电后,批生产数据 (CDV) 即会与 BATCH 主服务器中的数据进行同 步。 此操作可能需要花费几分钟时间。 期间一定不能退出 BATCH 主服务器。 系统将在 BCC 消息窗口中通过消息指示同步是否结束。

#### 9.5.4.4 升级 BATCH 主服务器

#### "服务器"的定义

在此情形中,"服务器"可以是纯粹的 BATCH 服务器或还具有 OS 客户机或 OS 服务器功 能的 BATCH 服务器。

#### 安装第一部分前的操作步骤

- 1. 使用 BATCH 开始协调程序快捷菜单中的"启动/关闭"(Startup/shutdown) >"停止"(Stop) 命令关闭备用服务器 (BATCH V7.0 SP1)。
- 2. 根据需要退出 OS 客户机或 OS 服务器。
- 3. 安装前重新启动 PC。 必要时, 使用 BATCH 开始协调程序快捷菜单中的"退出"(Exit) 命令退出 SIMATIC BATCH。

#### 中间结果

退出主服务器后,已经升级的备用服务器将变成主服务器。 此时,可以在已经升级的 BATCH 客户机上重新启动 BATCH 控制中心。

所有尚未移植的 BATCH 客户机(第二半) 无法连接到 BATCH 主服务器, 并会在相应 "信息"(Information) 对话框中对此加以指示,其中包含 BATCH 服务器应用程序的状态的 详细信息。 此时,也可与随后的过程一起升级这些 BATCH 客户机。

无法切回到先前的 BATCH 主站。 此 BATCH 服务器在该移植阶段不是冗余服务器。

#### <span id="page-563-0"></span>安装第二部分前的更多操作步骤

- 1. 必要时,使用 BATCH 开始协调程序快捷菜单中的"退出"(Exit) 命令退出 BATCH。
- 2. 通过"控制面板"(Control Panel) >"软件"(Software) 卸载软件组件"SIMATIC BATCH Advanced Report V7.0 SP1"。
- 3. 安装 SIMATIC PCS 7 V7.1 并选择"更新"(Update) 安装类型。 然后遵照安装向导的说 明操作。

#### 安装后的操作步骤

- 1. 重新启动 BATCH 服务器。
- 2. 重新启动 OS 客户机或 OS 服务器前,首先需要在 ES 中使用命令 OS >"目标系 统"(Target system) >"下载"(Download) 更新 OS 项目。

#### 结果

启动后,该 BATCH 服务器(即先前的 BATCH 主服务器)转为备用状态。 数据管理从 已升级的主服务器复制到了备用服务器。

#### 9.5.4.5 升级后半部分 BATCH 客户机

#### 类似的工作

现在, 按"升级前半部分 BATCH 客户机"部分所述的操作步骤更新后半部分 BATCH 客户 机上的软件。

#### 参见

[升级前半部分](#page-560-0) [BATCH](#page-560-0) [客户机](#page-560-0) (页 [561\)](#page-560-0)

#### 9.5.5 下载批生产过程单元

#### BATCH 组态对话框中的操作步骤:

- 1. 在 SIMATIC 管理器中使用"SIMATIC BATCH"上下文命令打开 BATCH 组态对话框。
- 2. 在 BATCH 组态对话框中, 高亮显示您的 BATCH 过程单元并选择"下载"(Download) 命令。

#### 9.5.6 更新批生产过程单元

#### 过程单元更新

下载批生产过程单元后,使用 BCC 中的"更新过程单元"(Update process cell) 命令在所有 BATCH 客户机上运行过程单元更新。

#### 说明

"下载批生产过程单元"(Download batch process cell) 和"更新批生产过程单元"(Update batch process cell) 命令是必须依次直接执行的操作。 期间, 既不能重启 BATCH 主服务 器,也不可重启备用服务器。 "更新过程单元(PCell 更新)"(Update process cell (PCell Update)) 命令运行一次后,一些独立的激活批生产可能会进入错误模式。 可以使用 BCC 中的"继续"(Resume) 命令继续执行这些批生产。

#### 9.5.7 通过 SUIR 更新服务器 PC 上具有多种功能的过程单元

#### 具有 WinCC 和 BATCH 功能的 BATCH 服务器 PC

在较小型的过程单元中,WinCC 和 SIMATIC BATCH 服务器功能或 BATCH 服务器和 BATCH 客户机功能可能集成在一台 PC 中。若要使过程在软件更新期间仍可操作, 必须 遵守以下顺序。

#### 步骤

- 1. 更新工程师站并移植 PCS 7 项目。
- 2. 然后更新批生产备用/WinCC 备用服务器。
- 3. 移植备用服务器上的 OS 项目(下载所有内容)。
- 4. 更新批生产主/WinCC 主服务器中的软件。 这将引起冗余切换。
- 5. 移植主服务器上的 OS 项目(下载所有内容)。
- 6. 通过批生产组态对话框下载批生产过程单元并在 BATCH 控制中心中更新批生产过程 单元。

#### 说明

各相应的步骤与先前所述的标准操作步骤一致。然而,存在 OS 或 BATCH 客户机只 能连接到相同版本的 OS/批生产服务器(主服务器)这一限制。 因此,移植期间,不 能在所有操作员站上获得所需的可操作性等级。

# 附录 2000 10

# 10.1 批生产标准定义

德语、英语和法语中所有 ISA-88 术语的列表。

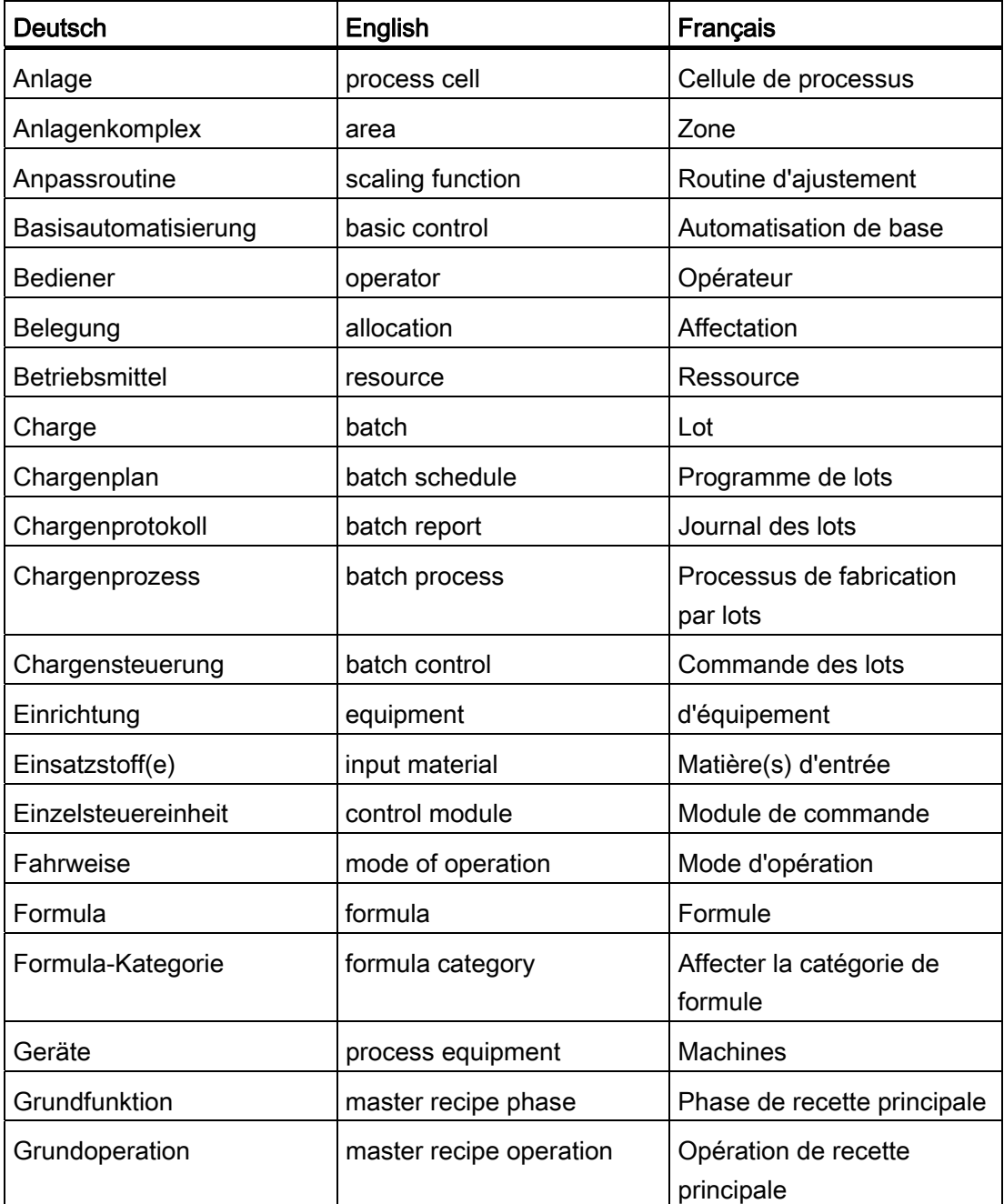

# 附录 10.1 批生产标准定义

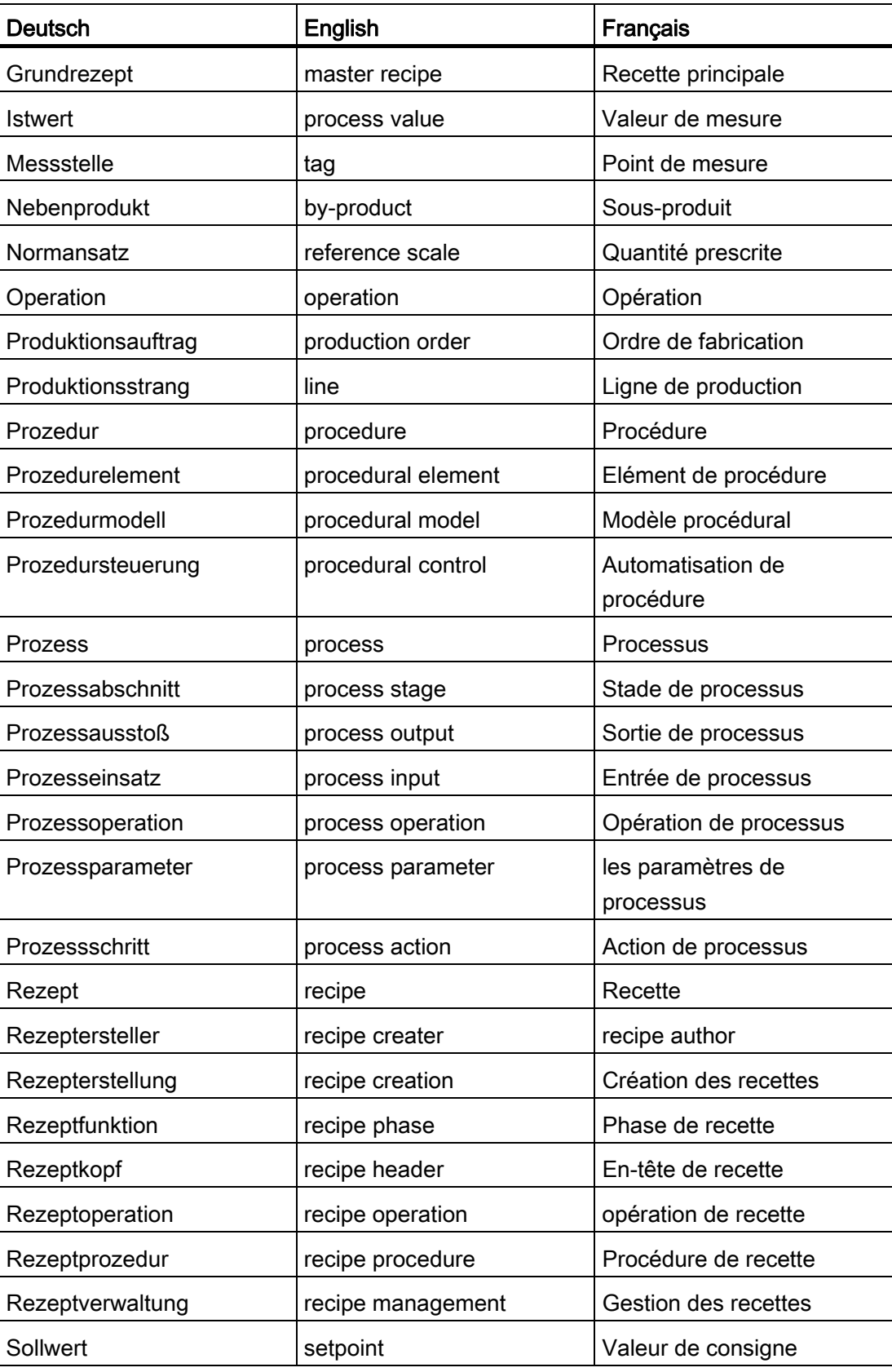

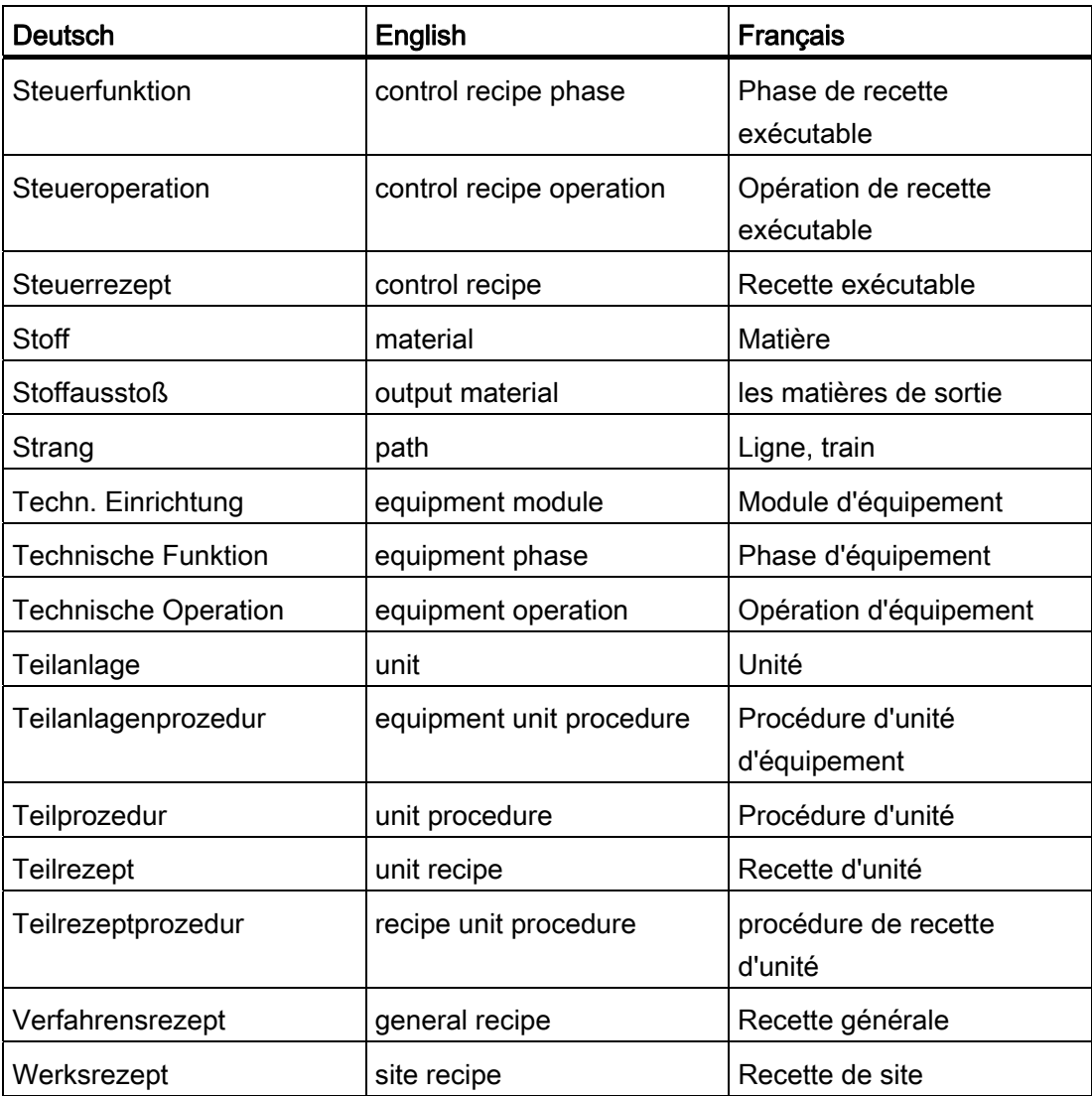

10.2 缩略语

# 10.2 缩略语

本文档中使用的缩略语和缩写词具有以下含义:

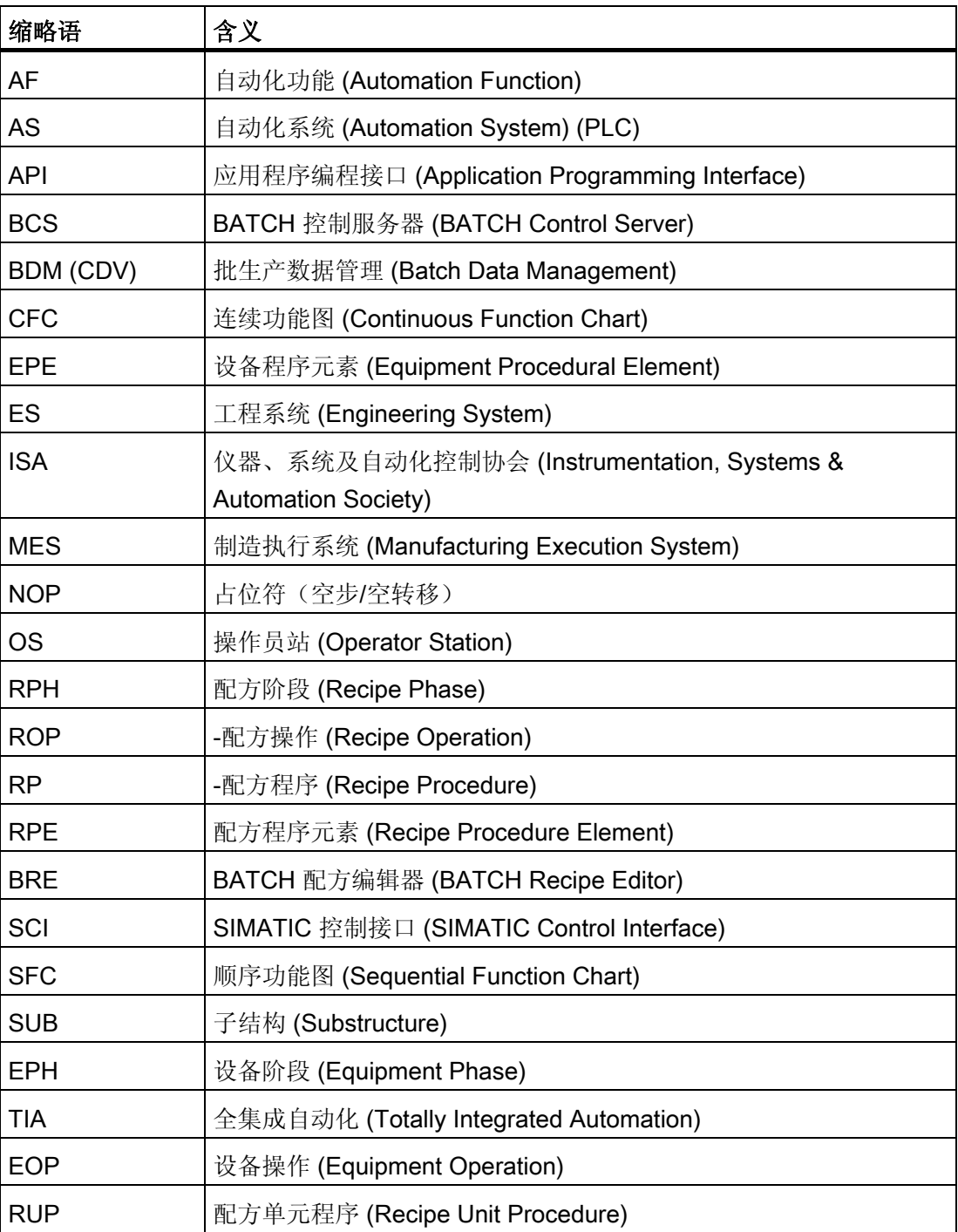

附录

10.2 缩略语

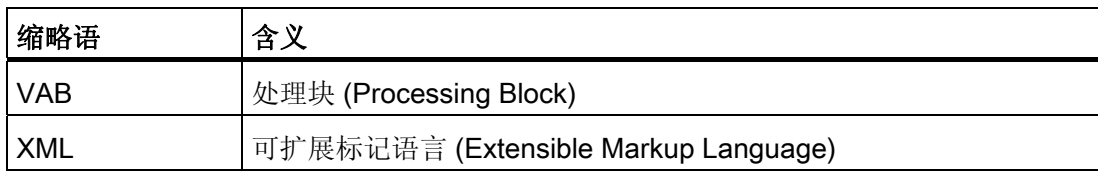

10.3 键盘命令

# 10.3 键盘命令

#### 10.3.1 菜单命令的组合键

简介

通过按下与 ALT 键组合使用的键可以选择每个菜单命令。

#### 按照所示顺序按下列键:

- ALT 键
- 所需菜单名称中带括号的字母(例如,如果菜单栏中显示"配方(R)"菜单,则ALT、R 代表该菜单)。 将打开菜单。
- 菜单命令中带括号的字母(例如,N 代表"新建(N)"菜单命令)。 如果菜单命令还有子菜单,则随后会打开这些子菜单。 重复上述操作,直到已通过键 入相关字母选择了整个菜单命令时为止。

组合键中的最后一个字母输入结束后,将执行菜单命令。

实例

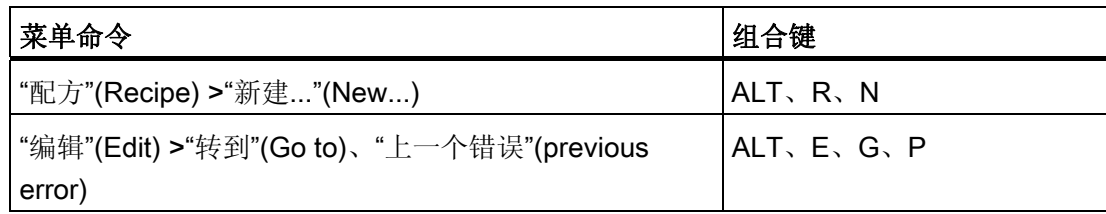

# 10.3.2 菜单命令的快捷键

# 功能

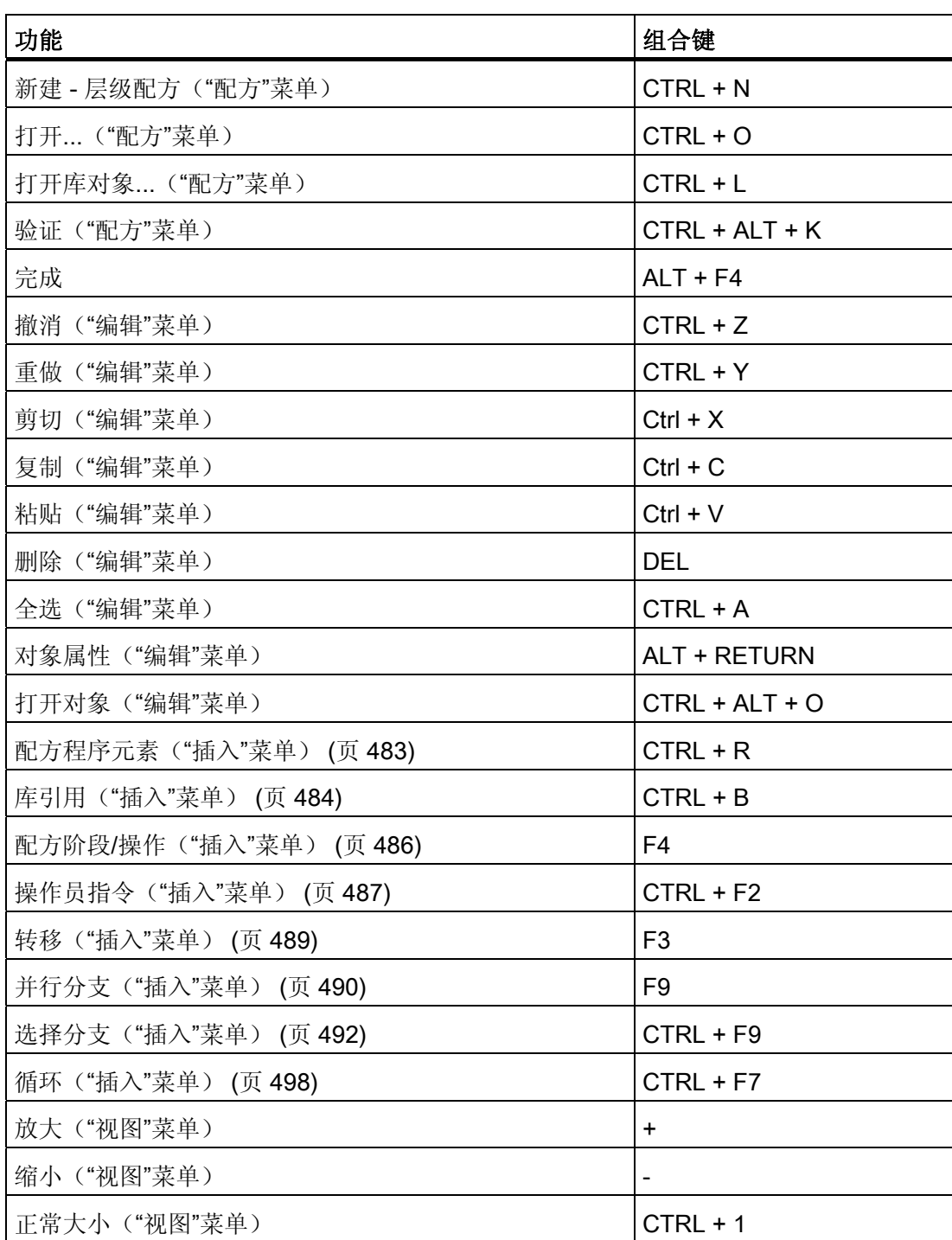

附录

10.3 键盘命令

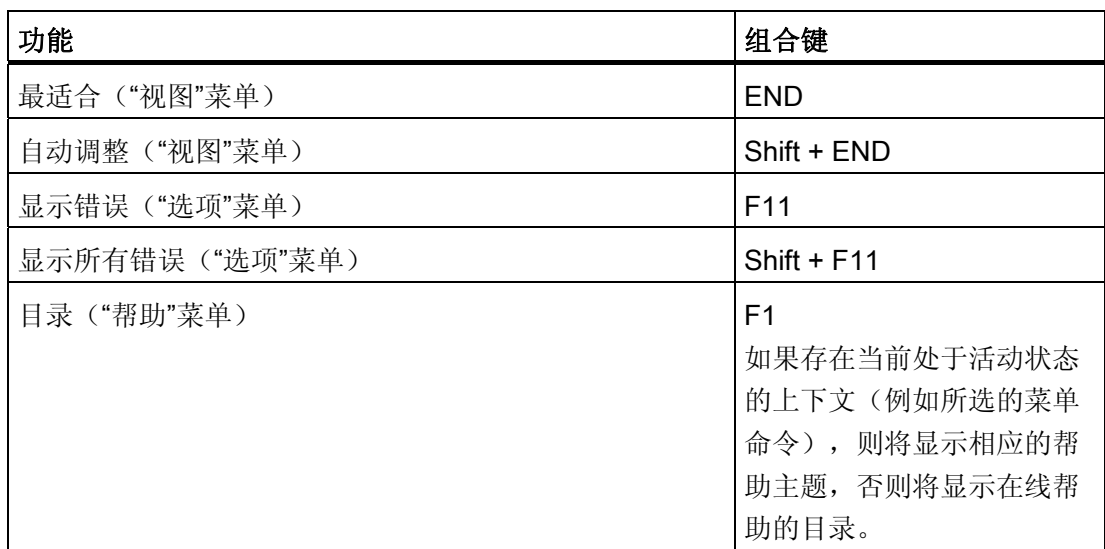

# 附加信息:

[国际](#page-578-0)[/](#page-578-0)[德文键名称](#page-578-0) (页 [579](#page-578-0))

# 10.3.3 编辑文本时移动鼠标指针

# 功能

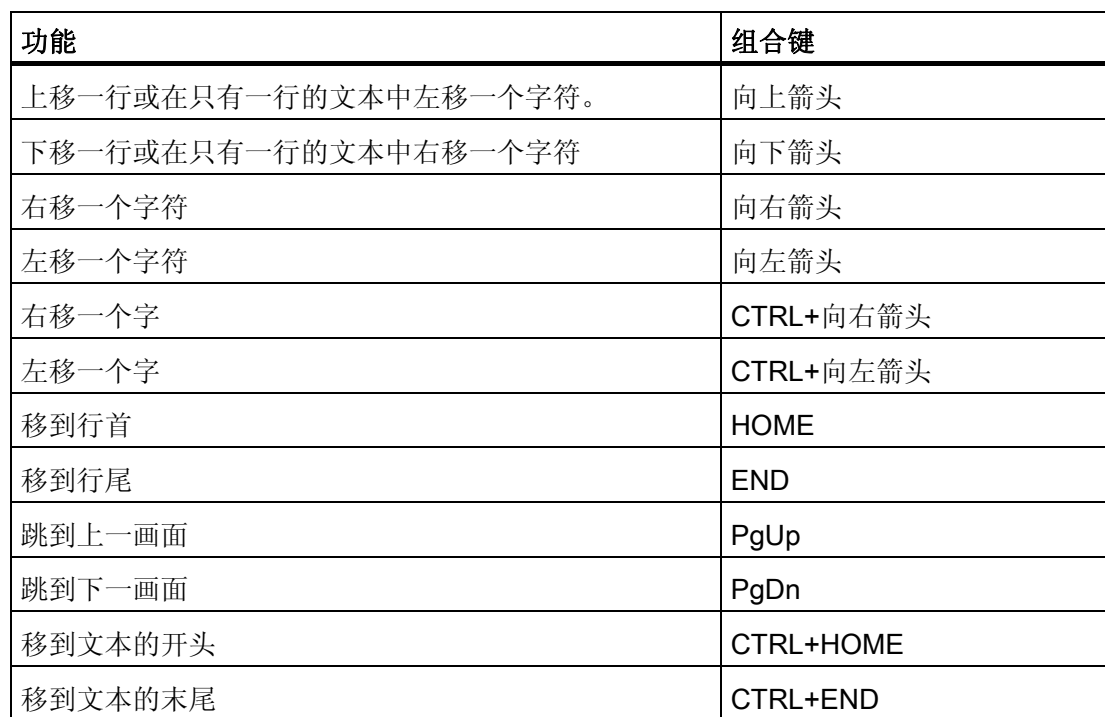

## 附加信息:

[国际](#page-578-0)[/](#page-578-0)[德文键名称](#page-578-0) (页 [579](#page-578-0))

10.3 键盘命令

# 10.3.4 在菜单栏/快捷菜单中移动鼠标指针

# 功能

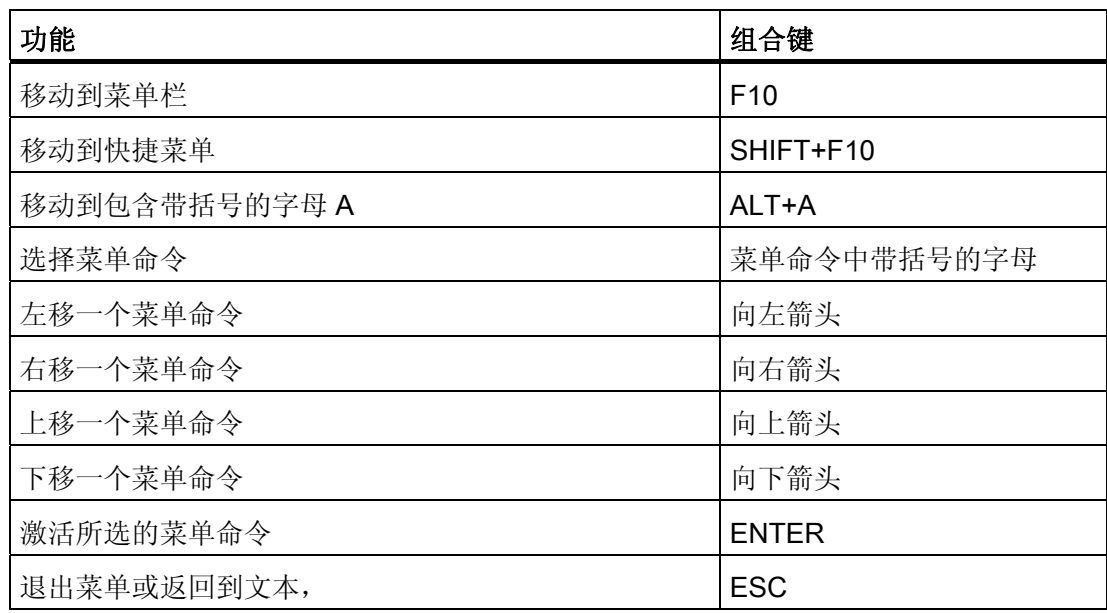

## 附加信息

[国际](#page-578-0)[/](#page-578-0)[德文键名称](#page-578-0) (页 [579](#page-578-0))
### <span id="page-576-0"></span>10.3.5 在对话框中移动鼠标指针

### 功能

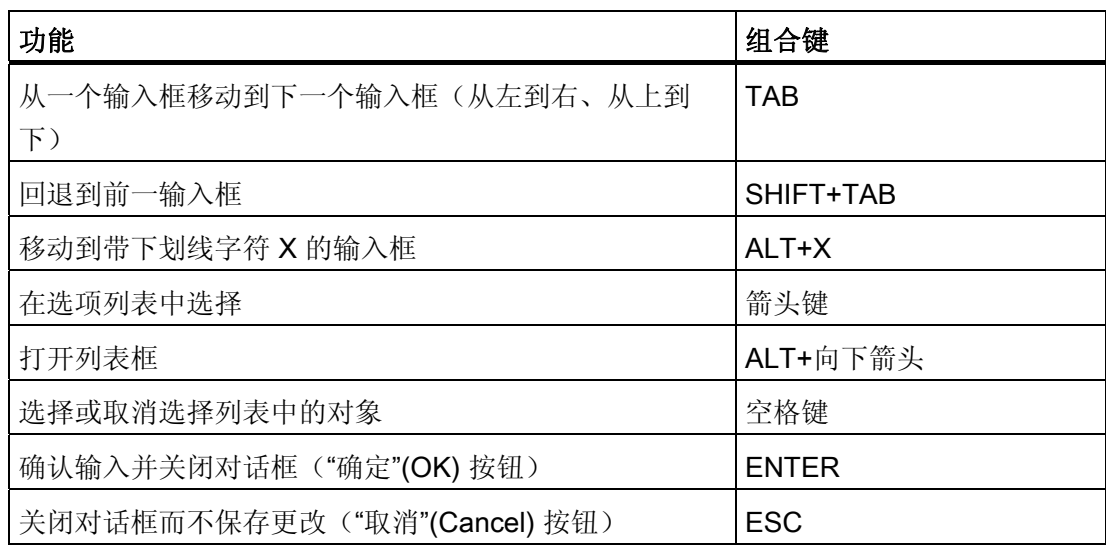

#### 附加信息

[国际](#page-578-0)[/](#page-578-0)[德文键名称](#page-578-0) (页 [579](#page-578-0))

<span id="page-577-0"></span>附录

10.3 键盘命令

### 10.3.6 使用按键命令选择文本

### 功能

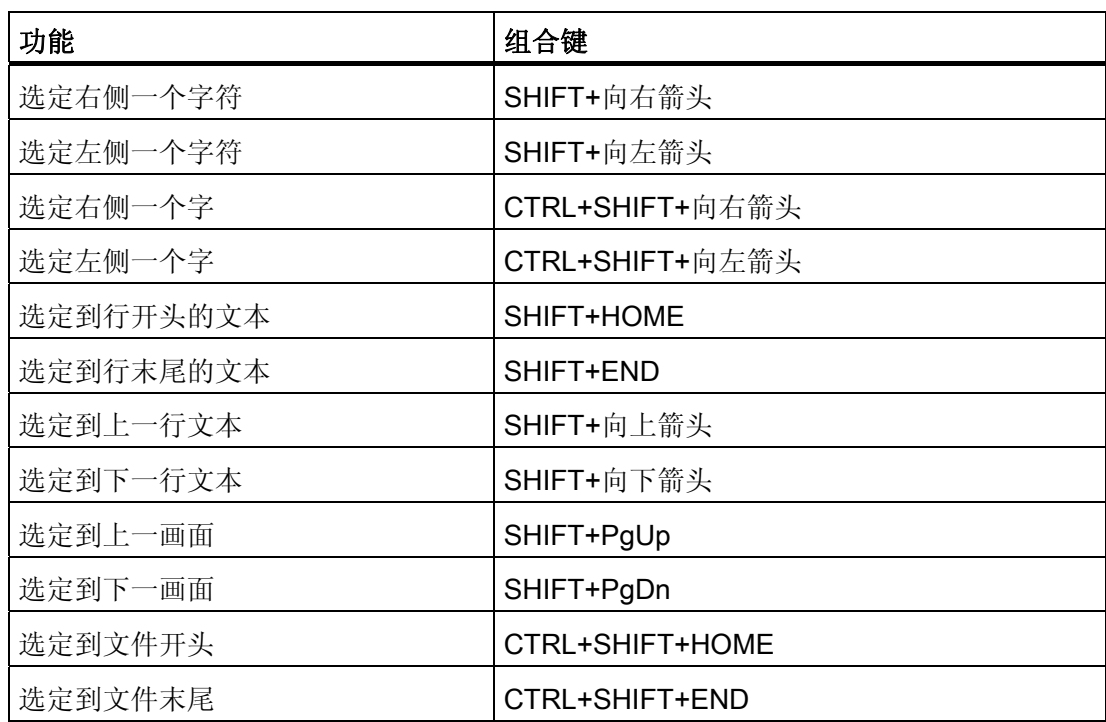

#### 附加信息

[国际](#page-578-0)[/](#page-578-0)[德文键名称](#page-578-0) (页 [579](#page-578-0))

### <span id="page-578-0"></span>10.3.7 使用按键命令访问帮助

### 功能

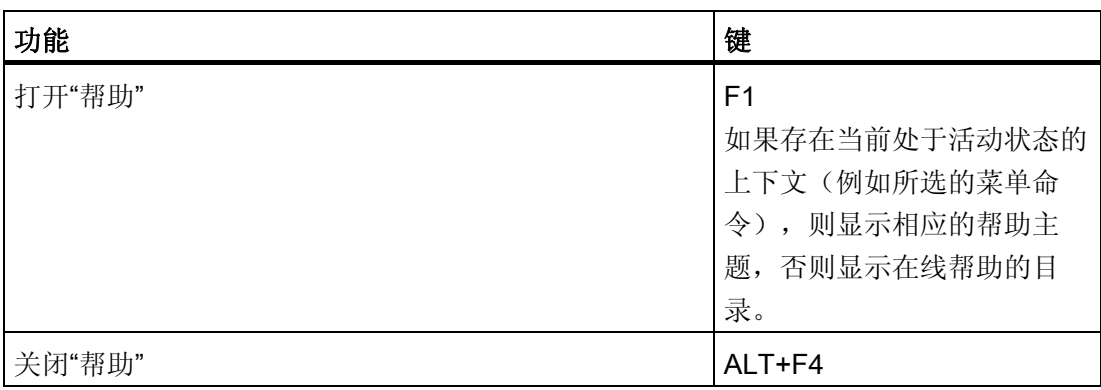

#### 10.3.8 国际/德文键名称

#### 功能

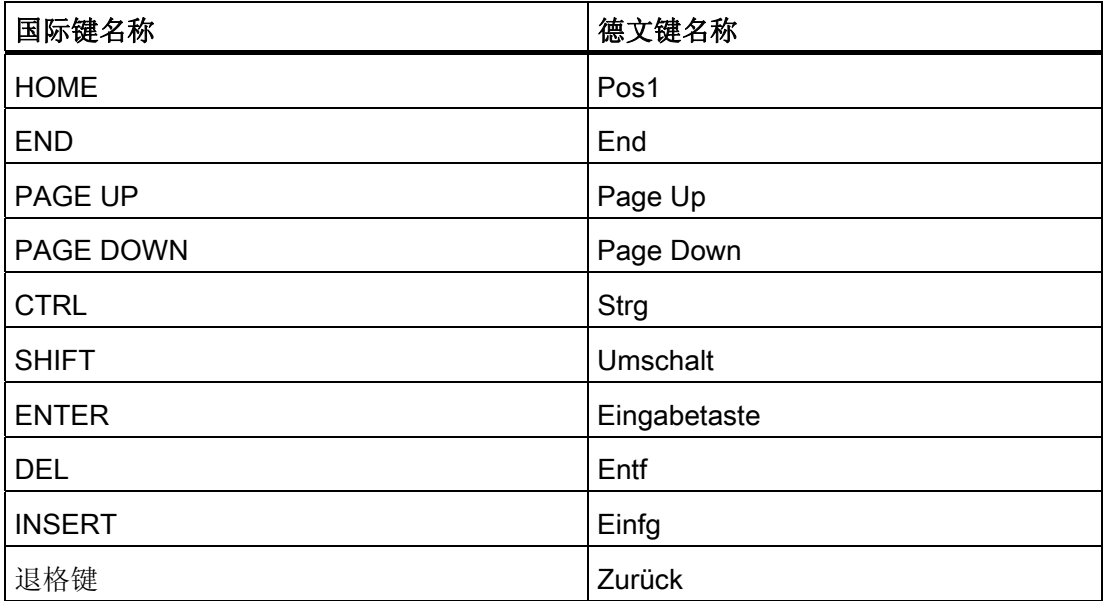

附录

10.3 键盘命令

# <span id="page-580-0"></span>反馈 2009年1月11日 11月11日 11月11日 11月11日 11月11日 11月11日 11月11日 11月11日 11月11日 11月11日 11月1

### 11.1 您对在线帮助的意见

我们将致力于使产品的用户界面更加友好,同时我们将非常感谢您的支持。 您的意见和 建议有助于我们提高产品的质量和可用性。 请您花费几分钟时间填写此调查问卷,然后通过传真、电子邮件或邮寄方式回寄给我们。 您对本文档的意见

反馈

11.1 您对在线帮助的意见

# 词汇表

#### BATCH 控制中心 (BatchCC)

批生产控制中心是 SIMATIC BATCH 的一个组件,为用户提供用于监控批生产过程的图 形用户界面。 批生产控制中心可管理所有与 SIMATIC BATCH 相关的数据。

#### BATCH 控制服务器

BATCH 控制服务器是 SIMATIC BATCH 的一个组件。 BATCH 控制服务器处理与过程的 通讯并控制和监控当前批生产的执行情况。

BATCH 控制服务器没有自己的用户界面。 BATCH 控制服务器在运行系统计算机上启 动。

#### BATCH 配方编辑器

BATCH 配方编辑器是 SIMATIC BATCH 的一个组件,为您提供用于创建和修改主配方和 库操作的图形用户界面。 配方创建以 SIMATIC PCS 7 工程系统中批生产过程单元组态的 BATCH 对象为基础, 如单元和设备阶段。

#### BATCH 高级报表

高级报表是 SIMATIC BATCH 的一个组件,可用于以日志的形式记录配方和批生产数 据。 批生产日志包含再现批生产过程、质量保证和履行法规要求所需的全部信息。

#### BatchCC

请参见"BATCH 控制中心 (BatchCC)"

#### CFC

连续功能图 (CFC, Continuous Function Chart): 一种编程语言, 它通过复杂功能的图形 互连简化对连续过程的描述。

#### OSC (Online Structure Changes, 在线结构更改)

对已规划、发布和启动的批生产中的配方结构进行的更改称为在线结构更改。 使用在线 结构更改可以在测试模式下完善您的主配方以及根据您的过程进行优化调整。

SIMATIC BATCH 手册, V7.1 SP1 操作手册, 03/2009, A5E02171120-01 583

#### **SFC**

顺序功能图 (SFC, Sequential Function Chart): 顺序程序的一种图形表示,其中包含互 连步、动作和具有步使能条件的特定链接。

SFC 是整个程序规则的一种合适表示方法(处理顺序的描述), 它使用顺序步和并行步 来使过程控制简单明了。

#### SUIR

在运行期间 SIMATIC BATCH 软件会执行更新。

#### **WinCC**

WinCC 是一个基于 Windows 的独立系统,用于解决生产和过程自动化中的可视化和过程 控制任务。

WinCC 提供了专用于执行图形表示、消息发送、归档和记录功能的功能模块。 通过其功 能强大的过程接口,快速的画面更新以及安全的数据归档,它可以确保高可用性。

#### 主配方

考虑设备性能且包含特定过程单元的信息的配方级别。 主配方是必不可少的配方级别, 如果没有主配方,将无法创建控制配方或进行批生产。

主配方可包含作为标准值、计算值或固定值的物料和产品参数。主配方可以由企业级的通 用配方或现场配方派生而来(请参阅标准 IEC 61512-1: 1997)。

#### 产品订单

产品订单包含产品、数量、质量要求以及最终期限等相关信息。

#### 公式

物料和产品数据: 包含以下配方信息的配方组分:

- 过程输入(制造产品的资源)
- 过程输入: (预期的结果)
- 过程参数(全局配方参数)

#### 公式类别

可以将一类具有相同物料和产品数据结构的公式分配给一个公式类别。 公式类别中公式 间的差异仅在于具体参数值的不同。

公式类别包含在使用 SIMATIC BATCH 进行批生产规划期间可由操作员使用公式控制的 参数。 公式类别中包含这些参数及其数据类型和测量单位。

#### 分配

协调控制的一种,通过它可将资源分配给批生产或单元。

#### 单元

一组相关控制模块和/或设备模块及其设备,在其中可以执行一个或多个大型处理活动。

在单元中,一次只能处理一个批生产。 通常,单元之间的操作彼此独立。 大型单元的实 例包括苛性钠、碳烯添加剂、萃取和蒸馏。

#### 单元程序

用于执行单元中相关过程的策略。 它由一系列操作和用于触发、组织及控制这些操作所 需的算法组成。

#### 单元类

在工厂层级中,每个单元均可被分配给一个单元类。

在 BATCH 配方编辑器中,可以选作单元的候选项和可能的关联阶段 (EOP/EPH) 均被限 制为某个单元类。 单元类的主要优势是当您将主配方转换成控制配方时,由于主配方仅 包含允许的单元候选项,因此实际单元分配始终会获得成功。

#### 单元配方

(控制)配方的一部分,可以唯一指定单元的生产要求序列。 单元配方包含单元程序和 相应的物料与生产参数、配方标题、设备要求以及其它信息。

#### 参考数量

参考标尺是数量标定的参考量。 配方中所有与数量相关的值均与该数量相关。 因此,数量标定因子由具体数量与参考标尺的比值而得出。

#### 同步点

在每个同步点处,均可以确定是否应暂停配方顺序的执行。

#### 同步行

同步行用于协调单元中配方顺序的执行或单元间配方操作 (ROP) 的执行。

#### 基本控制

基本控制是指自动化系统的组态。 这必须与配方控制策略分开完成。 您可以将 CFC 或 SFC 编辑器作为工具使用。

#### 处理块

SIMATIC BATCH 中的设备阶段/操作由 BATCH 接口块 (CFC) 和处理块(通常为 SFC) 组成。

#### 层级文件夹

层级文件夹用于获得过程单元(项目的)的层级结构。 它可以包含更多的层级文件夹或 对象,例如 CFC/SFC 图表、画面、报表和附加文档。

#### 工厂区域

一个工厂区域包含若干个具有相应辅助设备(根据 DIN 28004 之规定)的同等级工业生 产过程或交互式工业过程。 这是批生产工厂的一部分,由工厂内的物理、地理或逻辑边 界来定义。

#### 工厂层级

工厂层级包含一些层级文件夹,它们又可进一步包含更多的层级文件夹,如:CFC/SFC 图表、画面、报表及附加文档等。 它代表工厂按功能划分的层级结构,与可编程控制器 或操作员监控系统的分配无关。 这在 SIMATIC 管理器的"工厂"视图中显示。

#### 工程师站

PC 站, 可以在其中使用工程系统 (ES) 根据手头的任务调整过程控制系统。

#### 工程系统

基于 PC 的组态系统 (ES, Configuration System), 利用该系统, 可以根据手头的任务直 观地调整过程控制系统。

#### 常规配方

描述处理要求的配方类型,与设备和位置无关。

#### 并行分支

执行 AND 分支的配方结构元素。 并行分支至少包含两个水平排列的顺序, 这些顺序由双 线在顶部和底部连接在一起。 并行分支将使得同时执行多个顺序。 从而可同时执行若干 过程。

#### 库引用

库操作不能直接链接到配方单元程序 (RUP, Recipe Unit Procedure) 中,而是使用库引 用。 库操作不能在主配方中修改;库操作必须始终在 BATCH 配方编辑器中明确打开。

#### 库操作

您可以使用库来存储用 BATCH 配方编辑器创建的配方元素,在过程单元配方中经常需要 使用这些元素。 仅配方操作 (ROP, Recipe Operation) 可以被存储为配方元素。 在库中 进行管理的配方操作称为库操作。

#### 循环

配方的结构元素,包含至少一个配方步和具有一个跳转的返回路径组成的顺序。

#### 批生产

- 正在生产或已生产(执行过一次批生产过程) 的物料。
- "虚构"对象,代表在生产过程中任何时刻用于生产物料的程序。

注: 批生产是指由过程生成的物料和在过程中生成的物料,以及表示该物料生产程序的 单位。 批生产是"批次生产"的缩写。

#### 批生产报表

与一个或多个批生产相关的数据选集。 批生产报表记录了批生产的制造过程,其中包含 选定的配方数据、过程数据和事件。

#### 批生产控制

允许在线监视、控制以及执行控制配方。

#### 批生产规划列表

要在特定过程单元中生产的批生产列表。 该列表包含了关于何时、以何种顺序执行代表 所需产品数量的批生产以及使用哪些设备的信息。

#### 批生产过程

一种不连续过程,在此过程中根据一套规则(配方)按产品任务(包含一个或多个批生 产)的时间顺序制造所需产品。

#### 控制模块

物理模型中能执行基本控制的最低级别的设备分组。

#### 控制策略

对于属于同一设备模块的同步操作,相互排斥的设备阶段称为该设备模块的控制策略,例 如,

设备模块: 控制策略 1 要求通风等级 1, 控制策略 2 要求通风等级 2

控制策略 1: 压力重叠

控制策略 2: 冲洗

#### 控制配方

一种配方类型,通过执行该配方可定义特定产品的单个批次的生产。

控制配方为主配方某个版本的副本,必要时可根据规划和执行信息进行修改,使其成为单 一批次的特定配方。

#### 操作

控制独立处理活动的程序元素,包含触发、组织和控制阶段所需的算法。

#### 操作员操作员

请参见"操作员"

操作员是本软件的用户,负责在运行期间协调批生产。

#### 操作员操作员

请参见"操作员" 操作员是本软件的用户,负责在运行期间协调批生产。

#### 操作员对话框

用于输入并显示操作员指令的选项:

- 无需确认 实例: 分析过程值条目。
- 需要确认 实例"手动定量给料": 指示操作员添加何种物料以及添加多少。然后操作员输入添加 的实际值,并确认输入(确认)。

#### 操作员指令

操作员指令允许在执行配方期间向操作员显示指令。纯指令(NOP 步骤)显示与允许操 作员输入(操作员对话框)的指令之间存在区别。 操作员可能还需要确认指令。

#### 操作员站

OCM: (操作员监控)站

缩写: OS

#### 标定函数

使用标定函数,可以影响使用的数量。 根据批生产的具体数量,将使用选定的标定函数 对参数进行校正。 有两种标准的标定例程可用:

- 线性: 将值与批生产数量/参考量的商相乘。
- 二次: 将值与数量/参考量的商相乘。

#### 步

步是 SFC 图表的最小功能单位。 配方中的最小结构单位称为配方步。

#### 步骤后暂停

批生产(控制配方执行)暂停,所有激活的步一直执行到完成,在此期间不会启动新的 步。 与"保持"命令相比,此命令只能防止控制配方将控制权交给下一步。

#### 测量单位

测量单位是一个具有特定值的量纲或量。 测量单位实例: 1 m、1 kg、1 €。

#### 现场配方

一种现场特定的配方类型。 现场配方可由常规配方派生而来,它考虑了如语言或可用物 料之类的区域性限制。

#### 生产请求

包含指定的产品订单数据,以便在某一特定的时间内生产一定数量且满足具体质量要求的 产品。

#### 程序

执行过程所依据的策略。 这与批生产或非生产性过程有关,例如,清除过程。

#### 程序元素

由程序控制模式定义的程序控制块。

#### 程序控制

一种控制,可以按有序方式控制面向设备的操作,以执行面向过程的任务。

#### 立即保持

批生产(控制配方执行),同时保持所有激活的步。

#### 结构元素

配方的结构元素由基本元素的排列组成。 有以下几种实例: "并行分支"、"选择分支"和 "循环"。

#### 自动化系统 (PLC)

由中央机架、CPU 和不同的输入/输出模块组成的可编程控制器 (PLC)。 缩写: AS

#### 设备设备

用于以下各项的统称: 过程单元、单元、设备模块和控制模块 请参见设备模块。

#### 设备设备

用于以下各项的统称: 过程单元、单元、设备模块和控制模块 请参见设备模块。

#### 设备模块

设备的功能性分组,它可以执行数量有限的特定小型处理活动。

#### 设备阶段

程序控制的最小元素,它可以执行面向过程的任务。

#### 资源

资源就是单元(包括运输和清洁设备、输入物料、产品等,甚至人员)。

#### 跳转

跳转包含必须满足的条件,以便控制器可以从一种状态移动到下一种状态或将控制从一个 步传递到下一个步。

#### 输入物料输入物料

制造产品所需的原料或其它资源。

制造产品所需的物料或其它资源的名称和数量。

#### 输入物料输入物料

制造产品所需的原料或其它资源。

制造产品所需的物料或其它资源的名称和数量。

#### 输出物料输出物料

预期作为执行配方结果的物料或能量的名称和数量。 期望作为执行配方结果的物料(产品、副产品或废品)。

#### 输出物料输出物料

预期作为执行配方结果的物料或能量的名称和数量。 期望作为执行配方结果的物料(产品、副产品或废品)。

#### 过程过程

一系列化学、物理或生物活动,以转换、运输或存储物料或能量。

DIN 28004 中的定义为: 一系列用于转换、运输或存储物料或能量的化学、物理或生物 活动。

常言道:过程是达到目标的一种方法。 在工业中,过程中同时运用化学、物理和生物知 识及方法,可获得、生产、转换或消除物料。 实例: 根据 Haber - Bosch 法合成氨。

#### 过程过程

一系列化学、物理或生物活动,以转换、运输或存储物料或能量。

DIN 28004 中的定义为: 一系列用于转换、运输或存储物料或能量的化学、物理或生物 活动。

常言道:过程是达到目标的一种方法。 在工业中,过程中同时运用化学、物理和生物知 识及方法,可获得、生产、转换或消除物料。 实例: 根据 Haber - Bosch 法合成氨。

#### 过程单元

设施/设备的一个逻辑分组,包含用于创建一个或多个批生产的设备。 过程单元可确定工 厂区域内一套处理设备的逻辑控制选项的范围。

在工厂层级中,过程单元的级别最高。 其次是单位和设备模块。

#### 过程参数

制造物料所需的信息,此物料既不属于输入物料范畴,也不属于输出物料范畴。 过程参 数中的典型信息包括温度、压力和时间。

#### 过程操作

一种较大型的处理活动,通常包含正在处理物料的化学或物理转换且可以不考虑要使用的 目标设备组态进行指定。

#### 过程步骤

可以组合成过程操作的较小型处理活动。

#### 过程阶段

通常独立于其它过程阶段执行的、并且将导致要处理的物料发生一系列预定的物理化学转 变的过程的组成部分。

#### 选择分支

用于获得 OR 分支的配方结构元素。 选择分支至少包含两个垂直排列的分支,这两个分 支由一条水平线在顶部或底部连接在一起。 使用选择分支,可以在过程中根据状态来调 整配方的执行。 顺序顶级转换的条件决定序列的执行顺序。

#### 配方

定义特定产品生产要求所需的必要信息量。 配方是定义如何制造产品所需的一组规则和 信息。 通常有以下一些配方:常规配方、现场配方、主配方和控制配方。

SIMATIC BATCH 中使用以下配方类型:

- 主配方
- 控制配方

#### 配方单元程序

一个单元程序,它是主配方或控制配方中配方程序的一部分。 缩写: RUP

#### 配方控制策略

在配方控制策略中,制造产品的生产步骤顺序可能会随批生产的不同而变化。 真正的配方控制策略的重要特点是可以在以下情况下指定并执行新配方...

- 由化学工作者或过程技术人员(而非程序员或控制系统专家)
- 使用符合他/她的要求的用户界面(而不是使用控制系统编程/组态的用户界面)
- 控制系统软件结构中不存在干预(换句话说,不存在更改互锁或验证结构的风险)
- 在控制系统运行期间(无需重新加载/重新启动)。

... 指定并执行新的生产过程(= 配方)。 不过,此类更改意味着要更改过程步骤的顺 序,而非简单地更改参数值。

#### 配方操作

该操作是主配方或控制配方中配方程序的一部分。根据配方类型,该操作可以成为主配 方操作或控制配方操作。

缩写: ROP

#### 配方标题

有关配方的用途、源和版本方面的信息,例如,配方和产品标识、作者以及输出日期。

#### 配方程序

配方的一部分,用于描述生产批次的策略。

缩写: RP

#### 配方阶段

该阶段是主配方或控制配方中配方程序的一部分。根据配方类型,此阶段可以成为主配 方阶段或控制配方阶段。

缩写: RPH

#### 项目

自动化解决方案中所有对象的容器,与工作站数量、模块数量及其联网方式无关。

#### 顺序控制

一种控制,可以按有序方式控制面向设备的操作,以执行面向过程的任务。

词汇表

# 索引

### A

API, [429](#page-428-0) AS 中的问题, [68](#page-67-0)  AS/OS 接口块, [151](#page-150-0)

### B

BATCH CDV, [69](#page-68-0) BATCH 启动协调程序, [65](#page-64-0) BATCH 块库, [75](#page-74-0) BATCH 应用程序的分布, [78](#page-77-0) BATCH 接口块, [151,](#page-150-0) [399](#page-398-0)  BATCH 接口微处理器, [75](#page-74-0) BATCH 控制服务器, [68](#page-67-0) BATCH 数据库, [24](#page-23-0) BATCH 服务器, [139](#page-138-0)  BATCH 服务器和 BATCH 客户机, [137](#page-136-0) BATCH 服务器应用程序的状态, [345](#page-344-0)  BATCH 组态对话框, [565](#page-564-0)  BATCH 配方编辑器, [72](#page-71-0) BATCH 配方编辑器中的层级转换, [458](#page-457-0)  BATCH 高级报表, [73](#page-72-0) BatchCC, [70](#page-69-0) BDM (CDV), [20](#page-19-0), [69](#page-68-0) 

### C

CAS, [416](#page-415-0)  CAS(中央归档服务器), [19](#page-18-0)  CDV, [22](#page-21-0) CMPE, [117](#page-116-0) 

COM 接口, [539](#page-538-0)  CONT, [358](#page-357-0) CPU 停止, [394](#page-393-0)  CPU 重启, [394](#page-393-0)  Crystal Report 设计器, [28](#page-27-0) 

#### D

DCF 文件, [530](#page-529-0)

#### E

ES 组态概述, [109](#page-108-0) 

### F

FDA (Food and Drug Administration of the United States of America, 美国食品与药品管理局), [29](#page-28-0) FTP 服务器, [423](#page-422-0) 

#### I

IEOP, [399](#page-398-0)  IEPH, [399](#page-398-0) IEPH 和 IEOP 接口块的规则, [163](#page-162-0) ISA-88 模型, [100](#page-99-0) IUNIT\_BLOCK 接口块的规则, 168

#### M

MES 接口, [79](#page-78-0)  MES (Manufacturing Execution Systems, 制造执行系 统), [417](#page-416-0) 

#### MPE

删除项目, [125](#page-124-0)  常规信息, [115](#page-114-0)  归档主数据库, [125](#page-124-0) 

#### O

OS 项目编辑器, [135](#page-134-0)  OSC, [18,](#page-17-0) [426](#page-425-0), [435](#page-434-0) 服务范围, [428](#page-427-0)  权限, [430](#page-429-0)  特征, [428](#page-427-0)  要求, [430](#page-429-0)  限制, [429](#page-428-0)  OSC 处理模式, [426](#page-425-0) OSC 模式, [426](#page-425-0) 批生产行为, [430](#page-429-0)  新主配方的属性, [437](#page-436-0)  OSC 的状态, [430](#page-429-0)

#### P

PC 站, [116](#page-115-0) 升级, [560](#page-559-0)  PCell 更新, [565](#page-564-0) PCS 7 - 更改项目类型, [135](#page-134-0)  PCS 7 冗余状态控制, [530](#page-529-0) PCS 7 自述文件, [558](#page-557-0) PCS 7 项目, [34,](#page-33-0) [553](#page-552-0) 归档, [557](#page-556-0) 

#### R

Ready\_TC (准备完成), [356](#page-355-0)

#### S

S7 程序, [136](#page-135-0)  SB 报表, [26](#page-25-0), [417](#page-416-0) SBReport, [18](#page-17-0), [415](#page-414-0)  SBS, [429](#page-428-0)  SELFCOMP, [186,](#page-185-0) [187](#page-186-0)  SFC 类型, [394](#page-393-0) SIMATIC BATCH, [87](#page-86-0) SIMATIC BATCH V6.1 中的新增功能 在 BatchCC 中工作, [53](#page-52-0)  批生产控制的高可用性, [53](#page-52-0) 配方创建, [53](#page-52-0) SIMATIC BATCH 中有何新增功能? 针对运行的操作, [54](#page-53-0) SIMATIC BATCH 入门指南, [107](#page-106-0)  SIMATIC BATCH 功能, [64](#page-63-0) SIMATIC BATCH 基于什么标准/规范?, 89 SIMATIC BATCH 多项目工程中的错误来源, [131](#page-130-0)  SIMATIC BATCH 是什么?, [63](#page-62-0) SIMATIC BATCH 服务器, [429](#page-428-0)  SIMATIC BATCH 的交付类型, [80](#page-79-0) SIMATIC BATCH 的客户机/服务器体系结构, [76](#page-75-0)  Simatic Shell, [539](#page-538-0) SQL Server 2005, [422](#page-421-0)  SQL 用户 ReportConnect, [28](#page-27-0)  STRING 数据类型的文本长度, [503](#page-502-0) SUIR, [557](#page-556-0)  单操作员站, [566](#page-565-0)  对于新安装的 PC, [558](#page-557-0)

#### T

TAG\_COLLECT 块, [550](#page-549-0)

#### U

UNIT, [179](#page-178-0) UTC(协调世界时间), [32](#page-31-0) 

#### V

V6.0 中的新增功能 在 BATCH 控制中心中工作:, [60](#page-59-0) 工程组态, [56](#page-55-0)  常规, [55](#page-54-0)  接口块, [61](#page-60-0)  配方创建, [58](#page-57-0)  针对运行的操作, [62](#page-61-0)  高可用性的批生产控制, [57](#page-56-0)  V6.1 SP1 中的新增功能 SIMATIC BATCH V6.1 SP1 文档总览, [51](#page-50-0)  SIMATIC BATCH 面板的界面更加完善, [48](#page-47-0)  SIMATIC BATCH 面板的简化组态, [47](#page-46-0) 

下

下载, [110](#page-109-0)  下载 WinCC 项目, [216](#page-215-0) 下载到目标系统, [216](#page-215-0)  下载批生产过程单元, [565](#page-564-0)

新增归档技术, [47](#page-46-0) 

移植 S7 项目到 V6.1 SP1, [48](#page-47-0)

### 不

不允许的字符, [39](#page-38-0)

### 中

中央归档服务器 (CAS, Central Archive Server), [417](#page-416-0)

### 串

串行连接, [539](#page-538-0) 

### 为

为单元分配单元类, [159](#page-158-0)  为类型指定控制策略, [207](#page-206-0)  为设备过程元素提供批生产数据, [166](#page-165-0) 

### 主

主数据库, [125,](#page-124-0) [126](#page-125-0), [135](#page-134-0) 主服务器 升级, [563](#page-562-0) 主窗口布局 (BatchCC), [443](#page-442-0) 主窗口布局(配方编辑器), 229 主配方, [91](#page-90-0), [247](#page-246-0), [276](#page-275-0)  主配方和库中的相关元素, [41](#page-40-0) 主配方的结构, [93](#page-92-0)

### 互

互连参数, [271](#page-270-0)  互锁, [435](#page-434-0) 

### 交

交叉电缆, [539](#page-538-0) 

### 什

什么是公式类别?, [98](#page-97-0)

### 从

从归档中重新获取项目并进行修改, [127](#page-126-0) 

### 传

传送 AS-OS 连接数据, [216](#page-215-0) 传送来自 WinCC 归档中的归档数据, [212](#page-211-0) 

### 使

使用 PCS 7 向导, [134](#page-133-0) 使用公式总览列表, [286](#page-285-0)  使用冗余 BATCH 服务器的实例组态, [529](#page-528-0) 使用助手导入, [301](#page-300-0)  使用助手导出, [301](#page-300-0)  使用后期绑定进行过程单元优化, [480](#page-479-0)  使用外部创建的模块进行验证, [297](#page-296-0)  使用子结构, [500](#page-499-0)  使用批生产总览, [361](#page-360-0)  使用按键命令访问帮助, [579](#page-578-0)  使用按键命令选择文本, [578](#page-577-0)  使用结构元素, [451](#page-450-0)  使用配方总览列表, [285,](#page-284-0) [286](#page-285-0) 

### 保

保持 SFC 状态, [397](#page-396-0)

### 公

公式, [249,](#page-248-0) [269,](#page-268-0) [280](#page-279-0), [294](#page-293-0) 公式类别, [249,](#page-248-0) [269](#page-268-0)

### 关

关于多项目工程的常规信息, [115](#page-114-0)  关闭批生产, [20](#page-19-0)

### 内

内部和外部公式, [99](#page-98-0) 内部等待, [390](#page-389-0) 

### 冗

冗余, [532,](#page-531-0) [533,](#page-532-0) [539](#page-538-0), [540](#page-539-0) 重要的附加信息, [540](#page-539-0)  冗余 BATCH 服务器的启动顺序, [533](#page-532-0) 冗余 BATCH 服务器的组态, [536](#page-535-0) 冗余切换, [533](#page-532-0)  冗余状态, [530](#page-529-0) 

#### 准

准备完成, [355](#page-354-0) 

### 分

分布式多项目工程, [121](#page-120-0)  分布式系统, [65](#page-64-0) 分配, [158](#page-157-0)  分配单元 EPH, [472](#page-471-0)  分配命令, [383](#page-382-0)  分配期间采用不同的标记, [384](#page-383-0)  分配状态, [383](#page-382-0) 

#### 创

创建, [275,](#page-274-0) [278,](#page-277-0) [280](#page-279-0) 创建新公式, [280](#page-279-0)  创建新的 SQL 数据库, [420](#page-419-0) 创建新的主配方类别, [278](#page-277-0)  创建新的公式类别, [278](#page-277-0)  创建新的生产订单, [308](#page-307-0)  创建新的配方程序, [275](#page-274-0)  创建新的顺序类别, [306,](#page-305-0) [307](#page-306-0), [349](#page-348-0) 批生产处理的顺序, [349](#page-348-0)  批生产的处理顺序, [306](#page-305-0)  组态批生产, [307](#page-306-0)  创建 SQL Server 数据库, [420](#page-419-0) 创建 WinCC 归档变量, [213](#page-212-0) 

创建和操作对象, [449](#page-448-0)  创建层级配方, [470](#page-469-0)  创建工厂层级的步骤, [156](#page-155-0) 创建扁平配方, [468](#page-467-0)  创建新 SFC 类型, [171](#page-170-0)  创建新公式, [280](#page-279-0)  创建新的主配方, [275](#page-274-0)  创建新的公式类别, [278](#page-277-0)  创建生产订单类别, [250](#page-249-0)  创建过程单元数据, [220](#page-219-0)  创建过程标签类型, [180,](#page-179-0) [181](#page-180-0), [184](#page-183-0) 1. 选项, [181](#page-180-0) 2. 可能性, [184](#page-183-0) 创建配方拓扑 (SFC), [468](#page-467-0), [470](#page-469-0) 

### 初

初始化 SFC, [396](#page-395-0) 

### 删

删除 UNIT 块中的文本条目, [40](#page-39-0) 删除项目并在编辑后恢复, [111](#page-110-0) 

#### 加

加载 WinCC 项目, [217](#page-216-0)

### 包

包含 BATCH 对象的编辑窗口, [241](#page-240-0) 包含库操作的库, [246](#page-245-0)  包含最新信息的自述文件, [88](#page-87-0)

### 升

升级 BATCH 客户机, [561](#page-560-0) 升级备用服务器, [562](#page-561-0) 

SIMATIC BATCH 手册, V7.1 SP1 操作手册, 03/2009, A5E02171120-01 601 600 and the control of the control of the control of the control of the control of the control of the control of the control of the control of the control of the control of the control of

#### 单

单元, [36](#page-35-0), [84,](#page-83-0) [154](#page-153-0), [158](#page-157-0), [179](#page-178-0)  数目, [84](#page-83-0) 单元 EPH 分配, [474](#page-473-0)  单元层级容器 (Unit), [154](#page-153-0) 单元数, [179](#page-178-0)  单元窗口中的转移占位符, [466](#page-465-0)  单元类, [159](#page-158-0)  单元配方 (RUP), [464](#page-463-0) 单用户站 OS, [136](#page-135-0) 单项目中的类型描述, [196](#page-195-0)  单项目工程与多项目工程之间的差别, [111](#page-110-0)  单项目的工程步骤流程图, [112,](#page-111-0) [156](#page-155-0)

### 参

参数互连, [503](#page-502-0)  参数概念, [94](#page-93-0) 参数触发和启动锁定, [357](#page-356-0)  参数选择, [518](#page-517-0) 

### 反

反馈, [581](#page-580-0) 

### 发

发布 发布批生产, [334](#page-333-0) 发布用于生产的配方, [293](#page-292-0) 发布配方, [293](#page-292-0) 发布配方以用于测试或生产, [526](#page-525-0) 撤消发布, [526](#page-525-0) 发布批生产, [366](#page-365-0)  发布用于测试的配方, [293](#page-292-0)  发布用于生产的配方, [293](#page-292-0) 

#### 取

取消批生产, [334,](#page-333-0) [368](#page-367-0)

### 另

另存为配方, [17](#page-16-0), [437](#page-436-0)

#### 可

可用功能, [198](#page-197-0) 

#### 同

同步, [533](#page-532-0)  同步(, [493](#page-492-0)  同步实例, [495](#page-494-0)  同步点, [466](#page-465-0)  同步线, [466](#page-465-0)  同级配方单元的在线分配的响应, [482](#page-481-0) 

### 向

向导, [134](#page-133-0) 

### 启

启动 启动 BATCH 对象管理器, [227](#page-226-0) 启动 BATCH 配方编辑器, [441](#page-440-0) 启动和退出 SIMATIC BATCH, [227](#page-226-0)  启动批生产处理, [366](#page-365-0)  设置批生产处理的启动模式, [317](#page-316-0)  启动 SIMATIC BATCH 应用程序, [343](#page-342-0)  启动列表, [135](#page-134-0)  启动批次 ID, [24](#page-23-0)  启动特征, [65](#page-64-0)

命

命名, [39](#page-38-0), [115](#page-114-0)

#### 国

国际/德文键名称, [579](#page-578-0)

### 在

在 BATCH 服务器和 BATCH 客户机上安装, [142](#page-141-0)  在 BATCH 配方编辑器中转换子结构, [453](#page-452-0) SIMATIC BATCH V6.1 中的新增功能, [52](#page-51-0) 在 CFC 图表中插入 SFC 类型的实例, [175](#page-174-0) 在 WinCC 中通过组显示显示操作员提示, [380](#page-379-0)  在单元程序之间同步, [460](#page-459-0)  在单项目工程中创建过程单元数据, [219](#page-218-0)  在基本控制中更改后对过程单元数据进行更新, [262](#page-261-0)  在对话框中移动鼠标指针, [577](#page-576-0)  在线结构更改, [426](#page-425-0)  实例组态, [435](#page-434-0)  属性/特征, [426](#page-425-0)  在线配方结构更改, [18](#page-17-0) 在菜单栏/弹出菜单中移动鼠标指针, [576](#page-575-0) 在运行期间输出操作员对话框, [378](#page-377-0) 

#### 块

块, [148](#page-147-0) 

#### 基

基本许可证, [86](#page-85-0)

#### 处

处理步和转移, [350](#page-349-0)  处理配方, [295,](#page-294-0) [296](#page-295-0)  处理配方的状态, [289](#page-288-0) 

SIMATIC BATCH 手册, V7.1 SP1 602 操作手册, 03/2009, A5E02171120-01

### 备

备份, [24](#page-23-0), [34](#page-33-0), [299](#page-298-0), [550,](#page-549-0) [552,](#page-551-0) [553,](#page-552-0) [555](#page-554-0)

### 复

复制, [533](#page-532-0) 

### 外

外部同步, [390](#page-389-0) 

### 多

多项目, [111,](#page-110-0) [135](#page-134-0) 多项目中的类型描述, [200](#page-199-0) 多项目工程, [115](#page-114-0)  多项目工程步骤流程图, [117](#page-116-0)  多项目的某个项目中的可执行功能, [204](#page-203-0)

### 如

如何创建和编辑主配方, [268](#page-267-0)  如何生成和下载过程单元数据, [215,](#page-214-0) [216](#page-215-0)

## 委

委派配方中的公式参数, [502](#page-501-0) 

### 子

子结构, [465](#page-464-0)

### 字

字符, [39](#page-38-0)

### 安

安装, [82](#page-81-0)

安装和启动, [87](#page-86-0) 安装要求, [82](#page-81-0) 安装语言, [21](#page-20-0)

### 定

定位控制配方中的消息原因, [413](#page-412-0) 

### 实

实例 OSC 处理模式, [435](#page-434-0) 实例化接口块并将其连接到处理块, [163](#page-162-0) 

### 密

密码, [422](#page-421-0) 

### 对

对状态转换和操作员输入进行签名, [339](#page-338-0)  对象和对象层级, [244](#page-243-0)  对象类型, [158](#page-157-0) 

### 导

导入, [34](#page-33-0) 导入 (Import), [553](#page-552-0)  导入助手的工具提示和关联菜单, [304](#page-303-0)  导出, [34](#page-33-0), [553](#page-552-0)  导出/导入批生产对象, [299](#page-298-0)  导出批生产日志, [416](#page-415-0) 

### 将

将主配方与公式之间的参数互连, [282](#page-281-0)  将公式类别分配给配方程序, [269](#page-268-0)  将批生产分配给生产订单, [310](#page-309-0) 

将批生产添加到生产订单, [314](#page-313-0)  将类型描述传播给其它项目(多项目), [211](#page-210-0)  将经过编辑和测试的项目集成到集中式多项目中, [129](#page-128-0)  将过程单元数据下载到目标系统, [223](#page-222-0)  将过程单元数据传送到 SIMATIC BATCH, [223](#page-222-0) 

#### 小

小数位, [19](#page-18-0)

#### 层

层级文件夹, [153,](#page-152-0) [154](#page-153-0), [155](#page-154-0) 单元层级文件夹 (Unit), [154](#page-153-0) 设备模块层级文件夹 (EMOD), [155](#page-154-0) 过程单元层级文件夹 (PCELL), [153](#page-152-0) 层级配方 层级配方, [452,](#page-451-0) [454](#page-453-0) 带有 EOP 和 EPH 的层级配方, [457](#page-456-0)  带有 EPH 的层级配方, [456](#page-455-0) 组态, [455](#page-454-0)  层级配方的结构, [452,](#page-451-0) [454](#page-453-0)

### 属

属性, [276,](#page-275-0) [279,](#page-278-0) [280](#page-279-0), [520](#page-519-0) 主配方, [437](#page-436-0) 主配方属性, [520](#page-519-0)  指定公式的属性, [280](#page-279-0)  指定公式类别的属性, [279](#page-278-0) 指定库操作的属性, [519](#page-518-0)  指定批生产的属性, [315](#page-314-0)  指定配方程序属性, [276](#page-275-0)  显示生产订单的属性, [313](#page-312-0)

#### 工

工作日志, [24](#page-23-0), [242](#page-241-0)

工具提示限制值, [327](#page-326-0)  工具栏, [230](#page-229-0)  工厂层级, [148](#page-147-0)  工厂层级、块以及配方之间的关系, [148](#page-147-0)  工厂层级的结构, [143](#page-142-0)  SIMATIC BATCH V6.1 中的新增功能, [52](#page-51-0)

### 已

已删除项目中的可执行功能, [205](#page-204-0)  已发布元素, [46](#page-45-0)

#### 并

并行分支, [466](#page-465-0)  并行分支(, [490](#page-489-0)  并行编译和下载, [225](#page-224-0) 

### 库

库引用, [465](#page-464-0)  库引用(.484

#### 应

应用程序, [116](#page-115-0)  应用程序编程接口, [429](#page-428-0) 

#### 归

归档格式, [19](#page-18-0) 归档配方和批生产, [418](#page-417-0) 

### 循

循环, [467](#page-466-0)  循环(,498

必需的和可能的配方结构元素, [462](#page-461-0) 

### 总

总览列表, [236](#page-235-0) 

### 恢

恢复, [24](#page-23-0), [34](#page-33-0), [550](#page-549-0), [552,](#page-551-0) [553,](#page-552-0) [555](#page-554-0)

### 打

打印模板, [28](#page-27-0) 打印预览, [19](#page-18-0), [414](#page-413-0)  打开 打开和编辑配方, [276](#page-275-0) 打开批生产的控制配方, [331](#page-330-0)  打开控制配方, [363](#page-362-0) 

### 执

执行移植, [547](#page-546-0) 

### 扩

扩展日志, [27](#page-26-0), [416](#page-415-0)  工具栏, [416](#page-415-0)

### 批

批生产, [90](#page-89-0) 另存为配方, [17](#page-16-0)  批生产报表 时间和日期, [415](#page-414-0) 设置, [415](#page-414-0) 批生产控制中心, [70](#page-69-0) 批生产控制中心 (BatchCC), [70](#page-69-0) 

後、後には1576年前の第2期には、1978年前の第2期には、1978年前の第2期には、1978年前の第2期には、1978年前の第2期には、1978年前の第2期には、1978年前の第2期には、1978年前の第2期には、1978年前の第2期には、1978年前の第2期には、1978年前の第2期には、1978年前の第2期には、1978年前の第2期には、1978年前の第2期には、1978年前の第2期には、1978年前の第2期には、1978年前の 批生产控制期间的步骤, [348](#page-347-0)  批生产摘要报表, [414](#page-413-0)  批生产数据, [166](#page-165-0)  管理, [298](#page-297-0) 批生产数据管理, [69](#page-68-0) 批生产术语, [90](#page-89-0) 批生产状态, [69](#page-68-0) 批生产的状态, [332](#page-331-0)  批生产的链接, [320](#page-319-0)  批生产类型 更新, [559](#page-558-0) 批生产行为, [430](#page-429-0)  批生产错误, [394](#page-393-0)  批生产顺序, [250](#page-249-0) 

### 技

技术术语, [90](#page-89-0) 技术术语简介, [90](#page-89-0)

### 指

指定 BATCH 属性, [173](#page-172-0) 指定主配方, [276](#page-275-0)  指定公式的属性, [280](#page-279-0)  指定公式类别的属性, [279](#page-278-0)  指定单元的单元类, [159](#page-158-0)  指定工厂层级的基本设置, [157](#page-156-0)  指定用户权限, [256](#page-255-0)  指定电子签名, [335](#page-334-0)  指定类型描述时的功能, [202](#page-201-0)  指定过程单元的类型描述, [202](#page-201-0) 

### 授

授权, [36](#page-35-0)

#### 接

接口块 互连, [163](#page-162-0)  接口块 TAG\_COLL 的规则, [169](#page-168-0) 

### 控

控制策略, [92](#page-91-0), [207](#page-206-0) 控制策略名称, [207](#page-206-0)  控制策略符号, [210](#page-209-0)  控制配方, [91](#page-90-0) 构成, [97](#page-96-0) 控制配方总览, [331](#page-330-0) 

### 插

插入带有 BATCH 接口块的 CFC 图表, [150](#page-149-0), [161](#page-160-0) 

### 操

操作员元素, [230](#page-229-0)  操作员命令 批生产控制的操作员命令, [369](#page-368-0)  配方步骤的操作员命令, [372](#page-371-0)  操作员指令, [465](#page-464-0)  操作员指令(,487 操作员提示, [339,](#page-338-0) [378](#page-377-0), [389](#page-388-0) 操作员界面元素, [230](#page-229-0)  操作员责任, [426](#page-425-0)  操作数, [45](#page-44-0) 操作符, [45](#page-44-0)

### 支

支持的版本,移植, [34](#page-33-0)  支持的版本,移植, [553](#page-552-0) 

### 数

数据复制, [533,](#page-532-0) [539](#page-538-0)  数据库, [533](#page-532-0)  数据类型, [41](#page-40-0) STRING, [503](#page-502-0) 

### 文

文档 SIMATIC BATCH V6.1 SP1, [51](#page-50-0)  文档总览 SIMATIC PCS 7 V7.0, [33](#page-32-0) 

### 无

无 AS 连接时中止批生产, [392](#page-391-0) 

### 日

日志显示, [416](#page-415-0)  日志设计, [74](#page-73-0)

### 时

时间同步, [414](#page-413-0)  时间监视, [538](#page-537-0) 

### 显

显示创建批生产方法的流程图, [346](#page-345-0)  显示单元分配并在必要时进行更改, [318](#page-317-0)  显示并修改公式, [319](#page-318-0)  显示批生产的运行时间, [321](#page-320-0)  显示批生产的链接, [319](#page-318-0)  显示消息, [411](#page-410-0)  显示激活的应用程序的窗口, [243](#page-242-0)  显示用户权限, [260](#page-259-0) 

#### 更

更改 WinCC 项目类型, [135](#page-134-0) 更改单元分配, [405](#page-404-0)  更改单元后从原来位置继续执行批生产, [407](#page-406-0)  更改工作日志, [39](#page-38-0) 更改用户组和用户权限, [260](#page-259-0)  更改设定值, [402](#page-401-0)  更新系统, [46](#page-45-0) 更新过程单元, [550,](#page-549-0) [565](#page-564-0)

### 有

有关面板的信息, [42](#page-41-0)

### 服

服务范围, [428](#page-427-0) 

### 权

权限管理, [253](#page-252-0)  权限管理简介, [253](#page-252-0) 

### 标

标准软件 Crystal Reports, [26](#page-25-0) 标定, [324,](#page-323-0) [366](#page-365-0) 标定函数, [522](#page-521-0)  标记结构元素, [501](#page-500-0)  标题栏, [230](#page-229-0)

### 检

检查公式的有效性, [294](#page-293-0)  检查配方的似然性, [525](#page-524-0)  检查配方的有效性, [292,](#page-291-0) [294](#page-293-0)

#### 概

概述, [121](#page-120-0) 

### 步

步占位符, [467](#page-466-0)  步骤后暂停, [390](#page-389-0)  步骤概述, [107](#page-106-0) 

### 注

注释批生产, [377](#page-376-0) 

### 流

流程图, [117,](#page-116-0) [268](#page-267-0) 如何创建/编辑批生产, [305](#page-304-0)  流程图, [112](#page-111-0)  流程图, [267](#page-266-0) 

### 消

消息的输出窗口, [240](#page-239-0)  消息窗口, [240](#page-239-0)  消息语言, [20](#page-19-0), [22](#page-21-0) 

### 漫

漫游用户, [37](#page-36-0)

### 热

热修补程序, [557](#page-556-0) 

### 版

版本控制, [41](#page-40-0)

#### 物

物理模型, [103](#page-102-0) 

### 特

特征, [428](#page-427-0) 

#### 状

状态标识符, [383](#page-382-0)  状态监视, [530](#page-529-0)  状态行, [230](#page-229-0)  状态转换, [25](#page-24-0)

### 独

独立的分配状态显示, [384](#page-383-0) 

### 生

生成和操作对象, [232](#page-231-0) 

### 用

用于 PC/PG 的组态选项, [76](#page-75-0)  用户特定的会话配置文件, [37](#page-36-0) 用户界面, [229](#page-228-0)  用户管理, [252](#page-251-0)  用户角色, [256](#page-255-0)  用户角色的影响, [256](#page-255-0)  用户设置, [447](#page-446-0) 

### 电

电子签名, [335,](#page-334-0) [339,](#page-338-0) [518](#page-517-0)

登

登录, [422](#page-421-0) 

### 硬

硬件要求, [82](#page-81-0) 硬盘空间, [69](#page-68-0)

### 禁

禁用 CDV, [20](#page-19-0) 

#### 移

移植, [34](#page-33-0), [541](#page-540-0), [550](#page-549-0), [552,](#page-551-0) [553,](#page-552-0) [555](#page-554-0) 从 SB V7.0 到 SB V7.0 SP1, [556](#page-555-0) 移植 > 定案(, 550 移植 PCS 7 项目, [559](#page-558-0) 移植期间的步骤, [546](#page-545-0)  移植的先决条件, [544](#page-543-0) 

### 程

程序控制模型, [102](#page-101-0) 

#### 空

空闲状态, [383](#page-382-0) 

### 窗

窗口, [230](#page-229-0) 

### 立

立即删除批生产, [25](#page-24-0)

#### 站

站组态编辑器, [110](#page-109-0) 

### 签

签名, [20](#page-19-0), [335,](#page-334-0) [339](#page-338-0)  强制注释, [341](#page-340-0)

### 简

简介, [109,](#page-108-0) [162](#page-161-0), [170](#page-169-0), [439,](#page-438-0) [527](#page-526-0) 

### 精

精简版系统, [65](#page-64-0)

### 系

系统支持的版本控制, [41](#page-40-0)

### 组

组件, [87](#page-86-0) 组态 BATCH 客户机, [141](#page-140-0) 组态 BATCH 服务器, [139](#page-138-0) 组态 SIMATIC PC 站, 139 组态主配方的步骤, [272](#page-271-0)  组态单元组, [192](#page-191-0)  组态同步线, [495](#page-494-0)  组态和调试, [527](#page-526-0)  组态基础, [137](#page-136-0)  组态库操作的步骤, [287](#page-286-0)  组态面板, [47](#page-46-0)

#### 结

结构更改, [426,](#page-425-0) [435](#page-434-0)

#### 继

继续, [358](#page-357-0) 

### 编

编译 OS, [215,](#page-214-0) [559](#page-558-0) 编辑并行 ROP, [455](#page-454-0) 编辑文本时移动鼠标指针, [575](#page-574-0)  编辑用户权限, [260](#page-259-0)  编辑质量, [266](#page-265-0)  编辑配方的状态和似然性, [289](#page-288-0) 

#### 缩

缩略语, [570](#page-569-0) 

### 网

网络适配器, [539](#page-538-0) 

### 自

自动化功能(, [486](#page-485-0)  自动化许可证管理器, [84](#page-83-0) 自行终止的设备阶段, [186](#page-185-0)  自行终止的配方阶段, [354](#page-353-0)  自述文件, [82](#page-81-0)

#### 菜

菜单栏, [230](#page-229-0)  菜单项的快捷键, [573](#page-572-0)  菜单项的组合键, [572](#page-571-0) 

### 要

要求 使用配方编辑器的要求, [442](#page-441-0) 批生产处理的要求, [342](#page-341-0)  组态库操作的步骤, [287](#page-286-0) 

### 规

规划单元分配, [322](#page-321-0)  规则 用于 IEPH 和 IEOP 中的控制策略, [167](#page-166-0)

#### 记

记录批生产, [414](#page-413-0) 

#### 许

许可证, [36](#page-35-0), [84](#page-83-0)  许可证密钥, [84](#page-83-0)

#### 设

设备属性 分配给单元, [191](#page-190-0)  创建, [190](#page-189-0)  简介, [189](#page-188-0)  设备模块, [155](#page-154-0)  设备阶段, [158](#page-157-0)  自行终止, [186](#page-185-0)  非自行终止, [187](#page-186-0)  设备阶段的无缝切换, [358](#page-357-0)  设备阶段的状态图, [353](#page-352-0)  设置, [447](#page-446-0)  设置 设置配方标题参数的属性, [505](#page-504-0)  设置 设置步的属性, [507](#page-506-0)  设置 设置转移的属性, [516](#page-515-0)  设置 FTP 服务器, [423](#page-422-0) 设置在线修改设定值, [514](#page-513-0) 

设置工厂层级的属性, [157](#page-156-0)  设置断点, [381](#page-380-0)  设置登录和密码, [422](#page-421-0)  设置配方功能的, [513](#page-512-0)  设置配方阶段的, [512](#page-511-0) 

#### 语

语言更改, [38](#page-37-0) 语言设置, [22](#page-21-0)

#### 读

读入过程单元数据, [261](#page-260-0) 

#### 调

调整编辑窗口的可能性, [446](#page-445-0)  调用帮助功能, [228](#page-227-0) 

#### 超

超出限制值, [324](#page-323-0) 

#### 路

路径控制, [41](#page-40-0)

#### 转

转移, [516](#page-515-0)  转移(, [489](#page-488-0)  转移占位符, [467](#page-466-0)  转移和配方步中的算术运算, [45](#page-44-0) 转移条件, [517](#page-516-0)  转移的状态, [382](#page-381-0) 

#### 软

软件更新, [17](#page-16-0), [34](#page-33-0), [550](#page-549-0), [552,](#page-551-0) [553,](#page-552-0) [555](#page-554-0), [557](#page-556-0), [558](#page-557-0)  软件要求, [82](#page-81-0)

#### 输

输入输出物料和输入物料, [264](#page-263-0)  输出窗口, [240](#page-239-0) 

#### 过

过滤库引用, [485](#page-484-0)  过程, [92](#page-91-0) 过程单元, [153,](#page-152-0) [158](#page-157-0) 过程单元的类型描述, [194](#page-193-0) 过程单元组态, [108](#page-107-0)  过程模型, [105](#page-104-0)  过程模式, [108](#page-107-0)  过程画面, [42](#page-41-0)

### 运

运行中更改语言, [38](#page-37-0) 运行多个过程单元项目, [226](#page-225-0)  运行期间的行为, [532](#page-531-0)  运行期间软件更新, [558](#page-557-0) 

### 进

进一步编辑和测试项目, [128](#page-127-0)  进度显示, [46](#page-45-0)

### 连

连接处理程序的接口, [152](#page-151-0)

### 选

选择分支, [466](#page-465-0)  选择分支(, [492](#page-491-0)  选择对象, [451](#page-450-0) 

### 通

通过层级配方条件选择单元, [478](#page-477-0)  通过常规文件夹扩展工厂层级, [146](#page-145-0)  通过扁平配方条件选择单元, [476](#page-475-0)  通过操作更改状态, [351](#page-350-0)  通过条件指定单元, [193](#page-192-0) 

### 配

配方, [91](#page-90-0), [148](#page-147-0)  配方元素, [432](#page-431-0)  配方元素的显示, [432](#page-431-0)  配方创建, [108](#page-107-0)  配方变量, [518](#page-517-0)  配方对象, [429](#page-428-0)  配方操作 (ROP, Recipe Operation), [464](#page-463-0) 配方操作 (ROP, recipe operation) 中的配方步骤, [464](#page-463-0) 配方状态与状态更改, [295,](#page-294-0) [296](#page-295-0) 配方的生命周期, [267](#page-266-0)  配方程序 (RP, Recipe Procedure), [463](#page-462-0)  配方程序元素(, [483](#page-482-0)  配方程序的基本结构, [96](#page-95-0) 配方结构更改, [18](#page-17-0) 配方编辑器, [72](#page-71-0)

### 锁

锁定批生产, [334,](#page-333-0) [368](#page-367-0)

### 错

错误日志, [110](#page-109-0) 

### 键

键盘, [572,](#page-571-0) [575,](#page-574-0) [576](#page-575-0), [577](#page-576-0), [578,](#page-577-0) [579](#page-578-0)  键盘操作, [573,](#page-572-0) [579](#page-578-0)

### 阶

阶段 自行终止, [186](#page-185-0)  非自行终止, [187](#page-186-0) 

### 限

限制, [429](#page-428-0) 

### 非

非自行终止的设备阶段, [187](#page-186-0)  非自行终止的配方阶段, [354](#page-353-0) 

### 面

面向 AS, [136](#page-135-0)  面板, [42](#page-41-0), [47,](#page-46-0) [48](#page-47-0) 

### 项

项目的一致性, [115](#page-114-0)  项目设置, [447](#page-446-0)  项目设置, [235](#page-234-0)  项目语言, [115](#page-114-0) 

#### 顺

顺序标记, [384](#page-383-0) 

预 预先计算, [366](#page-365-0) 

### 验

验证, [428](#page-427-0)  验证错误, [207](#page-206-0)